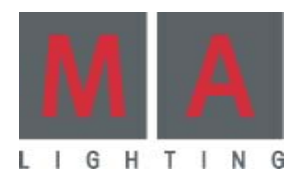

# ar  *nual*  $\overline{\mathcal{L}}$

*full-size. light. ultra-light. micro. pico. replay unit. onPC. Version 6.2* **deutsche Full-size. light. ultra-light. micro. pico. replay unit. onPC.**<br>Version 6.2 08.2009

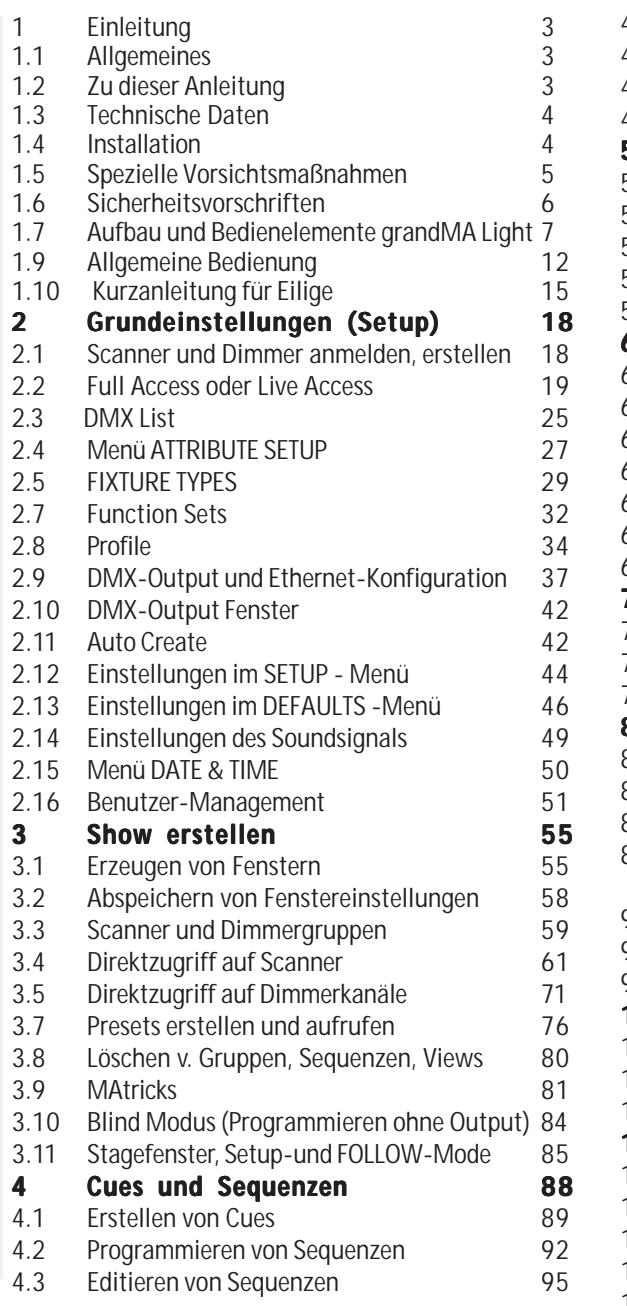

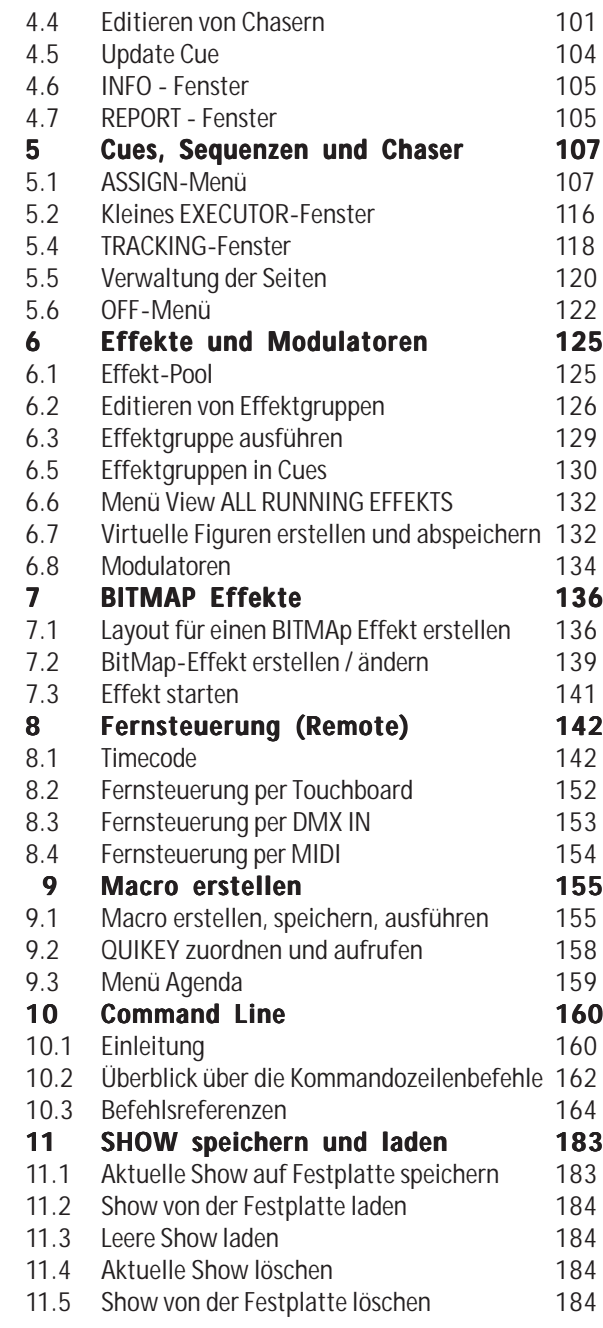

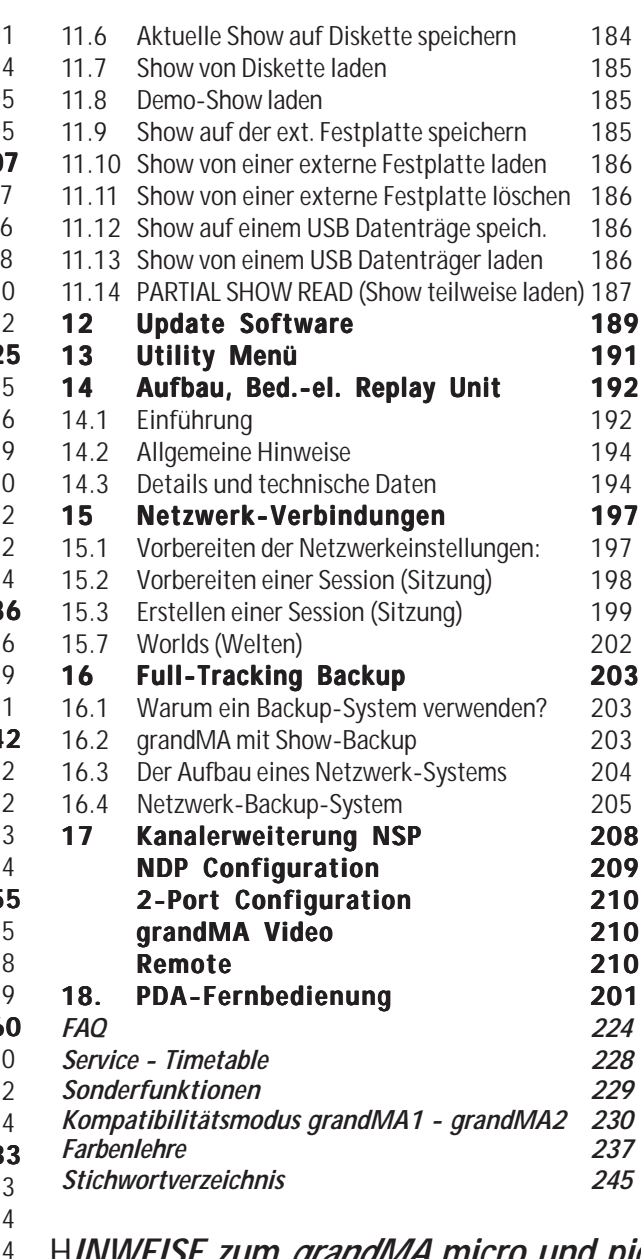

#### H*INWEISE zum grandMA micro und pico:*

*Textteile mit \* finden keine Anwendung*

*Tasten mit \*\* befinden sich im COMMAND WINDOW*

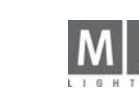

## **1 Einleitung Einleitung**

## **Allgemeines Allgemeines**

Die Kombination von bewährter Bedienungsstruktur, außergewöhnlichem Design und erstklassiger Qualität mit einer Menge neuer Ideen und neuester Technik eröffnet den Zugang zu faszinierenden neuen Dimensionen. Das *grandMA* ermöglicht die perfekte Steuerung umfangreicher Lightshows mit sehr großer Anzahl von Steuerkanälen und intelligenten Multifunktionsscheinwerfern.

MA-Kennern wird das *grandMA* von Anfang an sehr vertraut erscheinen. Die grundlegenden Arbeitsweisen, bekannt vom Scancommander, haben sich als die optimale Lösung zur Steuerung von Intelligenten Multifunktionsscheinwerfern durchgesetzt – sie sind heute sogar Standard in unserer Industrie. Natürlich gibt es auch viele Änderungen; die Kontrolle mehrerer tausend Kanäle verlangt neue intelligente Lösungen für zeitaufwendige Bedienerschritte. Aber im Grunde "seines Herzens" ist das *grandMA* wieder eine typische MA-Steuerung – einfach zu verstehen und trotzdem sehr leistungsfähig.

## **Displays\* Displays\***

Erkennungsmerkmal des *grandMA* sind die farbigen TFT-Touch-Displays mit ihrem brillanten Kontrast, deren Blickwinkel zusätzlich noch verändert werden kann. Auf Wunsch unterstützt von zwei externen Bildschirmen, bieten die frei definierbaren Anzeigen perfekte Information und schnellen Zugriff auf Gruppenanwahl, Presets, interaktive Ausgangslisten und verschiedene Anzeigeversionen für laufende Programme.

Die direkte Anwahl von Farben oder Gobos über beschriftete Preset-Tasten ermöglicht eine schnelle und genaue Steuerung, während die Encoder jederzeit für Feineinstellungen zur Verfügung stehen. Presets ermöglichen eine schnelle Anpassung gespeicherter Positionen an einen geänderten Aufbau.

## **Motorfader\* Motorfader\***

Wie kann ein Pult wie das *grandMA* mit nur 20 (10 bei *grandMA light, ultra-light* und *micro und 5 bei pico*) Reglern für sich beanspruchen, die Kontrolle über 4000 und mehr Kanäle zu ermöglichen? Die einfache Lösung lautet: motorisierte Fader. Beim Umschalten von Programmbänken stellen diese Fader sich selbständig auf die gespeicherten Werte ein.

## **Programmier-Funktionen und Dateneingabe**

Im ersten Moment mag die Flexibilität des *grandMA* überraschen, aber dennoch besteht immer die Möglichkeit, in der altbewährten Weise zu arbeiten. Der Umgang mit umfangreichen Datenmengen wird automatisch Interesse wecken an verbesserten Programmierfunktionen und automatischer Effekterstellung.

## **Freie Konfiguration**

Trotz der sehr hohen Flexibilität des *grandMA* gehen direkter Zugriff und Überblick nicht verloren. "View/Macro-Tasten" ermöglichen es, die aktuell benötigten Informationen jederzeit auf die Bildschirme zu holen. Standardanzeigen für typische Veranstaltungssituationen, Theateroder Diskotheken-Anwendungen bieten klar definierte Startpunkte.

## **Hardware und Schnittstellen**

Die eingebaute Festplatte bietet praktisch unbegrenzte Speicherkapazität. Die integrierte Flashdisk (nicht bei ultra-light, hier ist die Software auf der Festplatte abgelegt) enthält die Software des *grandMA.* Das Pult arbeitet unabhängig von einem externen PC.

## **Zu dieser Anleitung**

Wir haben die komplexen Möglichkeiten der Arbeit mit dem *grandMA* in einer der Logik folgenden Reihenfolge beschrieben. Sie werden selbst sehen, dass das Arbeiten mit diesem Pult im Verhältnis zu den vielfältigen Funktionen relativ einfach ist. Nachdem man einmal die grundlegenden Bedienschritte erfasst hat, kann man diese Arbeitsweise auf andere Programmteile übertragen. Diese Bedienungsanleitung beschreibt daher nach der allgemeinen Einleitung zunächst die Grundeinstellungen im Setup-Menü, wie Scannertypen und Dimmerkanäle mit DMX-Adressen festlegen und ändern etc.Im Kapitel 3 wird das praktische Arbeiten beim Aufbau einer Show beschrieben, im Kapitel 4 die Erstellung und Editierung von Cues und Sequenzen. Kapitel 5 befasst sich mit dem Ausführen von Cues, Sequenzen und Chasern, Kapitel 6 mit dem Erstellen, Abspeichern und Ausführen von Effekten, Kapitel 7 mit dem Erstellen von Bitmap-Effekten, Kapitel 8 mit der Fernsteuerung (Remote) und Timecode, Kapitel 9 mit Macros und Quikey. Im Kapitel 10 wird die Command Line beschrieben. Das Speichern sowie das Laden Ihrer Show wird in Kapitel 11 beschrieben. In Kapitel 13 das Updaten der Betriebssoftware und der Scannerbibliothek, in Kapitel 14 das Bedienen der *grandMA* Replay Unit, in Kapitel 15 die Möglichkeiten der Netzwerk-Verbindungen, in Kapitel 16 Full-Tracking Backup, in Kapitel 17 der Einsatz der Remote Control mit PocketPCs.

Abweichende Bedienung des *grandMA Micro/Pico* sind mit *\** oder *\*\** gekennzeichnet.

*Wenn´s mal nicht mehr weiter geht - Technischer Service und Hotline*

MA Lighting bietet mit seinem umfassenden Distributionsnetzwerk einen zuverlässigen technischen Service. Sollten wider Erwarten Probleme auftreten, stehen wir Ihnen mit unserem Know-how zur Seite, ganz gleich worum es sich handelt – Bedienung, Software-Features, Software-Installation oder Fehlerbeseitigung.

Bitte schauen Sie zunächst unter den am häufigsten gestellten Fragen (FAQ) auf www.malighting.com nach oder schicken Sie uns eine E-Mail mit Ihren Kontaktdaten und Ihrer Anfrage. Dieser E-Mail-Service ist während der regulären Geschäftszeiten von MA Lighting von 8.30 bis 17 Uhr von Montag bis Freitag erreichbar. Gern beantworten wir Ihre Fragen auch telefonisch: +49.5251.688865-30.

In dringenden Notfällen nehmen Sie bitte Kontakt zu Ihrem nächsten Distributor oder zur MA Lighting Service-Hotline (Telefon: +49.5251.68 88 65-99) auf. Diese Hotline ist 24 Stunden am Tag und 7 Tage in der Woche besetzt. *Sie ist NUR für Notfälle – für Anwender, die z.B. mitten in einer Produktion stecken, bei der plötzlich Schwierigkeiten auftreten. Vielen Dank für Ihr Verständni*s.

**3** *Technischer Service: tech.support@malighting.com; +49.5251.688865-30 Emergency Line: +49.5251.688865-99 Version 6.2*

## **1.3 Technische Daten**

## **Kapazit Kapazität**

- 2048 Parameter (HTP oder LTP) mit 8 oder 16 Bit Auflösung, optional auch mit 4096 Parametern lieferbar (ultra-light: nur 2048); mit NSPs auf bis zu 16384 Parameter erweiterbar (bei Micro / Pico nur max. DMX-1024 Kanäle möglich),
- <sup>O</sup> praktisch unbegrenzte Speicherkapazität für Presets, Memories, Cue-Lis-.<br>ten und Effekte

## **Aufbau**

- <sup>O</sup> Farb-TFT Touch-Displays mit extrem weitem Blickwinkel und 2 externe (1 extern bei ultra-light) Monitore (optional)\*
- <sup>O</sup> Encoder für Display-Steuerung, 5 Master-Encoder für die Dateneingabe
- 20 (10) motorisierte Regler und extra leise GO+ und GO- Tasten (10 nicht-motorisierte Fader bei ultra-light und Micro / 5 bei Pico)\*
- <sup>O</sup> numerischer Tastenblock und eingebaute alpha-numerische Tastatur mit Maus (nur bei *full-size*)
- <sup>O</sup> Trackerball (bei ultra-light und micro/pico nur extern)

## **Allgemeine Bedienerfunktionen**

- <sup>O</sup> kontinuierlicher Zugriff auf einzelne Geräte oder Gruppen
- große Lampentypen-Bibliothek mit Update-Option via Internet (www.ma-share.net)
- <sup>O</sup> selektives Programmieren für freie Kombination von Memories und Effekten
- <sup>O</sup> freier Wechsel zwischen bühnenorientierter Bewegung und direkter DMX-Steuerung in Kombination mit grandMA 3D

## **Hardware**

- $\bullet$  Festplatte bzw.CF b. Micro und 3,5<sup> $\degree$ </sup> Floppydrive
- <sup>O</sup> 12 MB Flash-Memory für eigenständiges Betriebssystem (nicht bei ultralight und micro/pico)
- <sup>O</sup> Schutz gegen elektronische Interferenzen (CE-Norm)
- <sup>O</sup> Inputs: MIDI, Sound, Remote-Go, SMPTE, analog (+10 V), DMX 512
- <sup>O</sup> Output: 4 Ausgänge DMX 512 (2 bei ultra-light und micro/pico), MIDI, Drucker, Ethernet
- <sup>O</sup> Parallelbetrieb als Backup und Synchronisation mit zweiter Steuerung.\*

#### **Maße und Gewichte grandMA full-size:**

- <sup>O</sup> Breite 1200 mm, Höhe 150 mm, Tiefe 670 mm
- Gewicht 47 kg ohne Flightcase

#### **grandMA grandMA light:**

- <sup>O</sup> Breite 730mm, Höhe 120mm, Tiefe 510mm
- Gewicht 21 kg ohne Flightcase

#### **grandMA grandMA ultra-light:**

- <sup>O</sup> Breite 635mm, Höhe 157mm, Tiefe 490mm
- Gewicht 12,8 kg ohne Flightcase

#### *grandMA* **replay unit** siehe Kapitel Replay Unit

## **grandMA micro/ pico:**

- <sup>O</sup> Breite 482mm, Höhe 146mm, Tiefe 438mm
- Gewicht 9.0 kg ohne Flightcase

## **1.4 Installation**

90–230 Volt, 40–60 Hz über Euro Kaltgerätebuchse (kein Umschalten notwendig)

Entspricht USITT DMX 512 (1990) Protokoll. Der Ausgang ist zusätzlich optisch isoliert und übertrifft die RS485 bzw. RS422a Norm. Pinbelegung der 5-pol XLR Buchse: Pin 1: Masse, Pin 2: Data–, Pin 3: Data+ (Pin 4 und 5: nicht belegt).

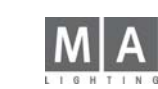

## **1.5 Spezielle Vorsichtsmaßnahmen (bitte unbedingt orsichtsmaßnahmen lesen!)**

## **Touchscreen**

Bei der Bedienung des Touchscreens darf kein scharfer oder harter Gegenstand verwendet werden! Kratzer würden den Touchscreen zerstören. Während des Betriebs besteht die Möglichkeit, dass sich durch Temperaturunterschiede die Kalibrierung der Touchscreens verändert und ein neuer Abgleich notwendig wird. Siehe Einstellungen im Setup-Menü (Punkt 1)

## **Stecker für Tastatur und Maus**

Die Anschlussbuchsen auf der Rückseite des Gerätes sind sehr empfindlich. Insbesondere beim Transport des Gerätes ist dafür zu sorgen, dass hier keinerlei mechanische Belastung entstehen kann.

## **Transport / Case**

Während des Transports ist darauf zu achten, dass keinerlei Gewalt auf die Displays ausgeübt wird. Die Transportkoffer (Flightcases) müssen so konstruiert sein, dass **niemals** Druck auf die TFT-Displays ausgeübt werden kann.

#### **Klappe** (nur *grandMA full size*)

Wenn die Display-Klappenmechanik längere Zeit nicht bedient wird (mehr als 1 Tag), besteht die Möglichkeit, dass zu Beginn ein größerer Widerstand beim Verändern des Winkels zu spüren ist. Dieser "Anfangswiderstand" ist normal und mechanisch bedingt.

## **Akku (nicht bei Ultra-Light und Micro/Pico) \***

Bei einem Stromausfall ist bei vollem Akku ein Notstrombetrieb von mindestens zehn Minuten möglich. Bei einem längeren Ausfall der Energieversorgung schaltet das Gerät nach ca. 3 Minuten bzw. beim Drücken von CONTINUE nach weiteren 12 Minuten automatisch ab. Tritt dieser Fall ein, werden die Daten automatisch gespeichert. Beim Ausschalten des Gerätes mittels eingebautem Netzschalter werden jedoch die Daten der aktuellen Show automatisch gesichert.Hat sich das Gerät nach einem Stromausfall abgeschaltet, muss es mindestens zehn Minuten lang wieder in Betrieb sein, um ein sicheres Abschalten und Speichern beim Ausschalten zu gewährleisten. Wenn dies nicht eingehalten wird, kann u.U. die Festplatte Schaden nehmen.

Der Akku benötigt zirka vier bis acht Stunden, um wieder voll geladen zu sein. Erst dann kann er einen Stromausfall bis maximal 12 Minuten überbrücken. Der Hersteller des Akkus schreibt einen Austausch seines Gerätes nach spätestens 4 Jahren vor. Bitte bringen Sie das Kaufdatum, evtl. Update-Daten usw. gut sichtbar am Gerät an. (Diese Anleitung wurde im Jahr 2004 gedruckt.)

## **Festplatte\* Festplatte\***

Während des Betriebs keine Stöße auf das Gerät ausüben. Obwohl die eingebaute Notebook-Festplatte gummigelagert ist, kann sie dadurch erheblichen Schaden mit entsprechender Folge nehmen (kompletter Datenverlust) Bei sehr lauten Veranstaltungen bitte die entsprechenden Hinweise in der Anleitung bei "Autosave" und "Oops Settings" beachten! Bei Micro nicht nötig, da eine Compact Flash(CF) verwendet wird

## **Gehäuse**

- Lüftung nicht abdecken oder zukleben. An heißen Tagen sollte die Klappe (nur *grandMA*) mindestens fünf Zentimeter geöffnet sein, um eine ausreichende Luftzufuhr zu erreichen.
- Keine Getränke auf dem Gerät abstellen.
- Verstellmechanik (Display-Klappe) nicht mit Gewalt verstellen (nur *grandMA*).

Das Gerät muss ausschließlich durch geschultes Personal gewartet werden, da beim Öffnen und/oder Entfernen von Abdeckungen spannungsführende Teile freigelegt werden. Neben anderen Risiken besteht hierbei die Gefahr eines elektrischen Schlages.

## **1.6 Allgemeine wichtige Sicherheitsvorschriften**

- 1. Lesen Sie vor dem Gebrauch des *grandMA* alle Anweisungen der Bedienungsanleitung. Achten Sie hierbei speziell auf die Vorsichtsmaßnahmen.
- 2. Bewahren Sie die Bedienungsanleitung für den späteren Gebrauch sorgfältig auf.
- 3. Befolgen Sie alle auf dem Gerät vermerkten Warnhinweise und Anweisungen.
- 4. Vor dem Reinigen des Gerätes ist der Netzstecker aus der Steckdose zu ziehen. Verwenden Sie keine Flüssig- oder Sprühreiniger. Reinigen Sie das *grandMA* lediglich mit einem trockenen Tuch.
- 5. Betreiben Sie das Gerät nicht in unmittelbarer Wassernähe. Setzen Sie es keiner Feuchtigkeit aus. Verschütten Sie keine Feuchtigkeit über dem Gerät.
- 6. Ziehen Sie den Netzstecker vor einem Gewitter oder wenn das Gerät längere Zeit nicht benutzt wird.
- 7. Im Gehäuse befinden sich Schlitze zur Belüftung. Diese Öffnungen dürfen nicht blockiert oder abgedeckt werden, da sie das Gerät vor Überhitzung schützen und den zuverlässigen Betrieb sicherstellen. Installieren Sie das *grandMA* nur dann in eine Einbauvorrichtung, wenn eine ausreichende Belüftung sichergestellt ist.
- 8. Führen Sie keine Gegenstände irgendwelcher Art durch die Gehäuseschlitze in das Gerät ein, da diese spannungsführende Teile berühren oder Kurzschlüsse verursachen können. Dies kann zu Bränden und elektrischen Schlägen führen.
- 9. Stellen Sie das *grandMA* nicht auf eine instabile Unterlage. Es könnte herunterfallen und dabei stark beschädigt werden.
- 10. Das Gerät ist mit einem Schutzkontaktstecker ausgestattet. Dieser Stecker eignet sich nur für Schutzkontaktsteckdosen. Dies ist eine Schutzmaßnahme, die unbedingt eingehalten werden muss. Sollte der Stecker nicht in die Steckdose passen (z.B. bei veralteten Steckdosen), muss die Dose vom Elektriker ausgetauscht werden.
- 11. Stellen Sie keine Gegenstände auf das Netzkabel und achten Sie darauf, dass niemand auf das Kabel treten kann.
- 12. Wird ein Verlängerungskabel benutzt, muss sichergestellt werden, dass die Summe der Nennleistungen der an das Kabel angeschlossenen Geräte die Nennleistung des Verlängerungskabels nicht überschreitet. Außerdem darf die Summe der an die Steckdose angeschlossenen Geräte zehn Ampere nicht übersteigen.
- 13. Ist das Netzkabel oder ein Stecker beschädigt, so sollten Sie diese umgehend durch eine Fachkraft austauschen lassen.
- 14. Es dürfen nur Netzkabel mit Sicherheitsprüfzeichen verwendet werden.
- 15. Das Gerät sollte ausschließlich durch geschultes Personal gewartet werden, da beim Öffnen und/oder Entfernen von Abdeckungen spannungsführende Teile freigelegt werden; neben anderen Risiken besteht hierbei die Gefahr eines elektrischen Schlages.
- 16. Alle Wartungsarbeiten sollten ausschließlich von qualifizierten Kundendiensttechnikern durchgeführt werden.
- 17. In unmittelbarer Nähe des Gerätes darf kein Funkgerät mit starker Leistung, Mobiltelefon o.ä. betrieben werden.
- 18. Tritt eine der nachstehend aufgeführten Bedingungen auf:

#### **Stromzuführung abschalten bzw. den Netzstecker ziehen und den Kundendienst rufen! Kundendienst rufen!**

- Netzkabel oder Stecker ist/sind beschädigt oder durchgescheuert.
- Flüssigkeit wurde in das Gerät verschüttet.
- Das Gerät war Regen (oder Feuchtigkeit in anderer Form) ausgesetzt.
- Das Gerät arbeitet bei Einhaltung der Bedienungsanweisungen nicht einwandfrei. Nur die in den Anweisungen erwähnten Steuerelemente einstellen, da eine falsche Einstellung anderer Steuerungen zu Beschädigungen führen kann; solche Schäden müssen häufig unter hohem Zeitaufwand vom Kundendiensttechniker repariert werden.
- Das Gerät ist zu Boden gefallen oder das Gehäuse wurde beschädigt.

Bitte beachten Sie, dass die Basis dieses Lichtmischpultes eine überaus komplexe Software ist. Wie Sie sicherlich aus leidvollen Erfahrungen mit Computersystemen wissen, kann man nicht ausschließen, dass ein solches System einmal abstürzt. Wir versichern Ihnen jedoch, dass wir unser Möglichstes tun, um diese Abstürze zu vermeiden.

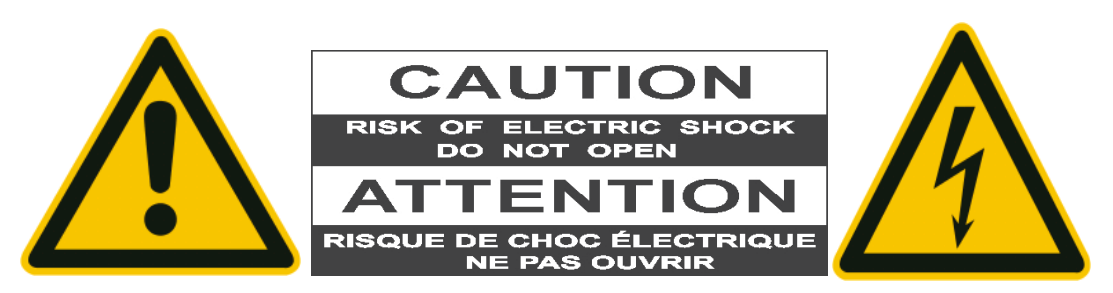

## **1.7.1Aufbau und Bedienelemente arandMA light**

Beim grandMA Ultra-Light entfallen Punkt 7und 17 (Tasten nicht vorhanden).Ebenso entfällt der Punkt 22 (Wheel),er kann durch Trackerball (Punkt 25) und Wheel-Taste (Punkt 24) bedient werden.

werden.

2 **Blackout-Taste** für Dimmer-Kanäle

dem Display mit allen erstellten VIEWs. Diese können durch Anwählen direkt aufgerufen

Display durch ein Menü verdeckt (ASSIGN, EDIT...), kann das Menü mit dieser Taste ein-

11 **Encoder** zum Einstellen der Attributswerte (z.B. Gobo, Pan / Tilt, Zeiten usw.) 12 **Tasten** zur direkten Ausführung von Go+, Go– usw. für beliebigen Executor, Fixieren von

13 **Seiten-Umschaltung** für Channel-Fader, Exe-cutor-Fader und Executor-Buttons 14 **Playback-Tasten** können z.B. als Go, Go–, Pause, Flash usw. definiert werden. 15 **Executor-Fader** können z.B. als Master, Swap Master, X-Fader usw. definiert werden.

**TFT-Display** mit Touchscreen

5 **View / Macro-Tasten**

weiligen Fensterinhalte

und ausgeblendet werden.

auf dem TFT-Display ein.

Executor, SELECT-Taste

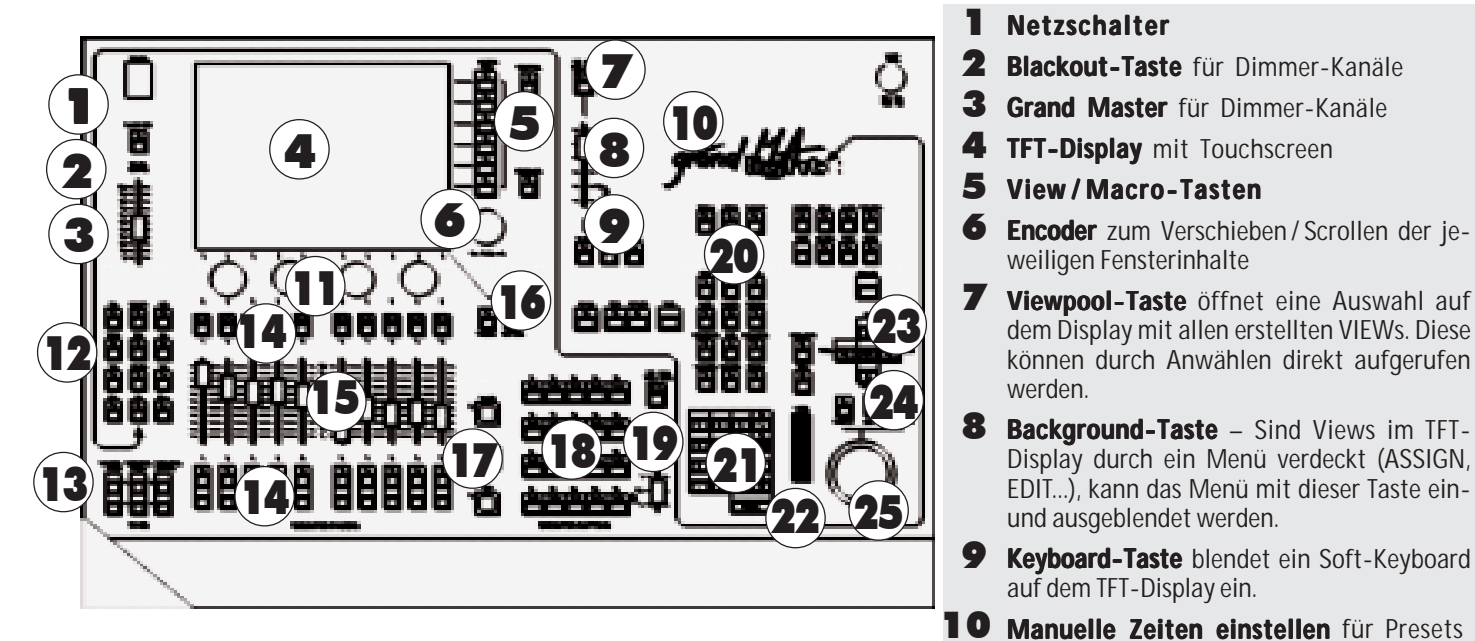

## **Unterschiede zum grandMA full-size**

Im Lieferumfang ist keine Hardware-Tastatur und keine externe Maus inbegriffen. An der Rückseite des Gerätes können jedoch zusätzlich eine Tastatur und eine Maus angeschlossen werden. Mit der KEYBOARD-Taste kann auf dem TFT-Display ein Soft-Keyboard eingeblendet werden, das mit dem Touchscreen bedient werden kann. Das Soft-Keyboard wird nur aufgerufen, wenn eine Eingabe möglich ist. Ist der Trackerball auf Mausfunktion geschaltet (LED im PAN/TILT-Taster leuchtet nicht), kann man mit ihm und den Tasten LEFT-MIDDLE-RIGHT die Mausfunktionen ausführen. Beim *grandMA* light und ultra-light ist die Software nahezu identisch zu der der *grandMA full-size*. Beim Micro / pico gibt es größere Einschränkungen.

## 16 **List-Taster**

- **Faders: Blendet kleine Executor-Fen**ster für die EXECUTOR FADER ein.
- **Buttons:** Blendet kleine Executor-Fenster für die EXECUTOR BUTTONS ein.
- 17 **Go+, Go–, Pause-Taste** Sie sind nur wirksam für die Defaultsequenzen. Eine Defaultsequenz wird den Tasten durch die **Select-Taste** zugeordnet (Kenntlichmachung durch die grüne Titelleiste im darüber dargestellten kleinen EXECUTOR-Fenster).
- 18 **Executor-Buttons** können z.B. als Go, Go–, Pause, Flash usw. definiert werden.
- 19 **Manuelle Zeiten einstellen** für Executor-Buttons
- 20 **Anwahl** von Cues, Gruppen, Executor usw. in Kombination mit numerischer Tastatur
- 21 **Numerische Tastatur**
- 22 **Intensitätsrad**
- 23 **Cursor-Tasten** NEXT PREV. Nacheinander Aufrufen von Scanner oder Dimmerkanälen in Gruppen.
- 24 PAN / TILT-Taste, Umschaltung der Trackerball-Funktion für Mausfunktion (LED aus) oder Pan / Tilt-Funktion (LED leuchtet)

Left / Middle / Right-Tasten für Maus-Funktion

- 25 **Trackerball rackerball** für Maus- bzw. Pan / Tilt-Funktion
- 26 **Anschluss Leuchte**12V/5W

Pin  $1 + 12V$ Pin 2 Masse Pin 3 Schirm

**7** *Technischer Service: tech.support@malighting.com; +49.5251.688865-30 Emergency Line: +49.5251.688865-99 Version 6.2*

## **1.7.2 Aufbau und Bedienelemente grandMA full-size**

- **1 TFT-Display** mit Touchscreen
- 2 **View / Macro-Tasten**
- 3 **Encoder** zum Verschieben / Scrollen der jeweiligen Fensterinhalte
- 4 **Encoder** zum Einstellen der Attributswerte (z.B. Gobo, Pan / Tilt, Zeiten usw.)
- **5 Manuelle Zeiten einstellen** für Presets
- 6 **Gelber Betätigungsknopf** für die Bedienung der Touchscreen-Platte
- 7 **Playback-Tasten** können z.B. als Go+, Go–, Pause, Flash usw. definiert werden.
- 8 **Executor-Fader** können z.B. als Master, Swap Master, X-Fader usw. definiert werden.
- 9 **Go+, Go–, Pause-Taste** sind nur wirksam für die Selected-Sequenzen. Die Selected-Sequenz wird den Tasten durch die **Select-Taste** zugeordnet (Kenntlichmachung durch die grüne Titelleiste im darüber dargestellten kleinen EXECUTOR-Fenster).

## **Anschlüsse an der Rückseite**

- *a/m Lid Light (Pultleuchten bei Micro, Light und UltraLight auf der Oberseite) Ausgestattet mit einer selbst reparierenden Sicherung; d.h. nach einer Über lastung des Anschlusses aktiviert sich die Sicherung wieder von selbst. Nur Original MA Lighing Pultleuchten verwenden!*
- *b LTC IN + AUDIO IN*
- *c 4x DMX Out (2x bei Micro und UltraLight) , 1x DMX In und 1x DMX Thru (nicht bei Micro und UltraLight)*
- *d Reset (nur drücken, wenn nichts mehr geht nicht bei Micro und UltraLight)*
- *e MIDI OUT / THROUGH / IN*
- *f Remote (Anschluss für Remote Tasten)*
- *g Ethernet (Netzwerkanschluß)*
- *h Externe Monitore (links und rechts) + System Monitor (Mitte für Service) i 2x Serial Ports*
- *k 1x Parallel Port (Printer)*
- *l USB Ports (nicht bei Micro) Für Datenträger und/oder USB-Mouse. Keyboard mit USB-Anschluss darf nicht verwendet werden.*
- *n Hauptschalter*
- *o Power und Sicherung*
- *Anschluss Leuchte* 12V/5W Pin 1 + 12V Pin 2 Masse Pin 3 Schirm

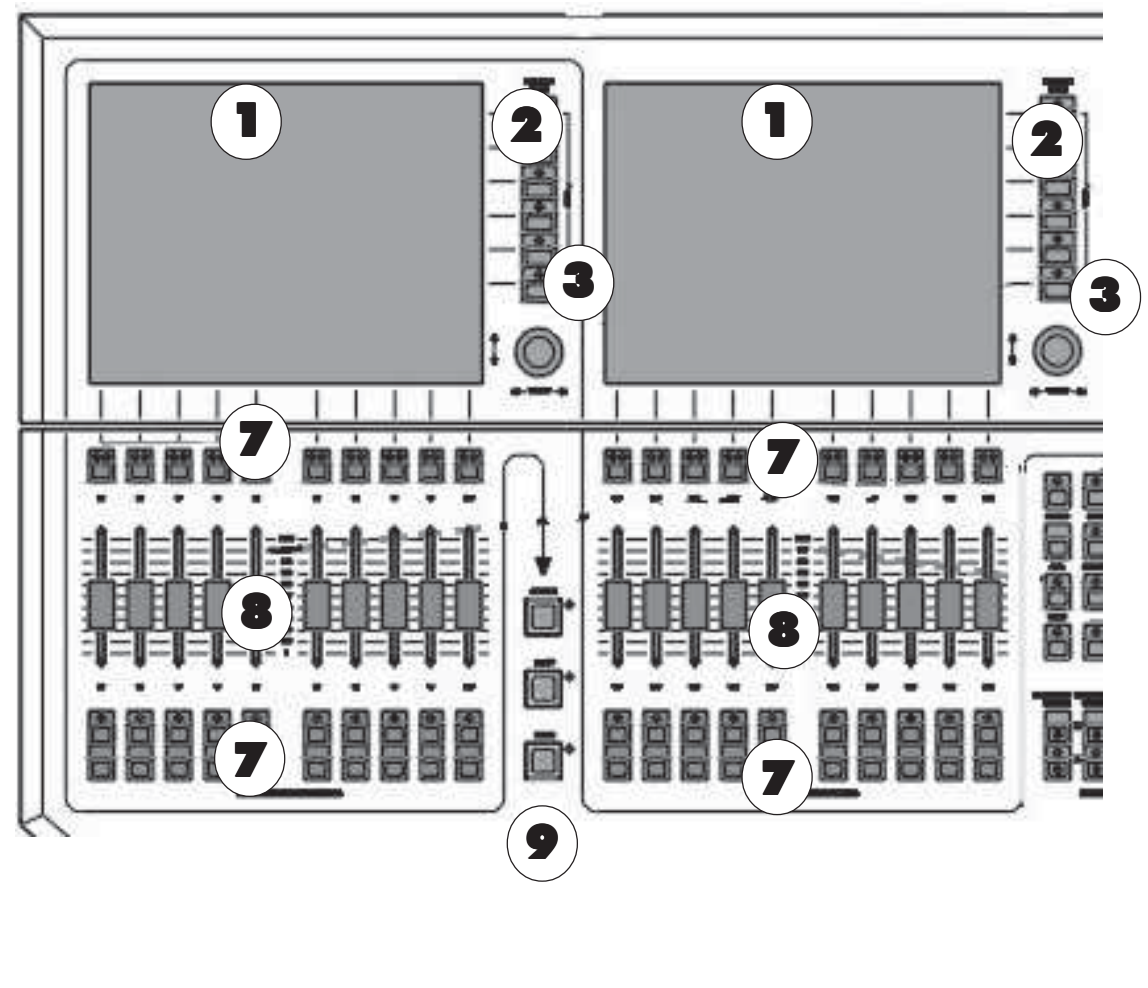

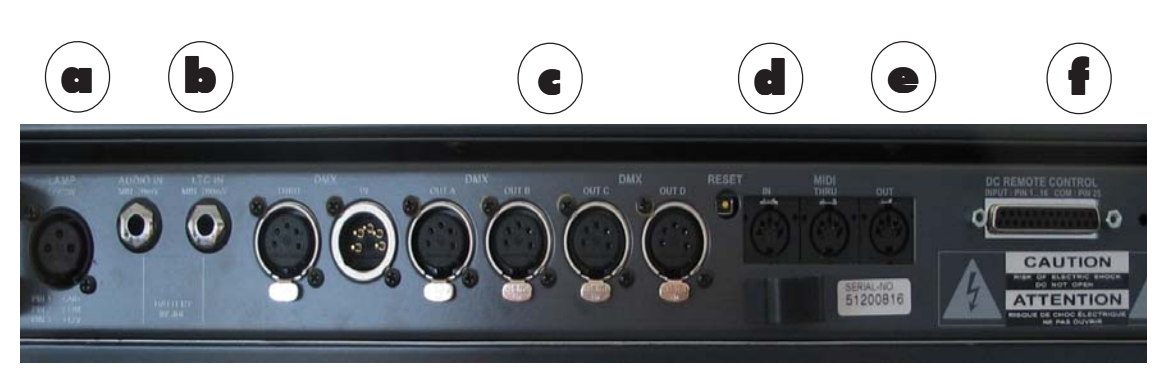

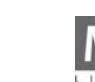

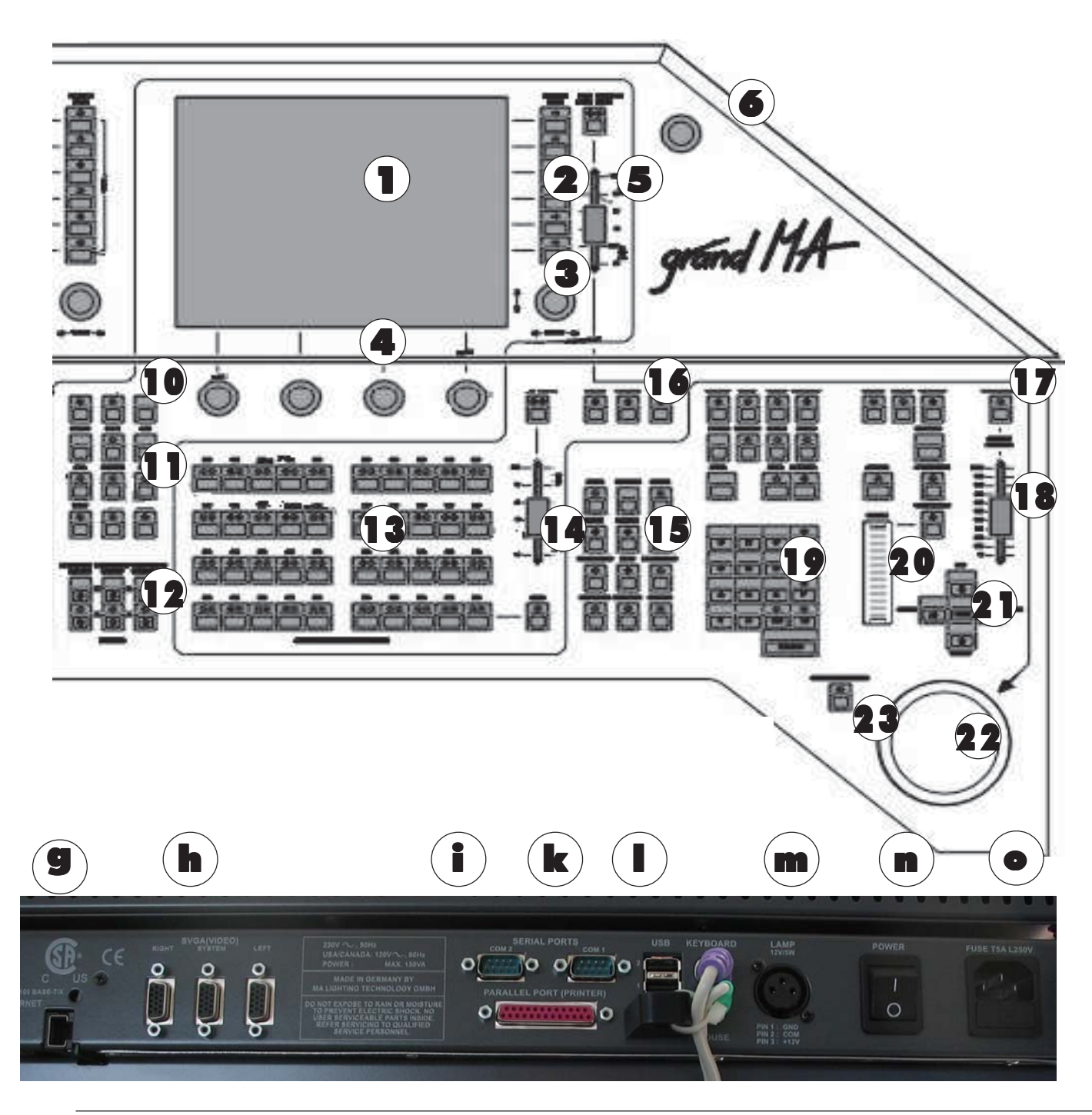

- 10 **Select-Taste** zur Festlegung der "Selected-Sequenz
- 11 **Tasten** zur direkten Ausführung von Go+, Go– usw. für beliebigen Executor, Fixieren vonExecutoren
- Executor-Fader und Executor-Buttons 12 **Seiten-Umschaltung** für Channel-Fader,
- 13 **Executor-Buttons** können z.B. als Go+, Go– , Pause, Flash usw. definiert werden.
- 14 **manuelle Zeiten einstellen** für Executor-Buttons
- 15 Anwahl von Cues, Gruppen, Executor usw. in Kombination mit numerischer Tastatur
- 16 **Blind-, Freeze-, Clear-Taste**
- 17 **Blackout-Taste** für Dimmer-Kanäle
- 18 **Grand Master** für Dimmer-Kanäle
- 19 **Numerische Tastatur**
- 20 **Intensitätsrad**
- 21 **Cursor-Tasten** NEXT, PREV. Nacheinander Aufrufen von Scanner oder Dimmerkanälen in Gruppen, Mausfunktionstasten (siehe Punkt **23**)
- 22 **Trackerball** für Pan / Tilt- oder Maus-Funktion
- 23 **Trackerball ON** Leuchtet die LED im Taster, kann mit dem Trackerball der PAN/TILT-Wert verändert werden. Ist die LED aus, kann der Mauspfeil bedient werden, blinkt die LED, kann man zusätzlich mit den Tasten PREV/SET/NEXT die Mausfunktionen bedienen. Ein-/Ausschalten der Funktionen im Defaultmenü.

**9** *Technischer Service: tech.support@malighting.com; +49.5251.688865-30 Emergency Line: +49.5251.688865-99 Version 6.2*

## **1.7.3Aufbau und Bedienelemente micro**

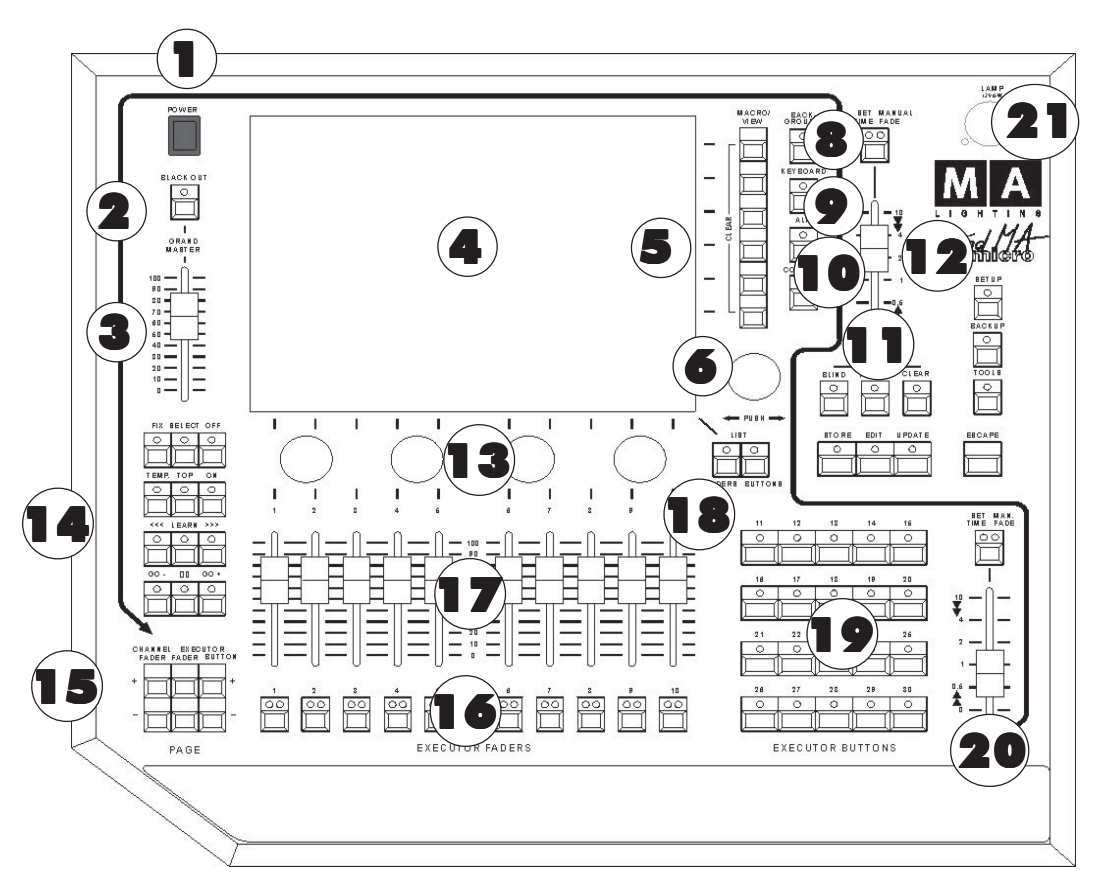

 An der Rückseite des Gerätes können zusätzlich eine Tastatur, Trackball und eine Maus angeschlossen werden.

*HINWEIS: Beim Einsatz einer Maus muss immer ein externes Keyboard angeschlossen sein*

- 1 **Netzschalter**
- 2 **Blackout-Taste** für Dimmer-Kanäle
- 3 **Grand Master** für Dimmer-Kanäle
- 4 **TFT-Display** mit Touchscreen
- 5 **View / Macro-Tasten**
- 6 **Encoder** zum Verschieben / Scrollen der jeweiligen Fensterinhalte
- 8 **Background-Taste** Sind Views im TFT-Display durch ein Menü verdeckt (ASSIGN, EDIT...), kann das Menü mit dieser Taste ein- und ausgeblendet werden.
- 9 **Keyboard-Taste** blendet ein Soft-Keyboard auf dem TFT-Display ein.
- 10 **MA-Taste** z.Zt. nicht belegt
- **11 COMMAND-Taste ruft dast** COMMAND-Window auf den Monitor; ein Fenster mit Softkeys für verschiedene Funktionen, der CommandLine und einem Zahlenblock
- 12 **Manuelle Zeiten einstellen** für Presets
- 13 **Encoder** zum Einstellen der Attributswerte (z.B. Gobo, Pan / Tilt, Zeiten usw.)
- 14 Tasten zur direkten Ausführung von Go+, Go– usw. für beliebigen Executor, Fixieren von Executor, SELECT-Taste
- 15 **Seiten-Umschaltung** für Channel-Fader, Executor-Fader und Executor-Buttons
- 16 **Playback-Tasten** können z.B. als Go, Go–, Pause, Flash usw. definiert werden.
- 17 **Executor-Fader** können z.B. als Master, Swap Master, X-Fader usw. definiert werden.
- 18 **List-Taster**
	- **Faders: Faders:** Blendet kleine Executor-Fenster für die EXECUTOR FADER ein.
- **Buttons:** Blendet kleine Executor-Fenster für die EXECUTOR BUTTONS ein.
- 19 **Executor-Buttons** können z.B. als Go, Go–, Pause, Flash usw. de finiert werden.
- 20 **Manuelle Zeiten einstellen** für Executor-Buttons
- 21 **Anschluss Leuchte**12V/5W

Pin  $1 + 12V$ Pin 2 Masse Pin 3 Schirm

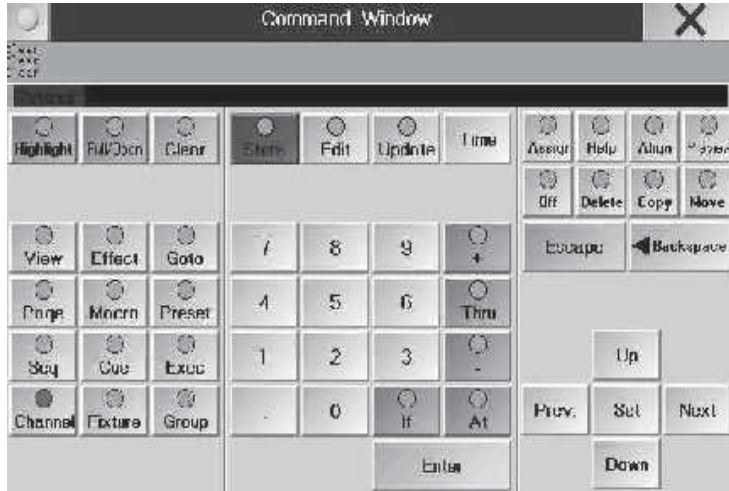

## 1.7.4COMMAND WINDOW (micro)

Dieses Menü enthält die wichtigsten Funktionstasten der "großen" *grandMA* Pulte. Wenn das Command-Fenster nur zeitweise gebraucht wird, kann man es mir der Background-Taste temporär in den Hintergrund legen. Dabei bleiben angefangene Kommandos erhalten.

HINWEIS: Auch beim Bedienen der replay unit ist das COMMAND WINDOW sehr hilfreich, bei allen anderen Pulten kann man das COMMAND WINDOW mit der Funktionstaste F7 auf dem externen Keyboard starten.

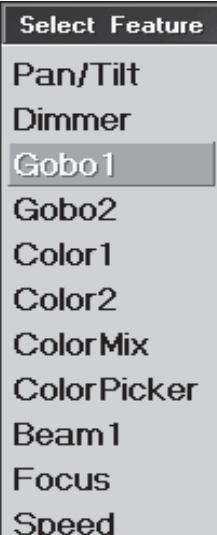

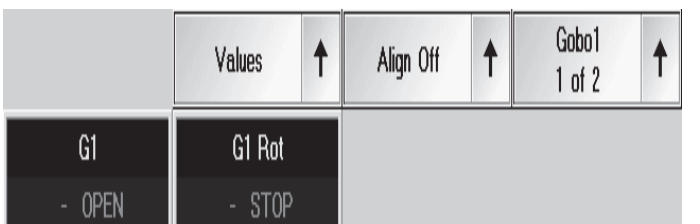

## **1.9 Allgemeine Bedienung**

#### **Touchscreen**

–Buttons können direkt angewählt werden.

–Es können einzelne Felder in Tabellen angewählt werden. Durch Lasso-Ziehen auf dem Touchscreen können auch mehrere Felder gleichzeitig angewählt werden.

–Es können Fixtures oder Channels selektiert werden, Durch Ziehen auf dem Touchscreen können auch mehrere gleichzeitig angewählt werden

–Titelleiste von Fenstern können aktiviert oder die Optionen des jeweiligen Fensters direkt aufgerufen werden.

#### **Encoder rechts neben dem Display**

- –Im aktiven Fenster kann der Focus (farbiger Rahmen) oder ein markiertes Feld (roter/blauer Hintergrund) nach oben oder unten verschoben werden. Wird der Encoder beim Drehen gedrückt, kann der Focus nach links oder rechts verschoben werden.
- –Ist ein Pulldown-Menü geöffnet, kann mit dem Encoder durch die Liste gescrollt werden. Ist der gewünschte Wert erreicht, kann dieser durch kurzes Drücken des Encoders angewählt werden.
- –Ist ein Feld in einer Tabelle mit einem Wert oder einer Zeit angewählt, wird durch kurzes Drücken des Encoders ein Eingabefenster geöffnet. In diesem Fenster kann auch mit dem Encoder der Wert geändert werden; durch weiteres kurzes Drücken des Encoders wird der neue Wert übernommen.
- –Ist ein Fixture oder ein Channel angewählt (farbiger Rahmen), können durch kurzes D•rücken des Encoders die Optionen geöffnet werden.

## **Encoder unter dem TFT-Display**

Über dem jeweiligen Encoder wird die momentan angewählte Funktion dargestellt.

Unter der jeweiligen Funktion wird der momentan eingestellte Wert für die zuletzt aktivierte Lampe angezeigt. Die Darstellung der Werte (Prozent, Dezimal, ...) bezieht sich immer auf das aktive Fenster (z.B.: Fixture- oder Channel-Sheet).

Mit dem Encoder kann der Wert (Values) dieser Funktion eingestellt werden. Wird der Encoder beim Drehen gedrückt, kann die Empfindlichkeit des Encoders verändert werden (siehe Grundeinstellung)

Durch kurzes Drücken auf den jeweiligen Button kann die nächste Funktion (hier Gobo1) angewählt werden. Drückt man auf den Pfeil, öffnet sich ein Menü, in dem alle Funktionen dargestellt und direkt angewählt werden können.

Durch Drücken auf "Align Off" können die verschiedenen Align-Funktionen angewählt werden. Drückt man auf den Pfeil, öffnet sich ein Menü, in dem dann die jeweilige Funktion direkt angewählt werden kann.

Grundeinstellung ist "Values"; durch kurzes Drücken des Buttons kann auf "Fades" und durch erneutes Drücken auf "Delays" umgeschaltet werden. Drückt man auf den Pfeil, öffnet sich ein Menü, in dem die jeweilige Funktion direkt angewählt werden kann.

#### **grandMA grandMA Hardware-Tastatur oder grandMA light, ultra-light und micro Soft-(TOUCH)- Keyboard**

- Views, Gruppen, Presets, Sequenzen, Effektgruppen, Formen oder auch Macros können im jeweiligen Pool di rekt beschriftet werden.
- Im EDIT-Menü, Tracking- oder EXECUTOR-Sheet können die Namen von Cues angepasst werden. Ist beim grandMA die Funktion "Scroll Lock" eingeschaltet, können nur Befehle direkt in die Command Line eingegeben werden (LED Scroll Lock an der Tastatur leuchtet). Durch kurzes Drücken dieser Taste kann diese Funktion ein- oder ausgeschaltet werden.

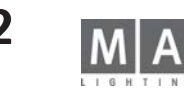

## **grandMA-Maus oder full-size-, light-, ultra-light und micro/pico -Trackerball**

*Beim micro/pico muss beim Einsatz einer Maus immer auch ein externes Keyboard angeschlossen sein!* Die effektivste Arbeitsweise am *grandMA* ist die Nutzung des Touchscreens und des Encoders neben dem jeweiligem Display. Das Verändern der Größe von Fenstern, das Arbeiten im Tracking- Sheet und das Editieren von Formen ist nur mit der Maus (oder Trackerball für Mausfunktion eingeschaltet) möglich.

- Mit der linken Taste
- –Buttons direkt anwählen
- –einzelne Felder in Tabellen anwählen
- –mehrere Felder in Tabellen durch Anklicken, Halten und Ziehen gleichzeitig anwählen
- –Fixtures oder Channels selektieren
- –Titelleisten von Fenstern aktivieren oder die Optionen des jeweiligen Fensters direkt aufrufen
- Mit der mittleren Taste:
- –bei selektierten Fixtures oder Channels die Werte ändern
- Mit der rechten Taste:
- –durch Anklicken der Titelleiste die Optionen für dieses Fenster öffnen
- –durch Anklicken eines einzelnen Fixtures oder Channels die Optionen öffnen

#### GOBOL Input range [ 0.00 to 100.00 ] **DEL** ESC BS<sub></sub> 7. R q 5 ¥ **CLR POS1** END 斥  $\bar{z}$  $\overline{\mathcal{S}}$  $\mathbb{X}$  $=$  3  $\mathfrak{C} =$ ūК. 8. T0  $\equiv$ Gobo1 Clear Deactivate **Open** Gobo2 Gobo3 Gobo4

## **OOPS-Funktion\***

Durch kurzes Drücken des OOPS-Tasters können bis zu 20 Eingaben rückgängig gemacht werden. Hält man den OOPS-Taster, öffnet sich im rechten TFT-Display ein Fenster mit den letzten 10 Eingaben. Drückt man den Button UNDO, wird jeweils die oberste Eingabe der Auflistung rückgängig gemacht. *Achtung, bitte die Oops-Funktion bei lauten Veranstaltungen abschalten, da sonst möglicherweise die eingebaute Festplatte nicht mehr richtig arbeiten kann.*

#### **Eingabefenster/Rechner**

Öffnen durch Drücken auf einen der 4 Encoder unter dem Display oder Anklicken der Buttons über diesen Encodern.

#### **Oder:**

Eine Zelle anklicken (wird durch den Focus- farbiger Rahmen und/oder blauer Hintergrund- dargestellt) und den Encoder rechts neben dem Display drücken.

In diesem Fenster können Werte oder Zeiten eingegeben und berechnet werden.

Presets können für die selektierten Fixtures oder Channels aufgerufen werden.

Ist im Executor-Sheet oder im EDIT-Menü ein Triggeraufruf oder eine Zeit angewählt, kann durch Drücken des Encoders rechts neben dem Display dieses Fenster geöffnet werden.

Sind Fixture oder Channel selektiert, kann durch Drücken des jeweiligen Buttons über dem Encoder für diese Funktion dieses Fenster geöffnet werden.

In der Titelleiste dieses Fensters wird die angewählte Funktion dargestellt.

Im oberen Feld wird der momentane Wert dargestellt.

Mit dem Touchscreen, dem Zahlenblock oder durch Drehen des Encoders rechts neben dem Display kann ein anderer Wert oder eine Zeit eingegeben werden und mit dem OK-Button übernommen werden.

Links neben den Zahlen sind Buttons dargestellt, H für Stunden, M für Minuten, S für Sekunde und F für Frames.

Mit diesen Buttons können ggf. Zeiten direkt eingegeben werden.

#### **OOPS**

**oder:**

Ist eine Funktion angewählt, werden im unteren Bereich Buttons für Clear, Deactivate und die einzelnen Presets dargestellt. Wird Clear gedrückt, werden bei den selektierten Fixtures oder Channels die Werte für diese Funktion gelöscht. Drückt man Deactivate, werden bei dem selektierten Fixture oder Channel die aktiven Werte gelöscht. Wird ein Preset angewählt, wird es in der oberen Leiste dargestellt und kann mit dem OK-Button angewählt werden.

- Mit der OOPS-Taste können bereits gemachte Eingaben rückgängig gemacht werden.

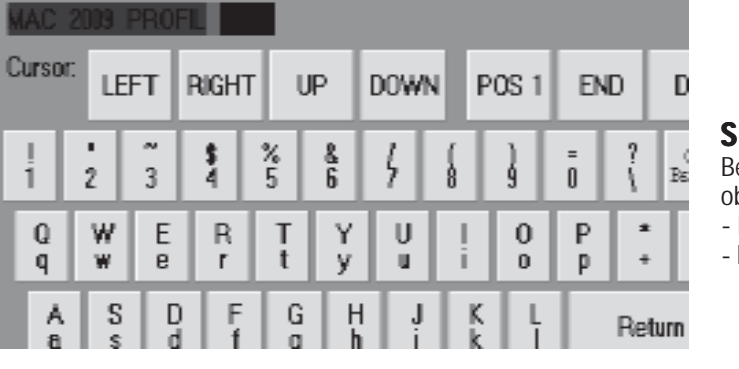

**KEYBOARD** 

## **SOFT-(TOUCH)-Keyboard**

Beim *grandMA* Light, Ultra-Light und Micro kann es durch Drücken der KEYBOARD-Taste aufgerufen werden. Im oberen linken Feld wird der eingegebene Text dargestellt.

- Mit dem Touchscreen können die einzelnen Tasten angewählt werden.

- Mit Return wird die Eingabe übernommen.

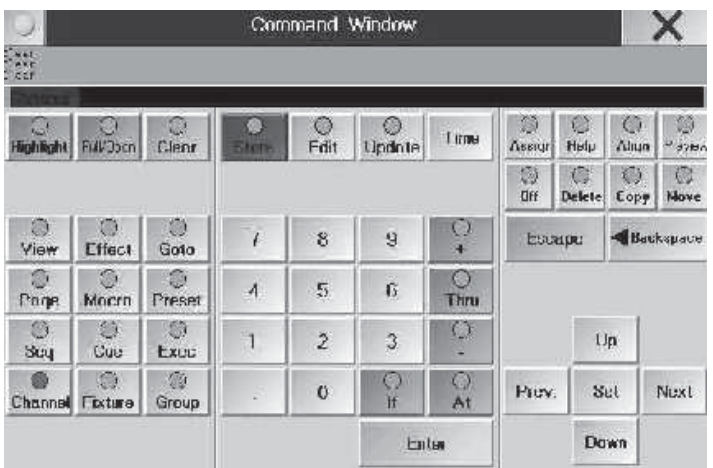

## **COMMAND WINDOW**

Beim *grand MA, grandMA* Light und Ultra-Light kann mit der Funktionstaste F7 das Command Window geöffnet werden. Das Micro hat dafür die Taste COMMAND. In diesem Fenster sind die wichtigsten Tasten als Softkeys dargestellt; beim *grand MA, grandMA* Light und Ultra-Light können die Tasten als alternative Eingabemöglichkeit genutzt werden, beim Micro muss ausschließlich das Command Window verwendet werden.

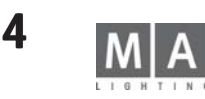

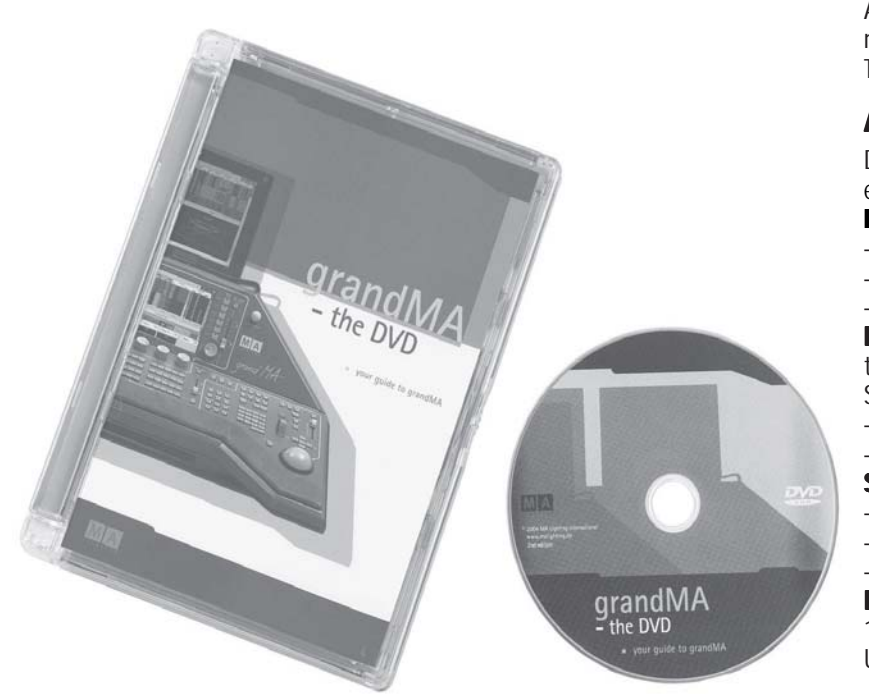

Als Ergänzung zum Manual bieten wir unseren Usern eine DVD mit einem Kurzlehrgang für die wichtigsten Bedienschritte an. Bestellen Sie die MA-DVD bei ihrem Distributor, sie ist natürlich kostenlos.

## **1.10 Kurzanleitung für Eilige Kurzanleitung Eilige**

Aus langjähriger Erfahrung machen wir uns keine Illusionen über die Geduld, die erforderlich ist, eine Bedienungsanleitung vor Einschalten des neuen Gerätes komplett zu studieren. Daher hier einige Grundregeln und Tipps für Eilige.

## **Allgemeine Hinweise**

Das *grandMA* ist ein hochspezialisierter Computer mit bis zu 5 Bildschirmen. Viele Funktionen arbeiten ähnlich einem Standard-PC oder MAC.

**Die Maus** in der Schublade (nur *grandMA*) oder Trackerball bei *grandMA Light*, *Ultralight* und Micro:

- Linke Taste wählt ein Feld an (Eingabe dann per Keyboard, Encoder...).
- Rechte Taste zum Ändern (Fenster mit Alternativen, Spalten sortieren beim Klick in Headline...).
- Mittlere Taste halten und gleichzeitig Maus bewegen ändert Kanalwerte (Hold and Move).

**Die Anzeigen: Die Anzeigen:** Der Klick in ein leeres Fenster ermöglicht das Öffnen eines neuen Fensters. Das *grandMA* bietet unterschiedliche Anzeigen und Arbeitsfenster, Menüs mit Informationen und Tasten, Tabellen (aufgebaut als Spreadsheets), Tastenfelder, Dimmer-Listen und Fadersymbole.

- Linke Maustaste im Titel verschiebt das Fenster, am Rand wird die Größe verändert.
- Rechte Maustaste im Titel öffnet das Fenster für verschiedene Optionen.

**Spreadsheets** (Tabellen, die ähnlich wie in "Excel" oder "Access" arbeiten):

- Linke Maustaste zur Anwahl funktioniert oft auch als Lasso (Taste halten und Maus bewegen).
- Linke Maustaste im Spaltentitel verschiebt die Spalte oder ändert die Größe.
- Rechte Maustaste im Titel sortiert nach der gewählten Spalte.

**Erste Hilfe: Erste** Wie jeder Computer ist auch das *grandMA* nicht gegen Abstürze gefeit. Falls nichts mehr geht: 1. RESET mit der Tastenkombination CTRL-ALT-DEL oder RESET-Knopf an der Rückseite oder Ausschalter bei Ultralight und Micro drücken.

Erst wenn das nichts bringt:

2. Beim Start "Delete Actshow" verwenden, um die aktuelle Show zu löschen. Als weitere Möglichkeit unsere *HOTLINE* +49-5251-68865-99 anrufen.

## **Einrichten und Start**

- **O** *BACKUP*-Taste und eine Demoshow laden. Ansonsten:
- O *SETUP*-Taste:
- O Dimmer und Scanner anmelden, patchen und eventuell Presets Gruppen- und Effekt-Buttons erstel len lassen.
- Rechter Mausklick in leeres Display:
- FADER- oder CHANNEL-Fenster für Dimmersteuerung und
- FIXTURE, GROUP und verschiedene Preset-Fenster (PAN/TILT, GOBO...) für Scannersteuerung öffnen, platzieren und in der Größe einstellen.

## **Direktzugriff Direktzugriff**

Das *grandMA* bietet verschiedene Möglichkeiten, Dimmerwerte und Scanner-Attribute einzustellen. Für den schnellen Start soll hier nur jeweils eine Form beschrieben werden.

#### **Dimmerwerte** einstellen:

- **CHANNEL FADER** <sub>"</sub>-" oder <sub>"</sub>+" Taste schaltet die Fader auf Einzelkanal-Steuerung für Dimmer.
- $-$  Mit  $+$   $*$  bzw.  $-$  kann in Blöcken von je 20 (10) Kanälen umgeschaltet werden.
- Einstellungen der Fader werden im FADER- und CHANNEL-Fenster angezeigt.

*Kanäle können auch selektiert und per Maus, Wheel, Encoder eingestellt werden.*

*Einschalten der LINK-Funktion rechts oben im Fenster bewirkt, dass das Fenster jeweils auf die momentan gesteuerten Kanäle scrollt bzw. die Fader die neu sortierten Kanäle kontrollieren* .

#### **Scanner-Attribute** steuern:

#### O **GROUP-Fenster**

- O Einen Scanner per Taste selektieren (falls noch keine Tasten angezeigt werden, auf den Namen eines Scan ners im FIXTURE-Fenster klicken).
- O **GOBO, COLOR...-Fenster**
- O Ein Preset für den selektierten Scanner aufrufen (falls noch keine Presets angezeigt werden, per Encoder die angewählte Funktion steuern).

*Encoder drücken und drehen ermöglicht die Feinsteuerung.*

*Falls mehrere Funktionen pro Encoder angezeigt sind, Encoder zum Umschalten drücken.*

## **Speichern einer Einstellung**

Die STORE-Taste des *grandMA* arbeitet sehr flexibel und direkt.

*Vorsicht. Wenn die STORE-Taste blinkt, eventuell mit nochmaligem Drücken oder ESCAPE abschalten.*

**Beispiel:** Einige Scanner selektieren und Farbrad einstellen.

- STORE + Taste eines EXECUTORS (vorher die Fader von CHANNEL auf EXECUTOR umschalten): Speichert die Farbeinstellung als Bild auf dem angewählten Executor.
- STORE + Taste eines EXECUTORS, auf dem schon ein Bild gespeichert ist: Bietet die Option zum Überschreiben, Informationen hinzuzufügen oder eine Liste erstellen.
- STORE + GRUPPENTASTE: Speichert die selektierten Scanner als Gruppe (Namen per Keyboard eingeben).
- STORE + Taste im Preset COLOUR-Fenster: Speichert die eingestellten Werte als Farbpreset (Namen per Key board).
- STORE + eine der VIEW-Tasten rechts der Displays: Speichert das Fenster, in dem sich die Maus befindet, als VIEW (Namen ...).

*STORE + VIEW-Taste (Tastenfeld) bietet die Option, entweder alle Fenster oder nur eines zu speichern.*

*Im ASSIGN-Menü können den Sequenzen Namen gegeben werden.*

## **Selektieren der Lampen und Aktivieren der Funktionen**

Selektion und Aktiv sind zentrale Begriffe für die Arbeit mit dem *grandMA* .

Die Selektion von Lampen oder Dimmerkanälen (Name im Statusfenster in Gelb) wird automatisch gelöscht, sobald eine Einstellung erfolgte und neue Geräte selektiert werden (oder 1x CLEAR-Taste drücken).

Die aktiven Werte (in Rot) bestimmen, welche Kanäle in dem folgenden Bild gespeichert werden und später beim Aufruf des Bildes tatsächlich angesteuert werden. Kanäle, die nicht in einem Bild enthalten sind, bleiben beim

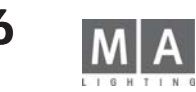

Aufruf unverändert (LTP Prinzip = Latest Takes Precedence). Änderung der Aktivierung:

- Funktionen und Kanäle, die direkt eingestellt werden, werden automatisch aktiviert.
- Mehrfachbetätigung der CLEAR-Taste kann zum Löschen der Aktivierung benutzt werden.
	- 1. CLEAR Selektion 2. CLEAR Aktivierung 3. CLEAR alle direkt vorgenommenen Einstellungen.
- Mehrfache Anwahl einer Gruppe oder Funktion modifiziert die Aktivierung gezielt. 1. Selektieren – 2. Aktivieren – 3. Deaktivieren

*STORE-Taste gedrückt halten und ALL-Speichern ignoriert die Aktivierung und speichert das komplette Bühnenbild.*

## **Timing – Überblendzeiten (FADE) und Verzögerungen (DELAY)**

Das *grandMA* bietet grundsätzlich zwei Wege, Zeiten mit den Bildern abzulegen.

- BASIC X-FADE und SNAP DELAY

 Beim Speichern kann für alle typischen Fade-Kanäle eine Überblendzeit eingegeben werden, während das Snap- Delay nur für diejenigen Kanäle wirkt, die im Patch als Schaltkanäle gekennzeichnet sind.

- TIME-Taste für individuelle Zeiten pro Kanal

 Mit TIME können Statusfenster für Dimmer oder Scanner auf das Fade- bzw. Delay-Layer umgeschaltet werden. Hier eingegebene Zeiten werden im Bild gespeichert und haben Vorrang vor den Basis-Zeiten.

#### **Create List List**

Wenn ein Cue auf einen Executor gespeichert wird, auf dem sich bereits ein Cue befindet, bietet das *grandMA* die Möglichkeit, eine Liste anzulegen, die dann als Chaser oder Sequenz aufgerufen werden kann. Im ASSIGN-Menü ist es möglich, die Cue-Liste als Tracking oder Non Tracking voreinzustellen.

#### **Tracking Cuelist**

Hier macht es Sinn, in den einzelnen Schritten nur die Kanäle zu speichern, die sich geändert haben. Beim Abspielen hält das *grandMA* den Wert, bis ein anderer Schritt einen neuen Wert vorgibt (TRACKING = zieht den Wert durch die nächsten Schritte).

#### **Non Tracking Cuelist**

Hier müssen alle gewünschten Werte im jeweiligen Schritt abgespeichert (aktiviert) sein, da alle Werte, die nicht im aktuellen Schritt gespeichert wurden, auf Null (Default) gesetzt werden.

#### **Playback-Tasten und -Fader -Fader**

- Die Motorfader ermöglichen es, auf mehreren Seiten simultan zu arbeiten. OFF schaltet die Playbacks ab.
- ASSIGN + EXECUTOR-Taste bestimmt, welches Programm mit welchen Funktionen auf dem Playback liegt.
- Die 12 Funktions-Tasten können direkt auf jedes Playback angewendet werden (OFF EXECUTOR1).

*Bevor ein Cue mit dem Fader aufgerufen werden kann, muss es per GO+, TOP oder ON aktiviert werden, bzw. auf Autostart stehen.*

*Achten Sie auf den Grand Master – oder einfach im Setup seine Funktion abschalten.*

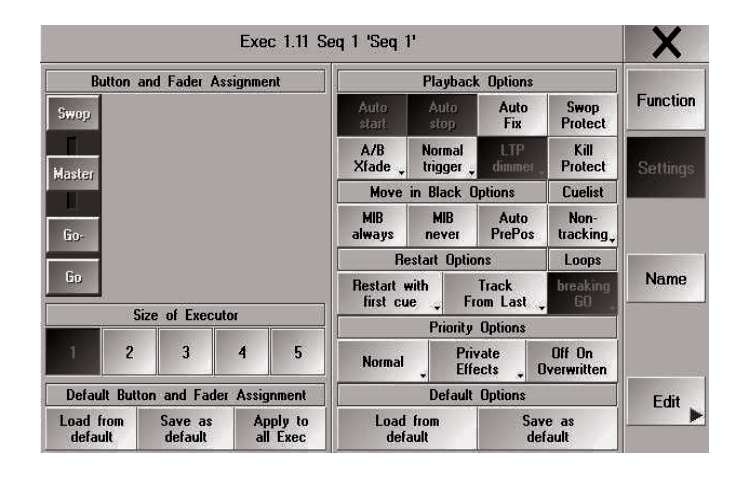

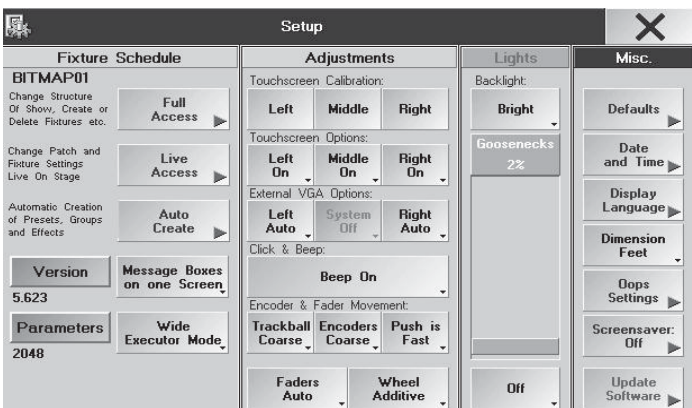

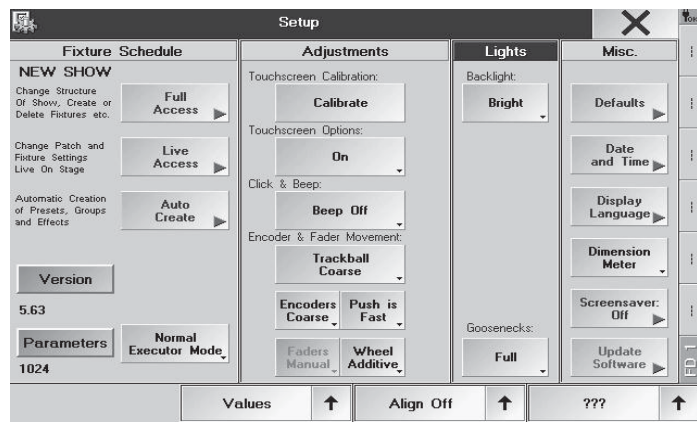

*SETUP - Menü des Micro*

# *HINWEIS:*

*Alle mit \* gekennzeichneten Textteile finden beim grandMA Micro keine Anwendung.*

*Alle mit \*\* gekennzeichneten Tasten befinden sich beim grandMA Micro nur im COMMAND WINDOW*

# **2 Grundeinstellungen (Setup) Grundeinstellungen (Setup)**

Das Setup-Menü wird nur auf dem rechten Bildschirm (grandMa) dargestellt. Falls dieser Bildschirm ausfällt (z.B. durch mechanische Zerstörung) können die Menüs, die nur auf diesem Bildschirm dargestellt werden, mit der *Taste F3* auf einen externen Monitor übertragen werden und von dort bedient werden.\*

## **2.1 Scanner und Dimmer anmelden, patchen, neu erstellen, ändern, Bühnen-Setup (Edit Show)**

O *SETUP* drücken; das Setup-Menü öffnet sich.

## **FIXTURE SCHEDULE**

#### *Full Access*

Im Menü Full Access kann die Anzahl der Scanner und Dimmerkanäle festgelegt und DMX-Adressen vergeben werden. Außerdem kann die Bühne angepasst und die Scanner und Dimmer positioniert werden. Nur im Menü Full Access kann die komplette Show verändert werden. Wird das Pult im Multiuser-Modus betrieben, kann dieses Menü nur von einem Pult aufgerufen werden.

Beim Anpassen der Show wird eine Kopie verwendet; erst beim Speichern werden die Veränderungen übernommen.

Das Aufrufen dieses Menüs kann einige Sekunden dauern, da alle Fixtures (ca. 300) von der Festplatte geladen werden.

## *Live Access*

Es ist nur eingeschränkt möglich, Veränderungen an der Show durchzuführen. Die Veränderungen werden **sofort** ausgeführt. Im Multi User-Mode\* können gleichzeitig mehrere Anwender in der Show Daten anpassen .Im Menü Live Access können u.a. DMX-Adressen vergeben werden. Außerdem kann die Bühne angepasst und die Scanner und Dimmer können positioniert werden. Zusätzlich können Anpassungen im Attribut-Setup gemacht werden.

Es können keine neuen Lampen in der Show angemeldet oder gelöscht werden. *Die PDA-Fernbedienung hat ebenfalls nur den Status von Live Access*.

#### *Auto Create*

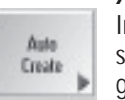

Live Access

> In diesem Menü kann man u.a. für alle angemeldeten Scanner und Dimmer sogenannte Presets automatisch erstellen lassen, falls sie in der internen Library (Bibliothek) enthalten sind. Außerdem können vorbereitete Effektgruppen und zu jedem Scanner oder Dimmerkanal Buttons im GROUP-Fenster erstellt werden.

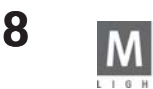

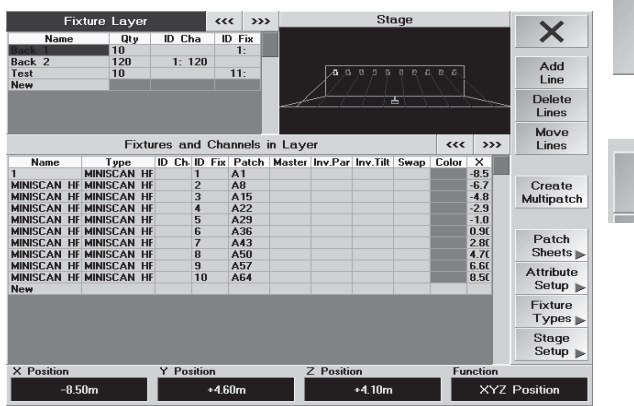

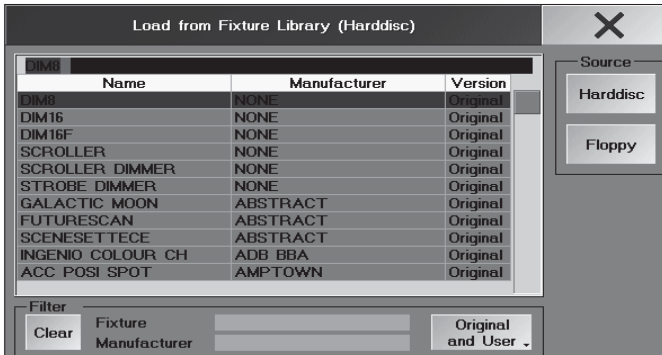

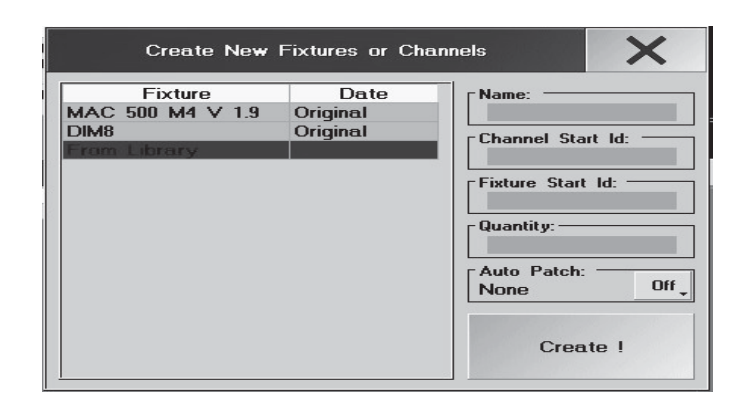

## **2.2 Menü Full Access oder Live Access 2.2 Menü Full Access oder Live Access**

#### O *Fixture Layer* drücken

Full

Add **Line** 

Hier können Gruppen mit Scannern und Dimmern erstellt werden. Diese Gruppen können später problemlos verändert werden, z.B.: Vergrößern der Anzahl, Austauschen des Lampentyps usw.. Zusätzlich hat man hier einen Überblick über die Anzahl aller angemeldeten Lampen und deren ID-Nummer für Channel und Fixture.

#### **2.2.1 Gruppen mit Scanner/Dimmer erstellen (Fixture Layer; Gruppen mit erstellen (Fixture Layer; nicht identisch mit Fixture Groups!) mit Groups!)**

● *Add Line* drücken (Fixture Layer muss aktiv sein, d.h. Kopfzeile dunkelblau).

Es öffnet sich ein Fenster, in dem ein Name für die Gruppe eingegeben und bestätigt werden muss. Nun öffnet sich das Fenster "Create New Fixtures or Channels". In diesem Fenster wird beim ersten Öffnen nur "From Library" angezeigt und sofort angewählt (ist mit blauem Hintergrund dargestellt).

- O mit "From Library" öffnet sich das Fenster mit der Bibliothek:
- O mit dem Encoders einen Lampentyp aussuchen (blauer Balken).
- O Encoder drücken und der angewählte Lampentyp wird übernommen und das Fenster geschlossen.
- Um einen Lampentyp von Diskette zu laden, den Button "Floppy" drücken. Nun werden die auf der Diskette vorhandenen Scanner dargestellt und können angewählt und geladen werden.

*Zum leichteren Auffinden der Scanner (Fixtures) kann die Liste nach Namen, Hersteller oder Datum sortiert werden. Beispiel: Alphabetisch sortieren: Mit der rechten Maustaste auf NAME klicken. Beim ersten Klicken werden die Scanner von A–Z, beim zweiten Klicken von Z–A sortiert.*

#### **oder:**

*Es kann ein Suchfilter verwendet werden: Die Spalte Manufacturer neben "Filter" anwählen und die ersten Buchstaben eines Hersteller eingeben. Nun werden in der Tabelle nur noch die Typen dieses Herstellers angezeigt.*

*Unter www.ma-share.net finden Sie ein Podium zum Einstellen und Downloaden von selbsterstellten oder geänderten Fixtures.*

#### *Channel Start ID*:

O Hier die erste ID-Nummer der Dimmer festlegen. Diese wird dann im Channel- und Fader-Sheet dargestellt. Der Dimmerkanal von Scannern könnte auch im Channel- und im Fader-Sheet verwendet werden. Hierzu müsste man eine "Channel-ID" für die Scanner vergeben.

#### *Fixture Start ID:*

O Hier die erste ID-Nummer für die Scanner festlegen. Diese wird dann im Fixture-Sheet dargestellt.

Dimmerkanäle können auch im Fixture-Sheet verwendet werden. Hierzu muss man eine "Fixture ID" für die Dimmerkanäle vergeben.

Beide ID-Nummern werden in der Spalte "Id" im Fixture Sheet dargestellt, getrennt durch einen Doppelpunkt.

- Beispiel: -:3 Die Lampe hat die Channel-ID 3
	- 4:- Die Lampe hat die FIXTURE ID 4

6:8 Die Lampe hat die FIXTURE ID 6 *UND* die Channel-ID 8

#### *Qty (Quantity, Menge)*:

O die Zahl der angewählten Lampen festlegen. (Nummernblock oder Tastatur). *Autopatch:*

O wird der nächste freie DMX-Kanal angezeigt; bei Stellung ON wird dieser Kanal nach Druck auf CREATE übernommen; bei OFF (Grundeinstellung) kann ein anderer freier Kanal zugeordnet werden.

O *Create!* drücken; die Einstellungen werden zur späteren Lampengenerierung übernommen.

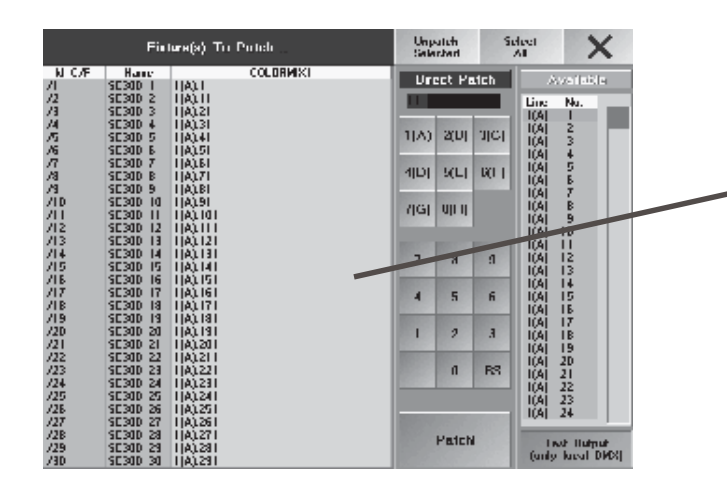

## **Patchen der Scanner/Dimmer**

Im unteren Teil des Fensters werden die Scanner/Dimmer des angewählten "Fixture Layers" dargestellt.

O In der Spalte "Patch" eine Lampe anwählen (blauer Hintergrund).

Sollen alle Lampen dieses "Fixture Layers" hintereinander gepatcht werden, können durch Anklicken des Spalten-Titels (hier Patch) alle Lampen zusammen angewählt werden. Nun werden alle mit blauem Hintergrund dargestellt. Durch Drücken des Encoders öffnet sich dieses Menü

Unter "Direct Patch" wird der erste freie DMX-Kanal dargestellt.

O Als Erstes den DMX-Ausgang angeben (z.B.: A, B, ...), danach den (ersten) DMX-Kanal .

O Nun noch den Button *Patch*! drücken, fertig.

#### **oder:**

 $\overline{\textsf{x}}$ 

In der rechten Tabelle werden alle noch freien Kanäle dargestellt. Durch Drehen des Encoders können die nicht sichtbaren Kanäle angezeigt und ausgewählt werden. Encoder drückenund der Kanal wird übernommen.

Ist der Button *TEST OUTPUT* gedrückt (grüner Hintergrund), wird der angewählte DMX-Ausgangskanal auf 100% gesetzt. Dies dient zum schnellen Finden eines gepatchten Kanals im Bühnenaufbau.

Diese Funktion ist nur für Lampen wirksam, deren DMX-Signal direkt vom Pult ausgegeben wird. Pulte im Slave-Betrieb oder Lampen, deren Signal über das MA-Net ausgegeben werden, können diese Funktion nicht ausführen.

- O Mit X das Menü verlassen.
- O Mit *Save* die Einstellungen speichern.
- O Mit *Don´t Save* die Einstellungen verwerfen
- O Mit *Cancel* bleibt man in diesem Menü

## **2.2.3 Position der Lampen**

Im rechten oberen Teil des Fensters ist eine einfache Bühnenansicht dargestellt, diese kann zum Lampen positionieren verwendet werden. Einstellungen werden auch in den *grandMA* 3D übernommen.

Ist dieser Fensterausschnitt aktiv (Titelleiste "Stage" wird dunkelblau dargestellt), durch Drehen oder Drehen und gleichzeitiges Drücken des Encoders die Ansicht der Bühne ändern.

#### *Bühnengröße festlegen:*

Im geometrischen System im *grandMA* (Stage-Fenster) oder im *grandMA* 3D können Objekte im dreidimensionalen Raum positioniert werden. Es lehnt sich an das in der Architektur gebräuchliche geometrische System an: Die X-Y-Ebene ist als Grundfläche (Bühne) definiert und die Höhe als Z-Achse.

- Stage Setup drücken.
- O Werte anklicken und im Eingabefenster den Wert eingeben, die Werte beziehen sich immer auf die Bühnen mitte.
- O Durch Drehen oder Drehen und gleichzeitiges Drücken des Encoders die Ansicht der Bühnen ändern.

O Mit X das Menü verlassen.

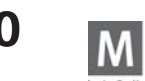

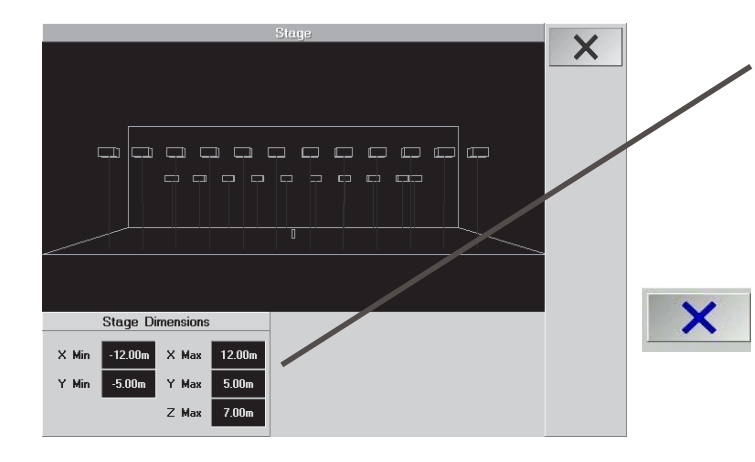

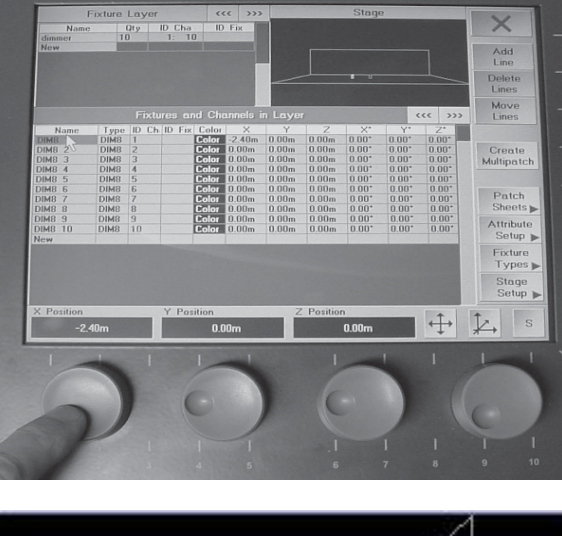

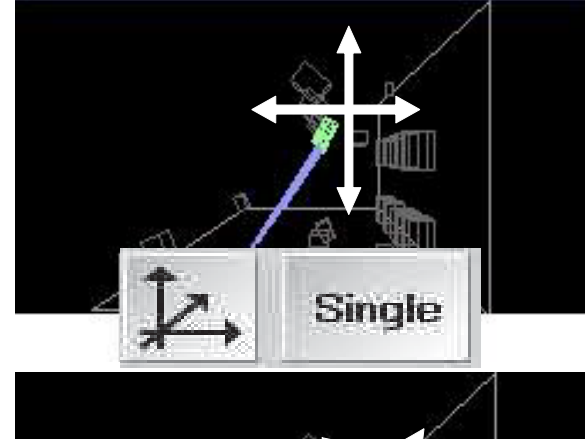

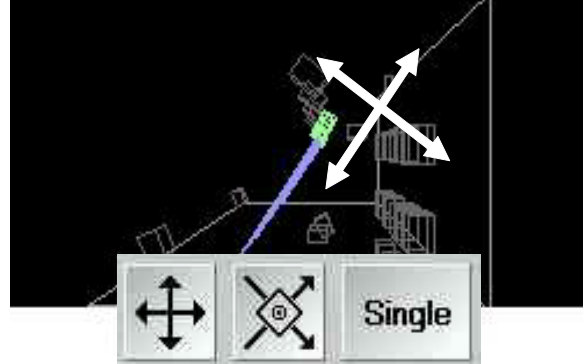

#### *Lampen positionieren:*

Es kann immer nur die im Fixture Layer gewählte Gruppe eingestellt werden – im kleinen Stage-Fenster können keine Lampen selektiert werden. Zur besseren Kontrolle das kleine STAGE-Fesnter anklicken (Kopfleiste wird dunkelblau) und mit dem Encoder rechts neben dem Display die Ansicht der Bühne ändern (Encoder drehen oder drücken und drehen).

- im **FIXTURE LAYER** Lampentyp wählen
- im **FIXTURES AND CHANNELS IN LAYER** eine oder mehrere Lampen selektieren
- mit den 3 Encodern (Linear verschieben entlang der X,Y und Z- Achse oder Rotation um die X,Y und Z- Achse) die Position und Ausrichtung der Lampen einstellen - im STAGE-Fenster kontrollieren. Im hinteren Teil der Tabelle werden die eingestellten Werte dargestellt. Zum Wechseln der Tabellenansicht den Encoder (rechts neben Display) drücken und gleichzeitig drehen; nun wechselt die Ansicht nach rechts. Drehen, bis die Spalten für die Position X, Y, Z und Rotation X°, Y°, Z° dargestellt werden.

#### oder

- O direkt einen Wert markieren
- O rechten Encoder drücken
- Wert mit dem Calculator eingeben
- mit **ENTER** bestätigen

#### *Linear verschieben (Single/Group haben keine Bedeutung):*

- Eine oder mehrere Lampen selektieren
- Linearsysmbol wählen
- Raum-Achsensymbol wählen
- mit dem Encoder die Lampen entlang der Raumachsen verschieben

#### *Linear verschieben schräg (Single/Group haben keine Bedeutung):*

Nur bei gedrehten Lampen; wenn die Lampen vorher nicht gedreht wurden, ist diese Funktionen gleich der obenbeschriebenen

- Eine oder mehrere Lampen selektieren
- Linearsysmbol wählen
- Achsensymbol wählen
- mit dem Encoder die Lampen entlang der Lampenachsen verschieben

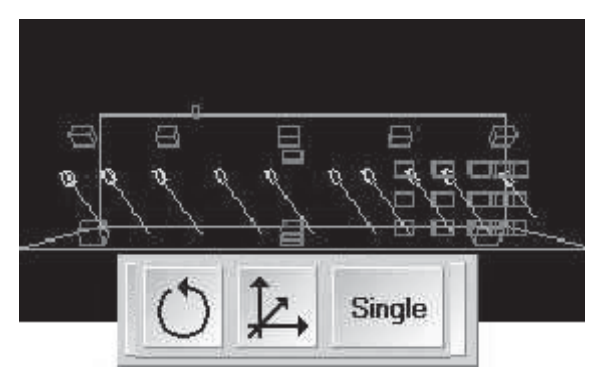

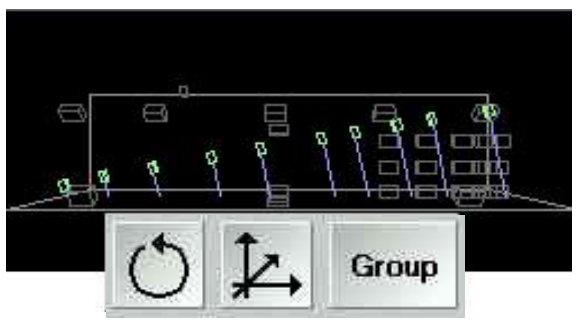

#### *Rotation Single:*

- Eine oder mehrere Lampen selektieren
	- Kreissymbol wählen
- Single wählen
- mit dem Encoder die Lampe um den Mittelpunkt der jeweiligen Lampe drehen

#### *Rotation Group:*

- O Mehrere Lampen selektieren
- O Kreissymbol wählen
- O *G*roup wählen
- O mit dem Encoder die Lampen"traverse" um den Mittelpunkt der angenommenen Traverse drehen

#### O Mit *X* das Menü verlassen.

- O Mit Save die Einstellungen speichern.
- O Mit *Don´t Save* die Einstellungen verwerfen
- O Mit *Cancel* bleibt man in diesem Menü

Die Funktion "ALIGN" ist hier sehr sinnvoll und zeitsparend.

## **2.2.4 Fixture Layer anpassen**

- O Titelleiste im *Fixture Layer* anclicken.
- O Eine Lampengruppe (Layer) anwählen.

Add Line **Delete** Lines Move **Lines** 

- O mit *ADD LINE* eine neue Gruppe einfügen.
- mit *DELETE LINE* die gewählte Gruppe löschen. Es werden alle Lampen mit allen Einstellungen in dieser Grup pe gelöscht.
- O mit *MOVE LINE* die angewählte Gruppe an eine andere Stelle in der Tabelle verschieben . Ist der Button "Moves Lines" angewählt worden, wird dieser rot dargestellt. Durch Anwählen einer neuen Position in der Ta belle wird die Gruppe dorthin verschoben.

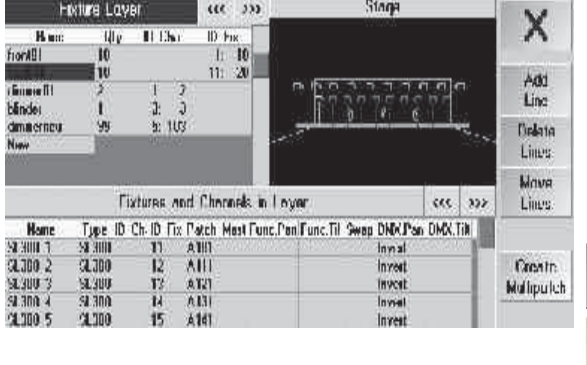

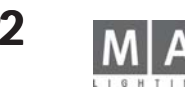

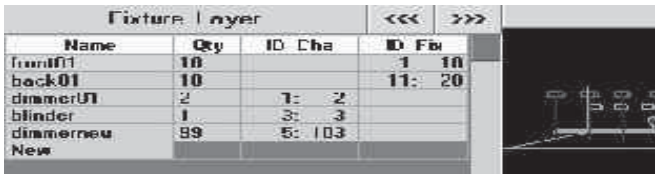

#### Fixtures and Channels in Laver

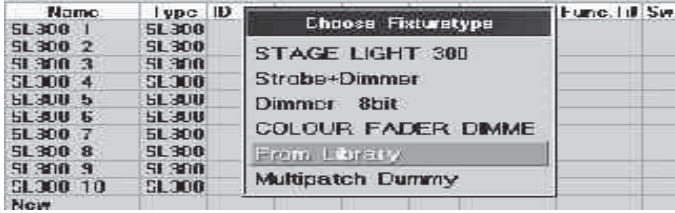

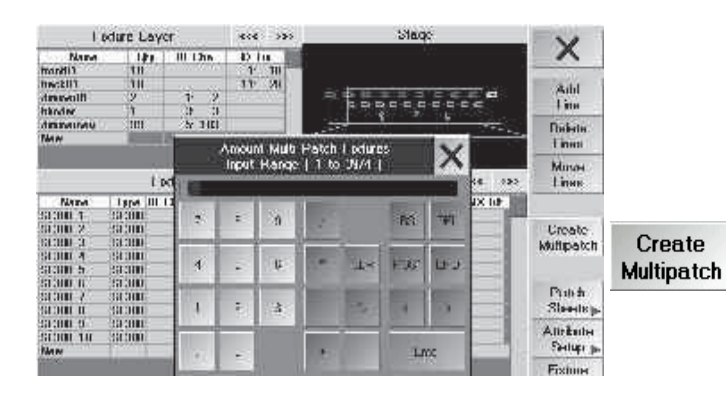

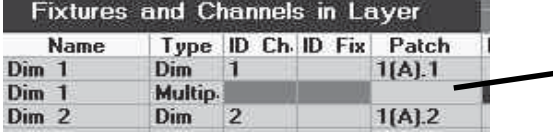

#### **Fixtures and Channels in Layer** Type ID Ch. ID Fix Patch **Name** Dim 1 Dim  $\sqrt{1}$  $I(A).1$ Dim 1 Multip.  $1(A)$  101 Dim 2 Dim  $\overline{2}$  $1[A]$

## **2.2.5 Einzelne Lampengruppen anpassen**

Eine Gruppe im "Fixture Layer" anwählen, diese wird im unteren Teil dargestellt:

#### **Gleiche Lampen hinzufügen: hinzufügen:**

O *New* anwählen (dunkelblau) und den Encoder (rechts neben dem Display) kurz drücken. Es öffnet sich das Fenster "Create New Fixtures or Channels". In diesem Fenster werden nun alle Lampentypen, die schon in dieser Show vorhanden sind, angezeigt.

O Den Lampentyp durch Drehen des Encoders auswählen.

#### **Neue Lampen hinzufügen: hinzufügen:**

- O *New* anwählen (dunkelblau) und den Encoder (rechts neben dem Display) kurz drücken. Es öffnet sich das Fenster "Create New Fixtures or Channels".
- O *From Library* anwählen.

#### **Lampen austauschen: austauschen:**

- O Lampen, die ausgetauscht werden sollen, in der Spalte "Type" anwählen (dunkelblau). Es können auch meh rere oder alle Lampen angewählt werden.
- O Den Encoder (rechts neben dem Display) kurz drücken. Es öffnet sich das Fenster "Choose Fixturetype".
- O eine Lampe, die schon in der Show vorhanden ist, anwählen.Die Lampe muss nun noch gepatcht werden.

#### **oder:**

O "From Library" wählen und neue Lampe aus der Library wählen. Patchen und Positionieren nicht vergessen.

#### **Multipatch (Einen DMX-Kanal für mehrere Lampe/Dimmer vergeben) für mehrere Lampe/Dimmer vergeben)**

Macht Sinn, wenn mehrere Lampen immer zusammen angesteuert werden sollen (lassen sich aber nicht einzeln dimmen). Dazu wird von einer Lampe eine beliebige Zahl "Kopien" hergestellt.

- O Lampe selektieren, von der die "Kopien" erstellt werden soll
- O *Create Multipatch* drücken

O Im Eingabefenster die Zahl der Lampen eingeben, die mit demselben DMX-Kanal angesteuert werden sollen In der Lampenliste werden nun unter der Lampe die Kopien dargestellt. In der Spalte TYPE ist bei den Kopien Multipatch Dummys eingetragen. Nun können die Lampen auch noch positioniert werden, um sie im Stage-Fenster oder im *grandMA* 3D verwenden zu können.

*Hinweis:* Nach dem Multipatch sind bei den Dummies keine DMX-Adressen eingetragen, da diese automatisch die gleiche DMX-Adresse, den gleichen Namen und die gleiche ID-Nr haben wie die Urspungslampe. Es ist nicht möglich, im Layer-Sheet dieselbe Adresse bei mehreren Lampen einzutragen. Im Einstellmenü der Lampen müssen natürlich die gleichen Adressen eingetragen sein(siehe Manual des Lampenherstellers).

*TIP:* Sollen Lampen multigepatcht werden, die unterschiedliche Adressen haben (an der Lampe eingestellt), so können nach dem Multipatch diese Adressen im Layer-Sheet eingetragen werden (natürlich nur, wenn sie nicht von anderen Lampen genutzt werden)

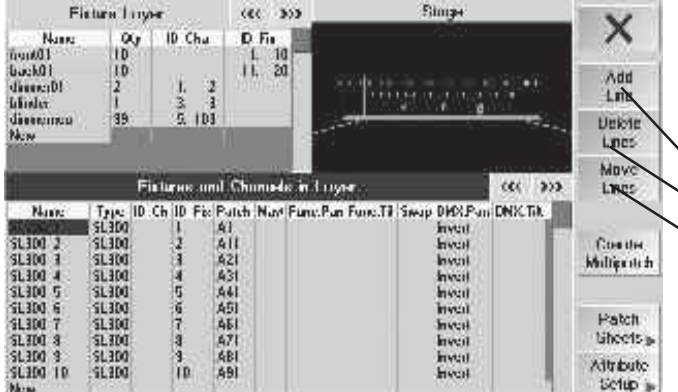

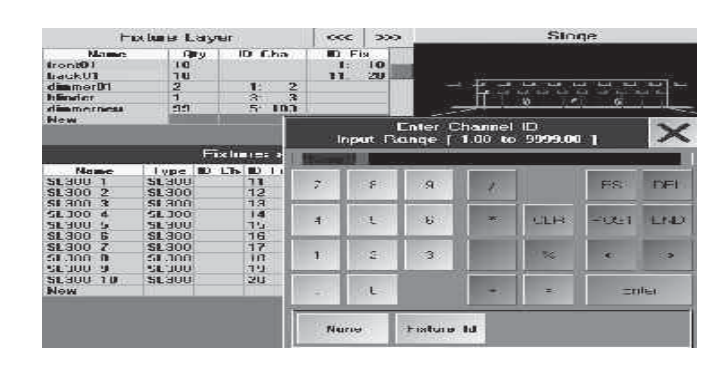

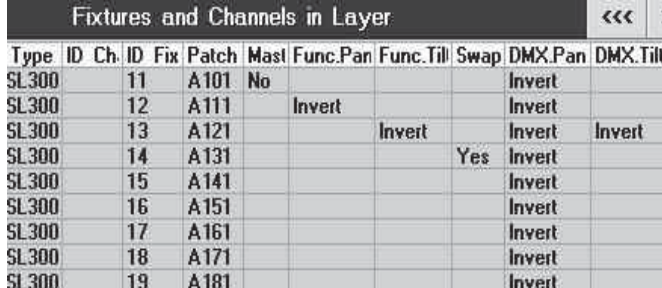

#### Lampen einfügen, löschen oder verschieben:

- O Titelleiste im Fixture Layer anklicken.
- O Eine Lampengruppe (Layer) anwählen.
- O Im Menü Fixtures and Channels in Layer eine Lampe anwählen.
- *ADD LINE*; vor der angewählten Lampe wird eine neue Lampe eingefügt werden.
- *DELETE LINES*; löscht die angewählte Lampe.
- *MOVE LINES;* die angewählte Lampe wird an eine andere Stelle in der Tabelle verschoben . Ist der Button "Moves Lines" angewählt worden, wird dieser rot dargestellt. Durch Anwählen einer neuen Position in der Ta belle wird die Lampe verschoben.

#### **Name für Lampen vergeben**

O Name der Lampe anklicken, mit der Tastatur direkt eingeben und mit Enter bestätigen.

Wenn Sie hinter dem Namen ein Leerzeichen und eine Zahl eingeben, wird diese Zahl automatisch hochgezählt. Z.B. 16 Stück X-Spot 1 wird zu X-Spot 1, X-Spot 2, .... X-Spot 16.

#### **ID Cha und Fix anpassen**

O Eine oder mehrere Zellen anwählen und den Encoder drücken. In dem nun geöffneten Eingabefenster kön nen die IDs eingegeben und mit Enter übernommen werden. Drückt man "None", werden sie gelöscht. *Bitte vermeiden Sie evtl. Überschneidungen!*

#### **Master (GRANDMASTER FADER) ausschalten: (GRANDMASTER FADER) ausschalten:**

- O Eine oder mehrere Zellen anwählen und den Encoder drücken.
- O "No" auswählen und den Encoder nochmal drücken. Ist der GRANDMASTER FADER ausgeschaltet, wird dies durch "No" in der jeweiligen Zelle dargestellt.

#### **Func. Pan / Func. Tilt**

Hier können die Funktionen für die Pan und Tilt Funktionen invertiert ausgegeben werden

O Eine oder mehrere Zellen anwählen und den Encoder drücken. Ist eine Funktion invertiert, wird dies durch "Invert" in der Zelle dargestellt.

#### **DMX Pan** */* **DMX Tilt**

Hier können die DMX-Signale für die Pan und Tilt Funktionen invertiert ausgegeben werden - diese Werte werden nicht für die Visualisierer verwendet, d.h dadurch werden Bewegungen auf dem Visualizer und der Bühne unterschiedlich aussehen.

- O Eine oder mehrere Zellen anwählen und den Encoder drücken. Ist eine Funktion invertiert, wird dies durch "Invert" in der Zelle dargestellt.
- **PAN und TILT vertauschen** Hier eine sinnvolle "PAN/TILT-Trackerball-Orientierung" einstellen.
- O Eine oder mehrere Zellen anwählen und den Encoder drücken. Nun "Yes" auswählen und den Encoder nochmal drücken. Sind PAN und TILT vertauscht, wird dies durch "Yes" in der jeweiligen Zelle dargestellt.

#### Hier wird die sinnvolle PAN / TILT - Trackerball-Orientierung eingestellt.

*Am besten: Lampen auswählen, HIGHLIGHT drücken und probieren, ob der Trackerball die Lampen sinnvoll steuert.*

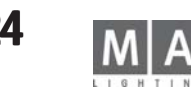

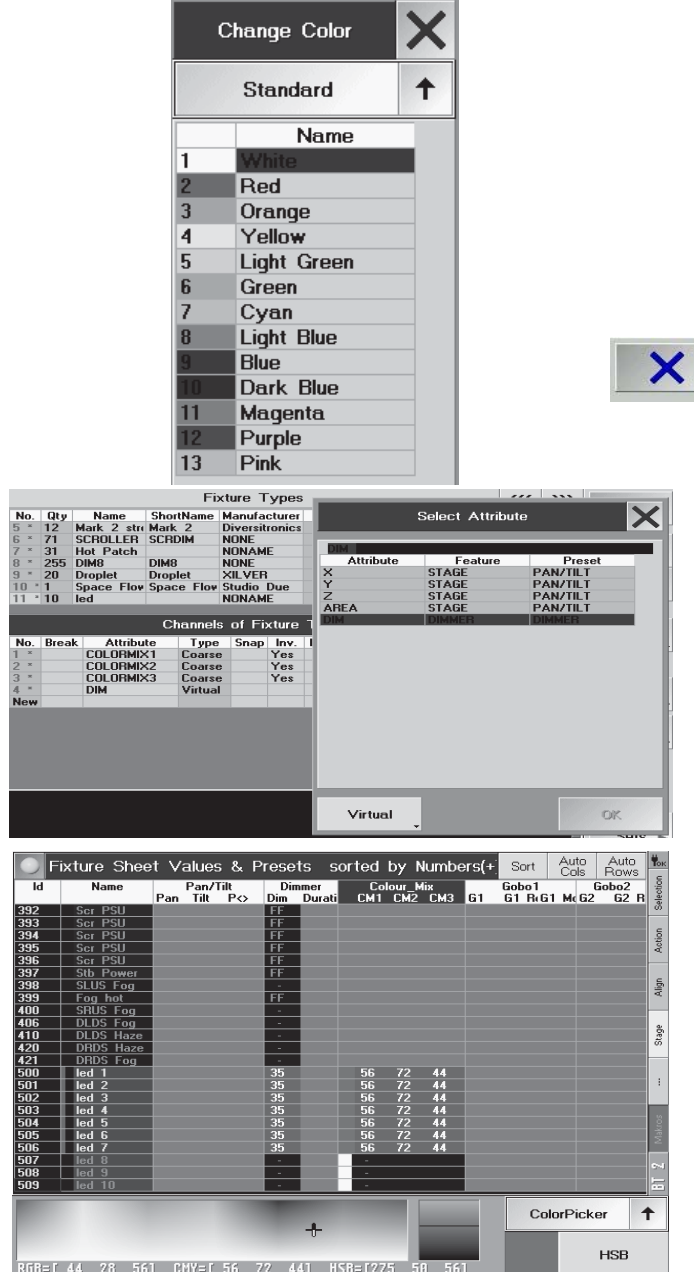

#### **Farben für Dimmerkanäle vergeben**

Im STAGE-Fenster oder für den *grandMA* 3D können hier Farben für die einzelnen Dimmerkanäle zugeordnet werden (Farbfilterfolien).

O Eine oder mehrere Zellen unter "Color" anwählen und den Encoder drücken.

Es öffnet sich das Menü Change Color.

In diesem Menü können verschiedene Farbtabellen (Lee, Rosco etc.) angewählt werden. Über den einzelnen Farben wird die momentan angewählte Farbtabelle dargestellt (hier "Standard").

O Durch kurzes Drücken auf den Button kann eine andere Farbtabelle angewählt werden. Drückt man auf den Pfeil, öffnet sich ein Menü, in dem alle Tabellen dargestellt und direkt angewählt werden können. Hat man nun die passende Tabelle, kann eine Farbe mit dem Encoder ausgewählt und durch Drücken über nommen werden. Ist eine Farbe zugeordnet, wird diese in der jeweiligen Zelle dargestellt.

O Mit *X* das Menü verlassen .

## **RGB-Lampen und LED-Strahler ohne eingebauten Dimmer**

Bei diesen Lampentyp kann das GrandMA-Pult einen "virtuellen" Dimmer "einbauen"; d.h.die software simuliert einen Dimmer. Der Bediener muss nur beim Anmelden dieser Lampen diese Funktion einschalten und kann dann die Lampen wie jede andere Dimmerlampe bedienen.

O In FULL ACCESS die Lampe anmelden

Wenn keine Lampe in der Library vorhanden ist, dann Lampe selbst erstellen

- O In CHANNELS of FIXTURE TYPES die 3 Farbkanäle mit dem Attribut COLORMIX belegen und die Spalte INV auf YES stellen, da normalerweise CMY angenommen wird.
- O Einen vierten Kanal mit dem Attribute DIM belegen und im SELECT ATRIBUTE Virtual eingeben.Mit OK bestä tigen.

Im Fixture Sheet kann der Dimmerkanal und die 3 Farbkanäle wie bei jeder Lampe bedient werden, obwohl nur 3 DMX-Kanäle belegt sind; die Dimmerfunktion hat keinen eigenen DMX-Kanal, sondern wird über die 3 Farbkanäle mitausgegeben.

Achtung! Die virtuellen Dimmerkanäle werden als "Parameter" mitgezählt.

Wenn andere Kanäle als Colormix 1-3 auf den virtuellen Dimmer ansprechen sollen, muss in der Spalte "React on Dimmer" für diese Funktion linear (oder invers) eingetragen werden. Dies ist z.B. bei LHGL-Lampen notwendig.

## **2.3 DMX List - Einzelkanalspezifische Einstellungen für die aktuelle Show**

- O *Full* oder *Live Access* aufrufen
- **O** *PATCH* **SHEETS** drücken

In diesem Menü werden nur die tatsächlich gepatchten Kanäle angezeigt. In den Spalten werden folgende Informationen dargestellt:

- Die einzelnen adressierten *DMX-Kanäle* werden angezeigt.
- Anzeige der *ID für Channel und Fixture*. Die ID Nummern können geändert werden, ohne Auswirkung auf die Show, z.B. zur besseren Darstellung im Fixture Sheet

**25** *Technischer Service: tech.support@malighting.com; +49.5251.688865-30 Emergency Line: +49.5251.688865-99 Version 6.2*

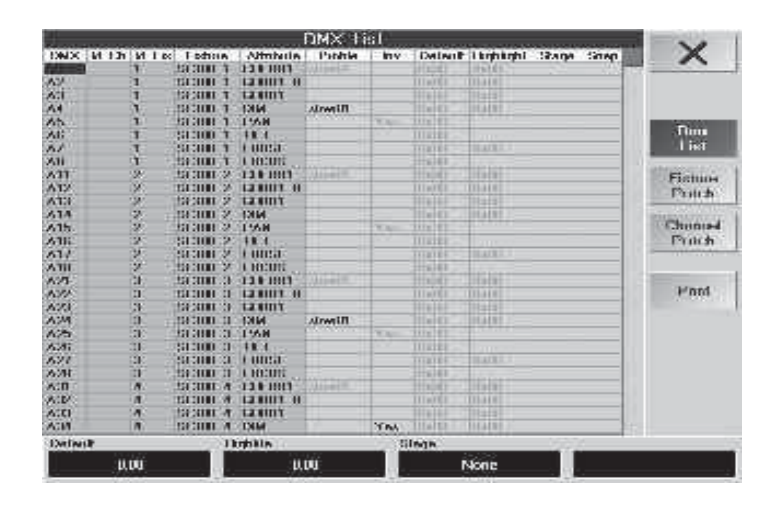

- *Name* der Scanner und Dimmerkanäle zu den einzelnen DMX-Kanälen
- *Funktionen* der einzelnen DMX-Kanäle
- *Profil, das einem Kanal* zugeordnet ist. Mit Hilfe dieser Profile können auch Min- und Max-Werte festgelegt werden.
- *DMX-Kanal invertieren*; Aktivieren durch Anklicken des Feldes. Den Encoder (rechts neben Display) drücken. Yes für "Invertiert", No für "nicht Invertiert" oder Original (Einstellung wird von der Library verwendet) auswählen und durch erneutes Drücken übernehmen. Ist ein Kanal invertiert, wird dies durch YES in dem jeweiligen Feld dargestellt. Die invertierten DMX-Werte werden nicht im Visualizer verwendet, dadurch werden Bewegungen auf dem Visualizer und der Bühne unterschiedlich aussehen.
- *DEFAULT*: Dieser Wert wird aufgerufen, wenn kein CUE, Sequence, Preset oder Direktzugriff den Scanner (Fixt ure) oder Dimmerkanal ansteuert.

Diese Einstellung verwendet man z.B. für PAN/TILT, um die Voreinstellung des Lichtstrahls "in der Mitte" zu haben. Verändern von Werten durch Anwählen des Feldes. Mit dem rechten Encoder (unter dem Display) kann der Wert angepasst werden.

- Die *HIGHLIGHT*-Funktion verwenden, um beim Programmieren von Positionen für die angewählten Scanner schnell und einfach einen Lichtstrahl zu erhalten. Die Werte für die einzelnen Kanäle müssen dementspre chend eingestellt sein. Einstellung von Werten durch Anwählen des Feldes. Mit dem zweiten Encoder (unter dem Display) kann der Wert angepasst werden.
- *STAGE* (hat z.Zt. noch keine Funktion)
- *SNAP*: Neuer Wert wird schnellstmöglich eingestellt (springt bzw. fadet nicht mit Basic-Fade Einstellungen, Voreinstellung). Aktivieren durch Anklicken des Feldes. Den Encoder (rechts neben Display) drücken. Yes für SNAP oder No für FADE auswählen und durch erneutes Drücken übernehmen. Ist für einen Kanal SNAP ge wählt, wird dies durch YES in dem jeweiligen Feld dargestellt.Grundeinstellung für den jeweiligen DMX-Kanal ist FADE.
- *FADE*: Veränderung des Wertes kann langsam durchgeführt werden (Kanal kann faden, Voreinstellung).

Dies ist nur eine Voreinstellung für jeden einzelnen Kanal und kann bei Bedarf auch später während des Programmierens geändert werden.

#### *Fixture oder Channel Patch Menü:*

In diesen beiden Menüs können die Lampen gepatcht werden. Außerdem können Grundeinstellungen für jede Lampe gemacht werden.

- **SETUP** drücken
- O *FULL ACCES* drücken
- O *PATCH SHEET* drücken
- O *FIXTURE PATCH* oder *CHANNEL PATCH* drücken

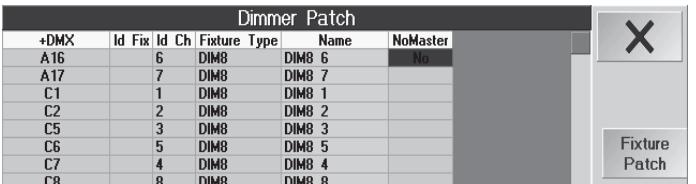

#### *Auflistung der einzelnen Funktionen:*

*DMX*: Anzeige des gepatchten Kanals. Soll dieser angepasst werden, die Zelle anklicken und den Display-Encoder drücken. Es öffnet sich das Menü Fixtures to Patch.

*NoMaste*r: Wird hier in einer Zelle No dargestellt, wird für diese Lampe die Funktion des Grandmaster-Faders ausgeschaltet.

*Pan/Tilt/Swap*: Wird hier in einer Zelle Yes dargestellt, wird entsprechend die Funktion invertiert oder 2.4

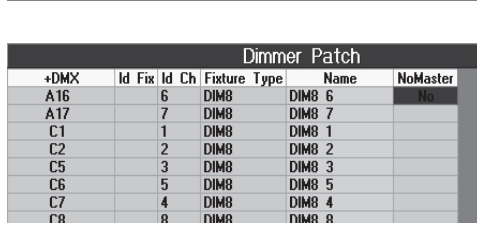

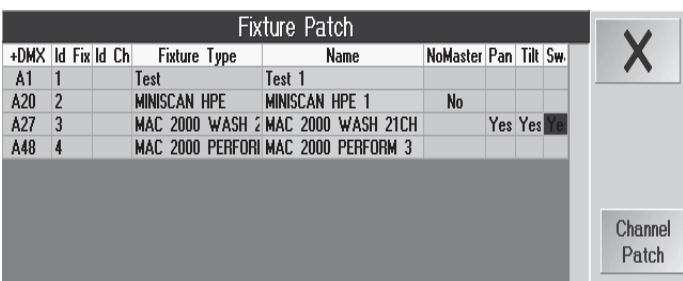

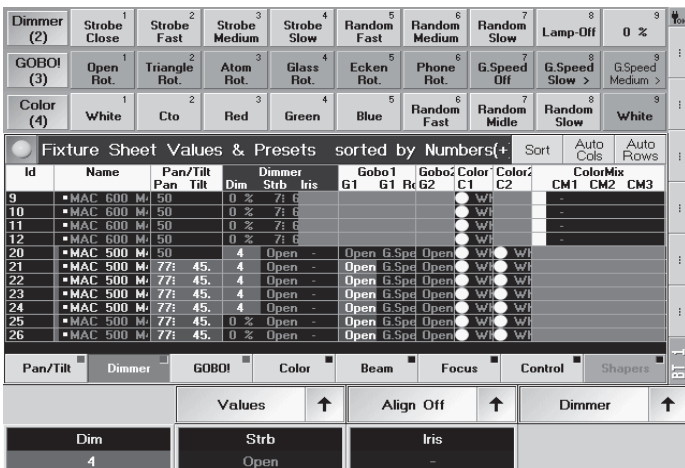

**PATIN** 

Name

**Short Harry**<br>*Univ***141** 

## **2.4. Einstellungen im Menü ATTRIBUTE SETUP**

In dem Menü "Attribute Setup" können die Namen von Preset- und Featuregruppen geändert werden. Es können neue Featur-Gruppen erstellt oder angepasst werden. Außerdem kann festgelegt werden, welche Attribute zusammen oder einzeln aktiviert werden. Hier nun erst einmal eine kurze Erklärung zu den Unterschieden von Presets, Feature und Attribute:

**Attribute:** Sind einzelne Funktionen von Scannern wie z. B.: Goborad1, Focus, Iris, Pan, Tilt ...

**Feature: Feature:** Sind Gruppen, in denen mehrere Attribute zusammengefasst sind. Im Fixture-Sheet werden in der ersten Zeile alle Features dargestellt. Unter den einzelnen Features werden die dazugehörigen Attribute abgekürzt dargestellt.

**Presets: Presets:** In einem Preset kann ein Wert von einem oder mehreren Attributen gespeichert werden. Die Presets werden in verschiedenen Preset-Gruppen unterteilt (Gobo, Colour...).

Den einzelnen Preset-Gruppen sind die entsprechenden Features zugeordnet.

Durch Drücken des Button mit der Funktion (hier Dimmer) kann man für die angewählte Preset-Gruppe die verschiedenen Feature-Gruppen auswählen, um die einzelnen Attribute mit dem Encoder zu verändern. Hier werden die einzelnen Attribute dargestellt, die mit dem jeweiligen Encoder verändert werden können.

## **2.4.1 Preset, Feature und Attribute Setup**

Dieses Menü ist wichtig und beeinflusst die gesamte Programmierarbeit.

- O *Full-* oder *Live Access* öffnen
- O *Attribute Setup* öffnen

Die Anzahl der Preset-Gruppen ist festgelegt und kann nicht verändert werden. Außerdem können die *rot* dargeellten Namen nicht verändert oder gelöscht werden.

## **Namen von Preset-Gruppen, Features und Attribute ändern**

nen Namen anklicken, mit der Tastatur ändern und mit Enter bestätigen. Die Änderung des Namens wird erst nach Verlassen des Menüs Full- oder Live Access und Drücken des Buttons SAVE ausgeführt und abgespeichert. Der veränderte Name wird nun in dem jeweiligen Preset-Fenster oder im Fixture-Fenster angezeigt.

## **Zusätzliches Feature in einer Presetgruppe erstellen**

im Erstellen von neuen Scannern oder beim Anpassen von vorhandenen werden eventuell zusätzliche Features d Attribute benötigt.

e Preset-Gruppe auswählen.

is freie Feld unter den vorhandenen Features anklicken. Mit der Tastatur einen Namen für das neue Feature eingeben (z. B: Gobo 4) und mit Enter bestätigen. Es wird automatisch der gleiche Name für die Anzeige im Fixture-Fenster übernommen und rechts daneben angezeigt. Soll ein anderer Name verwendet werden, diesen wie oben beschrieben anpassen.

Nun müssen noch Attribute für dieses Feature erstellt werden.

Das erste Feld unter Name anklicken. Mit der Tastatur einen Namen für das erste Attribute eingeben (z. B: Gobo 4)

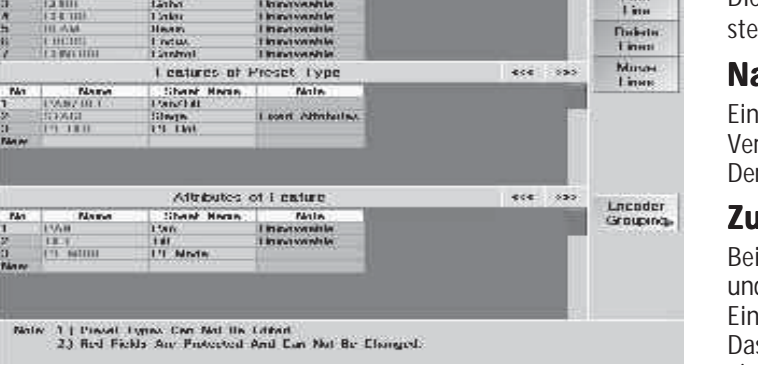

 $\times$ 

und mit Enter bestätigen. Es wird automatisch der gleiche Name für die Anzeige im Fixture-Fenster übernommen und rechts daneben angezeigt. Soll ein anderer Name verwendet werden, diesen wie oben beschrieben anpassen. Um weitere Attribute anzulegen, immer das nächste freie Feld anwählen und sonst wie beim ersten Attribut verfahren.

#### **Zusätzliche Attribute zu einem Feature hinzufügen**

- O Eine Preset-Gruppe und danach ein Feature auswählen.
- O Das freie Feld unter den vorhandenen Attribute anklicken.
- O Mit der Tastatur einen Namen für das neue Attribute eingeben (z. B: Gobo 4) und mit Enter bestätigen. Es wird automatisch der gleiche Name für die Anzeige im Fixture-Fenster übernommen und rechts daneben angezeigt. Soll ein anderer Name verwendet werden, diesen wie oben beschrieben anpassen.

## **Features oder Attribute einfügen, löschen oder verschieben**

- O Feature oder Attribut anwählen (blauer Hintergrund).
- O Add Line kann vor dem angewählten Feature oder Attribut ein neues eingefügt werden.
- O Delete Line kann das angewählte Feature oder Attribut gelöscht werden. Es können nur selbst erstellte Feature oder Attribute gelöscht werden.

O Moves Lines kann das angewählte Feature oder Attribut an eine andere Stelle in der Tabelle verschoben werden. Die verschiedenen Möglichkeiten beim Verschieben sind in den beiden unten folgenden Punkten erläutert.

## **Feature in eine andere Preset-Gruppe verschieben**

Ein Feature anklicken, z. B.: Gobo1.

- O Den Button Moves Lines drücken, wird rot dargestellt.
- O Eine Presetgruppe auswählen, in die das Feature verschoben werden soll.
- O Nun nur noch die Position in der Tabelle der Features durch Anklicken auswählen. Das Feature wird nun in dieser Preset-Gruppe dargestellt.

Manche Features können nicht verschoben werden (z. B.: Color Mix). Dies erkennt man, wenn in der Tabelle neben dem jeweiligen Feature "Fixed Attributes" dargestellt wird.

Die Änderungen werden erst nach Verlassen des Menüs und Speichern mit SAVE ausgeführt..

#### **Attribute in eine andere Feature oder Preset-Gruppe verschieben**

- Ein Attribute anklicken, z. B.: Shutter.
- O Den Button Moves Lines drücken; wird rot dargestellt.
- O Eine Presetgruppe auswählen, in die das Attribut verschoben werden soll, z.B.: Control.
- O Danach ein Feature anwählen, in das das Attribut verschoben werden soll, z.B.: Control.

O Nun nur noch die Position in der Tabelle der Attribute durch Anklicken auswählen. Das Attribute wird nun in dieser Preset-Gruppe in dieses Feature verschoben.

Manche Attribute können nicht verschoben werden (z. B.: Color Mix1). Dies erkennt man, wenn in den Tabellen neben dem jeweiligen Attribute "Unmoveable" dargestellt wird.

Die Änderungen werden erst nach Verlassen des Menüs und Speichern mit SAVE ausgeführt.

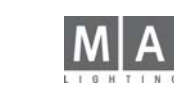

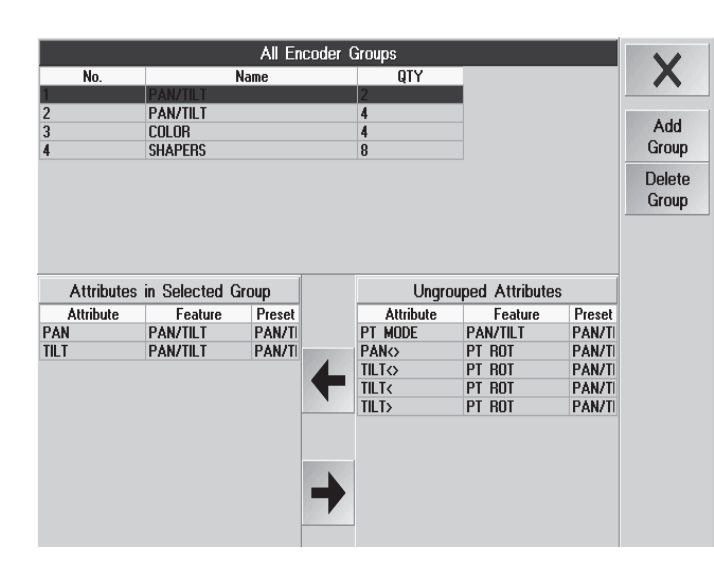

## **2.4.2 Encoder (Activation) Grouping**

Die Voreinstellungen in diesem Menü wirken sich beim Speichern von Cues und Presets, sowie beim automatischen Erstellen von Presets (CREATE PRESET) aus.

ACHTUNG! Dieses Menü ist wichtig und beeinflusst die gesamte Programmierarbeit.

O Im Menü Attribute Setup durch Drücken des Buttons Encoder Grouping dieses Menü aufrufen. Die Attribute, die in einer Gruppe zusammengestellt sind, werden beim Verändern zusammen aktiviert und abgespeichert (z.B. Pan und Tilt).

Durch Anwählen einer Gruppe werden unten links in der Tabelle die dazugehörigen Attribute dargestellt.

Drückt man den Button "Add Group", wird eine neue Gruppe erstellt.

Möchte man eine Gruppe löschen, muss diese angewählt werden. Nun den Button "Delete Group" drücken. Die Gruppe wird gelöscht, die Attribute werden automatisch zu den freien Attributen dazugefügt.

In dieser Spalte werden die Attribute der angewählten Gruppe dargestellt. Durch Auswählen eines Attributes wird dieses aus dieser Gruppe entfernt und zu den freien Attributen dazugefügt.

Um freie Attribute in einer anderen Gruppe zuzuordnen, diese Gruppe anwählen. Nun das Attribut anwählen; es wird zu der momentan angewählten Gruppe dazugefügt.

Die Änderungen werden erst nach Verlassen des Menüs und Speichern mit SAVE ausgeführt.

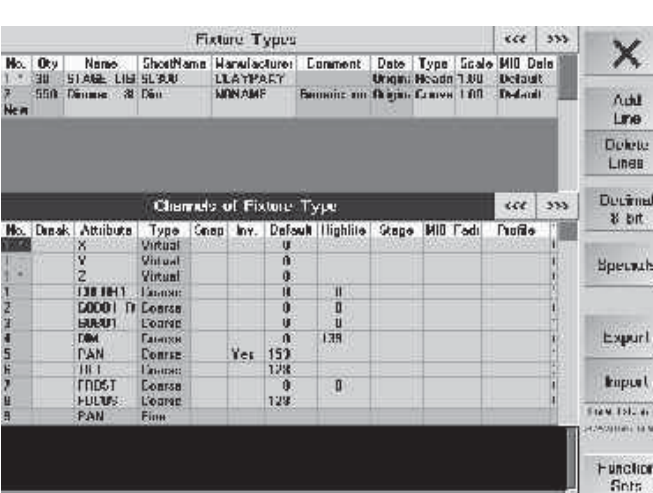

## **2.5 Scanner ändern (FIXTURE TYPES) Scanner ändern (FIXTURE**

Im oberen Teil des Displays werden alle Lampen, die momentan in der Show verwendet werden, angezeigt.

- *No*: Aufzählung der verschiedenen Lampen, die momentan in dieser Show angemeldet sind. Wird eine Zahl rot mit einem Stern dargestellt, sind Veränderungen an dieser Lampe gemacht worden.
- *Qty:* Anzahl der verwendeten Lampen dieses Typs.
- *Name*: Name der Lampe aus der Library. Durch Anwählen kann der Name direkt mit der Tastatur geändert werden.
- *Shortname*: Hier kann ein Kurzname vergeben werden.
- *Manufacturer*: Herstellername aus der Library.
- *Comment*: Hier kann ein eigener Kommentar eingegeben werden.
- *Date*: Wird hier "Original" dargestellt, ist diese Lampe aus der MA Library. Wird eine selbsterstellte Lampe verwen det, wird hier das Erstellungsdatum angezeigt.
- *Type*: Umschaltung zwischen spiegel- (MIRROR) oder kopfbewegtem (HEAD) Scanner. Bei kopfbewegten Lampen wird im FIXTURE SHEET links vom PAN-Wert ein Viereck dargestellt, das die momenta ne Position des Kopfes symbolisiert.
- *MIB Delay*: Ermöglicht das Einstellen einer DELAY-Zeit für die MOVE IN BLACK-Funktion für dieses Fixture. Wird Default dargestellt, wird der eingestellte Wert aus dem DEFAULT-Menü verwendet.
- *MIB Fade:* Ermöglicht das Einstellen einer FADE-Zeit für die MOVE IN BLACK-Funktion für dieses Fixture. Wird Default dargestellt, wird der eingestellte Wert aus dem DEFAULT-Menü verwendet.
- *BeamAngle:* Max. Strahlweite in Grad (Zoom und Iris-Funktion beziehen sich auf diesen Wert).
- *Power*: Für die 3D-Darstellung, siehe Anleitung 3D.
- *Lumen*: Für die 3D-Darstellung, siehe Anleitung 3D.
- *Weight*: Für die 3D-Darstellung, siehe Anleitung 3D.

*Wählt man eine Lampe an, werden die einzelnen Funktionen dieser Lampe im unteren Teil des Displays dargestellt.*

**29** *Technischer Service: tech.support@malighting.com; +49.5251.688865-30 Emergency Line: +49.5251.688865-99 Version 6.2*

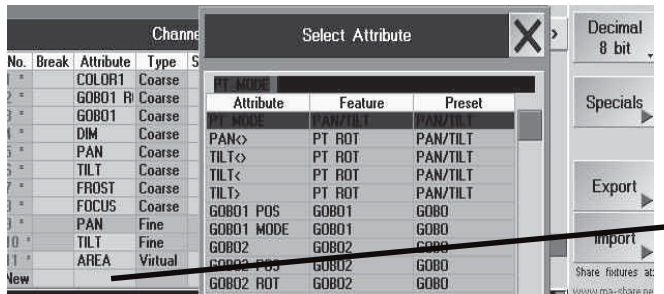

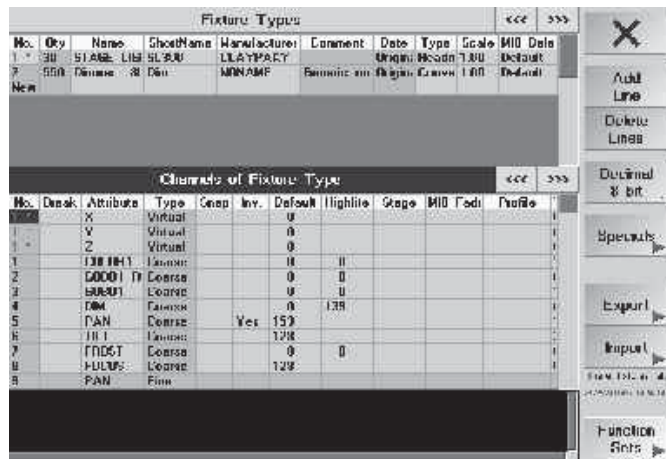

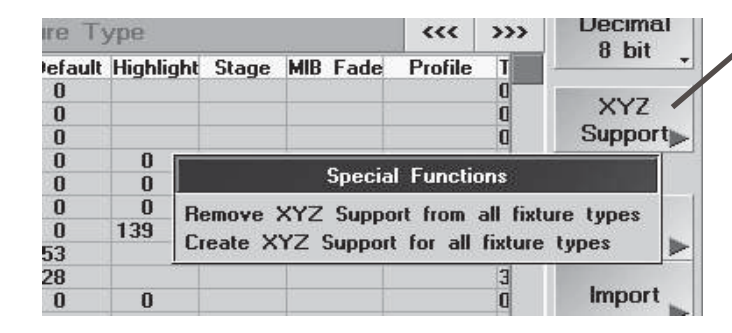

- *No:* Auflistung der einzelnen DMX-Kanäle. Wird eine Zahl rot und mit einem Stern dargestellt, sind Veränderun gen an diesem Kanal gemacht worden.
- *Break*: Ist in einer Zelle "Yes" dargestellt, kann ab diesem Kanal eine andere DMX-Adresse vergeben werden. Um die Einstellung zu ändern, eine Zelle anwählen und den Encoder drücken. Nun "Yes" auswählen und den Encoder nochmals drücken.
- *Attribut*: Liste der einzelnen Funktionen mit Druck auf den Encoder öffnen und die Funktion wählen.
- *Type*: Coarse steht für einen Grob-Kanal und Fine entsprechend für einen Fein-Kanal.
- *Snap:* FADE/SNAP-Funktion für den jeweiligen Kanal.
- *Inv:* In dieser Spalte kann der jeweilige Kanal invertiert werden.
- *Default*: Dieser Wert wird aufgerufen, wenn kein CUE, Sequence, Preset oder Direktzugriff dieLampe(Fixture,Channel) ansteuert. Kann mit dem linken Encoder geändert werden.
- *Highlight*: Dieser Wert wird aufgerufen, wenn diese Lampen selektiert sind und die HIGHLIGHT-Taste gedrückt wird. Kann mit dem zweiten Encoder geändert werden.
- *Stage*: z.Zt. noch ohne Funktion
- *MIB Fade:* Ermöglicht das Einstellen einer FADE-Zeit für die MOVE IN BLACK-Funktion für dieses Fixture. Kann mit dem rechten Encoder geändert werden.
- *Profile:* In dieser Spalte kann dem Kanal ein Profil zugeordnet werden.
- *Time:* Für die 3D-Darstellung, siehe Anleitung 3D.
- *Reacts on Dimmer:* Hier kann eine Abhängigkeit zum virtuellen Dimmerkanal hergestellt werden (z.B. f. LEDs)

#### *Funktionen der einzelnen Buttons:*

i a

- *Add Line:* Inder angewählten Zeile kann eine neue Lampe oder eine neue Funktion eingefügt werden.
- *Delete Line*: Die angewählte Lampe oder Funktion kann gelöscht werden.
- *Decimal Values:* Die Werte in der Tabelle werden prozentual dargestellt. Durch Drücken des Buttons kann auf die dezimale- oder hexidezimale Anzeige umgeschaltet werden.
- *XYZ-Support:* Mit CREATE werden bei allen Fixtures virtuelle X,Y und Z-Achsen eingefügt (notwendig um einige STAGE-Features zu nutzen). Mit REMOVE werden die virtuellen Achsen entfernt - VORSICHT, damit werden auchalle STAGE-Informationen der aktuellen Show gelöscht; Sequenzen oder Effecte, die diese Informa tionen enthal ten können nicht mehr ausgeführt werden.

#### *Update Lampen-Bibliothek (USER-Library)*

- *Export to Library*: Die angewählte Lampe wird in der Library auf der Festplatte gespeichert.
- *Export to Floppy*: Die angewählte Lampe wird auf Floppy gespeichert.
- *Function Sets:* Wechselt in dieses Menü.
- *Import*: Eine Lampe aus der Library oder von der Floppy kann eingefügt werden.
- *Function Sets*: Hier können Werteabhängige Namen und Werte für die Visualisierung und Darstellung im Fixture Sheet eingegeben und geändert werden. Außerdem kann die automatische Erstellung von Presets be einflusst werden **7**
- O Mit X das Menü verlassen. Die Einstellungen werden erst nach Speichern mit SAVE ausgeführt.

## **2.6 Scanner erstellen**

Im oberen Teil des Displays werden alle Lampen, die momentan in der Show verwendet werden, dargestellt.

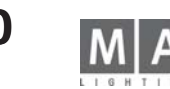

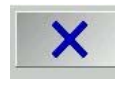

In der Spalte New die Zelle Name anklicken und mit der Tastatur den Namen für die neue Lampe eingeben; mit Enter bestätigen. Es wird eine neue Lampe angelegt und die Grundeinstellungen auf "Default" gesetzt. Diese Einstellungen müssen nun noch angepasst werden.

Bitte darauf achten, dass Namen **nicht doppelt** vergeben werden, sonst sind sie später nur anhand des Herstellers (Manufacturer) oder des Datums zu unterscheiden.

- O Nun eine Bezeichnung für Shortname , Hersteller (Manufacturer) und ggf. eine Bemerkung (Comment) einge ben.
- O Type steht auf Mirror (Spiegellampe) und kann auf Head (kopfbewegte Lampe) durch Anwählen der Zelle mit Hilfe des Encoders (rechts neben dem Display) umgeschaltet werden.
- O Für MIB Delay und MIB Fade ggf. die Werte ändern.
- O Die Einstellungen für P Offset, T Offset, BeamAngle, Power, Lumen und Weight werden nur für die Darstellung im Stage-Fenster oder im *grandMA* 3D benötigt und können ggf. angepasst werden.

In der Spalte New die Zelle Attribute anklicken und durch Drücken des Encoders (rechts neben dem Display) das Fenster Select Attribute aufrufen.

Nun die Funktion für den ersten Kanal anwählen und durch erneutes Drücken übernehmen. Es wird automatisch die nächste Zeile angewählt.

Für weitere Funktionen die beiden Schritte wiederholen; dabei jeweils die nächste Zeile verwenden. Die DUMMY-Funktion ist für feste Kanäle gedacht. Der Wert, der für diesen Kanal ausgegeben werden soll, muss in der Spalte DEFAULT eingegeben werden. Dieser Kanal kann nicht im FIXTURE-SHEET verändert werden. Sind nun alle Funktionen des Scanners ausgewählt, beginnt man mit den Voreinstellungen. Voreinstellungen sind:

- Type
- Snap

- Inv

- Default, kann mit dem linken Encoder angepasst werden.
- Highlight, kann mit dem 2. Encoder angepasst werden.
- Stage, z.Zt. noch ohne Funktion
- MIB FADE, kann mit dem rechten Encoder angepasst werden.
- Profil
- Speed

Die Werte werden prozentual dargestellt und können durch Drücken auf den Button Percent auf dezimale- oder hexidezimale Anzeige umgeschaltet werden.

Es können zu den einzelnen Funktionen (z.B. GOBO) sogenannte Channel Values erstellt werden. Diese werden dann im Fixture Sheet dargestellt. Mit dem Button Function Sets kann in das Menü gewechselt werden.

O Mit X das Menü verlassen .

Die erstellte Lampe kann nun in dieser Show verwendet werden. Die Einstellungen werden erst nach SAVE ausgeführt und abgespeichert.

Möchte man die Lampe auch in der allgemeinen Bibliothek (auf Festplatte oder Diskette) zur Verfügung haben,

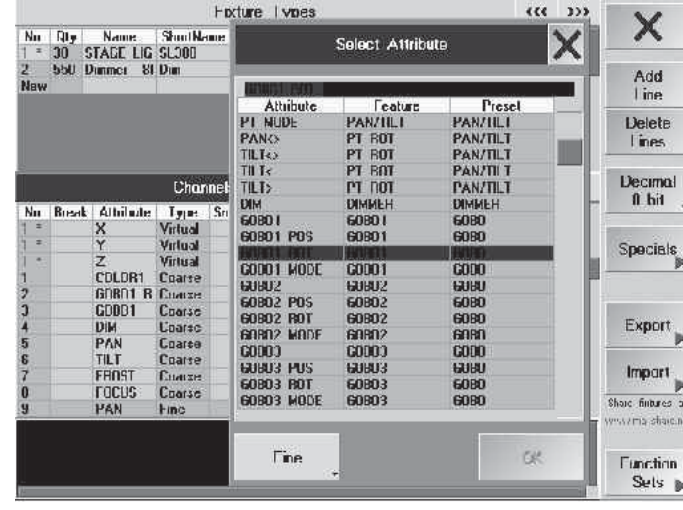

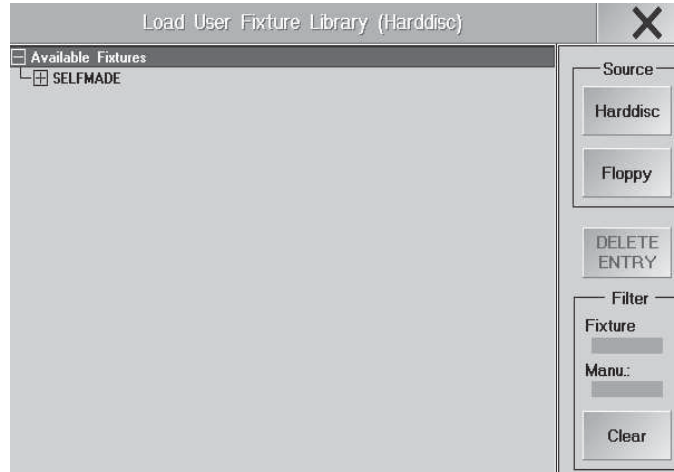

muss man diese UPDATEN (Speichern auf Festplatte oder Diskette).

#### *Löschen von selbsterstellten Lampen*

Im *TOOLS*-Menü lassen sich selbsterstellte oder veränderte Lampen (dauerhaft) löschen. In der Pult-Library können direkt keine Lampen gelöscht werden.

- im Menü *TOOLS*den Button *MANAGE FIXTURE LIBRARY*drücken
- Die gewünschte Lampe markieren und mit *DELETE ENZRY*löschen
- Mit den Filtern können bestimmte Lampen nach Hesteller und/oder Namen selektiert werden nur diese Lampen sind hier in der Übersicht zu sehen
- Mit dem Button *Harddisk/Floppy* das Speichermedium wählen; in der Regel die Festplatte/Harddisk

## **2.7 Function Sets - Namen (Channel Values) und Presets**

In diesem Menü können zu den einzelnen Funktionen (z.B. GOBO) sogenannte Channel Values (Namen) erstellt oder angepasst werden. Diese Namen werden statt des Zahlenwertes im Fixture Sheet angezeigt. Außerdem können verschiedene graphische Parameter wie z.B. Farben oder Gobos zugeordnet werden, die zusätzlich im Fixture-Sheet angezeigt werden. Diese Angaben werden auch für die Darstellung im *grandMA* 3D benötigt.

Beim Erstellen von Presets im Menü Auto Create werden diese Namen verwendet.

Presets werden **nicht** automatisch erstellt, wenn bei den Ranges von Namen **und** Visualize Werte von "X" bis "Y" angegeben sind (z.B: 10-21). **!** Ansonsten immer. - siehe Spalte AutoGen. Aufrufen dieses Menüs durch Drücken des Buttons Function Sets im Menü Fixture Types.

## **Funktionen der einzelnen Spalten**

*No:* Aufzählung der angelegten Namen und der dazugehörigen Werte. Wird eine Zahl rot und mit einem Stern dargestellt, sind Veränderungen in dieser Zeile gemacht worden.

*Name:* Dieser Name wird nur angezeigt, wenn der bei Range angegebene Wert erreicht ist. Es sind Ausnahmen möglich, auf die auf der nächsten Seite eingegangen wird. Mit dem linken Encoder können die einzelnen Namen angewählt werden.

*Range (Name):* Bei diesen Werten wird der Name (Channel-Value) angezeigt. Mit den beiden mittleren Encodern kann der Start- und End-Range angepasst werden.AutoGen. Mit dem Encoder auf die Zelle gehen und drücken bei Eintrag No werden die Presets nicht automatisch generiert

*Visualize:* Hier wird festgelegt, was im Fixture-, Stage-Sheet oder *grandMA* 3D angezeigt wird. Es werden zum einen Bilder (für Gobos) und Farben oder Angaben mit Einheiten dargestellt (z.B.: Grad-Angaben bei PAN/TILT oder RPM bei Gobo Rotation).

*Range (Visu.):* Diese Werte werden bei Angaben von Einheiten (z.B.: bei PAN/TILT Grad-Angaben) angezeigt. Z.B. *Gobo Rotation:* bei einem Wert 1 - 20 wird 1 RPM -20 RPM angezeigt (Discrete Values).

Für die Funktionen PAN und TILT wird hier außerdem die maximale Ablenkung festgelegt; wichtig für die FLIP-Funktion, für die Darstellung im Stage-Sheet und *grandMA* 3D. Z.B.: Pan -90 - 270 entspricht eine

Gesmatauslenkung von 360 Grad wobei die Mitte bei 0 Grad (Asymetrische Auslenkung) ist. Für Zoom und Iris ist der Wertebereich zwischen 0 und 1.

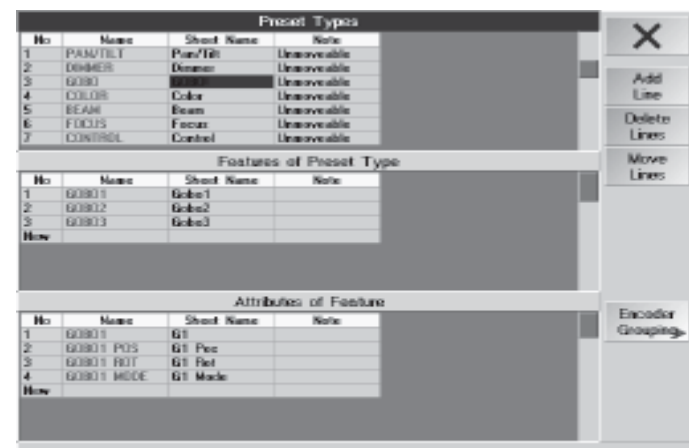

Note: 1.) Preset Types Can Not Be Edited 2.) Red Fields Ans Protected And Can Not Be Changed.

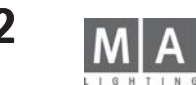

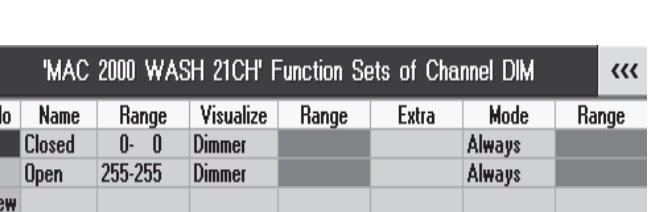

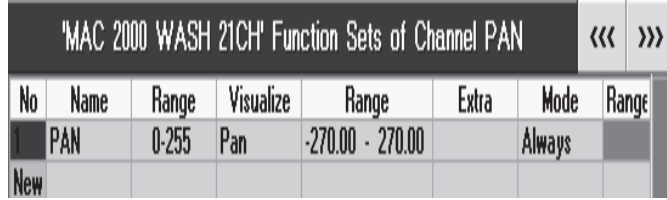

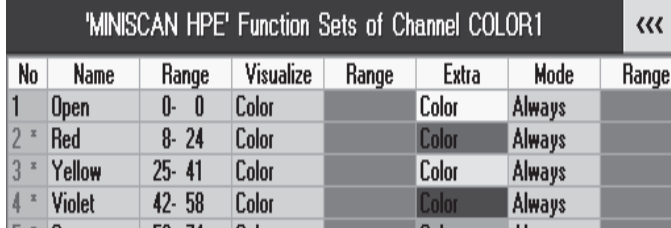

*Extra:* Hier wird festgelegt, welche Gobos oder welche Farben angezeigt werden.

*Mode:* Hier ist es möglich, eine zusätzliche Bedingung für die Anzeige des Namens festzulegen.

Bei "Always" ist keine Bedingung festgelegt und der Name wird immer angezeigt.

Ist aber eine Funktion (Attribute) angewählt und ein Range festgelegt, wird dieser Name nur angezeigt, wenn der Wert (des Range) dieser Funktion eingestellt ist (Bedingung).

Range (Mode): Wert für die angegebene Funktion (Mode).

#### **Funktionen der einzelnen Buttons: Funktionen**

Durch Drücken der Buttons

*Add Line:* kann vor der angewählten Zeile ein neuer Name eingefügt werden.

*Delete Line:* kann der angewählte Name, d.h. die komplette Zeile, gelöscht werden.

*Percent Values:* die Werte in der Tabelle werden prozentual dargestellt. Durch Drücken des Buttons kann zwischen auf dezimal 8Bit/16Bit- oder hexadezimale Anzeige umgeschaltet werden.

O Mit *X* das Menü verlassen .

Die Einstellungen werden erst beim Verlassen des Menüs Full Access und Drücken des Buttons SAVE ausgeführt und abgespeichert.

#### **Namen und Werte eingeben**

In der Titelleiste **oder** über dem rechten Encoder unter dem Display wird das Attribut dargestellt, für das Namen und Werte eingegeben werden können. Um ein anderes auszuwählen, den Encoder drehen, bis das gewünschte Attribut dargestellt wird.

In der ersten Spalte wird ein Name dargestellt (bei Color z. B.: Color1). Diesen Namen anklicken und anpassen (z.B.: Close, Rot, ...).

In der Spalte "Range" wird 0.00% - 100.00% dargestellt. Mit dem 2. und 3. Encoder kann der Start- und der End-Wert für diesen Namen (Channel Values) eingegeben werden. Durch Drücken des Buttons Percent Values kann zwischen dezimal 8Bit/16Bit- oder hexadezimale Anzeige umgeschaltet werden.

Für weitere Namen und Werte die beiden Schritte wiederholen; dabei jeweils die nächste Zeile verwenden.

#### **Beispiele: Beispiele:**

Hier nun Beispiele für Standard-Funktionen (z.B.: Dimmer, ...), variable Funktionen (z.B.: Strobe, Pan, Rotation, ...) und Funktionen mit festen Werten (Gobo, Farben, ...). Man kann natürlich auch verschiedene Lampen testhalber anmelden oder die vorgegebenen Namen und Einstellungen anschauen und für die eigenen Lampen verwenden. **Standard Funktion: Funktion:** Closed wird angezeigt, wenn der eingestellte Wert bei O ist. Open bei 255. Zwischen 1 und 254 wird nur der Wert angezeigt.

**Variable Funktion:** *(Discrete Values)* Es wird der eingestellte Wert angezeigt. Zusätzlich wird daneben eine Wertangabe mit der Einheit "Grad" angezeigt. Hier würde -270° bis 270° angezeigt werden. Bei Strobe würde "Hz" und bei Gobo\_Rotate "RPM".

**Feste Werte: Werte:** Open wird angezeigt, wenn der eingestellte Wert "O" ist.

Red liegt zwischen "8" und "24" und zusätzlich wird daneben eine Farbe dargestellt. Diese Farbe ist in der Spalte Extra festgelegt. Gleiches gilt für die weiteren Farben.

Zwischen den angegebenen Werten (z.B.: Hier 1 - 7) würde die Farbe für Open weggeschoben und die Farbe für Red eingeschoben werden. Erst bei Erreichen des Wertes "8" würde die Farbe für Red komplett angezeigt werden.

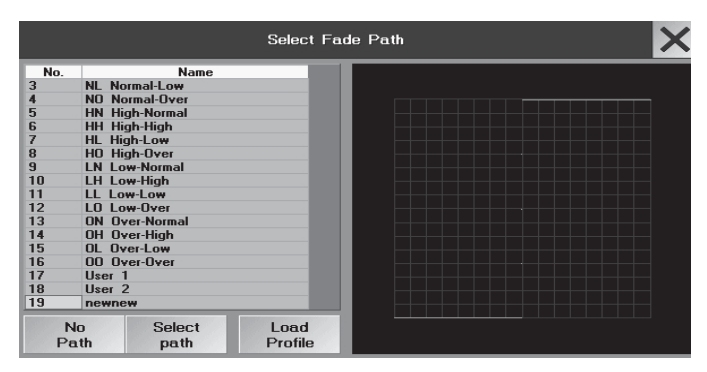

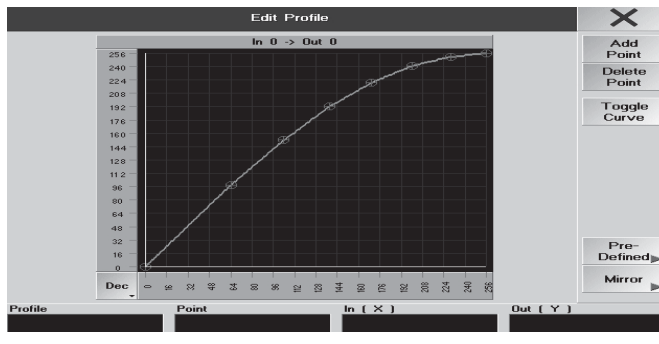

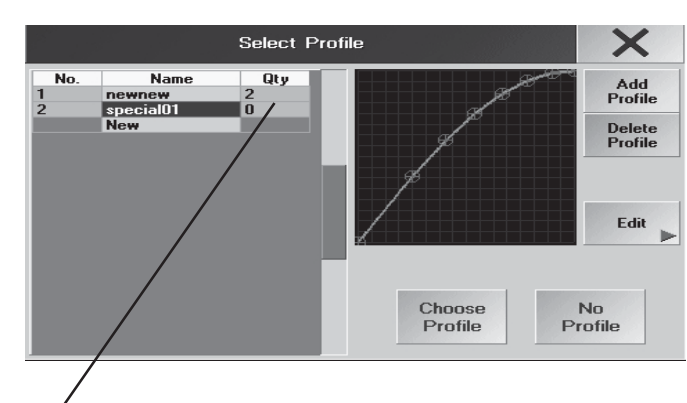

Qty: Hier werden die Zahl der Zuordnungen gezeigt 100 : Zahl der Leuchten, denen das Profil zugeordnet ist (1): Zahl der Kanäle pro Leuchte, denen das Profil zugeordnet ist

## **2.8 Profile erstellen, zuordnen und löschen**

#### *Profile einem DMX-Kanal zuordnen*

Setup drücken

O *FIXTURE TYPES* Siehe Scanner verändern (EDIT FIXTURE) oder Scanner erstellen (EDIT FIXTURE). Hier können **allen** Lampen eines Types **gleichzeitig** ein Profile zugeordnet werden.

#### **Oder:**

Das Menü Patch Sheets aufrufe. Siehe DMX-List Einzelkanalspezifische Einstellungen für die aktuelle Show. Hier kann jedem einzelnen DMX-Kanal ein Profile zugeordnet werden.

Für die Lampe oder den DMX-Kanal die Zelle in der Spalte Profile anwählen, und den Encoder drücken. Es öffnet sich das Menü Select Profile.

In der Tabelle sind alle erstellten Profile dargestellt.

Durch Anwählen des Profils wird es ausgewählt und das Menü geschlossen. Der Name des ausgewählten Profils wird nun in der Zelle dargestellt.

#### *Zuordnung eines Profils aufheben*

Den Namen des zugeordneten Profils anwählen und den Button **None** drücken.

## **2.8.1 EDIT PROFILES - Profile erstellen oder verändern ( s. auch Tools-Menü)\***

Soll ein neues Profil erstellt werden, den Button **NEW** drücken. Es öffnet sich das Menü EDIT PROFILES. Zusätzlich öffnet sich ein Fenster in dem ein Name für das Profil eingegeben und mit Enter bestätigt werden muss. Um ein Profil zu ändern, dieses mit dem Encoder anwählen und den Button **Edit** drücken. Es öffnet sich das Menü EDIT PROFILES mit dem angewählten Profil.

Beim Erstellen eines neuen Profils, wird erst einmal ein lineares Profil dargestellt, welches geändert werden kann. Wurde ein vorhandenes Profile ausgewählt, wird nun dieses dargestellt.

Die Y-Achse stellt den eingestellten Wert am *grandMA* dar, die X-Achse stellt den DMX-Wert dar, der ausgegeben wird.

Durch Drücken des Buttons Percent kann der Maßstab von prozentual auf dezimal oder durch nochmaliges Drücken auf hexadezimal umgeschaltet werden.

- O Einen gewünschten Punkt im Diagramm anklicken, es wird ein Fadenkreuz dargestellt. Über dem Diagramm wird der Wert der momentanen Position dargestellt. Der Wert hinter IN ist der eingestellte Wert am *grandMA*, der Wert hinter OUT ist der DMX-Wert, der ausgegeben wird.
- *Add Point* erzeugt einen Punkt an der Stelle, die mit der Maus angeklickt wurde (gelbes Fadenkreuz). Die Li nie des Profiles wird automatisch mit dem neuen Punkt verbunden.
- *Delete Point* löscht einen mit der Maus markierten Punkt.
- *Toggle Curve,* erstellt eine Kurve .
- *PREDEFINED* öffnet ein Menü mit vorgefertigten Kurven, die beliebig verändert und unter einem anderen Na men gespeichert werden können.
- *MIRROR* öffnet zwei Möglichkeiten, die Kurve um die X- oder die Y-Achse zu spiegeln
- O Den Punkt mit der linken Maustaste anklicken und halten, Punkt an die gewünschte Stelle verschieben und die Taste loslassen.

Die Veränderungen werden in diesem Profil direkt gespeichert.

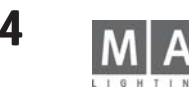

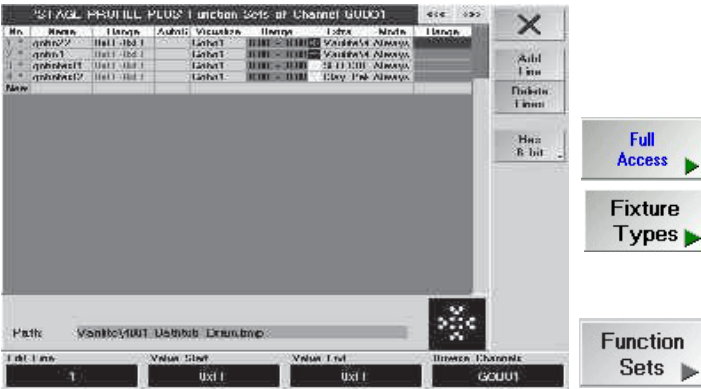

In der Tabelle werden alle vorhandenen Profile dargestellt, und können direkt angewählt und angepasst werden.

O Um ein zusätzliches Profil zu erstellen, den Button **Add Profile** drücken, einen Namen eingeben und die einzelnen Schritte wiederholen.

O Mit **Delete Profile** ein Profil löschen. Vorher muss die Zuordnugen zu den Lampen gelöscht sein (in FIXT-URES TYPES die Profilzuordnung löschen)

O Mit **X** das Menü verlassen.

 $c$ cess xture

## **2.8.2 Einbinden selbsterstellter Gobos Einbinden Gobos**

Wenn selbsterstellte Gobos verwendet werden, können diese Grafiken in einer Gobo-Library abgelegt werden; im nction Visualizer sind dann die "echten" Gobos zusehen. In der Bühnenansicht im Pult ist das Licht stark vereinfacht als farbige Linie dargestellt und die Gobos werden nicht abgebildet.

#### *Speichern einer selbsterstellten Bitmap-Grafik*

- O Grafik erstellen und als bmp-file auf eine Diskette speichern
- **O** FULL ACCESS
- **O** FIXTURE TYPES
- O Menü FIXTURETYPE aktivieren (dunkelblaue Titelleiste) und Zeile des Lampentyps aktivieren
- O Menü CHANNELS of FIXTURETYPE aktivieren (dunkelblaue Titelleiste)
- O mit dem Encoder auf das Attributefeld GOBO springen
- O FUNCTION SETS es erscheint das Menü FUNCTION SETS des jeweiligen Lampentyps (Gobo 1 oder Gobo2)
- O in der unteren, leeren Zeile einen Namen für das Gobo eingeben die Zeile wird automatisch nummeriert
- O Range eigeben (der Bereich, in dem das Gobo voll sichtbar sein ist abhängig vom Lampentyp)
- O Visualize mit dem Encoder aus dem Menü den Visualize Effekt wählen (hier Gobo 1 oder Gobo 2)
- O den Rahmen mit dem Encoder in der Spalte EXTRA positionieren es erscheint das Menü CHANGE GOBO
- O mit dem Pfeil die Verzeichnisübersicht öffnen
- O mit dem Encoder das Verzeichnis, in welches das Bitmap gespeichert werden soll, wählen und öffnen
- O mit IMPORT IMAGE FROM DISK das Bitmap in das verzeichnis kopieren

on Disk oder:

O mit MAKE FOLDER ON DISK neues Verzeichnis erstellen; Name eingeben und bestätigen from Floppy 
■ mit IMPORT IMAGE FROM DISK das Bitmap in das Verzeichnis kopieren

*Ein bereits gespeichertes Gobo in einer Lampe "einsetzen"*

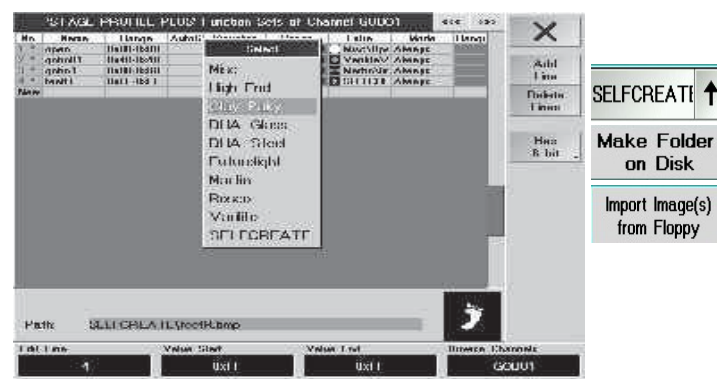

wenn in einer Lampe Gobos getauscht wurden, dann die "Bestückung" in der Library nachvollziehen, so kann der 3D-Visualzer die Show real abbilden.

- O das Menü FUNCTION SETS des jeweiligen Lampentyps (Gobo 1 oder Gobo2) öffnen siehe oben
- O mit dem Encoder auf das Feld EXTRA gehen und das Menü CHANGE GOBO öffnen
- O mit dem Pfeil die Menüs versch. Hersteller öffnen,
- Hersteller und Gobo wählen und mit Encoder bestätigen das gewählte Gobo wird in die Lampe "eingesetzt"
- O mit DELETE FOLDER FROM DISK den gewählten Ordner von der Festplatte löschen
- O mit DELETE IMAGE FROM DISK das Bitmap aus dem gewählten Ordner löschen

*Die Bitmaps und Ordner für die Bitmaps werden dauerhaft gelöscht und lasssen sich nicht "oopsen"*

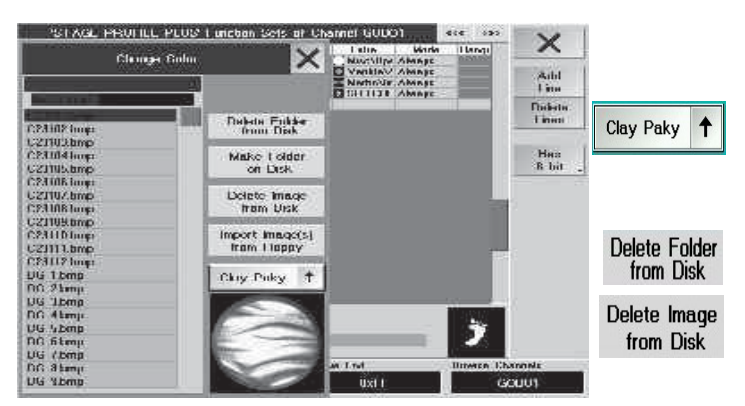

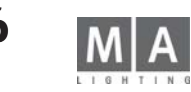
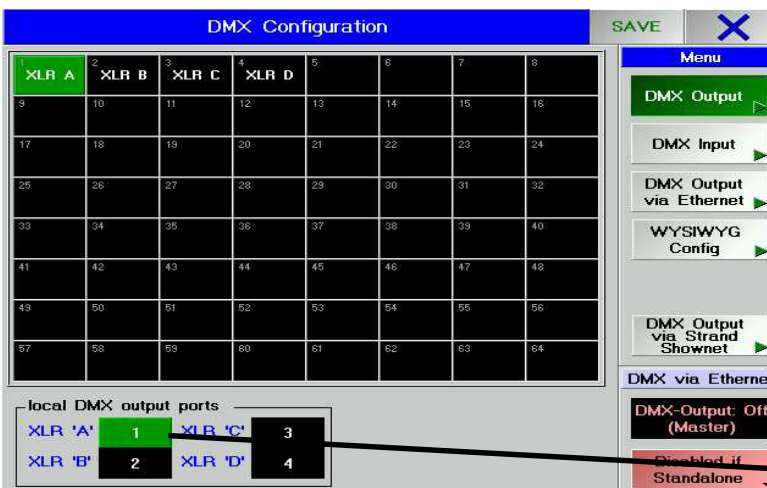

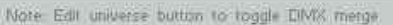

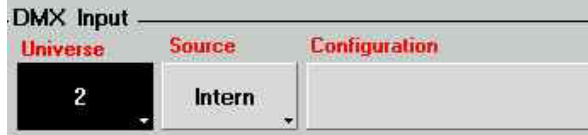

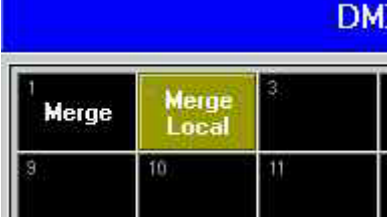

# **2.9 DMX-Output und Ethernet-Konfiguration**

An der Rückseite des *grandMAs* befinden sich 4 DMX-Outputbuchsen. Diese Buchsen können den DMX-Ports 1 bis 64 beliebig zugeordnet werden.

Durch die Übertragung der Daten via Ethernet können weitere DMX-Ausgänge angesteuert werden. Ausgänge E bis H sind nur bei Kanalerweiterung auf 4096 Kanäle möglich. Die Erweiterung bedarf eines Upgrades. Ab Seriennummer 156 muss ein Dongle (Hardware-Schutz) im *grandMA*-Inneren eingesteckt werden, bei *grandMA*s kleiner S/N 156 muss eine Steckkarte ausgetauscht werden. **Dazu muss das Gerät von einem Fachmann geöffnet werden. Achtung, vorher Netzstecker ziehen!**

Bei grandMA UltraLight und beim Micro weichen die folgenden Menüs teils stark ab.

# **DMX OUTPUT**

#### **DMX-Ausgänge A bis D** (auf der Rückseite des Pultes)

In diesem Menü werden die DMX-Ports den Ausgangsbuchsen am *grandMA* zugeordnet.

- **→ ●** Den Button für den gewünschten Ausgang (A D) drücken und ein Universe für diesen Ausgang wählen. (nur grün unterlegte Universe können einem Ausgang zugeordnet werden)
- grüne Felder: in diesen Universen sind Channels gepatched und können vom Pult ausgeben.
- rote Felder: es sind mehr DMX-Channels gepatched, als das Pult ausgeben kann.
- XLR (A...D): diese Universe werden von den 4 Buchsen A D (bei UltraLight und MIcro/Pico nur A und B) ausgegeben, wenn das Feld grün unterlegt ist.
- NSP: dieses Universe wird von einem NSP ausgegeben
- schwarzes Feld: in diesem Universe sind keine Channels gepatched
- O Mit *SAVE* Einstellung speichern.

### **DMX MERGE**

DMX IN kann genutzt werden, um die Signale eines zweiten Steuerpultes mit den Signalen des *grandMAs* zu mischen (MERGE) und auf derselben Leitung zur Bühne zu führen. Werden dabei Kanäle sowohl vom *grandMA*, als auch vom zweiten Steuerpult angesteuert, so wird der größere Wert weitergesendet (HTP).

Der DMX-In kann zusätzlich als Fernsteuereingang verwendet werden.

O Das Universe wählen, auf dem die eingehenden DMX-Signale ausgegeben werden sollen (in der Grafik links ist das Universe 2(B) gewählt.

O Den Button EDIT drücken und anschließend das Unviverse drücken, mit dem das eingehende Signal gemischt (gemerget) werden soll; das Universe wird hell unterlegt und *Merge Local* wird angezeigt - in der Grafik links wird das eingehende DMX-Signal mit dem Universe 2 gemischt.

**O** Mit **SAVE** Einstellung speichern

**Achtung: Achtung:** Befindet man sich in einer Netzwerk-Verbindung Master-Slave, wird nur der DMX-IN des Master-Pultes auf den internen DMX-Port gegeben. Der DMX-IN des Slave-Pultes kann nur noch zur Fernsteuerung verwendet werden.

# **DMX OUTPUT via ETHERNET**

Durch Drücken eines Buttons in der Spalte PROTOCOL kann für den jeweiligen DMX-Port 1(A)-8(H) ein Protokoll

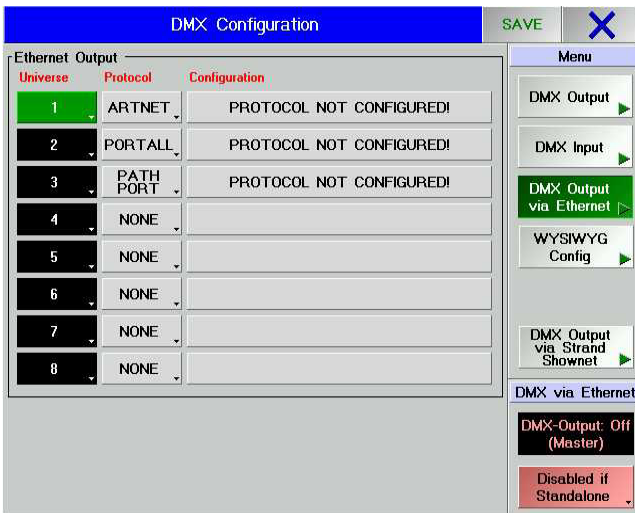

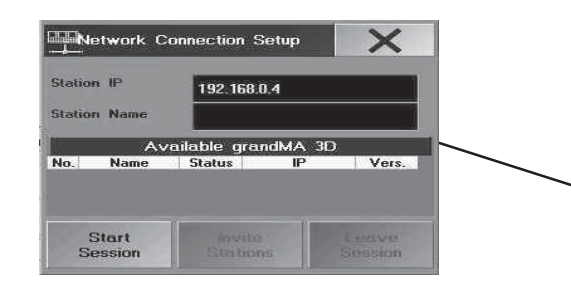

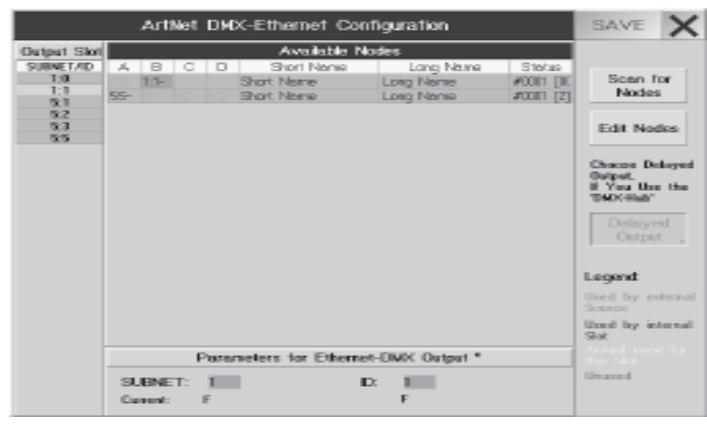

(für die jeweiligen Ethernet-DMX-Konverter) für die Übertragung festgelegt werden. Durch Drücken eines Buttons in der Spalte CONFIGURATION wird für diesen DMX-Ausgang das entsprechende Menü aufgerufen. Durch Drücken des Button unter PROTOCOL kann festgelegt werden:

Intern: Der DMX-IN (auf der Rückseite des Pultes) wird verwendet.<br>ARTNET: CONFIGURATION nächste Seite.

- ARTNET: CONFIGURATION nächste Seite.<br>PORTALL: In dieser Softwareversion nicht
- In dieser Softwareversion nicht verifiziert.

PATH PORT: CONFIGURATION nächste Seiten.

Drückt man den Button unter Configuration, wird das entsprechende Menü geöffnet.

Steht der Button auf "Enabled if Standalone", ist der DMX-Output über Ethernet eingeschaltet falls das Gerät sich in keiner Session befindet (Idle).

In einer Master-Slave Konfiguration Full-Tracking oder Multi-User Session schaltet sich der Slave selbst auf "Disable" (Aus). Im Falle eines Master-Ausfalls wird der Slave mit der höheren Priorität automatisch auf "Enable" geschaltet. Somit wird das DMX nun von dem ehemaligen Slave (jetzt Master) erzeugt.

Wenn zwei Geräte auf Enable geschaltet werden, überlagern sich u.U. die Daten. Dies muss unter allen Umständen vermieden werden!

Durch Drücken schaltet der Button auf "disabled" um; nun ist DMX-Output über Ethernet generell nicht möglich.

O Den Button für den gewünschten Ausgang (A - D) drücken und ein Protokoll wählen. Das Konfigurieren ist identsich mit dem Konfigurieren im Menü DMX IN.

O Mit *SAVE* Einstellung speichern

### **DMX-KONFIGURATION bei Micro**

Dieses Menü wird durch Drücken eines Buttons in der Spalte CONFIGURATION aufgerufen, und ist eine Zusammenfassung der aller Tool-Menüs der "großen" *grandMAs*.

Das Menü "Ethernet Configuration Setup" erlaubt, die IP und den Pult-Namen zu ändern und eine Session zu starten. Nur so kann man eine Verbindung zum *grandMA 3D* herstellen.

*NSPs und andere grandMAs lassen sich mit der Micro nicht verbinden.*

### **ARTNET DMX-ETHERNET-CONFIGURATION**

Dieses Menü wird durch Drücken eines Buttons in der Spalte CONFIGURATION aufgerufen, wenn als Protokoll ArtNet ausgewählt wurde.

Es können bis zu 16 Ethernet-DMX-Konverter (z.B. NSPs) angeschlossen werden. An diesen muss jeweils eine eigene SUB-NET-Adresse eingestellt werden. Die Addressschalter der einzelnen DMX-Buchsen müssen auf vier verschiedene Adressen eingestellt werden. Die gemachten Einstellungen am DMX-Konverter können per Software überschrieben werden. Siehe Artnet - Note Configuration, nächste Seite

Sind Artnet Konverter angeschlossen, wird beim Aufrufen dieses Menüs nach ihnen gesucht, und sie werden in der Tabelle dargestellt. Wird der Konverter erst nach Öffnen des Menüs eingeschaltet, kann durch Drücken des Buttons Scan for Nodes danach gesucht und in die Tabelle eingetragen werden.

In der linken Tabelle werden alle gefundenen Konverter mit der jeweils eingestellten Adresse für jeden DMX-OUT-PUT dargestellt. Die Zahl vor dem Doppelpunkt stellt die SUBNET-Adresse dar, die Zahl dahinter die Adresse für den DMX-OUTPUT.

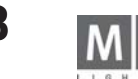

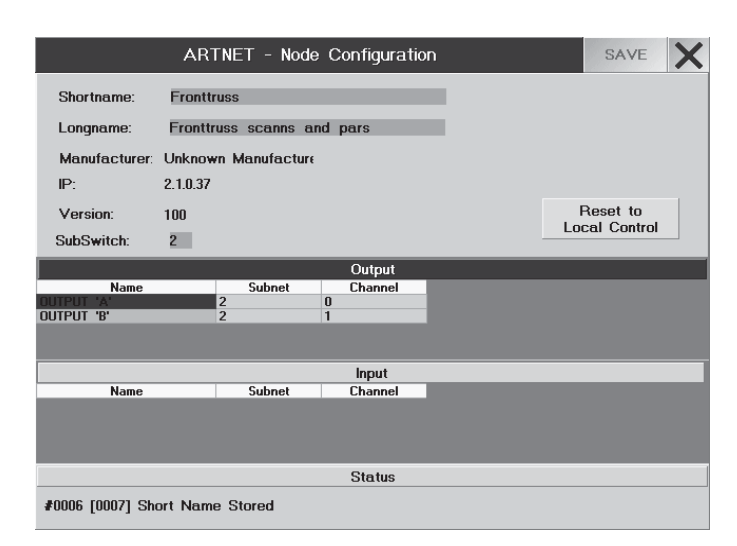

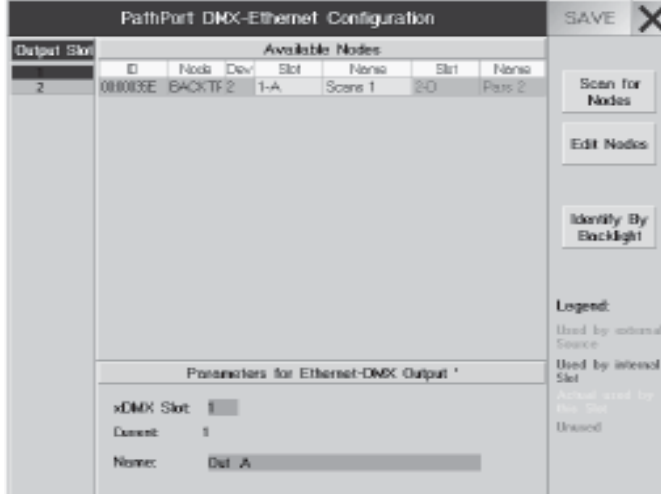

Eine Adresse für den DMX-OUTPUT anwählen.

In der rechten Tabelle wird für jeden Konverter eine Zeile dargestellt. Der angewählt DMX-OUTPUT wird mit grünem Hintergrund dargestellt.

Wird ein Ausgang mit rotem Hintergrund dargestellt, ist dieser bereits zugeordnet und kann nicht mehr verwendet werden.

Drückt man den Button Save, werden die Veränderungen gespeichert.

Den Button X drücken. Nun ist der Konverter für diesen DMX-Port konfiguriert und das Menü wird geschlossen.

Beim "DMX-Hub" der Firma Artistic Licence muss dieser Button auf "Delayed Output" stehen, für alle anderen Geräte nicht.

Sollen weitere Ports zugeordnet werden, sind alle Schritte zu wiederholen. Sind alle Einstellungen gemacht, den Button SAVE im Menü DMX-OUTPUT CONFIGURATION drücken. Die gemachten Einstellungen werden gespeichert. Am zugeordneten Konverter (Node) leuchtet nun die ACTIVE LED, und die DMX-Ausgänge können verwendet werden. Wenn Daten am Node empfangen werden, leuchtet die rote LED am für den jeweiligen Ausgang. Artnet - Note Configuration

Zuerst in der Tabelle einen DMX-Konverter auswählen, der editiert werden soll.

Nun durch Drücken des Button Edit Nodes für diesen Ethernet-DMX-Konverter das Menü öffnen.

Für Shortname und Longname kann jeweils ein beliebiger Name für diesen Konverter eingegeben werden.

Die IP-Adresse des grandMAs muss nicht dieser IP-Adresse hier angepasst werden.

Bei Manufacturer, IP und Version werden nur interne Daten aus dem Konverter angezeigt.

Bei SubSwitch kann für diesen DMX-Konverter die SubNet-Nummer verändert werden. Diese Veränderung überschreibt die Einstellungen im Konverter.

In der Tabelle Output werden die verfügbaren DMX-Ausgänge des Ethernet-DMX-Konverters angezeigt. In der Tabelle Input werden die verfügbaren DMX-Eingänge des Ethernet-DMX-Konverters angezeigt (DMX-Eingang siehe zwei Seiten vorher).

In den Tabellen können für jeden DMX-Ausgang oder Eingang die SubNet und Channel-Adressen angepasst werden. Diese Veränderung überschreibt die Einstellung im Ethernet-DMX-Konverter.

Durch Drücken des Buttons Reset to Local Control wird der Ethernet-DMX-Konverter in seine Grundstellung (Defaults) zurückversetzt.

Drückt man den Button Save, werden die Veränderungen gespeichert.

O Mit X das Menü verlassen .

### **PathPort DMX-ETHERNET-CONFIGURATION**

Dieses Menü wird durch Drücken eines Buttons in der Spalte CONFIGURATION aufgerufen, wenn als Protokoll PathPort ausgewählt wurde.Es können bis zu 64 DMX-Ausgänge über PathPort-Nodes versorgt werden. An den PathPorts Ethernet-DMX Konverter muss die IP-Adresse angepasst werden, dies kann auch mit dem grandMA gemacht werden. Siehe PATHPORT - Note Configuration.

Sind PathPort Ethernet-DMX Konverter angeschlossen, wird beim Aufrufen dieses Menüs nach ihnen gesucht und sie werden in der Tabelle dargestellt (nur wenn die ersten 3 Zahlen der IP-Adresse vom grandMA und des PathPort Ethernet-DMX Konverters gleich sind, z.B.: 192.168.0.x).

Wird der Node erst nach Öffnen des Menüs eingeschaltet, kann durch Drücken des Buttons Scan for Nodes der

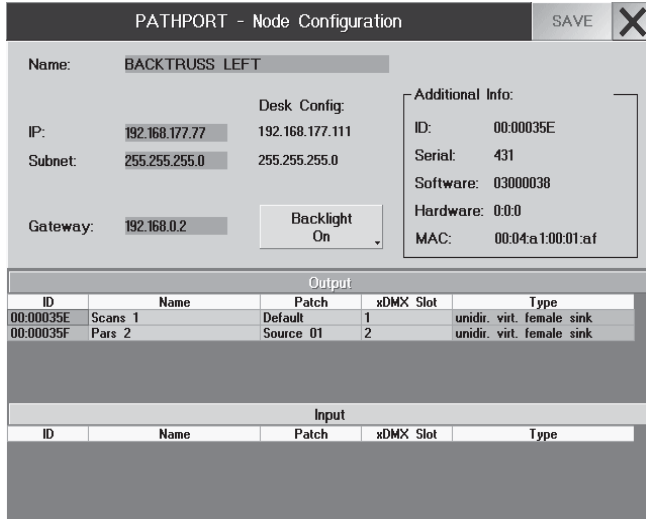

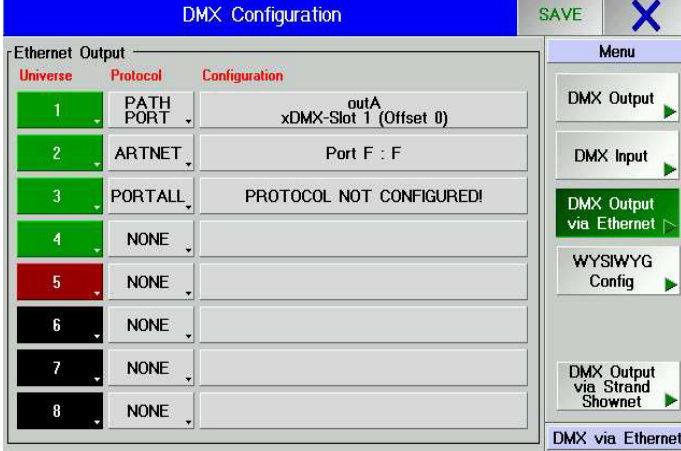

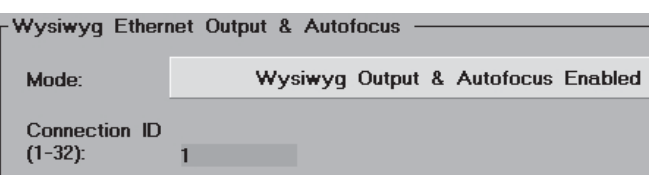

Node gesucht und in die Tabelle eingetragen werden.

In der linken Tabelle werden alle gefundenen DMX-Ausgänge als Zahl angezeigt. Dies sind die zugeordneten sog. xDMX Slots ( siehe PATHPORT - Node Configuration). Anhand dieser Zahlen können die Ausgänge unterschieden werden.

Eine Adresse für den DMX-OUTPUT anwählen.

In der rechten Tabelle wird für jeden Node eine Zeile dargestellt. Der angewählt DMX-OUTPUT wird mit grünem Hintergrund dargestellt.

Wird ein Ausgang mit rotem Hintergrund dargestellt, ist dieser bereits zugeordnet und kann nicht mehr verwendet werden.

Ist der Button identify by Backlight gedrückt, blinkt bei dem angewählten Konverter die Display-Hintergrundbeleuchtung.

Drückt man den Button Save, werden die Veränderungen gespeichert.

Den Button X drücken. Nun ist der Konverter für diesen DMX-Port konfiguriert und das Menü wird geschlossen. Sollen weitere Ports zugeordnet werden, bitte alle Schritte wiederholen. Sind alle Einstellungen gemacht, den Button SAVE im Menü DMX-OUTPUT CONFIGURATION drücken. Die Einstellungen werden gespeichert. Am zugeordneten Ethernet-DMX Konverter wird für die zugeordneten DMX-Aus- oder Eingänge Active angezeigt. Neben Name kann ein beliebiger Name für diesen Node vergeben werden.

IP: hier kann die IP-Adresse eingestellt werden. Drückt man den Button Save, muss in dem geöffneten Fenster mit OK die Übertragung Ethernet-DMX-Konverter gestartet werden. Der Konverter bootet neu und setzt die neue IP-Adresse.

Unter Desk Config wird die IP-Adresse und das Subnet des Pultes angezeigt.

Falls das SubNet nicht gleich ist, muss es evtl. angepasst werden. Bitte fragen Sie hierzu g.g.f. Ihren Netzwerk-Administrator.

Gateway: Bitte fragen Sie hierzu g.g.f. Ihren Netzwerk Administrator.

Mit dem Button Backlight kann die Hintergrundbeleuchtung des Konverters ein- oder ausgeschaltet werden. In der Tabelle Output werden die verfügbaren DMX-Ausgänge des DMX-Konverters angezeigt.

In der Tabelle Input werden die verfügbaren DMX-Eingänge des DMX-Konverters angezeigt (DMX-Eingang siehe zwei Seiten vorher).

In den Tabellen können für jeden DMX-Aus- oder Eingang der Name, Patch (kann auch ein Name zugeordnet werden) angepasst werden.

In der Spalte xDMX kann jedem DMX-Aus- oder Eingang eine Nummer gegeben werden. Anhand dieser Nummer wird der DMX-Aus- oder Eingang zugeordnet.

O mit Save die Veränderungen zum Konverter übertragen.

O Mit **X** das Menü schließen.

### **WYSIWYG**

Zum Visualisieren der Show läßt sich jedes Pult (auch onPC und Offline) mit dem WYSIWYG-Visualisierer verbinden.

- O Im TOOLS Menü die DMX & NSP-Configuration öffnen
- O Mit dem Button WYSIWYG Config das Konfigurationsmenü öffnen
- O Den Mode auf ENABLED stellen
- O Eine ID Nummer eingeben; die gleiche Nummer muss in der Konfiguration des WYSIWYG eingestellt sein.
- O Im Menü DMX via Ethernet (im TOOLS / DMX-Configuration) muss der Button auf Enabled if Standalone

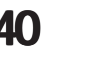

 (grün) stehen, sonst wird außerhalb einer Session kein DMX- Signal ausgegeben. Für mehr Informationen zur Installation des grandMA/WYSIWYG-Drivers und der Verbindung grandMA - WYSIWYG ist ein eigenes Manual erhältlich.

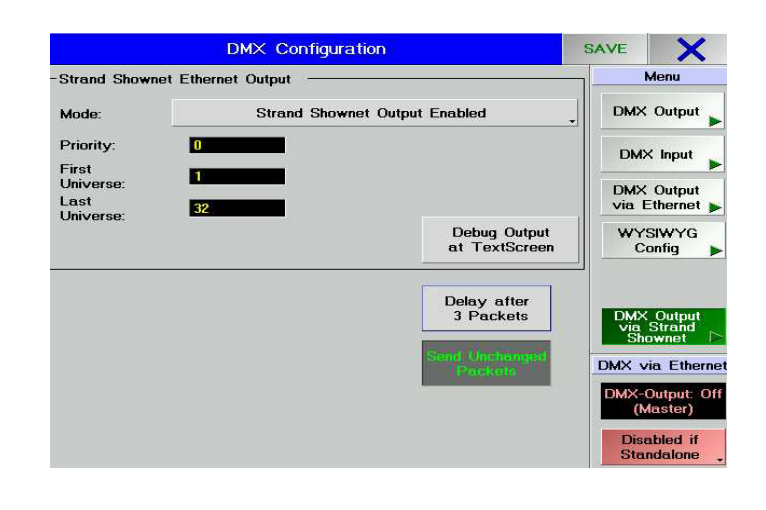

### **Strand Shownet Shownet**

Auch eine Ausgabe der Show auf STRAND -DMX-Konverter ist möglich. Dazu muss ein entsprechendes Netzwerk vorhanden sein und der STRAND Konverter muss die korrekte IP-Adresse tragen.

- O Im TOOLS Menü die DMX-Configuration öffnen
- O Mit dem Button DMX-Output via Strand Shownet das Konfigurationsmenü öffnen

nicht geändert haben.

O Den Mode auf ENABLED stellen

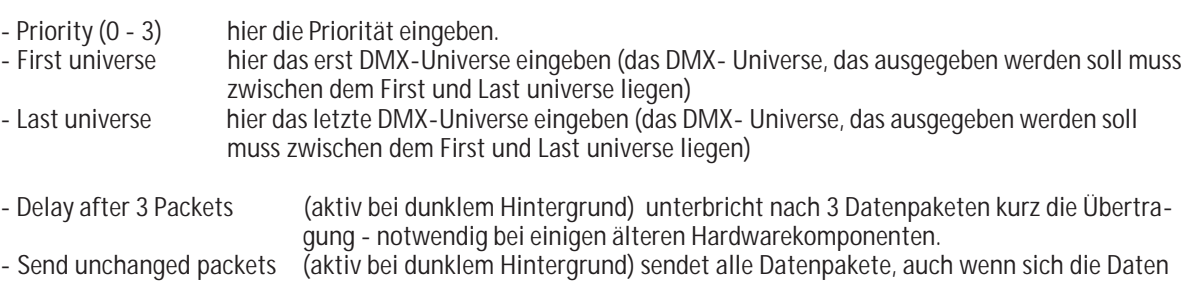

**41** *Technischer Service: tech.support@malighting.com; +49.5251.688865-30 Emergency Line: +49.5251.688865-99 Version 6.2*

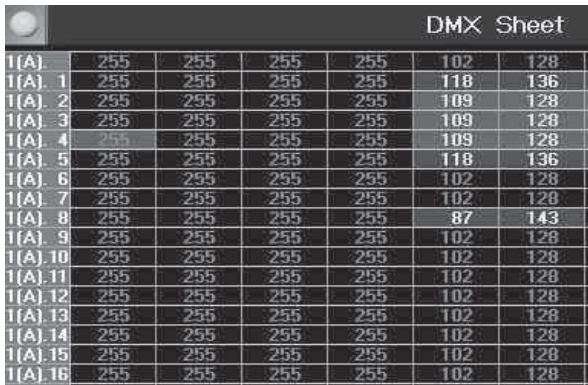

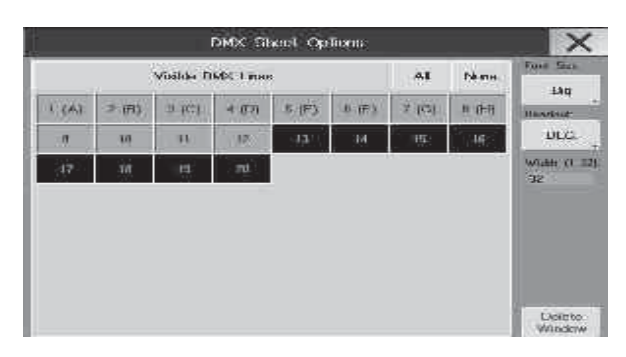

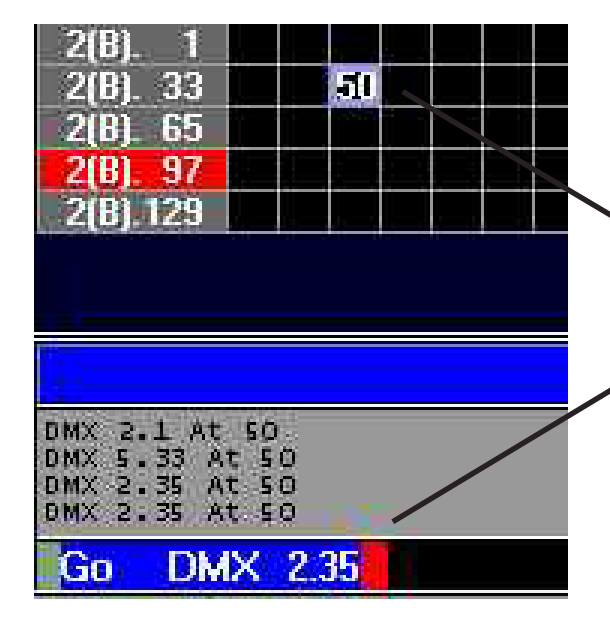

# **2.10 DMX-Output Fenster**

Auf einem TFT-Display ein DMX-Output Fenster erstellen (DMX). In diesem Fenster werden alle gepatchten Kanäle mit dem angesteuerten Wert dargestellt.

- Options Menü öffnen
- O mit den Buttons 1 20 (dunkler Hintergrund) werden in diesem Fenster alle DMX-Kanäle der einzelnen DMX- Ports dargestellt.

Wird der Mauspfeil auf einem Feld positioniert, wird im unteren Teil des Fensters der DMX-Kanal dargestellt (evt. schon gepatchte Kanäle mit Fixture-Type und der Funktion).

Neben der Darstellung können auch Änderungen der DMX-Kanäle direkt in diesem Fenster vorgenommen werden: Verschieben (Umpatchen)

O Button Move drücken (LED leuchtet) und mit der linken Maustaste ein Feld anklicken

O festhalten und auf ein freies Feld schieben.

Es werden immer alle Felder einer Lampe zusammen verschoben, es müssen deshalb auch immer genügend freie zusammenhängende Felder der neuen Adresse vorhanden sein.

### Löschen (Unpatchen)

O Button Delete drücken (LED leuchtet) und ein Feld markieren (Maus oder Touch). Es werden immer alle Felder einer Lampe gelöscht.

#### Patchen von Fixtures

Lampen, die im Fixture-Sheet eingetragen sind, können direkt im DMX-Sheet gepatched werden.

- O Leuchte(n) im Fixture-Sheet markieren (mit Maus oder Touch)
- O Assign drücken (LED leuchtet)
- O ein freies Feld im DMX-Sheet drücken; die Lampe wird auf diesen Kanal gepatched (falls die Lampe mehr Kanäle beansprucht, als freie Kanäle zur Verfügung stehen, wird der Vorgang nicht durchgeführt. Dann neuen Bereich suchen, in dem ausreichend zusammenhängende Kanäle zur Verfügung stehen)

Wenn bei Änderungen im DMX-Sheet gleichzeitig FULL ACCESS geöffnet ist, darf nach dem Schließen von FULL ACCESS nicht gespeichert werden, sonst sind die Änderungen im DMX-Sheet verloren

Direkter DMX Zugang auf nicht gepatchte Kanäle.

Mit der CommandLine können auch nicht gepatchten Kanälen Werte zugeordnet werden

O DMX x.y AT z (z.B. DMX 2.35 AT 50; der Kanal 2(B).35 wird auf den Wert 50 gesetzt) Dieser Wert ist als "geparkter" Kanal im DMX-Sheet zu sehen.

Werte "entparken"

● GO DMX x.y

dann verschwinden die nicht gepatchten Werte aus dem DMX-Sheet

# **2.11 Auto Create - Presets, Effekte und Gruppenbuttons automatisch erstellen**

Zu den meisten Scannern aus der Bibliothek (Library) sind vorbereitete Presets abgelegt, die hier erstellt werden können. Außerdem können vorbereitete Effekte und zu jedem Scanner und Dimmerkanal Buttons im GROUP-

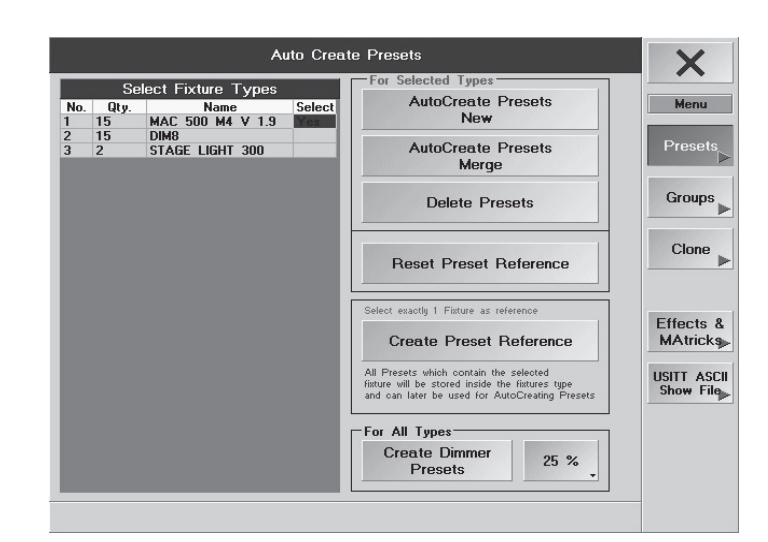

Fenster erstellt werden.

O AUTO CREATE im SETUP aufrufen.

### **2.11.1 Presets automatisch erstellen**

O mit Presets (grüner Hintergrund) das Menü Auto Create Presets öffnen

In der Tabelle werden alle Scanner und Dimmertypen dargestellt, die in der aktuellen Show verwendet werden. Neben den einzelnen Scannern und Dimmern ist die Spalte Select dargestellt. Durch Auswählen einer Zelle und Drücken des Encoders rechts neben dem Display werden diese selektiert, die Anzeige schaltet auf Yes um. Beim Erstellen von Presets werden dann nur für diese Scanner oder Dimmer die Presets erstellt.

Mit dem Button Autocreate Presets New für jeden Scannertyp eigene Presets erstellen.

Die erstellten Presets stehen nun in den einzelnen PRESET-Fenstern zur Verfügung.

Mit dem Button Autocreate Presets Merge alle Scannertypen die Presets zusammen erstellen. Gleiche Namen von verschiedenen Scannern werden auf einem PRESET-Button dargestellt.

Mit dem Button Delete Presets die Presets der ausgewählten Scanner und Dimmer löschen.

Mit dem Button Reset Presets References werden alle selbsterzeugten und alle durch die Function-ets erzeugten Preset-Referenzen aus der Library gelöscht.

Um selbst erstellte Presets von einem Referenz-Scanner abzuspeichern, den jeweiligen Scanner selektieren (im Fixture-Sheet). Den Button "Create Preset Preference" drücken. Die Preset werden nun zu dem Fixture in der USER-Library in dieser Show abgelegt (gleicher Namen, kann nur anhand der Versionsnummer unterschieden werden). Werden weitere Fixtures dieses Typs (gleicher Version) angemeldet, können die erstellten Presets mit CREATE NEW PRESETS (siehe Punkt **3**) geladen werden. Um dieses Fixture mit den selbst erstellten Presets auch in anderen Shows oder auf anderen Pulten verwenden zu können, muss dieses Fixture in der USER-Library auf Festplatte oder auf Diskette gespeichert werden.

Durch Drücken des Buttons "Create Dimmer Presets" werden für jeden Dimmerkanal Presets in unterschiedlich einstellbaren Stufen erstellt. Die Presets können durch Drücken des daneben liegenden Buttons in 4 Stufen ( 5, 10, 20 oder 25%) eingestellt werden.

### **2.11.2 Gruppen automatisch erstellen**

O mit Groups (grüner Hintergrund) das Menü *Auto Create Groups* öffnen

In der oberen Tabelle werden alle Scanner und Dimmer dargestellt, die in der aktuellen Show verwendet werden. In der unteren Tabelle werden alle "Fixture Layer" dargestellt, die in der aktuellen Show verwendet werden.

Neben den einzelnen Scannern und Dimmern ist die Spalte Select dargestellt. Durch Auswählen einer Zelle und Drücken des Encoders rechts neben dem Display werden diese selektiert, die Anzeige schaltet auf Yes um. Beim Erstellen von Gruppen werden dann nur für diese Scanner oder Dimmer die Gruppen erstellt.

Durch Drücken des Buttons CREATE GROUPS wird für jeden Scannertyp ein Button ODD erstellt, mit dem alle ungeradzahligen Scanner selektiert werden können. Ein Button EVEN zum Selektieren aller geradzahligen Scanner und ein Button ALL, mit dem alle Scanner selektiert werden können.

Durch Drücken des Buttons CREATE SINGLE GROUPS wird für jeden Scanner ein einzelner Button im GROUP-Fenster erstellt.

### **2.11.3 Clone Fixture -Daten von Lampen global kopieren (clonen) 1.3 Clone -Daten von Lampen global kopieren (clonen)**

O mit Clone (grüner Hintergrund) das Menü Clone Fixture Data öffnen

Es können alle Daten einer oder mehrerer Lampen global geklont (kopiert) werden. Dabei werden alle Preset-, Gruppen-, Cue- und Effekt-Daten von der ersten Lampe/n (From Fixtures...) auf die Ziel Lampe/n (...To Fixtures) geklont. Wird jeweils die gleiche Anzahl Lampen selektiert, werden die Daten von der ersten auf die erste, von der zweiten auf die zweite usw. kopiert.

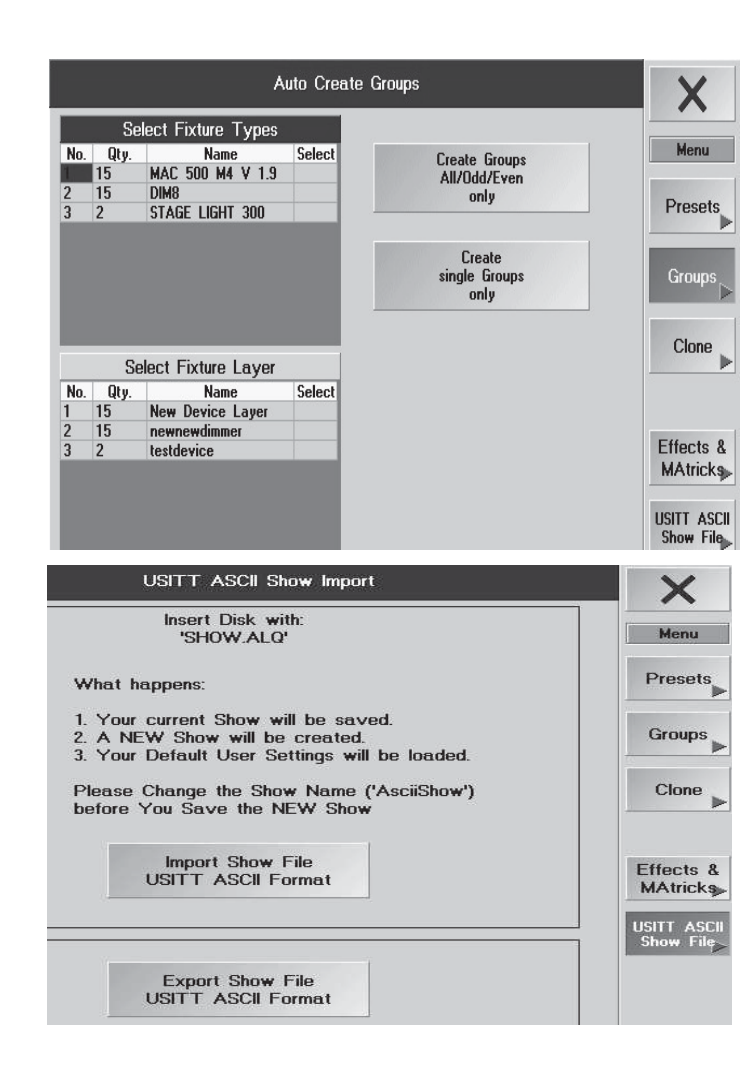

Lampe/n, die geklont werden soll/en selektieren (Fixture Sheet). Sollen mehrere Lampen geklont werden, muss die Reihenfolge beim Selektieren beachtet werden. Drückt man nun den linken Button "Take Selection", werden die Lampen in der linken Tabelle (From Fixtures...) angezeigt.

Lampe/n, auf die die Daten geklont werden sollen, selektieren (Fixture Sheet). Sollen mehrere Lampen geklont werden, muss die Reihenfolge beim Selektieren beachtet werden. Drückt man nun den rechten Button "Take Selection", werden die Lampen in der rechten Tabelle (... To Fixtures) angezeigt.

Durch Drücken des Buttons >>>! Clone!<<< werden alle Daten geklont. Alle schon erstellten Daten der Ziel-Lampen werden überschrieben/gelöscht.

### **2.11.4 Auto Create Effekte & MAtricks 1.4 Create &**

- O Effekts & MAtricks drücken (grüner Hintergrund), es öffnet sich das Menü AutoCreate Effekts
- Create Built-in Default Effekts: vorbereitete Effekte erstellen, die dann im EFFEKT-Pool zur Verfügung stehen.
- Import Effekts: gespeicherte Effekte von Diskette laden.
- Export Effekts: erstellten Effekte auf eine Diskette speichern.

# **2.11.5 ASCII Show Import 1.5 Show**

Ist der Button Ascii Show gedrückt (grüner Hintergrund), befindet man sich im Menü ASCII Show Import / Export. Vor dem Laden einer ASCII-Show die aktuelle Show speichern, da sie überschrieben wird.

- O Diskette mit einer Show in ASCII-Format einlegen (File mit der Endung .ALQ)
- O IMPORT SHOW FILE drücken und die Show laden.

Es können keine Scanner-Daten übernommen werden. Es werden die Default User Settings geladen. Die Show wird mit dem Namen AsciiShow gespeichert und sollte umbenannt werden.

Die Daten werden nur im Arbeitsspeicher gespeichert und werden erst beim Sichern der Show auf Festplatte oder Diskette gesichert.

# **2.11.6 ASCII Show Export 1.6 Show**

Zum Exportieren einer ASCII - show

- **EXPORT SHOW FILE drücken**
- O Leere Diskette in das Laufwerk legen und mit OK bestätigen
- O Mit X das Menü verlassen .

# **2.12 Einstellungen im SETUP - Menü**

Mit dem Button MSDBOX\* Mode festlegen, ob die Abfragemenüs (z. B.: SAVE..) nur im rechten TFT-Display oder auf allen Displays dargestellt werden sollen.

- Mit dem Button Executor Layout beim grandMA Light, ultralight oder RPU die Nummerierung der Executoren vom grandMA simulieren (Executor Fader 1 - 20, Executor Button 21 - 60, die zusätzlichen Executoren können nur über die Command Line angesprochen werden). Dies ist ein einfacher Weg, um Shows vom *grandMA* in den kleineren Pulten zu nutzen.

- Mit den Buttons werden im jeweiligem TFT-Display vier Kalibrier-Buttons mit Nummer 1 bis 4 dargestellt. Die Buttons nacheinander mit dem Finger antippen. Beim letzten Button schaltet das Display automatisch zurück. Nun ist der Touchscreen kalibriert. Die Einstellung wird automatisch gespeichert.
- Mit den Buttons die Touchscreens ein- und ausschalten. Beim Defekt eines Touchscreens kann es vorkommen,

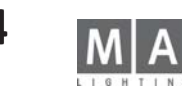

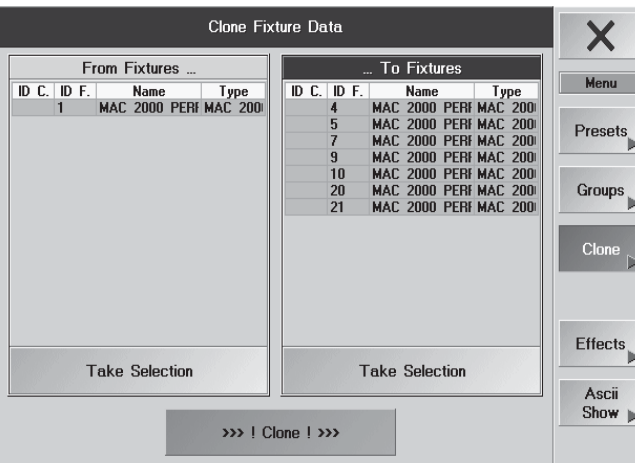

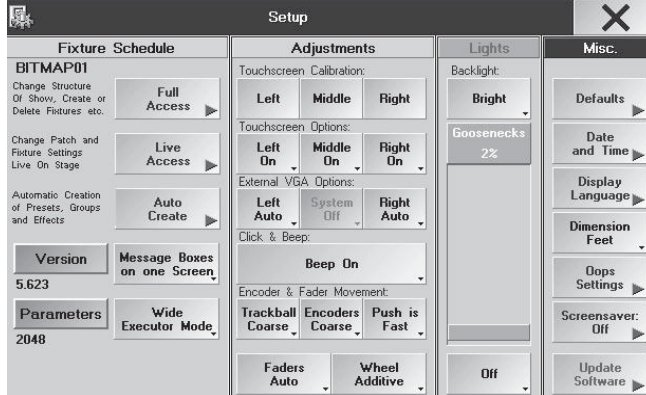

*Setup - Menü grandMA + Light + UltraLight*

 dass der Mauspfeil an einer Stelle stehenbleibt und die Maus nicht mehr zu bedienen ist. In diesem Fall müssen die Touchscreens u.U. ausgeschaltet werden. Dies geschieht mit der Funktionstaste F9 auf der Tastatur.

- F9 schaltet alle drei Touchscreens ab (Notabschaltung). Das Einschalten geschieht dann wieder mit der Maus.
- Zum Ein- und Ausschalten der Maus-Funktion in den beiden externen Monitoren. Bei der Einstellung AUTO er kennt die Software, ob ein Monitor angeschlossen ist und schaltet die Maus-Funktion für die externen Monito re ein bzw. aus. OFF läßt keine Mausfunktion zu, ON schaltet die Maus immer ein.
- Mit dem Button den akustische Signalgeber im grandMA ein- oder ausschalten (bei älteren grandMAs evtl. nicht vorhanden).
- Einstellung der Empfindlichkeit vom Trackerball und grob, fein oder sehr fein
- (Auflösung 16 Bit) vom Encoder.
- Mit dem Button PUSH einstellen, welche Empfindlichkeit der Encoder während des Niederdrückens hat.
- Umschaltung der Motorfader-Funktion (Executor-Fader, Channel-Fader)\*

#### $AI$  ITO:

Executor-Fader: Beim Umschalten der Pages stellen sich die Motorfader automatisch auf die zuletzt gespeicherten Werte ein.

Channel-Fade: Fader stellen sich auf die aufgerufenen Werte der zugeordneten Kanäle ein. MANUAL:

Executor-Fader: Beim Umschalten der Pages werden die gespeicherten Werte aufgerufen, aber die Fader werden nicht nachgeführt. Um einen gespeicherten Wert zu verändern, muss der Wert mit dem Fader manuell überoder unterschritten werden.

Channel-Fader: Fader stellen sich nicht automatisch auf die aufgerufenen Werte der zugeordneten Kanäle ein. Um einen gespeicherten Wert zu verändern, muss der Wert mit dem Fader manuell über- oder unterschritten werden.

DISABLED:

Fader ohne Funktion

Executor-Fader: Beim Umschalten der Pages werden die gespeicherten Werte aufgerufen, aber die Fader werden nicht nachgeführt.

Channel-Fader: Fader stellen sich nicht automatisch auf die aufgerufenen Werte der zugeordneten Kanäle ein. Nach dem Umschalten von MANUAL auf AUTO einmal die PageNo wechseln dann arbeiten die Motorfader wieder

- Umschaltung der Funktionen des Wheels für Dimmer\*

- Additiv: Alle Dimmerwerte ändern sich gleichmäßig. Erreichen sie "0" oder "FF", werden sie angeglichen.
- Incremental: Alle Dimmerwerte ändern sich gleichzeitig. Erreichen sie "0" oder "FF", bleiben die jeweiligen Ab stände intern erhalten.
- Prop.+: Alle Dimmerwerte ändern sich prozentual und erreichen gleichzeitig "0".
- Prop.-: Alle Dimmerwerte ändern sich prozentual und erreichen gleichzeitig "FF".
- bei PROP+ bewirkt eine Änderung des Wertes "0" keine Änderung.
- bei PROP– bewirkt eine Änderung des Wertes "FF" keine Änderung.
- Hell- und Dunkelschaltung (Dimmung) der Display-Hintergrundbeleuchtung
- Mit dem ON/OFF-Button kann man die Pultlampe ein- und ausschalten. Mit dem blauen Balken kann man mit der linken Maustaste oder über den Touchscreen die Helligkeit der Pultlampe verändern. Beim ULTRA LIGHT und Micro kann die Helligkeit Pultlampe nur mit FULL und HALF verändert werden.
- *DEFAULTS:* In diesem Menü werden allgemeine Voreinstellungen gemacht.

|                                                                |                                       | Setup                                                     |                           |                               |                 |                              |
|----------------------------------------------------------------|---------------------------------------|-----------------------------------------------------------|---------------------------|-------------------------------|-----------------|------------------------------|
| <b>Fixture Schedule</b>                                        | <b>Adjustments</b>                    |                                                           |                           | Lights                        | Misc.           |                              |
| BITMAP01                                                       | Touchscreen Calibration:              |                                                           |                           | Backlight:                    |                 |                              |
| Change Structure<br>Of Show, Create or<br>Delete Fixtures etc. | Full<br>Access                        | Left                                                      | Middle                    | Right                         | <b>Bright</b>   | <b>Defaults</b>              |
|                                                                |                                       | Touchscreen Options:                                      |                           |                               | Goosenecks      |                              |
| Change Patch and<br><b>Fixture Settings</b><br>Live On Stage   | Live<br>Access                        | Left<br>0n                                                | Middle<br>0n              | <b>Right</b><br><b>On</b>     | 2%              | $\Lambda$ bate<br>and Tim    |
|                                                                |                                       | External VGA Options:                                     |                           |                               |                 | Display                      |
| Automatic Creation<br>of Presets, Groups<br>and Effects        | Auto<br>Create<br>₻                   | Left<br>Auto _                                            | System<br><b>DFF</b>      | <b>Right</b><br>Auto          |                 | Language<br><b>Dimension</b> |
|                                                                |                                       | Click & Beep:                                             |                           |                               |                 | Feet                         |
| Version                                                        | <b>Message Boxes</b><br>on one Screen | Beep On                                                   |                           |                               |                 | <b>Ooos</b>                  |
| 5.623                                                          |                                       |                                                           | Encoder & Fader Movement: |                               |                 | <b>Settings</b>              |
| <b>Parameters</b>                                              | Wide<br><b>Executor Mode</b>          | Trackball Encoders<br>Push is<br>Coarse<br>Fast<br>Coarse |                           |                               |                 | Screensaver<br><b>Uff</b>    |
| 2048                                                           |                                       |                                                           |                           |                               |                 |                              |
|                                                                |                                       | Faders<br>Auto                                            |                           | Wheel<br><b>Additive</b><br>٠ | <b>Dff</b><br>٠ | Updat<br>Softwar             |

*Setup - Menü grandMA + Light + UltraLight*

|                                                                |                                    | Setup                                        |                    | 牝                                |  |
|----------------------------------------------------------------|------------------------------------|----------------------------------------------|--------------------|----------------------------------|--|
| <b>Fixture Schedule</b>                                        |                                    | <b>Adjustments</b>                           | Lights             | Misc.                            |  |
| NFW SHOW                                                       |                                    | Touchscreen Calibration:                     | Backlight:         |                                  |  |
| Change Structure<br>Of Show, Create or<br>Delete Fixtures etc. | Full<br>Access<br>b.               | Calibrate                                    | <b>Bright</b><br>٠ | <b>Defaults</b>                  |  |
|                                                                |                                    | Touchscreen Options:                         |                    |                                  |  |
| Change Patch and<br><b>Fixture Settings</b><br>Live On Stage   | Live<br>Access<br>►                | $n_{n}$<br>۰                                 |                    | Date<br>and $Time_{\pm}$         |  |
|                                                                |                                    | Click & Beep:                                |                    |                                  |  |
| Automatic Creation<br>of Presets, Groups<br>and Fifeots:       | Auto<br>Create<br>$\triangleright$ | Beep Off                                     |                    | Display<br>Language              |  |
|                                                                |                                    | Encoder & Fader Movement:                    |                    |                                  |  |
| Version                                                        |                                    | <b>Trackhall</b><br>Coarse                   |                    | <b>Dimension</b><br>Meter        |  |
| 5.63                                                           |                                    | <b>Encoders</b><br>Push is<br>Coarse<br>Fast |                    | <b>Screensaver</b><br><b>Dff</b> |  |
|                                                                | <b>Normal</b>                      |                                              | Goosenecks:        |                                  |  |
| <b>Parameters</b>                                              | <b>Executor Mode</b>               | Wheel<br><b>Eaders</b>                       | Full               | Update                           |  |
| 1024                                                           |                                    | Manual<br><b>Additive</b>                    |                    | Software                         |  |

*Setup - Menü Micro*

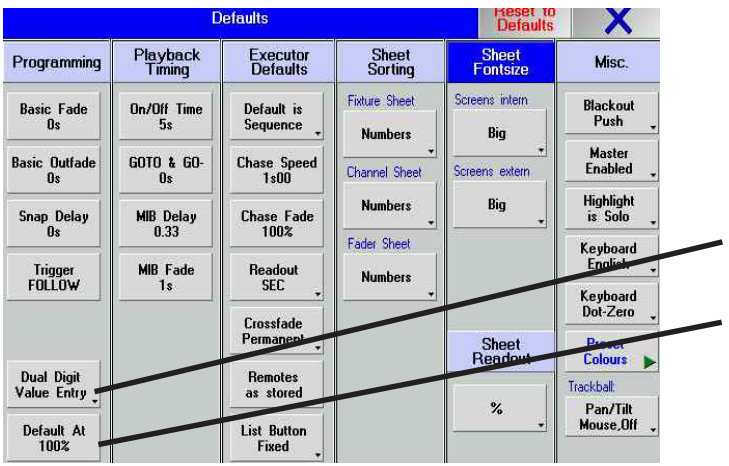

- Durch Drücken des Buttons gelangt man ins Menü DATE and TIME.

- Durch Drücken dieses Buttons kann die Sprache der Displayanzeige umgeschaltet werden.

- Umschalten der Dimension Meter / Decimeter / Millimeter / Feet / Inch

- Einstellen der OOPS - Funktion

- Ein- und Ausschalten des Bildschirmschoners. Durch kurzes Drücken des Buttons öffnet sich ein Eingabe fenster, in dem die Zeit ausgewählt werden kann, nach der der Bildschirmschoner aktiviert wird.

- Beim Drücken dieses Buttons kommt man zum Menü UPDATE SOFTWARE. In diesem Menü können das Be

triebssystem, die Arbeits- und Pultsoftware und die Fixtures erneuert werden (Update).

Mit X das Menü verlassen.

### **2.12.1 Optionen der OOPS-Funktion\***

Ist die OOPS-Funktion eingeschaltet, wird beim Ausführen von Befehlen oder bei der Eingabe von Werten immer die alte Einstellung zusätzlich gespeichert. Das benötigt viel Rechnerleistung, wodurch das Pult u.U. langsamer wird und deshalb komplett oder für einzelne Funktionen abgeschaltet werden kann.

General Enabled: alle OOPS-Funktionen sind möglich - außer die für VIEWS-Befehle oder Eingaben im PROGRAMMER (diese sind einzeln abschaltbar, siehe unten).

General Disabled:(button Enabled drücken) alle OOPS-Funktionen abgeschaltet.

Oops for Views Enabled: VIEWS-Aufrufe und das Erstellen oder Löschen von VIEWS-Buttons die OOPS-Funktionen sind möglich.

Oops for Views Disabled: die OOPS-Funktion kann für VIEWS-Befehle nicht mehr verwendet werden. Oops for Programmer Enabled: Eingaben im PROGRAMMER (Selektieren/Deselektieren oder Aktivieren/ Deaktivieren von Scannern oder Dimmerkanälen) die OOPS-Funktion sind möglich.

Oops for Programmer Disabled: die OOPS-Funktion kann für Eingaben im PROGRAMMER nicht mehr verwendet werden.

In einer Umgebung mit starken Bässen (Vibrationen), bitte alle OOPS-Settings und "Autosave" ausschalten (Disabled).

O Mit X das Menü verlassen; die Einstellungen werden dabei gespeichert.

# **2.13 Einstellungen im DEFAULTS -Menü**

#### Programming:

In dieser Spalte werden die voreingestellten Zeiten und Einstellungen dargestellt, die bei jedem Speichern von Cues und Sequenzen verwendet werden.

Mit den Encodern können die einzelnen Zeiten und Trigger-Aufrufe angepasst werden.

DUAL DIGIT VALUE ENTRY: Eingaben mit dem Zahlenblock müssen in der normalen Weise gemacht werden; Eingabe 2\_0 ergibt Wert 20.

SINGLE DIGIT VALUE ENTRY: Eingabe mit dem Zahlenblock erfolgt in Zehnerpotenzen; Eingabe 2 ergibt Wert 20; Eingabe 0\_5 ergibt Wert 5; Eingabe 1\_5 ergibt Wert 15(ohne auf DUAL umzuschalten)

Default AT: Hier den prozentualen Wert eingeben, den selektierte Fixtures oder Dimmer mit dem Befehl 2x AT einnehmen sollen.

Playback Timing:

Die eingestellte Zeit für **OFF Time** wird beim Ausschalten (OFF-Taste) von Executoren verwendet.

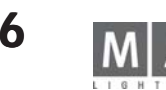

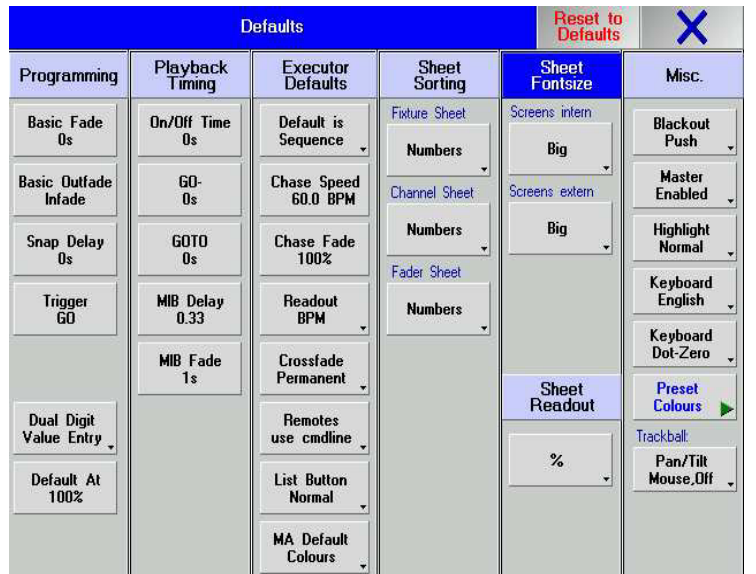

GOTO & GO-: Ist eine Zeit eingestellt, wird beim Aufrufen eines Cues mit GOTO oder GO- der Cue mit dieser Zeit aufgerufen. Ist Cue Timing eingestellt, wird der Cue mit der programierten Zeit in diesem Cue aufgerufen. Ein Überschreiben der Goto Default Zeit ist jederzeit möglich.

Hier kann man für MIB DELAY und FADE eine DEFAULT-Zeit eingeben.

#### Executor Defaults

Default is Sequence/Chaser: Mit diesem Button kann festgeleg•t werden, ob eine neu programmierte Sequenz als Chaser (Lauflicht) oder Sequenz (GO MODE) erstellt wird (Voreinstellung).

Chase Speed: Hier kann die Voreinstellung für Chase-Speed und Effekt-Speed eingestellt werden.

Chase Fade: Hier kann die Voreinstellung für Chase-Fade eingestellt werden.

Readout: Hier kann für die Lauflicht-Geschwindigkeit (CHASER SPEED) mit dem Button zwischen BPM (Takt pro Minute), Hz (Takt pro Sekunde) und SEC (Sekundenanzeige) umschaltet werden.

Die Voreinstellung des Chaser-Speeds wird auch für Effekt-Speed verwendet.

Crossfade Reload/Permanent: Hier kann festgelegt werden, ob beim Faden mit einem Crossfader nur in einer Richtung (Reload) oder in beide Richtungen (Permanent) übergeblendet werden kann.

Remotes as stored / use commandline:

- as stored: Versehentliches Überschneidungen von Kommandos vom Pult mit eingehenden Signalen (z.B. MIDI oder Touchboard) werden vermieden. Z.B Taste GO+ und Kommando OFF Exec 2.7 vom Touchboard = das OFF Kommando wird ausgeführt.

- use commandline (default Einstellung): Alle eingehenden Remote-Kommandos (über Touchboard, MIDI oder REMOTE DMX-IN; nicht über Pocket PC) werden in die CommandLine eingetragen. Z.B Taste GO+ und Kommando OFF Exec 2.7 vom Touchboard = das GO-Kommando wird dem Execuror zugeordnet; der Executor wird eingeschaltet. - List Button normal /fixed: (wichtig bei Pulten mit einem Monitor)

fixed: der untere Teil des Monitors (bei der grandMA des rechten Monitors) wird nur vom List Button gesteuert. Es werden z.B keine Encoder bars eingeblendet, ebenfalls sind die PAGE-Tasten unwirksam.

- MA Default Colours / Theatrical Colours

Default Colours: geblockte Werte im Tracking sheet werden in roten Ziffern dargestellt.

Theatrical Colours: einige Farben werden in den Sheets im Theater-Modus dargestellt, z.B. geblockte Werte werden in weißen Ziffern dargestellt.

### Sheet Sorting

In der SORTING-Spalte wird festgelegt, nach welchem Kriterium die Scanner oder Kanäle beim Erstellen von Fenstern sortiert werden. Durch Anklicken der Buttons kann man auf die nächste Möglichkeit umschalten.

Sheet Fontsize

In der FONTSIZES-Spalte wird festgelegt, mit welcher Schriftgröße die Buchstaben in einem neu erstellten Fenster dargestellt werden.

#### Sheet Readout

Voreinstellung der Zahlenausgabe in den OUTPUT-, CHANNEL- und PATCH-Fenstern.

#### Misc

– Funktion der BLACKOUT-Taste:

PUSH: wirkt als Taster

TOGGLE: bleibt beim Tasten eingeschaltet

DISABLED: schaltet Funktion der Blackout-Taste aus

- Funktion des GRANDMASTER FADERS:
- ENABLED: Grandmaster Fader in Funktion DISABLED: Grandmaster Fader ohne Funktion
- Highlight is SOLO: Der Taster HIGHLIGHT hat die Funktion SOLO (siehe S .76); Highlight Normal: Der Taster HIGHLIGHT hat die normale Highlight-Funktion.
- KEYBOARD GERMAN/ENGLISH: Umschaltung der länderspezifischen Tastaturen
- –KEYBOARD Dot-Zero: Umschaltung der Tastenreihenfolge im Numerische Tastatur auf Zero-Dot. Die Tastenkappen können problemlos ausgetauscht werden.
- Mit dem Button Preset Color können verschiedene Voreinstellungen für die farbliche Darstellung der Preset- Buttons aufgerufen werden.
- Funktion Trackball\* (nicht für grandMA Light, Ultra-Light und Micro)
	- Trackerball-Taste an (LED leuchtet) Trackball steuert Pan und Tilt
		- Trackerball-Taste aus (LED aus) Trackball hat keine Funktion
- Pan/Tilt Mouse: Trackerball-Taste an (LED leuchtet) Trackball steuert Pan und Tilt
	- Trackerball-Taste aus (LED aus) Trackball steuert die Maus, mit den Tasten Prev., SET und Next können die jeweiligen Maustasten bedient werden.
- Pan/Tilt Mouse /Off: Trackerball Taste an (LED leuchtet) Trackball steuert Pan und Tilt
	- Trackerball-Taste (LED blinkt) Trackball s teuert die Maus, mit den Tasten Prev., SET und Next können die Maustasten bedient werden.
	- Trackerball-Taste aus (LED aus) Trackball hat keine Funktion
- RESET DEFAULTS: Setzt alle veränderten Einstellungen auf die Werkseinstellungen zurück.
- CUE Timing: Defaulteinstellung für die Zahlenwerte in der Spalte Cue Timing. Beim Erstellen einer Cue werden automatisch diese Werte eingetragen.
- Änderungen der DEFAULT-Einstellungen im Menü TOOLS mit SAVE TO GLOBAL USER PROFILE im Profil des eingeloggten Users speichern. Mit RESTORE FROM GLOBAL USER PROFILE lassen sich diese individuellen DEFAULT-Einstellungen wieder laden.

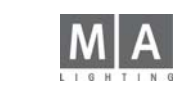

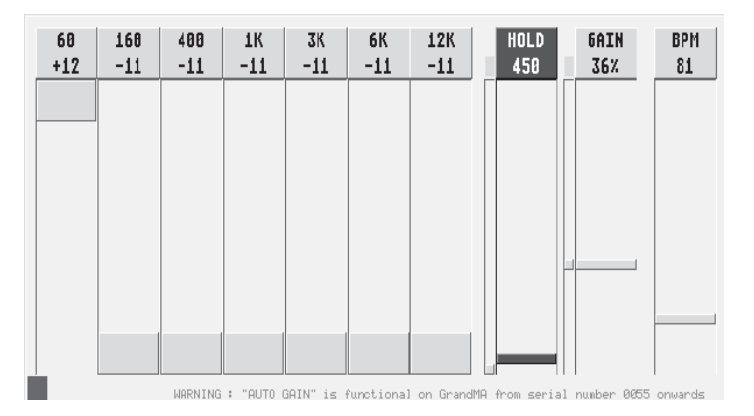

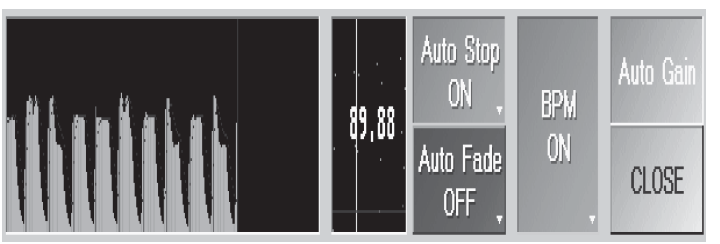

#### **Triggermonitor**

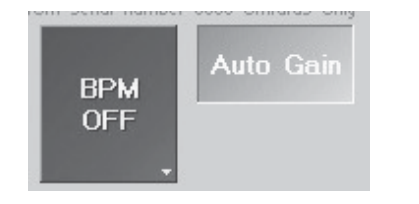

# **2.14 Einstellungen des Soundsignals Einstellungen des**

Das Soundsignal dient zum Triggern von Chasern und Sequenzen. Hierbei handelt es sich um einen elektronischen graphischen Equalizer. Um Schwankungen des Audiosignals langsam auszugleichen, ist eine Kompressorfunktion integriert. Desweiteren ist eine einstellbare HOLD-OFF-Funktion eingebaut. Diese verhindert doppelte Triggerungen (z. B. bei schnellen BASSDRUM-Schlägen).

Außerdem kann der Takt des eingehenden Musiksignals automatisch erkannt werden (BPM).

O TOOLS 1x drücken.

O mit Button Sound Settings dieses Menü aufrufen.

Zum Einstellen des Equalizers den jeweiligen "Regler" in die gewünschte Position schieben. Zur Orientierung wird unten links optisch ein Triggersignal angezeigt (Monitor). Der kleine linke Punkt bei der HOLD-Funktion zeigt die verbleibende HOLD-Zeit an. Der kleine linke Punkt bei GAIN (Volumen) zeigt an, wie stark das Audiosignal komprimiert wird.

Im rechten kleineren Teil des Fensters wird die Analyse des Musiksignals angezeigt mit Angabe des erkannten BPM (Takt pro Minute). Mit dem BPM-Regler kann ein gewünschter Takt vorgegeben werden. Aus dem eingehenden Musiksignal wird nun der nächstmögliche Takt erkannt und zur Steuerung mit BPM verwendet. Steht der Button BPM auf ON, wird der momentan gemessene Takt zur Steuerung verwendet. Wird der Button BPM auf OFF umgestellt, bleibt der zuletzt gemessene Takt ab dem Zeitpunkt unverändert und wird zur Steuerung verwendet. Mit dem BPM-Regler kann der Wert angepasst werden.

Steht der Button AUTO STOP auf ON, wird beim Ausbleiben eines Soundsignals der Chaser oder der Effekt gestoppt. Steht außerdem der Button Auto Fader auf ON, wird beim Ausbleiben eines Soundsignals der Chaser oder der Effekt ausgefadet.

Wird der Button Auto Stop auf OFF umgestellt, läuft der Chaser oder der Effekt mit dem zuletzt gemessenen BPM-Wert weiter

Die Funktion AUTO GAIN steht für grandMAs ab der Seriennummer 55 zur Verfügung (Button wird dunkelgrau, Veränderung der HARDWARE). Bei grandMA Ultra-Light ist nur Auto Gain möglich.

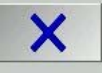

Bei grandMAs mit Seriennummer unter 055 hat der Button keine Funktion.

O Mit **X** das Menü verlassen; die Einstellungen werden gespeichert.

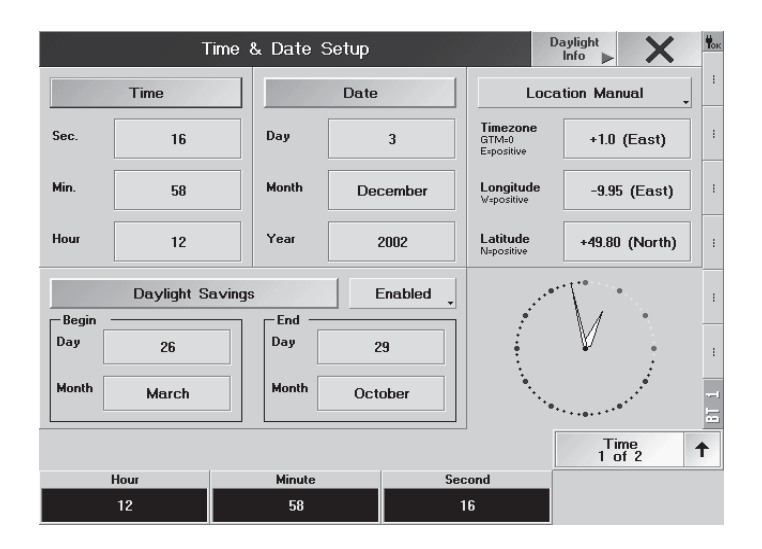

R\$ **TE** 

 $175 -$ 

Link

11,852

14

**Location Manuel** 

el ft (Fnaf)

BMC(Foxt)

45.80 (Month)

**Informer** 

**Innovado** 

 $-26.4$ 

**Nistate** 

 $1 - 1 -$ 

meri<br>Egwys

Longitude

hout Hange ( -10000 to 10000

ĸ

ч

×

### **2.15 Menü DATE & TIME**

O Im SETUP den Button DATE and TIME drücken.

O Mit den Encodern unter dem Display kann die Uhrzeit und das Datum eingestellt werden (Umschaltung der Funktion der Encoder gegebenenfalls durch Drücken des Buttons Time).

Steht der Button auf Enabled, wird die Uhr automatisch auf Sommer-/Winterzeit umgeschaltet. Durch Drücken des Buttons kann das automatische Umschalten deaktiviert werden (Disabled). Unter Begin/End kann durch Drücken des jeweiligen Buttons ein Eingabefenster geöffnet werden, in dem dann der Beginn oder das Ende der Sommerzeit festgelegt werden kann.

Durch Drücken dieses Buttons wird eine Tabelle geöffnet, in der die berechneten Zeiten für das erste Sonnenlicht, den Sonnenaufgang, Sonnenuntergang und das letzte Sonnenlicht für gestern, heute und morgen aufgelistet sind.

#### Positionsbestimmung manuell oder automatisch mit GPS

Die Zeiten für Sonnenauf- und untergang ändern sich je nach geographischer Position. Wenn die Position bekannt ist, kann sie im LOCATION MANUAL - Modus eingetragen werden, bei ständig veränderter Position (z.B. auf einem Schiff) macht es Sinn, die augenblickliche Position mit einem GPS-Empfänger zu bestimmen und automatisch die aktuelle Position einzutragen

#### O Location Manual, feste Eingabe der Werte.

Hier muss für das automatische Steuern (Siehe Menü Agenda) für die Sonnenaufgangs- und Sonnenuntergangszeitenberechnung die Position angegeben werden. Durch Anklicken des jeweiligen Buttons öffnet sich ein Eingabefenster, in welchem die jeweilige Position eingegeben werden kann.

Informationen zur jeweiligen Position können z.B. in einem Programm nachgeschaut werden, das unter www.djuga.net/winglobe.html im Internet heruntergeladen werden kann.

#### oder:

O Location Auto, Werte werden automatisch von einem angeschlossenen GPS-Empfänger verwendet. Durch Drücken des Buttons öffnet sich das Menü GPS-Info.

In diesem Menü können die Einstellungen für einen an die serielle Schnittstelle angeschlossenen NMEA-GPS-Empfänger gemacht werden. Dieser Empfänger bestimmt dann den Standort des *grandMA*. Dies ist z.B. auf Schiffen, die um die Welt reisen, von großem Vorteil.

Achten Sie auf einen guten Empfang der Satelliten und auf eine freie Sicht zum Himmel. GPS Empfehlung:

HAICOM HI-203E mit seriellem 9-Pol Sub-D mit PS/2 Stecker (Stromzufuhr)

### Mit X das Menü verlassen.

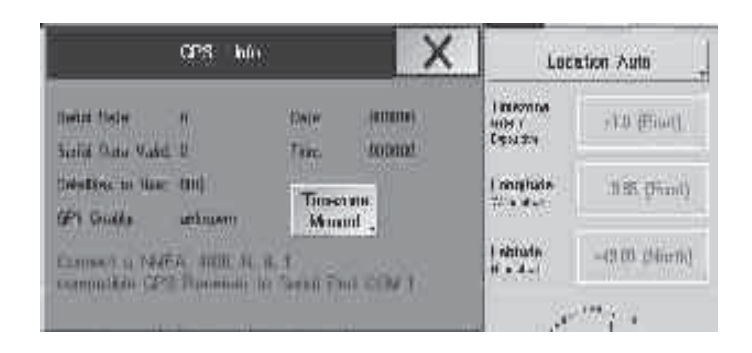

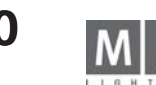

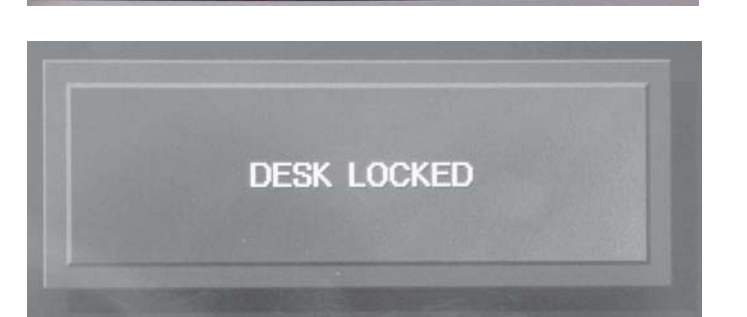

# **2.16 Benutzer-Management\* 16**

Die neuen Benutzer-Management- wie auch Sicherheitsmerkmale beinhalten:

- Zeitweiser, einfacher Pult-Verriegelungsmechanismus
- Benutzer-Management für bis zu 32 User\*
- Die User erhalten Benutzerrechte\*

- Die Vergabe von Benutzerrechten verhindert das versehentliche Löschen von Showdaten durch weniger versierte Benutzer\*

- User können ihr eigenes Benutzerprofil einrichten. Benutzerprofile beinhalten Views und Default-Einstellungen bis hin zur Festsetzung von Default-Einstellungen, die daraufhin in jeder Show geladen werden können\*

- Mehrere User können sich ein Benutzerprofil teilen (auch bei unterschiedlichen Benutzerrechten)\*
- Das erzwungene Login beim Booten des Pultes ist optional

Neupult oder Installation einer neuen Software-Version:

Alle Benutzer-Management-Merkmale sind/werden automatisch zurückgesetzt. Werden keine weiteren Eingaben gemacht, wird man kaum einen Unterschied zu älteren *grandMA*-Versionen erkennen. Intern wird das *grandMA* Sie automatisch als Administrator auf der Basis eines werksseitig angelegten Benutzerprofils anmelden. Das Benutzer-Management ist nicht show-spezifisch, sondern wirkt sich auf alle im Pult befindlichen Shows aus.

Micro: Aus einer geladenen Show kann ein Profil oder Teile des Profils eines anderen Users geladen werden. Er gibt nur *einen* User, kein Login und keine Profile.

Alle Kapitel, die mit \* gekennzeichnet sind, haben beim Micro keine Gültigkeit.

#### Verschließen des Pultes

Der zeitweise Verschluss des Pultes schützt Ihr Pult vor unbefugtem Eingriff durch unerfahrene Anwender. Diese Methode ist allerdings nicht ausreichend, um Ihr Pult permanent gegen den Eingriff Dritter zu schützen. Das Verriegeln des Pultes ist unabhängig von dessen Output-Leistung. Alle aktiven Programme laufen weiter. Aber die gesamte Pultoberfläche ist nicht mehr zugänglich (selbst der Master-Fader reagiert nicht mehr). Aktivierung der Pult-Verriegelung:

O CTRL-PAUSE auf der PC-Tastatur drücken

Alle Touchscreens zeigen jetzt DESK LOCKED, das Pult ist nun verschlossen, die roten LED der Executortasten ergeben ein Lauflicht

Deaktivierung der Pult-Verriegelung:

O Drücken Sie erneut CTRL-PAUSE auf der PC-Tastatur

Alle Touchscreens kehren zu ihrer vorherigen Einstellung zurück, das Pult ist wieder frei zugänglich

#### *VORSICHT:*

Da der Masterfader nicht motorisiert ist, könnte das Master-Dimming während der Deaktivierung der Pult-Verriegelung auf einen falschen Wert springen. Deshalb empfehlen wir, einen Blick auf das Master-Dimming zu werfen, bevor Sie die Pult-Verriegelung deaktivieren! Dies gilt beim grandMA Ultra-Light und Micro auch für alle anderen Schieberegler.

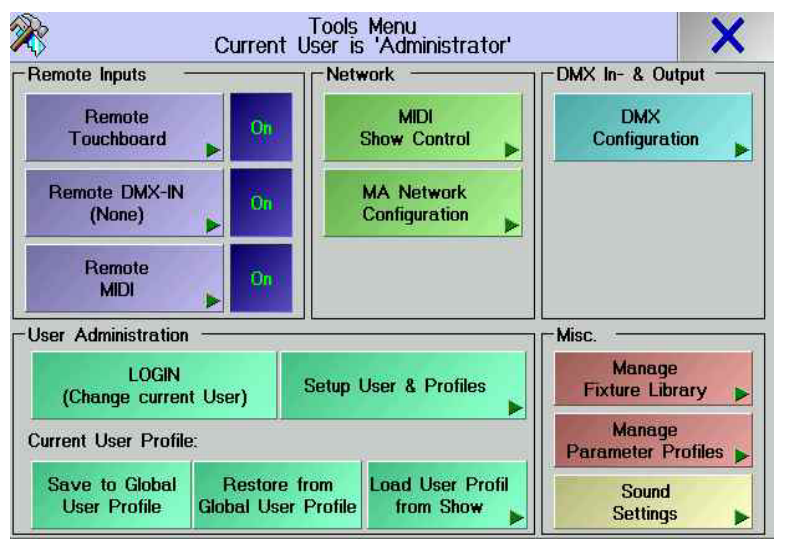

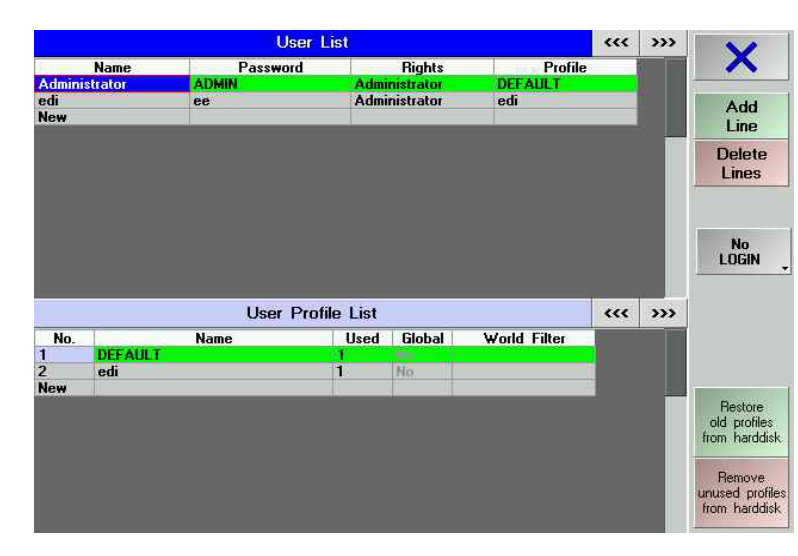

### **Das Konzept der Benutzerprofile**

Das Pult hat eine Liste aller angemeldeten Benutzer (User). Jeder User kann ein eigenes Benutzerprofil einrichten oder kann das Profil eines anderen Benutzers teilen. Ein Benutzerprofil beinhaltet Views, Quikey-Arrangements und Playback-Eingaben. Jedes Benutzerprofil beinhaltet außerdem einen Show-unabhängigen, globalen Teil. Dieser Teil wird genutzt, um vorgegebene Views, Setup- und Defaults-Einstellungen zu speichern und zu laden (Encoder-, Trackerballempfindlichkeiten und Wheelfunktion. Außerdem Cue Timing, Executor Defaults, Sheet Sorting, Sheet Fontsize, Sheet Readout, Misc., Preset Colours, Attribute Grouping und Store Optionen **.** Jede Show verfügt über eine komplette Aufstellung der lokalen Benutzerprofile. Diese lokalen Profile können als Default-Einstellungen in den globalen Teil gespeichert werden, von wo aus sie dann jederzeit geladen werden können. Beim Speichern einer Show auf Diskette werden alle Benutzer, die auf diesem Pult angelegt sind, mit allen Defaulteinstellungen mitgespeichert. Beim Laden einer Show von Diskette auf ein anderes Pult werden automatisch alle Benutzer mit allen Defaulteinstellungen auf das Pult mitübertragen. Diese Profile können von den einzelnen Benutzern für diese Show oder auch in anderen Shows auf dem Pult verwendet werden.

### **Anlegen eines neuen Benutzers\* Anlegen eines neuen**

Ein neuer Benutzer kann nur durch einen User mit Administrator-Rechten angelegt werden:

O Tools Menü und User / Setup öffnen

O In der User List "new" drücken und Name, Passwort eingeben; Rights und Profil mit dem Encoder auswählen und bestätigen

O Benutzerrechte (Privilege Level) für den neuen User eingeben

Der neue Benutzer arbeitet nun mit dem vorgegebenen DEFAULT-Benutzerprofil. Sofern er ein anderes oder unabhängiges Benutzerprofil erhalten soll, muss dieses entsprechend geändert werden. Ein neues Benutzerprofil wird durch das DEFAULT-Benutzerprofil initialisiert.

Neben den in der Liste aufgeführten Benutzern, gibt es immer einen "versteckten" Administrator. Dieser Administrator kann weder gelöscht noch geändert werden.

Er wird unter dem Namen **ADMIN** geführt und arbeitet mit dem DEFAULT-Benutzerprofil.

Login ist möglich, sobald nur ein Benutzer in der sichtbaren User-Liste steht.

Natürlich verhindert das Vorhandensein des versteckten Administrators ADMIN eine totale Sicherheit. Auf der anderen Seite allerdings ist hiermit gewährleistet, dass man niemals den Zugang zum Pult gänzlich verlieren kann.

### Löschen eines Benutzers\*

Nur ein Administrator kann einen Benutzer aus der Liste löschen:

- O Aufrufen des TOOLS Menüs und USER / SETUP.
- O Wählen Sie den zu löschenden Benutzernamen.
- O Drücken Sie nun den DELETE USER Button.

Der Benutzer verschwindet aus der Liste. Hat dieser User mit einem individuellen Benutzerprofil gearbeitet, wird auch dieses gelöscht.

Der eingeloggte User kann sich nicht selbst löschen.

# **Benutzerrechte\* Benutzerrechte\***

Nur ein User mit Administrator-Rechten kann die Rechte (Privilege Level) eines Benutzers ändern (außer seinen eigenen) und neue User erstellen. Einem neu erstellten User wird immer zuerst das Administratorrecht zugewiesen. Um Rechte einzuschränken können folgende Rechte vergeben werden:

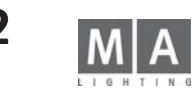

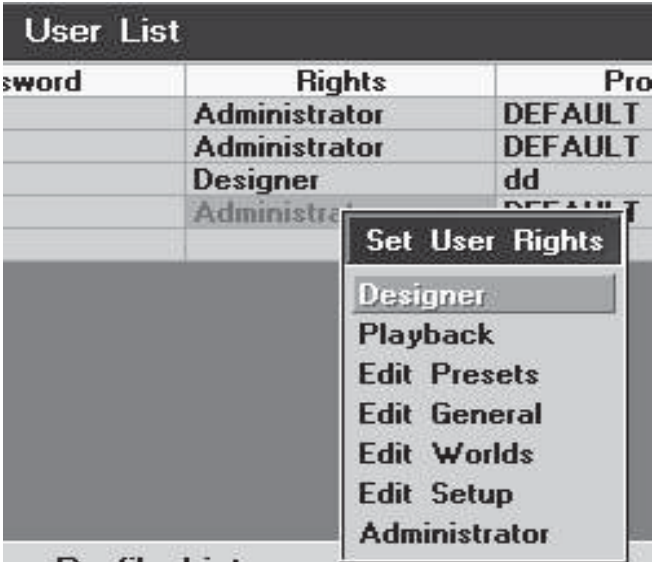

● Tools aufrufen.

**● Setup User & Profiles** 

O Mit dem Encoder das gewünschte RIGHTS Feld selektieren. Mit Druck auf den Encoder öffnet sich das Auswahlmenü der verfügbaren Rechte:

- DESIGNER:

Der User kann keine Änderungen durchführen, lediglich die Views lassen sich umschalten. Da sich auch keine Playbackfunktionen ausführen lassen (Fader, GO-taste usw sind gesperrt) muss die Show erst durch einen User mit höheren Rechten gestartet werden. Loggt sich dann der User mit DESIGNER -Recht ein, übernimmt er das Pult mit diesen Einstellungen.

- PLAYBACK:

Der User kann alle Playback-Funktionen nutzen und Shows laden.

Er kann Playback-Parameter ändern, hat aber keinen Zugang zu anderen Funktionen, die die Show verändern. Selbst wenn Playback-Einstellungen geändert wurden, werden diese nicht permanent gespeichert.

- EDIT PRESETS:

Der User kann zusätzlich Presets erstellen, sonst sind keinerlei Programmierarbeiten möglich.

- EDIT GENERAL:

Der User hat Zugang zu allen Funktionen, mit Ausnahme des Benutzer-Managements und den Software-Update-Funktionen und "Worlds".

- EDIT WORLDS:

Der User kann zusätzlich "Worlds" erstellen und ändern.

- EDIT SETUPS:

Der User hat zusätzlich das Recht, im SETUP Änderungen vorzunehmen (z.B. in der Library)

- ADMINISTRATOR:

Zugang zum Benutzer-Management und den Software-Update-Funktionen.

Manche grandMA-Benutzer legen einen separaten User nur mit Playback-Rechten für den eigenen Gebrauch an. Somit können sie sich nach Abschluss der Programmierung, während der Show, unter diesem Benutzernamen einloggen und haben die Sicherheit, dass sie in ihrer ursprünglichen Show nichts verändern (natürlich sollte die Show gespeichert sein, bevor sie sich als Playback-User anmelden).

Änderungen im Benutzer-Management werden automatisch bei Verlassen des User Management-Menüs gespeichert.

### **Login\***

Login ist nur möglich, wenn mindestens ein User in der USER LIST eingetragen ist (Tools Menü / User Setup). Manuelles Login:

O TOOLS aufrufen

**OLOGIN Button.** 

**Drücken sie niemals Login, ohne den Benutzernamen (Passwort) zu kennen; es ist sonst nur noch möglich, sich mit ADMIN einzuloggen.**

Alle Touchscreens zeigen nun LOGIN. Geben Sie einen gültigen Benutzernamen ein.

Während des LOGINs ist die Oberfläche des Pultes gesperrt.

LOGIN wirkt sich nicht auf Playbacks aus; alle aktiven Programme laufen weiter.

Nach erfolgreichem Login erscheinen die Views des entsprechenden Benutzerprofils auf allen Monitoren. Außerdem werden automatisch die gespeicherten Setup- und Defaultseinstellungen des Benutzers mitgeladen. Wenn ein User zum ersten Mal eine Show lädt, die er vorher noch nie genutzt hat, wird die Show nicht mit dem eigenen USER-Profil, sondern mit dem Profil dieser Show geladen. Das eigenes Profil kann nachträglich geladen

werden.

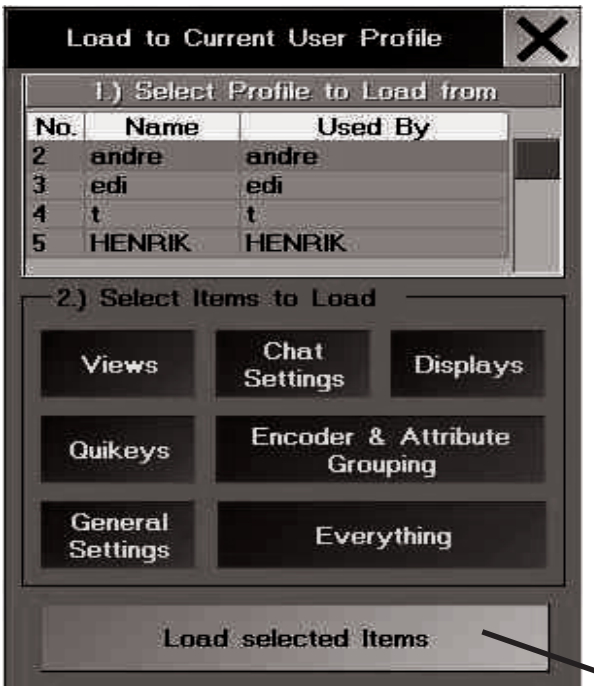

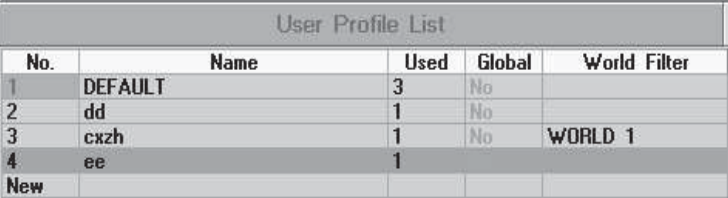

**Wer ist momentan angemeldet?**

In der Titelzeile steht "TOOLS MENU, momentaner USER ist …".

**Tools** Menü aufrufen

# **Speichern\* oder Laden von Profilen**

Die Benutzerprofile werden unabhängig von der Shows gespeichert und können dadurch auch in jeder Show geladen werden.

**O** TOOLS drücken

Im User / Setup unter User Profile List in der Zeile new ein Namen für ein neues Profil anlegen.

O Unter User List in der Spalte Profile die Zelle des Users anwählen. Den Encoder drücken, das Profile anwählen, und durch erneutes Drücken übernehmen.

Ist dieser User angemeldet, wird beim Speichern des Profil (Save User Defaults) die Einstellungen in dieses Profil gespeichert.

Ist dieser User nicht angemeldet, so erhält er beim ersten Anmelden die Meldung, dass sein Profil leer ist. Nach dem Bestätigen der Meldung erscheint ein Auswahlmenü zum Bestimmen des Profils:

1) vorhandenes Profil wählen

2) die gewünschten Elemente dieses Profils (Button wir dunkel unterlegt) wählen oder mit Everthing das ganze Profil übernehmen

O mit LOAD SELECTED ITEMS bestätigen

User mit einem eingetragenen Recht höher als PLAYBACK können mit dem Button LOAD USER PROFILE from Show das Auswahlmenü aufrufen und Profile (außer dem eigenen) verändern

Save to Global User Profile: mit diesem Button die aktuellen, nicht showbezogenen Einstellungen in das "User Default" Profil speichern

Restore from Global User Profile: mit diesem Button werden die aktuellen User Defaults geladen und die momentanen Einstellungen überschrieben.

Beim Micro weicht das Laden von Profilen von den anderen Pulten ab.

- TOOLS drücken
- Load User Profile List drücken
- Im Auswahlmenü Load to current User Profile einen User und die Profil-Elemente wählen
- Mit Load selected Items das Profil aktualisieren. Dieses Profi I wird in der Show gespeichert

### **World Filter\* World**

Jedem Benutzerprofil kann auch eine World zugeordnet werden.(siehe: Worlds, Kap 15.7) So kann jedem Benutzer nicht nur Rechte zugeordnet werden, sondern auch nur ein bestimmter Bereich der Show zugänglich gemacht werden. So hat z.B. der Dimmer-Operator volle rechte an den Dimmern, kann aber nicht aus Versehen auf Fixtures zugreifen, wenn diese in einer anderen World gespeichert sind.

O Im Menü User Profile List das entsprechende Feld unter World Filter anklicken und den Namen einer gespeicherten World eingeben.

# **Erzwungenes Login beim Booten des Pultes\* Erzwungenes Login Booten Pultes\***

Erzwungenes Login kann nur durchgeführt werden, wenn mindestens ein User auf der Benutzerliste steht (Tools Menü / User Setup).

Nur ein User mit Administrator Rechtenkann die Einstellungen des erzwungenen Logins ändern:

- Tools Menü aufrufen
- User / Setup
- **FORCE LOGIN Button drücken**

Falls FORCED LOGIN aktiviert ist, ruft das Pult bei jedem Neustart oder Laden einer Show automatisch den Login-Bildschirm auf.

Falls FORCED LOGIN deaktiviert ist, meldet das Pult bei Neustart automatisch den zuletzt angemeldeten Benutzer an.

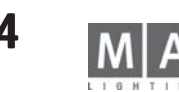

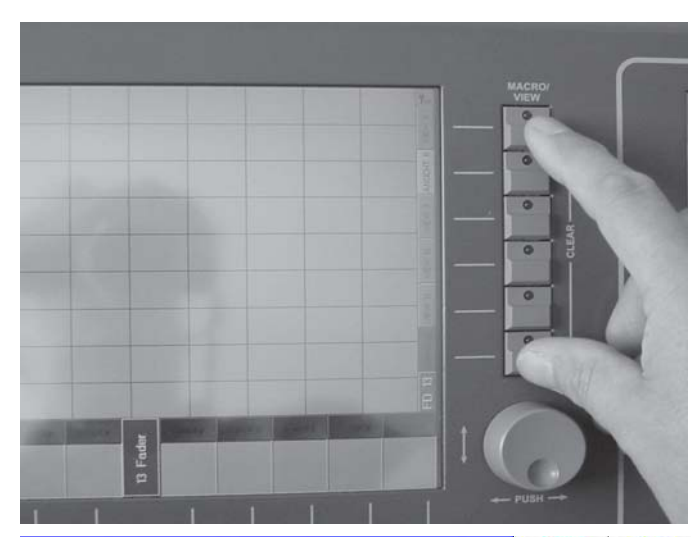

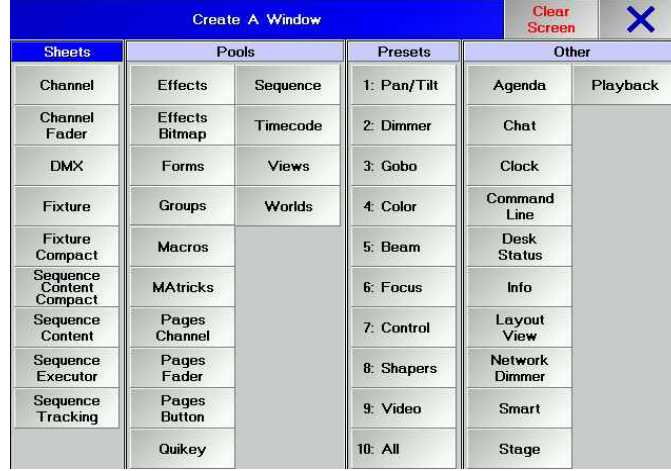

# **3 Show erstellen Show erstellen**

# **3.1 Erzeugen von Fenstern (CREATE A WINDOW) Erzeugen Fenstern (CREATE WINDOW)**

O Mit Clear View (obere und untere View-Tasten gleichzeitig kurz drücken) den jeweiligen Bildschirminhalt löschen. Werden die beiden Clear View- Tasten länger als 2 Sekunden gehalten, werden alle Bildschirme (auch die externen Bildschirme) gelöscht.

O Auf eine "leere" Stelle desTFT-Displays oder der externen Monitore\* klicken. Das Menü CREATE A WINDOW öffnet sich.

### **3.1.1 Auflistung der einzelnen Fenster und Funktionen Sheets: Sheets:**

FIXTURE: Anzeige der Scanner mit Anzeige der verschiedenen Funktionen, Werte, des Anwahlstatus usw.. Direk ter Zugriff auf Scanner, Funktionen und Werte ist hier möglich. Siehe Direktzugriff auf Scanner

CHANNEL: Fenster zur Darstellung von Dimmerkanälen als Zahlenwert. Direkter Zugriff auf Kanäle und Werte ist hier möglich. Siehe Direktzugriff auf Dimmerkanäle

FADER: Fenster zur Darstellung aller oder speziell ausgewählter Dimmerkanäle als Balken und Zahlenwert. Direk ter Zugriff auf Kanäle und Werte ist hier möglich. Siehe Direktzugriff auf Dimmerkanäle

EXECUTOR: In diesem Fenster hat man die Möglichkeit, eine Sequenz darzustellen, die einem EXECUTOR-Fader oder EXECUTOR-Taster zugeordnet ist. Hier können, u.a. auch global, Zeiten verändert werden. Siehe EXECUTOR-Fenster

TRACKING: In diesem Fenster hat man die Möglichkeit, eine Sequenz darzustellen, die einem EXECUTOR-Fader oder EXECUTOR-Taster zugeordnet ist. Hier können im Gegensatz zum EXECUTOR-Sheet alle Werte oder Zeiten einzeln dargestellt werden. Jede(r) Zeit/Wert kann für jeden Kanal einzeln verändert werden. Siehe TRACKING-Fenster

DMX: In diesem Fenster werden alle DMX-Ausgangskanäle als Wert dargestellt, wie sie real gepatcht sind. Siehe DMX-Output Fenster

CONTENT: In diesem Fenster kann eine Cue einer Sequence mit allen Werten und Zeiten dargestellt werden. Es kann die aktuelle Cue, die folgende oder vorhergehende Cue dargestellt werden.

COMPACT CONTENT: Der Inhalt ist identisch dem CONTENT Window, durch eine andere Aufteilung können mehr Werte dargestellt werden.

### **Pools:**

GROUPS: Darstellen, Neuerstellen, Editieren und Aufrufen von Scanner- und Dimmer-Gruppen. Siehe Scanner und Dimmergruppen erstellen und aufrufen

SEQUENCE: In diesem Pool werden alle erstellten Sequenzen dargestellt. Es ist ein schnelles Zuordnen zu

 Executoren möglich. Hier können die Namen der Sequenzen verändert werden, die Sequenzen kopiert und ge löscht werden.Siehe ASSIGN-Menü

EFFEKTS: Darstellen und Aufrufen von Effektgruppen. Siehe Effekte

FORMS: In diesem Pool werden alle erstellten Formen dargestellt. Hier können die Namen der Formen verändert werden, die Formen kopiert und gelöscht werden. Siehe Virtuelle Figuren erstellen und abspeichern (EDIT FORMS)

MACROS: Darstellen und Aufrufen von Macros auf den Displays. Siehe Macros und QUIKEY

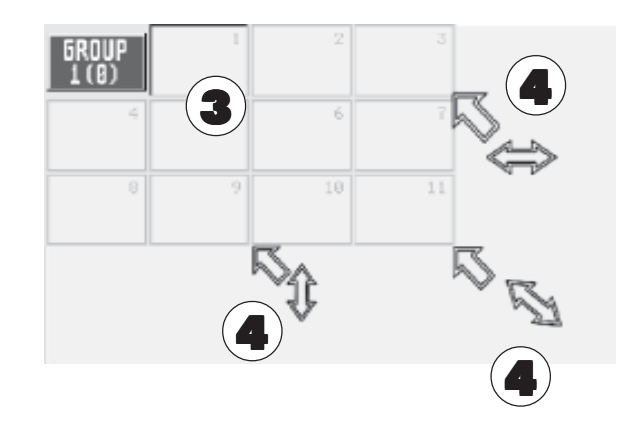

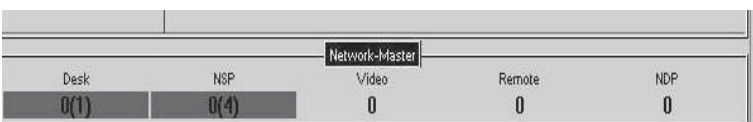

Am unteren Rand des Desk Status Menüs werden im NETWORK MASTER alle im Netzwerk vefügbaren Geräte gezeigt.

Die Zahlen zeigen die tatsächlich angemeldeten Geräte, die Zahlen in Klammern zeigen die Geräte, die vor einer Änderung angemeldet waren (immer rot oder gelb unterlegt)

#### Farben:

- Grün= alles OK die Zahlen zeigen die Anzahl der in der Session angemeldeten Geräte.
- Gelb = ein neues Gerät ist in die Session gekommen. Nach Bestätigung (Touch auf das Feld) wird das Feld grün (alles OK)
- Rot = Störung; nach Bestätigung (Touch auf das Feld) wird das Feld grün (alles OK), das Feld wird grau und die Zahl 0 erscheint (kein Gerät dieses Typs ist noch in der Session) oder das Feld bleibt rot (das Gerät fehlt nachwievor)

VIEWS: Darstellen und Aufrufen von Views . Siehe View-Pool

QUIKEY: Darstellen und Aufrufen von Bedientasten auf den Displays. Siehe Macros und QUIKEYs

TIMECODE: Aufzeichnung, Wiedergabe, Editieren und Speichern von SMPTE-LTC-Timecode gesteuerten Abläu fen. Siehe Timecode

- MAtricks: Hier können verschiedene Selektions-Gruppen erstellt, abgespeichert und direkt aufgerufen werden. Außerdem können mit der Funktion Circular Copy eingestellte Werte von Lampen auf andere Lampen kopiert oder verschoben werden. Siehe MAtricks
- Worlds: Hier können sog. "Welten" erstellt, aufgerufen oder verwaltet werden. Welten sind wichtig, wenn z.B. im Multi-User Modus gearbeitet werden soll, oder einfach nur einige Fixtures "unsichtbar" gemacht werden sol len. Siehe Worlds (Welten)

Channel Pages: In diesen Pools werden zu allen Page "Buttons" dargestellt. Es ist ein schnelles Aufrufen Fader Pages: der Pages durch Anklicken möglich. Hier können die Namen der Pages verändert werden, Button Pages: die Pages kopiert oder gelöscht werden. Siehe Verwaltung der Seiten (Pages)

Bitmap Effekts: In diesem Pool werden alle erstellten Bitmap-Effekte dargestellt. Presets:

PAN / TILT, DIMMER, GOBO, COLOUR, BEAM, FOCUS, CONTROL, SHAPERS und ALL:

Neuerstellen, Editieren und Aufrufen der einzelnen Presets mit Namen und Nummer. Siehe Presets erstellen und aufrufen

COMMAND LINE: Hier werden ausgeführte Befehle mit Namen aufgelistet. Hier können auch Befehle direkt mit der Tastatur eingegeben werden. Siehe Command Line

- CLOCK: Anzeigefenster analoge oder digitale Uhr. Umschalten durch Drücken des Buttons Analog.
- AGENDA: In diesem Menü können automatische Steuerungen durch Uhrzeit/Datum oder Sonnenauf-/untergang erstellt werden. Siehe Menü Agenda
- DESK STATUS: Anzeige der aktuellen Software-Versionen:

VXWORKS: Betriebssystem mit Datum

GrandMA: Hauptprogramm mit Datum. Wird diese Zeile grün dargestellt, ist das Gerät für 4096 DMX-Kanäle ausgerüstet

IO SUBSYSTEM: Programm für den zweiten eingebauten Computer (Motorola) Internas, Systemauslastung etc. Chat: Ermöglicht das Kommunizieren (Chat) mit anderen grandMA-Benutzern im Netzwerk.

Stage: Ermöglicht die Darstellung eines einfachen Bühnenmodells mit allen Lampen. In diesem Fenster wird der Lichtstrahl nur als Strich dargestellt. Bei Scannern mit Farbmischeinheit oder Dimmerkanäle, denen eine Farbe zugeordnet wurde, stellt dieser Lichtstrahl die angewählte Farbe dar; zusätzlich wird auch die Position gezeigt.

 Zudem können Lampen durch Anklicken direkt selektiert werden. Siehe Position der Lampen und Einzelne Lampengruppen anpassen, Farben für Dimmerkanäle vergeben

Layout View: Hier können Layouts für die Bitmap-Effekts sowie Bitmaps erstellt werden.

Info: Hier können Info-Fenster, die Sequenzen oder Cues zugeordnet sind, geöffnet und beschrieben werden.

SMART: In diesem Fenster lassen sich Presets sehr schnell aufrufen, ändern und speichern

NETWORK DIMMER: In diesem Fenster lassen sich MA-Dimmermodule und der NETWORK DIMMER PROCESSOR konfigurieren und bedienen.

Clear Screen: Löscht alle Fenster auf diesem Display/Monitor (nicht jedoch die gespeicherten Views)

O Mit X das Fenster verlassen

Das zu erstellende Fenster oder die Funktion auswählen.

Zum Verschieben des erstellten Fensters die Titelleiste halten und Fenster verschieben.

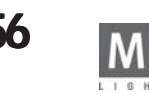

Es gibt drei Möglichkeiten, ein Fenster zu vergrößern: Mit der Maus an die untere oder rechte Linie oder an die Ecke herantasten, bis neben dem Mauspfeil ein kleiner Doppelpfeil sichtbar ist. Nun die linke Maustaste drücken und halten. Beim Bewegen der Maus kann man nun das Fenster in die jeweilige Richtung vergrößern oder verkleinern.

# **VIEW**  $\bullet$

**MACRO** 

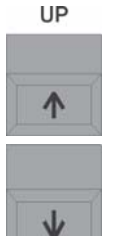

**3.1.2 Fenster löschen\*\* Fenster löschen\*\***

O Delete 1x drücken. Titelleiste des Fenster anklicken. oder

O Durch gleichzeitiges Drücken der oberen und unteren VIEW-Taster alle Fenster auf diesem TFT-Display löschen.

# **3.1.3 Scrollen mit den UP-/DOWN-Tasten\***

O Durch kurzes Drücken der DOWN- oder UP-Taste wird im aktiven Fenster (Focus) die Ansicht um eine ganze Seite nach unten/oben verschoben.

Hält man die DOWN- oder UP-Taste und drückt kurz die andere Taste wechselt die Ansicht komplett zum Ende oder Anfang.

In den Abfragemenüs (Message-Boxen, z.B. Save, Update...) mit der DOWN- oder UP-Taste den Focus p•ositionieren. Mit der SET-Taste den Befehl ausführen. **DOWN** 

# **3.1.4 Temporäres Öffnen von Fenstern\* Fenstern\***

Die wichtigsten Fenster lassen sich temporär und schnell auf dem rechten Display öffnen.

Diese Funktion ist besonders für das grandMA Light und Ultra-Light sehr hilf, beim Micro ist diese Funktion nicht vorhanden

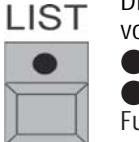

O List Button gedrückt halten.

O Durch zusätzliches kurzes Drücken der Funktions-Tasten öffnet sich jeweils das u.a. Fenster, danach wird die Funktion wieder abgeschaltet:

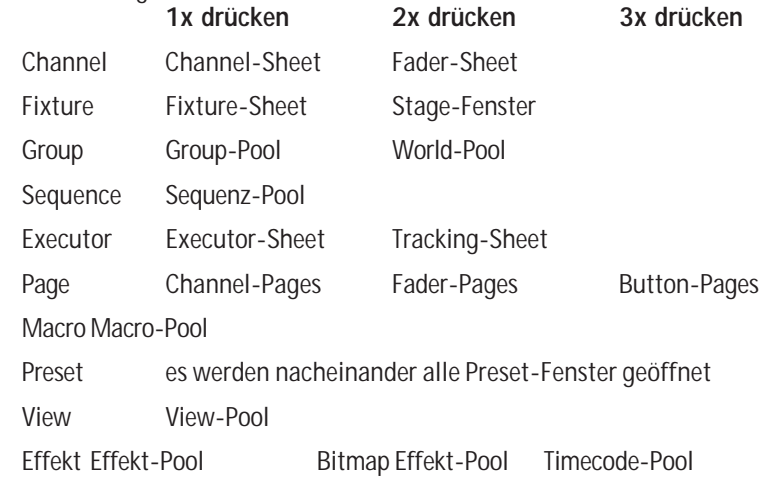

ESC-Taste schließt das temporäre Fenster

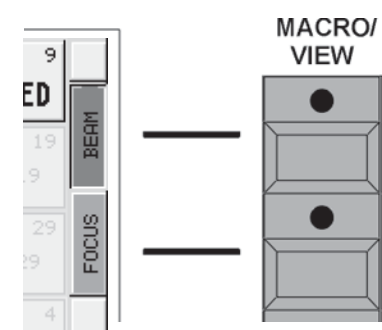

# **3.2 Abspeichern von Fenstereinstellungen (VIEWS) Abspeichern Fenstereinstellungen (VIEWS)**

Auf den VIEW-Buttons in den Displays oder externen Monitoren\* können jeweils verschiedene Fensterdarstellungen (Views) abgespeichert werden. Durch Kombinationen z.B. verschiedener Sheets lassen sich die Monitore an den individuellen Arbeiststil anpassen.

Die Taster neben den Displays dienen zum direkten Aufrufen der VIEW-Buttons in den Displays. Auf eine Taste (Button) kann abgespeichert werden:

- einzelne oder mehrere Displays\*
- alle momentan erstellten Fenster auf allen Displays und den beiden externen Monitoren\* eine Macro-Funktion. Siehe Macros programmieren und erstellen
- 

Display oder Monitor gestalten.Siehe Erzeugen von Fenster (CREATE A WINDOW)

- STORE-Taste 1x betätigen (STORE-LED leuchtet)
- O VIEW-Button oder VIEW-Taster 1x drücken. Es öffnet sich das Fenster SELECT VIEW.
- O Name für das VIEW mit der Tastatur eingeben. Der neue Name wird in der obersten Zeile dargestellt.
- Mit den Buttons 1–5 (ausgewählte Buttons werden dunkelgrau) festlegen, welche Displays oder welcher externe Monitor gespeichert wird.
- Mit ALL SCREENS werden alle Displays und externen Monitore auf diesem Button gespeichert.
- O Mit dem OK-Button oder der ENTER-Taste wird das VIEW gespeichert und dem Button zugeordnet.

# **3.2.1 Zuordnen von VIEWS**

Alle erstellten VIEWs kann man einem beliebigen VIEW-Button zuordnen.

Den jeweiligen VIEW-Button mit der rechten Maustaste anklicken. Es öffnet sich das Fenster SELECT. In diesem Fenster den Button "VIEW" mit der linken Maustaste anklicken; nun öffnet sich das Fenster SELECT VIEW:

In der Tabelle sind alle erstellten VIEWs mit Namen dargestellt.

In der Spalte QTY wird die Anzahl der abgespeicherten Displays und externen Monitoren zu den einzelnen VIEWs dargestellt.

Durch Anklicken und Halten des Balkens mit der linken Maustaste kann man die VIEWS in der Tabelle verschieben.

Durch Anwählen des VIEWs in der Tabelle wird es dem Button zugeordnet.

### **3.2.2 View-Pool**

Im View-Pool werden alle erstellten Views dargestellt und können direkt durch Anwählen aufgerufen werden.

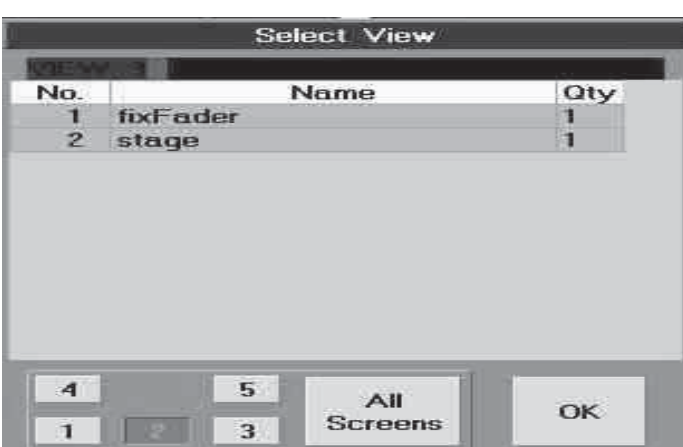

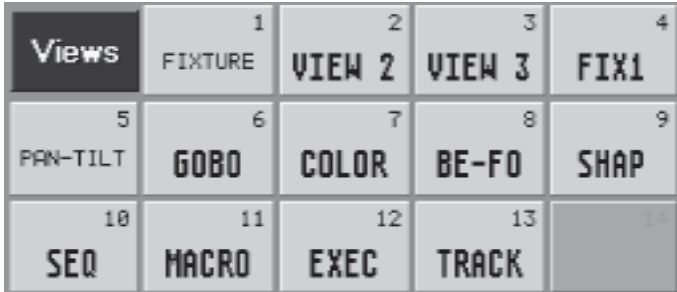

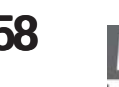

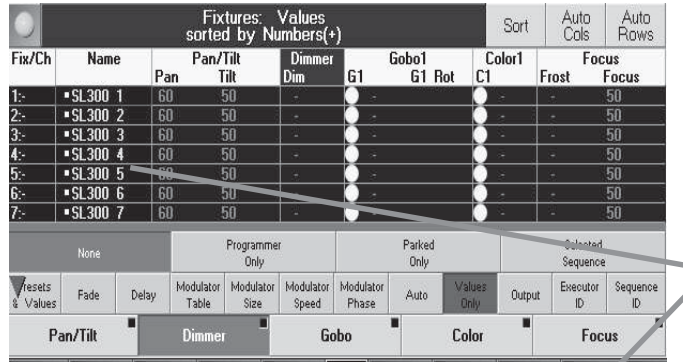

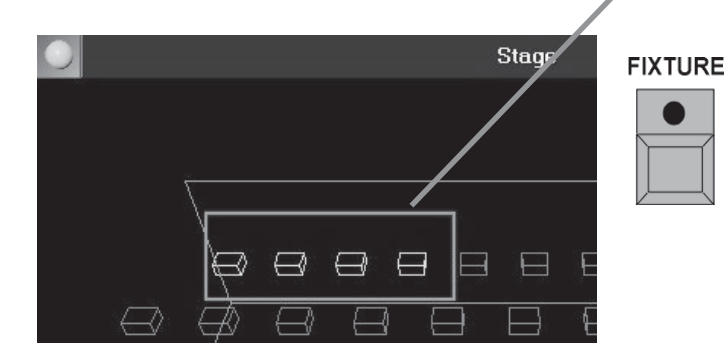

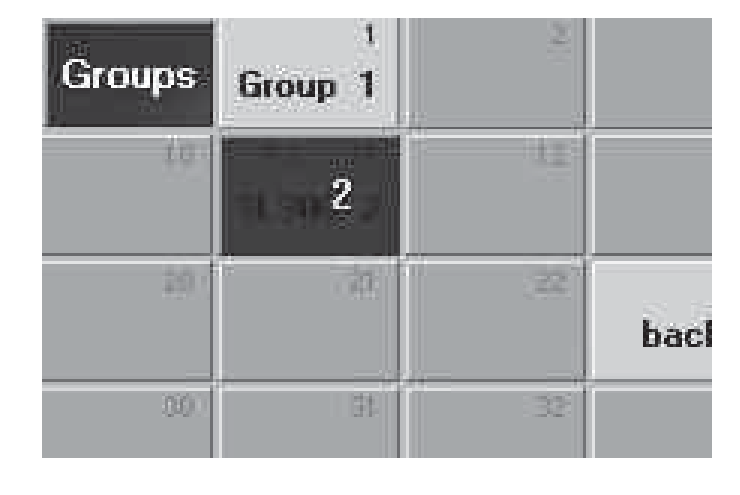

# **3.3 Scanner und Dimmergruppen erstellen und aufrufen**

Wichtige und vielbenutzte Kombinationen von Scannern und Dimmerkanälen können als Gruppen gespeichert werden (max. 999 Stück). Das erleichtert später das Aufrufen und Zuordnen von Lampengruppen. Die gleichen Lampen können in mehreren Gruppen gespeichert sein.

### **3.3.1Scanner- bzw. Dimmer-Gruppen erstellen**

- O Auf einem TFT-Display ein Fenster für Gruppen erstellen (GROUP). Siehe Erzeugen von Fenstern
- O Mit dem Touchscreen oder der linken Maustaste in der Stageansicht oder im FIXTURE SHEET die einzelnen Scanner oder im CHANNEL oder FADER SHEET die Dimmerkanäle anklicken.

Die selektierten Scanner bzw. Dimmerkanäle werden im FIXTURE- oder CHANNEL-Fenster durch gelbe Buchstaben dargestellt. Beim Selektieren der Scanner oder Kanäle für eine Gruppe die Reihenfolge benutzen, in der sie nach dem Aufrufen der Gruppe einzeln mit den NEXT/PREV:-Taster durchgeschaltet werden sollen.

### STORF drücken

O leeren Button im GROUPS-Pool drücken. Am besten mit der Tastatur einen Namen für die Gruppe eingeben. oder\*\*

- O FIXTURE-Taste für Scannergruppe oder CHANNEL-Taste für Dimmergruppen kurz drücken (LED leuchtet).
- O Nummer des ersten Scanners oder Dimmerkanals mit dem Zahlenblock der Tastatur eingeben; mit ENTER bestä tigen.
- O Mit der + Taste wird jeweils der Scanner bzw. Dimmerkanal mit der folgenden Nummerneingabe ausgewählt.
- O Mit der THRU-Taste im Zahlenblock werden Scanner-/Dimmerkanäle von ... bis einschließlich ausgewählt.
- O Mit der Taste wird der Scanner / Dimmerkanal mit der nächsten eingegebener Nummer nicht mit ausgewählt.
- O Mit der ENTER-Taste wird die Eingabe bestätigt und die Scanner- / Dimmerkanäle ausgewählt.
- Dieselektierten Scanner bzw. Kanäle werden im FIXTURE-oder CHANNEL-Fenster durch gelbe Buchstaben dargestellt.
- O STORE-Taste 1x betätigen (LED im Taster leuchtet).
- O im GROUP-Fenster den gewünschten Gruppen-Button mit dem Touchscreen oder der linken Maustaste an wählen. Die selektierten Scanner sind nun auf dieser Gruppe gespeichert (STORE-LED aus).
- O mit der Tastatur die Gruppe nun direkt beschriften: Namen bzw. Bezeichnung eingeben, mit ENTER bestätigen.
- O CLEAR-Taste 1x betätigen. Mit dem Betätigen der CLEAR-Taste wird die Selektion der Scanner bzw. Dimmerkanäle wieder aufgehoben.

Gruppe löschen

- O DELETE drücken (LED brennt rot)
- O den Gruppenbutton im GROUPS Pool drücken

# **3.3.2 Gruppen aufrufen**

Gruppen aufrufen durch:

- O Button im GROUPS-Pool drücken oder mit der linken Maustaste anklicken
- O GROUP-Taster 1x drücken + Nummer der Gruppe mit dem Zahlenblock eingeben und mit ENTER aufrufen.

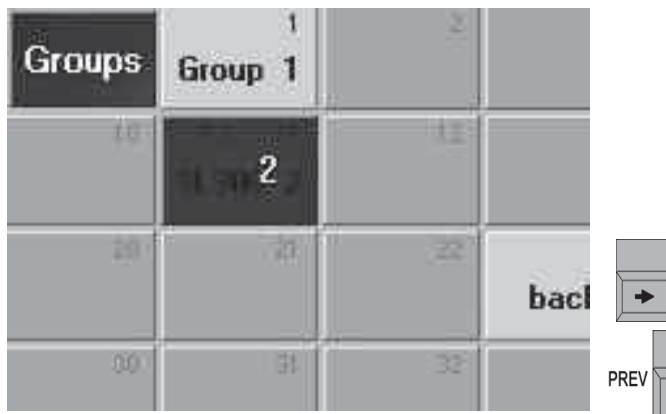

- O GROUP-Taster 1x drücken. ENTER-Taste kurz drücken, GROUP wird in der Command Line als Voreinstellung fixiert. Dann Nummer der Gruppe mit dem Zahlenblock eingeben und mit ENTER aufrufen.
- O Mit der CLEAR-Taste alle selektierten Scanner und Kanäle löschen (gelbe Darstellung).

Um selektierte Scanner/Dimmer oder aufgerufene Gruppen in der angewählten/gespeicherten Reihenfolge nacheinander anzuwählen. Der Taster Trackball darf nicht blinken, sonst reagieren die Tasten NEXT / PREV nicht.

- O 1x NEXT-Taste\*\* innerhalb einer Gruppe oder Selektion vorwärts.
- O 1x PREV-Taste\*\* innerhalb einer Gruppe oder Selektion rückwärts.

O Durch 1x Drücken der SET-Taste\*\* werden wieder alle Scanner und Dimmerkanäle in der Gruppe selektiert. Wenn es mehr Gruppen gibt, als sich in dem jeweiligen Fenster darstellen lassen, mit den UP/DOWN-Tasten oder dem Encoder rechts unten bei jedem Bildschirm im "aktiven" Fenster (dunkelblaue Titelleiste) scrollen.

# **3.3.3 Gruppen-Buttons im Fenster verschieben\*\* Gruppen-Buttons Fenster verschieben\*\***

O MOVE 1x drücken (LED leuchtet).

**MOVE** 

**NFXT** 

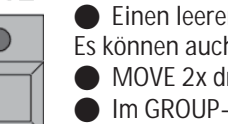

- O Im GROUP-Fenster mit dem Touch-Screen oder der linken Maustaste den Button anklicken und halten (es er scheint eine Hand).
- O Einen leeren Button an der gewünschte Stelle in diesem Fenster wählen.

Es können auch Gruppenbuttons dazwischen geschoben werden (Insert).

- O MOVE 2x drücken (LED blinkt).
- O Im GROUP-Fenster mit dem Touchscreen oder der linken Maustaste den Button anklicken und halten (es er scheint eine Hand).
- O Den Button an die gewünschte Stelle zwischen die anderen Buttons in diesem Fenster verschieben und los lassen. Die folgenden Buttons werden alle um eine Position nach rechts verschoben.

# **3.3.4 Gruppen kopieren\*\* 3.3.4 Gruppen kopieren\*\***

● COPY 1x drücken (LED leuchtet).

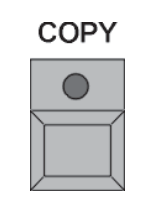

O Gruppen-Buttons im GROUP-Fenster anwählen. Durch das nacheinander Anwählen von Gruppen können mehrere Gruppen gleichzeitig kopiert werden.

- O AT 1x drücken (LED leuchtet).
- O Position für die kopierte Gruppe im GROUP-Fenster anklicken.

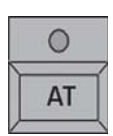

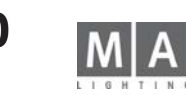

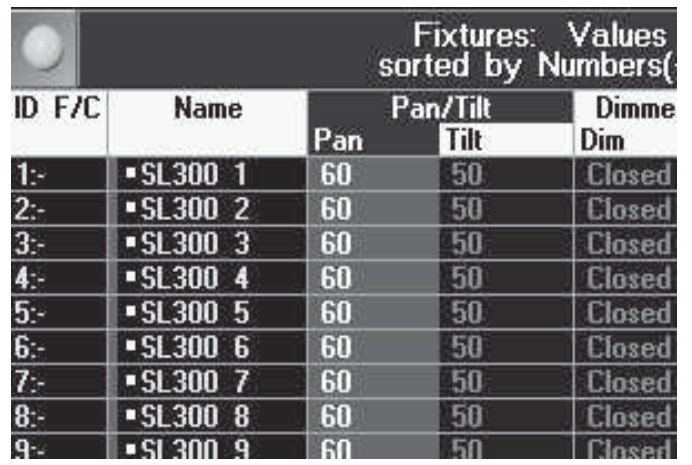

# **3.4 Direktzugriff auf Scanner (im FIXTURE SHEET) Direktzugriff auf Scanner**

Im FIXTURE-Fenster kann man alle Funktionen sämtlicher Scanner sehen, selektierten und direkt ausführen. Scanner selektieren (einen oder mehrere), für die ein Wert verändert werden soll - die selektierten Scanner sind durch gelbe Schrift dargestellt.

Selektieren:

- Eine Scanner-Gruppe aufrufen.
- O Scanner mit dem Touchscreen selektieren.

oder

O Scanner mit der Fixturetaste und dem Nummernblock selektieren. Siehe Scanner und Dimmergruppen er stellen und aufrufen

oder

O Mit der linken Maustaste die einzelnen Scanner anklicken.

Die gewünschte Funktion durch Anklicken eines Funktionsbuttons anwählen. Einschalten der Preset-Kontrollleiste siehe Optionen im Fixture Fenster.

Werte ändern:

- O Die Werte können nun mit den Encodern unter dem rechten TFT-Display geändert werden (alle Funktionen der Encoder werden im direkt darüberliegenden Display dargestellt; Umschalten gegebenenfalls durch Druck auf den Encoder).
- O Durch kurzes Drücken des Buttons FEATURE können die verschiedenen Funktionsgruppen angewählt werden. oder:
- O Der Trackerball wirkt nur auf PAN/TILT (falls eingeschaltet). HINWEIS: Fixtures, deren Strahl die vorgegebene Position nicht erreichen kann, gehen in Blackout; so werden keine undefinierten Positionen angefahren. oder:
- O Das Wheel wirkt nur auf Dimmerwerte.

oder:

- O Gewünschte Funktion mit der mittleren Maustaste anklicken und halten. Durch Bewegen der Maus bei gleichzeitigem Halten der mittleren Maustaste wird der Wert verändert.
- Zum Abspeichern der Einstellungen siehe Cues und Sequenzen
- Um Presets zu erstellen siehe Presets erstellen und aufrufen
- Um Effekte aufzurufen oder zu erstellen siehe Effekte

Falls die Selektion oder die aktiven Werte der Scanner verändert werden sollen:

O CLEAR-Taste kurz betätigen:

Beim ersten Drücken der CLEAR-Taste wird die Selektion der Scanner im OUTPUT-Fenster gelöscht (gelbe Buchstaben werden grau).

- Die veränderten Werte bleiben erhalten und werden mit rotem Hintergrund dargestellt.
- Beim zweiten Drücken der CLEAR-Taste wird die Aktivierung der veränderten Werte (roter Hintergrund) auf gehoben.
- O Beim dritten Drücken der CLEAR-Taste werden alle veränderten Werte zurückgesetzt (default bzw. Rücksetzung auf die Position vor der Aktivierung).

Nach dem ersten Drücken der CLEAR-Taste blinkt die gelbe LED in dieser Taste. Dies signalisiert, dass nur die Selektion gelöscht worden ist. Werden nun wieder andere Scanner oder Dimmerkanäle selektiert, blinkt die gelbe LED nicht mehr.

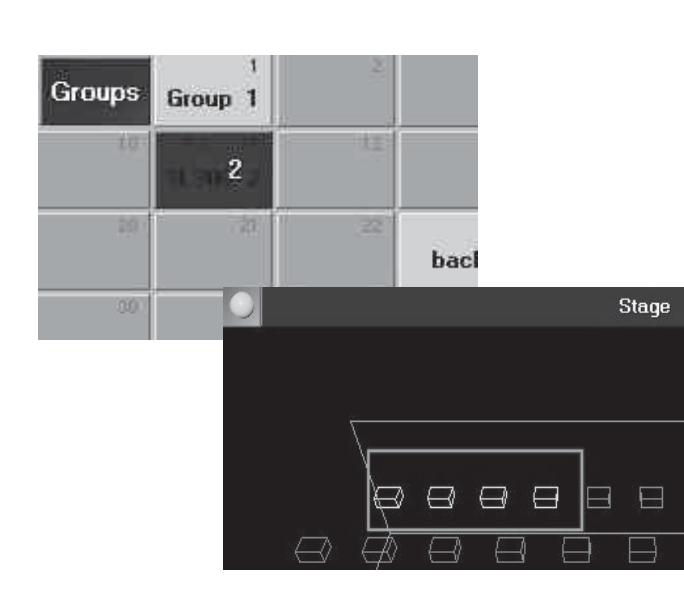

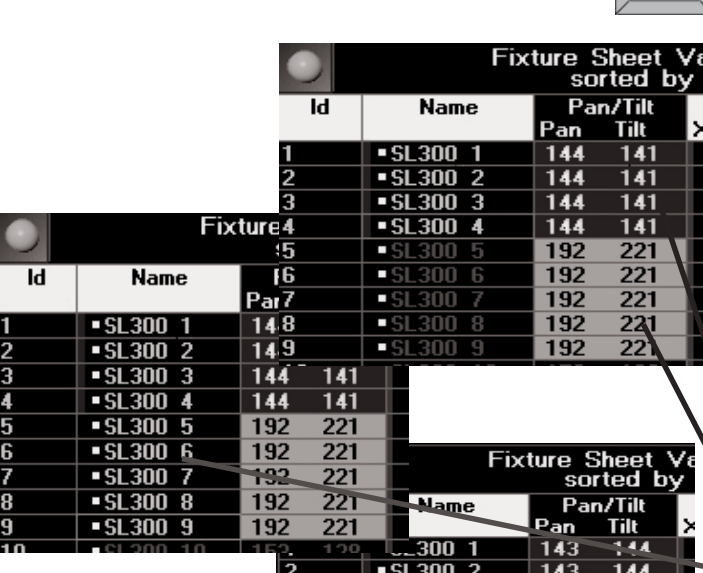

 $-51,300,3$ 

 $-SI$  300  $\overline{4}$ 

 $-$  SL300 5

 $SL3006$ 

 $-SL3007$ 

 $\overline{143}$ 

 $143$ 

191

191

 $191$ 

 $\overline{144}$ 

 $\overline{144}$ 

225  $\overline{225}$ 

 $\overline{225}$ 

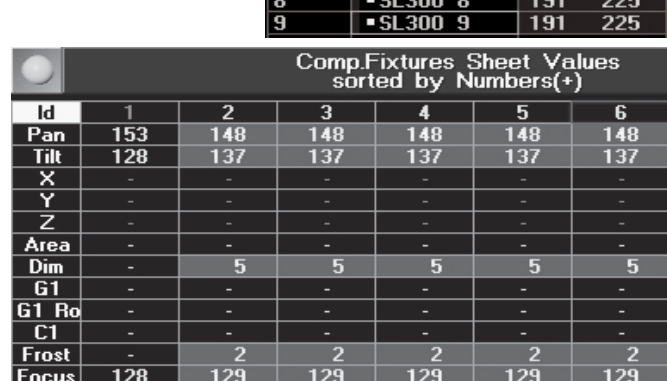

**OFF** 

Auch die Selektion von einzelnen Scannern kann gelöscht werden.

O 1x OFF-Taste drücken (LED leuchtet).

O Scannerbutton im Gruppenfenster oder Scannernamen im Fixture-Sheet• anklicken.

Es können auch aktivierte Werte von einzelnen Scannern gelöscht werden (Ausgang wird auf Default oder aufgerufenen Cuewert gesetzt).

O 1x OFF-Taste drücken (LED leuchtet).

O Aktivierten Wert im Fixture-Sheet anklicken.

Es können auch aktivierte Werte ganzer Funktionsgruppen der selektierten Scanner gelöscht werden (Ausgang wird auf Default oder aufgerufenen Cuewert gesetzt).

O 1x OFF-Taste drücken (LED leuchtet).

O Einen Button für die jeweilige Funktion auf der Preset-Kontrollleiste drücken oder eine Funktion im Fixture-Sheet anklicken.

### **Besonderheit bei Multi-User-Betrieb**

Sind mehrere User (mit unterschiedlichen User-Profilen) an verschiedenen Pulten oder PDAs über eine Session verbunden, ordnet das Programm Änderungen von Werten dem User zu, der die Änderungen ausgeführt hat. D.h. Kommandos wie CLEAR oder STORE betreffen nur die Änderungen des jeweiligen Users, ohne die Programmierarbeit eines anderen User zu beeinflussen.

Im Fixture-, Channel- und Fadersheet werden die Änderungen mit verschiedenen Farben dargestellt:

- rot unterlegt = diese Werte wurden vom User dieses Pultes eingestellt (nur diese Werte werden gespeichert, geOOPSt usw.)

- grau unterlegt = diese Werte wurden von einem User eines anderen Pultes eingestellt. (diese Werte können nicht geändert werden)

Zum Ändern von grauen "fremden" Werten müssen diese erst selektiert werden, dann können sie geändert werden.

Beim Ändern werden diese Werte rot unterlegt und so optisch zu "eigenen" Werten; bei den anderen Pulten dieser Session werden diese Werte dann sofort grau dargestellt.

Sind also Lampen von mehreren Usern selektiert, wird die letzte Änderung dem ausführenden User zugeordnet (LTP-Modus).

### **Compact Fixture Sheet Fixture**

Das Compact Fixture Sheet arbeitet parallel zum Fixture Sheet, d.h. Selektierungen und Änderungen werden in beiden Sheets dargestellt. Abweichend ist die Anordnung der Fixtures und Features sowie einstellbare Zahl der auf dem Screen sichtbaren Fixtures und Features.

### **Comp Fixture Sheet Options**

Abweichend vom Fixture Sheet kann hier unter OPTIONS / SETTINGS zusätzlich gewählt werden: *ORIENTATION* :

Left - Right Die Fixtures werden mit steigender ID-Nummer nebeneinander dargestellt, die Zahl der Spalten mit COLUMNS einstellen

Top - Bottom Die Fixtures werden mit steigender ID-Nummer untereinander dargestellt

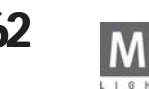

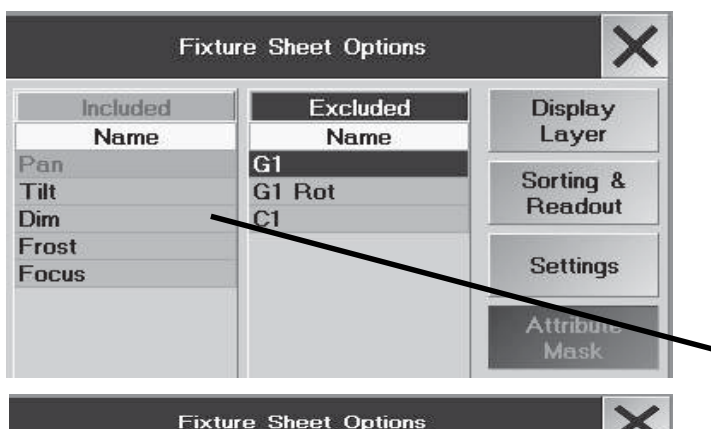

Up

Down

Sort Included

Name

Pan

Tilt

Dim Frost

Focus

#### WRAP AROUND<sup>.</sup>

Ist "On" angewählt, wird die Größe der Kanäle beim Verändern der Anzahl der Kanäle automatisch in diesem Fenster angepasst.

NAME FIELD:

ON Die Namen der Fixtures werden dargestellt

OFF Die Namen der Fixtures werden ausgeblendet

COLUMNS:

Hier die Zahl der Spalten in der Darstellung eintragen (1 - 60)

HINWEIS: Wird die Zahl der Spalten (Columns) zu hoch gewählt, können in den Zellen die Werte nicht mehr komplett dargestellt werden.

#### ATTRIBUTE MASK

Mit der MASK-Funktion können die Parameter gewählt werden die im CompFixture Sheet dargestellt werden. Ein touch auf den Parameter in der INCLUDE -Spalte schiebt diesen Parameter in die EXCLUDED-Spalte und er wird im Sheet nicht mehr dargestellt. Umgekehrt kann ein Parameter mit einem touch aus der EXCLUDED -Spalte in die INCLUDED-Spalte geschoben werden.

#### ATTRIBUTE SORT

Display Layer

Sorting &

Readout

**Attribute** Mask Attribute Mit der SORT-Funktion die Reihenfolge der Parameter ändern.

O Parameter wählen (ist dann blau unterlegt)

O mit UP oder DOWN die Position ändern

### **3.4.1 ALIGN-Funktion**

Mit der ALIGN-Funktion können beim Verändern von Werten vier verschiedene Fächerfunktionen angewendet werden. Die Werte werden zwischen der zuerst und der zuletzt selektierten Lampe verteilt; d.h. nicht die ID-Nummern sondern die Reihenfolge der Selektion bestimmt das Aussehen der "Fächer". Werden z.B. die Lampen in der Reihenfolge 1 bis 10 selektiert, entsteht mit 1x ALIGN die links abgebildete Grafik. Bei der Reihenfolge 10 bis 1 entsteht ein Spiegelbild der Grafik. Eine unregelmäßige Selektion ergibt eine unregelmäßige Grafik.

O 1x ALIGN-Taste gedrückt (LED leuchtet).

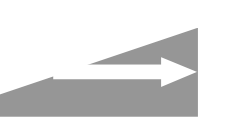

Beim Verändern der aktivierten Werte wird der erste Wert als Anfangswert genommen (er verändert sich nicht). Der letzte Wert wird am stärksten verändert, und die Werte dazwischen werden gleichmäßig verteilt.

● 2x ALIGN-Taste gedrückt (LED leuchtet).

Beim Verändern der aktivierten Werte wird der letzte Wert als Anfangswert genommen (er verändert sich nicht).

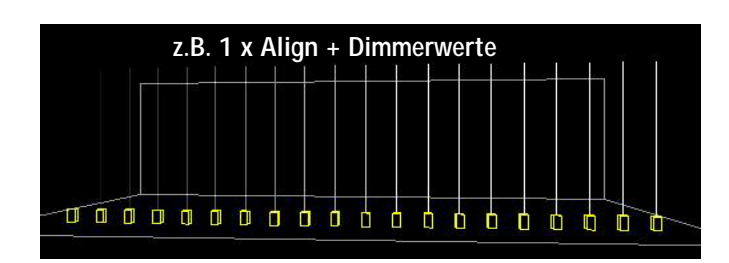

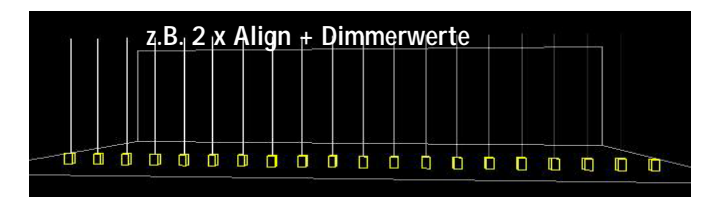

**63** *Technischer Service: tech.support@malighting.com; +49.5251.688865-30 Emergency Line: +49.5251.688865-99 Version 6.2*

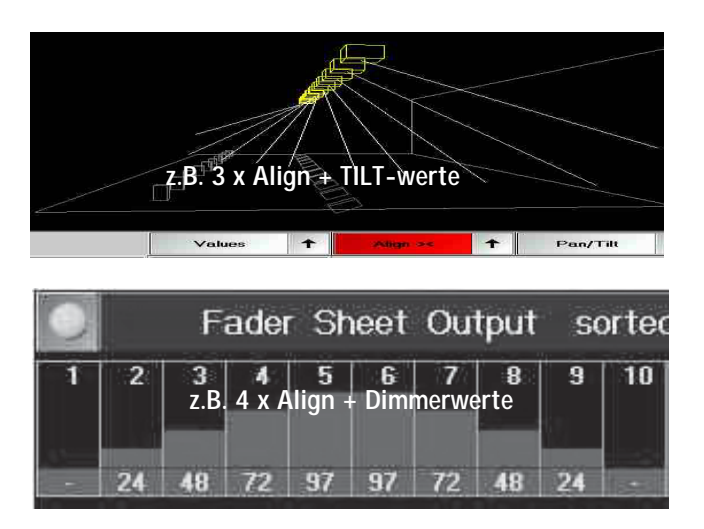

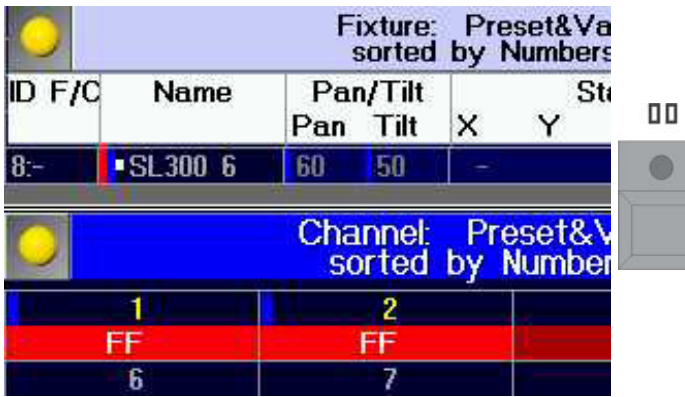

iitmap 1 Thru 5 Channel Gn

Der erste Wert wird am stärksten verändert, die Werte dazwischen werden gleichmäßig verteilt.

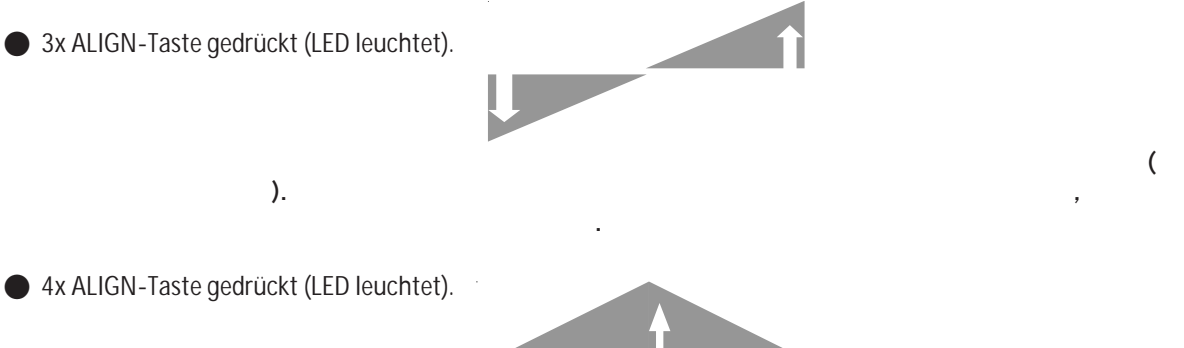

Beim Verändern der aktivierten Werte verändert sich der mittlere Wert am stärksten, der linke und der rechte Wert verändern sich nicht, die Werte dazwischen werden gleichmäßig verteilt.

### **3.4.2 Pause-Funktion**

Mit der Pause-Funktion können komplette Scanner oder einzelne Funktionen von Scannern temporär eingefroren werden. Am DMX-Ausgang der selektierten lampen werden nach Einschalten der Pause-Funktion keine Änderungen mehr ausgegeben. Die Scanner oder die einzelnen Funktionen können aber weiterhin intern verändert und auch abgespeichert werden. In der STAGE-Ansicht werde die Änderungen gezeigt, obwohl sie auf der Bühne nicht zu sehen sind.

Es können Scanner mit allen Funktionen oder einzelne Funktionen geparkt werden. Geparkte Scanner werden durch einen blauen Balken neben dem Namen und den geparkten Funktionen dargestellt.

O 1x PAUSE-Taste drücken (LED leuchtet).

O im Fader Sheet, Channel Sheet , Groups Pool oder der Stageansicht die Lampen oder Gruppe selektieren oder

O im Fixture Sheet die Lampe selektieren (in der Spalte NAME) - der Lampenname und alle Funktionen werden mit einem blauen Balken markiert. (In der Grafik ID 1 - 2)

oder

 $\bullet$ 

O im Fixture Sheet nur einzelne Funktionen selektieren (in der betreffenden Spalte) - der Lampenname und die betreffende Funktion werden mit einem blauen Balken markiert.( In der Grafik ID 3 - 5)

- $GO +$ Aufheben der Parkfunktion
	- O 1x GO+ -Taste drücken (LED leuchtet).
	- O Scanner oder Dimmer in den Sheets oder der Stageansicht selektieren. Der blaue Balken wird gelöscht

oder den Befehl in der CommandLine eingeben\*\*:

- **GO+ Taste drücken**
- Channnel Taste drücken
- O Channelnummern eingeben (für die Channels in der Grafik: 1 thru 5)
- **■** Enter drücken

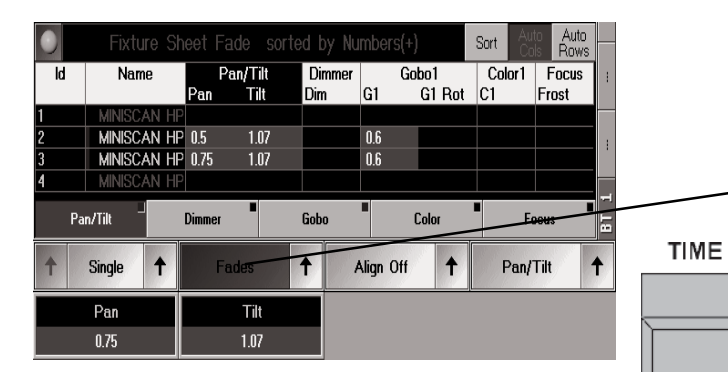

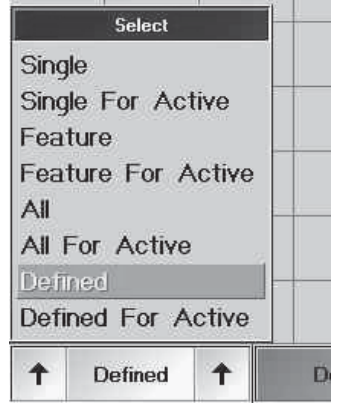

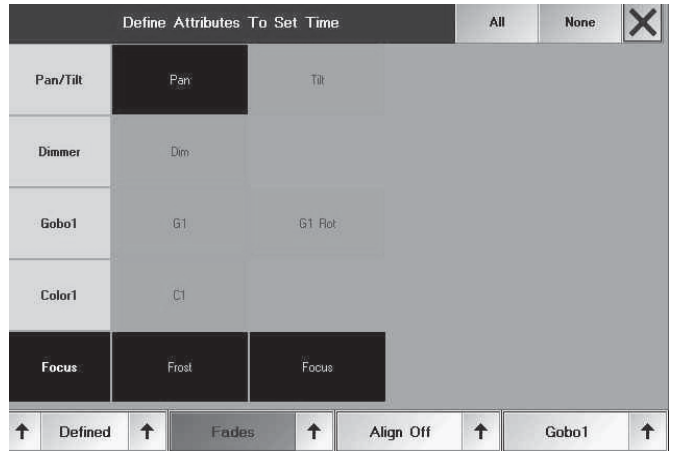

### **3.4. 3 FADE- und DELAY-Zeiten im FIXTURE-Fenster -Zeiten im FIXTURE-Fenster**

Im FIXTURE-Fenster kann man zusätzlich zu den Standard-(Basic)-FADE-Zeiten und DELAY-Zeiten auch individuelle Zeiten zu den einzelnen Funktionen einstellen.

Diese Einstellungen benötigt man beim Erstellen von Cues, um mit verschiedenen FADE- oder DELAY-Zeiten für einzelne Funktionen zu arbeiten.

- Den Button Values/Fades/Delays drücken (im Bild ist "Fades" dargestellt).
- oder:

O 1x Drücken der TIME-Taste schaltet die Anzeige im FIXTURE-Fenster auf FADE-Zeit um\*\*.

O 2x Drücken der TIME-Taste schaltet die Anzeige im FIXTURE-Fenster auf DELAY-Zeit um\*\*.

Ist in den Fenster-Optionen nicht Automatic ausgewählt, schaltet die Anzeige nicht um. Die momentan angewählte Funktion FADE oder DELAY wird nur bei den Encoderbeschriftungen dargestellt. Siehe Optionen im Fixture Fenster

Eine Funktion auswählen, für die eine andere als die Basic-Zeit eingestellt werden soll.

Mit den Encodern kann man nun für die selektierten Scanner die IND. FADE-Zeit oder die IND. DELAY-Zeit verändern (Individual Fade/Delay-Zeiten). Beim Verändern können verschiedene Optionen verwendet werden. Optionen auswählen:

Über dem linken Encoder wird ein zweiter zusätzlicher Button mit der momentan angewählten Option dargestellt. Mit diesem Button die nächste Option wählen

oder:

mit dem rechten Pfeiles ein Menüöffnen, in dem alle Optionen dargestellt und direkt ausgewählt werden können.

- Single (For Active): Es kann für jede einzelne Funktion (Attribute) die Zeit angepasst werden. Wird "Single For Active" angewählt, können nur Zeiten für aktivierte Werte verändert werden.
- Feature (For Active): Es kann für das angewählte Feature (z. B.: Gobo1, beinhaltet z B.: Gobo1 und Gobo1 Rotation) die Zeit angepasst werden. Wird "Feature For Active" angewählt, können nur Zeiten für aktivierte Werte verändert werden.
- All (For Active): Es werden alle Zeiten für alle Attribute angepasst. Wird "All For Active" angewählt, können nur Zeiten für aktivierte Werte verändert werden.
- Defined (For Active): Es kann für die festgelegten Attribute die Zeit angepasst werden. Durch Drücken des linken Pfeils neben dem "Define-Button", öffnet sich das Menü "Define Attri butes to Set Time".

Einzelne Attribute auswählen:

In diesem Menü werden alle Attribute mit grünem (angewählt) oder schwarzem (abgewählt) Hintergrund dargestellt. Durch Drücken des Feldes diesen an- oder abwählen.

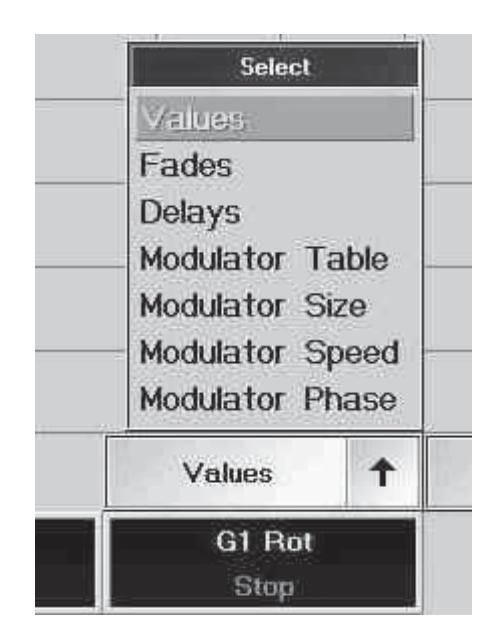

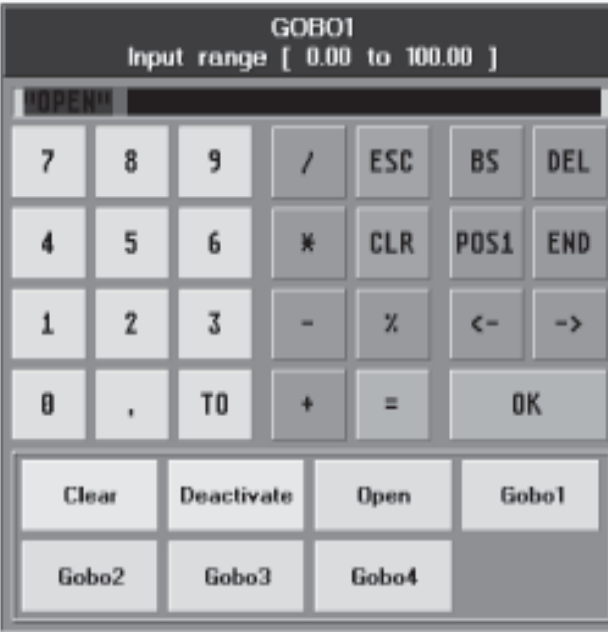

### **3.4.4 Modulator Werte im Fixturefenster**

Die 4 Modulatorspalten der jeweiligen Features zeigen die für die Modulatoren verantwortlichen Werte - die Spalte ist dann violett unterlegt. Die Werte werden automatisch eingesetzt, wenn ein Effekt mit dem Befehl TOP in die Modulatoren übernommen wird. Es können aber auch dirket in die Modulatorspalten Werte eingegeben werden.

- Modulator Table: hier sind die Funktionen, z.B. SIN, SWING usw, eingetragen<br>- Modulator Size: hier ist die Größe der Funktion, von -200% bis 200%, einge
	- hier ist die Größe der Funktion, von -200% bis 200%, eingetragen
- Modulator Speed: hier ist die Geschwindigkeit der Funktion eingetragen (BPM)
- Modulator Phase: hier ist der Winkel zur Verschiebung des Original-Effekts eingetragen

Die TOP-Taste in Verbindung mit einem Ziel (z.B. Fixture oder Cue) synchronisiert die Modulatoren, als ob sie gleichzeitig gestartet wurden.

### **3.4.5 Einzel-Deaktivierung der Werte (Knock Out Funktion) Einzel-Deaktivierung der Werte (Knock Out Funktion)**

Beim Speichern der Einstellungen speichert man i.d.R. aktive Werte ab. Diese Werte sind durch roten Hintergrund oder rote Zahlen dargestellt.

Die Funktionen werden teilweise standardmäßig zusammen aktiviert.

Um für eine Funktion die Aktivierung einmalig zu teilen, vor dem Abspeichern die eingestellte Aktivierung (roter Hintergrund) auswählen:

- **■** EDIT drücken
- O die Funktion im Fixture Sheet wählen

Es öffnet sich ein Eingabefenster.

In der Titelleiste wird die angewählte Funktion (Attribute) dargestellt.

● Deactivate drücken, um die Aktivierung dieser Funktion aufzuheben.

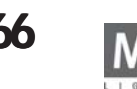

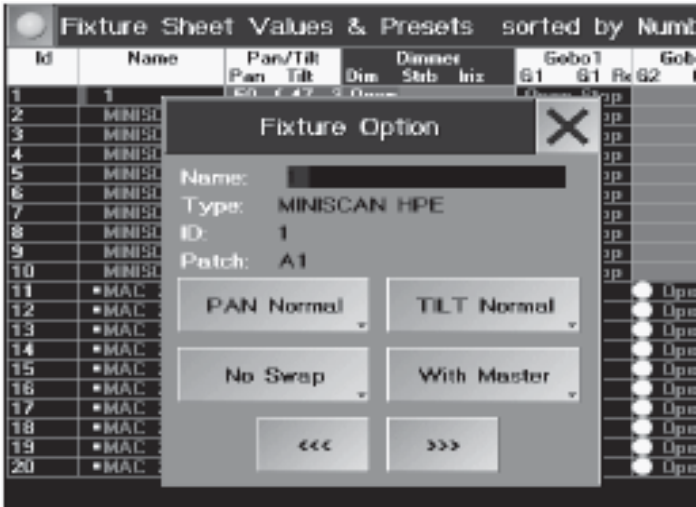

# **3.4.6 FIXTURE OPTION**

Im Fixture Sheet können für jeden Scanner verschiedene Grundeinstellungen angepasst werden.

O EDIT drücken und

O den Scanner selektieren (in der Namensspalte). Es öffnet sich das Fenster FIXTURE OPTION. Mit der Tastatur kann der Name des Scanners verändert werden.

Lampentype, ID- und Patcnummer werden nur angezeigt, können hier nicht geändert werden - Änderungen im SETUP / FULL ACCESS vornehmen.

- O PAN NORMAL (Darstellung wechselt auf PAN INVERSE), wird die PAN-Funktion invertiert ausgegeben.
- O TILT NORMAL (Darstellung wechselt auf TILT INVERSE), wird die TILT-Funktion invertiert ausgegeben.
- O NO SWAP (Darstellung wechselt auf SWAPPED), wird die PAN- und die TILT-Funktion vertauscht ausgegeben.
- O WITH MASTER (Darstellung wechselt auf NO MASTER, wird durch einen dunkelblauen Hintergrund angezeigt), wird der Dimmerwert ohne Berücksichtigung des eingestellten GRANDMASTERS ausgegeben.

Íst ein Scanner in diesem Fenster verändert worden, wird der Name des Scanners im Fixture Sheet auf blauem Hintergrund dargestellt.

O Mit den Buttons <<< und >>> zum vorherigen oder nächsten Scanner wechseln.

O Mit X das Menü verlassen .

# **3.4.7 AUTO-SORT-Funktion im FIXTURE-Fenster**

Ist der Button "Auto Cols" gedrückt (dunkel hinterlegt), wird automatisch die Funktionsspalte, für die ein Wert verändert wird, nach links verschoben und beim Anwählen eines Titelbutton (Pan/Tilt, Gobo, Focus usw.) im Preset-Fenster (siehe Preset erstellen) wird im FIXTURE-Fenster die jeweilige Spalte nach links verschoben. Ist der Button "Auto Rows" gedrückt (dunkel hinterlegt), werden automatisch die Fixtures, die über Gruppen oder direktes Selektieren per Fixture-Taste und Nummernblock angewählt werden, nach oben verschoben.

# **3.4.8 SORT-Funktion im FIXTURE-Fenster im FIXTURE-Fenster**

Beim Drücken des SORT-Buttons wird jeweils die Sortierung ( siehe unten) im FIXTURE-Fenster aktualisiert.

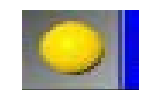

### **3.4.9 Optionen im FIXTURE-Fenster**

O Mit dem Touchscreen in die linke Ecke der Titelleiste klicken (gelbe Kugel).

Oder:

O Mit der rechten Maustaste auf die Titelleiste klicken.

Es öffnet sich das Fenster NEW FIXTURE SHEET OPTIONS.

Display Layer:

Durch Drücken der jeweiligen Funktion werden folgende Werte als Grundeinstellung dargestellt.

- Preset and Values: Im FIXTURE-Fenster werden die Presets oder Werte dargestellt.
- Fades: Es werden die FADE-Zeiten dargestellt.
- Delays: Die DELAY-Zeiten werden dargestellt.
- Modulator Table / Size / Speed / Phase: Die verschiedenen Modulator einstellungen werden dargestellt.
- Values Only: Es werden nur die Werte (ohne Presets) dargestellt. Effekte und Profile werden nicht dargestellt.
- Output: Es werden die DMX-Ausgangswerte dargestellt, jedoch ohne Berücksichtigung von Profilen!
- Executor ID: Es wird die Nummer und die Page des Executors dargestellt.

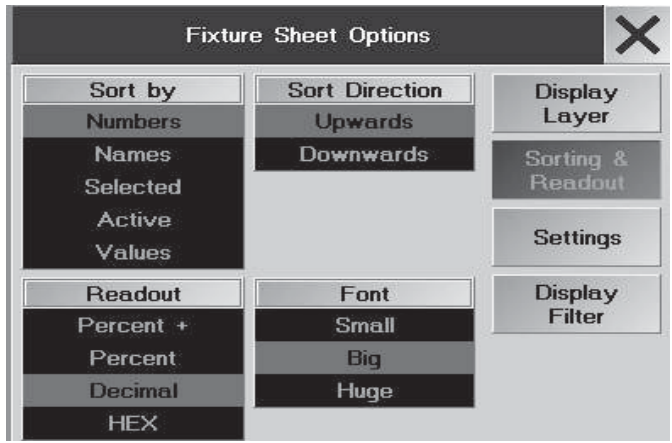

- Cue ID: Es werden die Nummern der Sequenzen und der dazugehörige Cues dargestellt.
- Automatic: Ist dieser Button gedrückt, wird beim Umschalten mit der TIME-Taste die Anzeige zwischen den verschiedenen Optionen automatisch umgeschaltet.
- Layer Control: Ist "On" angewählt, wird eine Kontrollleiste unterhalb der Scanner dargestellt. Durch Drücken der einzelnen Buttons auf der Kontrollleiste wird die Anzeige im Fenster auf den jeweiligen Wert umgeschaltet.

- Preset Control: Ist "On" angewählt, wird eine Kontrollleiste unterhalb der Scanner dargestellt. Es ist für jede Funktion ein eigener Button dargestellt. Durch Drücken der einzelnen Buttons auf der Kontrollleiste wird die jeweilige Funktion aktiviert und kann mit den Encodern verändert werden.

In der rechten, oberen Ecke jedes Buttons wird ein kleines Viereck dargestellt. Hat dieses Viereck einen schwarzen Hintergrund, wurde bei der jeweiligen Funktion nichts verändert. Ist der Hintergrund rot dargestellt, ist bei dieser Funktion etwas verändert worden.

#### Sorting & Reading:

SORT BY: Mit dem jeweiligen Button kann man die Sortierung der Scanner in der Tabelle einstellen.

- Numbers: Im FIXTURE-Fenster werden die Scanner nach Nummern sortiert.
- Names: Die Scanner werden nach Namen sortiert.
- Selected: Die **selektierten** Scanner werden nach oben geschoben
- Active: Die Scanner, bei denen ein Wert **aktiviert** ist, werden nach oben geschoben.
- Values: Die Scanner werden nach dem höchsten Dimmerwert sortiert.

#### Sort Direction:

- Sort Upwards: Sortierung aufsteigend.
- Sort Downwards: Sortierung absteigend.

READOUT: Durch Drücken der Funktion kann man die Anzeige der Werte umschalten.

- Percent: Die Werte werden als Prozentwert dargestellt.
- Percent +: Die Werte werden als Prozentwert dargestellt, neben der Zahl werden Punkte für Zwischenwerte dargestellt.
- Decimal: Die Werte werden als Dezimalzahl dargestellt (0–255).
- HEX: Die Werte werden als Hexadezimalzahl dargestellt (0–FF).

FONT: Durch Drücken der Funktion kann man die Schriftgröße im FIXTURE-Fenster zwischen Huge (sehr groß), Big (groß) und Small (klein) umschalten.

. O Mit X das Menü verlassen, mit dem DELETE WINDOW-Button das Fixture-Fenster löschen. Diese Einstellungen werden beim Abspeichern von VIEWS mitgespeichert.

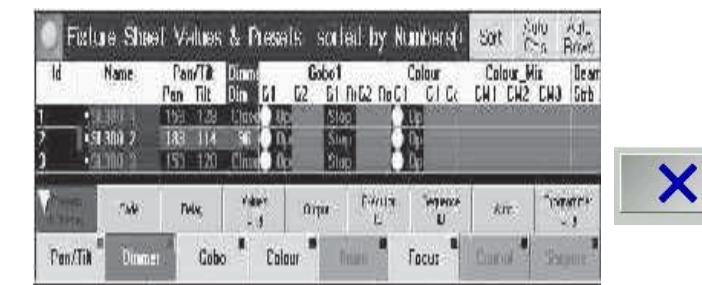

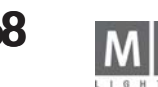

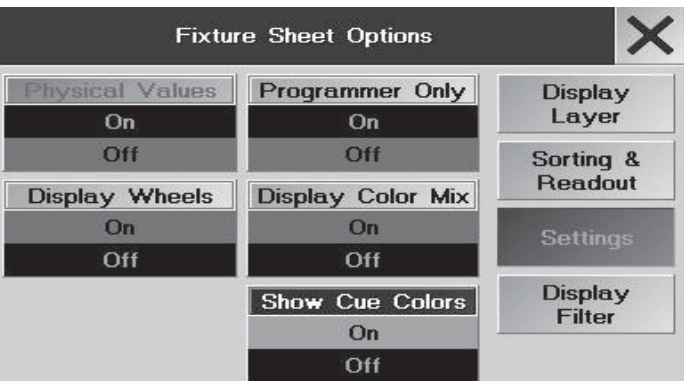

### Settings:

Mit dem jeweiligen Button kann man folgende Werte in die Anzeige bringen

- Physical Values: Neben den DMX-Werten werden bei PAN / TILT die entsprechenden Winkel der Bewegung dargestellt
- Display Color Mix: Im Sheet werden direkt die Colormix Farben dargestellt
- Display Wheels: Die Gobos können dargestellt werden

- Show Cue Colors: Die Farben der getrackten/geblockten Werte aus dem Tracking Sheet können ein- oder ausgeschaltet werden; sind die Farben ausgeschaltet, erscheinen die Zahlen in gelb und die Faderbalken in grau. - Programmer only: Im Fixture sheet werden nur die Fixtures und die Features gezeigt, deren Werte verändert wurden (rot oder weiß); zum Ändern der nicht gezeigten Werte, den magentafarbenen Button PROGRAMMER ONLY in der Layer Control Leiste drücken, der Button wird grau und das Fixture sheet wird komplett gezeigt.

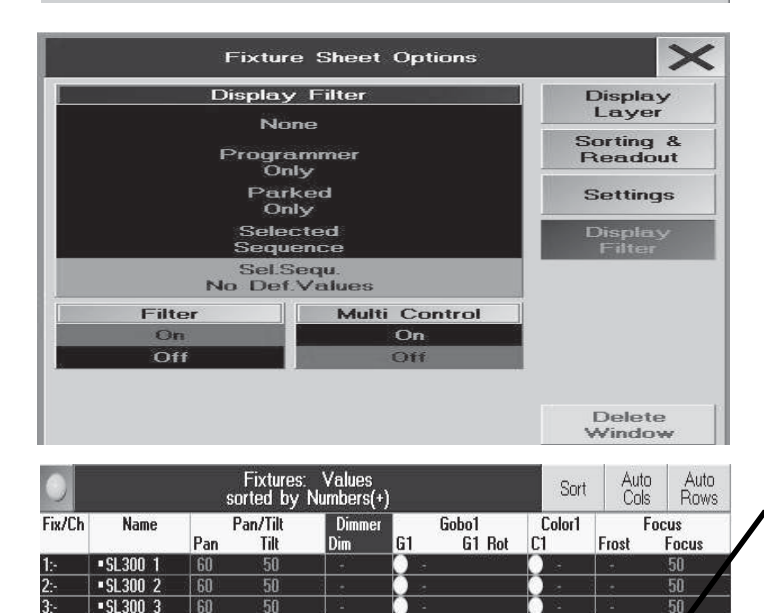

Parked

Only

Auto

Color

 $\sqrt{9}$  SI 300  $\angle$ 

 $\sim$  SL300 5

 $\blacktriangleright$ SL300 6

 $\sqrt{51300}$  7

None:

Fade

Pan/Tilt

resets

Values

**I**sn

 $|60$ 

 $60$ 

 $Rf$ 

 $50$ 

 $50$ 

 $50$ 

50 Programmer

Table

Only

Size

Modulator Modulator Modulator Modulator

Speed Phase

Gobo

### Display Filter:

- None: Filter ist nicht aktiv, es werden alle Fixtures dargestellt
- Programmer only: Es werden nur die Fixtures dargestellt, die im Programmer sind
- Parked Only: Es werden nur die geparkten Fixtures dargestellt
- Selected Sequence: Es werden nur die Fixtures der Selected Sequence dargestellt
- Selected Sequence No Default Values: Es werden nur die Fixtures der Selected Sequence dargestellt aber ohne die default Werte.

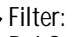

 $50$ 

Executor Sequence

Focus

heteele?

Sequence

Bei On werden die Display Filter als Buttons im Fixture Sheet dargestellt. Mit diesen Buttons kann die Anzeige umgeschaltet werden ohne das Optionsmenü aufzurufen.

### Multi Control:

Bei On werden die Filter LAYER CONTROL und PRESET CONTROL Leisten durch eine Zeile mit 3 PullDown-Menüs ersetzt, in denen alle Buttons enthalten sind. So kann etwas Fläche auf dem Bildschirm eingespart werden.

LAYER CONTROL ON (im Display Layer wählbar)

PRESET CONTROL ON (im Display Layer wählbar)

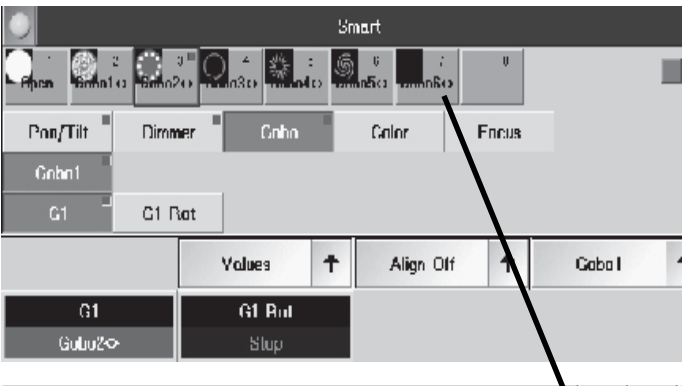

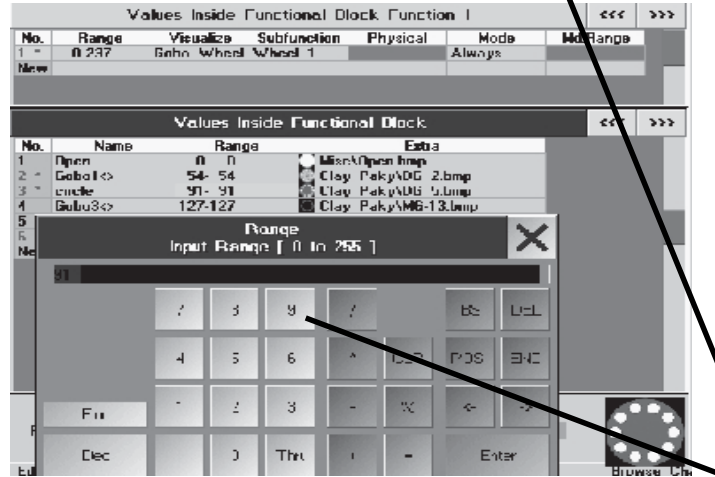

# **3.4.10 SMART-Window**

Das SMART-Fenster bietet eine Übersicht über alle Features und Attribute der selektierten Fixtures und einen sehr schnellen Zugriff zum Ändern, Speichern und Löschen der Channel Values. Mit dem Kommando EDIT und dem jeweiligen Feature springt man sofort in das Menü FUNCTIONS SETS und nach dem Schließen dieses Menüs ist man sofort wieder im SMART-Fenster. Besonders interessant wird das SMART-Fenster im Zusammenhang mit der MA-VIDEO Software.

HINWEIS: Auch wenn die SMART-Funktion auf den ersten Blick der PRESET-Funktion ähnlichsieht, verwenden Sie die SMART-Funktion nur für Hardwareeinstellungen, die sich selten ändern werden. Für showabhängige Einstellungen, die schnell angepasst werden sollen, verwenden Sie die PRESET-Funktion.

O Mit CREATE WINDOW das SMART-Fenster öffnen. Solange kein Fixture selektiert ist, ist das Fenster leer; erst nach dem Selektieren werden die Features des Fixtures dargestellt. SInd gleichzeitig verschiedene Fixtures selektiert, zeigen die

- grünen Buttons: Features für alle selektierten Fixtures
- gelbe Buttons: Features nur für einen Teil der selektierten Fixtures
- 1 grauer Button: leerer Button, zum Speichern neuer Einstellungen
- O Den gelben Button (oben links) drücken und das SMART WINDOW OPTIONS Menü öffnen
- O Die gewünschten Ansichten einstellen
	- Headline; hier werden die Features und Attribute als Pulldown-Menüs gezeigt
	- Direct Select; hier werden Features und Attribute als übersichtliche Struktur gezeigt
- O Ein Fixture selektieren

Im SMART-Fenster erscheinen alle Features und Attribute, die zu diesem Fixture gehören. Wenn z.B. bei Gobos Grafiken hinterlegt sind, werden diese im oberen Teil dargestellt.

Channel Value editieren:

- **■** FDIT drücken
- O Den gewünschten Channel Value Button drücken

Sind verschiedene Fixtures selektiert, wird das Editieren abgelehnt . Selektieren sie dann nur einen Fixturetyp. O Die Änderung im Functions Set Menü durchführen und das Menü mit dem X (oben rechts) schließen Nach der Rückkehr zum SMART-Fenster sind die Änderungen automatisch gespeichert.

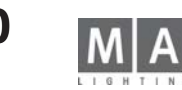

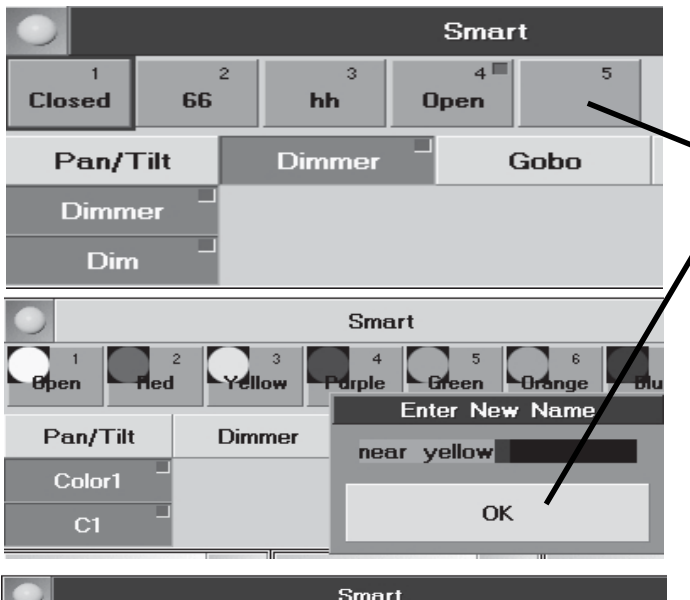

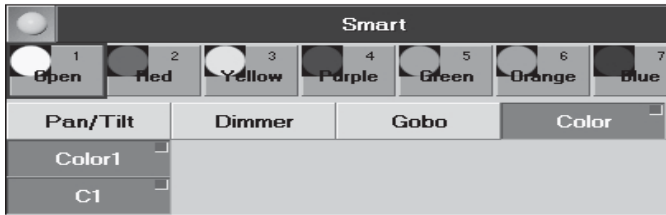

Neuen Channel Value speichern:

O Einen Fixturetyp selektieren

O Mit dem Wheel, Encoder, Calculator oder Trackerball die Einstellung vornehmen

STORF drücken

O Den grauen (leeren) Button drücken. Es wird nur der Wert des gewählten Features gespeichert. Unter Dimmer werden also nur die Dimmerwerte gespeichert, nicht die z.B. gleichzeitig geänderten PAN-Werte

O Den gewünschten Namen eintippen und mit OK bestätigen. Der gleiche Name kann bei verschiedenen Fixturetypen verwendet werden - deshalb verwechslungssichere Namen verwenden

Channel Value löschen:

- **O** DELETE drücken
- O Den gewünschten Channel Value Button drücken

Channel Value umbenennen:

● 2x ASSIGN drücken

O Den gwünschten Channel Value Button drücken

O Den gewünschten Namen eintippen und mit OK bestätigen. Der gleiche Name kann bei verschiedenen Fixturetypen verwendet werden - deshalb verwechslungssichere Namen verwenden.

Channel Value aktivieren:

- O Einen Fixturetyp selektieren
- O Feature und evtl. Attribut wählen (Buttons werden dunkelgrün)

O Einen Channel Value Button drücken. Ein rotes Viereck in den Buttons zeigt, welche Features und Values aktiviert sind.

# **3.5 Direktzugriff auf Dimmerkanäle (im CHANNEL SHEET) Direktzugriff auf Dimmerkanäle (im**

Die einzelnen Dimmerkanäle stehen immer für den Direktzugriff zur Verfügung.

Kanäle selektieren, für die ein Wert verändert werden soll (Schrift wird gelb).

- 
- Dimmer in der Command Line mit der CHANNEL-Taste und den Nummernblock selektieren.
- Mit dem Touchscreen oder der linken Maustaste im Channel Sheet die einzelnen Kanäle anklicken.
- Ersten Kanal mit dem Touchscreen oder der linken Maustaste anklicken und halten; durch Ziehen (es bildet sich ein Lasso) werden alle Kanäle in diesem Lasso selektiert.
- O Die Wert ändern
- mit den Encodern (Zuordnung der Encoder wird im Display darüber dargestellt) oder mit dem Wheel. - Durch direkte Eingabe in der Command Line (AT-Funktionen) die Dimmerwerte eingeben.
- Kanäle mit der mittleren Maustaste anklicken und durch Bewegen der Maus bei gleichzeitigem Halten der mittleren Maustaste den Wert ändern.

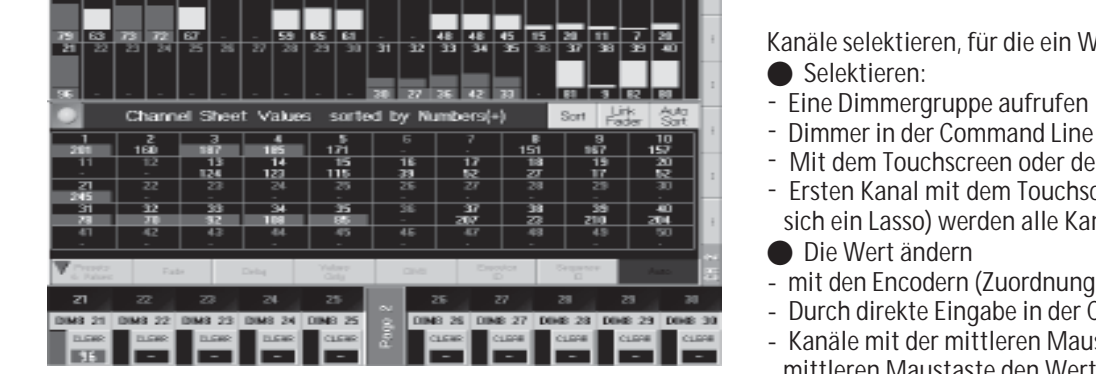

Sort  $\frac{1}{2}$   $\frac{1}{2}$   $\frac{1}{$ 

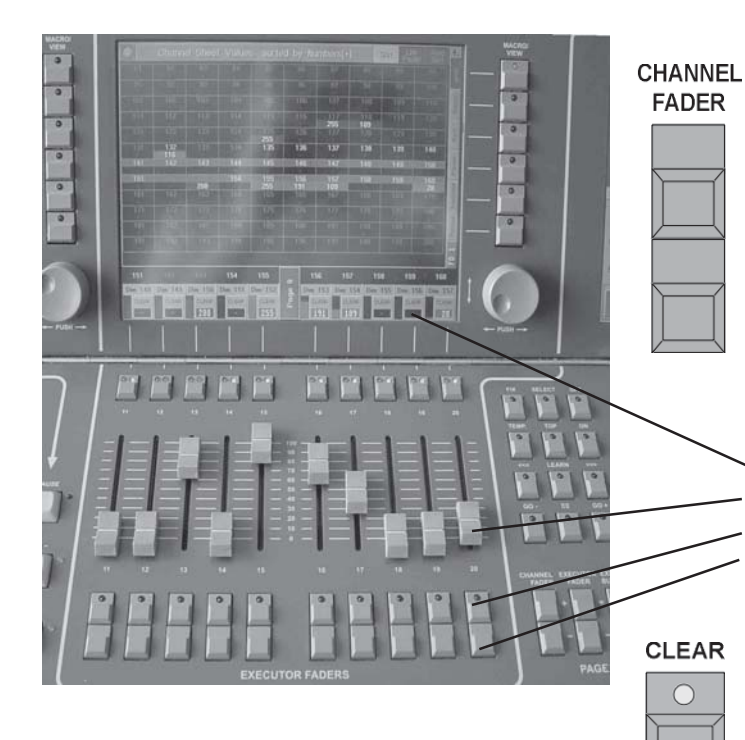

# **3.5.1 CHANNEL-Modus 3.5.1 CHANNEL-Modus**

O CHANNEL FADER drücken, um den CHANNEL-Modus einschalten.

Mit den CHANNEL FADER-Tasten kann man die Zuordnung der Kanäle zu den Fadern verändern

(jeweils 20 Kanäle werden den 20 Fadern zugeordnet, z.B. 1 - 20, 21 - 40 usw.)\*.

In den TFT-Displays über den Fadern ist die Zuordnung der Kanalnummern zu den Fadern dargestellt. O Mit CLEAR einzelne Kanäle - falls sie manuell verändert wurden- wieder "loslassen", und die Selektierung dieses Kanals löschen.

Mit dem Taster über dem Fader kann der jeweilige Kanal selektiert werden.

- In den TFT-Displays über den Fadern ist die Zuordnung der Kanalnummern zu den Fadern dargestellt.
- Im CHANNEL-Modus kann man mit den Fadern die Werte der einzelnen Kanäle einstellen.
- Mit dem Taster unter dem Fader kann der jeweilige Kanal auf 100% gesetzt werden.
- Mit dem unteren Taster kann der jeweilige Kanal ausgeblendet werden\*.

Falls die Selektion oder die aktiven Werte der Dimmerkanäle verändert werden sollen:

### ● CLEAR-Taste kurz betätigen:

 $\bigcap$ 

 $\bigcap$ 

Beim ersten Drücken der CLEAR-Taste wird die Selektion der Dimmerkanäle im OUTPUT-Fenster gelöscht (gelbe Buchstaben werden grau).

Die veränderten Werte bleiben erhalten und werden mit rotem Hintergrund dargestellt.

### O CLEAR-Taste erneut kurz betätigen:

Beim zweiten Drücken der CLEAR-Taste wird die Aktivierung der veränderten Werte (roter Hintergrund ) aufgehoben.

O CLEAR-Taste erneut kurz betätigen:

Beim dritten Drücken der CLEAR-Taste werden alle veränderten Werte zurückgesetzt (default bzw. Rücksetzung auf die Position vor der Aktivierung).

Nach dem ersten Drücken der CLEAR-Taste blinkt die gelbe LED in dieser Taste. Dies signalisiert, dass nur die Selektion gelöscht worden ist. Werden nun wieder andere Scanner oder Dimmerkanäle selektiert, blinkt die gelbe LED nicht mehr.

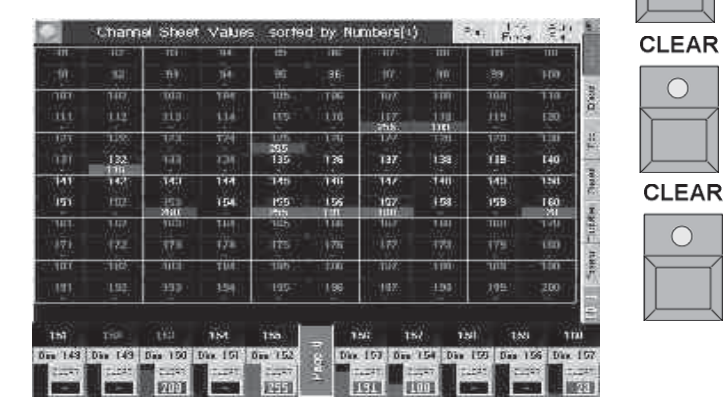

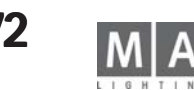
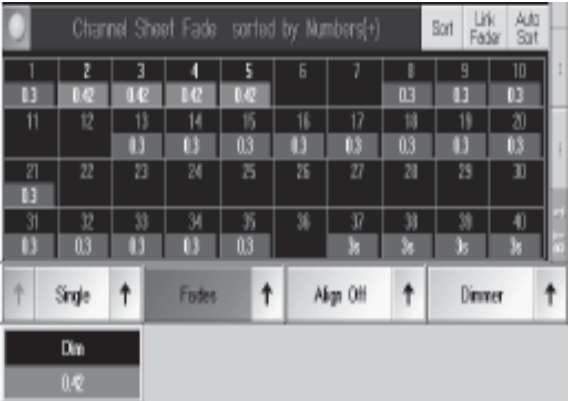

## **3.5. 4 FADE-und DELAY-Zeiten im CHANNEL-Fenster -Zeiten CHANNEL-Fenster**

Im CHANNEL-Fenster (nicht im FADER CHANNEL-Fenster) kann man zusätzlich zu den Standard-(Basic)-FADE-Zeiten auch individuelle Zeiten zu den einzelnen Funktionen einstellen.

Diese Einstellungen benötigt man beim Erstellen von Cues, um mit verschiedenen FADE- oder DELAY-Zeiten für einzelne Kanäle zu arbeiten.

**CHANNEL Fenster öffnen** 

O Den Button Values drücken, so dass auf dem Button Fades oder Delays dargestellt wird.

### Oder**:**

TIME

Bei 1x Drücken der TIME-Taste schaltet die Anzeige im Channel-Fenster auf **FADE**-Zeit um. Bei 2x Drücken der TIME-Taste schaltet die Anzeige im Channel-Fenster auf DELAY-Zeit um.

Ist in den Fenster-Optionen nicht Automatic ausgewählt, schaltet die Anzeige nicht um. Die momentan angewählte Funktion FADE oder DELAY wird nur bei den Encoderbeschriftungen dargestellt. Siehe Optionen in den Channel-Fenstern

Mit dem linken Encoder kann man nun für die selektierten Dimmerkanäle die IND. FADE-Zeit oder die IND. DELAY-Zeit verändern (Individual Fade/Delay-Zeiten).

Beim Verändern können verschiedene Optionen verwendet werden. Diese Optionen sind evtl. beim gleichzeitigem Verändern von Zeiten für Scanner und Dimmer notwendig.

Optionen auswählen:

Über dem linken Encoder wird ein zweiter zusätzlicher Button mit der momentan angewählten Option dargestellt.

Durch Drücken dieses Buttons kann immer die nächste Option ausgewählt werden. Oder:

Durch Drücken des rechten Pfeiles öffnet sich ein Menü, in dem alle Optionen dargestellt und direkt ausgewählt werden können.

- Single (For Active): Es kann für jede einzelne Funktion (Attribute) die Zeit angepasst werden. Wird Single For Active" angewählt, können nur Zeiten für aktivierte Werte verändert werden.
- Feature (For Active): Es kann für das angewählte Feature (z. B.: Gobo1, beinhaltet z B.: Gobo1 und Gobo1 Rotation) die Zeit angepasst werden. Wird "Feature For Active" angewählt, können nur Zeiten für aktivierte Werte verändert werden.
- All (For Active): Es werden alle Zeiten für alle Attribute angepasst. Wird "All For Active" angewählt, können nur Zeiten für aktivierte Werte verändert werden.
- Defined (For Active): Es kann für die festgelegten Attribute die Zeit angepasst werden. Durch Drücken des linken Pfeiles neben dem Define-Button öffnet sich das Menü "Define Attributes to Set Time". Einzelne Attribute auswählen:

In diesem Menü werden alle Attribute mit grünem (angewählt) oder schwarzem (abgewählt) Hintergrund dargestellt. Durch Drücken auf eine Funktion kann diese an- oder abgewählt werden.

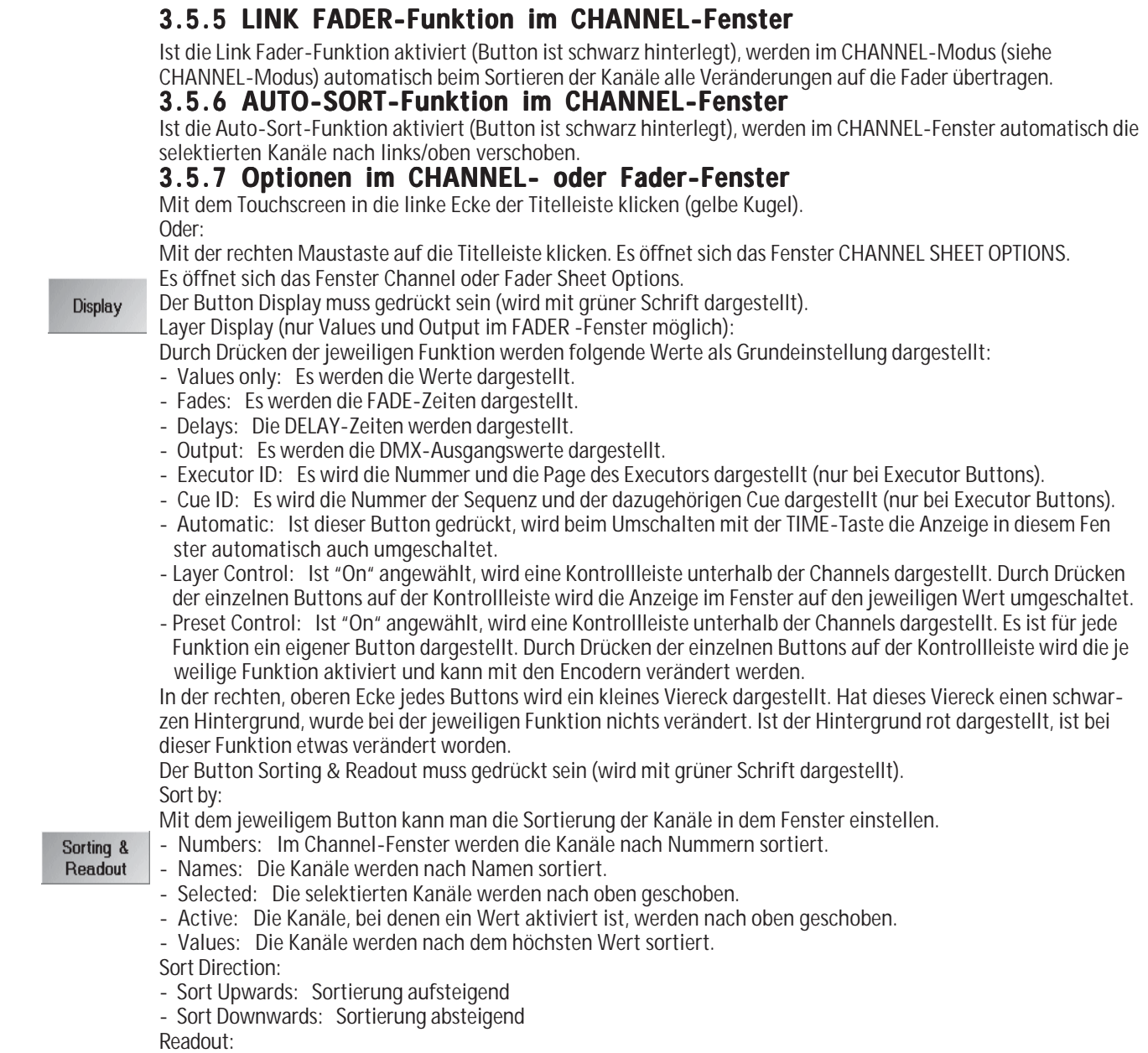

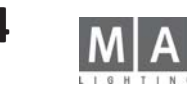

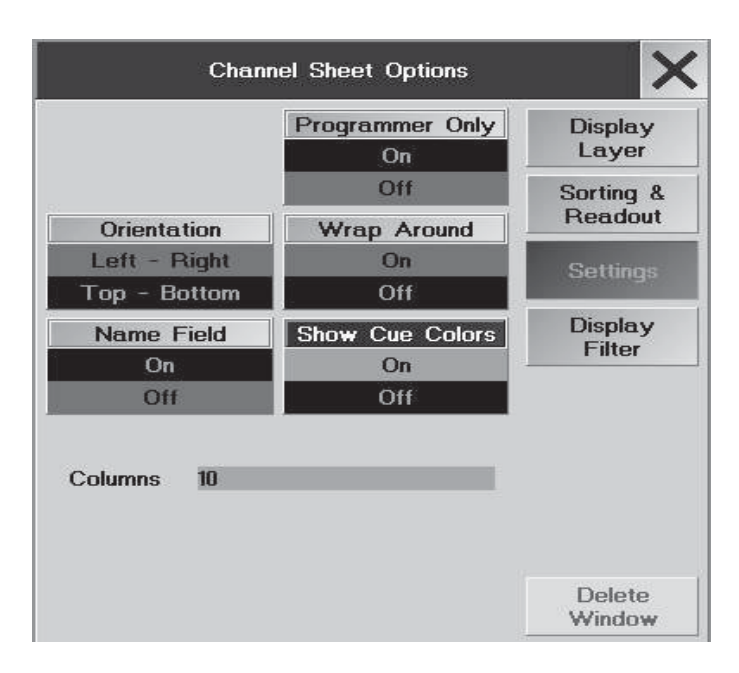

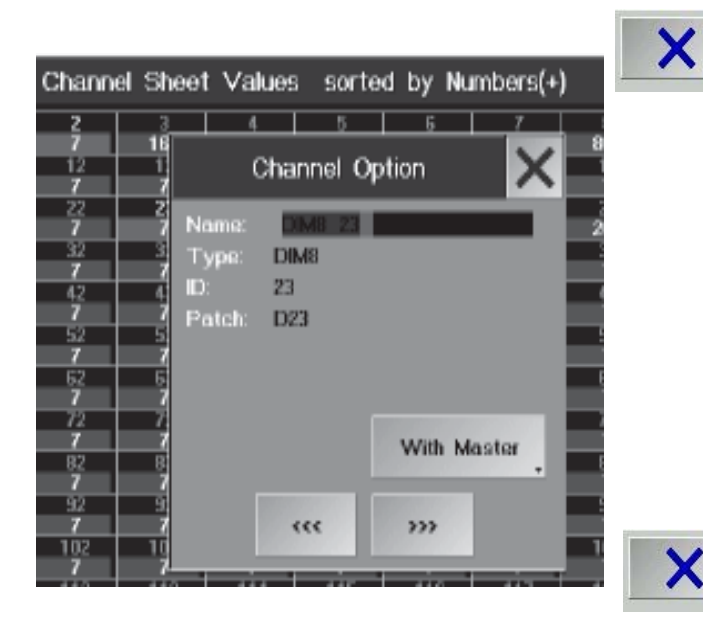

Durch Drücken der Funktion kann man die Anzeige der Werte umschalten.

- Perecent: Die Werte werden als Prozentwert dargestellt.
- Perecent +: Die Werte werden als Prozentwert dargestellt, neben der Zahl werden Punkte für Zwischenwerte dargestellt.
- Decimal: Die Werte werden als Dezimalzahl dargestellt (0–255).
- HEX: Die Werte werden als Hexadezimalzahl dargestellt (0–FF).

#### Font:

Durch Drücken der Funktion die Schriftgröße im Channel- oder Fader-Fenster zwischen Huge (sehr groß), Big (groß) und Small (klein) umschalten.

### Orientation:

Durch Drücken der Funktion zwischen einer Sortierung der Kanäle von links nach rechts oder von oben nach unten wählen.

Wrap Around:

Ist "On" angewählt, wird die Größe der Kanäle beim Verändern der Anzahl der Kanäle automatisch in diesem Fenster angepasst.

Namefield:

Ist "On" angewählt, werden die Namen der Channels angezeigt.

Show Cue Colors: Die Farben der getrackten/geblockten Werte aus dem Tracking Sheet können ein- oder ausgeschaltet werden; sind die Farben ausgeschaltet, erscheinen die Zahlen in gelb und die Faderbalken in grau. Columns:

Die Zahl gibt an, wieviele Kanäle in einer Spalte dargestellt werden.

- O Durch Anklicken der Zahl mit der Tastatur einen neuen Wert eingeben.
- O Mit ENTER bestätigen. Die neue Anzahl wird automatisch übernommen.
- O Mit X das Menü verlassen.

Diese Einstellungen (außer "LINK") werden beim Abspeichern von VIEWS mit abgespeichert.

## **3.5.8 DIMMER OPTION**

Im Channel Sheet können für jeden Dimmerkanal verschiedene Grundeinstellungen angepasst werden.

- O EDIT-Taste drücken und danach den Kanal auf den Touchscreen auswählen.
- Es öffnet sich das Fenster Channel OPTION.
- Mit der Tastatur den Name des Dimmerkanals verändern. Neben Type ist der Dimmertype, neben ID ist die Num mer und neben Patch ist der gepatchte Kanal für diesen Kanal dargestellt.
- Drückt man den Button WITH MASTER (Darstellung wechselt auf NO MASTER, wird durch einen dunkelblauen Hintergrund angezeigt), wird der Dimmerkanal ohne Berücksichtigung des eingestellten GRANDMASTERS ausge geben.

Ist ein Dimmerkanal in diesem Fenster verändert worden, wird die Nummer oder der Name des Dimmerkanals im Channel Sheet mit einem blauen Hintergrund dargestellt.

Diese Änderungen können auch beim Patchen der Dimmerkanäle eingestellt werden.

- O Mit den Button <<< zum vorherigen Dimmerkanal, mit den Button >>> kann zum nächsten Dimmerkanal schalten.
- O Mit X das Menü verlassen.

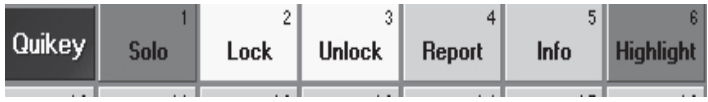

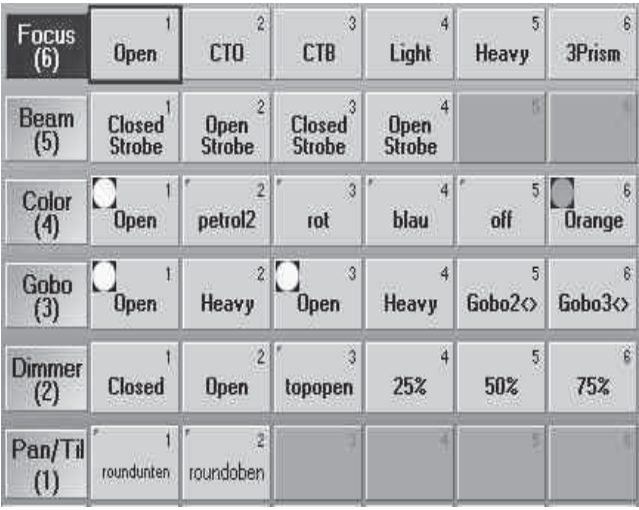

Die Grafiken der Gobos werden nur eingeblendet, wenn sie in der Library abgelegt sind

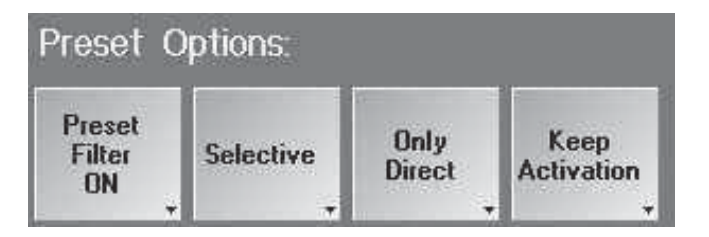

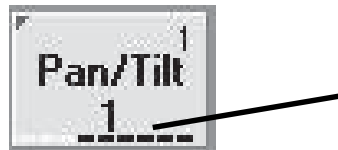

## **3.6 SOLO - Funktion**

Die SOLO - Funktion ist sozusagen das Gegenteil der Highlight-Funktion. SOLO bringt alle nicht selektierten Dimmer auf den Wert 0. D.h. Sequenzen, Effekte usw. laufen weiter, sind aber nicht mehr zu sehen. Ausnahme sind Fixtures, die im SETUP / FIXTURE PATCH die Funktion NO MASTER aktiviert haben, hier werden die Dimmerwerte nicht geändert. Die SOLO-Funktion kann als Quikey (siehe 9.2) oder mit dem HIGHLIGHT-Hardkey aktiviert werden.

O Im SETUP / DEFAULTS den Button auf HIGHLIGHT IS SOLO stellen;

Der Hardkey hat dann die Funktion SOLO(LED brennt) oder keine Funktion (LED ist aus). Das Quikey HIGHLIGHT verhält sich dann ebenfalls wie der Hardkey HIGHLIGHT.

Steht der Button auf HIGHLIGHT NORMAL, hat der Highlight-Hardkey seine normale Funktion, die Funktion SOLO läßt sich dann nur mit dem Quikey aktivieren.

# **3.7 Presets erstellen und aufrufen**

Für die Funktionen der Scanner gibt es bestimmte Werte, die immer wieder benötigt werden, z.B. die Werte für die einzelnen Farben des Farbrades. Diese Werte können als Presets in die jeweiligen Preset-Fenster programmiert bzw. von da aufgerufen werden.

Haben Sie die Presets für die Scanner automatisch erstellen lassen (CREATE PRESETS), stehen die so vorbereiteten Presets in den Fenstern zur Verfügung.

Preset-Pool eine Presetgruppe wählen (z.B. PAN/TILT)

- O Scanner, für die das Preset erstellt werden soll, im GROUP-Fenster selektieren (Scanner müssen im FIXTURE- Fenster in gelben Buchstaben dargestellt sein).<br>● Werte oder Positionen ändern durch:
- 
- Encoder (Zugriff auf alle Funktionen, Zuordnung wird im rechten Display über den Encodern dargestellt),
- Trackerball (nur PAN/TILT), falls eingeschaltet,
- Wheel (nur für Dimmerwerte) oder

- die mittlere Maustaste (Wert im FIXTURE- oder CHANNEL-Fenster anklicken und halten, durch Schieben der Maus bei gleichzeitigem Halten der mittleren Maustaste wird der Wert verändert).

- O Store drücken (LED brennt rot) bei gedrückter Taste die Wahl treffen, ob das Preset nur für die selektierten Lampen verwendet werden soll (SELEKTIV - der Presetbutton erhält ein rotes Dreieck oben links) oder für alle Lampen dieses Typs (UNIVERSAL - auch wenn nicht alle Lampen des Typs selektiert waren, kann das Preset für alle Lampen verwendet werden). KEEP ACTIVATION / CLEAR ACTIVATION erhält oder löscht nach dem Spei chern von Presets die Aktivierung der Fixtures.
- O leere Taste im der Presetgruppe drücken
- O Taste mit der Tastatur beschriften und mit ENTER bestätigen
- O evtl. mit 3x CLEAR die Selektion löschen

Zusätzlich können auch Presets mit mehreren Funktionen auf einem Button gespeichert werden. Diese Presets können in jeder Presetgruppe angelegt werden.

- Preset Filter ON: es werden nur die Funktionen (Attribute) dieser Preset-Gruppe in dieses Preset gespeichert. - Preset Filter OFF werden alle Funktionen, die aktiv sind, in dieses Preset gespeichert.

 "Fremde" Werte, die in einem Preset gespeichert sind werden durch einen weißen Punkt am unteren Rand des Preset-Buttons dargestellt. Jeder weiße Punkt entspricht - ja nach Lage - einem bestimmten, "fremden" Wert. Von links nach rechts entsprechen die Punkte folgenden Parametern: PAN/TILT - DIMMER - GOBO - COLOR - BEAM - FOCUS - CONTROL - SHAPERS - VIDEO - analog den Zahlen in den Preset-Windows.

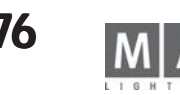

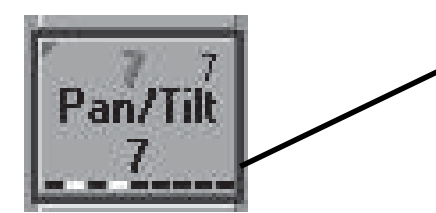

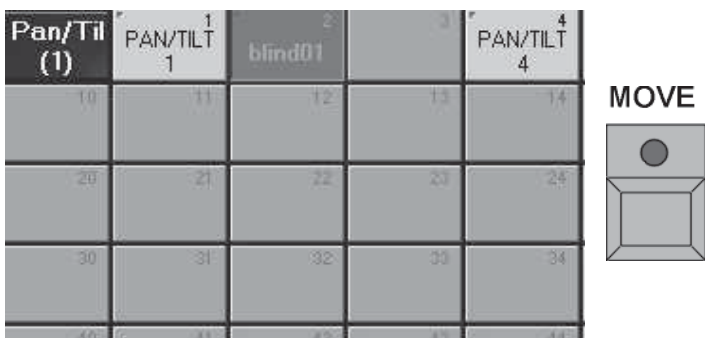

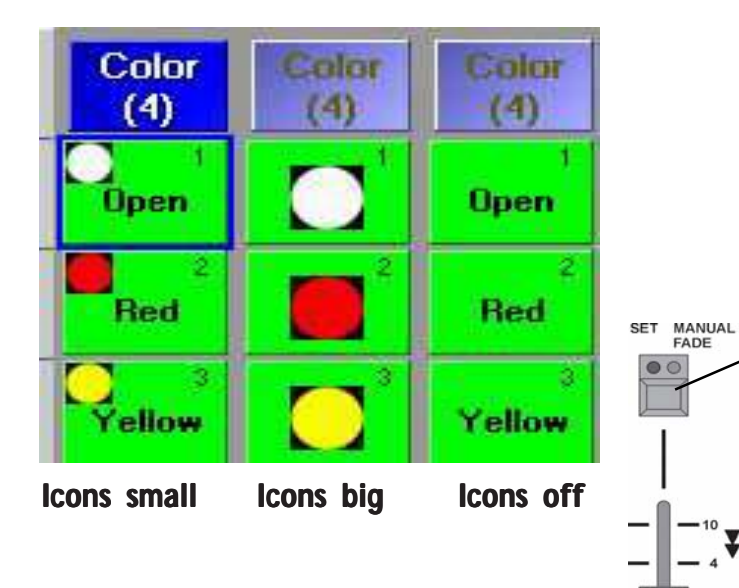

Beispiel: in diesem PAN/TILT-Preset sind nur Werte für Dimmer und Color enthalten.

- ALLOW EMBEDDED: Wenn in der Einstellung bereits ein Preset enthalten war, wird ein Embedded Preset gespei chert

- ONLY DIRECT: Es können keine Embedded Presets gespeichert werden.
- Bei gedrückter STORE-Taste eine Vorauswahl durch Drücken des jeweiligen Button treffen.

O STORE-Taste loslassen (STORE-LED leuchtet). Auf dem Display mit dem Fenster PAN/TILT den gewünschten Platz mit dem Touchscreen oder der linken Maustaste anwählen. Die eingestellten Werte sind nun auf diesem (Preset-) Platz gespeichert (STORE-LED aus).

Sollen weitere Presets für die gleichen Scanner und Funktionen abgespeichert werden, dann siehe Update Preset.

## **3.7.1 Preset-Buttons im Fenster verschieben**

- O *MOVE* 1x drücken (LED leuchtet)\*\*.
- O Im jeweiligen Preset-Fenster mit dem Touchscreen oder der linken Maustaste den Button anklicken.
- $\bullet$   $AT$  1x drücken (LED leuchtet)<sup>\*\*</sup>.
- O Position für die kopierten Presets im PRESET-Fenster anklicken.
- O ENTER-Taste 1x drücken\*\*.

oder:

 $-10$ 

- O Im jeweiligen Preset-Fenster mit dem Touchscreen oder der linken Maustaste den Button anklicken und halten (es erscheint eine Hand).
- O Den Button an die gewünschte Stelle in diesem Fenster verschieben und loslassen.

Es können auch Presetbuttons dazwischengeschoben werden (Insert).

# **3.7.2 Preset-Options Preset-Options**

Im Menü Preset-Options kann die Darstellung der Presets im Preset-Pool eingestellt werden<br>- Icons Off es werden keine Icons gezeigt

- es werden keine Icons gezeigt
- Icons small die Icons werden neben dem Namen dargestellt
- Icons big es werden nur die Icons dargestellt, der Name des Presets wird nicht dargestellt
- O Mit der rechten Mouse-Taste auf das blaue Fenster klicken und das Optios Menü öffnen.

# **3.7.3 Presets aufrufen**

- O Scanner oder Dimmer selektieren, für die ein Preset aufgerufen werden soll (Scanner/Dimmer müssen in gel ber Schrift dargestellt sein).
- Nun können die einzelnen Presets für die selektierten Scanner aufgerufen werden. Im FIXTURE-Fenster werden die aufgerufenen Presets mit ihren Namen angezeigt.

Wird ein Preset direkt angewählt, ohne dass Scanner oder Dimmerkanäle selektiert worden sind, werden die Scanner/Dimmer, für die diese Presets erstellt worden sind, alle selektiert. Nun kann durch nochmaliges Drücken das Preset aufgerufen werden.

Mit dem Fader neben dem rechten Display ist es möglich, Preset-Fadezeiten einzustellen oder Presets von Hand mit dem Fader überzublenden.

Den Taster über dem Fader 1x drücken (rote LED leuchtet). Mit dem Fader die gewünschte Fadezeit einstellen. Beim Anwählen von Presets wird die eingestellte Fadezeit verwendet.

Den Taster über dem Fader nochmals drücken (grüne LED leuchtet). Presets anwählen. Nun kann mit dem Fader zu dem angewählten Preset übergeblendet werden. Grundeinstellung, ob der Fader nur nach oben oder in beide Richtungen überblendet. Siehe Einstellung im DEFAULTS-Menü unter Executor defaults Crossfade.

## **3.7.4 FREEZE-Funktion**

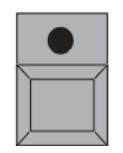

**FREEZE** 

Durch Einschalten der FREEZE-Funktion können aufgerufene Presets fixiert werden. Solange die FREEZE-Funktion eingeschaltet ist, kann das aufgerufene Preset nicht durch Cues, Sequenzen oder Chaser überschrieben werden.

- O FREEZE-Taster 1x drücken (LED leuchtet).
- O Preset anwählen.

## **3.7.5 Update Preset**

Zum Ändern von Presets

- O EDIT drücken (LED leuchtet).
- O Einen Preset-Button anklicken(die LED blinkt, auf dem Preset-Button wird EDIT dargestellt). Das Preset wird aufgerufen, die verwendeten Fixtures/Channels werden selektiert und die Werte werden aktiviert .
- O Änderungen des Presets ausführen (mit Wheel, Trackerball oder den Encodern)
- O UPDATE drücken.

Es öffnet sich ein Fenster, in dem durch Drücken des OK-Buttons das Preset abgespeichert wird oder durch Drücken von CANCEL die Änderung verworfen wird.

Sollen mehrere Presets verändert werden, kann nach dem Ändern direkt wieder der EDIT-Taster gedrückt werden und ein anderes Preset angewählt werden. Bevor das neu angewählte Preset verändert werden kann, öffnet sich ein Fenster, in dem durch Drücken des OK-Buttons das 1. Preset abgespeichert wird oder durch Drücken von CANCEL die Änderung verworfen wird. Erst danach wird das 2. Preset aufgerufen.

### **Oder:**

Beim Ausführen von Sequenzen kann man direkt einzelne Werte von Presets verändern und abspeichern.

O Rufen Sie ein Cue, in dem Presets verändert werden sollen, auf. Den Cue nun durch Direktzugriff verändern (im UPDATE-Taster leuchtet LED).

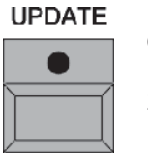

**EDIT** 

O Update 1x drücken.

Es öffnet sich das Fenster UPDATE.

2 Optionen stehen zur Verfügung:

- Only original contents: Beim Updaten eines Presets werden nur die Änderungen von Fixtures/Channels ge speichert, die schon in diesem Preset verwendet wurden.
- **UPDATE**

- Add new contents: Beim Updaten eines Presets werden alle Änderungen von allen Fixtures/Channels gespei chert.

Beim Drücken des Buttons "Update Preset" wird das Preset, das mit blauem Hintergrund dargestellt ist, upgedatet. Mit dem Encoder kann ein anderes Preset ausgewählt werden.

Durch Drücken des Buttons ´"Update All Presets" werden alle Presets, die in der Tabelle dargestellt sind, upgedatet.

## **3.7.6 Embedded Presets Embedded**

Mit dieser Funktion können Presetwerte in andere Presets "eingebettet" werden um sehr schnelle Änderungen in mehreren Presets durchführen zu können. Da der eingebettete Wert lediglich ein Link auf das ursprünglichen

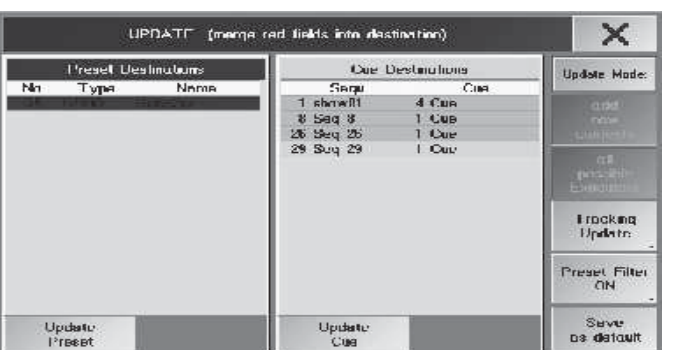

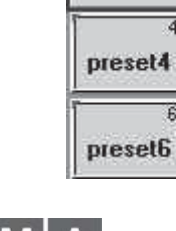

Pan/Til

 $(1)$ 

preset2

preset1

preset3

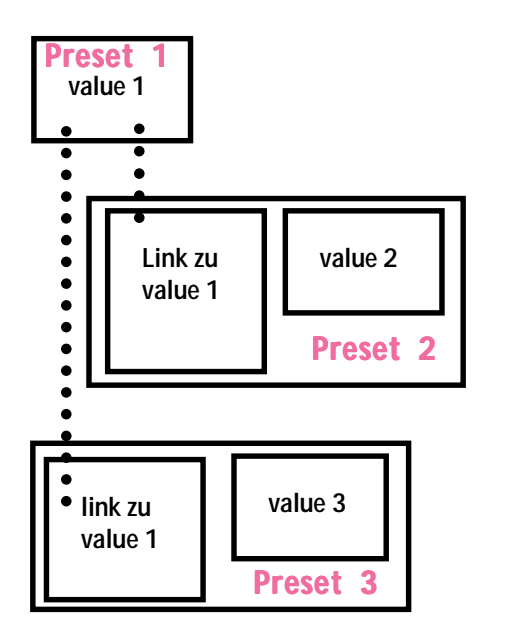

**Preset 1**

○○○○○

**Link zu value 1**

**value 1**

**Preset 2**

**value 2**

○○○○○○○○○○○○○○○○○

**copy**

Preset ist, ziehen sich Änderungen des ursprünglichen Presets durch alle Presets durch, die diesen Link beinhalten. Alle Embedded Presets, also alle Presets, die einen Link zu einem anderen Preset beinhalten, sind im Presetsheet an einen schwarzen Rahmen zu erkennen. Beim Speichern die Einstellung in den STORE OPTIONS beachten.

Erstellen eines embedded presets:

- **O** Preset aufrufen
- O zusätzliche Werte oder Positionen einstellen

O mit STORE das neue Preset auf einen leeren Button im PresetPool speichern - Einstellung des Presetfilters beachten. Der schwarze Rahmen des neuen Presets signalisiert ein Embedded Preset. Beispiel:

- Preset 1 aktivieren und mit einem zusätzlichen Wert als Preset 2 speichern.Preset 2 wird als Embedded Preset mit einem schwarzen Rahmen im PresetPool dargestellt. Preset 3 auf die gleiche Weise erstellen.Wird Preset 1 geändert, ändern sich automatisch Preset2 und Prese3.

Editieren eines embedded presets:

- **■** EDIT drücken
- O Preset aufrufen im Fixture Sheet sind jetzt die embedded presets dargestellt
- O Änderungen vornehmen
- O UPDATE drücken und mit OK bestätigen

Werden die Werte aller embedded Presets geändert, wird nach dem Update daraus ein "normales" Preset. Wenn ein embedded Preset oder ein Teil eines embedded Presets (z.B nur der PAN - Kannal)erhalten bleibt, bleibt der Charakter des embedded Presets erhalten

Unterbinden von Änderungen durch vorhergehende Presets:

- O Das embedded Preset aufrufen
- STORE drücken(rote LED brennt)
- O Den Button des Presets drücken und mit OVERWRITE bestätigen

Der schwarze Rahmen des Presets verschwindet, der Link zum embedded Preset ist unterbrochen. Beispiel:

- Preset 3 aktivieren und speichern. Der Link zu value 1 wird unterbrochen, value 1 wird im Preset 3 eingetragen (der schwarze Rahmen im Preset-Pool verschwindet). Wird nun das Preset 1 geändert, bleibt das Preset 3 unverändert.

- Kopieren eines embedded presets:
- COPY drücken
- **O** Preset drücken

O freien button drücken, auf den das Preset kopiert werden soll

Beispiel:

**Preset 3**

**Link zu value 2**

**value 1**

- $\bullet$  COPY
- Preset 2 drücken

O freien Button drücken und das neue Preset in Preset 3 umbenennen

Wichtig: Der Link zum Preset 1 bleibt beim Preset 3 auch dann erhalten, wenn nach dem Kopieren das Preset 2 gelöscht wird (siehe Grafik links).

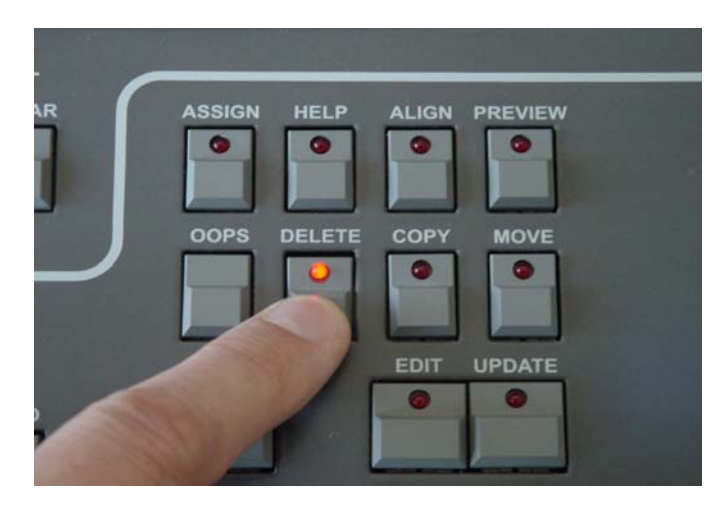

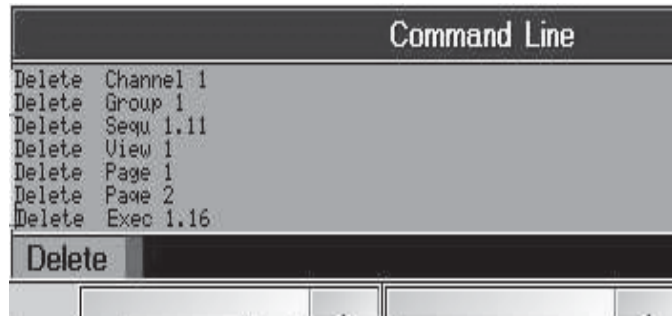

Mit der Command Line arbeiten**:**

- **DELETE** drücken
- O Taste Preset / Page / Group / View / Executor oder Sequenz drücken
- O auf dem Nummernblock Zahlen eingeben (z.B. 1.16 für Executor 16 auf der Page 1)
- O mit ENTER bestätigen

Erscheint der Befehl in der CommandLine in roter Schrift, ist er nicht ausführbar gewesen; wenn keine Page-Nummer eingegeben wird, wird immer das Element der aktuellen Page gelöscht

# **3.8 Löschen von Gruppen, Sequenzen, Views usw.\*\***

#### Gruppen:

O DELETE + Gruppe im Fenster mit Touchscreen oder linker Maustaste anwählen.

#### . Presets:

O DELETE + Preset im Fenster mit Touchscreen oder linker Maustaste anwählen.

#### VIEW-Zuordnung :

O DELETE + VIEW mit VIEW-Taste neben dem Nummernblock, VIEW-Button im Touchscreen oder linker Maus taste anwählen.

#### MACRO :

O DELETE + MACRO-Taste neben dem Nummernblock drücken (LED leuchtet). Es öffnet sich das Fenster SELECT MACRO. Nun das zu löschende Macro anwählen. MACRO- Name beibt erhalten, ist aber leer. Alle Zu ordnungen zu MACRO-Taste sind gelöscht.

### EXECUTOR :

O DELETE + EXECUTOR-Taste direkt drücken.

### Sequenzen:

- O DELETE + SEQUENCE-Taste neben dem Nummernblock drücken. Sequenznummer mit dem Nummernblock wählen; mit ENTER bestätigen.
- CUES: am sichersten im EDIT Menü der Sequenz die Cue wählen und löschen.
- O DELETE + Cue Nummer löscht die Cue in der Master-(Default) Sequenz

### PAGE:

O DELETE + PAGE-Taste drücken. PAGE-Nummer mit dem Nummernblock eingeben; mit ENTER bestätigen. Es wird die komplette PAGE mit allen EXECUTOR-Fader und Buttons gelöscht.

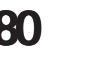

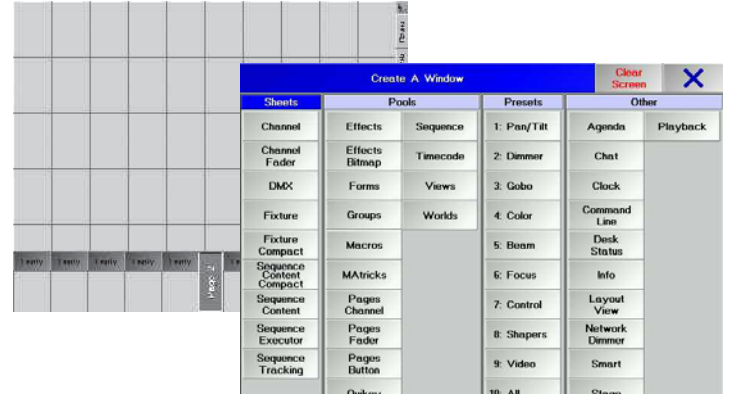

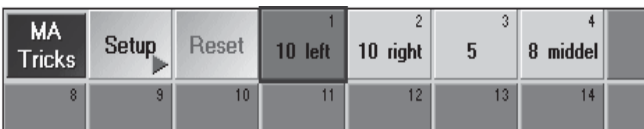

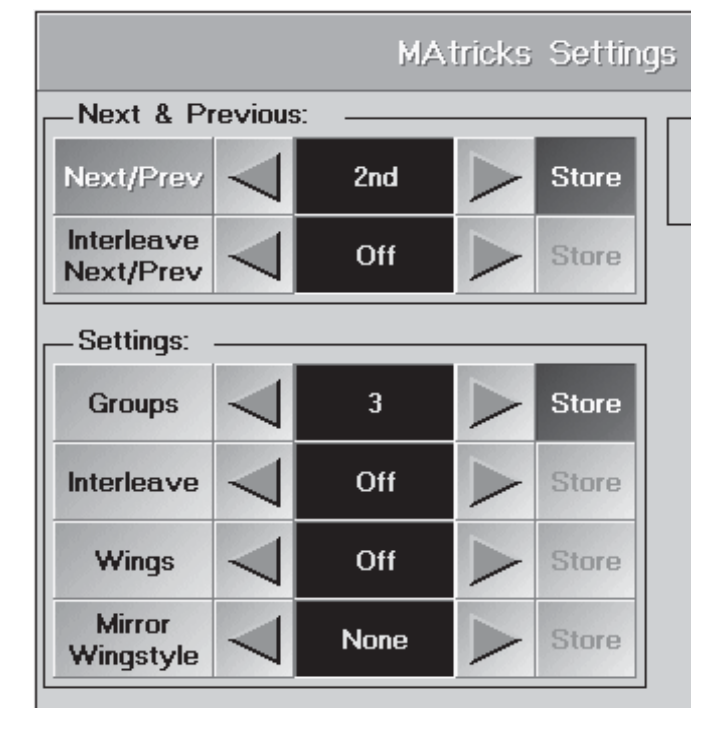

# **3.9 MAtricks**

# **3.9.1 Intelligentes Selektieren**

Hier können verschiedenen Selektions-Gruppen erstellt, abgespeichert und direkt aufgerufen werden. Die verschiedene Kombinationen und die daraus resultierenden Möglichkeiten kann man am besten durch Ausprobieren entdecken und verwenden. In der Auflistung der einzelnen Funktionen können hier nur einige wenige Möglichkeiten erklärt werden.

Vorgang ist immer:

Erstellen:

- O MAtricks SETUP öffnen
- O Funktionen + Werte wählen (STORE Button leuchtet grün)
- O STORE drücken (LED leuchtet rot)
- O leeren Button im MAtrickspool drücken und Name eingeben

Anwenden:

- O Lampen selektieren (die Reihenfolge der Selektierung-von oben nach unten oder umgekehrt entscheidet, in welche Richtung sich Next / Prev. bewegt)
- O Button der erstellten MAtricks drücken (im MATricksPool)
- O mit NEXT / PREV. Tasten die Lampen anwählen und Werte einstellen

## Im Matrix-Pool den Button "SETUP" drücken.

Es öffnet sich das Menü "MAtricks Settings".

Next/Prev: Einzelne oder mehrere selektierte Lampen in der gesamten Selektion verschieben.

z.B.: Lampen selektieren. Beim ersten Drücken des Buttons "Next/Prev < " oder " > " bleibt die erste/letzte Lampe selektiert. Beim nächsten Drücken wird die nächste angewählt, und so weiter. Diese Funktion kann auch mit den Tasten NEXT/PREV bedient werden.

Groups: Hier kann die Anzahl der Lampen, die zusammen in der Selektion verschoben werden, festgelegt werden. z.B.: Den Button "Groups > " solange drücken, bis 3 dargestellt wird. Nun werden bei jedem Drücken des Buttons "Next" immer die nächsten 3 Lampen in der gesamten Selektion angewählt.

Interleave: Die gesamte Selektion kann zusätzlich noch in Gruppen aufgeteilt werden.

z.B.: Wählt man unter "Interleave" eine 3 an, so werden bei jedem Dücken des Buttons "Next" die nächsten 6 Lampen übersprungen (3 Gruppen zu je 3 Lampen), und so weiter.

Um nun die übersprungenen Lampen anzuwählen, können die einzelnen Gruppen ausgewählt werden. Hat man einen Wert unter "Interleave" angegeben, wird neben "Interleave Next/Prev" 1st für die erste Gruppe angezeigt. Mit den Buttons " < " oder " > " kann auf die jeweils nächste Gruppe umgeschaltet werden. Beim Verschieben der Selektion werden nun die anderen Lampen selektiert.

oder:

Interleave Next/Prev: z. B.: Jede fünfte Lampe in der gesamten Selektion soll angewählt werden und diese Aufteilung soll verschoben werden.

Next/Prev muss auf "Off" stehen. Ausschalten durch kurzes Drücken in die Mitte von "Next/Prev" auf " < 2nd > ". Die Anzeige wechselt auf "Off".

Danach unter "Settings" neben "Interleave" den Button " > " so oft drücken, bis 5 angezeigt wird. Nun sind schon nur noch die erste, sechste, elfte, .... Lampe angewählt.

Durch kurzes Drücken des Buttons " < oder > " neben "Interleave Next/Prev" kann die Selektion immer um eine

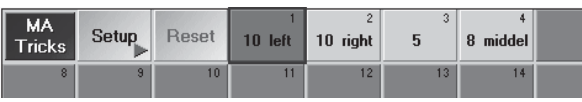

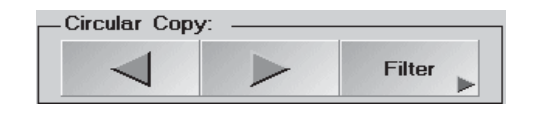

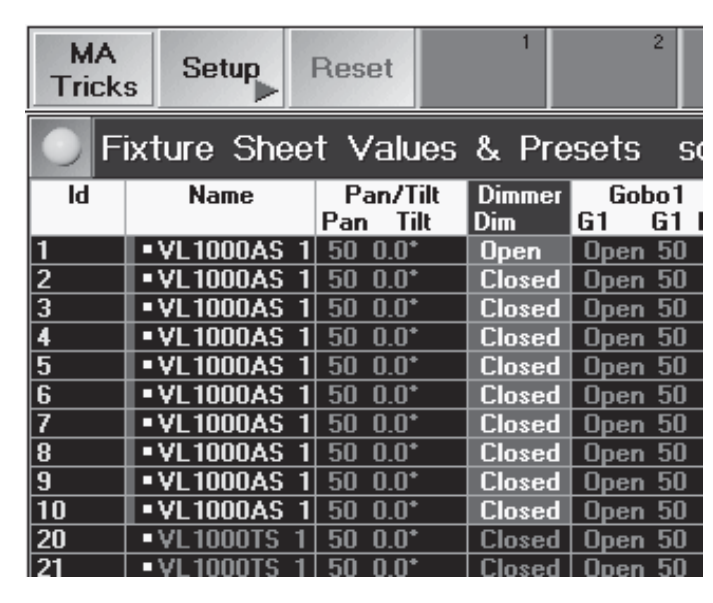

Position aufwärts oder abwärts verschoben weden.

Sollen nun mehrere Lampen zusammen verschoben werden, kann dies unter "Groups" festgelegt werden. Zusätzlich:

Wings: Ermöglicht die gesamte Selektion zu Teilen und Spiegeln.

z. B.: Bei einer Einstellung von 2 wird die gesamte Selektion der Lampen in der Mitte geteilt. Die eingestellte Selektion wird nun in der ersten Hälfte von der ersten Lampe bis zur Mitte ausgeführt, in der zweiten Hälfte wird die Selektion von der letzten Lampe rückwärts bis zur Mitte ausgeführt.

## **3.9.2 Spiegeln beim Eingeben von Pan/Tilt-Werten**

Mirror Wingstyle: Spiegelt beim Eingeben einen oder mehrere Werten für PAN/TILT .

z.B.: Wir nehmen 10 Scanner (in einer Reihe von links nach rechts montiert) und selektieren sie von 1-10. Nun "Wings" auf 2 stellen und "Mirror Wingstyle" auf Pan.

Beim Verändern des Wertes "Pan" bewegen sich die ersten 5 Scanner in die eine Richtung, die anderen in die andere Richtung.

## **3.9.3 Speichern von Einstellungen**

Die Einstellungen nun einzeln oder auch zusammen speichern.

Im MAtricks-Setup wird neben jeder Funktion ein "Store"-Button dargestellt. Ist eine Funktion verändert worden, wird dieser Button automatisch aktiviert (dunkelgrüner Hintergrund). Durch kurzes Drücken des Buttons kann das Speichern ein (Aktiv) oder aus (Inaktiv) geschaltet werden. Beim Abspeichern werden nur die Aktiv geschalteten Funktionen gespeichert.

- O mit STORE speichern (LED leuchtet).
- O den gewünschten Button im MAtricks-Pool anwählen. Direkt nach dem Speichern kann noch ein Name für die gespeicherte Einstellung vergeben werden.

Durch Anklicken des Buttons wird die gespeicherte Einstellung aufgerufen, der Button wird mit dunkelgrünem Hintergrund dargestellt. Es können mehrere gespeicherte Einstellungen durch sequenzielles Aufrufen kombiniert werden.

O mit "Reset" alle Einstellungen im MAtricks-Setup ausschalten.

## **3.9.4 Selektives Kopieren**

Mit Circular Copy können eingestellte Werte von Lampen auf andere Lampen kopiert oder verschoben werden. Kopieren von Werten

Beispiel:

**STORE** 

- O Eine Lampe selektieren und den Dimmerwert auf 100% einstellen.
- O Die Lampe und weitere Lampen selektieren.
- O Durch Drücken des Buttons " > " wird der Dimmer der Lampe, die als nächstes selektiert wurde auf 100% ge setzt. Bei jedem weiteren Drücken wird der Wert auf die folgende, selektierte Lampe kopiert. Beim Drücken von "<" wird der Wert auf die zuletzt selektierte Lampe kopiert.

Verschieben von Werten

### Beispiel:

- O Eine Lampe selektieren und den Dimmerwert auf 100% einstellen.
- O Die Lampe und weitere Lampen, auf die der Dimmerwert geschoben werden soll, selektieren.
- O 2x Drücken des Spaltentitels (hier auf Dimmer) aktiviert alle Dimmerwerte für die selektierten Lampen.

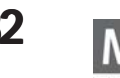

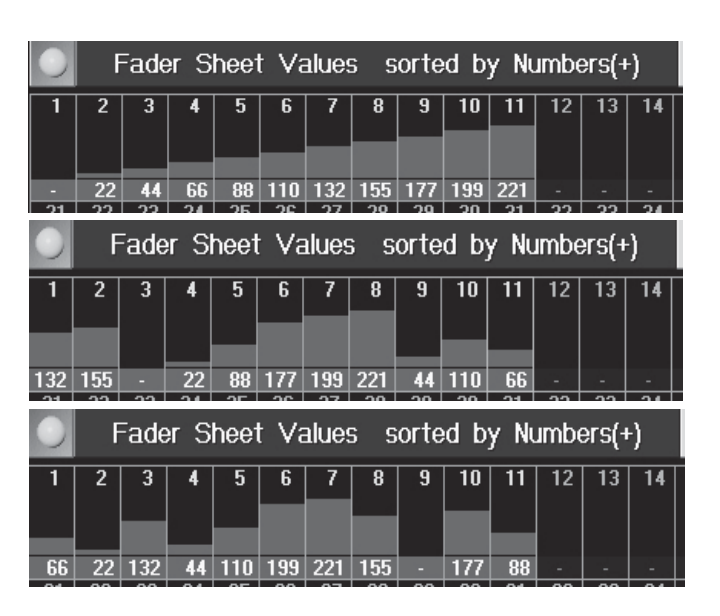

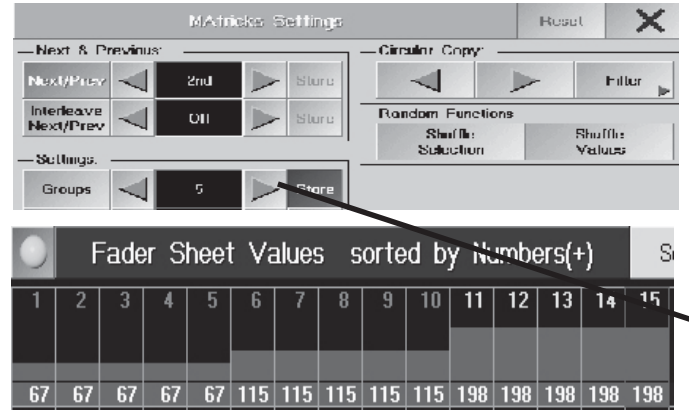

O Durch Drücken des Buttons " > " wird der Dimmerwert der ersten Lampe auf die folgende, selektierte Lampe verschoben. Bei Drücken von "<" wird der Wert auf die zuletzt selektierte Lampe verschoben.

Filter setzen, um nur einzelne Funktionen zu kopieren/verschieben

Beispiel: Sie haben für 10 Scanner verschiedene Positionen eingestellt. Nun möchten sie nur den Wert "PAN" von einer Lampe auf die anderen kopieren/verschieben.

- O Drücken Sie den Button "Filter", es öffnet sich das Menü "AT Filter Option". In diesem Menü werden nun alle möglichen Funktionen dargestellt. Die Funktionen sind alle mit grünem Hintergrund dargestellt. Durch Drücken auf eine Funktion kann diese abgewählt werden (wird schwarz dargestellt).
- O Wir möchten nur den Wert "PAN" kopieren/verschieben, dazu "TILT" abwählen.
- O Mit X das Menü verlassen.

## **3.9.5 Shuffle select order und shuffle value**

Mit den beiden Funktionen kann die Reihenfolge der Selektion (SHUFFLE SELECT ORDER) und die Zuordnung der Werte zu den selektierten Lampen (SHUFFLE VALUE) nach dem Zufallsprinzip geändert werden. Bei SELECT ORDER wird nur die Reihenfolge der Selektierung geändert, d.h die Änderung ist nur sichtbar, wenn eine Funktion gewählt ist, bei der die Reihenfolge eine Rolle spielt. Bei SELECT VALUE spielt die Reihenfolge der Selektierung keine Rollen, hier werden die Werte innerhalb der selektierten Lampen "durcheinandergewürfelt". HINWEIS: Die Funktionen lassen sich nur mit OOPS rückgangig machen! Beide Funktionen können mit den Buttons im MATricks-Menü oder mit den Quikeys ausgeführt werden.

#### Beispiele für SHUFFLE VALUE:

- O Im FaderSheet die ersten 11 Lampen selektieren (von links nach rechts)
- O 1x ALIGN drücken und den Dimmerwert erhöhen

Da die Dimmer in aufsteigender Reihenfolge selektiert wurden, werden die Werte zwischen der zuerst selektierten Lampe (Nr1) und der zuletzt selektierten Lampe (Nr11) linear aufsteigend angepasst (ALLIGN - Funktion), see obere Grafik. HINWEIS: Wichtig für Anpassung mit ALIGN ist die Reihenfolge der Selektierung, nicht die Nummer des Kanals!

O 1x Select Value drücken (entweder den Buttonim Menü oder den Quikey)

Die Werte bleiben erhalten, werden aber nach dem Zufallsprinzip den Dimmern zugeordnet.(mittlere Grafik)

O 1x Select Value drücken; die Werte erhalten eine neue Zuordnung (untere Grafik) Der Vorgang läßt sich beliebig oft fortsetzen.

### Beispiele für SHUFFLE SELECT ORDER:

- O Im FaderSheet die ersten 15 Lampen selektieren (von links nach rechts)
- O Im MATricks Menü 5er Gruppen einstellen

O Mit NEXT die 5er Gruppen selektieren (zur besseren Darstellung haben die Gruppen unterschiedliche Dimmerwerte erhalten)

Fader Sheet Values sorted by Numbers(+)  $\overline{15}$ 12 منذ 1 67 67 67 67 67 67 115 115 115 115 115 138 138 138 138 Fader Sheet Values sorted by Numbers(+)  $\sqrt{14}$  15  $12$  $10$ 198 198 67 67 115 115 115 115 115 115  $67$  | 198 | 198

Da die Dimmer in aufsteigender Reihenfolge selektiert wurden, werden die Gruppen in dieser Reihenfolge gebildet (1te Gruppe = Nr 1 - 5, 2te Gruppe = Nr. 6 - 10, 3te Gruppe = Nr. 11 - 15)

Mit dem Kommando SHUFFLE SLECT ORDER wird die Reihenfolge der Selektierung verändert, d.h. auch die Zuordnung zu den Grupper ändert sich.

O 1x SHUFFLE SEL.ORDER drücken. Jetzt besteht die erste Gruppe aus den Nr, 1,2,3,12 und 15. Mit jedem NEXT - Kommando wird die nächste Gruppe dargestellt - die neue Zuordnung der jeweiligen Gruppe bleibt erhalten; erst mit einem neuen SHUFFLE SEL.ORDER Kommando wird die Zurodnung wieder geändert. Die Funktion SHUFFLE SEL.ORDER kann mit SHUFFLE VALUE kombiniert werden.

O 1x SHUFFLE VALUE drücken. Jetzt werden innerhalb der Gruppe ( Nr, 1,2,3,12 und 15) die Werte nach dem Zufallsprinzip vertauscht.

## **3.10 Blind Modus Modus**

Der Blind Modus trennt den Bühnenoutput vom Programmer, d.h beim Ändern von Werten im Blind Modus bleiben die Werte des Bühnenoutputs unverändert. So können Shows programmiert wreden, ohne das aktuelle Bühnenlicht zu verändern; das einfache Umschalten mit der BLIND-Taste ermöglicht wieder einen schnellen Zugriff auf das unveränderte Bühnenlicht, da z.B. die im BLIND -Modus aktivierten Werte nicht sofort im Bühnenoutput aktiv sind.

HINWEIS: Bitte nicht mit der BLIND-Funktion verwechseln (BLIND-Taste kurz drücken, LED hat Dauerlicht); hier werden nur für die selektieten Lampen keine DMX-Werte ausgegeben. Nach dem Verlassen der BLIND-Funktion werden sofort alle eingestellten Werte auf die Bühne gebracht.

O BLIND - Taste halten, bis das beep-Signal kommt und die LED der Taste blinkt.

Bei allen Sheets, die vom Blind Modus betroffen sind, wechselt die Titelleiste von blau auf rot.

Besonderheiten des Blind Modus:

- Änderungen in Presets können im Blind Modus gespeichert werden, beim Umschalten auf den Bühnenoutput ist dann noch der alte Wert zu sehen.

- Änderungen im SETUP sind auch im Bühnenoutput zu sehen.

- Sequenzen, Effekte, Gruppen usw, die im Blind Modus gelöscht werden, werden auch im Bühnenoutput gelöscht.

- ein Pocket PC, der in einer Session mit dem Pult verbunden ist, zeigt den jeweiligen Modus ohne Hinweis ob Blind-Modus oder Bühnenoutput.

Zum Abschalten des Blind Modus:

O BLIND - Taste halten, bis das beep-Signal kommt und die LED der Taste erlischt.

Nach dem Umschalten werden alle Änderungen, die im Blind-Modus durchgeführt wurden, nicht im Bühnenoutput aktiv.

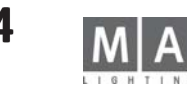

## **3.11 Stagefenster mit SETUP- und FOLLOW-Mode**

das Stagefenster ist in den 3 verschiedenen Modi NORMAL / FOLLOW / SETUP nutzbar:

#### NORMAL-Modus:

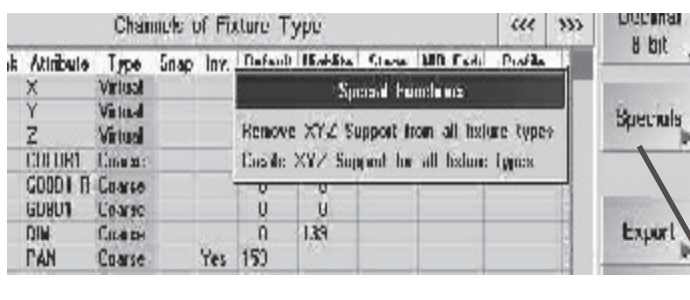

 $\ddot{\textbf{t}}$ Values  $\ddotmark$ Align Off  $\ddot{\phantom{1}}$ Stage  $\mathsf{X}$ <sup>V</sup> Z Area  $17$  $20$ 

Stage Normal  $1.40$  ,  $0.41$  ,  $11$  ,  $11$  ,  $11$  ,  $10$  ,  $0$  ,  $0$  , <u>Jago (T</u>oyo pilo a a b **CRIRAD SAMMAD** 

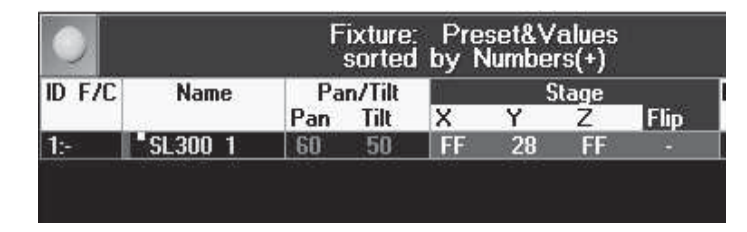

 $\Box$ 

Im Fenster werden alle Lampen in der Bühnenposition dargestellt, weiße Linien symbolisieren die Richtung und Intensität des Lichtes. Die Lampen lassen sich hier nur selektieren.

#### FOLLOW-Modus:

In diesem Modus lassen sich einzelne Lampen oder Gruppen, die virtuelle X-, Y- und Z-Achsen haben, auf einen beliebigen Punkt der Bühne fokussieren. Die Werte beziehen sich immer auf die Bühnengeometrie und werden im Fixturesheet in der Spalte STAGE gezeigt. Die daraus resultierenden PAN/TILT-Werte werden aus der Position der Lampe errechnet und ebenfalls im Fixturesheet dargestellt. Wird die Position der Lampen geändert, so bleibt der Fokus erhalten, die PAN/TILT-Werte werden automatisch angepasst.

O Im SETUP / FIXTURE TYPE / CHANNELS of FIXTURE TYPES mit dem Button SPECIALS die virtuellen Achsen einfügen O Im Modus NORMAL die Lampen selektieren

O Mit der Maus oder dem Touchscreen die Position auf dem Bühnenboden festlegen (der Z-Wert springt dabei immer auf 0), oder

mit den Encodern die Raumkoordinaten einstellen.(AREA hat in dieser Version noch keine Funktion) Im Fixturesheet werden in einer eigenen Spalte (STAGE X Y Z) die Werte ebenfalls angezeigt und können auch dort eingestellt werden.

Die Werte beziehen sich immer auf die Bühnengröße (einstellbar im SETUP / FULL ACCESS / SETUP STAGE), 50% des Einstellbereichs sind immer die Mitte der Bühnenkante.

Werden mehrere Schnittpunkte gebildet (Grafik links), zeigen die Encoder immer den zuletzt eingegebenen Wert.

O Hinweis DMX / STAGE - Werte: dürfen innerhalb einer Cue oder Sequenz nicht gemischt werden.

#### Effekte mit den Parametern X, Y und Z:

Beim Erstellen von Effekten können auch die Bühnenparameter X,Y und Z verwendet werden. So können sehr leicht z.B. Kreise als Effekt erstellt werden. Vorgehensweise siehe Kap.6 Effekte und Modulatoren.

HINWEIS: es müssen immer alle 3 Parameter im Effekt eingetragen werden, sonst kann kein Vektor gerechnet werden und der Effekt läuft nicht an. Innerhalb eines Efektes dürfen Stage-Werte nicht mit anderen Features gemischt werden.

O Beim Editieren des Effektes in der Spalte PARAMETER die Attribute X,Y Z (STAGE) eingeben.

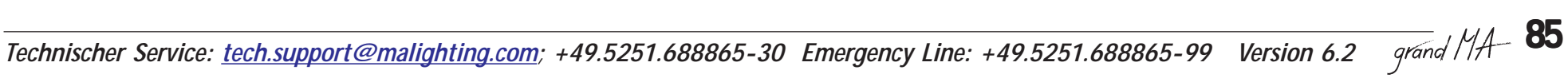

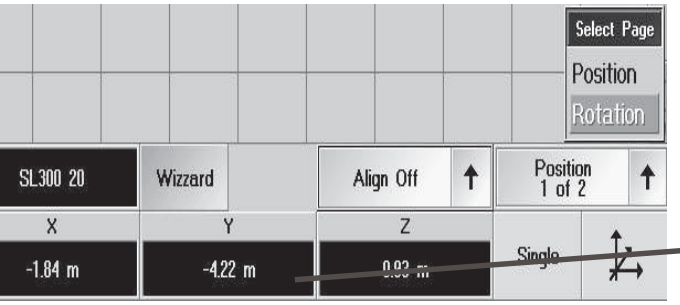

SETUP-Modus:

In diesem Modus lassen sich die Lampen mit der Maus, den Encodern oder dem Touchscreen positionieren. Die Änderungen werden automatisch im SETUP -Menü gespeichert.

- O Das Menü SETUP darf nicht geöffnet sein.
- STAGE öffnen und SETUP-Modus wählen
- Lampen selektieren (mit der Maus oder dem Touchscreen)

mit den Encoder die 3 Achsen verstellen

#### oder

O mit der linken Maustaste die X-und Y-Achsen ändern; wird die linke und die rechte Maustaste gehalten, wird nur die Z-Achse geändert

- X-, Y- und Z-Achsen können einzeln oder gruppenweise geändert werden (siehe auch 2.2.3)
- nach Umschalten von POSITION auf ROTATION können die Lampen einzeln oder gruppenweise um die X-,Y- und Z-Achse gedreht werden

HINWEIS: Änderungen am besten mit den Encodern durchführen, Änderungen mit der Maus können das Bühnenbild schnell durcheinanderbringen. Mit OOPS (außer bei MICRO) versehentliche Änderungen rückgängig machen.

#### WIZZARD im SETUP-Modus:

Hier können Lampen in geometrischen Figuren (z.B.Quadrat, Kreis, Bogen) angeordnet werden. Man kann jede Lampe natürlich auch einzeln "mit der Hand" positionieren (siehe oben), aber mit dieser Funktion kann man viel Zeit sparen. Ein besonderes Highlight ist der Einmessmodus mit dem die tatsächliche Position der Lampen auf das Pult übertragen wird.

Das Menü SETUP darf nicht geöffnet sein.

- STAGE öffnen und SETUP-Modus wählen
- O Lampen selektieren (mit der Maus oder dem Touchscreen) oder den Bereich der ID-Nummer eintragen im WIZZARD die gewünschte Funktion wählen

### - ARRANGE IN MATRIX:

O Die Lampen selektieren, die in die Matrix eingebunden werden sollen (die Zahl sollte die Summe aus den waagerechten und senkrechten Reihen sein, sonst wird kein vollständiges Rechteck gebildet)

 $\bullet$  Zahl der waagerechten (rows) und senkrechten(cols) Reihen eintragen;

O Den waagerechten und senkrechten Abstand der Lampen eintragen; das Gesamtmaß darf die Bühnengröße natürlich nicht überschreiten.

O Mit dem Button OK bestätigen

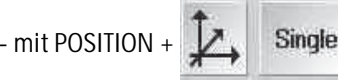

- mit POSITION +  $\mathcal{F}$ . Single läßt sich die Formation auf den 3 Achsen verschieben, ohne die Form zu ändern.

- ARRANGE IN CIRCLE:
- O Lampen selektieren
- $\bullet$  Start- und Schlußwinkel einstellen; zwischen 0 = bis über 360

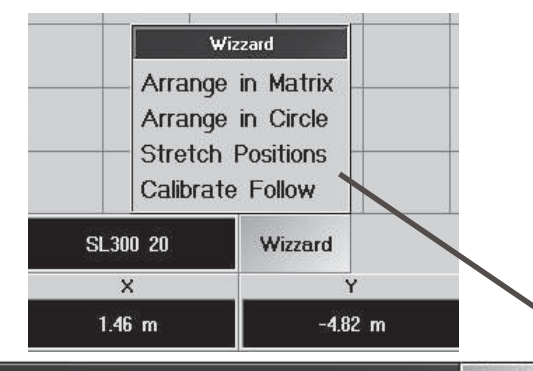

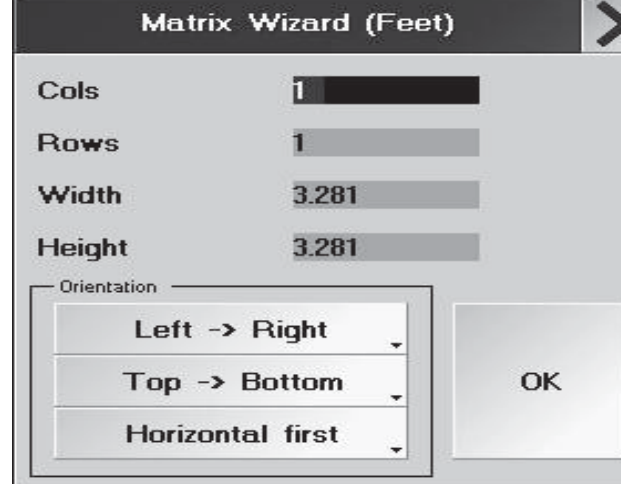

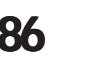

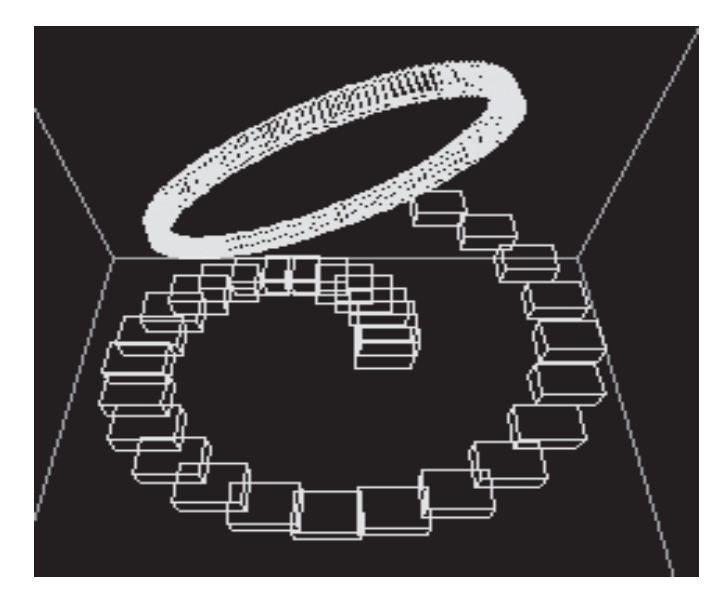

O Start- und Schlußradius einstellen (sind beide Radien ungleich wird eine Spirale erzeugt, siehe Grafik links)

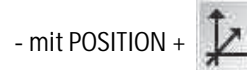

- mit POSITION + **M** Single läßt sich die Formation auf den 3 Achsen verschieben, ohne die Form zu ändern.

- STRETCH POSITION:
- O Lampen selektieren
- O Mit Total Factor die Größe der gesamten Figur ändern ohne die Proportion zu ändern
- der Wert Total Factor = 0 plaziert alle Lampen auf einem Punkt.

O Mit Factor X, Y und Z die Proportion der Figur auf der gewählten Achse ändern (Grafik links, der Kreis ist zum Oval geändert worden)

- der Wert 0 erzeugt eine Gerade auf der betreffenden Achse;

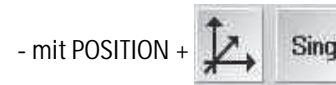

- mit POSITION +  $\mathcal{U}$  Single | läßt sich die Formation auf den 3 Achsen verschieben, ohne die Form zu ändern.

#### - CALCULATE FOLLOW:

Mit dieser Funktion kann die reale Position der Lampen auf das SETUP des grandMA-Pultes übertragen werden. Die STAGE-Ansicht zeigt dann die echte Position der Lampen zur Bühne. Dieser Einleuchtvorgang sollte immer durchgeführt werden, wenn nicht sichergestellt ist, daß die Lampenpositionen exakt im SETUP eingetragen wurde. Wichtig für die FOLLOW - FUNKTION.

Einleuchtrahmen festlegen:

- O Auf der Bühne die Eckpunkte eines Rechteckes (Einleuchtrahmen) markieren
- Die Bühnenmaße im SETUP / FULL ACCESS / STAGE SETUP eingeben.
- O Die Maße des Einleuchtrahmens sowie die Lage des Rahmens zur gesamten Bühne im Menü STAGE CALIBRATION eingeben. Der Rahmen erscheint als grünes Rechteck im STAGE-Fenster
- O Die erste Lampe auf den Punkt A der Bühne fahren (mit Encoder oder Trackball);
- O STORE und den Button A des Menüs drücken

O Die Lampe auf B,C und D fahren und bei Erreichen der Position jeweils STORE und den entsprechenden Button drücken

O Den Vorgang mit allen Lampen wiederholen

● Danach den Button CALCULATE drücken. Die "echte" Position der Lampen wird im Menü SETUP eingetragen, die Ansicht im STAGE-Fenster entsprechend angepasst.

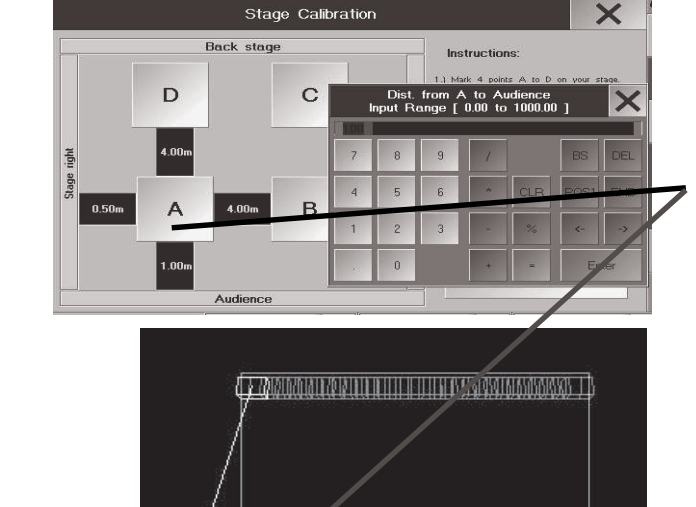

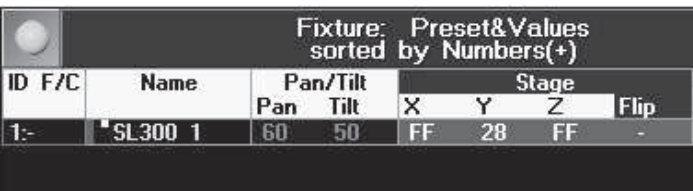

## **3.12 Stage Flip**

Die Flip - Einstellung in den Stagewerten kann ein ungewolltes Flippen einer Lampe im Followmode verhindern. Dies ist natürlich nur im gewissen Rahmen möglich und von der Technik der verwendeten Lampe abhängig - eine mehrfache Rotation ohne die Tilt - Position zu ändern ist in der Regel nicht möglich.

Flip - Position festlegen:

● Lampe selektieren

● STAGE -Werte aktivieren und mit dem Encoder den Flip - Wert einstellen. Bei Flip <sub>-</sub>-" wird keine Flipposition zwingend eingehalten. Bei 1,2oder 3 (abhängig vom Lampentyp) wird die jeweilige Flipposition beibehalten, sofern dies physikalisch möglich ist.

- O in FOLLOW Mode die Positionen anfahren.
- O die Cue wie gewohnt speichern

# **4 Cues und Sequenzen 4 Cues und**

Cues sind einzelne Bühnenbilder, die direkt auf sogenannten EXECUTOR-Tasten oder EXECUTOR-Fader gespeichert sind bzw. ihnen zugeordnet werden können.

Als Sequenzen bezeichnet man eine Aneinanderreihung von Cues, die auf EXECUTOR-Fader oder EXECUTOR-Tasten gespeichert bzw. ihnen zugeordnet werden können.

Werden die Cues bzw. Sequenz-Schritte durch Aufruf von Presets erstellt, werden später durch Korrektur des Presets alle darauf basierenden Cues und Sequenzen automatisch korrigiert.

Eine aufwendige Überprüfung und Korrektur jedes einzelnen Bühnenbildes wird damit überflüssig. Wir empfehlen, die Preset-Funktionen so oft als möglich zu nutzen.

Erstellte Sequenzen können mehrfach auf den EXECUTOR-Tasten oder -Fadern verwendet bzw. ihnen zugeordnet werden.

Die EXECUTOR-Fader und -Buttons sind seitenweise (PAGES) organisiert. Es ist möglich, auf mehreren Seiten simultan zu arbeiten. Durch Verwendung von motorgesteuerten Schiebereglern (Motorfader) werden immer diejenigen Schieberegler hochgeschoben, die auf der jeweiligen "Page" (Seite) aktiviert sind.

Aufrufen der Cues, Sequenzen und Chasern ist mit den EXECUTOR-Tasten oder -Fader möglich.

Für Dimmer muss immer der entsprechende Executor, Gruppenfader und Grand Master hochgeschoben werden. EXECUTOR-Buttons haben keinen Master und sind dementsprechend sofort aktiv. Werden Dimmerwerte durch Cues oder Sequenzen auf den EXECUTOR-Buttons aufgerufen, werden beim erneuten Aufrufen der gleichen Dimmer durch Executor-Buttons diese Dimmerwerte überschrieben (siehe LTP Prinzip), d.h. in der Praxis: Dimmer, die wie ein "normales" Lichtmischpult funktionieren sollen (HTP), müssen auf die Executor-Fader abgelegt werden.

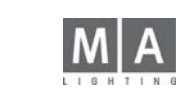

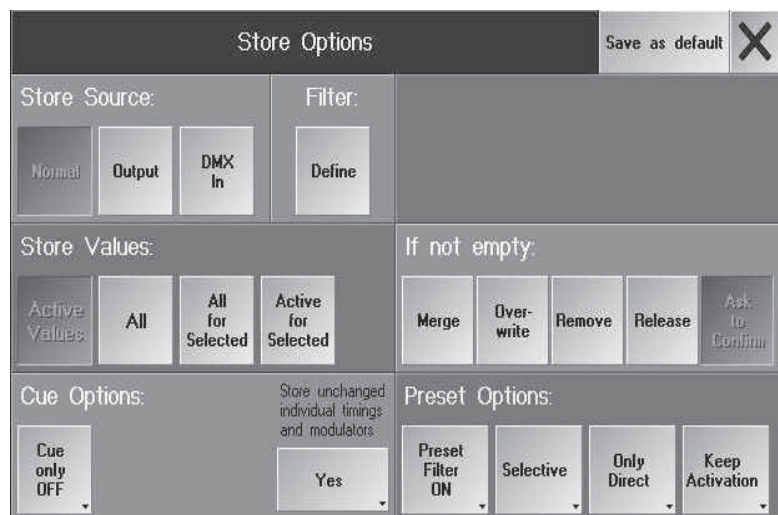

# **4.1 Erstellen von Cues (Einzelmemories)**

Das aktuelle Bühnenbild kann als Cue abgespeichert werden und per EXECUTOR-Tasten oder -Fader aufgerufen werden. Als Cue können:

- alle veränderten (aktive) Werte (empfohlene Einstellung),
- momentanen Einstellungen (kompletter Output),
- oder alle Werte der selektierten Scanner und Dimmer gespeichert werden.

## **4.1.1 Neuen Cue erstellen**

Bühnenbild durch Direktzugriff oder Presets einstellen. siehe Direktzugriff oder Preset erstellen und aufrufen Dieses soll nun als CUE gespeichert werden:

- O STORE-Taste drücken und festhalten. Im rechten TFT-Display erscheinen folgende Auswahl und Encoderbeschriftungen:
- Button drücken (ausgewählter Button wird dunkelgrau hinterlegt):<br>2 Active Values: Nur die aktiven Werte speichern (a
	- Nur die aktiven Werte speichern (alle Werte, die im FIXTURE- oder CHANNEL-Fenster rot hinterlegt sind).
- All: Alle momentanen Einstellungen speichern (alle Werte von allen Scannern und Dimmerkanälen). (VORSICHT!!)<br>- All for Selected Devices: Alle Werte der selek
- Alle Werte der selektierten Scanner und Dimmer werden gespeichert (die Scanner oder Dimmer sind gelb markiert).
- O STORE-Taste loslassen (LED leuchtet).
- O Mit den Encodern für diesen CUE einstellen:
- Trigger: Aufruf des Cues durch GO-Taster, Soundsignal, FOLLOW (nach Ablauf aller vorherigen Zeiten) oder au tomatisch nach der eingegebenen Zeit.
- Fade: CUE wird mit der eingestellten Zeit eingeblendet; nur möglich bei "FADE"-Funktionen.

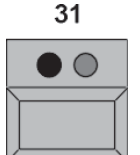

- Delay: CUE wird mit der eingestellten Zeit verzögert aufgerufen; nur möglich für "FADE"-Funktionen.
- Snap-Delay: Werte des CUES werden verzögert aufgerufen (nur bei SNAP-Funktionen).
- Durch Drücken des Buttons "Fades" schaltet dieser auf Out Fades um:
- Out Fade: Dimmerkanäle, die im nächsten Cue kleiner werden, werden mit der eingestellten Zeit über geblendet. Wird hier In Fade dargestellt, wird die eingestellte Zeit von In-Fade verwendet.
- Out Delay: Verzögert das Ausfaden von Dimmern

Cues können auf EXECUTOR-Fader oder EXECUTOR-Tasten gespeichert werden. Zuordnungs-Position des Cues durch 1x Drücken einer EXECUTOR-Taste festlegen. Beim Speichern auf

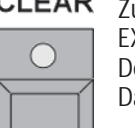

EXECUTOR-FADER eine Taste oberhalb oder unterhalb des Faders 1x drücken. Der CUE ist nun diesem EXECUTOR-Taster oder EXECUTOR-Fader zugeordnet und im Sequenz-Pool gespeichert.

Damit ist es möglich, denselben Cue mehrmals zuzuordnen (ASSIGN)

Zum Erstellen des nächsten Cues alle Schritte wiederholen.

CLEAR-Taste drücken: Löscht beim ersten Mal die Selektion, beim zweiten Mal die aktiven Werte und setzt dann alle Werte zurück

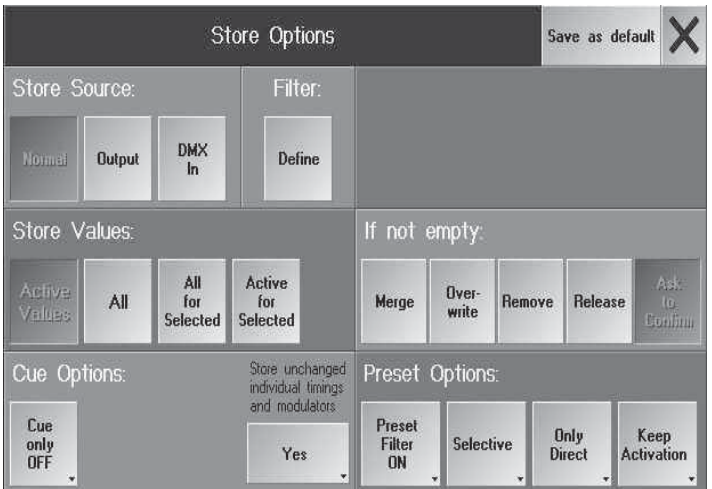

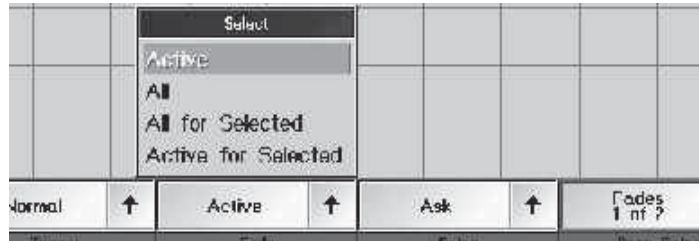

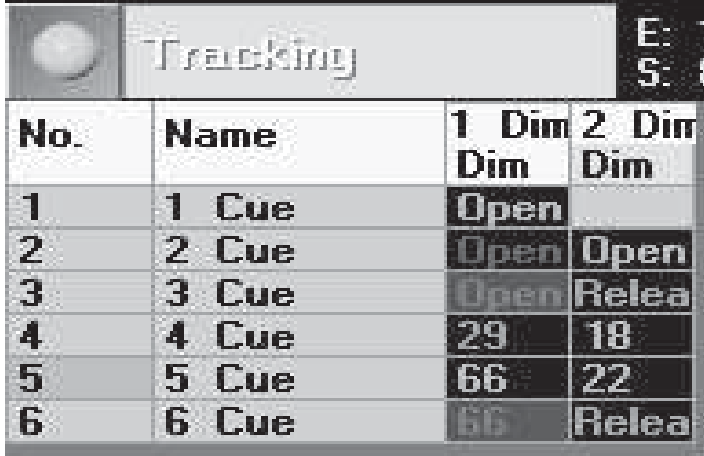

## **4.1.2 Store Options - Funktionen beim Speichern**

Die verschiedenen Einstellungen in diesem Menü beeinflussen das Speichern von Cues, aber auch das Speichern von Presets. Die Einstellungen in diesem Menü können als Grundeinstellung abgespeichert werden. Diese (Vor-) Einstellungen werden dann immer beim Abspeichern verwendet, können aber temporär angepasst werde

**O** STORE drücken und festhalten.

Im rechten TFT-Display erscheint folgende Auswahl:

O Buttons drücken (ausgewählter Button wird dunkelgrau hinterlegt):

### Store Source:

- Normal: Speichert alle Werte, die sich im Programmer befinden (Einstellung in STORE VALUES beachten).

- Output: Speichert alle ausgegebenen Werte (wie im DMX-Sheet abgebildet), d.h. auch die Stellung des Master/ Groupmaster wird beachtet. Zuordnungen, z.B. zu Presets gehen verloren, da nur der ausgegebene Wert aber nicht der Ursprung gespeichert wird.

- DMX IN (DMX-Capture): Mit dieser Einstellung können an der DMX-IN- Buchse eingehende DMX-Signale gespeichert werden, z.B. zum Speichern einer nicht kompatiblen Show eines anderen Pultes. Einzelne Cues im anderen Pultes aufrufen und, sofern das SETUP und die gepatchten Kanäle im grandMA identsich sind, im grandMA in eine neue Cue speichern.

Einstellung des DMX-IN im TOOL-Menü / DMX&NSP-Configuration / Local DMX-Input vornehmen. Das eingehende DMX muss mit der DMX-Line gemerget werden, auf der die Lampen der importierten Show gepatched sind.

### Filter:

- Define: öffnet das Attributefilter; alle grün unterlegten Attribute werden gespeichert. Die Einstellungen in diesem Filter sind nur für den nächsten Speichervorgang aktiv, danach stellt sich das Filter wieder auf die Defaulteinstellung zurück.

### Store Values:

- Active Values: Nur die aktiven Werte speichern (alle Werte, die im FIXTURE- oder CHANNEL-Fenster rot hinterlegt sind).

- All: Alle momentanen Einstellungen speichern (alle Werte von allen Scannern und Dimmerkanälen) Sehr speicherintensiv - Probleme beim Speichern von Presets - nur in besonderen Fällen zu empfehlen

- All for Selected Devices: Alle Werte der selektierten Scanner und Dimmer werden gespeichert (die Scanner oder Dimmer sind durch gelbe Bezeichnungen markiert).

### If not empty:

- Merge: Beim Erweitern von Cues bleiben alle schon gespeicherten Einstellungen erhalten. Die neu eingestell ten Werte werden zusätzlich in den Cue gespeichert, schon existierende werden überschrieben.
- Overwrite: Cue wird komplett überschrieben.
- Remove: Beim "Removen" werden genau die Teile des Cues aus dem bereits vorhandenen Cue herausgenommen (gelöscht), die aktiv (rot) sind.
- Release:

Mit dieser Option werden, gleich welche Einstellungen gemacht wurden, für die aktivierten Kanäle keine Werte gespeichert. Die Option RELEASE gibt keinen Wert aus und erlaubt einem anderen Playback einen Zugriff auf diesen Kanal; d.h. obwohl die Sequenz weiterläuft, kann der Kanal von einer anderen Sequenz , Chaser usw. genutzt werden bis dieser Kanal wieder einen Wert erhält. In der Grafik links kann der Dimmer 2 während der

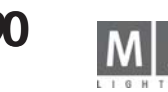

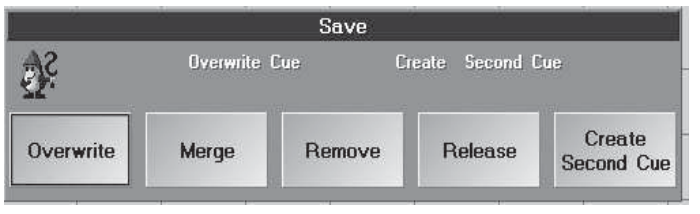

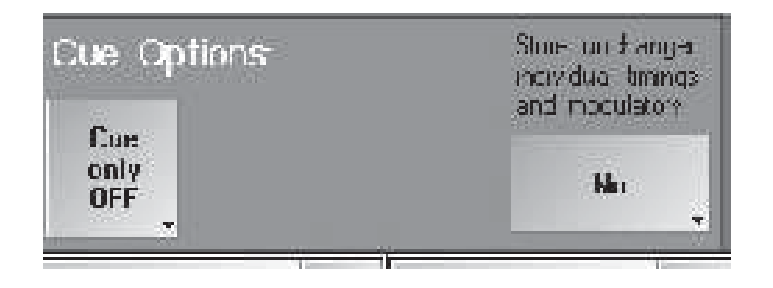

cue 3 und 6 von anderen Playbacks genutzt werden (in der cue 1 natürlich ebenfalls). Läuft kein anderes Playback, welches den Kanal nutzt, dann wird in diesen cues für diesen Dimmer kein Wert ausgegeben.

- O Einen Kanal selektieren und einen Dummy-Wert eingeben
- STORE drücken und die Option RELEASE wählen

Den cue wie üblich speichern, im Tracking sheet wird statt einem Wert "release" eingetragen

- Ask to Confirm: Beim Speichern eines zweiten Cue auf einen Executor öffnet sich das Fenster SAVE. Cue Options:

- Cue Only On/Off: Einstellungen beim Speichern: Cue Only On oder Off

- Store unchanged inidividuell timings and modulators NO/YES: Voreinstellung, ob die eingestellten Zeiten beim Speichern von CUEs beim nächsten Speichern auf die Defaultzeiten (einstellbar im SETUP / DEFAULTS) zurückgesetzt werden sollen (RESET TIMES ON) oder ob sie erhalten bleiben sollen (RESET TIMES OFF).

Mit Save as default die Voreinstellungen als Grundeinstellung speichern.

### STORE ENCODER WINDOW:

STORE drücken

Das Encoder Window zeigt die Einstellung von 3 Bereichen des Optionmenüs. Die Einstellungen können in den Pullup Menüs temporär (für den folgenden Speichervorgang) geändert werden. Beim nächsten STORE erscheint wieder die Einstellung, die im Option-Menü eingestellt ist.

## **4.1.3Cue überschreiben (OVERWRITE) Cue**

Soll ein Cue komplett überschrieben werten, einfach wieder den gleichen EXECUTOR-FADER oder EXECUTOR-Taster bei der Auswahl des Zielortes verwenden. Es erscheint folgendes Fenster: Um diesen Cue komplett zu überschreiben, den Button OVERWRITE drücken.

## **4.1.4Cue erweitern (MERGE) Cue**

Beim Erweitern von Cues bleiben alle schon gespeicherten Einstellungen erhalten. Die neu eingestellten Werte werden zusätzlich in den Cue gespeichert, schon existierende werden überschrieben.

Soll ein Cue erweitert werten, einfach wieder den gleichen EXECUTOR-FADER oder EXECUTOR-Taster bei der Auswahl des Zielortes verwenden. Es erscheint das Fenster SAVE (siehe oben). Um diesen Cue zu erweitern, den Button MERGE drücken.

## **4.1.5Cue herausnehmen (REMOVE) Cue (REMOVE)**

Beim "Removen" werden genau die Teile des Cues aus dem bereits vorhandenen Cue herausgenommen (gelöscht), die aktiv (rot) sind.

Man kann auch aus einer ganzen Sequenz etwas herausnehmen, indem man eingibt: [STORE] [SEQUENCE] [Nummer der Sequenz] [CUE] [1] [THRU] [Nummer des letzten Cue] [ENTER],. Es öffnet sich ein Fenster in dem man anschließend mit dem Button REMOVE bestätigt (dieser Syntax gilt auch für "OVERWRITE und MERGE").

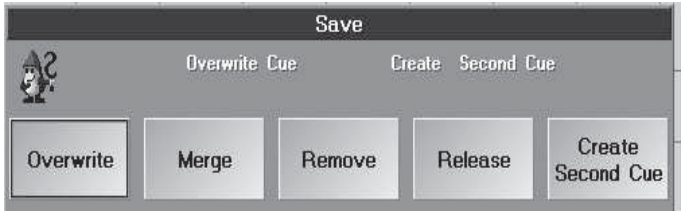

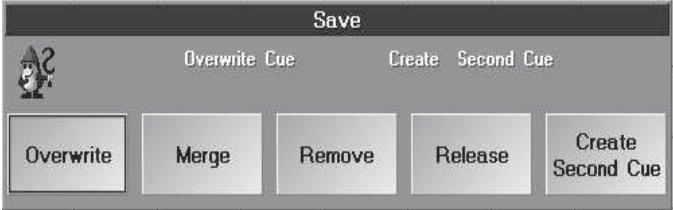

**Achtung:** Im NON-TRACKING-Modus werden nur Dimmerkanäle des ersten kopierten Cues berücksichtigt. Für folgende Cues sind die Dimmerwerte "0" und müssen "von Hand" neu programmiert werden.

# **4.2 Programmieren von Sequenzen**

Eine Sequenz ist eine Aneinanderreihung von Cues mit der Möglichkeit, unterschiedliche Fade- und Delay-Zeiten pro Kanal und Cue zu haben. Sequenzen können auf EXECUTOR-Fader oder EXECUTOR-Taster gespeichert werden.

- O Den ersten Cue (Sequenzschritt) auf einen EXECUTER-Fader oder EXECUTER-Taster speichern.
- O Zweiten Cue (Sequenzschritt) einstellen (analog zum ersten Cue). Beim Speichern des zweiten Cues densel ben EXECUTOR-Fader oder EXECUTOR-Taster verwenden. Es öffnet sich das Fenster SAVE:
- O Button CREATE SECOND CUE drücken. Der gespeicherte Cue wird nun als zweiter Schritt in dieser Sequenz gespeichert.

Im ASSIGN-Menü kann festgelegt werden, ob diese Sequenz im TRACKING oder NON-TRACKING Mode ausgeführt wird. TRACKING und NON TRACKING beziehen sich nur auf Dimmerwerte.

O Für jeden weiteren Schritt den nächsten Cue erstellen und beim Speichern denselben EXECUTOR-Fader oder **SEQUENCE** -Taster verwenden.

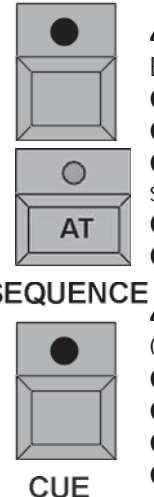

## **4.2.1Sequenzen Sequenzen kopieren\*\* kopieren\*\***

Eine erstellte Sequenz kann komplett, das heißt mit allen Cues, Fade- und Delayzeiten kopiert werden.

- COPY 1x drücken (LED leuchtet)\*\*.
- SEQUENCE 1x drücken (LED leuchtet)\*\*.
- O Mit dem Zahlenblock die Nummer der Sequenz eingeben, die kopiert werden soll. Im Assign-Menü sind alle er-
- stellten Sequenzen mit Nummer dargestellt\*\*. ü
- AT 1x drücken (LED leuchtet)\*\*.

O Mit dem Zahlenblock die Nummer der neuen Sequenz eingeben und mit ENTER abschließen\*\*.

## $\mathbf{S}$

## **4.2.2Cue einfügen**

Cue erstellen ● 1x STORE drücken (LED leuchtet)\*\*.

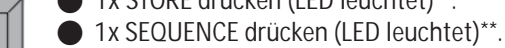

O Nummer der Sequenz mit dem Nummernblock eingeben.

- CUE 1x drücken (LED leuchtet)\*\*.
- O Nummer des neuen Cues mit dem Nummernblock eingeben und mit ENTER bestätigen\*\*.

Beispiel: Es soll zwischen Cue 3 und Cue 4 ein neuer Cue eingefügt. Diesem neuen Cue gibt man dann z.B. die Nummer 3.1 (möglich sind Nummern 3.001 bis 3.999). So können bis zu 999 Cues zwischen zwei bestehende Cues eingefügt werden.

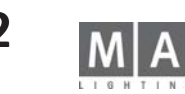

## SELECT 4.2.3 Selected-Sequenz (Master-Sequenz)

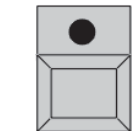

 $\sim$ 

Beim Erstellen von Sequenzen ist es möglich, Cues direkt auf die Selected-Sequenz abzuspeichern. ■ SELECT 1x drücken (LED leuchtet).

O den EXECUTOR-Taster 1x drücken, der die Selected-Sequenz steuern sol (die Titelleiste des Fensters über dem EXECUTOR wird grün.).

O Ersten Cue der Selected-Sequenz einstellen.

O STORE 1x drücken (LED leuchtet).

O ENTER 1x drücken; der erstellte Cue ist in der Selected-Sequenz gespeichert.

Wird beim Speichern kein EXECUTOR-Taster ausgewählt und mit ENTER bestätigt, wird der gespeicherte Cue immer zu der aktuellen Selected-Sequenz hinzugefügt.

In der Selected-Sequenz kann man Cues direkt aufrufen\*\*.

● GOTO 1x drücken (LED leuchtet).

O Nummer für den Cue mit dem Nummernblock eingeben und mit ENTER bestätigen. Der Cue wird mit der vor eingestellten Zeit (Siehe Einstellungen im DEFAULTS-Menü) aufgerufen.

Bei dem direkten Aufrufen von Cues kann durch Verwenden der TIME-Taste eine FADE- oder DELAY-Zeit eingegeben werden.

Nach Eingabe der Cue-Nummer die TIME-Taste für FADE-Zeit 1x drückt und mit dem Nummernblock die Zeit eingeben, für Delay-Time die TIME-Taste noch 1x drücken und die Zeit mit dem Nummernblock eingeben und mit ENTER bestätigen. Der Cue wird mit den eingegeben Zeiten aufgerufen.

Der Cue wird immer so aufgerufen, als ob die Sequenz von Anfang an durchlaufen würde. Das heißt, alle Schritte vorher werden mit berücksichtigt, und das Ergebnis wird dann sofort ausgegeben. (Bei Dimmern hängt diese Funktion davon ab, ob Tracking im Assign-Menü aktiviert ist. Siehe EXECUTOR SETTINGS)

Neben der Master-Sequenz können mehrere Executoren als Default-Sequenzen selektiert werden. Diese werden durch ein dunkelgrünes Titelfenster dargestellt - die Master-Sequenz (nur bei 1 Executor möglich) hat ein hellgrünes Titelfenster. \*Alle Default-Sequenzen können mit den gelben Tasten gleichzeitig bedient werden. Alle Default-Sequenzen können auch mit der Kombination aus Kommando (z.B. GO+, Pause, OFF) und ENTER gleichzeitig bedient werden.

O Die Taste SELECT gedrückt halten und die gewünschten Executoren anclicken (keine Effekte oder Bitmap - Effekte); der erste Executor wird zur Master-Sequenz (hellgrün), die folgenden Executoren werden zu Default-Sequenzen (dunkelgrün). Die Selektion ist temporär und lässt sich nicht im showfile speichern.

O erneutes Selektieren (Taste SELECT halten und Exec anclicken) löscht die bisherige Selektion.

## **4.2.4Cues vorbereiten (LOAD CUE)\*\* Cues vorbereiten CUE)\*\***

Das Vorbereiten von Cues verwendet man, um einen bestimmten Cue mit einem oder mehreren Executoren direkt aufzurufen.

● GOTO 2x drücken (LED blinkt).

O Einen Executor durch kurzes Drücken eines Tasters anwählen.

Es öffnet sich ein Fenster mit einer Tabelle, in der die Cues dieser Sequenz dargestellt werden. GOTO Wählt man nun einen Cue aus, wird dieser geladen. In dem kleinen Executor-Fenster über dem Executor wird dieser Cue als nächster angezeigt und wird durch einen rot blinkenden Hintergrund hervorgehoben.

O Mit der GO-Taste den Cue starten.

Cues in der Selected-Sequenz können direkt vorbereitet werden.

● GOTO 2x drücken (LED blinkt).

 $\bigcirc$ 

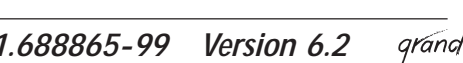

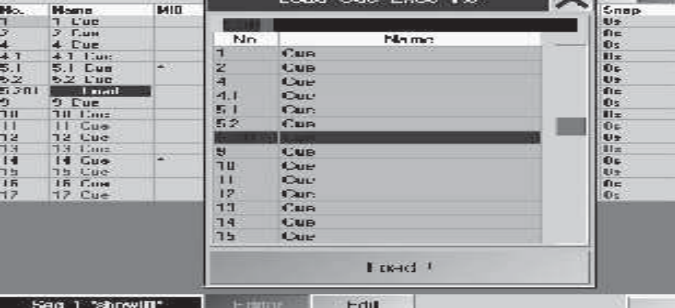

Fseu 16 St

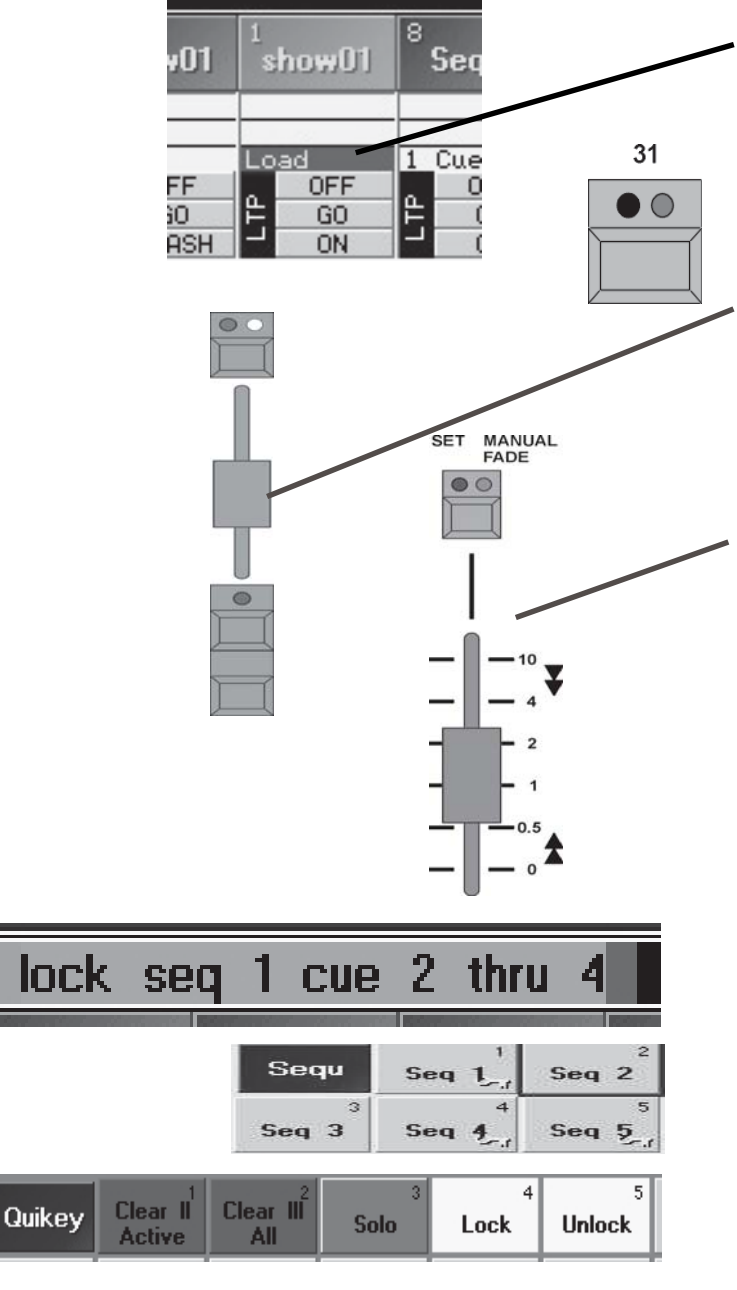

O Cue-Nummer mit dem Nummernblock eingeben und mit Enter bestätigen.

Der Cue ist vorbereitet und im Executorfenster und in der Cueliste blinkt LOAD in der gewählten Cue. O Mit der *GO*-Taste den Cue starten.

## **4.2.5 Cues, Sequenzen oder Chaser aufrufen (Playback)**

Mit dem EXECUTOR-Button die gespeicherten Cues, Sequenzen der Chaser direkt aufrufen. Leuchtet die grüne LED im Taster, ist auf ihm ein Cue oder eine Sequenz gespeichert. Leuchtet oder blinkt die gelbe LED, ist dieser Cue, die Sequenz oder der gespeicherte Chaser eingeschaltet. Die gelbe LED zeigt den Takt eines Chasers oder einer Sequenz an.

Bei den EXECUTOR-Fadern muss der jeweilige Fader hochgezogen werden, um die Dimmerwerte zu erhalten. Mit dem Go+ Taster (Standardeinstellung: Taste unter dem Fader) den Cue aufrufen. Leuchtet die grüne LED im Taster oberhalb des Faders, ist auf ihm ein Cue oder eine Sequenz gespeichert.

Leuchtet oder blinkt die gelbe LED, ist dieser Cue, die Sequenz oder der gespeicherte Chaser eingeschaltet. Die gelbe LED zeigt den Takt eines Chasers oder einer Sequenz an.

Mit den PAGE-Tasten lassen sich zusätzlich noch unterschiedliche Seiten anwählen. siehe Umschalten der Seiten (PAGE)

Mit dem Fader rechts neben den EXECUTOR-Button ist es möglich, beim Aufrufen von Cues durch EXECUTOR-Buttons, Fadezeiten fest einzustellen oder von Hand mit dem Fader überzublenden.

Den Taster über dem Fader 1x drücken (rote LED leuchtet). Mit dem Fader die gewünschte Fadezeit einstellen (0 - 10 Sekunden) Beim Anwählen von Cues durch EXECUTOR-Buttons wird nur die hier eingestellte Fadezeit verwendet (auch für SNAPDELAY-Zeiten).

Den Taster über dem Fader noch 1x drücken (grüne LED leuchtet). Cue durch EXECUTOR-Button anwählen. Nun kann mit dem Fader zu dem angewählten Cue übergeblendet werden. Grundeinstellung, ob der Fader nur nach oben oder in beide Richtungen überblendet. Siehe Einstellungen im DEFAULTS-Menü unter Executor Defaults Crossfade.

Mit der PREVIEW-Funktion werden Cues im FIXTURE-SHEET oder im CHANNEL-SHEET angezeigt (ohne Ausgabe auf den DMX-Ausgang).

O *PREVIEW* 1x drücken und gewünschten Cue über EXECUTOR-Button aufrufen.

## **4.2.6 Sequenz sichern**

Um eine Sequenz oder Cues einer Sequenz gegen versehentliches Ändern zu sichern, kann diese blockiert werden; Playback ist möglich, der Edit-Modus kann aber nicht aktiviert werden.

O In der CommandLine eingeben: lock\_seq\_(Nr oder Bereich der Sequenzen)

lock\_seq\_(Nr der Sequenz)\_cue\_(Nr oder Bereich der Cues)

Im Sequenzpool sind die blockierten Sequenzen am gelben Schlüsselsymbol zu erkennen, im Assign-Menü sind alle Werte rot dargestellt. Ist nur ein Teil (einzelne Cues) der Sequenz gesichert, wird das im Sequenzpool nicht dargestellt.

Wenn die Sequenz wieder bearbeitet werden soll:

O In der CommandLine eingeben: unlock\_seq\_(Nr der Sequenz)

unlock\_seq\_(Nr der Sequenz)\_cue\_(Nr oder Bereich der Cues)

oder Die Funktionen LOCK / UNLOCK als Quikeys einfügen

LOCK oder UNLOCK drücken und die Sequenz im Pool wählen

## **4.3 Editieren von Sequenzen**

#### **FDIT**

Beim Editieren kann man alle Werte der einzelne Cues ändern, hinzufügen oder löschen. Die FADE- und DELAY-Zeiten lassen sich anpassen und der Aufruf der einzelnen Cues durch GO-Taste, X-FADER, SOUND oder TIME kann festgelegt werden.

Außer wie in diesem Kapitel beschrieben, gibt es noch diese drei Möglichkeiten:

Siehe Cue überschreiben, erweitern, herausnehmen**,** Update Cue oder Presets, EXECUTOR-Fenster

O EDIT-Taste drücken (LED an). Die Sequenz darf nicht gesichert sein.

O Mit der jeweiligen EXECUTOR-Taste den Cue oder die Sequenz anwählen.

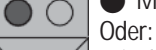

Mit dem Touchscreen oder der linken Maustaste in die Tabelle des kleinen Fensters über dem EXECUTOR-Fader klicken.

SEO<sub>5</sub>  $CUE$  $\overline{4}$ **CUE** CUE **YASTE** OFF kFADE  $GO-$ **FULL**  $GO$ **OUT** ON. 19 Im rechten TFT-Display öffnet sich das EDIT-Menü mit einer Auflistung der einzelnen Cues. In der Titelleiste steht der aufgerufene EXECUTOR-Fader oder -Button mit der Nummer der PAGE (Seite) und die Sequenz mit Namen.

In der zweiten Zeile sind die Funktionen der Spalten angegeben.

- No.: Nummer des Cues
- NAME: Name des Cues
- MIB: Hier kann für jeden Cue die MIB- (Move in Black) Funktion einzeln aktiviert werden. Aktivierung durch Anwählen eines Feldes und kurzes Drücken auf den Encoder rechts neben dem Display. Eingeschaltete Funktion wird durch YES dargestellt.

MIB ist nur dort möglich, wo in diesem Feld ein " \* " dargestellt wird!

- Trig: Aufruf des Cues (GO-Taste, SOUND, TIME oder FOLLOW)

Ist der Button TIMES in der Titelleiste gedrückt:

- Fade: Dauer des FADE
- Outfade: Dauer des Überblendens auf kleiner werdende Dimmerkanäle
- Delay: CUE wird mit der eingestellten Zeit verzögert aufgerufen; nur möglich für "FADE"-Funktionen.
- Outdelay: Verzögert das Ausfaden
- Snap: Dauer des DELAY
- I.Fade: Dauer der individuellen FADE-Zeit (min und max)
- I.Delay: Dauer der individuellen DELAY-Zeit (min und max)

Ist der Button LOOPS in der Titelleiste gedrückt:

- LOOP: springt beim Aufruf zum CUE mit der angegebenen Nummer
- LOOPDELAY: Anzeige des Ablaufs der LOOP-Funktion
- LI. DEL: Anzeige der gesetzten Zeit, nach dieser der Command Line Befehl aufgerufen wird
- LINK: Anzeige des gesetzten Command Line Befehl.
- Ist der Button EFFECTS in der Titelleiste gedrückt:
- EFFECTS: Anzeige der Effektaufrufe

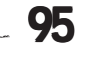

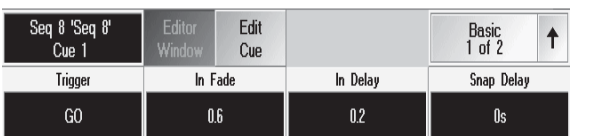

Im unteren Teil des Displays wird eine zweite Tabelle dargestellt:

- NO.: Nummer der Effektgruppe
- NAME: Name der Effektgruppe
- ACTION: Art des Effektaufrufs
- INTENS: Anzeige der gesetzten Größe der Effektgruppe
- F (Fade): Ist Y (YES) angezeigt, wird die Größe mit der eingestellten Fadezeit eingeblendet
- SPEED: Anzeige der gesetzten Geschwindigkeit der Effektgruppe
- F (Fade): Ist Y (YES) angezeigt, wird die Geschwindigkeit mit der eingestellten Fadezeit eingeblendet
- SOFT: Anzeige der gesetzten Softness (weicheres Einblenden) des Effekts
- F (Fade): Ist Y (YES) angezeigt, wird Softness mit der eingestellten Fadezeit eingeblendet

Ist der AUTO SCROLL-Button gedrückt, wird bei einer größeren Sequenz die Tabelle automatisch nach oben/unten verschoben.

In der Tabelle sind alle Cues der Sequenz mit den verschiedenen TRIGGER-Funktionen aufgelistet. Der Edit Cue-Button ermöglicht das Verändern der Werte der einzelnen Cues (siehe unten).

# **4.3.1 Ändern der Werte/Zeiten einzelner Sequenzschritte**

- Cue, der verändert werden soll, in der Spalte Name anwählen (rote Zelle).
- Den Edit Cue-Button drücken (LED in Edit-Taste beginnt zu blinken).
- Im FIXTURE- oder CHANNEL- Fenster werden nun alle Werte des Cues aufgerufen bzw. dargestellt (aktiv, rot). Gleichzeitig wird dieser Cue auf der Bühne dargestellt.
- Der Cue kann nun durch Direktzugriff oder Presets verändert werden. Siehe Direktzugriff auf Scanner / Direktzugriff auf Dimmerkanäle und Presets erstellen und aufrufen
- Ist eine Veränderung in diesem Cue gemacht worden, leuchtet die LED im Update-Taste.•
- O Soll der Cue nicht auf der Bühne sichtbar sein, die Blindfunktion mit dem BLIND-Taster einschalten (LED im Taster leuchtet).
- O Update-Taste 1x drücken. Im nun geöffneten Fenster OK auswählen. Der geänderte Cue ist nun gespeichert.
- O CLEAR-Taster eventuell 2x drücken (Werte des Cues im FIXTURE- oder CHANNEL-Fenster werden gelöscht.).
- O Alle Schritte analog zum ersten Cue wiederholen. (gewählter Cue wird mit grünem Hintergrund dargestellt.)

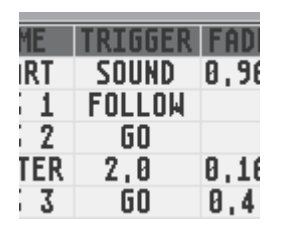

# **4.3.2 Ändern des TRIGGERs (Aufruf) einzelner Sequenzschritte**

In der Spalte Trig den gewünschten Cue anwählen (rote Zelle).

Mit dem linken Encoder oder der Tastatur eingeben und mit ENTER bestätigen.- F: für FOLLOW

- *G:* für GO-Taster
- - *S:* für Soundsignal
- *Zahl:* Automatisch nach der eingegebenen Zeit, z.B: Bei der Eingabe 1.5 wird dieser Cue nach 1,5 Sekunden automatisch aufgerufen.

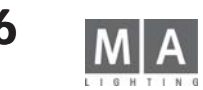

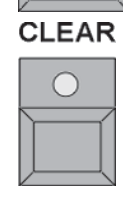

**BLIND** 

**UPDATE**  $\bullet$ 

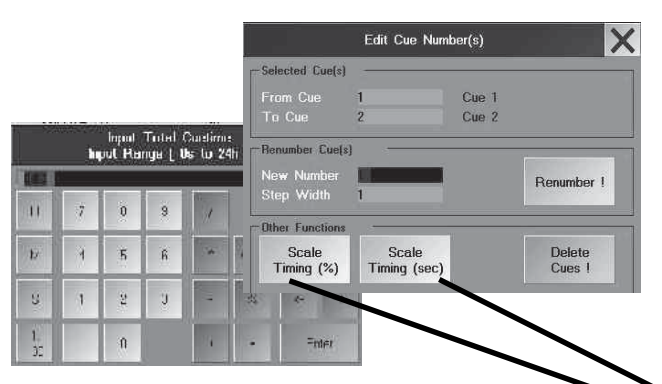

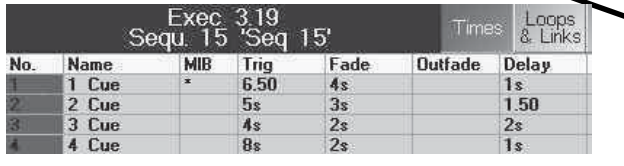

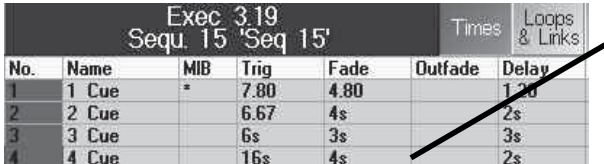

## **4.3.3 Ändern der FADE- oder DELAY-Zeiten einzelner Sequenzschritte**

- Cue anwählen (rote Zelle).
- O Mit dem Encoder In-Fade, In Delay oder Snap kann die jeweilige Zeit global für diesen Cue geändert wer den.
- O Mit dem Button Basics (über dem rechten Encoder) auf Out umschalten: Nun mit dem Encoder Out-Fade diese Zeit ändern.

Ist keine FADE- oder DELAY-Zeit eingetragen, sind in diesem CUE keine Werte gespeichert.

### Ändern aller Zeiten einer oder mehrerer Cues ( CUE TIME SCALING )

Mit dieser Funktion können alle Fade-, Delay- und Triggerzeiten gestreckt oder komprimiert werden.

- O Eine oder mehrere Cues wählen (rote Zelle).
- O Mit der rechten Maustaste oder dem Encoder neben dem Monitor die Nummer der Cues anklicken O Im EDIT CUE NUMBER Menü eine prozentuale oder absolute Änderung wählen
	- Scale Timing (%): Alle Zeiten der markierten Cue werden auf den eingegebenen Wert geändert. Bei Eingabe 100% bleiben die Werte unverändert.
	- Scale Timing (sec): Die Gesamtzeit der markierten Cues wird auf die eingegebene Zeit geändert, alle Zei ten ändern sich anteilig. Im Beispiel links: Für die 4 markierten Cues wurden 6 Sekunden eingegeben; DELAY und FADE wurden in der Summe auf 6 Sekunden erhöht, die Triggerzeit erhöht sich entsprechend den prozentualen Änderungen der Einzelzeiten.

O Mit dem Calculator die Änderung einstellen und mit ENTER bestätigen

ACHTUNG: Werden die Zeiten auf den Wert 0 komprimiert, dann können keine größeren Zeiten mehr eingegeben werden! Alle Zeiten müssen dann neu eingetragen werden oder können bei aktiviertem OOPS (nicht beim *MICRO*) wiederhergestellt werden.

# **FADE-Zeiten mit Profil (DIM PATH, MOVE PATH)**

Neben den linearen FADE-zeiten gibt es die Möglichkeit, den FADE-verlauf mit einem Profil zu variieren. Dimmer und die PAN/TILT -Bewegungen können jeweils mit einem eigenen Profil gefadet werden. Ist in der Spalte PATH kein Eintrag oder "Linear" eingetragen so macht das in dieser Version keinen Unterschied. Zur Auswahl stehen 32 Path, 16 sind fest definiert, den anderen 16 können selbst erstellte Profile zugeordnet werden. O Die cue-Übersicht der Sequenz öffnen

das Feld in der SpalteDIM PATH (für das Fadeprofil des Dimmers) oder MOVE PATH (für das Fadeprofil der PAN-TILT-Bewegung) anclicken und den rechten Encoder drücken

es öffnet sich das Menü SELECT FADE PATH

- ein fertiges Profil wählen:

O Ein Profil aus dem Menü wählen (Nummer oder Profilname ist blau unterlegt), das Profil wird als Grafik dargestellt

SELECT PATH drücken

Das gewählte Profil wird in die Spalte PATH eingetragen

Bei einigen vordefinierten Profilen befindet sich die Kurve teilweise außerhalb des Koordinatensystems. Diesen negativen Ausschlag kann eine Lampe natürlich nur nachführen, wenn sie nicht bereits "am Anschlag" steht. Bei selbsterstellten Profilen ist es nicht möglich, die Kurve außerhalb des Koordinatensystem zu legen.

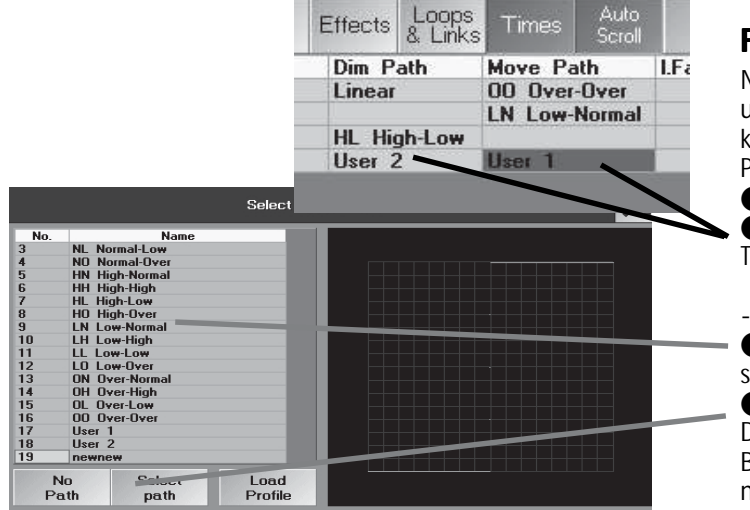

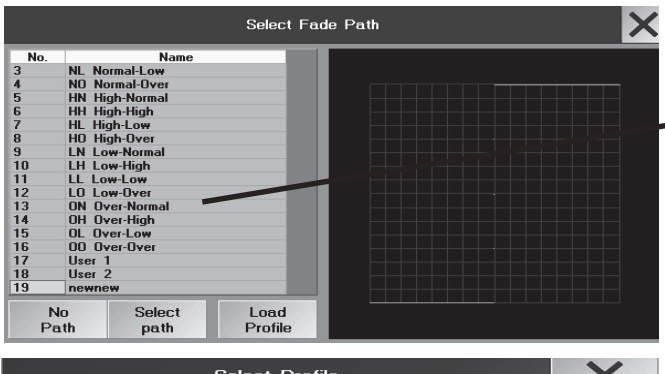

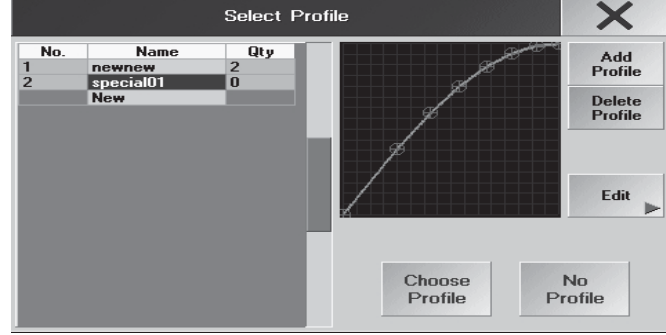

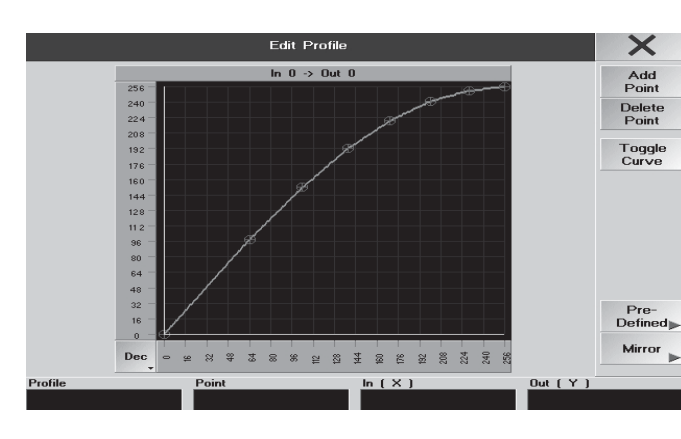

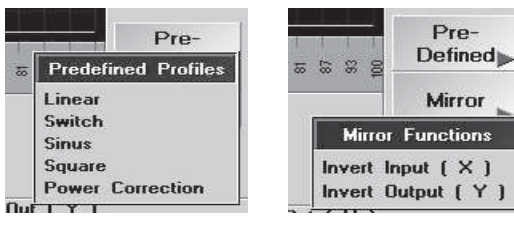

- ein selbst erstelltes Profil einem Fade Path zuordnen:

- O das Feld in der SpalteDIM PATH (für das Fadeprofil des Dimmers) oder MOVE PATH (für das Fadeprofil der PAN-
- TILT-Bewegung) anclicken und den rechten Encoder drücken es öffnet sich das Menü SELECT FADE PATH
- O Durch Drehen des Encoder einen leeren Path aus dem Menü wählen (User 1 User 16)
- NO PATH drücken, wenn kein Profil zugeordnet werden soll
- LOAD PROFILE drücken, um ein bereits erstelltes Profil dem Path zuzuordnen.
- O Aus der Übersicht ein Profil anclicken (ist dann blau unterlegt)
- O Den Button CHOOSE PROFILE drücken (Jetzt ist das Profil einem Path zugeordnet und das Menü SELECT FADE/MOVE PATH öffnet sich wieder )
- O Button SELECT PATH drücken; damit wird der Path mit dem zugeordneten Profil in die Cue eingetragen.

- SELECT PATH drücken und das Profil wird in der PATH-Spalte der Cue eingetragen. Hier muss bereits ein Profil zugeordnet sein, als Default ist ein lineares Profil geladen.

oder ein Profil erstellen oder ändern:

- O das Feld in der SpalteDIM PATH (für das Fadeprofil des Dimmers) oder MOVE PATH (für das Fadeprofil der PAN-TILT-Bewegung) anclicken und den rechten Encoder drücken
	- es öffnet sich das Menü SELECT FADE PATH
- O Durch Drehen des Encoder einen leeren Path aus dem Menü wählen (User 1 User 16)
- O LOAD PROFILE drücken um ein neues Profil zu erstellen oder ein Profil zu ändern
- Im Menü SELECT PROFILE ein vorhandenes Profil selektieren und EDIT drücken um es zu ändern oder

- Im Menü SELECT PROFILE in die Zeile NEW clicken, rechten Encoder drücken und einen Namen eingeben; mit OK bestätigen

Profil ändern / erstellen:

- O Ein Touch auf das Koordinatensystem erzeugt ein Fadenkreuz. Mit ADD POINT im Schnittpunkt einen Punkt einfügen, mit DELETE POINT den Punkt im Fadenkreuz löschen
- Der Encoder POINT springt beim Drehen auf den nächsten Punkt der Kurve, mit den Encodern In X und Out Y lässt sich das Fadenkreuz positionieren.
- Zum Verschieben den Punkt mit dem Finger auf dem TouchScreen oder mit der linken Maus taste "anfassen" und auf die gewünschte Position schieben.
- Steht das Fadenkreuz auf einem roten Punkt, dann wandelt der Button TOGGLE CURVE die gerade Verbindung zwischen diesem Punkt und den Nachbarpunkten in eine Kurve - der Punkt wird dann gelb dargestellt.
- einige Standard-Dimmerprofile sind als Vorlagen unter PREDEFINED gespeichert
- mit der MIRROR Funktion kann das Profil um die X- oder Y-Achse gespiegelt werden

O Mit dem Verlassen des EDIT-Menüs (Click auf das Kreuz rechts oben) wird das Profil automatisch gespeichert O Mit DELETE PROFILE können Profile aus der Übersicht ALL PROFILES gelöscht werden. Dazu das Profil in der Übersicht anclicken und DELETE PROFILE drücken.

Die Fade Path können nicht gelöscht werden, auch können keine Neuen erzeugt werden. Sind alle Fade Path mit Profilen belegt, und soll ein neues Profil eingesetzt werden, dann muss einem ungenutzter Fade Path dieses Profil zugeordnet werden. VORSICHT, ist dieser Fade Path doch in einer Cue eingetragen, wird dort natürlich auch das neue Profil eingesetzt.

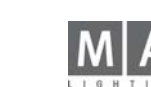

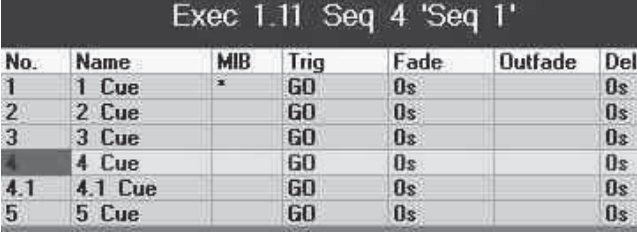

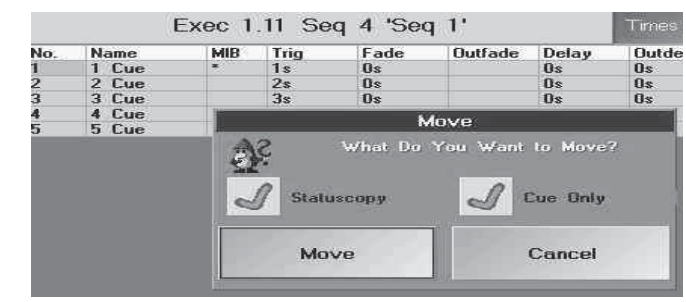

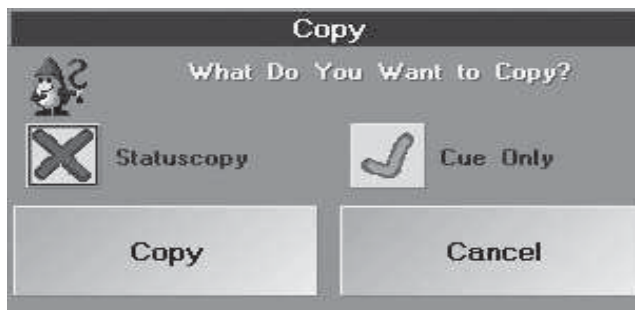

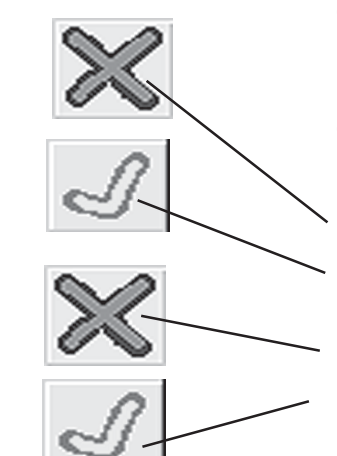

## **4.3.4 Cues innerhalb einer Sequenz verschieben\*\* Cues einer Sequenz verschieben\*\***

- SELECT drücken (LED leuchtet)
- O Executorfenster der Sequenz, in der die Cues verschoben werden sollen, drücken Titelzeile des Executorfensters wird grün
- O MOVE drücken (LED leuchtet).
- O CUE drücken (LED leuchtet).
- O Die Nummer des ersten Cues eingeben, ab dem die Cues verschoben werden sollen. Soll nur ein Cue verscho ben werden, mit der AT-Taste weitermachen.
- Mit + wird jeweils der Cue mit der folgenden Nummerneingabe verschoben.
- Mit THRU im Zahlenblock werden Cues von...bis einschließlich verschoben.
- Mit wird der Cue mit der nächsten eingegebenen Nummer nicht verschoben.
- **O** AT drücken (LED leuchtet).
- O Neue Nummer für die verschobenen Cues eingeben. Wenn die Cue zwischen 2 Cues eingefügt werden soll, dann eine neue Nummer einsetzen, z.B. 4.1 - diese Cue liegt hinter der Cue 4, mit der ENTER-Taste bestätigen.
- O Mit MOVE bestätigen (STATUS COPY und CUE ONLY wird im Kapitel CUES KOPIEREN erklärt)
- O Bei Bedarf die Cues neu nummerieren

Beispiel links: Cues 3 und 4 sollen vertauscht werden, Cue 3 muss also hinter die Cue 4 verschoben werden:

- O SELECT + Executorfenster drücken, muss grün leuchten
- O MOVE CUE 3 AT 4.1 ENTER

Cues innerhalb einer Sequenz kopieren ist identisch mit dem Verschieben von Cues.

## **4.3.5 Cues kopieren**

- COPY 1x drücken (LED leuchtet).
- Sequenz 1x drücken (LED leuchtet).
- O Mit dem Zahlenblock die Nummer der Sequenz eingeben, aus der Cues kopiert werden sollen.(z.B. 2.1
- CUE 1x drücken (LED leuchtet).
- O Mit dem Zahlenblock die Nummer des ersten Cues eingeben, ab dem kopiert werden soll. Soll nur ein Cue ko piert werden, mit AT weitermachen.
- Mit + wird jeweils der Cue mit der folgenden Nummerneingabe kopiert.
- Mit THRU im Zahlenblock werden Cues von...bis einschließlich kopiert.
- Mit wird der Cue mit der nächsten eingegebenen Nummer nicht kopiert.
- **O** AT 1x drücken (LED leuchtet).
- O Neue Nummer für die kopierten Cues mit dem Nummernblock eingeben.

Beispiel: Die Cues sollen zwischen Cue 10 und Cue 11 eingefügt werden. Diesen Cues gibt man dann z.B. die Nummer 10.1 (möglich sind Cues mit den Nummern 10.001 bis 10.999). So können bis zu 999 Cues zwischen zwei bestehende Cues eingefügt werden

O Mit ENTER bestätigen.

Beim Kopieren und Verschieben eines Cues, öffnet sich das Fenster COPY.

- Durch Drücken des Buttons links neben Statuscopy kann man wählen zwischen:
- Es werden nur die tatsächlich in diesem Cue gespeicherten Werte und Zeiten kopiert. Die Vorgeschichte wird unberücksichtigt gelassen. oder
- Der Cue wird so kopiert oder verschoben, wie er tatsächlich auf der Bühne erscheinen würde. D.h. alle Schritte vorher werden berücksichtigt und das Ergebnis dann kopiert.
- Durch Drücken des Buttons links neben Cue Only kann man wählen zwischen:
- Normales Kopieren oder Verschieben (mit oder ohne Status) oder
- Kopiert zusätzlich die Werte vom Schritt vorher in den Schritt nachher, aber natürlich nur dahin, wo kein anderer Wert gespeichert ist; hier ist es ja nicht sinnvoll. Der kopierte Cue ist nun ein "Cue Only". Mit COPY den Cue kopieren, mit CANCEL den Vorgang abbrechen.

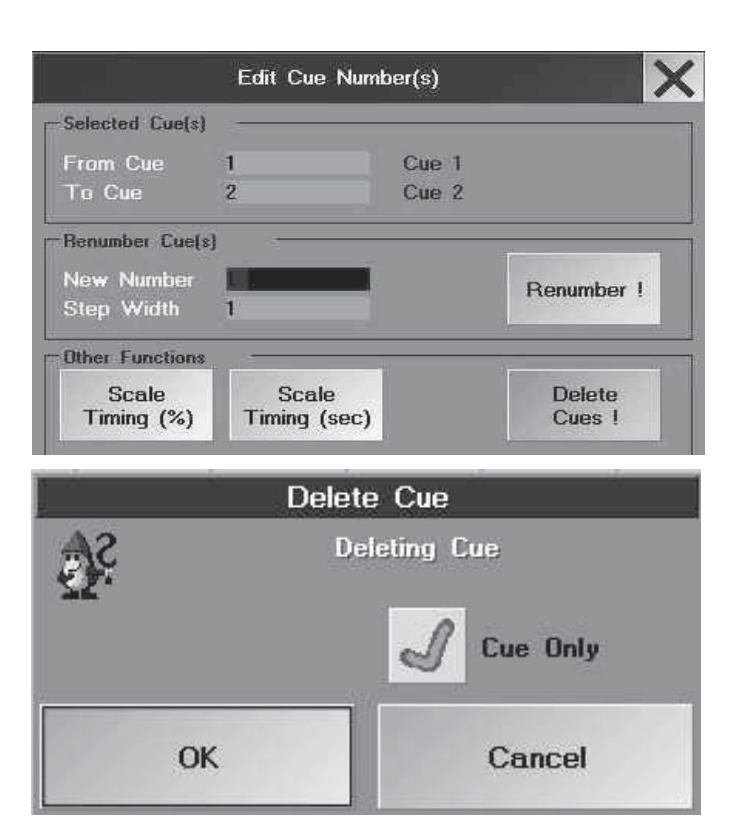

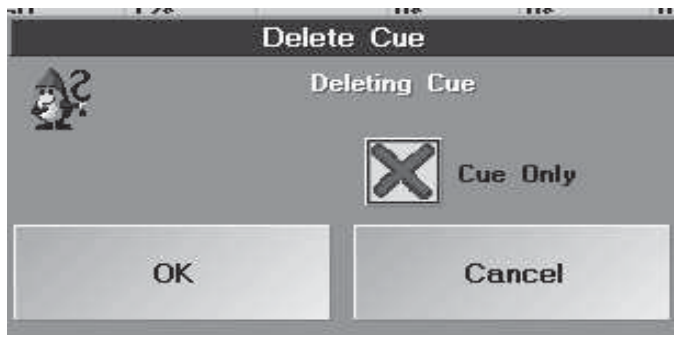

## **4.3.6 Cues löschen und neu nummerieren**

O Die Spalte No. der Cue mit der rechten Maustaste anklicken oder den Encoder drücken, wenn der Cue markiert ist.

Es öffnet sich dieses Fenster.

- From Cue: Anzeige des ersten angewählten Cues. Durch Anklicken der Zahl kann sie verändert werden.
- To Cue: Anzeige des letzten angewählten Cues. Durch Anklicken der Zahl kann sie verändert werden.
- New Number: Anzeige der ersten neuen Nummer der angewählten Cues. Durch Anklicken der Zahl kann sie verändert werden.
- Step Width: Anzeige der Schritte, in denen die neuen Nummern der Cues angelegt werden. Durch An klicken der Zahl kann sie verändert werden.

Cues löschen

- O Den Cue anwählen, der gelöscht werden soll.
- O Den Button Delete Cues ! drücken.

 $\bullet$  Mit CUE ONLY  $\mathcal{J}$  wird die Cue ohne Auswirkung auf die folgende Cue gelöscht.

Mit CUE ONLY wird die Cue gelöscht; mit evtl Auswirkungen auf die folgende Cue.

Versehentliches Löschen mit OOPS rückgängig machen \* Cues neu nummerieren

Den Cue anwählen, der neu nummeriert werden soll. Eingabe der neuen Nummer neben "New Number". Den Button RENUMBER drücken, der Cue ist neu numeriert. Soll nicht nur ein Cue neu nummeriert werden, mehrere Cues anwählen. Eingabe der neuen Nummer für den ersten Cue neben "New Number". Den Button RENUMBER drücken, die Cues werden neu nummeriert.

# **4.3.7 Einfügen von LOOPs (Schleifen) von LOOPs (Schleifen)**

Innerhalb einer Sequenz kann auf einen Cue ein Loop (Schleife) gesetzt werden. Beim Erreichen dieses Cues wird dieser Cue ausgeführt, und danach der Loop aufgerufen.

Dies geschieht entweder über einen definierten Zeitraum hinweg, oder die Anzahl der Loops wird vorgegeben. In der Spalte LOOP den jeweiligen Cue mit der rechten Maustaste anklicken. Es öffnet sich das Fenster SELECT LOOP-TARGET. Den Cue auswählen, zu dem der Sprung ausgeführt werden soll. Der Cue wird in der obersten Zeile dargestellt.

Art des Sprunges durch Drücken des jeweiligen Buttons festlegen:

- Mit dem Button LOOP (TIMED) werden die Sprünge nur innerhalb der angegebenen Zeit durchgeführt.
- Mit dem Button LOOP (COUNT) wird der Sprung so oft wiederholt wie angegeben.
- Mit dem Button DELETE kann der Sprung gelöscht werden.

In der Spalte LOOPDELAY kann nun für den gesetzten Sprung die Zeit oder die Anzahl der Sprünge durch Anklicken und Eingeben mit der Tastatur festgelegt werden.

Beispiel: Bei Eingaben von 5 bei TIMED werden die Sprünge 5 Sekunden lange ausgeführt. Bei Eingaben von 5 bei COUNT wird der Sprung 5x durchgeführt, bevor die Sequenz fortgesetzt wird.

## **4.3.8 Einfügen von Command Line Befehlen\*\* Command Line Befehlen\*\***

Innerhalb einer Sequenz kann durch einen Cue ein Command Line Befehl aufgerufen werden. Bei Erreichen dieses Cues wird dann dieser Befehl ausgeführt. Durch das Setzen einer Zeit kann dieser Befehl verzögert aufgerufen werden.

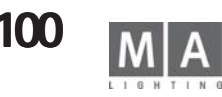

In der Spalte LINK den jeweiligen Cue anklicken. Nun kann mit der Tastatur ein Befehl eingegeben werden. In der Spalte LI. DEL kann nun für den Befehl eine Zeit eingegeben werden. Erst nach Ablauf dieser Zeit wird dann der Befehl ausgeführt, z. B. bei Eingaben von 5 bei LI. DEL wird der Befehl erst nach 5 Sekunden ausgeführt.

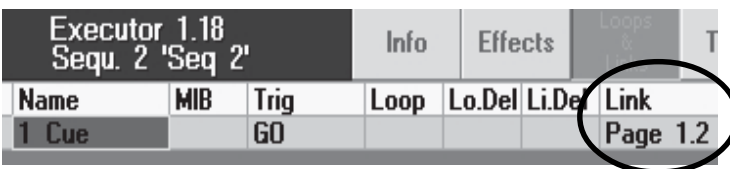

Segu 1 Cue 3 At

Segu 2 Cue

### **4.3.9 Automatisches Umschalten der Page**

Innerhalb einer cue kann in der Spalte "Link" das Kommando zum automatischen Aufrufen einer Page eingetragen werden.

O in der cue den Button LOOPS & LINK drücken

O die gewünschte Page eintragen. Schreibweise: page\_x.y

### **4.3.10 Kopieren einer cue in eine andere Sequenz\*\* opieren cue in Sequenz\*\***

Cues können auch von einer Sequenz in eine andere kopiert werden. Verwenden sie folgende Syntax in der Command Line:

O copy\_seq\_X\_cue\_XX\_at\_seq\_Y\_cue\_YY ENTER

Ist die Ziel-Cue leer, wählen sie den Status der Kopie (STATUS COPY oder CUE ONLY); ist die Cue bereits belegt, wählen sie zwischen den Möglichkeiten OVERWRITE oder MERGE. Mit CANCEL kann der Kopiervorgang abgebrochen werden.

## **4.3.11 Kopieren einzelner Werte einer cue in eine andere cue oder Sequenz\*\***

Werte einzelner Parameter können von einer cue in eine andere cue oder eine andere Sequenz kopiert werden. Verwenden sie folgende Syntax in der Command Line:

Von der aktuellen Cue in eine andere Cue der gleichen Sequenz oder einer anderen Sequenz

O In der aktuellen Cue das Fixture oder den Channel selektieren, evtl den Parameter aktivieren (Doppelclick auf die headline - die Spalte wird rot unterlegt). ( STORE OPTION soll auf Active values stehen)

● STORE\_seq\_X\_cue\_Y und mit MERGE oder OVERWRIT E bestätigen

## **4.4 Editieren von Chasern**

Ein Chaser ist eine automatisch laufende Sequenz mit einer Geschwindigkeit für alle Cues. Beim Editieren kann man alle Werte der einzelnen Cues verändern, hinzufügen oder löschen. Die Geschwindigkeit und die X-FADEund SNAP-DELAY Zeiten lassen sich global anpassen.

- Außer wie in diesem Kapitel beschrieben, gibt es noch diese 3 Möglichkeiten:
- Cue überschreiben, erweitern, herausnehmen
- Update Cue oder Presets
- EXECUTOR-Fenster
- O EDIT-Taste drücken (LED an).

O Mit der jeweiligen EXECUTOR-Taste den Chaser anwählen.

Oder:

O Mit dem Touchscreen oder der linken Maustaste in die Tabelle des kleinen Fensters über dem EXECUTOR-Fa der klicken.

Im rechten TFT-Display öffnet sich das EDIT-Menü mit einer Auflistung der einzelnen Cues. In der zweiten Zeile sind die Funktionen der Spalten angegeben

- O NO.: Nummer des Cues
- O NAME: Name des Cues
- O MIB: Hier kann für jeden Cue die MIB-(Move in Black)Funktion einzeln aktiviert werden. Aktivierung durch Anwählen eines Feldes und kurzes Drücken auf den Encoder rechts neben dem Display. Eingeschaltete Funk tion wird durch YES dargestellt.

MIB ist nur dort möglich, wo in diesem Feld ein " \* " dargestellt wird! TRIGGER: hat bei Chaser keine Wirkung

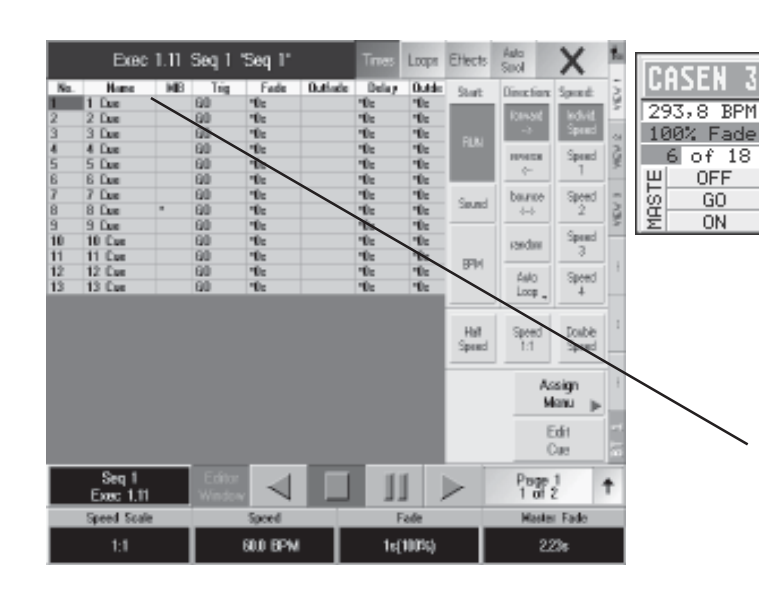

Exec 1.11 Seq 1 'Seq 1' Loga<sub>EHect</sub> No. **Henc**<br>1 1 Dan<br>2 2 Dan<br>3 3 Dan **ME** Fade  $0.44$ Tiig **Dutinde** Dela r  $E_{\rm X, max}$ Direction Road T. じゅうしゅ 80<br>80<br>80 4 Day 5 Due  $60$ ÷. 6 Due  $60$  $7$  Dec 88888  $\mathbf{\hat{v}}$ baunoe Saund the<br>The 8 Dee  $9 \text{Dm}$ 10 Ō.  $\frac{9}{10}$  $\begin{array}{l} \vspace{0.2cm} \begin{array}{l} \vspace{0.2cm} \vspace{0.2cm$ 10 Cus H)  $11 \, \mathrm{C}$ PD<sub>3</sub>  $\mathbf{\hat{v}}$ m  $\frac{12 \text{ C} \text{cm}}{12 \text{ C} \text{cm}}$  $\frac{1}{16}$  $\frac{\Phi_{\rm E}}{\Phi_{\rm E}}$ Loop. Double Speed Assign Manu  $Seq1$ <br>Exec 1.11 ь Page<br>1 of **Speed Scale** Spood Fede 60.0 BPM 1s(100%) 22%

Ist der Button TIMES in der Titelleiste gedrückt:

O FADE / OUTFADE / SNAP /I.FADE / I.DELAY: haben bei Chaser keine Wirkung

Ist der Button LOOPS in der Titelleiste gedrückt:

- O LOOP: springt beim Aufruf zum CUE mit der angegebenen Nummer
- O LOOPDELAY: Anzeige des Ablaufs der LOOP-Funktion
- O LINK: Anzeige des gesetzten Command Line Befehl.
- O LI. DEL: Anzeige der gesetzten Zeit, nach dieser der Befehl aufgerufen wird

Ist der Button EFFEKTS in der Titelleiste gedrückt:

O EFFEKTS: Anzeige der Effektaufrufe

Im unteren Teil des Displays wird eine zweite Tabelle dargestellt:

- O NO.: Nummer der Effektgruppe
- O NAME: Name der Effektgruppe
- O ACTION: Art des Effektaufrufs
- O INTENS: Anzeige der gesetzten Größe der Effektgruppe F (Fade): Ist Y (YES) angezeigt, wird die Größe mit der eingestellten Fadezeit eingeblendet
- O SPEED: Anzeige der gesetzten Geschwindigkeit der Effektgruppe

F (Fade): Ist Y (YES) angezeigt, wird die Geschwindigkeit mit der eingestellten Fadezeit eingeblendet

O SOFT: Anzeige der gesetzten Softness (weicheres Einblenden) des Effekts

F (Fade): Ist Y (YES) angezeigt, wird Softness mit der eingestellten Fadezeit eingeblendet In der Tabelle sind alle Cues des Chasers aufgelistet.

- Mit den Buttons kann man für den Chaser verschiedenen Abläufe einstellen.
- O RUN: Chaser läuft mit eingestellter Geschwindigkeit. Fade- und Delayzeit wird prozentual angepasst.
- O SOUND: Aufruf der Schritte durch das Soundsignal. Fade- und Delayzeit wird mit der eingestellten Zeit ausge führt.
- O BPM: Aufruf der Schritte durch die automatische Takterkennung. Fade- und Delayzeit wird prozentual ange passt.
- O FORWARD: Chaser läuft vorwärts.
- O REVERS: Chaser läuft rückwärts.
- O BOUNCE: Der Chaser läuft erst vorwärts, dann rückwärts usw.
- O RANDOM: Chaser ruft zufällig einzelnen Schritte auf.
- O AUTO LOOP / SINGLE ON / SINGLE OFF (Umschaltung durch Drücken des Buttons):

Bei AUTO LOOP springt der Chaser nach dem letzten Schritt wieder zum ersten und läuft weiter. Bei SIN- GLE ON läuft der Chaser nur einmal durch und bleibt beim letzten Cue stehen. Bei SINGLE OFF läuft der Chaser nur einmal durch und schaltet nach Ablauf des letzten Cues ab.

- O SPEED INDV.: Bei RUN wird eine individuell eingestellte Geschwindigkeit verwendet.
- O SPEED 1–4 : Bei RUN wird die jeweilige SPEED-Gruppe verwendet. Diese eingestellten Geschwindigkeiten können für alle Chasers verwendet werden.
- Mit den Buttons kann man die eingestellte Geschwindigkeit teilen oder verdoppeln.
- O HALF SPEED: Durch 1x Drücken wird die eingestellte Geschwindigkeit halbiert, dies ist bis zu 8x möglich (Ver änderung wird über dem linken Encoder dargestellt).
- O **1:1**: Setzt die Geschwindigkeit auf den eingestellten Wert zurück.
- O DOUBLE SPEED: Durch 1x Drücken wird die eingestellte Geschwindigkeit verdoppelt, dies ist bis zu 8x möglich (Veränderung wird über dem linken Encoder dargestellt).
- Der Edit-CUE-Button ermöglicht das Verändern der Werte einzelner Cues (LED im Edit-Taste blinkt).

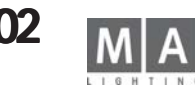

Über den Encodern im rechten TFT-Display werden die Bezeichnungen und die Abspielbuttons für den Chaser dargestellt. Der Name des momentan angewählten Chaser wird über dem linken Encoder dargestellt.

O Mit dem rechten Pfeil den Chaser starten.

O Mit dem PAUSE-Button den Chaser anhalten und wieder starten.

O Mit dem STOP-Button den Chaser abschalten.

O Mit dem linken Pfeil den Chaser rückwärts starten.

O Mit dem EDITOR WINDOW -Button das Editmenü für diesen Chaser aufrufen.

O Mit den Buttons Page 1(2) können die Funktionen der Encoder umgeschaltet werden.

Wird der Encoder beim Drehen gedrückt, erhöht oder erniedrigt sich die Auflösung des Encoders, je nach Setupeinstellung. Drückt man einen der Encoder oder den darüberliegenden Button, wird darüber im Display ein Fader dargestellt. Nun kann auch mit ihm der Wert verändert werden .

Page 1:

Mit dem Encoder SPEED SCALE die Unterteilung oder Verdoppelung der Geschwindigkeit einstellen. Mit dem Encoder SPEED die individuelle Geschwindigkeit einstellen. Ist eine Speed Group angewählt, kann mit diesem Encoder die Geschwindigkeit dieser Gruppen verändert werden.

Mit dem Encoder FADE kann die Einblendezeit für FADE-Funktionen eingestellt werden.

Mit dem Encoder MASTER FADE kann eine Ein- / Ausblendezeit eingestellt werden, die beim Ein- und Ausschalten verwendet wird. Durch Drehen des Encoder nach links kann "DEFAULT" eingestellt werden, nun wird die voreingestellte Zeit aus dem DEFAULTS-Menü verwendet.

### Page 2:

**BLIND** 

**UPDATE** 

Mit dem Encoder SPEED GROUP kann eine Speedgruppe ausgewählt werden.

Mit dem Encoder OUTFADE kann die Ausblendezeit für FADE-Funktionen eingestellt werden. Die OUTFADE-Zeit kann mit der Einblendezeit verknüpft werden. Einstellung durch Drehen des Encoders nach links, Anzeige "INFADE".

Mit dem Encoder SNAPDELAY die Delayzeit für SNAP-Funktionen einstellen.

## **4.4.1 Ändern der Werte einzelner Chaserschritte**

O Gewünschten Cue in der Spalte Name anwählen (rote Zelle).

● Den Edit CUE-Button drücken (LED in der Edit-Taste blinkt).

O Im FIXTURE- oder CHANNEL-Fenster werden nun alle Werte des Cues aufgerufen bzw. dargestellt (aktiv, rot). Gleichzeitig wird dieser Cue auf der Bühne dargestellt.

– Der Cue kann nun durch Direktzugriff oder Presets verändert werden.

Soll der Cue nicht auf der Bühne sichtbar sein, die Blindfunktion mit dem BLIND-Taster einschalten (LED im Taster leuchtet).

O UPDATE 1x drücken. Im nun geöffneten Fenster OK auswählen. Der geänderte Cue ist gespeichert.

O CLEAR evtl. 2x drücken (Werte des Cues im FIXTURE- oder CHANNEL-Fenster werden gelöscht).

Zum Ändern weiterer Cues den gewünschten auswählen (Cue wird mit grünem Hintergrund dargestellt). Alle Schritte wie beim ersten Cue wiederholen und mit STORE abspeichern.

Siehe: Cues kopieren, Cues verschieben, Cues löschen und neu nummerieren, Einfügen von LOOPs, Einfügen von Command Line Befehlen

Zeiten für eine oder mehrere cues ändern:

O Die Time Scaling Funktion (in Kap. 4.3.3 beschrieben) lässt sich auch für Chaser anwenden.

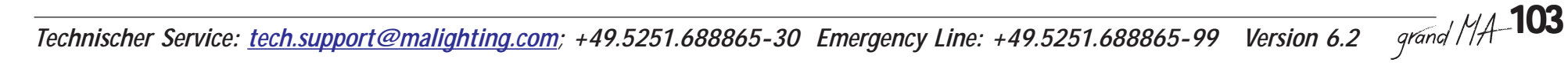

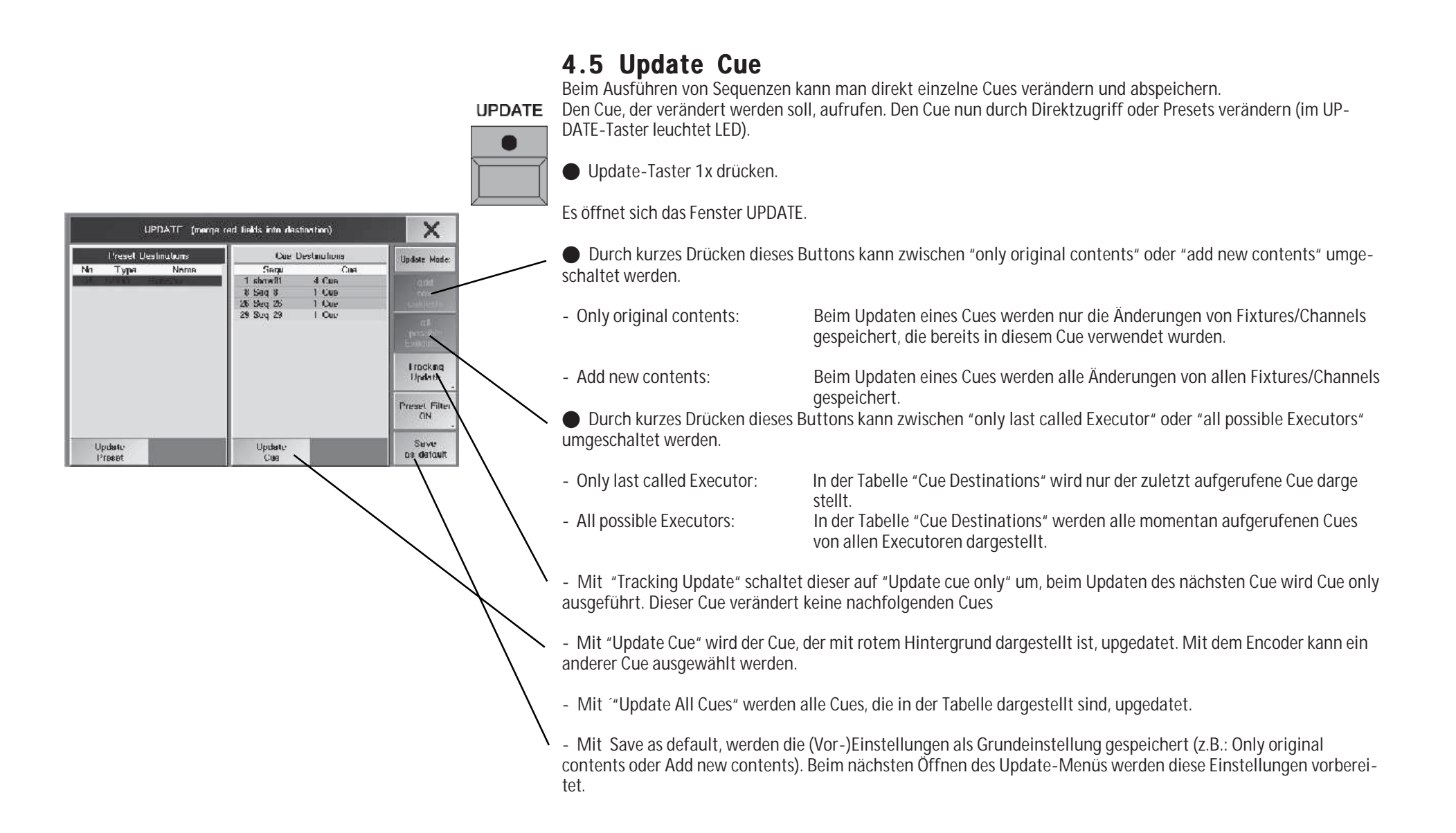

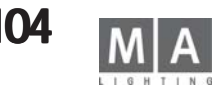

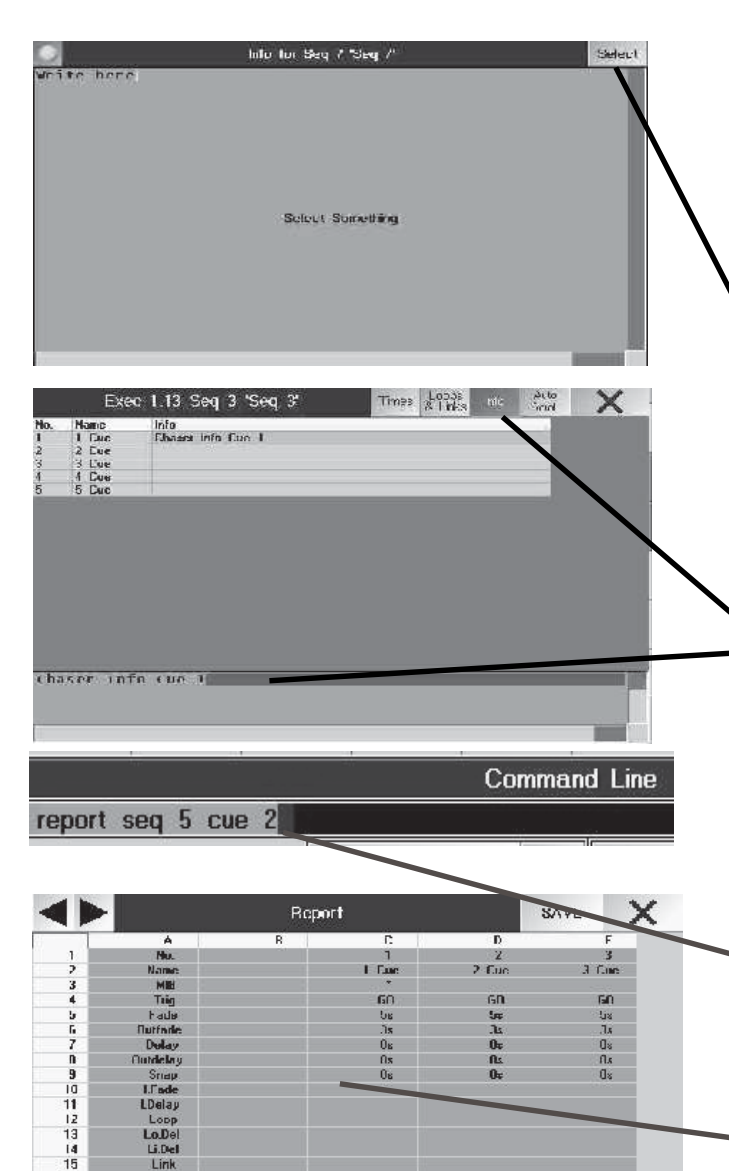

 $19.05$ <sup>\*</sup>

 $0.002$ 

10163

14.45%

 $\frac{10}{17}$ <br> $\frac{1}{19}$ 

 $\frac{20}{21}$ 

 $\overline{z}$ 

 $1 - k$ SL300 1

**SLONE** 7 SL300 1

**SL300 1** SI 300 1

**SL3UU** 

 $E1$ 

 $61$ 

# **4.6 INFO - Fenster INFO - Fenster**

Zu jedem Executorbutton kann ein Infofenster erstellt werden. Hier können Infos in Textform zu den Sequenzen, Chasern oder Effekten geschrieben wrden. Zusätzlich können innerhalb einer Sequenz, eines Chasers oder eines Effektes für jede Cue Infotexte eingegeben werden.

Info -Fenster erstellen:

- O Mit CREATE A WINDOW und INFO ein leeres Infofenster öffnen
- Select drücken es erscheint die Aufforderung "select something"
- Button oder kleines Executorfenster der gewünschten Sequenz oder Chaser drücken. das Infofenster wird diesem Element zugeordnet.
- O Infotext schreiben
- O Infofenster schließen

### Info-Zeile erstellen:

- O EDIT drücken
- O Mit eine Sequenz, Chaser oder Effekt (nicht Bitmap Effekt) wählen (kleines Executorfenster drücken)
- O den Button INFO aktivieren
- O Infotext schreiben

# **4.7 REPORT- Fenster Fenster**

Die REPORT-Funktion macht eine gedruckte Übersicht über Sequenzen möglich. In einer Excel-Datei werden alle beteiligten Lampen mit den jeweiligen Werten in Cues geordnet dargestellt. Möglich sind auch Reports über GROUP, WORLD und PRESET. Hier wrden ebenfalls die zugehörigen Lampen und die gespeicherten Werte in Tabellenform dargestellt.

Den Report mit der Command Line öffnen:

- report\_seq\_(Nr oder Bereich der Sequenz) eingeben;
- report\_seq\_(Nr der Sequenz)\_(Nummer oder Bereich der Cues) eingeben;
- report\_group\_(Nr oder Bereich der Gruppen) eingeben;
- report\_ world\_(Nr oder Bereich der Worlds) eingeben;
- report\_preset\_(Nr oder Bereich des Presets) eingeben;
- Nur "Report" erstellt Reports aller Cues, Sequenzen, Groups, Worlds VORSICHT, ergibt große Dateien.

Im rechten Display erscheint die Ansichtform des Reports. Wenn mehr Spalten vorhanden sind, als im Display dargestellt werden können, dann mit den Pfeil-Buttons weiterschalten. Wenn mehr Zeilen vorhanden sind, dann mit dem Encoder neben dem Display scrollen.

Mit jedem Befehl "REPORT" wird der bisherige Inhalt des Verzeichnisses REPORT gelöscht und die gewählten Dateien eingetragen.

#### Einrichten eines FTP (File Transport Protocoll)- Zuganges:

Mit diesem Zugang lassen sich Daten vom Pult auf einen PC übertragen. So kann der Report im PC übernommen und als Excel-Tabelle geöffnet werden. Speichern und Drucken erfolgt ebenfalls am einfachsten vom PC aus. Dazu muss sich der PC und das Pult im gleichen Netzwerk befinden, d.h die ersten 3 Zahlengruppen der IP-Nummer müssen identisch sein (z.B. 192.168.177.xxx), die letzte Zahlengruppe muss für jedes in diesem Netzwerk angemeldete Gerät individuell sein.

Report speichern und drucken:

- O Den gewünschten Report erstellen (siehe oben)
- O Mit dem FTP-Zugang eine Verbindung zwischen Pult und PC herstellen.
	- O Im Verzeichnis REPORT des Pultes die Datei xx.CSV ausschneiden und in ein Verzeichnis des PC einfügen. In der Grafik links die Verzeichnisübersicht des Pultes mit der IP 192.168.177.114
- O Das Programm MICROSOFT EXCEL starten und die Reportdatei öffnen.

Drucken, Speichern, Versenden des Reports usw. wie bei Excel-Dateien üblich.

#### oder:

- Den gewünschten Report erstellen (siehe oben)
- O Mit SAVE die Report-Datei auf Diskette speichern (alle Reports werden gespeichert)

#### Beispiele:

Der Report der Cue Nr 2,3,4 und 5 der Sequenz 24 soll erstellt werden;

O In der CommandLine eingeben: report\_sequ\_24\_cue\_2\_thru\_5; mit ENTER bestätigen

- Im rechten Display erscheint der Report; die Werte der Cues sind in Spalten angeordnet, die Parameter der einzelnen Lampen in Zeilen.

Die Reports der Sequenzen 1,2 und 3 soll erstellt werden;

● In der CommandLine eingeben: report\_sequ\_1\_thru\_3; mit ENTER bestätigen

- Im rechten Display erscheint der Report der Sequenz 1; die Werte der Cues sind in Spalten angeordnet, die Parameter der einzelnen Lampen in Zeilen. Mit den Pfeil-Buttons zum nächsten oder vorhergehenden Report umschalten. Im Verzeichnis Report sind die 3 Dateien mit den einzelnen Reports enthalten.

### Der Report PRESET 1, PAN / TILT soll erstellt werden;

O In der CommandLine eingeben: report\_preset\_1.1; mit ENTER bestätigen

- Im rechten Display erscheint der Report des Presets 1, PAN/TILT; in den Spalten sind die Namen der beteiligten Lampen, sowie der jeweilige prozentuale Wert von PAN und TILT dargestellt. Mit dem Encoder scrollen, falls nicht alle Zeilen auf dem Display dargestellt sind.

Der Report WORLD 3 soll erstellt werden; er enthält die Namen aller Lampen, die sich in der World 3 befinden.

O In der CommandLine eingeben: report\_world\_3; mit ENTER bestätigen

- Im rechten Display erscheint der Report der Sequenz 1; die Werte der Cues sind in Spalten angeordnet, die Parameter der einzelnen Lampen in Zeilen. Mit dem Encoder scrollen, falls nicht alle Zeilen auf dem Display dargestellt sind .

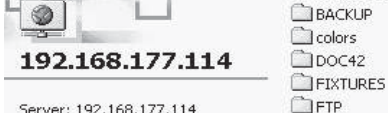

 $\Box$  gobos  $\Box$ LOG NFT-TYP2

NET-TYP3 NEW GMA

C new show

psr\_conv Report SHOWS\_04.2

INEWFIXTURES **Clost** 

Server: 192.168.177.114 Benutzername: boot

Keine

Klicken Sie hier, um weitere Informationen zum Browsen von ETP-Sites zu erhalten.

Report

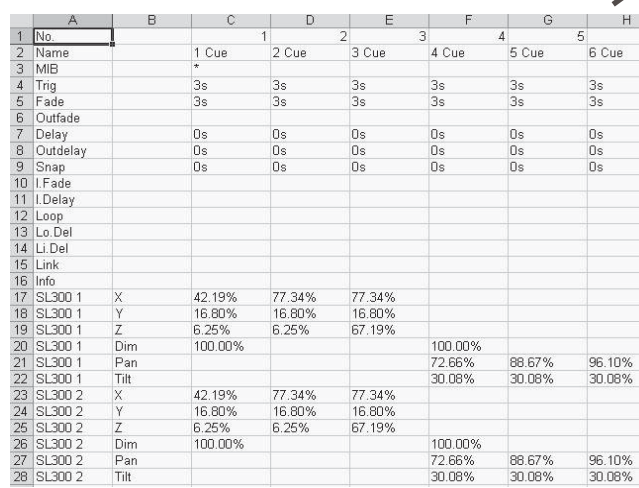

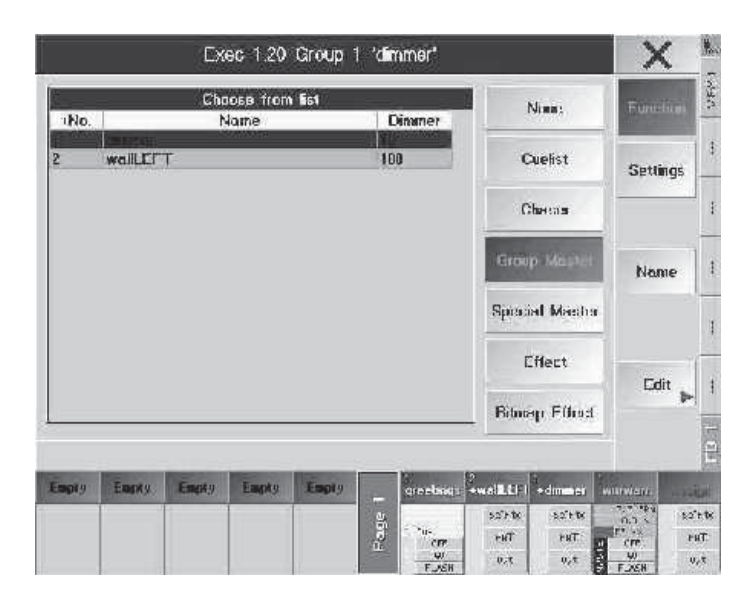

# **5 Cues, Sequenzen und Chaser ausführen Cues, Sequenzen und Chaser 5.1 ASSIGN-Menü (Zuordnung auf EXECUTOREN) ASSIGN-Menü auf EXECUTOREN)**

Die erstellten Cues, Sequenzen oder Effektgruppen kann man jedem EXECUTOR-Fader oder -Button zuordnen. Eine Möglichkeit, ins ASSIGN-Menü zu gelangen, ist das Anwählen der Titelleiste des EXECUTOR FADER-Fensters mit dem Touchscreen oder einer Maustaste.

Oder:

ASSIGN 1x drücken (LED leuchtet).

Den EXECUTOR FADER-Taster oder EXECUTOR-Button drücken, auf den eine Sequenz oder Chaser erstellt werden soll. Im mittleren TFT-Display öffnet sich das ASSIGN-Menü.

Oder:

ASSIGN 1x drücken (LED leuchtet).

Im Sequenz-Pool eine Sequenz oder im Effekt-Pool eine Effektgruppe anwählen.

Den EXECUTOR FADER-Taster oder EXECUTOR-Button drücken, auf dem eine Sequenz oder Chaser zugeordnet werden soll.

Außerdem kann man über das EDIT-Menü zum ASSIGN-Menü gelangen.

In der Titelleiste steht der angewählte EXECUTOR FADER oder BUTTON.

## **5.1.1 Sequenzen oder Effektgruppen zuordnen**

Der Button "Function" muss gedrückt sein (dunkler Hintergrund).

Durch Drücken des Buttons CHASER, SEQUENCE oder Effekt sind in der Tabelle alle erstellten Sequenzen oder Effektgruppen dargestellt. Die Sequenz oder Effektgruppe anwählen, die zugeordnet werden soll. Ist eine Sequenz oder Effektgruppe zugeordnet, wird diese rot dargestellt.

In der Spalte CUES ist die Anzahl der Cues der einzelnen Sequenzen dargestellt.

Durch Drücken des Buttons "Edit" kann die zugeordnete Sequenz oder Effektgruppe im EDIT-Menü angepasst werden.

## **5.1.2 Sequenznamen ändern**

- O Button Name drücken
- O einen Name mit der Tastatur ändern.

Oder:

- ASSIGN 2x drücken (LED blinkt).
- O Einen Executor-Taster drücken, bei dem der Name der Sequenz geändert werden soll.
- O Neuen Name eingeben.

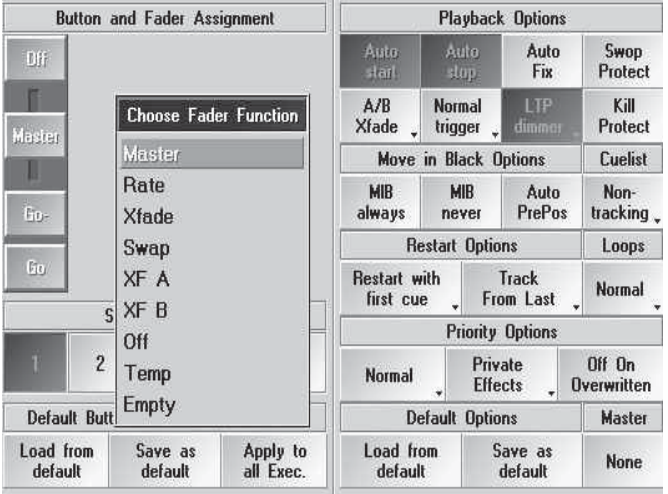

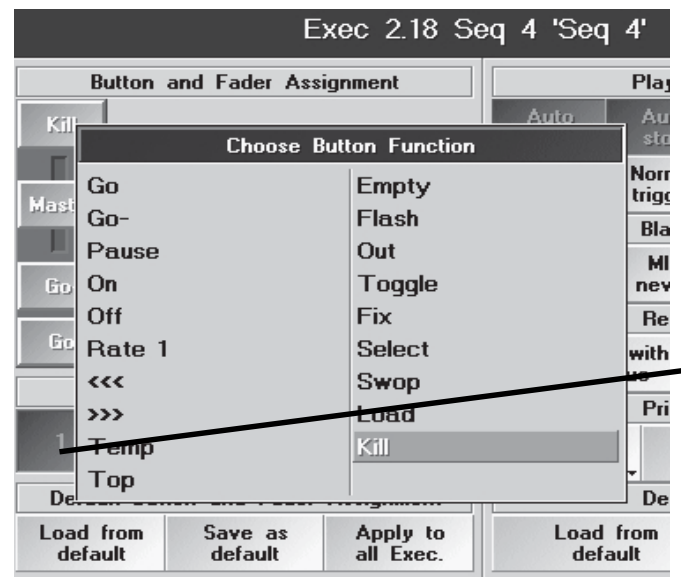

## **5.1.3 Tasten- und Faderfunktionen ändern**

**■ ASSIGN drücken** 

- O kleines Executorfenster oder Executor Button drücken
- **O** FUNCTION drücken
- **SETTINGS drücken**
- O FADER-Symbol drücken; es erscheint eine Auswahl, bei der man dem Fader die entsprechende Funktion zu ordnen kann.
- Master: Mit dem Fader werden alle Dimmerwerte dieser Sequenz geregelt.
- Swap: Mit dem Fader wird die Sequenz eingeblendet. Alle HTP-Dimmer, die in dieser Cue verwendet werden und mit dem Wert "0" programmiert wurden, werden trotz HTP-Modus und Werten von anderen Sequencen auf "0" gezwungen.

Es kann nur der SWAP oder der Masterfader verwendet werden.

- Fade: Mit dem Fader kann bei Chasern die Ein- und Ausblendzeit eingestellt werden.
- Speed: Mit dem Fader kann die Geschwindigkeit des Chasers eingestellt werden.
- Xfade: Mit dem Fader kann man zum jeweils nächsten Schritt überblenden.
- XF A: Ist Split Crossfade aktiv, kann mit dem Fader der momentan aufgerufene Cue beim H•och- oder Herunterschieben des Faders ausgeblendet werden. Ist Split Crossfade nicht aktiv, kann beim Hoch- oder Herunterschieben des Faders zu den dunkler
	- werdenden Dimmerkanälen des nächsten Cues übergeblendet werden.
- XF B: Ist Split Crossfade aktiv, kann mit dem Fader der nächste Cue beim Hoch- oder Herunterschieben des Faders eingeblendet werden.

Ist Split Crossfade nicht aktiv, kann beim Hoch- oder Herunterschieben des Fader zum nächsten Cue und zu den heller werdenden Dimmerkanälen übergeblendet werden.

- Empty: Fader hat keine Funktion.
- Rate: Mit dem Fader kann man bei Sequenzen alle Fade- und Delayzeiten verändern. Ist der Fader auf Mittelstellung, werden alle Zeiten normal ausgeführt. Mit Hilfe des Tasters RATE 1 kann der Fader automa tisch auf die Mittelstellung eingestellt werden.
- MFade: Mit diesem Fader kann bei einem Chaser eine Ein- / Ausblendzeit eingestellt werden, die beim Ein- und Ausschalten verwendet wird.
- Temp: Mit dem Fader kann der erste Cue(Schritt) temporär eingeblendet werden, danach wird der vorherige Zustand wiederhergestellt, ähnlich dem "Temp"-Taster.
- TASTER-Symbol drücken; es erscheint eine Auswahl, bei der man jedem Taster eine andere Funktion zuordnen kann.
	- Go: Nächster Schritt wird mit allen programmierten FADE- und DELAY-Zeiten aufgerufen.
	- Go–: Bei Sequenzen wird der vorherige Schritt aufgerufen und alle Änderungen in den vorangegangenen Cues werden mit ausgeführt (full tracking). Alle programmierten FADE- und DELAY-Zeiten werden mit ausgeführt. Bei Chasern wird die Laufrichtung umgekehrt.

- Pause: Sequenz oder Chaser wird angehalten; weiter mit Go+ oder Go–.

- On: Schaltet Executor ein und startet die Sequenz bzw. bringt die Sequenz wieder zurück, falls sie überschrieben war (LPT).
- Off: Schaltet Executor aus.

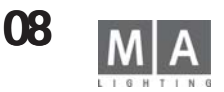
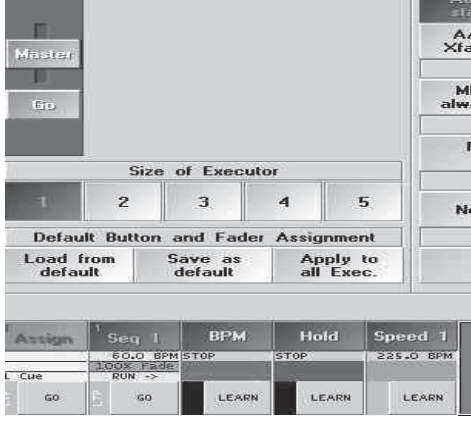

Das Assignment Menü des Micro: Hier kann jeweils nur der Button und der Fader (1-5 Stück, je nach gewählter Größe des Executors) angepasst werden.

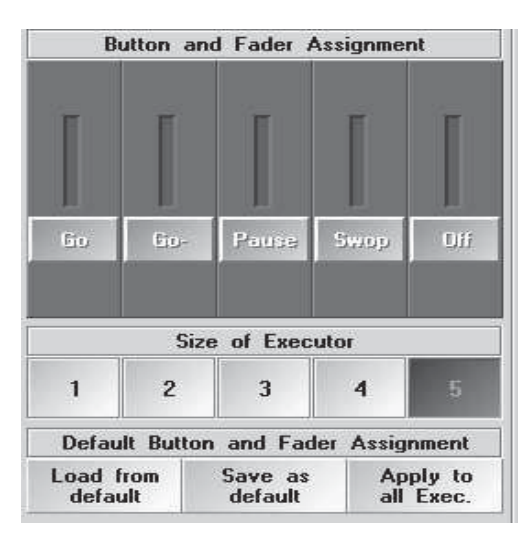

Das Assignment Menü eines Fader Buttons: Hier kann nur der Button (1-5 Stück, je nach gewählter Größe des Executors) angepasst werden.

- Rate1: Stellt den Fader RATE auf Mittelstellung (siehe linke Seite RATE-Fader).
- Learn: Direkte Geschwindigkeitseingabe für Chaser. Durch mindestens dreimaliges Drücken wird die Geschwindigkeit des Chasers eingestellt.
- -<<<: Aufruf des vorherigen Schritts ohne FADE- oder DEALY-Zeiten.
- ->>>: Aufruf des nächsten Schritts ohne FADE- oder DELAY-Zeiten.
- Temp: Cue, Chaser oder Sequenz wird eingeschaltet, solange der Taster gedrückt ist, danach wird der vorherige Zustand wieder hergestellt.
- Top: Setzt die Sequenz auf den ersten Schritt zurück.
- Empty:Taster hat keine Funktion.
- Flash: Setzt den Dimmerwert auf 100%, startet die Sequenz, falls sie nicht eingeschaltet ist.
- Out: Zum Ausblenden der Dimmerwerte (temporär).
- Toggle:Ermöglicht das Ein- und Ausschalten des Cues, der Sequenz oder des Chasers.
- Fix: Fixiert die Sequenz oder den Chaser auf diesem Executor, auch bei PAGE-Umschaltungen auf diesem Platz (dies wird durch einen orange-farbenen Hintergrund im kleinen EXECUTOR-Fenster dargestellt).
- Load: Durch Drücken des Tasters wird im rechten TFT-Display eine Tabelle für die Sequenz geöffnet, in dem ein Cue durch Anwählen direkt geladen werden kann (LOAD CUE). Dieser Cue kann nun mit der GO-Taste gestartet werden.
- Select: Legt diesen Executor als Selected Sequence fest.
- Swop: Cue, Chaser oder Sequenz wird eingeschaltet, solange der Taster gedrückt ist, alle anderen Dimmerkanäle werden ausgeblendet, außer bei Executoren, bei denen "Swop Protected" aktiv ist.
- Kill: Hat die gleiche Funktion wie GO, schaltet aber alle laufenden Executoren aus.

Mit den Size of Executor Buttons 1–5 kann man festlegen, ob bei EXECUTOR FADERN ein bis zu fünf Fader zur Bedienung verwendet werden können und bei den EXECUTOR BUTTONS ein bis zu fünf Taster verwendet werden können. Im TFT-Display über den EXECUTOR FADER werden die dazugehörigen Bezeichnungen dargestellt. Für die EXECUTOR-Buttons wird die Funktion der Taster bei eingeschalteter List-Funktion im Display über den Buttons dargestellt (LIST-Taster drücken).

## **Default Button and Fader Assignment Default Button Fader Assignment**

O Mit Save as default die aktuellen Einstellungen als Standardeinstellungen speichern. Es wird für jede Möglichkeit (1-5 Fader oder 1-5 Buttons, Sequenzen oder Chaser) je eine eigene Einstellung gespeichert.

O Mit Load from default die gespeicherten Standardeinstellungen laden und für diesen Executor verwenden.

O Mit Apply to all Exec, alle Fader- oder Button-Executoren überschrieben. Voraussetzung ist jedoch die gleichen Anzahl von Fader- oder Buttonbelegungen.

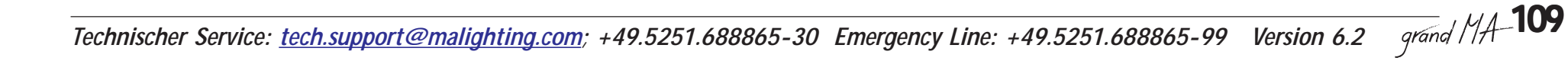

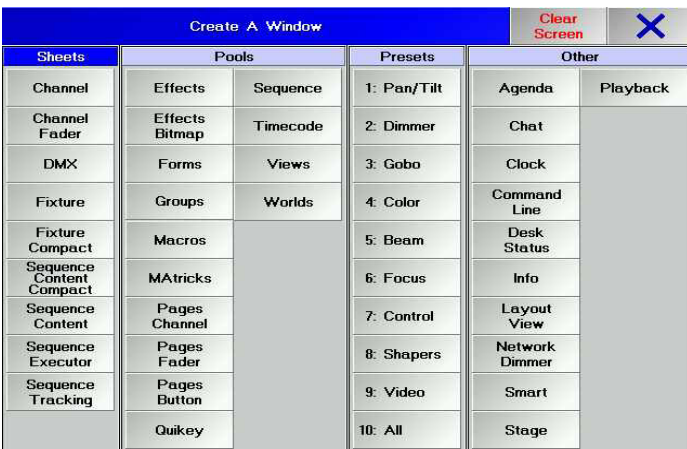

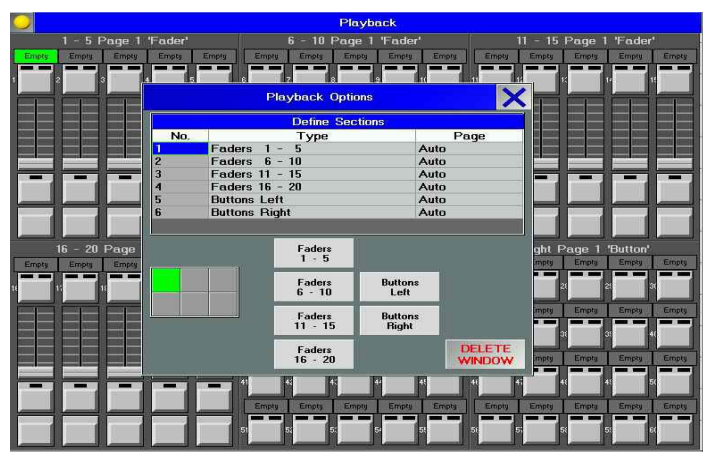

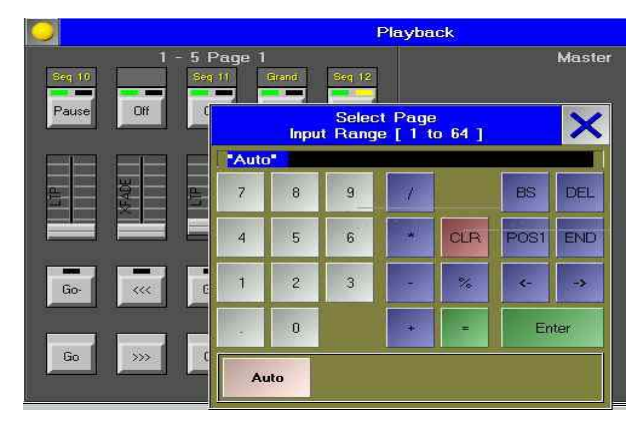

## *Playback Fader und Buttons*

Zum Erweitern der Bedienmöglichkeit und zum besseren Zugriff auf Fader oder Buttons. Besonders Shows, die z.B. auf einer grandMA programmiert wurden, lassen sich auf den kleineren Konsolen mit nur 10 Executor-Fadern und 20 Executor-Buttons.besser und übersichtlicher steuern.

Auf internen oder externen Monitor möglich – besonders Konsolen mit einem oder ohne Monitor wie z.B. die Replay Unit können so besser genutzt werden.

Die Fader und Buttons je nach Monitor mit dem Finger (bei TouchScreen) oder mit der Mouse bedienen. Die virtuellen Fader und Buttons lassen sich wie die mechanischen im Assign –Menü einstellen und erweitern.

Im Menü CREATE A WINDOW den Button PLAYBACK drücken

### Options:

Gelben Button oben links drücken um die Options zu öffnen.

Zum Ändern der TYPES oder PAGE das Feld mit einem Touch anklicken oder mit dem Encoder wählen und mit Druck auf den Encoder das Auswahlmenü öffnen. Je nach Monitor können 2 oder 6 Einheiten (jeweils 6 Fader oder 20 Buttons) dargestellt werden.

### TVDE.

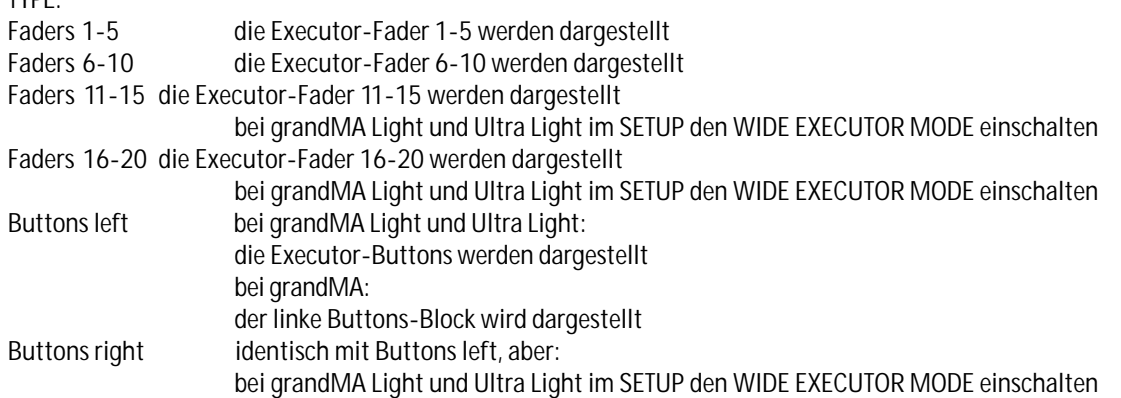

#### PAGE

Auto: Die Fader oder Buttons der aktuellen Page werden dargestellt, d.h. beim "blättern" mit PAGE + oder PAGE – werden die Darstellungen aktualisiert

Page No.1 - 128: Die Fader oder Buttons der eingestellten Page werden dargestellt und ändern sich nicht beim "blättern" mit PAGE + oder PAGE -

Die Einheiten des Bildschirmes können unterschiedliche Einstellungen haben, so dass ein Teil fixiert bleibt und der andere Teil die Fader oder Buttons der gewählten Page zeigt.

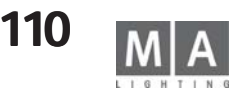

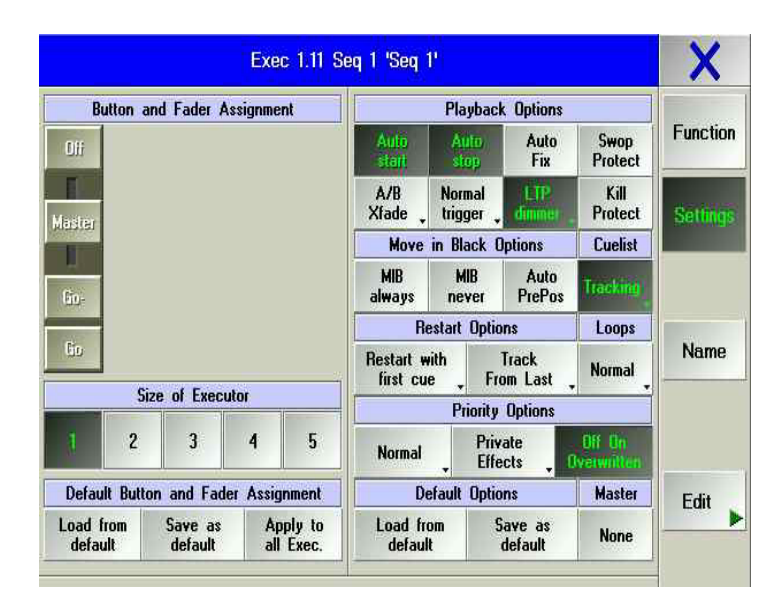

# **5.1.4 Playback Options Options**

● Settings drücken,

- Ist der Button "Auto start" gedrückt (Hintergrund dunkelgrau), wird die Sequenz oder der Chaser beim Hoch schieben des Master-Fader automatisch gestartet .
- Ist der Button "Auto stop" gedrückt (Hintergrund dunkelgrau), wird die Sequenz oder der Chaser beim Abwärts schieben und Erreichen des unteren Anschlags des Master-Faders automatisch ausgeschaltet.
- Bei Stellung "Auto start" gedrückt (Hintergrund dunkelgrau) und gleichzeitig "Auto Stop" nicht gedrückt, erhält der Fader die Funktion "Auto On", d.h wenn der Fader aus den unteren Position nach oben geschoben wird, wird gleichzeitig der Befehl "On" gegeben und damit wird Sequenz wieder voll aktiviert.
- Ist der Button "Auto Fix" gedrückt (dunkler Hintergrund) und die Sequenz oder der Chaser gestartet, wird beim Umschalten der Executor-Pages dieser Executor an der Position fixiert und wird erst nach dem Ausschal ten freigegeben. Ist an der Position auf einer anderen Page ein Executor gespeichert, wird dieser erst nach dem Ausschalten des fixierten Executor sichtbar und kann dann benutzt werden.
- Ist der Button "Swop Protected" gedrückt, werden Dimmer dieser Sequenz nicht ausgeschaltet, wenn eine an dere Sequenz mit Swop aufgerufen wird.
- Ist der Button TRACKING gedrückt (dunkler Hintergrund) wird die Sequenz im Tracking-Modus ausgeführt. Ist der Button nicht gedrückt, wird die Sequenz im Non Tracking-Modus ausgeführt.
- Der TRACKING-Modus ist u.a. für Theateranwendungen gedacht.

Dimmerkanäle, die in einem Cue aufgerufen worden sind, bleiben bei jedem weiteren Cue unverändert, bis sie von einem folgenden Cue geändert bzw. überschrieben werden (LTP Prinzip). Man muss sie folglich in späteren Schritten nicht zusätzlich programmieren.

Am Anfang einer Sequenz werden Dimmerkanäle auf 80% gesetzt. Nehmen wir an, die Einstellung wird über mehrere Schritte benötigt. Solange die Kanäle nicht verändert werden, bleiben sie nun auf 80% stehen. Beim Arbeiten mit dieser Sequenz bemerkt man jedoch, dass die Einstellung der Kanäle 70% betragen sollte. Nun muss nur einmal die Einstellung dieser Kanäle geändert werden; alle weiteren Cues sind automatisch auf 70% "geändert". Der NON TRACKING-Modus ist der "Standard-SHOW-Modus". Im Gegensatz zum TRACKING-Modus (Theater Modus) werden alle Dimmerkanäle, die nicht aktiviert sind (nicht rot), immer mit "0%" abgespeichert bzw. mit "0%" aufgerufen.

Das bedeutet: Hiermit wird sichergestellt, dass beim nächsten Schritt die unbenutzten Dimmer-Kanäle auf 0 Prozent gesetzt werden.

Button A/B oder Split Xfade: Steht der Button auf "Split Xfade" (dunkle Darstellung), ist diese Funktion aktiv. Button Normal trigger Steht der Button auf "Normal trigger" wird diese Sequenz/Chaser mit den gespeicherten Aufrufen ausgeführt.

oder

Trigger is GO: schaltet der Button auf "Trigger is GO" um, nun kann die Sequenz/Chaser nur noch mit der GO-Taste bedient werden.

Button steht auf LTP dimmer: Die Dimmerkanäle dieser Sequenz werden beim Einschalten dieser Sequenz so aufgerufen, wie sie programmiert sind. Sie überschreiben alle anderen Dimmerkanäle von Cues, die auch im LTP-Modus aufgerufen wurden. HTP-Executoren bleiben unberührt.

Kill Protect: Wenn Kill Protect atkiviert ist (der Button ist dunkel unterlegt), wird die Sequence durch das Kill-Kommando einer anderen Sequence nicht abgeschaltet.

# **Move in Black Options Black Options**

- Button MIB ALWAYS gedrückt: Wird in einer Sequenz ein Cue aufgerufen, bei dem die Dimmerwerte der

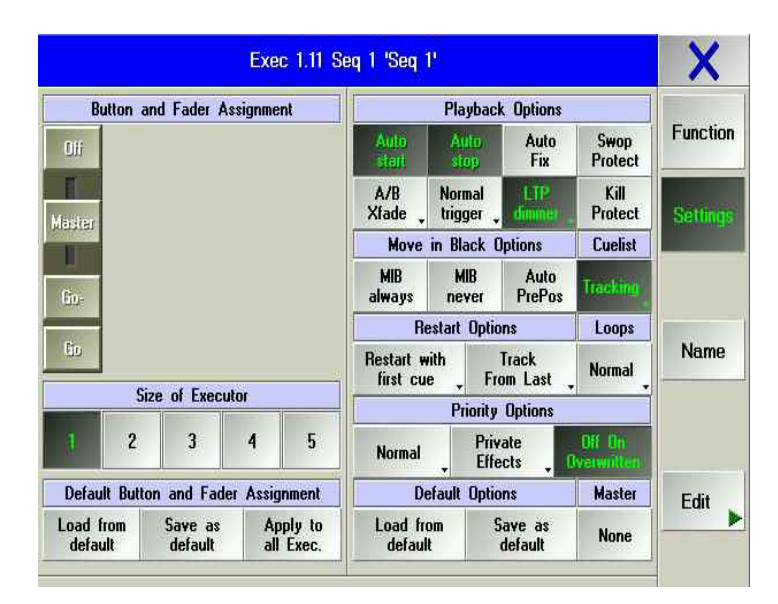

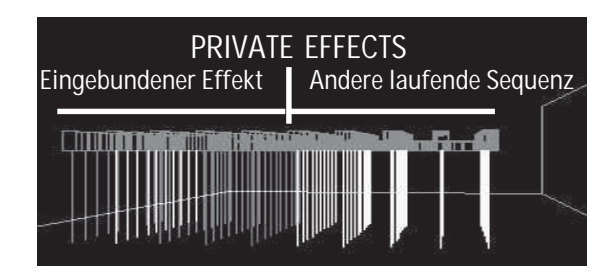

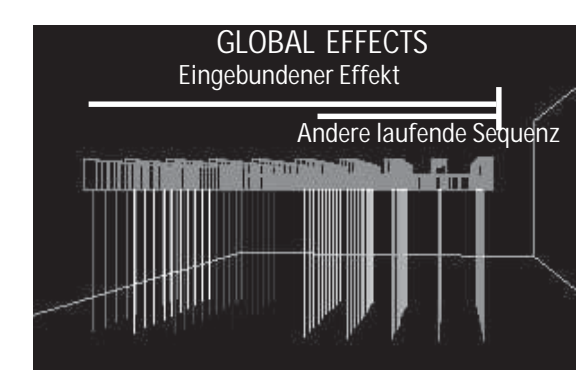

 MOVE IN BLACK Scanner auf 0 gestellt sind und wird in den darauffolgenden Schritten z.B. eine andere Positi on, Farbe, Gobo ... aufgerufen, werden diese Kanäle schon beim Aufrufen dieses Cues mit ausgeführt. Das An fahren dieser Kanäle kann mit einer DELAY- und FADE-Zeit ausgeführt werden.

- Button MIB NEVER gedrückt: Einzeln aktivierte CUES für MIB werden komplett ausgeschaltet.

- Button Auto PrePos gedrückt: Beim Aufrufen des ersten Cue dieser Sequenz werden bei Fixtures, bei denen der Dimmer aus ist, alle anderen Kanäle sofort ohne programmierte Fade-Zeiten ausgeführt.

Beim Ausschalten dieser Sequenz werden die Kanäle erst dann geändert, wenn der entsprechende Dimmer auf "0" gefahren wurde.

## **LOOPS**

NORMAL: mit dem Kommando GO wird der nächste Cue innerhalb der LOOP-Schleife ausgeführt Breaking GO: mit dem Kommando GO wird der Loop abgebrochen und der nächste Cue der Sequenz ausgeführt

## **RESTART OPTIONS**

- Steht der Button auf "Restart with first cue", startet die Sequenz nach dem Ausschalten und wieder Einschal ten beim ersten Schritt.
- Steht der Button auf "Restart with actual cue", startet die Sequenz nach dem Ausschalten und wieder Ein schalten beim zuletzt aufgerufenen Schritt.
- Steht der Button auf "Restart with next cue", startet die Sequenz nach dem Ausschalten und wieder Einschal ten beim nächsten Schritt.
- Steht der Button auf "Release from last to first step", werden nach Ausführen des letzten Cues und sofortigem Aufrufen des ersten Cues alle zuvor in dieser Sequenz aufgerufenen Funktionen ausgeschaltet. Das Ausführen dieser Sequenz verhält sich dann so, als würde nach dem letzten Cue die Sequenz ausgeschaltet und wieder neu gestartet werden.

# **PRIORITY OPTIONS**

Es gibt 3 Prioritäten: Low , Normal und High. Executoren mit höherer Priorität können von Executoren mit niedriger Priorität nicht überschrieben werden. Das Überschreiben gilt generell nur für LTP-Funktionen. PRIVATE EFFECTS: Effekte, die in dieser Sequenz gespeichert sind, verwenden nur Kanäle, die nicht von anderen Sequenzen verwendet werden. Der Effekt kann u.U. also nicht komplett ausgeführt werden, Überschneidungen sind nicht möglich. (oberer Grafik)

GLOBAL EFFECTS: Effekte, die in dieser Sequenz gespeichert sind, verwenden alle Kanäle, auch wenn sie sich mit anderen Sequenzen überschneiden. (untere Grafik)

Bei LTP-Executoren kann zusätzlich Off/On/Overwritten ausgewählt werden. Wenn alle Funktionen dieses Executors von anderen Executoren überschrieben worden sind, schaltet dieser automatisch ab, d.h. es werden die vorherigen Werte aufgerufen.

## **Defaults Options Defaults Options**

Mit dem Button SAVE AS DEFAULT die aktuellen Einstellungen als Standardeinstellungen speichern. Mit dem Button LOAD FROM DEFAULT die gespeicherten Standardeinstellungen laden und für diesen Executor verwenden.

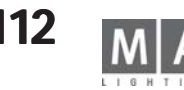

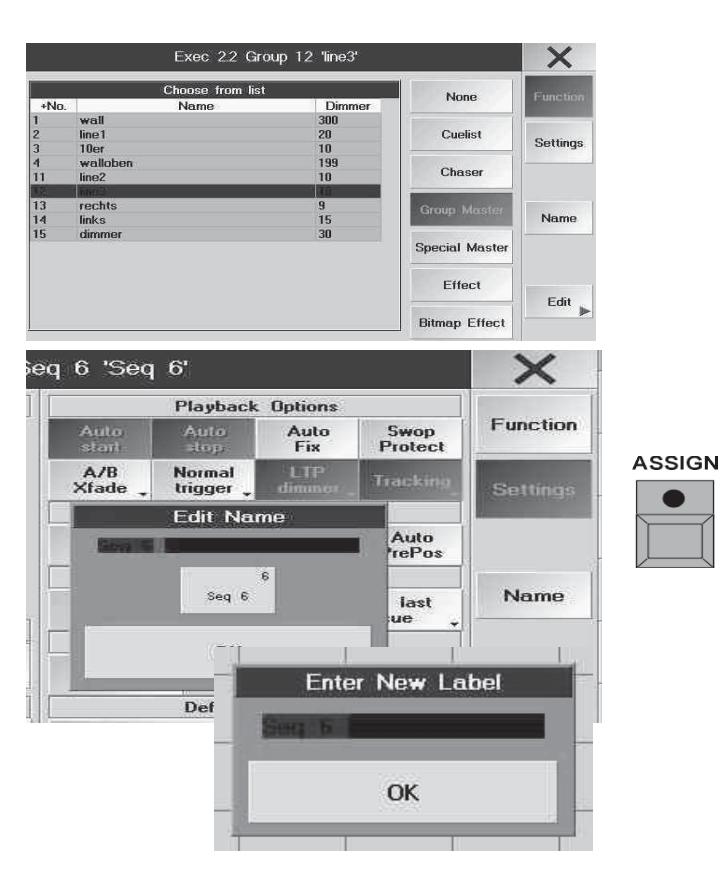

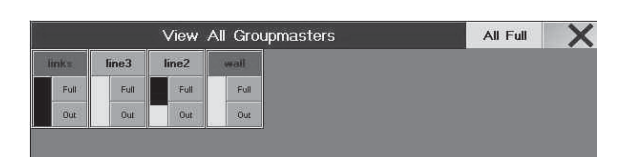

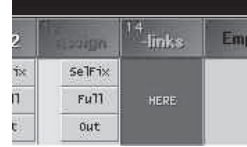

## **5.1. 5 Gruppenmaster zuordnen**

Gruppenmaster sind Fader, die nur einer vorher definierten Gruppe zugeordnet sind. Die Wirkung des GrandMaster wird von den Groupmastern nicht beeinflusst.

- ASSIGN 1x drücken (LED leuchtet).
- O Im GROUP-Pool eine Gruppe anwählen.
- O Einen EXECUTOR FADER-Taster, dem die Gruppe zugeordnet werden soll, drücken.
- **Oder:** Über das ASSIGN-Menü (z.B. Titelleiste EMPTY des Executorfensters drücken)
- O FUNCTION drücken (dunkler Hintergrund).
- GROUP MASTER drücken
- O aus der Tabelle aller erstellten Gruppen die Gruppe anwählen, die zugeordnet werden soll. In der Spalte DIM MER ist die Anzahl der Dimmerkanäle der Scanner und Dimmer dargestellt.

Gruppenname ändern:

O Name anklicken und den Namen der Gruppe, die dem Executor zugeordnet ist, mit der Tastatur eingeben **oder:**

- ASSIGN 2x drücken (LED blinkt).
- O Einen Executor-Taster drücken, bei dem der Name der Gruppe geändert werden soll.

Es öffnet sich ein Fenster, in dem ein neuer Name eingegeben werden kann - gleichzeitig ändert sich natürlich auch der Name des Groupmasters.

#### SUBMASTER OPTIONS:

● Settings drücken (dunkler Hintergrund).

Steht der Button auf POSITIVE ENABLE, ist dieser Gruppenmaster der Masterregler für alle Dimmerkanäle dieser Gruppe.

Ist bei einer Gruppe ein Gruppenmaster als INHIBIT Master gesetzt (Button steht auf NEGATIVE INHIBIT), bei der Scanner oder Dimmerkanäle auch aus anderen Gruppen vorhanden sind, muss der INHIBIT-Master ebenfalls nach oben geschoben werden, um die überschneidenden Kanäle nutzen zu können. Der INHIBIT Master kann als Masterregler für alle anderen Gruppenmaster verwendet werden.

### Gruppenüberblick:

- O 2x GROUP öffnet im rechten Display eine Übersicht, mit allen zugeordneten Gruppenmastern. In dieser Übersicht ist für jeden Gruppenmaster ein kleines Fenster dargestellt. Im oberen Button ist der Name der Gruppe dargestellt.
- Name-Button drücken und die Page, in der er gespeichert ist, wird aufgerufen. Im Display über dem Fader wird HERE eingeblendet.
- Mit FULL wird der Master auf 100%, mit OUT wird der Master auf "0" gesetzt. Die gelbe Statusanzeige neben den Buttons zeigt den momentan eingestellten Wert des Faders an.
- ALL FULL in der Titelleiste setzt alle Gruppenmaster auf 100% .
- O mit X das Fenster schließen.

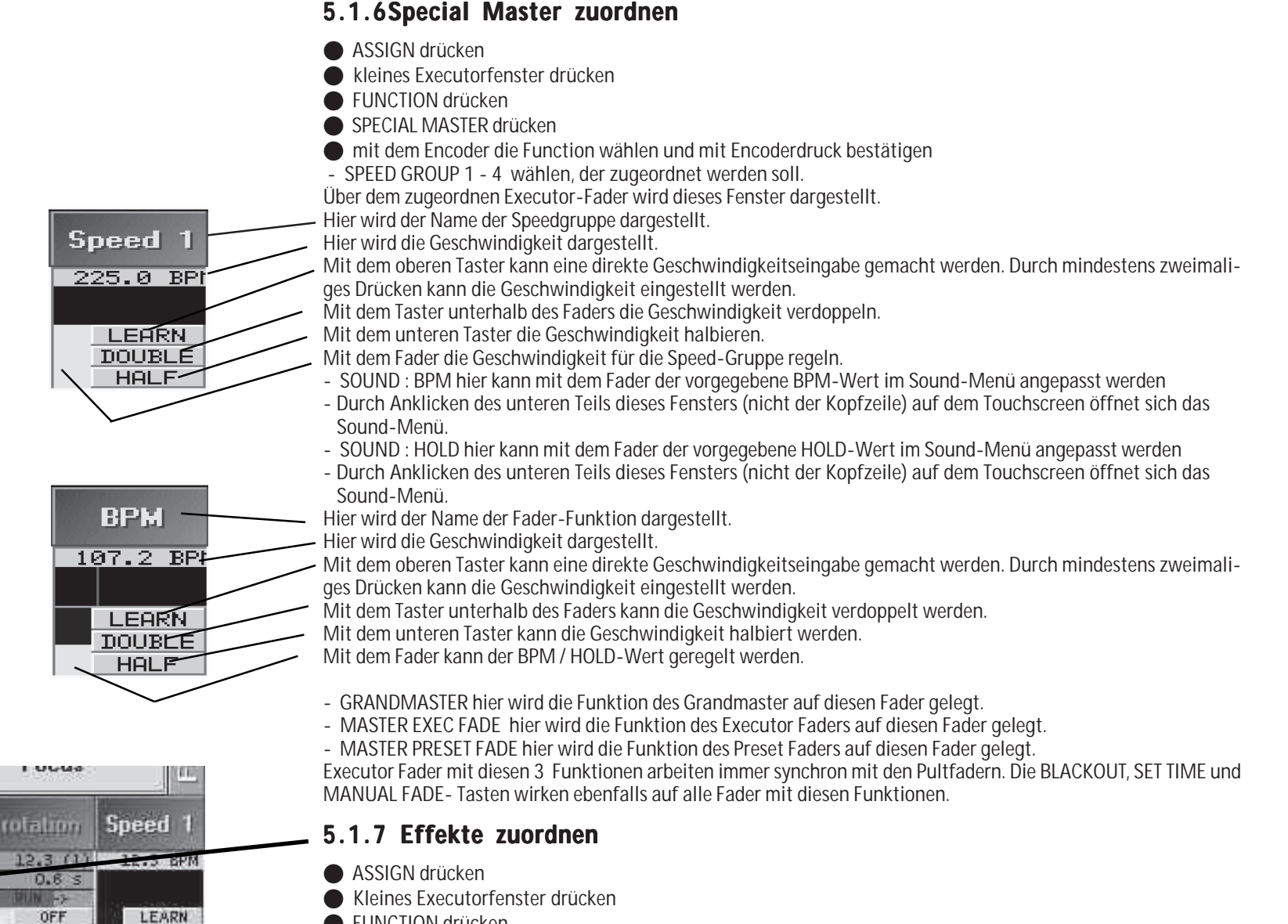

- **FUNCTION drücken**
- **EFFEKT** drücken
- O Mit dem Encoder den Effekt wählen und mit Encoderdruck bestätigen

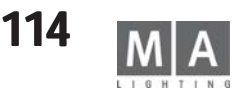

wutut

 $0.0 s$ 

下っ

OFF

60 ON

Eff 2 STOP (3) Speed 3

LEARN

**DOUBLE** 

HALF

 $60$ 

**ON** 

**DOUBLE** 

HALF

STOP

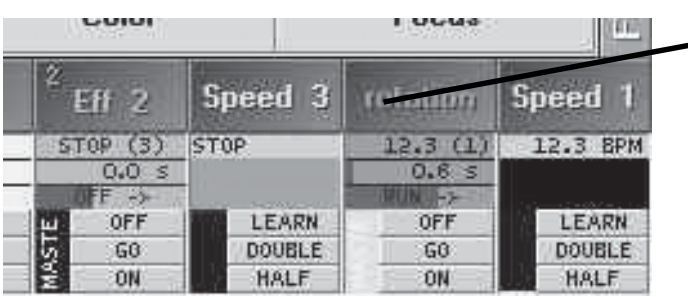

Exec 1.1 Sea 1 'Sea 1'

 $\mathbf{F}$ 

Apply to<br>all Exec.

Empty

Emnty

Pb.

100

 $\triangle$ /R

**Xfade** 

always

Move

Roctort with

**Norma** 

Load from

default

Ц.

Toggle

Fu<sub>11</sub>

frat.

first cue

**Playback Options** 

**Normal** 

trinner

never **Restart Ontions** 

Default Options

Auto

Fix

HTP

dimmer in Black Options

> Auto PrePos

Track

From Last

**Choose Master** 

Backgroun

**100** 

Toqqle

Eu 11

out

**Priority Options** 

Private

**Fffects** 

Pb. 1  $Ph<sub>2</sub>$ 

Pb. 3

Pb. 4

Swop<br>Protect

 $x<sub>ii</sub>$ 

Protect

**Cuelist** 

Loops

**Normal** 

**Master** 

**Ph** 1

**Button and Fader Assignment** 

Size of Executor

Default Button and Eader Assignment

Save as

default

Ph 4

100 Toggle

 $Fu$ <sub>11</sub>  $0<sub>ut</sub>$ 

Empty

Load from

 $d$ afault

**Assign** 

KILL

## **5.1.8 BITMAP EFFECTS zuordnen**

- **ASSIGN drücken**
- O Kleines Executorfenster drücken
- **FUNCTION drücken**
- **BITMAP EFFECTS drücken**
- O Mit dem Encoder den Effekt wählen und mit Encoderdruck bestätigen
- O Bei Bedarf Tasten- und Faderfunktion einstellen

## **5.1.9 Executoren verschieben, kopieren oder löschen**

- Zum Verschieben von Executoren den MOVE-Taster 1x drücken (LED leuchtet).
- Zum Kopieren von Executoren den COPY-Taster 1x drücken (LED leuchtet).
- Eine Executor-Taste oder ein Fenster über dem Executor, der verschoben oder kopiert werden soll, 1x drücken.
- Durch Drücken einer anderen Executor-Taste oder eines Fensters über dem Executor wird die neue Position fest gelegt.

Löschen von Executoren:

 $\mathsf{\chi}$ 

**Function** 

Name

Edit

pty Empty Em

- O DELETE drücken (LED leuchtet)
- O Eine Executor-Taste oder ein Fenster über dem Executor 1x drücken.

Sind Macros oder Timecode-Shows programmiert, in denen die verschobenen oder gelöschten Executoren verwendet werden, gehen u.U. die Zuordnungen verloren.

# **5.1.9 Playback Master zuordnen**

So wie die Groupmaster auf die zugeordneten Groups wirkt, so wirkt der Playback-Master auf alle zugeordneten und aktiven Playbacks.Die % - Anzeige bezieht sich auf die ausgegebenen Werte der Playbacks? AUTOSTART/ AUTOSTOP – Funktionen der Sequenzen sind davon nicht betroffen

Einen Playback Master erzeugen und speichern:

- O Ein leeres Executor Fader Feld anklicken
- Den Button Function und in diesem Menü den Button Special Master drücken
- Einen Playback Master  $(1 8)$  anklicken

Eine Sequenz einem Playbackmaster zuordnen:

- Das Assign Menü der Sequenz öffnen.
- O Den Button MASTER (steht auf NONE, wenn noch kein Master gewählt wurde) drücken.
- O Den gewünschten Playbackmaster wählen.

Die Funktionalität der Tasten und des Faders lässt sich nicht ändern:

- Toggle: Schaltet bei jeder Betätigung zwischen Full und Out um
- Full: Schaltet den Master auf 100%
- Out: Schaltet den Master auf 0%

Mit dem Fader kann stufenlos zwischen 0 und 100% gefadet werden.

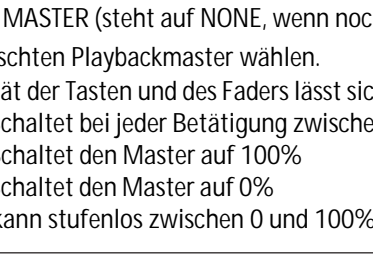

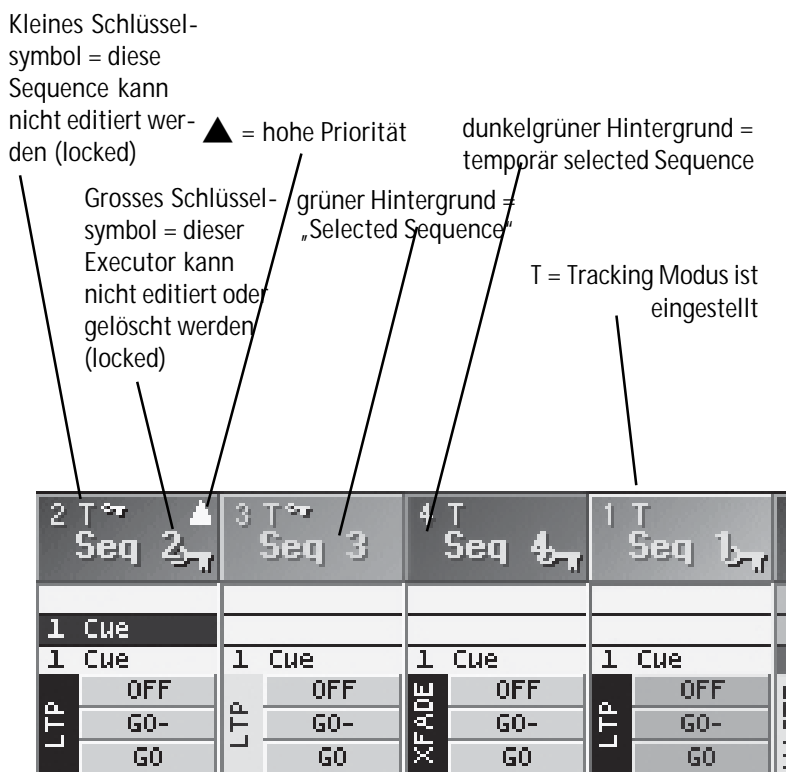

# **5.2 Kleines EXECUTOR-Fenster**

### **grandMA:**

Diese Fenster sind über jedem EXECUTOR FADER angeordnet oder nach 2x Drücken der LIST-Taste im rechten TFT-Display für die EXECUTOR-Buttons dargestellt.

#### **grandMA Light, Ultra-Light und Micro:**

Nach Drücken des LIST FADERS-Taster werden diese Fenster über jedem EXECUTOR FADER dargestellt. Nach 2x Drücken des LIST BUTTONS-Taster werden sie im TFT-Display für die EXECUTOR-Buttons dargestellt. In der Kopfzeile wird der Name der zugeordneten Sequence dargestellt; die dargestellte Zahl ist die Nummer der Sequence.

Durch Anklicken der Tabelle (nicht der Kopfzeile) mit dem Touchscreen oder der linken Maustaste öffnet sich das EDIT-Menü.

Durch Anklicken der Titelleiste mit dem Touchscreen oder einer Maustaste öffnet sich das ASSIGN-Menü.

Außerdem sieht man einen kleinen Auszug der Cue-Tabelle:

Sequenz: In der obersten Zeile wird durch einen blauen Balken die Ausblendzeit des letzten Cues angezeigt. - In der zweiten Zeile wird das Einblenden des Cues dargestellt.

- In der untersten Zeile wird der nächste Cue angezeigt.

Chase: In der obersten Zeile wird die Geschwindigkeit angezeigt.

In der zweiten Zeile wird die Fadezeit in Prozent und als grüner Balken angezeigt.

Solange der Chaser nicht aktiv ist, steht in der untersten Zeile die Art des Aufrufs. Während des Ablaufs wird links die Anzahl der Cues, die abgelaufen sind, und rechts die Anzahl aller Cues angezeigt und symbolisch durch einen Balken dargestellt.

Hier werden die einzelnen Fader- und Tastenfunktionen dargestellt:

- Links ist die Funktion des Faders dargestellt. Die gelbe Statusanzeige zeigt den momentan eingestellten Wert des Faders an.

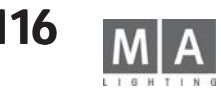

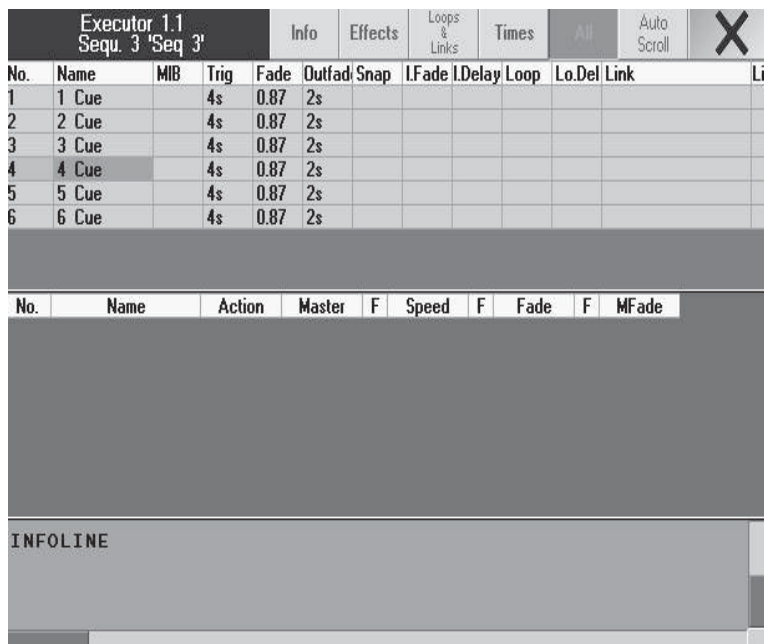

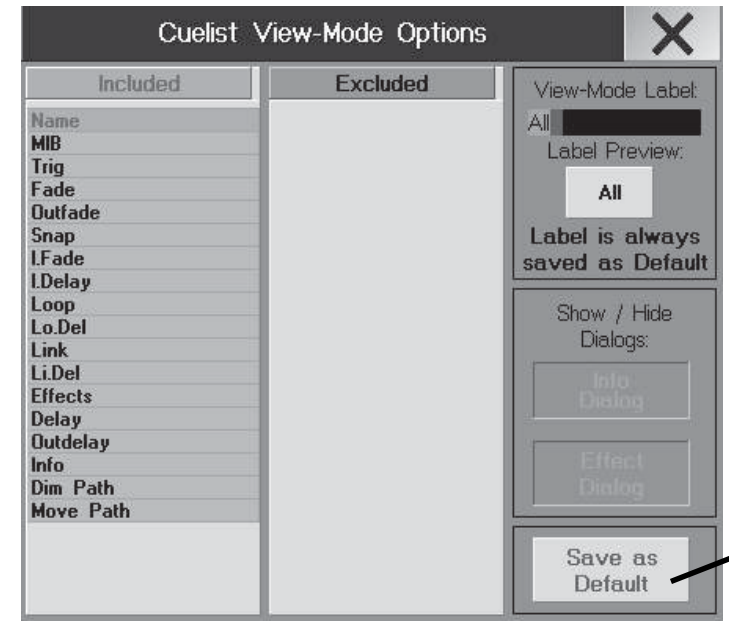

- Oben ist die Funktion des Tasters über dem Fader dargestellt,

- in der mittleren Zeile die Funktion des Tasters direkt unterhalb des Faders und

- in der unteren Zeile die Funktion des unteren Tasters unterhalb des Faders. Die linke Ecke der Titelleiste drücken. Es öffnet sich das Fenster EXECUTOR SHEET OPTIONS.

In diesem Fenster kann durch Anklicken die jeweilige Sequenz in diesem EXECUTOR-Fenster ausgewählt werden. Mit dem Button FONT SIZE kann man die Schriftgröße in diesem Fenster zwischen Huge (sehr groß), Big (groß) und Small (klein) umschalten. Mit dem DELETE WINDOW-Button das Executor-Fenster löschen und mit

O Mit *X* das Menü verlassen.

# **5.3 EXECUTOR Sheet**

In dem Fenster kann man den Sequenzablauf beobachten. Der aktuell aufgerufene Cue wird durch einen gelben Hintergrund dargestellt.

Mit dem linken Encoder oder durch Drücken des Button darüber kann der MASTER-Fader verändert werden. Mit dem Encoder "RATE FACTOR" können temporär alle FADE- und DELAY-Zeiten angepasst werden. Wird die Sequenz ausgeschaltet, wird der RATE FACTOR automatisch auf 1 gesetzt.

Mit dem rechten Encoder oder durch Drücken des Button darüber kann eine Zeit eingestellt werden, die beim Ausschalten (OFF-Taste) verwendet wird. Ist Default dargestellt, wird die Default-Zeit verwendet

Mit den Button "Pfeil rechts" oder "Pfeil links" kann der nächste oder der vorherige Cue aufgerufen werden. Mit dem jeweiligen Doppel-Pfeil kann der vorherige oder nächste Cue ohne FADE- oder Delay-Zeiten aufgerufen werden. Mit dem STOP-Button kann die Sequenz ausgeschaltet werden.

Drückt man den Button Edit Window, wird die zugeordnete Sequenz im Edit-Menü geöffnet.

In der Default -Einstellung erscheinen die Buttons INFO, EFFECTS, LOOPS&LINKS, TIMES, ALL und AUTO SCROLL an der oberen Leiste. Außer AUTO SCROLL können die Buttons umbenannt und der Bildschirminhalt individuell editiert werden.

- AUTO SCROLL: bei einer größeren Sequenz wird die Tabelle automatisch nach oben/unten verschoben, die aktuelle Cue wird also immer dargestellt.

Editieren der Displays:

(AUTO SCROLL lässt sich nicht editieren)

O Sequenz im Executor-Sheet auswählen oder kleines Executorfenster drücken

O Button mit der rechten Maustaste anclicken

### oder

O EDIT drücken und den gewünschten Button drücken

Es öffnet sich das Fenster Cuelist Display Options

O Mit dem Encoder oder der Maus die gewünschten Felder anclicken. Die Felder in der Tabelle "Included" werden im Executor Sheet gezeigt, die Felder in der Tabelle "Excluded" bleiben ausgeblendet.

O Mit den Buttons Info Dialog und Effect Dialog können in jedem Fenster die Cue-Info und die Effektübersicht eingeblendet werden.

- Das Feld Label anclicken und einen individuellen Namen eingeben.

O Mit Save as Default wird die Einstellung für diesen Button für alle Executoren übernommen

O Mit X das Options Menü verlassen, die Einstellungen werden automatisch gespeichert.

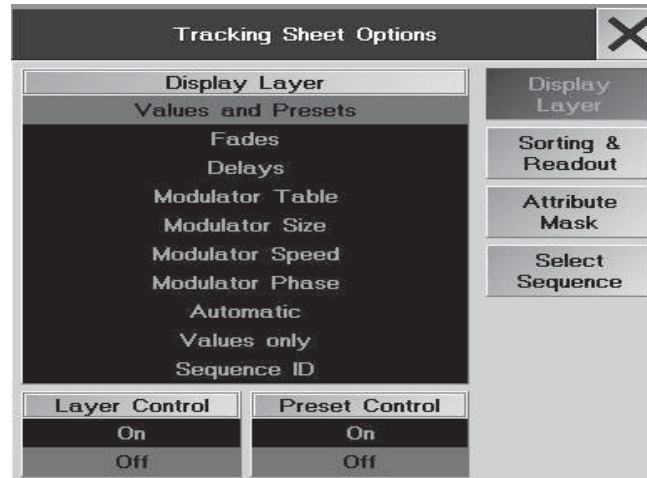

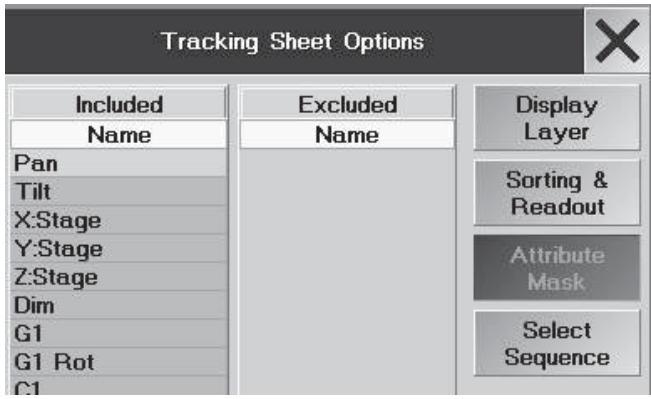

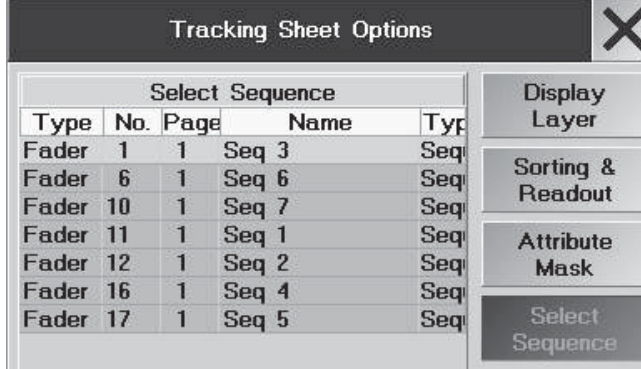

# **5.4 TRACKING-Fenster TRACKING-Fenster**

Im Tracking-Fenster werden alle Werte und Zeiten einer Sequenz dargestellt. Hier können auch alle Werte und Zeiten überprüft und verändert werden.

Tracking-Sheet erstellen:

O Die linke Ecke der Titelleiste drücken. Es öffnet sich das Fenster TRACKING SHEET OPTIONS.

### Display Layer:

Hier können die verschiedenen Werte gewählt werden, die im Tracking Sheet dargestellt werden sollen. (identisch mit dem Display Layer im Fixture und Channel Sheet)

### Sorting & Reading:

Hier kann die Darstellung der Werte eingestellt werden. (identisch mit dem Display Layer im Fixture und Channel Sheet)

- Mit dem Button FONT SIZE kann man die Schriftgröße in diesem Fenster zwischen LARGE (groß) und SMALL (klein) umschalten.
- Durch Drücken des Buttons % (DEC oder HEX) kann man die Anzeige der Werte zwischen Prozent, Dezimal oder Hexadezimal umschalten.
- Mit dem Button LAYER CONTROL ON die Kontrolleiste unterhalb des Tracking -Sheets geöffnet. Durch Drücken der einzelnen Buttons auf der Kontrollleiste wird die Anzeige im Fenster auf den jeweiligen Wert umgeschaltet.

### Attribute Mask:

Alle Attribute, die sich in der Spalte EXCLUDED befinden, werden im CONTENT SHEET mit dem Button MASK ausgeblendet. Durch diese Funktion kann eine bessere Übersicht im Tracking-Sheet erreicht werden.

O Nach Clicken auf das Attribut wird es in die jeweils andere Spalte verschoben.

Z.B. Click auf PAN (unter EXCLUDED) verschiebt das Attribut in die INCLUDED Spalte; das Attribut wird dann im CONTENT SHEET auch angezeigt, wenn MASK aktiviert ist

### Select Sequence:

In diesem Fenster durch Anklicken die jeweilige Sequenz auswählen.

In diesem Fenster kann man den Sequenzablauf beobachten, der aktuell aufgerufene Cue wird mit einem gelben Hintergrund dargestellt.

Farben die im Tracking-Sheet genutzt werden(abhängig von der Einstellung in SETUP / DEFAULTS / MA Default Colours oder Theatrical Colours

- Text CYAN: Neue "Werte" oder Werte, die sich in diesem Cue verändern.
- Text MAGENTA: Tracking-Werte, diese verändern sich im nächsten Cue nicht und sind nicht gespeichert.
- Text GRÜN: Dimmer-Werte, die kleiner werden.
- Text ROT / Weiss: Werte, die "geblockt" sind.

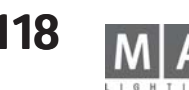

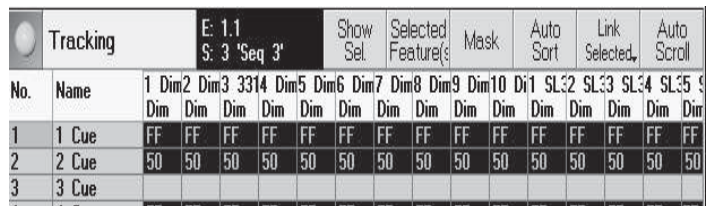

- Ist der Button FIX gedrückt (dunkler Hintergrund), werden alle selektierten Scannerfunktionen in der Tabelle als Erstes dargestellt.
- Ist der Button nicht gedrückt (auf ihm wird CHA dargestellt), werden alle Funktionen unabhängig von der Selektion in der Tabelle als Erstes dargestellt. Beim Anwählen von Presets werden im Tracking-Sheet die Scanner/Dimmer danach sortiert.
- Ist der Button MASK gedrückt, werden die Funktionen INCLUDED/EXCLUDED im OPTION-Menü aktiviert.
- Ist der Button SORT gedrückt (dunkle Darstellung), werden die Scanner/Dimmer nach Selektion und Funktion sortiert. Beim Anwählen von Gruppen oder Presets werden im Tracking-Sheet die Scanner/Dimmer danach sor tiert.
- Ist der Link Default-Button in der Titelleiste gedrückt, wird beim Wechseln der Default-Sequenz diese automa tisch in das EXECUTOR-Fenster übernommen.
- Ist der AUTO SCROLL-Button gedrückt, wird bei einer größeren Sequenz die Tabelle automatisch nach oben/ unten verschoben.

Mit der linken Maustaste können Werte oder Zeiten selektiert werden, hierbei ist die "Lasso-Funktion" möglich. Werte und Zeiten können mit der mittleren Maustaste verändert werden. Drückt man mit der mittleren Maustaste auf einen selektierten Wert und drückt dann kurz die rechte Maustaste, öffnet sich ein Eingabefenster, in dem nun direkt Werte eingegeben oder Presets aufgerufen werden können.

Um ein Preset zu ändern, muss es mit der mittleren Maustaste angeklickt werden. Es öffnet sich ein Eingabefenster, in dem nun direkt Werte eingegeben oder andere Presets aufgerufen werden können. Dies ist eines der wenigen Menüs, die nur mit der Maus sinnvoll bedient werden können.

Die selektierten Werte mit der rechten Maustaste anklicken, es öffnet dieses Fenster.

- Folgende Arbeitweise ist möglich: 1. Selektion einer oder mehrerer Zellen im Tracking-Sheet
	- 2. Auswahl des Befehls Delete, Cue Only, Unblock oder Block
	- 3. Mit der Auswahl der Selektion (Selection, All Channels..., Complete

oder Selected Channel...) wird der Befehl ausgeführt.

DELETE: Nimmt alle Werte heraus.

Cue Only: Kopiert die Werte vom Schritt vorher in den Schritt nachher, der Schritt nachher muss dazu leer sein. Block: Mit Block lassen sich getrackte Werte (magenta) in "gespeicherte Werte" umwandeln. Die Werte werden rot dargestellt.

Unblock: Wandelt Block-Werte in getrackte Werte (magenta) zurück.

REMOVE MODULATORS: Löscht die Modulator - Einstellungen in der gewählten Selektion.

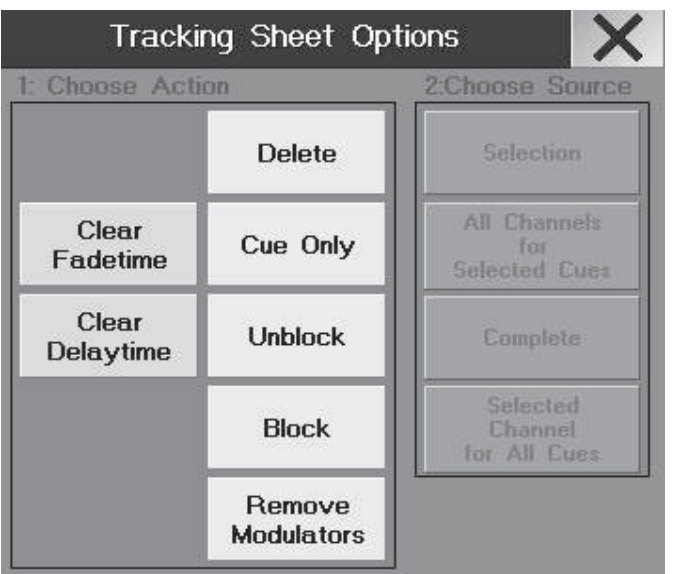

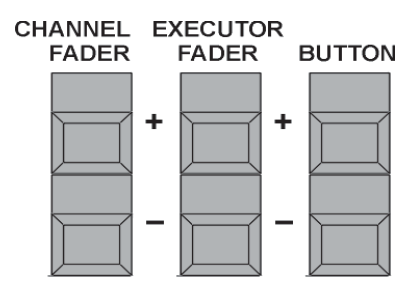

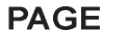

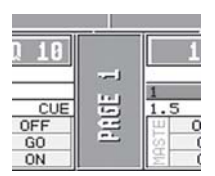

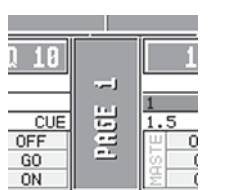

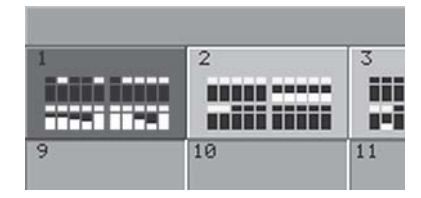

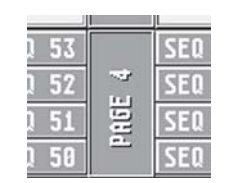

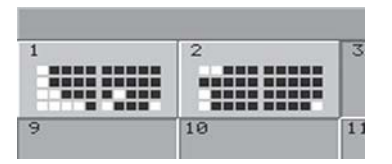

# **5.5 Verwaltung der Seiten (PAGE)**

Ist man im Channel-Modus, steht unten in der Mitte die momentan aufgerufene Seite (PAGE) des CHANNEL-Modus. Siehe CHANNEL-Modus.

Ist man im EXECUTOR-Modus steht unten in der Mitte die momentan aufgerufene Seite (PAGE) der EXECUTOR-Fader. Nach 1x Drücken der LIST-Taste steht unten im rechten Display die momentan aufgerufene Seite (PAGE) der EXECUTOR BUTTONS. Mit den jeweiligen PAGE-Tasten kann man die verschiedenen Seiten (PAGE) aufrufen. Oder:

Eine PAGE-Taste halten, für die eine andere aufgerufen werden soll. Solange man die jeweilige Taste hält, wird bei den EXECUTOR-Buttons mit den LED die jeweilige PAGE angezeigt (Beispiel: Blinkt die LED 28, ist die PAGE 8 angewählt). Durch Drücken eines anderen Tasters kann man auf eine andere PAGE umschalten.

Oder:

## **5.5.1 Channel-Page**

Drückt man beide PAGE-Tasten des Channel-Modus gleichzeitig, öffnet sich im Display eine Übersicht der CHANNEL-PAGES. Oder:

Befindet man sich im Channel-Modus, kann durch Drücken des PAGE-Buttons im Display die Übersicht über alle Channel-Pages aufgerufen werden. Durch Anklicken des jeweiligen PAGE-Buttons kann die PAGE aufgerufen werden.

### **5.5.2 Executor Fader-Page**

Drückt man beide PAGE-Tasten für die Executor-Fader gleichzeitig, öffnet sich im Display eine Übersicht der Executor Fader-Pages.

Oder:

Befindet man sich im EXECUTOR FADER-Modus, kann man durch Drücken der PAGE-Buttons im Display die Übersicht über alle EXECUTOR FADER-Pages aufrufen. Durch Anklicken des jeweiligen PAGE-Buttons kann die PAGE aufgerufen werden. In den einzelnen PAGE-Buttons sind die einzelnen Fader symbolisch dargestellt. Die gelbe Balkenanzeige zeigt den momentan eingestellten Wert des jeweiligen Faders an. Ist über dem Fadersymbol ein grünes Rechteck dargestellt, ist auf diesem Executor-Fader eine Sequenz, eine Gruppe oder ein Special-Master vergeben. Ist dieses Rechteck gelb dargestellt, ist die Sequenz oder der Chaser aktiv.

## **5.5.3 Executor Button-Page**

Drückt man beide PAGE-Tasten für die Executor-Buttons gleichzeitig, öffnet sich im Display eine Übersicht der EXECUTOR BUT-TON-Pages.

Oder:

Nach einmaligem Drücken der LIST-Taste sieht man im TFT-Display eine Auflistung der den Buttons zugeordneten Sequenzen und in der Mitte einen PAGE-Button mit der momentan aufgerufenen EXECUTOR-Page.

Durch Drücken des PAGE-Buttons öffnet sich im Display die Übersicht über alle EXECUTOR BUTTON-Pages. Durch Anklicken eines Page-Buttons kann die jeweilige PAGE aufgerufen werden.

In den einzelnen PAGE-Buttons sind die Buttons symbolisch dargestellt. Ist ein grünes Rechteck dargestellt, ist auf diesem Executor-Button eine Sequenz oder ein Chaser vergeben. Ist dieses Rechteck gelb dargestellt, ist die Sequenz oder der Chaser aktiv.

PAGE-Button auf dem Display anwählen.

Es öffnet sich das Fenster Edit Name. Mit der Tastatur einen Namen eingeben und mit Enter bestätigen.

## **5.5.5 Page kopieren, verschieben und löschen**

Page mit den darin enthaltenen Executor-Fader oder Buttons kopieren oder verschieben Zum Kopieren von Pages die COPY-Taste 1x drücken (LED leuchtet).

#### **Oder:**

Zum Verschieben von Pages die MOVE-Taste 1x drücken (LED leuchtet). PAGE-Taste 1x drücken (LED leuchtet).

- "**2**" für Executor-Fader oder "**3**" für Executor-Buttons mit dem Nummernblock eingeben.
- "*.*"-(Punkt)-Taste und danach die Nummer der Page eingeben.

## AT-Taste drücken (LED leuchtet), die Nummer der Ziel-Page eingeben und mit ENTER bestätigen.

### Komplette Page mit Executor-Fader *und* Buttons kopieren oder verschieben

Zum Kopieren von Pages die COPY-Taste 1x drücken (LED leuchtet).

#### **Oder:**

Zum Verschieben von Pages die MOVE-Taste 1x drücken (LED leuchtet).

PAGE-Taste 1x drücken (LED leuchtet).

Nummer der Page eingeben.

AT-Taste drücken (LED leuchtet), die Nummer der Ziel-Page eingeben und mit ENTER bestätigen.

#### **Page mit Executor-Fader mit Executor-Fader oder Buttons löschen**

Zum Löschen von Pages die DELETE-Taste 1x drücken (LED leuchtet).

PAGE-Taste 1x drücken (LED leuchtet).

"**2**" für Executor-Fader oder "**3**" für Executor-Buttons mit dem Nummernblock eingeben.

"*.*"-(Punkt)-Taste und danach die Nummer der Page eingeben und mit ENTER bestätigen.

Es öffnet sich ein Fenster, hier mit dem Button DELETE das Löschen bestätigen.

### **Komplette Page mit Executor-Fader Komplette Page mit Executor-Fader und Buttons löschen**

Zum Löschen von Pages die DELETE-Taste 1x drücken (LED leuchtet).

PAGE-Taste 1x drücken (LED leuchtet).

Nummer der Page mit dem Nummernblock eingeben und mit ENTER bestätigen.

Es öffnet sich ein Fenster, hier mit dem Button DELETE das Löschen bestätigen.

Sind Macros oder Timecode-Shows programmiert, in denen die verschobenen oder gelöschten Pages verwendet werden, gehen u. U. die Zuordnungen verloren!

#### **OFF 5.6 OFF-Menü (RUNNING PROGRAMS) (RUNNING PROGRAMS)**

● 2x OFF öffnet das Fenster RUNNING PROGRAMS.

Hier werden alle eingeschalteten Chaser, Sequenzen, Effektgruppen, Timecode-Shows und Macros dargestellt.

- CHASES ALL OFF: Abschalten aller aktiven Chaser
- SEQUENCES ALL OFF: Abschalten aller aktiven Sequenzen
- EFFEKTS ALL OFF: Abschalten aller aktiven Effekte
- TIMECODE ALL OFF: Abschalten aller aktiven Timecodeshows
- MACROS ALL OFF: Abschalten aller aktiven Macros

Durch Drücken des Button DETAILS öffnet sich das Menü View ALL RUNNING EFFEKT.

- CURRENT PAGE OFF: Abschalten aller Executoren der momentanen Page
- ALL FADERS OFF: Abschalten aller aktiven Executor Faders
- ALL BUTTONS OFF: Abschalten aller aktiven Executor Buttons
- EVERYTHING OFF: Abschalten aller EXECUTOREN
- CLOSE: Schließt dieses Fenster.
- Es können auch Executoren oder Pages direkt ausgeschaltet werden.
- z.B.:–[OFF-Taste] [EXECUTOR-Taste] [3] [TIME-Taste] [2] [Enter] [OFF-Taste] [PAGE-Taste] [3] [TIME-Taste] [2] [Enter]

Außerdem können Fixtures oder Gruppen aus dem Direktzugriff released werden (knock out). z.B.:–[OFF-Taste] [FIXTURE-Taste] [3] [Enter] [OFF-Taste] [GROUP-Taste] [3] [Enter]

Zum schnellen Abschalten:

 $\bullet$  Taste OFF halten  $+$ 

- Taste GO+ schaltet alles aus (vergleichbar mit EVERTHING OFF)<br>- Taste EXECUTOR\* schaltet alle Executoren ab
- Taste EXECUTOR\* schaltet alle Executoren ab<br>- Taste FFFFCT\* schaltet allet laufenden Fff
- Taste EFFECT\* schaltet allet laufenden Effekte ab<br>- Taste MACRO\* schaltet alle laufenden Makros ab
- schaltet alle laufenden Makros ab

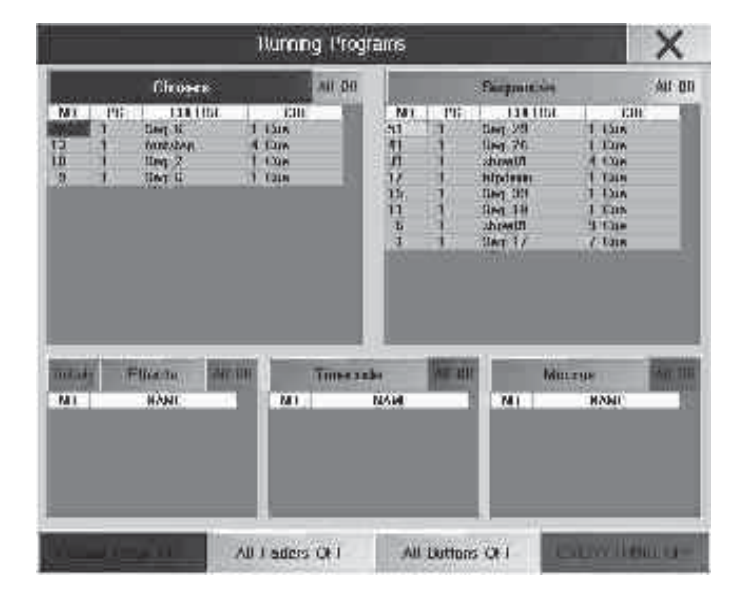

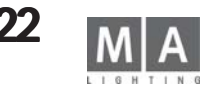

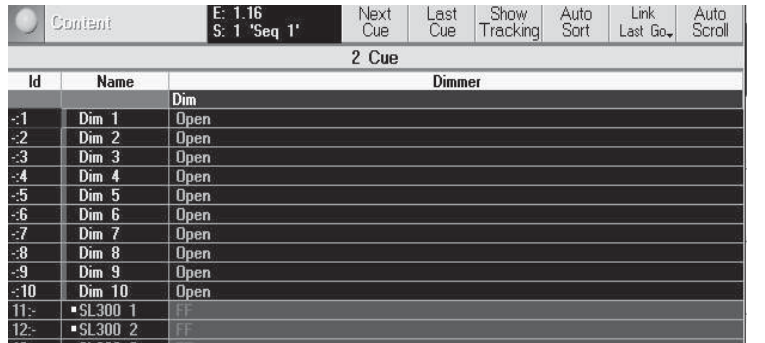

# **5.7 CONTENT-Sheet (und COMPACT CONTENT)**

Dieses Menü ist eine spezielle Form des Tracking Sheet. Es werden nicht nur die Werte für einen Cue dargestellt, es kann auch der folgende oder vorhergehende Cue dargestellt werden

Die Farben der Werte haben die gleiche Bedeutung wie im Tracking Sheet; siehe "Farbenlehre" im Anhang des Handbuches.

Ändernungen der Werte sind im CONTENT und COMPACT CONTENT SHEET nicht möglich.

Das COMPACT CONTENT SHEET bietet die gleichen Inhalte, ist aber kompakter aufgebaut (mit bis zu 19 Spalten) und gibt dem geübten User eine größere Übersicht.

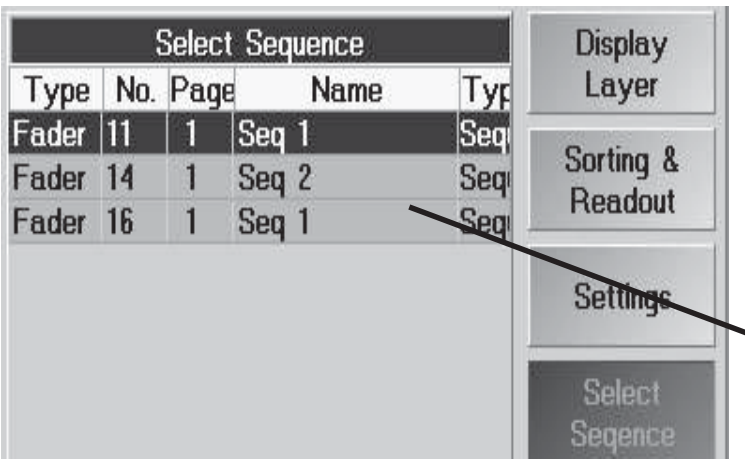

Sheet öffnen:

O Auf einen leeren Bildschirm clicken

O In der Übersicht CONTENT oder COMPACT CONTENT wählen

Auswahl der Sequence:

- Link Last Go

Hier wird die Sequence dargestellt, die zuletzt gestartet wurde. Der Sequencename wird in der oberen Leiste des CONTENT Sheets gezeigt.

- Link Selected

Hier wird immer die Selected Sequence (das kleine Executorfenster ist hellgrün unterlegt) gewählt. - Not Linked

Hier muss im CONTENT SHEET OPTIONS-Menü eine Sequence ausgewählt werden. Der Sequencename wird in der oberen Leiste des CONTENT Sheets gezeigt.

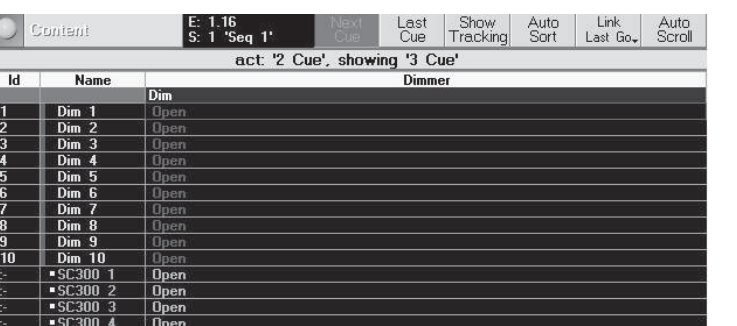

AUTO SCROLL: Ist aktiviert, wenn der Button dunkel unterlegt ist. Hier wird automatisch entweder der aktuelle Cue (NEXT und LAST CUE nicht aktiviert) der nächste Cue (NEXT CUE aktiviert) oder der vorhergehende Cue (LAST CUE aktiviert) gezeigt. Die Titelzeile zeigt jeweils die aktuelle Cuenummer sowie die dargestellte Cuenummer; z.B. act:2cue, showing 3cue. Hier läuft gerade die Cue 2 und die Cue 3 ist im Content dargestellt; NEXT CUE ist also aktiviert.

- Next Cue (nur im Modus AUTO SCROLL)

Ist der Button aktiviert (dunkel unterlegt), wird der nächste Cue dargestellt. D.h. ist der Cue 2 der Sequence aktiv, wird der Cue 3 dargestellt und in der Headline erscheint die Cue-Nummer. Ist die letzte Cue bereits dargestellt, springt die Anzeige wieder auf die erste Cue.

- Last Cue (nur im Modus AUTO SCROLL)

Ist der Button aktiviert (dunkel unterlegt), wird der vorhergehende Cue dargestellt. D.h. ist der Cue 2 der Sequence aktiv, wird der Cue 1 dargestellt und in der Headline erscheint die Cue-Nummer. Ist die erste Cue bereits dargestellt, springt die Anzeige wieder auf die letzte Cue.

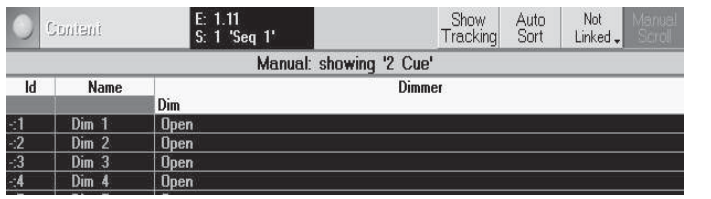

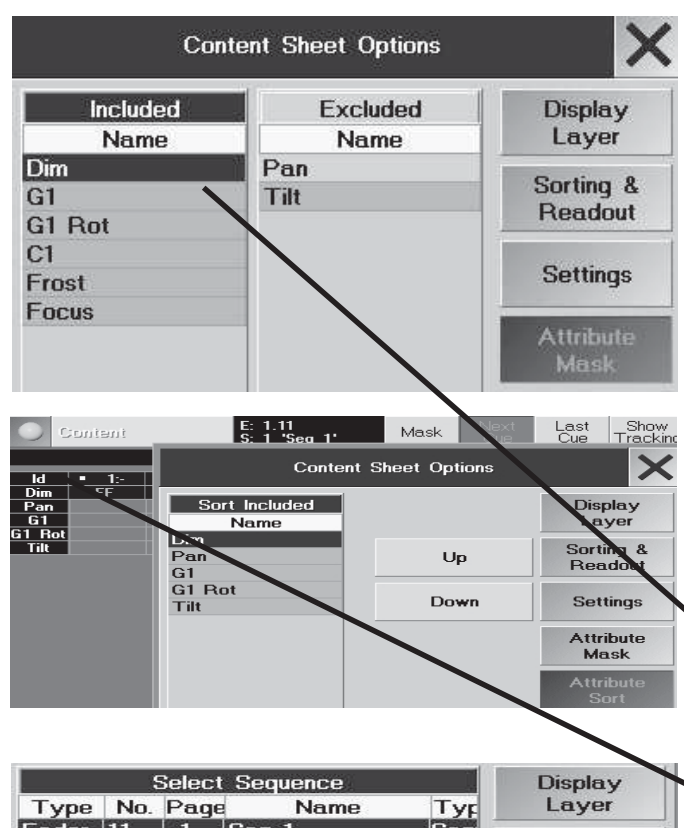

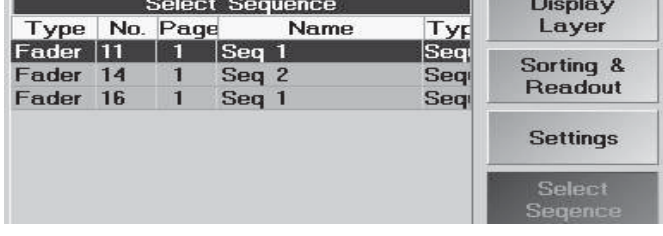

MAN SCROLL: Ist aktiviert, wenn der Button dunkel unterlegt ist. Hier verschwinden die Buttons NEXT und LAST CUE. Die gewünschte Cue mit dem Encoder wählen.

O Die Titel-Zeile anclicken (ist aktiviert wenn sie hellgrau unterlegt ist)

● Mit dem Encoder die gewünschte Cue wählen. Die Titelzeile zeigt: MANUAL showing "x Cue"

Zum scrollen innerhalb des Sheets ( wenn nicht alle Zeilen und Spalten dargestellt werden können) auf das Sheet clicken (die Titelzeile ist dann wieder dunkel unterlegt). Jetzt mit dem Encoder horizontal (Encoder drücken und drehen) oder vertikal (Encoder drehen) im Sheet bewegen. Der "Regenbogen"-rahmen zeigt die jeweilige Position.

### SHOW / SKIP TRACKING

- SHOW TRACKING; getrackte Werte werden gezeigt
- SKIP TRACKING; getrackte Werte werden nicht gezeigt

### Mask (nur im COMPACT CONTENT)

Wird MASK aktiviert, der Button ist dann dunkel unterlegt, werden alle Attribute im Sheet ausgeblendet, die im Options Menü ATTRIBUTE MASK in der Excluded-Spalte stehen.

### *CONTENT SHEET OPTIONS* (Konfigurieren der Anzeige)

In Options-Menü kann die Darstellung des Fensters individuell angepasst werden.

O Den Taster EDIT und die gelbe Leiste im Content - Fenster drücken

oder

O Den gelben Punkt im CONTENT SHEET drücken (links in der oberen Leiste) Das OPTION - Menü öffnet sich:

- Display Layer (identisch mit den OPTIONS im Fixture/Fader/Channel Sheet)
- Sorting & Readout (identisch mit den OPTIONS im Fixture/Fader/Channel Sheet)
- Setting (identisch mit den OPTIONS im Fixture/Fader/Channel Sheet)

### - Attribute Mask (nur im COMPACT CONTENT SHEET)

Alle Attribute, die sich in der Spalte EXCLUDED befinden, werden im CONTENT SHEET mit dem Button MASK ausgeblendet.

O Nach Clicken auf das Attribut wird es in die jeweils andere Spalte verschoben.

Z.B. Click auf PAN (unter EXCLUDED) verschiebt das Attribut in die INCLUDED Spalte; das Attribut wird dann im CONTENT SHEET auch angezeigt, wenn MASK aktiviert ist.

- Attribute Sort (nur im COMPACT CONTENT SHEET)
- Hier kann die vertikale Reihenfolge der Attribute eingestellt werden.
- O Das Attribut selektieren (ist dann blau unterlegt) und mit UP oder DOWN verschieben
- Select Sequence

Hier erscheint die Übersicht aller gespeicherten Sequencen.

O Die gewünschte Sequence durch Drehen des Encoder markieren und mit Druck auf den Encoder auswählen. oder

O Die gewünschte Sequence auf dem Bildschirm direkt anclicken Das CONTENT SHEET zeigt nun die gewählte Sequence.

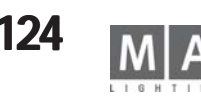

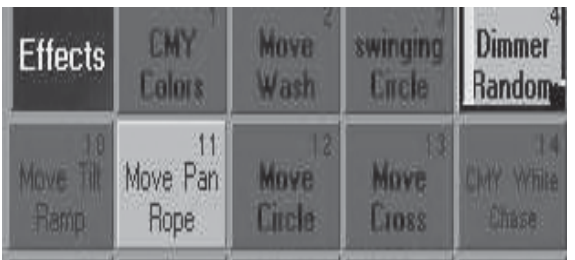

# **6 Effekte und Modulatoren Effekte und Modulatoren 6.1 Effekt-Pool**

Im Effekt-Pool können bis zu 900 verschiedene Effektgruppen abgespeichert werden. In den einzelnen Effektgruppen können verschiedene Effekte und Funktionen kombiniert und aneinander angepasst werden. Für PAN/TILT-Werte können selbst erstellte zweidimensionale Figuren aufgerufen und angepasst werden. Die einzelnen Effektgruppen unterteilt man in vier verschiedene Arten:

- Effektgruppe mit zugeordneten Scannern oder Dimmern (Button der Effektgruppe wird rosa dargestellt)
- Effektgruppe ohne zugeordnete Scanner oder Dimmer (Button der Effektgruppe wird rot dargestellt)
- Temporäre Effektgruppe (Darstellung der Buttons im Menü ALL RUNNING EFFEKTS blau). Wird diese Effektgruppe nach dem Erstellen nicht abgespeichert, wird sie nach dem Ausschalten automatisch gelöscht.
- Cuelist-Effektgruppe (Button der Effektgruppe wird orange dargestellt). Ein temporärer Effekt wird direkt in ei nem Cue gespeichert.

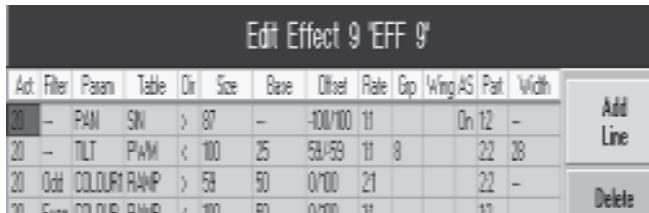

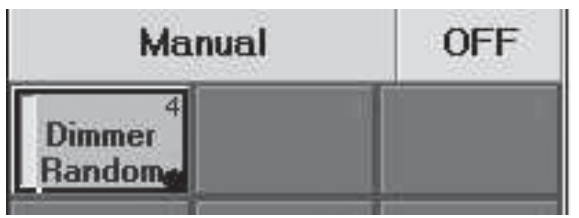

# **6.1.1Effektgruppe erstellen**

- **Ein EFFEKT-Fenster erstellen.**
- O Scanner oder Dimmer selektieren, für die ein Effekt verwendet werden soll (selektierte Scanner/Dimmer sind durch gelbe Schrift dargestellt).
- O Eine Effektgruppe anwählen. Über den Encodern werden Buttons und Encoderbezeichnungen dargestellt.
- O mit dem EDIT-Button das Menü EDIT EFFEKT für diese Effektgruppe aufrufen.
- Oder:
- O EDIT drücken (LED leuchtet), danach einen Button im Effekt-Pool anklicken. Im rechten TFT-Display öffnet sich das Menü EDIT EFFEKT.

O ADD LINE 1x drücken, das Fenster SELECT PARAMETER öffnet sich. Nun eine Funktion (z.B. PAN) aus-wählen. Hat man eine Funktion ausgewählt, öffnet sich das Fenster SELECT TABLE, in dem man einen Effekt für die angewählte Funktion auswählen kann:

- PWM: Pulsweitenmodulation
- RANDOM: Zufällige Einblendungen von einzelnen Kanälen der angewählten Funktion
- CHASE: Lauflichtfunktion
- SIN: Sinusfunktion
- COS: Cosinusfunktion
- LIN+: Sägezahn ansteigend
- LIN–: Sägezahn abfallend
- TRIANGLE: Dreieckfunktion
- PHASE1/PHASE2/PHASE3: Dienen zum Erzeugen von Regenbogenfarben mittels der Farbmischeinheit. Setzt man jeweils eine der PHASEN auf einen Kanal der Farbmischeinheit, wird beim Ausführen des Effekts ein Regenbogenfarbverlauf erzeugt.

Mit dem Button USER DEFINED (wird dunkelgrau) können für die PAN/TILT-Funktion selbsterstellte zweidimensionale Figuren ausgewählt werden. Soll eine Figur erstellt oder verändert werden, den Button NEW oder EDIT drükken, es öffnet sich das Menü EDIT FORMS.

Um weitere Effekte in dieser Gruppe den selektierten Scannern/Dimmern zuzuordnen, wieder den Button Add Line

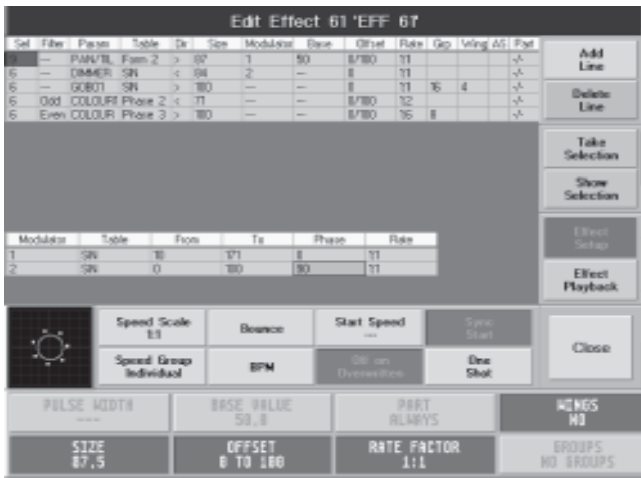

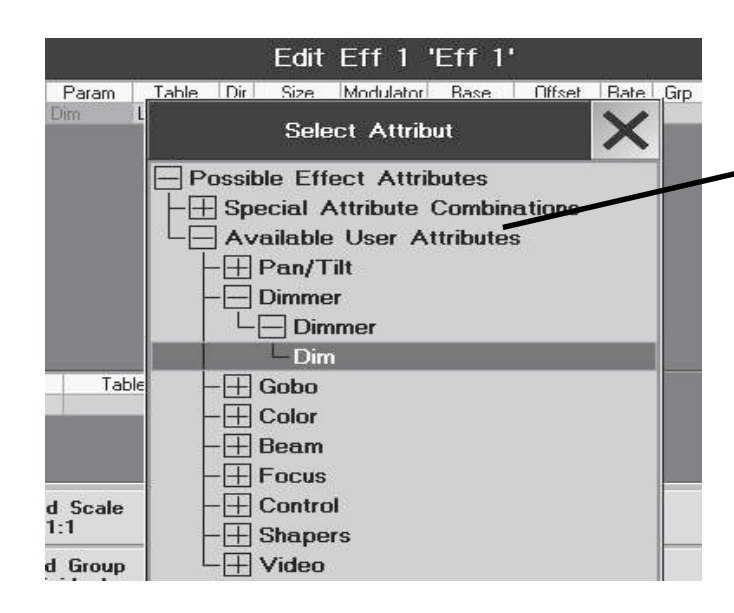

# **6.2 Editieren von Effektgruppen**

Durch Anwählen einer Effektgruppe aus dem Effekt-Pool werden über den Encodern die dazugehörigen Buttons dargestellt. Durch Drücken des EDIT-Buttons wird für diese Effektgruppe das Menü EDIT EFFEKT aufgerufen. Oder:

Den EDIT-Taster drücken (LED leuchtet), danach einen Button im Effekt-Pool anklicken. Im rechten TFT-Display öffnet sich das Menü EDIT EFFEKT.

# **6.2.1 Effekte editieren**

In der Titelleiste wird die zu verändernde Effektgruppe mit Nummer und Namen dargestellt. In der zweiten Zeile sind die Funktionen der Spalten angegeben:

- Sel (Selektion): Hier wird die Anzahl der dem Effekt zugeordneten Scanner bzw. Dimmer angezeigt. Soll für einen Effekt die Zuordnung der Scanner oder Dimmer verändert werden, muss erst der Effekt angewählt sein. Die An wahl wird durch den roten Hintergrund dargestellt.

Durch 1x Drücken des Buttons SHOW SELECTION werden die zugeordneten Scanner und Dimmer selektiert (gelb dargestellt).

Diejenigen Scanner und/oder Dimmer selektieren (werden gelb dargestellt), die diesem Effekt zugeordnet werden sollen. Nun den Button TAKE SELECTION 1x drücken. Die neue Anzahl der Scanner und Dimmer wird nun eingetragen und übernommen. Soll eine Effektgruppe ohne Anwahl erstellt werden, **keine** Scanner und Dimmer selektieren und den Button TAKE SELECTION 1x drücken. In der Zelle wird nun eine "Null" dargestellt. Der Button dieser Effektgruppe wird im Effekt Pool rot angezeigt.

- Filter: Hier kann ein Filter gesetzt werden, bei dem entweder nur die gerad- oder ungeradzahligen Scanner den Effekt ausführen. Um einen Filter zuzuordnen, die Zelle anwählen. Den Encoder rechts vom Display 1x drücken. Es öffnet sich das Fenster SELECT FILTER, in dem man einen Filter für diesen Effekt auswählen kann.
- Param (Parameter): Anzeige der zugeordneten Funktion, auf die der jeweilige Effekt wirkt. Um eine Funktion neu zuzuordnen, die Zelle anwählen. Den Encoder rechts vom Display 1x drücken. Es öffnet sich das Fenster SELECT ATTRIBUTE, in dem man eine andere Funktion für diesen Effekt auswählen kann.
- Table: Hier wird der zugeordnete Effekt mit Namen dargestellt.

Um einen Effekt neu zuzuordnen, die Zelle anwählen. Den Encoder rechts vom Display 1x drücken. Es öffnet sich das Fenster SELECT TABLE, in dem man einen anderen Effekt für diese Funktion auswählen kann. Im linken Teil des Fensters wird der angewählte Effekt dargestellt. Ist die Effektgruppe gestartet, werden auf der Figur die Scanner oder Dimmer dargestellt:

- PWM: Pulsweitenmodulation. Die Breite des Pulses kann folgendermaßen eingestellt werden: Den Button EFFEKT SETUP 1x drücken (Button ist dunkel hinterlegt), den Button PULS WIDTH 1x drücken (Button ist grün hinterlegt).

Nun kann mit dem darunterliegenden Encoder die Breite des Pulses verändert werden. Die Breite des Pulses kann von 0 bis 100% eingestellt werden. Drückt man den Encoder 1x kurz, wird die Breite automatisch auf 25, 50 oder 75% eingestellt. Es kann auch die ALIGN-Funktion zum Einstellen dieses Wertes verwendet werden. Der eingestellte Wert für die einzelnen Effekte wird in der Spalte WIDTH dargestellt. Den Encoder drücken und halten und nach rechts drehen, der Focus (blauer Zellenrand mit rotem Hintergrund) wird nun nach rechts verschoben. Schiebt man den Focus über den rechten Rand hinaus, werden weitere Spalten dargestellt (WIDTH, BASE).

- RANDOM: Zufällige Einblendungen von einzelnen Kanälen der angewählten Funktion. Die Anzahl der einge blendeten Kanäle kann eingestellt werden.
- SIN: Sinusfunktion
- *COS:* Cosinusfunktion

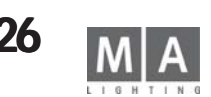

- LIN+: Sägezahn ansteigend
- LIN–: Sägezahn abfallend
- TRIANGLE: Dreieckfunktion
- PHASE1/PHASE2/PHASE3: Dienen zum Erzeugen von Regenbogenfarben mittels der Farbmischeinheit. Setzt man jeweils eine der PHASEN auf einen Kanal der Farbmischeinheit, wird beim Ausführen des Effekts ein Regenbogenfarbverlauf erzeugt.

Durch Drücken des Buttons USER DEFINED (wird dunkelgrau) können für die PAN/TILT-Funktion selbsterstellte zweidimensionale Figuren ausgewählt werden. Soll eine Figur erstellt oder verändert werden, den Button NEW oder EDIT drücken, es öffnet sich das Menü EDIT FORMS.

 Durch Drücken des Buttons SELECT wird die Funktion übernommen, mit CANCEL das Fenster ohne Änderung geschlossen.

- Dir (direction): In dieser Spalte wird durch einen Pfeil angezeigt, in welcher Richtung der Effekt ausgeführt wird. Um die Richtung umzukehren, die Zelle anwählen. Den Encoder rechts vom Display 1x drücken.
- Size: In dieser Spalte ist zu jedem einzelnen Effekt eine eigene Größe dargestellt. Der eingestellte Wert verän dert die Größe der ausgewählten Funktion. Die maximale Veränderung der Größe kann von –200 bis +200 % eingestellt werden.

Um den Wert einer Größe zu verändern, muss erst der Effekt angewählt sein. Den Button SIZE 1x drücken (grün hinterlegt). Nun kann mit dem darunterliegenden Encoder eine andere Größe eingestellt werden. Drückt man den Encoder 1x kurz, wird die Größe automatisch auf 100 eingestellt. Drückt man den Encoder ein zweites Mal, wird der Wert auf 200 eingestellt, beim dritten Drücken wird der Wert auf "0" gesetzt. Es kann auch die ALIGN-Funktion zum Einstellen dieses Wertes verwendet werden.

- Modulator: In dieser Spalte kann jedem einzelnen Effekt zu Size (Größe) ein eigener Modulator zugeordnet werden. Mit einem Modulator kann die Größe des Effektes automatisch verändert werden. Um einen Modulator für diesen Effekt zuzuordnen, dieses Feld anwählen und den Encoder rechts vom Display kurz drücken. Es öffnet sich das Fenster SELECT MODULATOR, in dem man nun NEW MODULATOR durch Drehen des Encoders anwählt und mit einem kurzen Drücken des Encoders auswählt. Im unteren Teil der Tabelle wird nun ein neuer Modulator erstellt.
- Modulator: In dieser Spalte werden die Modulatoren durch Zahlen unterschieden.
- Table: Hier wird der zugeordnete Effekt für den Modulator mit Namen dargestellt.
- From: Hier wird der Startpunkt der automatischen Veränderung angegeben.
- To: Hier wird der Endpunkt der automatischen Veränderung angegeben.
- Phase: Hier kann ein Winkel zur Verschiebung einzelner Modulatoren angegeben werden.
- Rate: Anzeige des eingestellten Verhältnisses der Geschwindigkeit für diesen einzelnen Modulator zur gesam ten Effektgruppe.
- Base: Mit dem BASE VALUE kann für jeden einzelnen Effekt ein Mittelwert eingestellt werden. Der eingestellte Wert überschreibt alle vorher veränderten Werte dieser Funktion und steuert alle Scanner/Dimmer dadurch gleichmäßig an. Der Wert kann von 0 bis 100% eingestellt werden.

Um den Wert der BASE VALUE zu verändern, muss erst der Effekt angewählt sein. Den Button BASE VALUE 1x drücken (grün hinterlegt). Nun kann mit dem darunterliegenden Encoder ein Mittelwert eingestellt werden. Drückt man den Encoder 1x kurz, wird der Wert automatisch auf 50% eingestellt (Standardwert). Drückt man den Encoder ein zweites Mal, wird der Wert gelöscht und NONE, kein BASE VALUE eingestellt. Ist kein BASE VALUE eingestellt, wirkt der "darunterliegende" Cue oder der Direktzugriff. Es kann auch die ALIGN-Funktion zum Einstellen dieses Wertes verwendet werden.

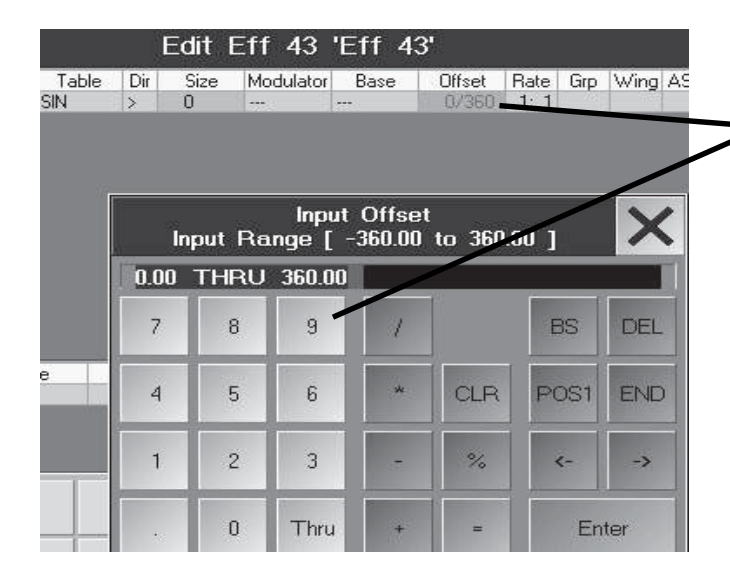

*-* Offset: Anzeige des eingestellten Offsets für diesen Effekt. Durch Verändern des Offsets werden die Start punkte für die selektierten Scanner und Dimmer verändert. Die Grundeinstellung ist 0 TO 360, das heißt, der erste Scanner/Dimmer startet mit einer Verschiebung von 0°, der letzte mit der maximalen Verschiebung von 360°, alle dazwischen liegenden Scanner/Dimmer werden gleichmäßig verteilt. Die maximale Veränderung des Offsets kann von –360° bis +360° eingestellt werden.

 Um den Wert einer Größe zu verändern, muss erst der Effekt angewählt sein. Den Button OFFSET 1x drücken (grün hinterlegt). Nun kann mit dem darunterliegenden Encoder ein anderer Offset eingestellt werden. Drückt man den Encoder 1x kurz, wird der Wert auf 0 eingestellt. Es kann auch die ALIGN-Funktion zum Einstellen dieses Wertes verwendet werden.

- Rate: Anzeige des eingestellten Verhältnisses der Geschwindigkeit für diesen einzelnen Effekt zur gesamten Effektgruppe. Es sind Einstellungen möglich von 1:16 bis 4:1. Bei 1:16 wird die eingestellte Geschwindigkeit der Effektgruppe durch 16 geteilt. Ist 4:1 eingestellt, wird die Geschwindigkeit mit vier multipliziert. Um den Wert des Verhältnisses zu verändern, muss erst der Effekt angewählt sein. Den Button RATE FAKTOR 1x drücken (grün hinterlegt). Nun kann mit dem darunterliegenden Encoder ein anderes Verhältnis eingestellt werden. Drückt man den Encoder 1x kurz, wird der Wert auf 1:1 eingestellt.

- Grp (Group): Anzeige der eingestellten Zahl, durch die die zugeordneten Scanner oder Dimmer geteilt werden. In den unterteilten Gruppen wird der Effekt dann jeweils komplett ausgeführt.

 Um den Wert der Aufteilung zu verändern, muss erst der Effekt angewählt sein. Den Button GROUPS 1x drü cken (grün hinterlegt). Nun kann mit dem darunterliegenden Encoder die Aufteilung des Effekts eingestellt werden. Drückt man den Encoder 1x kurz, wird der eingestellte Wert gelöscht.

- Wing: Die eingestellte Zahl zeigt an, wie oft die zugeordneten Scanner oder Dimmer und der Effekt gespiegelt werden. Es sind Einstellungen möglich von –8 bis +8.

Beispiel: Bei einer Einstellung von 2 werden die zugeordneten Scanner/Dimmer in der Mitte geteilt. Der eingestellte Effekt wird nun in der ersten Hälfte vorwärts bis zur Mitte ausgeführt, in der zweiten Hälfte wird der Effekt rückwärts von der Mitte bis zum letzten Scanner/Dimmer ausgeführt.

Bei einer Einstellung von –2 werden die zugeordneten Scanner/Dimmer in der Mitte geteilt. Der eingestellte Effekt wird nun in der ersten Hälfte vorwärts bis zur Mitte ausgeführt, in der zweiten Hälfte wird der Effekt rückwärts und um 180 Grad phasenverschoben von der Mitte bis zum letzten Scanner/Dimmer ausgeführt. Um den Wert der Spiegelung zu verändern, muss erst der Effekt angewählt sein. Den Button WINGS 1x drücken (grün hinterlegt). Nun kann mit dem darunterliegenden Encoder die Anzahl der Spiegelungen des Effekts eingestellt werden. Drückt man den Encoder 1x kurz, wird der eingestellte Wert gelöscht.

AS (Adaptive Speed): Ist diese Funktion eingeschaltet, wird die Geschwindigkeit beim Verändern der Anzahl der Scanner oder Dimmer automatisch angepasst. Das bedeutet, die einzelnen Effekte in dieser Effektgruppe laufen nicht in verschiedenen Geschwindigkeiten bei verschiedener Anzahl der Scanner oder Dimmer, sondern immer mit der gleichen Schrittgeschwindigkeit ab.

Um die Funktion einzuschalten, die Zelle anwählen. Den Encoder rechts vom Display 1x drücken. Oder:

Einschalten durch kurzes Anklicken mit der rechten Maustaste in die Zelle unter AS. Dies wird durch YES in dieser Zelle angezeigt.

- Part (Partly): Anzeige der eingestellten Aufteilung des Ablaufs des jeweiligen Effekts zur gesamten Effekt gruppe. Der Ablauf eines Effekts kann bis zu 16-fach unterteilt werden, und ein Effekt kann dann einer ein zelnen Unterteilung zugeordnet werden.

Beispiel: Bei einer Einstellung von 1:2 würde der einzelne Effekt immer nur während der ersten Hälfte eines Durchlaufs der Effektgruppe ausgeführt werden. Um den Wert der Aufteilung zu verändern, muss erst der Effekt

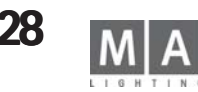

angewählt sein. Den Button PART 1x drücken (grün hinterlegt). Nun kann durch Drücken und Halten des darunterliegenden Encoders die Unterteilung der Effektgruppe für den einzelnen Effekt eingestellt werden. Ist eine Unterteilung eingestellt, kann bei nicht gedrücktem Encoder bestimmt werden, in welchem Abschnitt der einzelne Effekt ausgeführt wird.

Drückt man den Encoder 1x kurz, wird der Wert auf ALWAYS eingestellt und der Effekt wird während der ganzen Periode ausgeführt.

### **6.2.2Effekte löschen**

∧

- Den zu löschenden Effekt anwählen.
- Button DELETE LINE 1x drücken.

## **6.3 Effektgruppe ausführen**

Ist ein Effekt gestartet, wird dies bei den betroffenen Scannern und Dimmerkanälen durch einen violetten Balken im Fixture-, Channel- oder Fader-Sheet angezeigt. Möchte man, dass auch die Veränderungen der Werte sichtbar sind, muss das jeweilige Sheet auf "Output" (Optionen)gesetzt werden.

O Im Effekt-Pool die Effektgruppe anwählen. Die Effektgruppe wird automatisch gestartet. Oder:

- O Über den Encodern im rechten TFT-Display werden die Bezeichnungen und die Abspielbuttons für die Effekt gruppen dargestellt. Der Name der momentan angewählten Effektgruppe wird über dem linken Encoder dar gestellt.
- Durch Drücken des rechten Pfeils wird der komplette Effekt gestartet. Die selektierten Scanner oder Dimmer stellen nun den Effekt dar.
- Durch Drücken des PAUSE-Buttons kann der komplette Effekt angehalten und wieder gestartet werden.
- Mit dem STOP-Button kann der Effekt abgeschaltet werden.
- Durch Drücken des linken Pfeils läuft der Effekt rückwärts ab.

Mit dem linken Encoder INTENSITY kann global für die komplette Effektgruppe die Größe angepasst werden. Wird der Encoder beim Drehen gedrückt, wird die Auflösung des Encoders erhöht oder erniedrigt, je nach Setupeinstellung. Drückt man einen der Encoder oder den darüberliegenden Button, wird darüber im Display ein Fader dargestellt. Nun kann auch mit ihm der Wert verändert werden .

Mit dem Encoder SPEED kann die Geschwindigkeit für die komplette Effektgruppe eingestellt werden. Vergrößert man den Wert SOFTNESS mit dem Encoder, wird der Effekt weicher ein- und ausgeblendet. SOFTNESS kann für PWM-, RANDOM- und CHASE-Effekt verwendet werden.

Mit dem rechten Encoder FADE TIME kann global eine Ein- und Ausblendzeit für diese Effektgruppe eingestellt werden. Beim Ein- und Ausschalten der Effektgruppe wird diese mit der eingestellten Zeit ein- bzw. ausgeblendet.

Durch Drücken des Buttons EDIT wird für diesen Effekt das Editmenü aufgerufen.

Drückt man den Button LIST, öffnet sich das Fenster VIEW ALL RUNNING EFFEKTS, in dem man eine Übersicht über alle laufenden Effektgruppen hat.

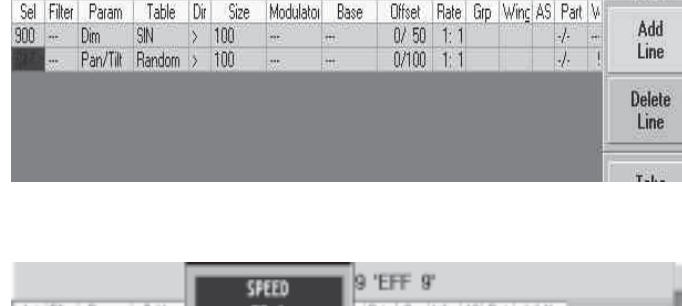

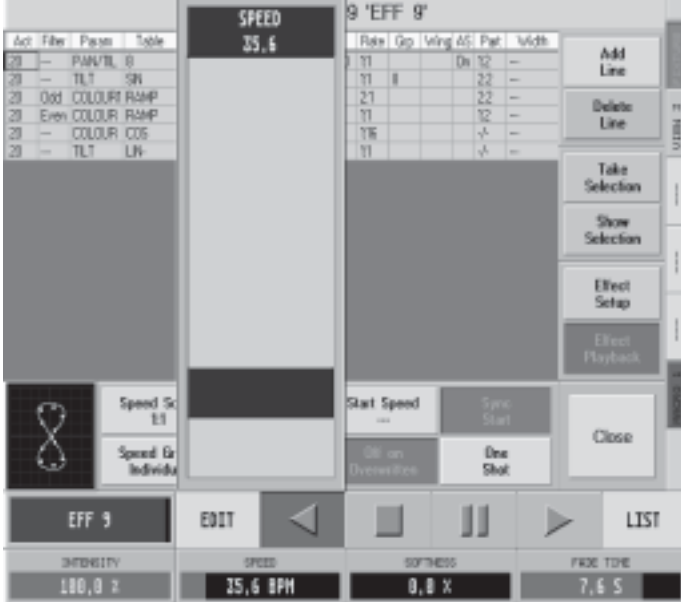

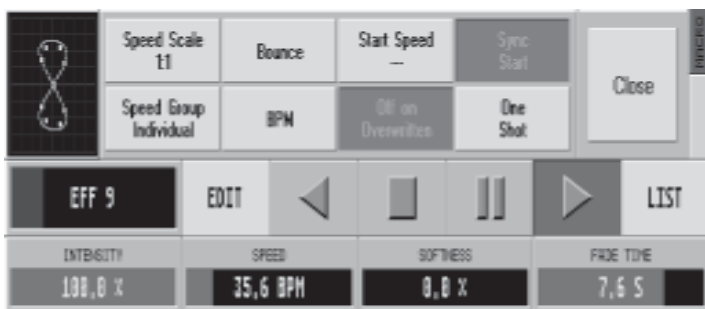

## **6.4 Effektgruppen anpassen**

Mit den einzelnen Buttons können die verschiedenen Abläufe der Effektgruppen eingestellt werden. Speed Scale: Die momentane Einteilung der SPEED-Einstellung wird auf dem Button dargestellt. Drückt man diesen Button, öffnet sich das Menü Speed Scale. Durch Drücken eines Buttons wird die Einstellung für Speed neu festgelegt. Bei MUL BY 2 oder MUL BY 4 wird die Einstellung SPEED mit 2 oder 4 multipliziert, bei DIV BY2, 4 oder 8 wird die Einstellung SPEED durch 2, 4 oder 8 geteilt. Mit dem Button 1:1 kann wieder zur Standardeinstellung zurückgekehrt werden.

Speed Group: Die momentan zugeordnete SPEED-Gruppe wird auf dem Button dargestellt. Drückt man diesen Button, öffnet sich das Menü Speed Group. Durch Drücken eines Buttons kann eine SPEED-Gruppe festgelegt werden. Mit dem Fader der zugeordneten SPEED-Gruppe kann nun die Geschwindigkeit für diese Effektgruppe eingestellt werden.

Ist Individual ausgewählt (Standardeinstellung), kann die Geschwindigkeit nur mit dem Encoder SPEED eingestellt werden.

Bounce: Wird dieser Button gedrückt (dunkler Hintergrund), läuft die komplette Effektgruppe erst vorwärts, danach rückwärts usw.

BPM: Wird dieser Button gedrückt (dunkler Hintergrund), wird die Geschwindigkeit der kompletten Effektgruppe durch die automatische Takterkennung gesteuert.

Start Speed: Durch 1x Drücken dieses Buttons wird die momentan eingestellte Geschwindigkeit gespeichert. Im Button wird die gespeicherte Geschwindigkeit dargestellt. Diese Effektgruppe wird nun jedesmal mit dieser Geschwindigkeit gestartet, auch wenn während des Ausführens die Geschwindigkeit verändert wurde. Um die gespeicherte Geschwindigkeit zu löschen, den SPEED mit dem Encoder auf STOP einstellen und den Button START SPEED 1x drücken. Nun ist keine Geschwindigkeit gespeichert, im Button wird NONE dargestellt. Off On Overwritten: Diese Effektgruppe wird ausgeschaltet, wenn der Off On Overwritten-Button gedrückt ist (dunkler Hintergrund) und eine andere Effektgruppe gestartet wird, in der dieselben Scanner/Dimmer verwendet werden (Standardeinstellung).

Ist diese Funktion ausgeschaltet, wird die Effektgruppe nicht abgeschaltet. Sie ist noch aktiv, steuert aber keine Scanner/Dimmer an. Auf dem Button dieser Effektgruppe im Effekt Pool wird eine weiß/rot blinkende 2 dargestellt. Die Zahl gibt an, an welcher Position sich diese Gruppe gegenüber den anderen überschriebenen Effektgruppen befindet. Wird die andere Effektgruppe, die diese Gruppe überschrieben hat, ausgeschaltet, steuert diese Effektgruppe wieder die Scanner/Dimmer an. Diese Funktion ist beim Erstellen einer neuen Effektgruppe automatisch eingeschaltet.

Sync Start: Ist der Button gedrückt (dunkler Hintergrund), und es ist schon eine andere Effektgruppe gestartet, wird diese Gruppe automatisch in der gleichen Geschwindigkeit und an der gleichen Position gestartet. One Shot: Ist der Button gedrückt (dunkler Hintergrund), wird die Effektgruppe nur einen Durchgang lang ausgeführt und wird danach ausgeschaltet.

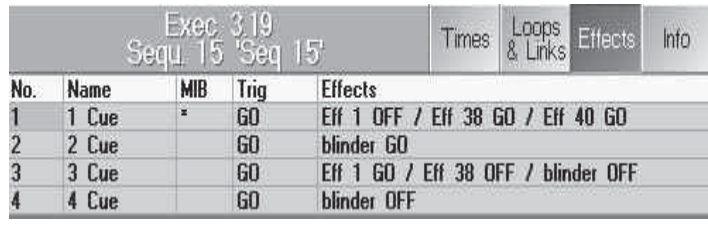

# **6.5 Effektgruppen in Cues 6.5 Effektgruppen Cues**

In Cues können Aufrufe von Effektgruppen mitgespeichert werden. In den Cues werden die Einstellungen für Aufruf (GO, GO–, Pause und Off), Intensität, SPEED, SOFTNESS und IN/OUT FADE TIME gespeichert. In den Cues werden keine weiteren Einstellungen aus der Effektgruppe gespeichert (Funktion wie bei Presets). Oder:

Es ist auch möglich, Cues zu erstellen, denen eine eigene Effektgruppe zugeordnet wird. Werden beim Erstellen

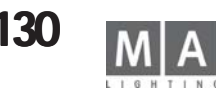

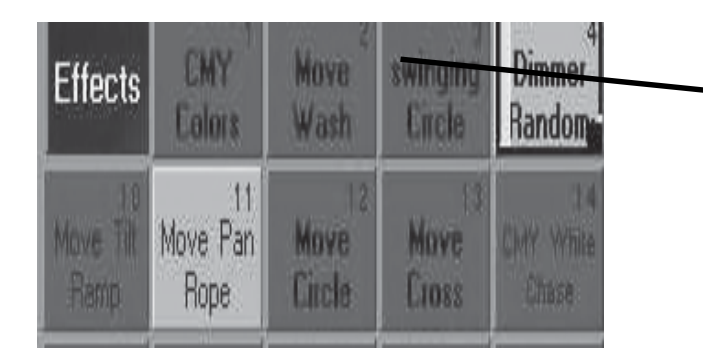

der Cues temporäre Effektgruppen verwendet, wird beim Speichern des Cues eine Kopie der Effektgruppe erstellt, das heißt, sie ist nicht mehr abhängig von der ursprünglichen Effektgruppe.

O Effektgruppe im Effekt-Pool durch Auswählen starten.

STORE-Taste 1x drücken.

O die EXECUTOR-Taste drücken, auf der der Aufruf gespeichert werden soll. Der Aufruf der Effektgruppe ist mit allen oben genannten Einstellungen in dem Cue gespeichert. Wird dieser Cue aufgerufen, wird die Effektgruppe gestartet.

Beim Aufrufen von Effektgruppen kann die Größe, Speed und Softness ein- oder ausgefadet werden. Ist in der Effektgruppe eine FADE TIME eingestellt, wird automatisch beim Starten dieser Effektgruppe die Intensität der Effektgruppe und die Geschwindigkeit oder Softness ein- oder ausgeblendet .

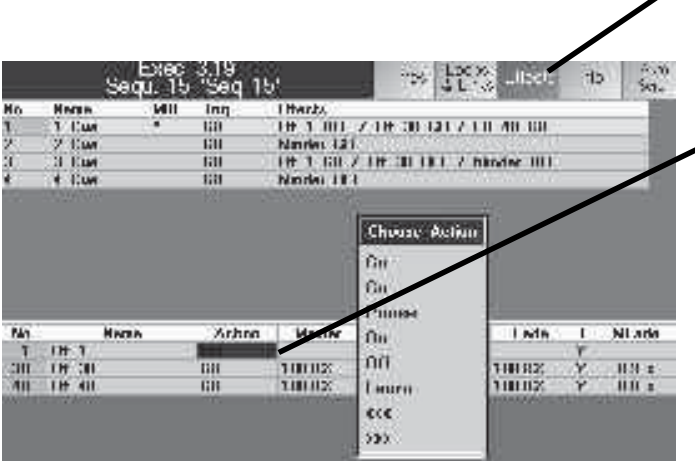

Im Executorsheet oder im Edit Sequence den Button EFFECT drücken (wird dunkelgrau dargestellt). Das Fenster wird in zwei Abschnitte unterteilt. Im oberen Teil werden die Cues dargestellt, im unteren die Aufrufe der einzelnen Effektgruppen zu dem angewählten Cue mit den verschiedenen Parametern.

Einen Cue anwählen, in dem Aufrufe oder Parameter von Effektgruppen verändert werden sollen (angewählter Cue wird mit blauem Rahmen und magentafarbenem Hintergrund dargestellt).

In der unteren Tabelle werden alle Aufrufe von Effektgruppen von diesem Cue dargestellt.

Den einzelnen Aufruf anwählen, der verändert werden soll (wird mit einem blauen Rahmen dargestellt). Im rechten Display wird über den Encodern die Einstellung übernommen und kann angepasst werden. Soll beim Aufrufen der Effektgruppe die Intensität, Geschwindigkeit oder Softness mit der Fadezeit ein- oder ausgeblendet werden, müssen die Zellen mit der rechten Maustaste hinter dem jeweiligen Wert in der Spalte **F** (Fade) 1x angeklickt werden. In der Spalte wird ein **Y** (Yes) dargestellt. Die Änderungen mit UPDATE bestätigen, um im Cue zu speichern. Die Felder Name, Intens, Speed ,F, Soft und Fade können durch Anklicken mit der rechten Maustaste direkt geändert werden.

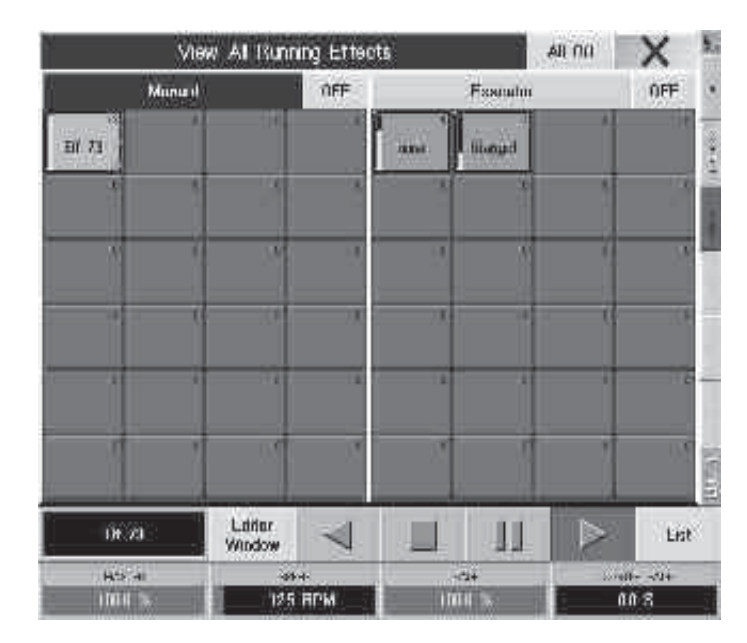

# **6.6 Menü View ALL RUNNING EFFEKTS**

In diesem Menü werden alle momentan aktiven Effektgruppen dargestellt.

Den Taster EFFEKT 2x drücken. (Bei älteren Pulten ist dieser nicht beschriftet und befindet sich zwischen der VIEW- und GOTO-Taste.)

Oder:

Durch Anwählen einer Effektgruppe aus dem Effekt-Pool werden über den Encodern die dazugehörigen Buttons dargestellt. Den Button LIST drücken.

Durch Drücken des Buttons ALL OFF können alle Effektgruppen auf einmal ausgeschaltet werden. Mit dem CLOSE-Button kann das Menü geschlossen werden.

Im linken Teil des Menüs werden alle manuell aufgerufenen Effektgruppen dargestellt. Drückt man den Button OFF rechts neben MANUAL, werden diese Effektgruppen ausgeschaltet.

Im mittleren Teil des Menüs werden alle Effektgruppen dargestellt, die durch EXECUTOR-Fader aufgerufen worden sind . Drückt man den Button OFF rechts neben EXECUTOR, werden diese Effektgruppen ausgeschaltet.

Im linken Teil des Menüs werden alle Effektgruppen dargestellt, die durch Cues aufgerufen worden sind. Drückt man den Button OFF rechts neben CUELIST, werden diese Effektgruppen ausgeschaltet.

Im unteren Teil des Menüs werden alle Aufrufe von Effektgruppen mit den dazugehörigen Parametern angezeigt, die seit dem letzten Abspeichern eines Cues gemacht worden sind. Beim Abspeichern des nächsten Cues werden alle Aufrufe aus dieser Tabelle gespeichert.

Es können einzelne Aufrufe verändert werden. Dazu muss der Aufruf angewählt werden (wird mit einem blauen Rahmen dargestellt). Über den Encodern wird die Einstellung übernommen und kann mit ihnen angepasst werden. Ein kompletter Aufruf kann durch Anklicken mit der rechten Maustaste in der Spalte NAME gelöscht werden. Soll nur ein einzelner Parameter gelöscht werden, den Parameter mit der rechten Maustaste einmal anklicken.

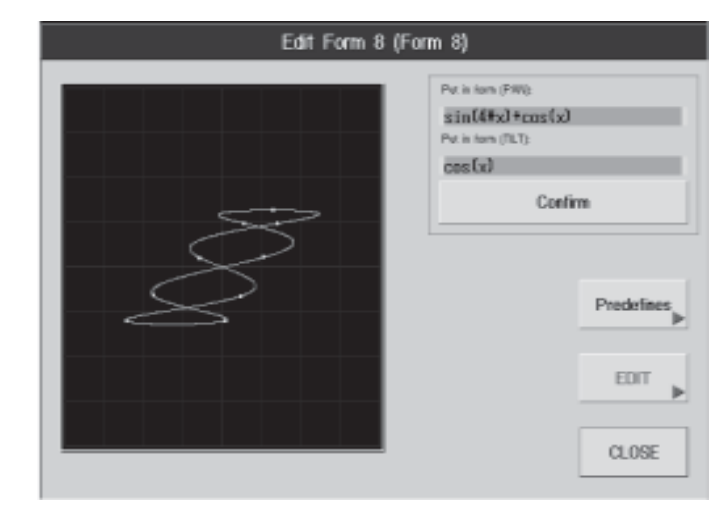

# **6.7 Virtuelle Figuren erstellen und abspeichern (EDIT FORMS) 6.7 Virtuelle erstellen abspeichern FORMS)**

## **6.7.1 Virtuelle Figuren erstellen**

In diesem Menü können zweidimensionale Figuren für die PAN/TILT-Funktion erstellt werden. Beim Erstellen der Figuren können die Bewegungen direkt an die Scanner ausgegeben werden. Dies dient hauptsächlich zum Austesten der erstellten Figuren. Die erstellten Figuren (Forms) werden automatisch im Form-Pool gespeichert. Effektgruppe erstellen

Effekte editieren

Den Button PREDEFINES 1x drücken. Es öffnet sich ein Fenster, in dem verschiedene vorbereitete Figuren dargestellt sind. Eine Figur auswählen; die Figur wird nun in dem schwarzen Fenster gezeichnet.

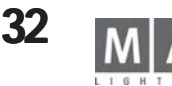

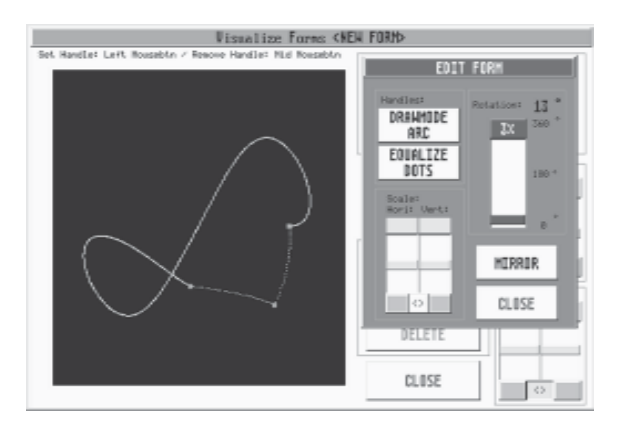

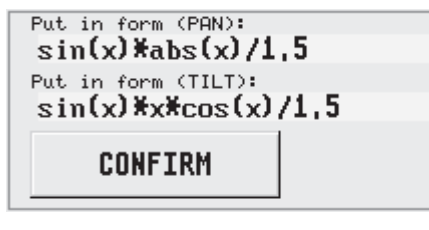

Anklicken der Eingabefelder mit linken Maustaste und Formel mit der Tastatur eingeben

Durch Drücken des Buttons CONFIRM wird die Figur bestätigt.

Die gezeichnete Figur an mehreren Punkten mit der linken Maustaste anklicken. Mit jedem Anklicken der Figur wird ein neuer roter Punkt an der Stelle gesetzt. Um einen erstellten Punkt zu löschen, den Punkt mit der mittleren Maustaste kurz anklicken.

Durch erneutes Anklicken und Halten eines roten Punktes mit der linken Maustaste kann die Figur verzogen werden. Betätigt man beim Verziehen der Figur (bei gehaltener linker Maustaste) kurz die rechte Maustaste, kann jedes Mal die Art des Verziehens der Linie eingestellt werden.

O Durch Drücken des Buttons kann voreingestellt werden, wie beim Verändern der Figur die Linien verzogen werden sollen:

ANGLE: Gerade<br>ARC: Außenh

ARC: Außenbogen<br>ARROW: Innenbogen

Innenbogen

Durch das Verziehen der Figur werden die Linien gedehnt und entsprechend auch die Figur an den verlängerten Stellen schneller an die Scanner weitergegeben.

O Sollen die verlängerten Linien und die dadurch entstandenen längeren Wege der Scanner in der gleichen Geschwindigkeit ausgegeben werden, drückt man 1x den Button EQUALIZE DOTS.

O Mit den Reglern Hori: und Vert: kann die Größe der Figur in der Horizontalen oder Vertikalen verändert werden. Durch kurzes Drücken des dunkelgrauen Buttons unterhalb eines veränderten Reglers können beide Werte gleichgesetzt werden. Durch Drücken des Buttons "*< >*" kann man beide Regler miteinander verknüpfen und dadurch die Größe gemeinsam verändern.

- O Mit dem Regler ROTATION kann die Figur von 0° bis zu 360° gedreht werden.
- O Durch Drücken des Buttons MIRROR kann die Figur gespiegelt werden.
- O Mit dem CLOSE-Button kann man das EDIT-Menü verlassen.

Bei guten mathematischen Kenntnissen kann man zum Erstellen von Figuren direkt Formeln für PAN / TILT eingeben Es wird die übliche Darstellung mathematischer Formeln berücksichtigt. Erlaubt ist folgendes:

- Mathematische Grundoperatoren: +, –, \*, /

- Zahlenkonstanten: ganzzahlig, Gleitkommazahlen oder Exponentenschreibweise
	- Beispiele gültiger Zahlkonstanten: 2.71818

 $1.2e - 2$ 

- 0,4 - Andere Konstanten: pi entspricht der Kreiszahl  $\pi$
- Variablen: x
- Mathematische Funktionen:

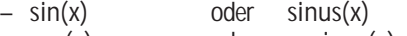

- cos(x) oder cosinus(x)
- abs(x) entspricht dem Absolutbetrag
- sqrt(x) entspricht der Quadratwurzel
- pow(x; y) entspricht der y Potenz von x

Argumentfehler bei x = 0 und y < = 0 oder bei x < 0 und y ist nicht ganzzahlig

Beispiele: sin(3 \* x)

sqrt(abs(x))  $* sin(x)$  $sin(x) * cos(3 * x) * pi/2$ 

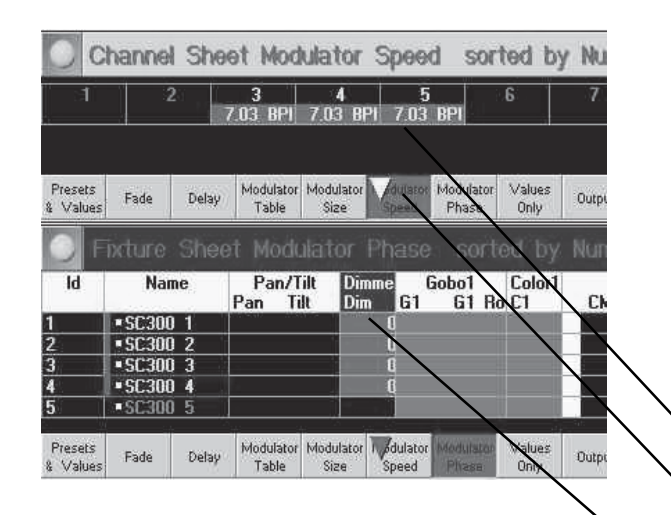

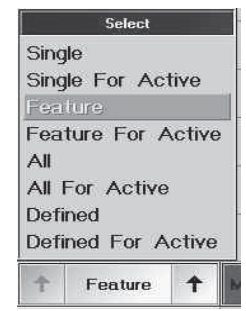

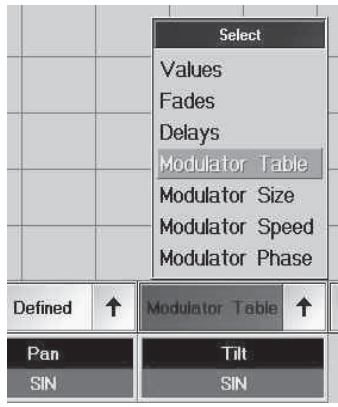

# **6.8 Modulatoren**

Während die bei den Effekten verwendeten Modulatoren nur für einen ganzen Effekt verwendbar sind, kann in den Modulatoren im Fxture und Channel Sheet für jedes Feature ein Modulator für EffeKte, Geschwindigkeit , Größe und Verschiebung der Effekte eingesetzt werden. Die Modulatoren arbeiten im Programmer, sind also temporär. Änderungen können nur als Cue gespeichert werden, Effekte, die mit der TOP-Taste in die Modulatoren übernommen werden bleiben unverändert. Für jedes Attribut einer Lampe sind 4 Modulatoreinstellungen möglich, jede unabhängig von der anderen.

Die Top-Taste fungiert gleichzeitig als Synchronisationstaste.

### Modulatoren einer Lampe zuordnen:

- O Lampen selektieren (hier Lampen 3-5 im ChannelSheet)
- **EIXTURE oder CHANNEL SHEET öffnen**
- O In den OPTIONS den Button LAYER CONTROL drücken; der violett unterlegte Buttonzeigt, welcher Wert im Sheet gezeigt werden (im Bild SPEED im ChannelSheet und PHASE im FixtureSheet); das violette oder weiße Dreieck zeigt, welcher Wert mit dem Encoder im aktivierten Sheet eingegeben wird (im Bild SPEED im FixtureSheet)
- O FEATURE wählen, das mit dem Modulator ausgeführt werden soll (hier: Dimmer im FixtureSheet)
- O Im Select Menü wählen, für welche Features die Werte des Modulators gelten sollen. Dazu den rechten Pfeil drücken und mit dem Encoder auswählen und mit Druck auf den Encoder bestätigen, oder mit Druck auf den beschrifteten Button das Menü wählen.
- SINGLE: nur das im Fixture oder Channel Sheet gewählte Attribut wird geändert
- SINGLE for ARCTIVE: nur die im Fixture oder Channel Sheet gewählten und aktiven Attribute werden geändert
- FEATURE: nur das im Fixture oder Channel Sheet gewählte Feature wird geändert
- FEATURE for ACTIVE: nur die im Fixture oder Channel Sheet gewählten und aktiven Features werden geändert
- ALL: alle Attribute der selektierten Lampe werden geändert
- ALL for ACTIVE: alle im Fixture oder Channel Sheet gewählten und aktiven Attribute werden geändert
- DEFINED: nur die definierten Attribute werden geändert; dazu den linken Pfeil drücken und im Menü die ge wünschten Attribute wählen (grün unterlegte Attribute sind gewählt); diese Einstellung bleibt erhalten solange die Show geladen ist.
- DEFINED for ACTIVE: nur die definierten und aktiven Attribute werden geändert
- O Modulator wählen; dazu den rechten Pfeil drücken und mit dem Encoder auswählen und mit Druck auf den Encoder bestätigen, oder mit Druck auf den beschrifteten Button das Menü wählen

- MODULATOR TABLE

- mit dem linken Encoder unter dem Screen MODULATOR PROPERTIES wählen, eine Gruppe,einen Effekt oder eine Einstellung wählen und mit dem Encoder neben dem Screen bestätigen - NONE: kein Effekt gewählt

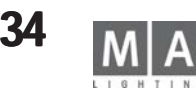

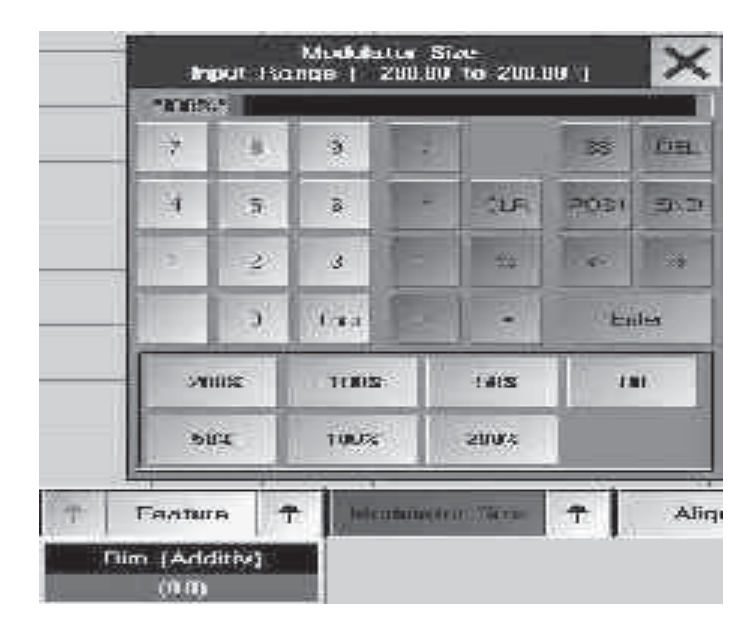

- PWM: PulsWeitenModulation
- RANDOM: zufällige Einblendungen von einzelnen Kanälen der gewählten Funktion
- TABLE: hier sind verschiedene Effekte hinterlegt (identisch mit TABLE im EDIT EFFEKT)
- FORM: hier sind vorher definierte und im FORM-Pool gespeicherte Formen hinterlegt
- MODULATOR SIZE; hier die Größe des Effekts eingeben (im Bild sind 100% eingegeben)
	- mit dem linken Encoder unter dem Screen den Calculator öffnen, Wert eingeben und mit ENTER bestätigen
- MODULATOR SPEED; hier die Geschwindigkeit des Effekts in BeatsPerMinute eingeben
	- mit dem linken Encoder unter dem Screen den Calculator öffnen, Wert eingeben und mit ENTER bestätigen
- MODULATOR PHASE; hier den Winkel für die Verschiebung des Modulators eingeben
	- mit dem linken Encoder unter dem Screen den Calculator öffnen, Wert eingeben und mit ENTER bestätigen

Alle Eingaben werden sofort ausgeführt und können in der STAGE-Ansicht, oder besser im 3D-VISUALIZER, kontrolliert werden.

- mit 3x CLEAR die Einstellungen löschen; alle Effekte werden sofort aus dem Programmer gelöscht.

oder

Einstellung als Cue speichern:

STORE drücken

O leeres Feld im kleinen Executorwindow oder leeren Executorbutton drücken

Der Effekt ist als Cue gespeichert; die weiße Schrift mit violett unterlegten Felder in den Sheets ändert sich in gelbe Schrift mit dunklem Hintergrund. Wenn PROGRAMMER ONLY eingeschaltet war, verschwinden alle Features aus dem Sheet. Diese Cue kann jetzt wie eine normale Sequenz ausgeführt oder editiert werden.

#### Übernehmen von EFFEKTEN in die Modulatoren:

Durch das Übernehmen von Effekten in die Modulatoren ist die Möglichkeit geschaffen, Änderungen sehr schnell durchzufühen. Da der Effekt erhalten bleibt, kann die temporäre Änderung nach der Anwendung gelöscht oder als Cue gespeichert werden.

- O Effekt-Button im Effektpool starten
- O TOP drücken

O Effekt-Button des laufenden Effekts im Effektpool drücken

der Effekt stoppt (im Menü ALL RUNNING PROGRAMS ist der Effekt nicht mehr zu sehen), die Einstellungen aus dem Effekt sind jetzt in den Modulatoren zu sehen. Alle beteiligten Lampen sind mit einem roten Balken gekennzeichnet, alle aus dem Effekt übernommenen Einstellungen sind in den Modulatoren dunkelviolett unterlegt (alle geänderten Modulatoren werden violett unterlegt)

- mit 3x CLEAR die Einstellungen löschen; alle Effekte werden sofort aus dem Programmer gelöscht. oder

- Einstellungen temporär ändern und danach mit 3x CLEAR die Einstellungen löschen

#### oder

- mit den Modulatoren den Effekt ändern und als Cue speichern

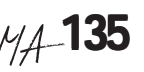

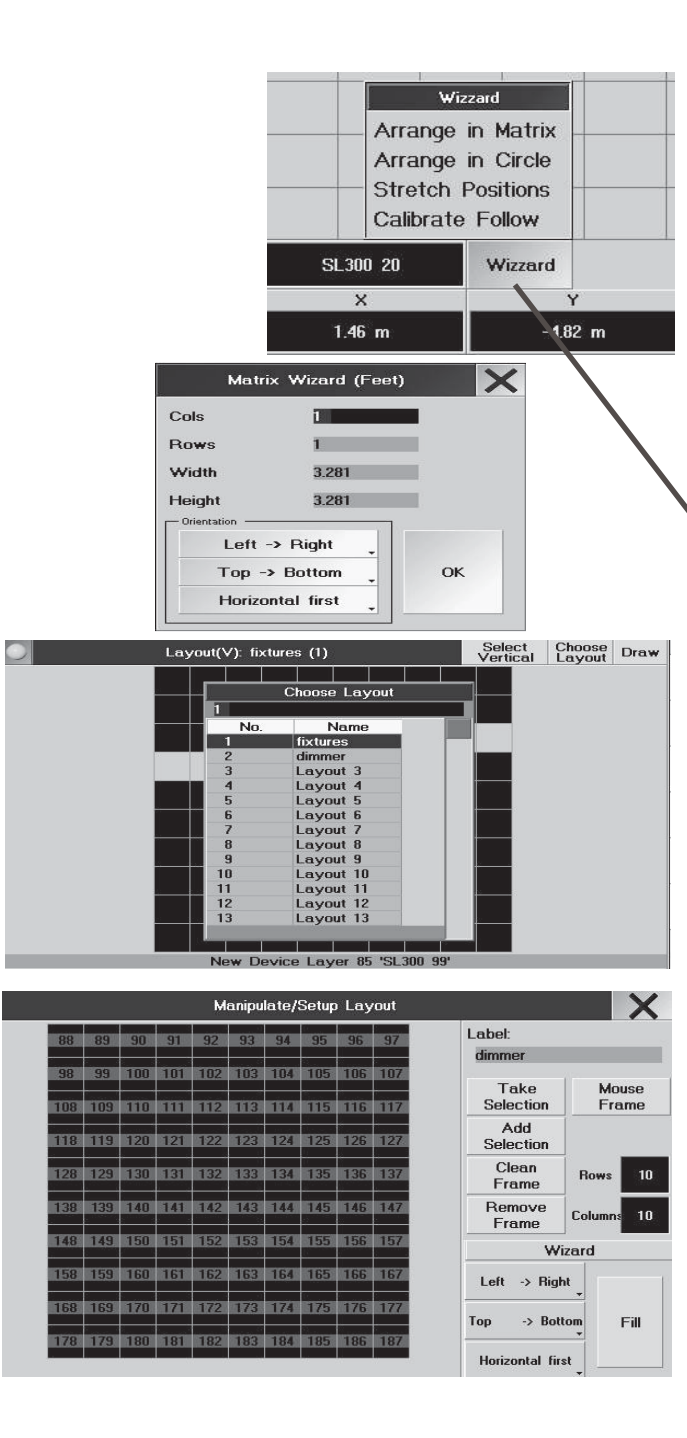

# **7 BITMAP Effekte•**

Neben den Effekten im Kapitel 6 können mit der Funktion BitmapEffekte Grafiken in einer Lampenmatrix ablaufen. Die Bitmap-Grafiken können entweder auf einem PC erstellt und importiert werden, oder im DRAW-Modus erstellt werden. Mit CREATE TEXT können auch Texte als Bitmap-Grafiken erstellt werden. Die "Leinwand" für die Effekte ist eine Lampenmatrix, die im SETUP erstellt wird. Den Bitmaps lassen sich im Editor Effekte (z.B. Rotation, Zoomen usw.) und ein Layout der Lampenmatrix zuordnen. Die Bitmap-Effekte lassen sich wie die Effekte auf Executoren legen und so sehr leicht steuern.

ACHTEN SIE DARAUF, DAß DER VERWENDETE LAMPENTYP DIE FUNKTIONEN BESITZT, DIE IM EFFEKTE VERWENDET WERDEN SOLLEN.

# **7.1 Layout für einen BITMAp Effekt erstellen**

Die Lampen anordnen: Dazu im Stagefenster das Menü SETUP und den WIZZARD öffnen.

- ARRANGE IN MATRIX:

O Die Lampen selektieren, die in die Matrix eingebunden werden sollen (die Zahl sollte die Summe aus den waagerechten und senkrechten Reihen sein, sonst wird kein vollständiges Rechteck gebildet)

Zahl der waagerechten (rows) und senkrechten(cols) Reihen eintragen;

Den waagerechten und senkrechten Abstand der Lampen eintragen; das Gesamtmaß darf die Bühnengröße natürlich nicht überschreiten.

O Mit dem Button OK bestätigen

- mit POSITION +  $\mathcal{F}$ , Single i läßt sich die Formation auf den 3 Achsen verschieben, ohne die Form zu ändern

Layout erstellen:

.

Hier können Layouts erstellt werden, die später einem BitmapEffekt zugeordnet werden können.

- O Mit CREATE A WINDOW das LAYOUT VIEW-Menü öffnen.
- O CHOOSE LAYOUT drücken und mit dem Encoder in der Übersicht eine freie Layoutnummer wählen& bestätigen.
- O OPTIONS öffnen (gelben Button oben links drücken).
- **SETUP drücken das MANIPULATE / SETUP LAYOUT Menü öffnet sich.**
- O LABEL -Zeile anklicken und einen Namen für das Layout eintragen; mit ENTER bestätigen.
- O Die Lampen selektieren, die im Layout erscheinen sollen (im STAGE, FIXTURE oder CHANNEL Sheet).

O ROWS und COLUMNS (Reihen- und Spaltenzahl des Gitters) eingeben; ein Druck auf das Ziffernfeld öffnet den Calculator; nach der Eingabe mit ENTER bestätigen. Jetzt erscheint im Menü das gewählte Gitter, in dem die Lampen plaziert werden können.

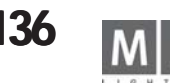

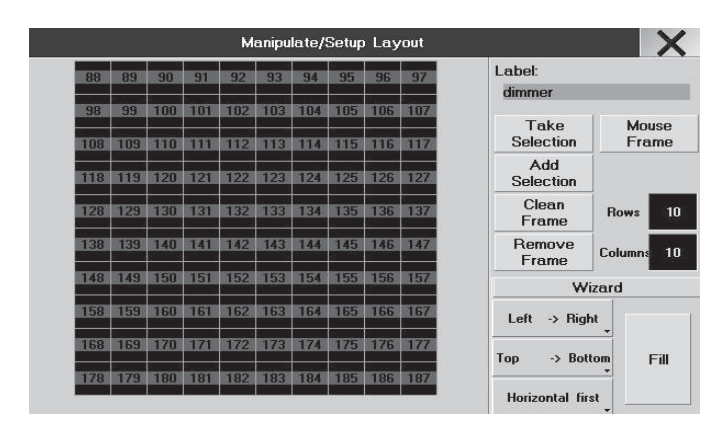

Act on<br>Dimme

Bitmap<br>Wizard Prese:<br>None

 $\frac{200m}{\ln{}}$ 

Preset<br>None

 $\frac{Zoom}{Out}$ 

īΞ

**Botate**  $I$  eff

Tabl

Scroll

 $I$  eff

Scroll<br>Right

IIB I (4) (30,30

Tile

One

### O Lampen ins Layout übernehmen.

- MOUSE FRAME; wird der Button aktiviert (Schrift wird grün), kann auf dem Gitter ein blauer Rahmen gezogen werden. Dieser Rahmen bildet das Ziel der Befehle CLEAN, REMOVE und FILL. Ist der Button nicht aktiv (Schrift ist grau), dann wird das Gitter mit FILL gefüllt oder die Lampen können einzeln auf ein beliebiges freies Feld plaziert werden.

- TAKE SELEKTION; die selektierten Lampen werden ins Layout übernommen und können mit dem WIZZARD platziert werden.
- ADD SELEKTION; wenn bereits Lampen im Layout platziert sind, werden die selektierten Lampen dazugenommen.
- CLEAN FRAME; Lampen, die sich im blauen Rahmen befinden (mit aktivem MOUSE FRAME gezogen), werden aus dem Gitter genommen und als rotes Quadrat neben dem Gitter "gelagert"
- REMOVE FRAME; Lampen, die sich im blauen Rahmen befinden(mit aktivem MOUSE FRAME gezogen), werden aus dem Layout gelöscht; die Lampen können dann wieder mit ADD SELEKTION ins Layout genommen werden.

### Lampen im Layout platzieren:

Die Reihenfolge, in der die Lampen angeordnet werden, hat Einfluß auf das spätere Aussehen des Effekts.

Als Default-Einstellung ist Left-Right, Top-Bottom und Wrap Off eingestellt - bei dieser Einstellung entspricht das Bühnenoutput der Ansicht im Vorschaufenster. Änderungen dieser Einstellung sind im Vorschaufenster im Bitmap Editor nicht zu sehen, am besten in der STAGE-Ansicht kontrollieren.

- LEFT RIGHT / RIGHT LEFT; denStartpunkt der ID-Nummern an den linken / rechten Rand legen
- BOTTOM TOP / TOP BOTTOM; den Startpunkt der ID-Nummern an den unteren / oberen Rand legen
- HORIZONTAL FIRST; die Lampen werden aufsteigend nach ID-Nummern horizontal angeordnet;
- VERTICAL FIRST; die Lampen werden aufsteigend nach ID-Nummern vertikal angeordnet;

Wenn ein Bitmap Effekt auf der gleichen Lampenmatrix, aber mit unterschiedlich gefülltem Layout abläuft, ergeben sich dadurch spiegelbildliche Abbildungen, siehe Beispiel links:

Mit der Defaulteinstellung bleibt das Bühnenoutput wie auf dem Vorschaufenster, wird LEFT RIGHT vertauscht, wird das Bühnenoutput seitenverkehrt dargestellt. Beide Layouts können mit verschiedenen Namen gespeichert und dem Effekt zugeordnet werden.

O FILL; alle Lampen, die ins Layout übernommen wurden, werden mit den gewählten Einstellungen im Layout platziert (sofern genügend Platz ist - überzählige Lampen bleiben als rotes Quadrat neben dem Gitter "übrig".

oder

O jede Lampe einzeln plazieren; dazu das rote Quadrat mit der Maus oder dem Finger anklicken und auf ein freies Feld im Gitter ziehen.

O Mit *X* das SETUP-Menü verlassen .

Mit OPTIONS und DELETE WINDOW das LAYOUT VIEW -Menü beenden.

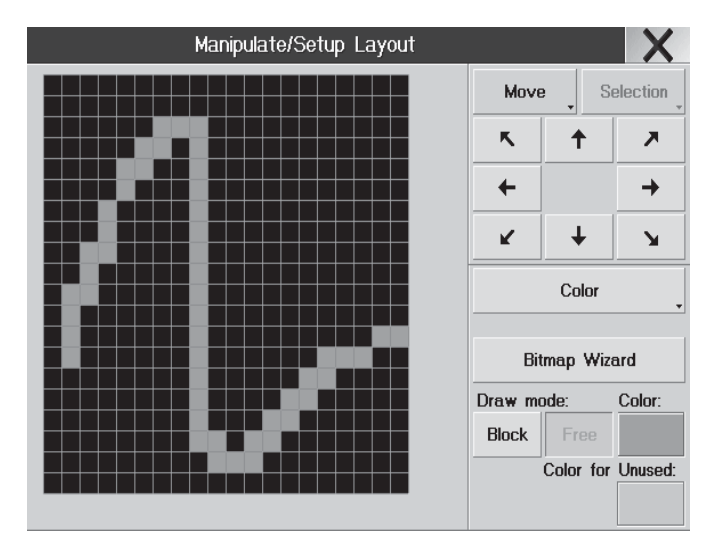

### Mit *DRAW* in den Zeichenmodus wechsel.

In diesem Menü kann in einem gewählten Layout mit der Hand oder der Mouse eine Grafik erstellt oder bereits erstellte Grafiken geändert werden. Neben dem Layout können auch alle Werte der beteiligten Lampen geändert werden. Die gezeichnete Grafik als Bitmap speichern oder die einzelnen Schritte des Layouts als Cue speichern. Alle Änderungen können mit 3x CLEAR gelöscht werden.

- **O** LAYOUT VIFW öffnen
- Mit CHOOSE LAYOUT ein Layout wählen
- DRAW drücken, jetzt befinden sie sich im Zeichenmodus
- DRAW MODE wählen.
	- FREE; mit der Hand oder Mouse ist Freihandzeichnen möglich.
	- BLOCK; es wird ein rechteckiger Rahmen gebildet
	- COLOR; bei Lampen mit Farbwechslern hier das Farbmenü öffnen. Eine Farbe wählen und mit einem Druck auf den Farbbutton im Selectmenü die neue Farbe einsetzen. Diese Farbe wird bei ACT ON CMY den selektieretn Feldern zugeordnet,
	- Color for Unused: Hier die Farben der nicht genutzten Lampen einstellen.
- **O** ACT ON wählen
	- GREY; den selektierten Feldern wird ein Dimmerwert zugeordnet
	- COLOR; den selektierten Feldern wird ein Farbwert zugeordnet

Die selektierten Felder werden gelb umrandet und verschwinden beim nächsten Berühren des Screens. Erst wenn den selektierten Feldern ein Dimmerwert zugeordnet wird, bleiben diese Felder erhalten (Graustufe je nach Dimmerwert) und die nächsten Felder können selektiert werden. Jedes selektierte Feld verliert sofort seinen Dimmerwert - so können einzelne Felder aus der Grafik gelöscht werden. So läßt sich eine Grafik mit unterschiedlichen Dimmerwerten oder Farben erstellen.

- COPY;
	- SELECTION; es werden nur die selektierten Felder (gelb umrandet) kopiert
	- TOTAL; es werden alle aktiven Felder kopiert
- MOVE; die Grafik wird mit den Pfeiltasten in die entsprechende Richtung verschoben
- MIRROR; die Grafik wird mit den Pfeiltasten gespiegelt
- O Einstellungen speichern oder löschen
- mit STORE die Grafik als Sequenz auf einen freien Executor speichern

### oder

- mit BITMAP WIZARD in das Menü WIZARD wechseln
	- zum Speicher; mit SAVE BITMAP kann die erstellte Grafik gespeichert werden
	- oder der umgekehrten Weg: im Wizard eine Bitmapgrafik laden, und in den Drawmodus zurückkehren und die Grafik dort weiterbearbeiten.

oder mit 3x CLEAR alle Selektionen und Einstellungen löschen

- O Mit *X* das SETUP-Menü verlassen .
- Mit OPTIONS und DELETE WINDOW das LAYOUT VIEW -Menü beenden.

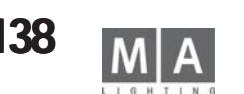

BitMap Wizard X Layout: wallklein (1) (20,2) Original (20,20) Scaled (20,20) Scale  $1-1$ Scale to best fit Scale to fit width **Grey Scale** Scale to Correction fit height **Action** will Reset Modulators  $|100$  $100$  $100$ **Blue Back** Tile ground Create Delete Import Save Load Bitmap Text Bitmap Bitmap Bitmap **BitMap** Offset/Scale<br>1 of 3 Wizard Scale **ScaleY** Offset X **Offset**  $100%$ 100%  $0.00$  $n n$ 

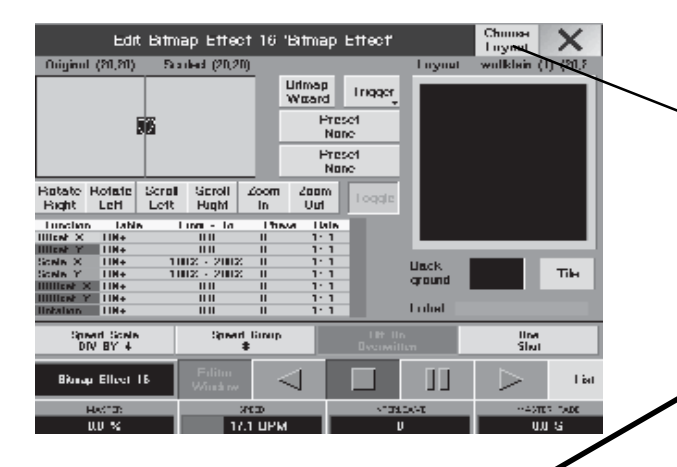

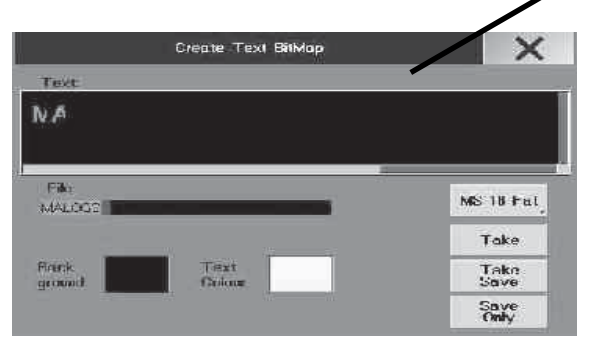

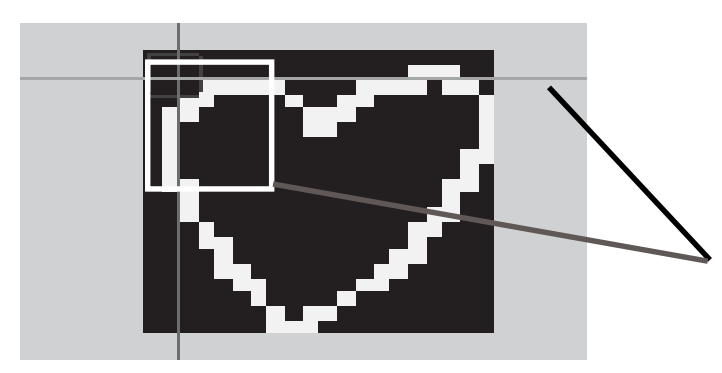

# **7.2 BitMap-Effekt erstellen / ändern**

- O EDIT und einen leeren Button im BITMAP EFFEKTS WINDOW drücken.
- O mit CHOOSE LAYOUT ein vorher erstelltes Layout aus der Übersicht wählen; das aktuelle Layout ist mit Name und Nummer, sowie mit der Ánzahl von Reihen und Zeilen unter dem CHOOSE LAYOUT Button dargestellt.
- O BITMAP WIZZARD öffnen zum Laden, Erstellen und Anpassen des Bitmap. Grafik erstellen:
- CREATE TEXT; zum Erstellen und Speichern eines Text-Bitmaps.
	- O CREATE TEXT drücken, Text und Textgröße eingeben; das File benennen.
	- O Mit TAKE in den Wizard übernehmen, mit TAKE SAVE speichern und gleichzeitig übernehmen oder mit SAVE nur speichen.
- SAVE BITMAP; zum Speichern eines Bitmap auf der Festplatte des Pultes
- LOAD BITMAP; zum Laden eines Bitmap von der Festplatte des Pultes
- DELETE BITMAP; zum Löschen eines Bitmaps
- IMPORT BITMAP; zum Laden eines Bitmap von der Diskette
- O mit *X* zurück in das EDIT Menü
- Backgroundfarbe wählen
- O TILES (Kachelfunktion) setzt die Grafik mehrmals nebeneinander.
- O Mit BACKGROUND die Hintergrundfabe wählen. Die Farbe und Helligkeit im Auswahlmenü wählen und den Button mit der gewählten Farbe drücken.
- COLOR CORRECTION / GREY SCALE CORRECTION
- Mit +, oder dem Calculator (Druck auf das schwarze Zahlenfeld) die Korrekturwerte einstellen.
- O Skalierung wählen
- SCALE 1:1; übernimmt das Bitmap 1:1 ins gewählte Layout
- SCALE TO FIT WIDTH; skaliert das Bitmap auf die optimale Breite im gewählten Layout
- SCALE TO FIT HEIGHT; skaliert das Bitmap auf die optimale Höhe im gewählten Layout
- SCALE TO BEST FIT; skaliert das Bitmap auf die optimale Darstellung im gewählten Layout
- mit den Encodern unter dem Screen die Startposition des Bitmap festlegen; nach Umschalten der Page kann das Bitmap auch gedreht und der Drehpunkt des Bitmap geändert werden.
- Das Fadenkreuz und der Projektionsrahmen sind wertvolle Hilfen beim Einrichten des Bitmapeffektes.
- OFFSET: hier kann die Lage des Bitmap zur Matrix geändert werden der Projektionsrahmen verschiebt sich an der X-oder Y-Achse
- ROTATION OFFSET: hier den Drehpunkt bei einer Rotation einstellen das Fadenkreuz verschiebt sich an der X- oder

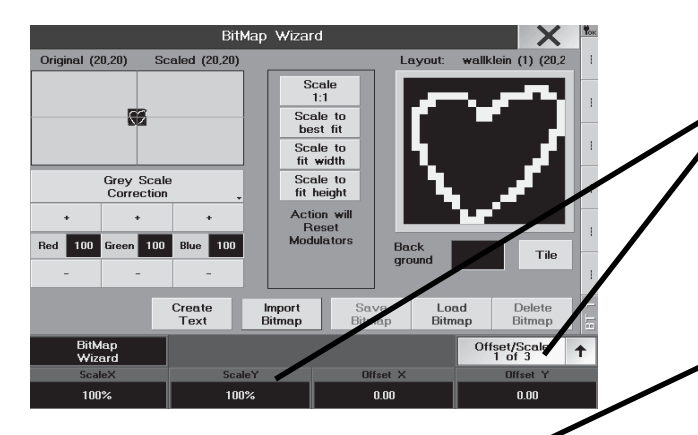

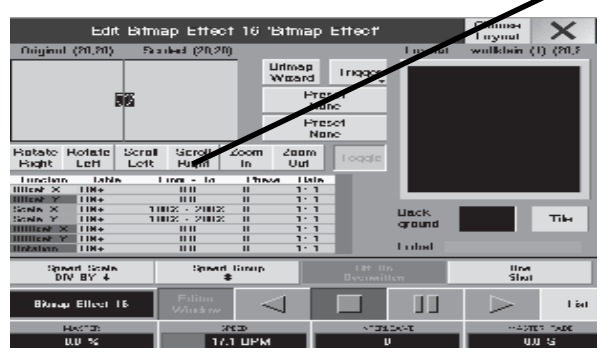

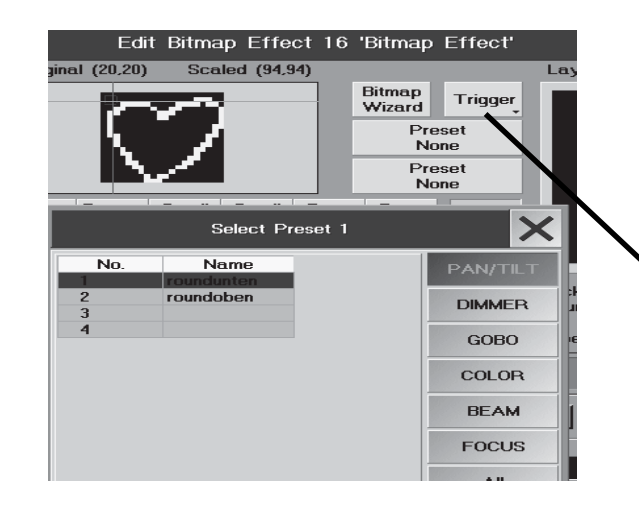

Y-Achse

- ROTATION: hier die Lage des Bitmap einstellen
- WIDTH: hier die Breite des Bitmap einstellen
- HIGHT: hier die Höhe des Bitmap einstellen
- O mit dem X zurück ins EDIT Menü
- O die Werte für die einzelnen Funktionen eingeben (z.B. horizontale Verschiebung oder Rotation).

Vorgegebene Werte eingeben: (wenn TOGGLE aktiv = grün ist, können mehrere Einstellungen kombiniert werden)

- ROTATE RIGHT hier wird in die Spalte Rotation der Wert 0° 360° eingesetzt
- ROTATE LEFT hier wird in die Spalte Rotation der Wert 360°- 0° eingesetzt
- SCROLL LEFT hier wird in die Spalte OFFSET X der Wert -5,0 5,0 eingesetzt
- SCROLL RIGHT: hier wird in die Spalte OFFSET X der Wert 5,0 -5,0 eingesetzt
- ZOOM IN: hier wird in die Spalten SCALE X und SCALE Y der Wert 100% 50% eingesetzt
- ZOMM OUT: hier wird in die Spalten SCALE X und SCALE Y der Wert 100% 200% eingesetzt

### oder

Individuelle Werte eingeben:

- das Feld in der jeweiligen Spalte anklicken und mit Encoderdruck den Calculator öffnen - Werte eingeben, mit ENTER bestätigen

### - TABLE; hier den Effekt wählen

- FROM TO; hier den Start- und Endpunkt der Veränderung eingeben
- PHASE; hier den Winkel zur Verschiebung des Effekts eingeben
- RATE ist das Verhältnis der Geschwindigkeit dieses Effekts zu anderen Effekten. Wenn z.B. 2 Effekte mit der selben Speedgruppe gesteuert werden, so kann ein Effekt halb so schnell laufen (RATE 1:2) und der anderer Effekt doppelt so schnell (RATE 2:1); wird die Speed geändert, so ändern sich die Geschwindigkeiten der beiden Effekte proportional.
- O ACT ON einstellen; je nach Einstellung und Art des BITMAP sind die darunterliegenden Button aktiv (hell hier können Werte eingegeben werden) oder inaktiv (dunkel - hier können keine Änderungen vorgenommen wer den). Die dem Bitmap zugeordneten Werte sind im Fixture oder Channel Sheet in der jeweiligen Spalte durch einen violetten Balken gekennzeichnet.
- GREY: dem Grafikelement werden Dimmerwerte zugeordnet
- TRIGGER: dem Grafikelement werden Presets zugeordnet
	- Preset 1- das Preset wird dem Hintergrung der Grafik zugeordnet
	- Preset 2 das Preset wird der Grafik zugeordnet
	- Background das Preset wird der Matrix ausserhalb der Grafik zugeordnet

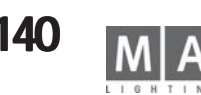

- COLOR: dem Grafikelement werden Farbwerte zugeordnet

- O Ablauf mit den 4 Encodern einstellen
- MASTER: hier den Dimmerwert einstellen

- SPEED: hier die Geschwindigkeit des Effekts einstellen (die Bewegung der Grafik wird allerdings auch durch die Einstellungen FROM - TO, SPEED SCALE und RATE beeinflusst)

- MASTER FADE: hier die Zeit zum Ein- und Ausfaden des Effektes nach Start und Stop einstellen

O In der Zeile LABEL einen Namen für den BITMAP EFFEKT eingeben und mit ENTER bestätigen

### *BITMAP EFFEKT auf einen Fader/ Button legen:*

- <sup>1</sup>x ASSIGN drücken
- nicht belegten Executor Button drücken

oder

- freien Executor Fader (kleines Executorfenster EMPTY drücken)
- O Im ASSIGN Menü den Button BITMAP EFFECT drücken
- O In der Übersicht den gewünschten Effekt mit dem Encoder wählen und das Menü mit X schließen

# **7.3 Effekt starten**

- **BITMAP EFFECTS WINDOW öffnen**
- **Button im BITMAP FFFFCTS -Pool drücken**
- oder, wenn der Effekt auf einen Fader oder Button gelegt wurde
- O mit Fader oder Button den Effekt starten

Wie bei den Effekten kann die Geschwindigkeit während des laufenden Effekts geändert werden.

ACHTUNG: wird der BITMAP WIZARD im EDIT-Menü geöffnet, bleibt der Effekt stehen!

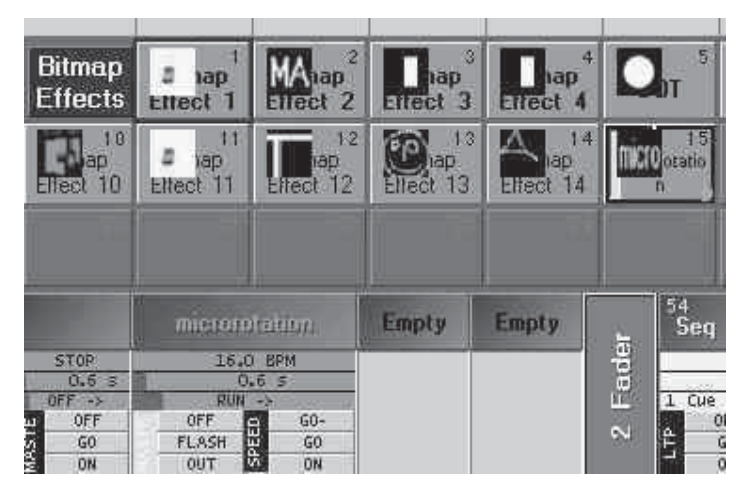

# **8 Fernsteuerung (Remote) Fernsteuerung (Remote) 8.1 Timecode Timecode**

Programme des *grandMA* können per LTC Timecode oder MTC (Midi Timecode, Quarter Frame, MTC Full Frame wird nicht unterstützt) synchronisiert werden. Das *grandMA* verarbeitet 25 bis 30 Frames pro Sekunde. Die Anpassung an den eingehenden Timecode geschieht automatisch.

Timecode-Synchronisation kann genutzt werden, um die Programme eines oder mehrerer Controller synchron zu einer Audio- oder Videoaufzeichnung abzurufen. SMPTE-24-, 25- und 30-Drop- und Non-Drop-Frames sind verschlüsselte Zeitinformationen, die z.B. auf einer separaten Spur eines Mehrspurtonbands aufgezeichnet werden können (Frequenzbereich 1–2 kHz). In der Regel wird dieser Timecode für Präsentationen bereits bei der Zusammenstellung der Musik aufgespielt, er kann aber auch in einem gewöhnlichen Tonstudio nachträglich aufgezeichnet werden. Soll die Musik in Stereo aufgezeichnet werden, benötigt man zur Verwendung des Timecode zumindest eine dritte Spur.

Programme des *grandMA* können per LTC Timecode synchronisiert werden.

Beim Abspielen des Bandes wird die Timecode-Information an die angeschlossenen Controller weitergegeben. Jedes Gerät hat intern gespeichert, welche Programme es zu welchem Zeitpunkt aufrufen soll. Beim *grandMA* kann der EXTERNE LTC Timecode über die Klinkenbuchse und der MTC über Midi IN an der Rückseite angeschlossen werden.

## **8.1.1Einleitung**

- Timecode Shows sind in einem POOL organisiert. Alle Basisfunktionen für Timecode Shows wie z.B. Edit, Copy, Delete, etc. stimmen somit mit der Bedienlogik des restlichen Pultes überein.

- Timecode Shows sind komplett in die Command Line eingebettet. Somit ist es kein Problem, Timecode Show Nr. 5 von einem Macro zu starten.

- GOTO-Befehle werden unterstützt (und bei Aufnahme von normalen GOs als DEFAULTS genutzt). Sie nehmen Bezug auf die absoluten CUE-Nummern.

- CUE-Namen und -Nummern werden in der Timecode Show aufgeführt.

- Alle Arten von Executor-Fader-Bewegungen können aufgenommen werden. Somit können Sie jetzt die Änderung von Chaser-Speed oder Crossfade aufnehmen.

- Automatische Fader-Daten-Reduzierung, drastische Minimierung der aufgenommenen Fader-Bewegungen sowie einfacheres, manuelles Bearbeiten im Nachhinein.

- Freie Auswahl der Bearbeitung im Graphik- oder Textmodus. Der Textmodus unterstützt Sortierung, um z.B. nur die gewünschten Executoren zu sehen.

- Blindprogrammierung

- Die Anzahl der simultan laufenden Timecode Shows ist unbegrenzt (Memory).

- Die Timecode Show kann komplett per Encoder und/oder Touchscreen bearbeitet werden. Der Gebrauch der Maus ist hier nicht notwendig.

- Timecode Shows können "schreibgeschützt" werden, so dass Sie nicht versehentlich irgendwelche Änderungen vornehmen, wenn Sie sich die Show nur ansehen möchten.

- COPY/PASTE-Funktion ist sogar unter den einzelnen Shows möglich. Timecode Shows können zusammengeführt werden.

- AUTOSTART-Funktion für die Timecode Show (die Show wird bei Erkennen des gültigen SMPTE-Signals automatisch geladen und gestartet).

- REPEAT-Funktion mit frei definierbarer Anzahl von Wiederholungen und interner Synchronisation für Timecode Shows.

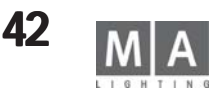

## **8.1.2Erstellen einer Timecode Show**

Graphisch mit Touchscreen/Maus:

- O Öffnen Sie ein Timecode-Pool-Fenster.
- O Drücken Sie einen der Timecode Show-Buttons. Die Timecode-Kontrollleiste für diese Show erscheint im rech ten Display.
- O Geben Sie per PC-Tastatur den Namen für die Timecode Show ein.
- O Drücken Sie das EDIT-Feld innerhalb der Timecode-Kontrollleiste. Es erscheint der Timecode-EDITOR. Per Command Line:
- O Geben Sie EDIT TIMECODE X ENTER ein. Es erscheint der Timecode-EDITOR und die Timecode-Kontrollleiste für Timecode Show X.

Oder**:**

**O** FDIT

O Drücken Sie nun einen Button im Timecode-POOL.

Wenn die von Ihnen gewählte Timecode Show ohne Inhalt ist, sehen Sie lediglich den leeren EDITOR vor sich. Sie sollten nun mit der Aufnahme oder den manuellen Eingaben beginnen.

## **8.1.3Playback einer Timecode Show**

Graphisch mit Touchscreen/Maus:

- O Rufen Sie die Timecode-Kontrollleiste für die gewünschte Timecode Show auf, indem Sie einen Button inner halb des Timecode-Pools drücken.
- O Benutzen Sie die CD-Player-Symbole, um das Show-Playback zu steuern.

Per Command Line:

O Geben Sie COMMAND TIMECODE X ENTER ein. COMMAND ist einer der Executor-Befehle, die Sie oberhalb der PAGE BUTTONS finden. Sie können hier GO+, PAUSE, <<<, >>>, ON und OFF nutzen.

Oder:

O COMMAND (wie oben beschrieben). Drücken Sie nun einen Button innerhalb des Timecode-POOLS. Beschreibung der Playback-Befehle:

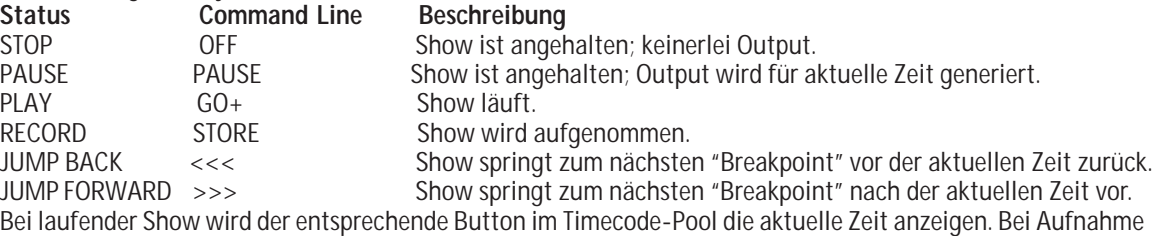

blinkt dieser Button in rot mit der Anzeige "REC".

AUTOSELECT ON: (heller Hintergrund) der selektierte Track wird grün unterlegt und bleibt angezeigt OFF: (dunkler Hintergrund) der jeweils aktuelle Track wird grün unterlegt.

## **Externe/Interne Synchronisation**

PLAY und RECORD verhalten sich gemäß der Synchronisationseinstellungen (Optionsmenü). Wenn SYNC auf "Intern" gesetzt ist, läuft die Zeit mit Hilfe der internen Zeitbasis kontinuierlich durch. Wenn SYNC auf "SMPTE" gesetzt ist, hängt die aktuelle Zeit der Timecode Show vom SMPTE-Eingangssignal ab. Ist MIDI gesetzt, wird MTC (Midi Timecode) verwendet.

Sie finden eine SMPTE-Eingangsanzeige in der Kopfzeile des Timecode-POOLS. Diese Zeile zeigt immer das aktuelle SMPTE-Eingangssignal zusammen mit dem SMPTE-Rahmenformat.

Wenn eine Show per SMPTE (externe Synchronisation) gesteuert wird, kann die lokale Zeit innerhalb der Show von der SMPTE-Zeit abweichen. Nutzt man hier den Timecode-Offset (Ausgleich) im OPTIONS-Menü, kann man einen Zeitausgleich festsetzen, der von der externen SMPTE-Zeit abgezogen wird.

Für Shows mit interner Synchronisation kann eine benutzerdefinierte Wiederholung eingegeben werden. Diese Eingaben können im OPTIONS-Menü vorgenommen werden.

### **PRE ROLL & AFTER ROLL, Ausfall-Eliminierung**

Aufgrund der Tatsache, dass SMPTE ein Analogsignal ist, kann es hier leicht zu Schwankungen kommen. Es kommt häufig zu vorübergehenden Fehlern beim aufgenommenen SMPTE-Signal. Diese Fehler nennt man DROPOLITS.

Da das Pult von diesen Fehlern nicht irritiert werden soll, filtert es diese Fehler direkt heraus. Dieser Filter wird durch zwei Werte kontrolliert: PRE ROLL und AFTER ROLL.

PRE ROLL definiert die Zeitspanne, in der ein Signal durchgängig gut sein muss, um vom Pult akzeptiert zu werden.

Eine kurze PRE ROLL-Zeit bedeutet, dass das Pult schneller auf eingehende SMPTE-Signale reagiert.

AFTER ROLL definiert die Zeitspanne, in der ein Signal durchgängig schlecht oder gänzlich fehlen muss, bevor das Pult dieses als nicht vorhanden anerkennt. Während der AFTER ROLL-Zeit läuft die Show auf Basis der internen Zeit weiter.

Eine kurze AFTER ROLL-Zeit bedeutet, dass das Pult schneller anhält, sobald das SMPTE-Signal ausbleibt und außerdem schneller auf Fehler im SMPTE-Signal reagiert.

Die Eingabemöglichkeiten für PRE ROLL und AFTER ROLL sind im Context Menü des Timecode Pools zu finden. *HINWEIS:* Bei After Roll min. 0,37 Sekunden eingeben. Bei kürzeren Zeiten kann es zu Aussetztern im Timecode kommen.

## **Manuelles Ändern der aktuellen Zeit Manuelles Ändern Zeit**

Bei Playback oder Aufnahme einer Show mit externer Synchronisation kann die Zeit nicht manuell geändert werden.

Es gibt viele unterschiedliche Wege, die aktuelle Zeit manuell zu ändern.

#### **Im Graphik-Modus mit der Maus: mit der Maus:**

- Linker Mausklick irgendwo innerhalb der Zeitzeile

### **Mit dem Encoder: Mit dem**

- Drehen Sie den Zeit-Encoder (ganz links), um die aktuelle Zeit zu ändern. Jeder Klick des Encoders steht für einen Rahmen.
- Bei gleichzeitigem Drücken und Drehen des Encoders steht jeder Klick für 1 Sekunde.
- Wenn Sie den Encoder drücken, ohne zu drehen, können Sie eine absolute Zeit eingeben.

#### **Mit den "Jump To Breakpoint"-Befehlen:**

- Sie finden diese Befehle als äußere Playback-Symbole in der Timecode-Kontrollzeile und als Command Line- Funktionen <<< und >>>.
- Die Zeit wird zum nächstmöglichen Breakpoint in der angegebenen Richtung springen.

### **Mit dem "Event Encoder" (zweiter):**

- Immer, wenn Sie einen neuen Event auswählen, wird die Zeit zu der exakten Zeit des jeweiligen Events sprin gen.

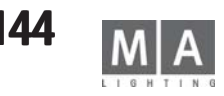
# **8.1.4Aufnahme einer Timecode Show**

Aufnahme ist nur möglich, wenn die Timecode Show nicht schreibgeschützt ist (Options-Menü). Aufnahme ist immer "Live on Stage". Es gibt drei Möglichkeiten der Durchführung:

- Vollautomatische Aufnahme mit externer Synchronisation. Die aktuelle Zeit wird durch das SMPTE- Signal vorgegeben. Jeder Executor-Befehl und jede Fader-Bewegung wird der Timecode Show angefügt, bis Sie die Show anhalten oder auf Pause setzen. Ihre Aktionen sowie die bereits eingegebenen Showdaten spielen sich "Live on Stage" ab. Sie können die Aufnahme Schritt für Schritt wiederholen, um immer mehr Details in die Show einzufügen.
- Vollautomatische Aufnahme mit interner Synchronisation. Grundlegend verhält es sich hier genauso wie bei der externen Synchronisation; die Zeit läuft kontinuierlich, aber Sie definieren "Start" und "Stop" selbst.
- **Halbautomatische, manuelle Aufnahme.** Obwohl sich Ihre Show im Aufnahme-Modus befindet, läuft die Zeit hier nicht mit. Zwischen jedem aufzunehmenden Executor-Befehl können Sie die Aufnahmezeit manuell per Encoder oder direkter Eingabe festlegen (hierzu lediglich den ersten Encoder drücken). Dies ist wahrscheinlich die beste Methode für den erfahrenen Anwender, der bereits einen Zeitplan vor sich hat. Sogar Fader-Befehle können auf diese Art und Weise aufgenommen werden.

### **Aufnahme beginnen: Aufnahme**

- **Automatische Aufnahme** wird gestartet, indem man das Aufnahme-Symbol in der Timecode-Kontrollleiste (rotes Symbol) drückt. Nun hängt es von Ihrer vorherigen Synchronisationseinstellung (Options-Menü) ab, ob Sie mit interner oder externer Synchronisation aufnehmen. Aufnahme kann außerdem über die Command Line gestar tet werden – ähnlich der Aufnahme eines Macros: STORE TIMECODE X ENTER oder STORE und dann einen Button innerhalb des Timecode-Pools drücken.
- **Manuelle Aufnahme** wird gestartet, indem man den MANUAL RECORD-Button im Timecode-EDITOR drückt.

#### **Aufnahme beenden: Aufnahme beenden:**

- Die Aufnahme wird gestoppt, wenn Sie auf PAUSE oder STOP gehen.
- Automatische Aufnahme mit interner Synchronisation wird außerdem unterbrochen, sobald Sie eine neue Zeit eingeben.
- Die Aufnahme wird **NICHT GESTOPPT**, wenn Sie den Timecode-EDITOR schließen.

**Im Anschluss an die Aufnahme**, insbesondere wenn Sie Fader-Bewegungen aufgenommen haben, ist es ratsam, die DO FADER DATA REDUCTION-Funktion (im Options-Menü) zu nutzen. Dadurch halten Sie Ihre Show "schlank". Der FADER DATA REDUCTION-Prozess gewährleistet, dass das komprimierte Signal nicht mehr als 1 Rahmen in Zeit und nicht mehr als 1% im Wert vom Original abweicht. Normalerweise werden Fader-Bewegungen auf 20% oder weniger des Ursprungswertes reduziert.

### **Die Länge der Show**

Falls nötig, wird die Länge der Show während der Aufnahme automatisch verlängert. Dies geschieht auch, wenn Sie im Anschluss an die aktuelle Länge der Show manuell noch Events anfügen.

Die Länge einer Show wird in dem Moment wichtig, wo Sie sie mit interner Synchronisation und Wiederholung nutzen möchten. Auch im Zusammenhang mit der "When Reaching The End"-Einstellung (Options-Menü) sollte man sich im Vorfeld Gedanken über die Länge der Show machen. Die Länge der Timecode Show kann im Options - Menü verändert werden.

### **8.1.5 Manuelles Bearbeiten einer Timecode Show**

Die Show kann bearbeitet werden, wenn sie NICHT schreibgeschützt ist (Options-Menü).

#### **Track-Management**

Eine Timecode Show besteht aus verschiedenen TRACKS:

Jeder TRACK hat eine spezielle Funktion. Zur Zeit sind nur die EXECUTOR TRACKS implementiert, aber zukünftig wäre anzudenken, auch TRACKS für Submasters, Global Speeds, etc. einzurichten. So würde ein TRACK jeweils Bezug auf einen spezifischen Executor nehmen. Es ist nicht möglich, zwei TRACKS für denselben Executor zu haben. Ein TRACK besteht wiederum aus mehreren SUBTRACKS:

SUBTRACKS haben spezielle Funktionen, die sich auf den jeweiligen "übergeordneten" TRACK beziehen. So kann z.B. ein SUBTRACK für einen EXECUTOR TRACK die Crossfade-Funktion beinhalten. Ein SUBTRACK bezieht sich immer auf eine spezielle Funktion. Es ist nicht möglich, dass zwei SUBTRACKS dieselbe Funktion haben.

Jeder EXECUTOR TRACK hat mindestens einen SUBTRACK für Executor-Befehle. Falls nötig, können auch SUB-TRACKS für Fader-Bewegungen hinzugefügt werden.

Ein SUBTRACK beinhaltet mehrere *EVENTS* :

Der EVENT wiederum beinhaltet spezielle ZEITEN und DATEN. Die DATEN werden entsprechend der Funktion des zugeordneten SUBTRACKS interpretiert.

## **Tracks hinzufügen**

Während der Aufnahme werden automatisch entsprechende TRACKS hinzugefügt. Aber Sie können natürlich auch TRACKS manuell einfügen:

- Drücken Sie den TRACK FUNCTIONS-Button oder klicken Sie mit der rechten Maustaste in das TRACK DISPLAY des Timecode Show-EDITORS (links, unter dem SORT BUTTON).
- Wählen Sie ADD NEW TRACK.
- Wählen Sie entweder einen Executor aus der Liste oder drücken Sie ganz einfach den richtigen Executor-Button. Sie können aber auch EXEC 17 ENTER in die Command Line eingeben. Nun wird ein Executor-TRACK für diesen Executor zu Ihrer Show hinzugefügt (falls er nicht schon vorhanden war).

### **Executor ändern**

Den Executor eines bereits existierenden TRACKS zu ändern, verhält sich ähnlich wie das Hinzufügen eines neuen TRACKS:

- Wählen Sie den TRACK, den Sie ändern möchten (mit dem TRACK-Encoder oder direkt auf dem Touchscreen)
- Drücken Sie nun den TRACK FUNCTIONS-Button
- Wählen Sie CHANGE EXECUTOR aus der Liste. Von hier aus verfahren Sie weiter, als wenn Sie einen neuen Track hinzufügen würden.

# **Subtracks hinzufügen**

Falls nötig, werden während der Aufnahme automatisch SUBTRACKS hinzugefügt. Sie können SUBTRACKS allerdings auch manuell hinzufügen. SUBTRACKS können grundsätzlich nur zu bereits bestehenden TRACKS hinzugefügt werden:

- Wählen Sie einen TRACK (mit dem TRACK-Encoder oder direkt am Touchscreen).
- Drücken Sie nun den TRACK FUNCTIONS-Button oder klicken Sie mit der rechten Maustaste auf den entspre chenden TRACK.
- Wählen Sie ADD NEW SUBTRACK.
- Wählen Sie den Typ des neuen SUBTRACKS aus der Liste aus.

## **Tracks oder Subtracks löschen**

- Wählen Sie einen TRACK (mit dem TRACK-Encoder oder direkt per Touchscreen).

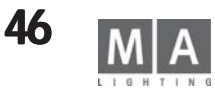

- Drücken Sie nun den TRACK FUNCTIONS-Button oder klicken Sie mit der rechten Maustaste auf den entspre chenden TRACK.
- Wählen Sie DELETE TRACK.
- Wenn der TRACK Events beinhaltet, erscheint eine zusätzliche Bestätigungsabfrage; andernfalls wird der TRACK sofort gelöscht.

- Wenn Sie zuerst den SUBTRACK (z.B. Executor Command Track) löschen, wird der gesamte TRACK inklusive aller SUBTRACKS gelöscht.

## **Tracks erweitern / verringern (EXPAND / COLLAPSE) erweitern / verringern (EXPAND /**

Tracks können ERWEITERT oder VERRINGERT werden. Ein erweiterter Track zeigt all seine Subtracks, während ein verringerter Track außer dem ersten Subtrack alle anderen Subtracks "versteckt". Bei einem Executor-Track ist der erste Subtrack immer der Executor- Command-Subtrack.

Diese Handhabung wirkt sich nur auf das Display aus. Playback läuft auch bei den "versteckten" Subtracks. Ein erweiterter Track ist gekennzeichnet durch ein voranstehendes "+". Ein verringerter Track weist ein "-" auf. Sie können den EXPAND/COLLAPSE-Status ändern, indem Sie entweder "+" oder "-" anklicken.

Innerhalb des TRACK FUNCTIONS-Menüs finden Sie Funktionen, mit denen Sie alle Tracks auf einmal erweitern oder verringern können.

#### *Tracks auswählen:*

Tracks können separat ausgewählt werden. Ein ausgewählter Track wird dunkler dargestellt.

**Nur ausgewählte Tracks werden im TEXT-Display-Modus** angezeigt. Bei einigen Funktionen ist die vorherige Selektion der Tracks besonders wichtig. Für die normale Bedienung im GRAPHIK-Display-Modus allerdings ist die Selektion nicht von Bedeutung.

Klicken Sie auf das TRACK NAME-Feld (eventuell müssen Sie zweimal anklicken, da der erste Klick diesen Track nur als den aktuellen markiert). Oder drücken Sie den Track-Encoder innerhalb des Balkens, um den Auswahl-Status eines Tracks zu ändern.

Im TRACK FUNCTIONS-Menü finden Sie Funktionen für die Auswahl bzw. Aufhebung der Auswahl aller Tracks auf einmal. Diese Funktionen sind auch als direkte Buttons verfügbar: "R" (Reset all tracks to unselected) und "S" (Set all tracks to selected).

Momentan wird die Playback-Funktionalität durch die Auswahl von Tracks nicht betroffen; sie ist lediglich eine Display- und Editierfunktion. Für die Zukunft ist allerdings ein spezieller Playback-Modus angedacht, der Playback-Output nur für ausgewählte Tracks ermöglicht.

### **Tracks sortieren**

Ihre Show beinhaltet sehr viele Tracks, Sie möchten aber nur einige davon nutzen. Wählen Sie die gewünschten Tracks aus und drücken Sie den SORT-Button. Die ausgewählten Tracks erscheinen nun ganz oben auf Ihrem Track - Display.

Wenn Sie alle Tracks (oder keinen) ausgewählt haben und dann SORT drücken, werden die Tracks in ihrer ursprünglichen Reihenfolge sortiert, z.B. die Reihenfolge, in der sie auf der Oberfläche des Pultes erscheinen.

Die Track-Sortierung ist Teil der Show und wird mit der Show abgespeichert. Es ist allerdings nur eine Display-Funktion, die sich nicht auf das Playback auswirkt.

### **Events hinzufügen Im Graphik-Modus mit der Maus: mit der Maus:**

- Wählen Sie "ADD Mouse Tool". Der Cursor zeigt nun einen Pfeil mit einem großen "+".
- Klicken Sie irgendwo innerhalb eines Tracks. Ein neuer Event erscheint genau an der angeklickten Position.
- Um den neuen Event zu bearbeiten, klicken Sie mit der rechten Maustaste auf den Event.

#### **Mit Encoder und Buttons: Mit Encoder und Buttons:**

- Geben Sie die aktuelle Zeit, an der der Event hinzugefügt werden soll, mit dem Zeit-Encoder (erster) ein.
- Wählen Sie den entsprechenden Track, dem der Event zugefügt werden soll, mit dem Track-Encoder (zweiter).

#### - Drücken Sie den ADD HERE!-Button.

- Der neue Event erscheint an der angegebenen Position, wo Sie ihn dann auch direkt bearbeiten können. Wenn Sie Events auf einem Executor-Command-Track hinzufügen, wird der Timecode-Editor versuchen, herauszufinden, was der wohl wahrscheinlichste Befehl für diese Position ist.

Sie haben z.B. einen Executor mit einer Cuelist, die aus 3 Schritten besteht und Sie fügen ganz einfach einen Event nach dem anderen hinzu. Der Timecode-Editor wird nun folgendes annehmen:

GOTO STEP1 , GOTO STEP2 , GOTO STEP3 , OFF

Oder Sie fügen einen neuen Event nach dem FLASH UP ON-Befehl ein. Dann offeriert der Timecode-Editor natürlich den neuen Event als FLASH UP OFF.

Bei Chasern gibt der Editor niemals GOTOs vor, sondern er wird konventionelle GOs nutzen. Der Editor nimmt außerdem an, dass Sie den Chase nur einschalten und dann wieder abschalten möchten, unabhängig davon, wie viele Schritte der Chase beinhaltet.

#### **Achtung! (Mouse Users) (Mouse Users)**

Bitte beachten Sie: wenn Sie das "ADD Mouse Tool" gewählt haben, bleibt dieses Tool aktiv. Folglich wird überall dort, wo Sie einen Mausklick machen, etwas hinzugefügt. Sie können diese Problematik umgehen, indem Sie im OPTI-ONS-Menü das "Always Reset Mouse Tool" aktivieren.

### **Events auswählen**

Events können separat ausgewählt werden. Ein ausgewählter Event wird in Rot dargestellt. Alle ausgewählten Events zusammen nennt man SELEKTION (Selection). Sie können diese SELEKTION verschieben (MOVE), löschen (DELETE) oder kopieren (COPY).

#### **Auswahl im Graphik-Modus mit der Maus:**

- Wählen Sie "SELECT Mouse Tool". Der Cursor zeigt einen Auswahl-Rahmen an.
- Machen Sie nun einen linken Mausklick irgendwo innerhalb des Tracks, halten Sie die Maustaste und ziehen Sie einen Rahmen.
- Bei Loslassen der Maustaste sind alle Events innerhalb des Rahmens angewählt.

#### **Auswahl mit der Maus im Text-Modus: mit der Maus im**

- Linker Mausklick irgendwo innerhalb der Liste. Halten Sie die Maustaste und ziehen Sie vertikal einen Rahmen.
- Bei Loslassen der Maustaste sind alle Textzeilen (Events) innerhalb des Rahmens angewählt.

#### **Mit der CREATE SELECTION-Funktion: CREATE SELECTION-Funktion:**

- Drücken Sie den CREATE SELECTION-Button. Das CREATE SELECTION-Menü erscheint.
- Sie können nun wählen, ob Sie nur den aktuellen (grün dargestellten) Track oder alle ausgewählten Tracks se lektieren möchten.
- Wählen Sie einen der drei Befehle:
- A) BEFORE TIME = alle Events vor der aktuellen Zeit werden selektiert
- B) ALL = alle Events auf den gegebenen Tracks werden selektiert
- C) AFTER TIME = alle Events nach der aktuellen Zeit werden selektiert

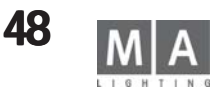

### **Den aktuellen Event auswählen**

Ein Event kann als der aktuelle Event festgelegt werden. Im Graphik-Modus wird dieser Event blinkend dargestellt. Im Text-Modus erscheint diese Textzeile (Event) in gelb. Seine Position wird in der Timecode-Kontrollleiste angezeigt.

Sie können den aktuellen Event folgendermaßen auswählen:

#### **Im Graphik-Modus mit der Maus:**

- Wählen Sie "SELECT Mouse Tool" an.

- Machen Sie entweder eine "Selektion" mit nur einem Event oder versuchen Sie, den entsprechenden Event di rekt zu treffen.

#### **Mit den Encoder-Rädern innerhalb des Balkens:**

- Wählen Sie den Track mit dem Track-Encoder (zweiter Encoder).
- Wählen Sie den Event mit dem Event-Encoder (dritter Encoder).

#### **Mit dem XY-Encoder im Text-Modus:**

- Scrollen Sie einfach durch die Liste.

#### **Events löschen**

#### **Im Graphik-Modus mit der Maus:**

- Wählen Sie "DELETE Mouse Tool". Der Cursor zeigt einen Pfeil mit einem großen "-".
- ziehen Sie ein Lasso oder klicken Sie direkt auf den Event. Alle angeklickten Events oder die innerhalb des Lassos werden gelöscht.

#### **Mit dem DELETE SELECTION-Button:**

- Machen Sie eine Selektion oder wählen Sie den aktuellen Event.
- Drücken Sie dann *DELETE SELECTION*. Wenn mehr als ein Event gelöscht werden soll, erscheint eine zusätzli che Bestätigungsabfrage.

#### **Achtung! (Mouse Users) (Mouse**

Bitte beachten Sie: wenn Sie das "DELETE Mouse Tool" gewählt haben, bleibt dieses Tool aktiv. Folglich wird überall dort, wo Sie einen Mausklick machen, etwas gelöscht. Sie können das Risiko, versehentlich etwas zu löschen, verringern, indem Sie im OPTIONS-Menü das "Always Reset Mouse Tool" aktivieren.

#### **Events verschieben** Im Graphik-Modus mit der Maus:

- Wählen Sie "MOVE Mouse Tool". Der Cursor zeigt eine Hand mit einem kleinen Pfeil. Die Ecke des Pfeiles ist der "HOT SPOT" des Cursors.
- Klicken Sie mit der linken Maustaste INNERHALB der Selektion oder direkt auf dem Event und halten Sie die Maustaste gedrückt.
- Ziehen Sie die Maus horizontal. Die Selektion bzw. der aktuelle Event folgen.

### **Mit dem Encoder innerhalb des Balkens:**

- Machen Sie eine Selektion oder wählen Sie den aktuellen Event.
- Drehen Sie den MOVE-Encoder (ganz rechts). Mit jeder Encoder-Rasterung bewegen Sie die Selektion bzw. den aktuellen Event um einen Rahmen weiter.
- Bei gleichzeitigem Drücken und Drehen des Encoders bewegen Sie das Objekt mit jeder Rasterung um eine Se kunde.
- Wenn Sie den Encoder nur drücken, ohne zu drehen, können Sie eine neue Startzeit für Ihre Selektion bzw. den aktuellen Event eingeben. Wenn Sie Zeichen verwenden, kann diese Eingabe eine relative Bewegung sein ("- 1.5" bewegt Ihre Selektion zeitlich um 1.5 Sekunden zurück).

#### **Im Text-Modus: Im Text-Modus:**

- Bearbeiten Sie die Zeitspalte (Time column) entweder per rechtem Mausklick oder indem Sie den XY-Encoder drücken.
- Wenn Sie Zeichen verwenden, wird die Bewegung relativ sein. Andernfalls ist sie absolut.

## **Event bearbeiten**

Sie können nur einen bereits bestehenden Event bearbeiten (siehe Kapitel "Events bearbeiten").

Einen Event zu bearbeiten bedeutet, seine Daten zu verändern. Wenn Sie die Zeit des Events verändern möchten, gehen Sie zu "MOVING EVENTS".

### **Im Graphik-Modus mit der Maus:**

- Rechter Mausklick direkt auf den Event. Es erscheint immer das entsprechende EDIT MENÜ in Bezug auf den je weiligen Event.

### **Mit dem Event Encoder innerhalb des Balkens: Mit dem Balkens:**

- Wählen Sie den aktuellen Event mit dem Track- und Event-Encoder.
- Drücken Sie dann den Event-Encoder. Die EDIT MENÜs erscheinen.

### **Im Text-Modus: Im Text-Modus:**

- Scrollen Sie bis zu dem gewünschten Event.
- Bearbeiten Sie die entsprechende Säule mit einem rechten Mausklick oder durch Drücken des XY-Encoders. Die Parameter-Säule kann nur für GOTO-Befehle und Fader-Events bearbeitet werden.

### Spezielle Eilbearbeitung für Fader-Events im Graphik-Modus:

- Diese Methode ist für SPEEDs nicht präzise genug, wird aber für Master-Fader-Events empfohlen.
- Klicken Sie mit der mittleren Maustaste direkt auf einen Event und halten Sie die Maustaste gedrückt.
- Ziehen Sie nun mit gehaltener Maustaste die Maus in vertikaler Richtung. Sie werden sehen, dass der Wert des Fader-Events folgt.

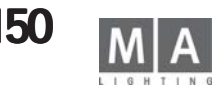

### **8.1.6 Spezielle Abläufe Die Aufnahme von Crossfades Aufnahme von Crossfades**

Crossfades für Executoren werden als eine Kombination aus Befehlen und Fader-Bewegungen aufgenommen. Diese Befehle sind:<br>XGoUp Crossfad

XGoUp Crossfade startet nach oben<br>XGoDn Crossfade startet nach unter

Crossfade startet nach unten

Xend Crossfade ist zu Ende

XGoUp und XGoDn beinhalten eine Cue-Nummer als Parameter, genau wie ein GOTO-Befehl. Daher kann ein Crossfade von jedem Cue aus gestartet werden (nicht nur vom nächst folgenden).

Versuchen Sie nun, ein Crossfade aufzunehmen und sehen Sie sich das Ergebnis an. Sie werden sehen, dass die globale Crossfade Einstellung "CROSSFADE PERMANENT / RELOAD" die Aufnahme beeinflusst.

Im ersten Fall wird ein "XGoUp, XgoDn, XGoUp… Xend" Ablauf aufgenommen, wohingegen im zweiten Fall nur "XgoUps" aufgenommen werden.

Dennoch können Sie natürlich den globalen Crossfade Modus im nachhinein noch ändern, ohne das Playback Ihrer aufgenommenen Timecode Show zu beeinflussen.

Wenn Sie ein Crossfade manuell bearbeiten, beachten Sie, dass die Crossfade Fader-Bewegung allein noch rein gar nichts bewirkt. Obwohl sich die Fader bewegen, wird kein Crossfade gestartet. Hierzu müssen Sie zunächst die Crossfade-Befehle auf den Befehls-Track platzieren.

Genauso verhält es sich, wenn Sie ein Crossfade zeitlich verschieben möchten. Hierzu müssen Sie beide

- sowohl die Fader-Events auf dem Fader-Track wie auch die Crossfade-Befehle auf dem Crossfade-Track - bewe gen.

Auf den ersten Blick mag diese Aufnahmeprozedur kompliziert erscheinen, aber sie bringt eine ganze Menge Vorteile mit sich:

- Die Crossfade-Befehle werden im Text-Modus dargestellt, so dass Crossfades nun auch gelesen werden können
- Crossfades beziehen sich auf absolute Cue-Nummern, genau wie GOTOs
- Crossfades werden durch "Fader Daten Reduzierung" nicht zerstört
- Sie können in die Mitte eines Crossfades springen oder in ein Crossfade zurück gehen und es wird immer korrekt initialisiert (dies kommt sehr häufig bei der Nutzung von externem Timecode vor).

### **8.1.7 Time Code im onPC CD-Player im onPC**

Im *onPC* findet sich unter OPTIONS (rechter Mausclick auf den gelben Button) ein CD-Player. Dazu im Feld CD-Player ein Häkchen setzen und im onPC die Encoder anwählen.

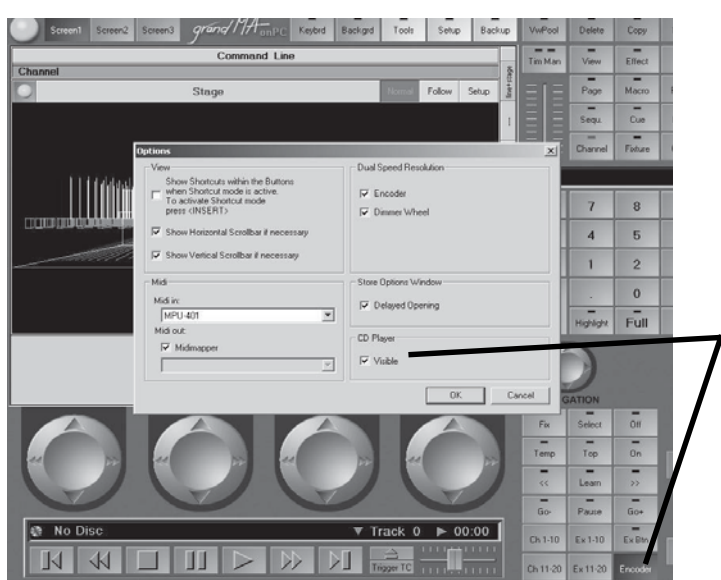

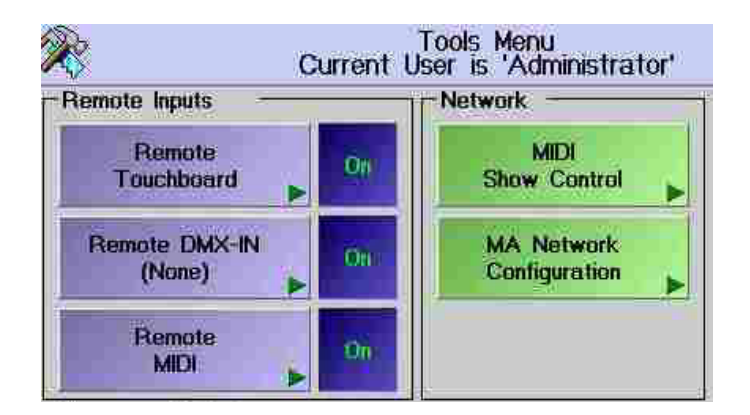

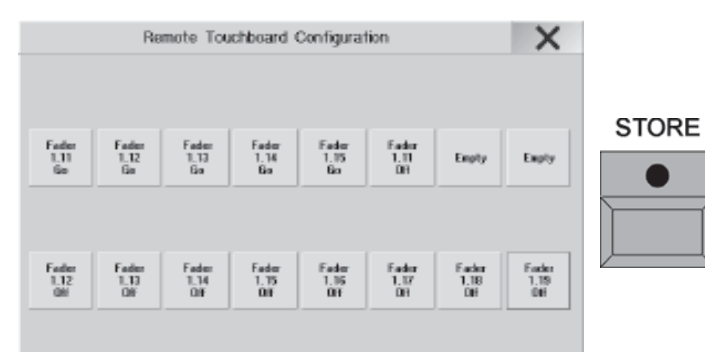

lystax for accipying locyc: \$TOFIE [RenoteButton] [ExecutorButton]

**Remote** Off Touchboard.

# **8.2 Fernsteuerung per Touchboard**

An der Rückseite des *grandMA* befindet sich eine 25-pol SUB-D Buchse (DC REMOTE CONTROL) zum Anschluss eines Touchboards mit bis zu 16 Kanälen.<br>PIN 1 16:

PIN 1 ... 16: Eingangskanäle 1 bis 16 +5 Volt, max.100mA Output<br>Masse PIN  $17+18$  und  $24+25$ Die Touchboard-Eingänge haben nur Schaltfunktionen:0 bis +1 Volt: Aus; +5 bis +15 Volt: An

# **8.2.1Playback-Tasten zuordnen**

- O TOOLS drücken
- O TOUCHBOARD REMOTE drücken

Im Menü REMOTE TOUCHBOARD CONFIGURATION sind die Zuordnungen zu den Befehlen zu sehen, bei EMPTY ist der Taster nicht belegt

- O STORE-Taster 1x betätigen (LED leuchtet).
- O Gewünschte Playbacktaste drücken Nur EXECUTOR-Tasten können dem Touchboard zugeordnet werden im Assingn-Menü die Funktion des Buttons wählen und dann auf die Taste im Touchboard speichern
- O Leere oder belegte Taste im Menü drücken. Die zugeordnete Playback-Taste wird auf dem Button dargestellt

O Taster OFF drücken - bei ON ist die Eingabe über das Touchboard möglich. Zur optischen Kontrolle wird beim Drücken einer Touchboard-Taste der Button im Menü TOUCHBOARD REMOTE CONFIGURATION rot hinterlegt.

### *Zum Löschen der Zuordnung*

### DELETE **ODELETE** drücken

O Taste auf dem CONFIGURATION Menü drücken

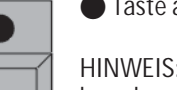

HINWEIS: Die zusätzlich zugeordneten Playback-Tasten werden immer direkt mit dem nächsten Befehl des Touchboards ausgeführt.

Beispiel: Ist eine OFF-Taste auf einer TOUCHBOARD-Taste programmiert, aber PAUSE aktiviert (Siehe Aufbau und Bedienelemente, Punkt 11), wird beim Drücken dieser Taste nicht der OFF-Befehl, sondern der PAUSE-Befehl ausgeführt.

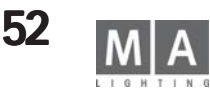

# **8.3 Fernsteuerung per DMX IN**

DMX IN kann genutzt werden, um die Signale eines zweiten Steuerpultes mit den Signalen des *grandMA* zu mischen (MERGE) und auf derselben Leitung zur Bühne zu führen. Werden dabei Kanäle sowohl vom *grandMA*, als auch vom zweiten Steuerpult angesteuert, so wird der größere Wert weitergesendet. Der DMX IN wird nur auf den DMX OUT A

Über die DMX IN-Buchse können zugeordnete Befehle mit einem externen DMX-Pult aufgerufen werden. Der DMX-Eingang hat nur Schaltfunktion und schaltet bei ca. 50Prozent.

# **8.3.1Playback-Tasten zuordnen**

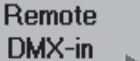

Off

O TOOLS drücken.

ausgegeben.

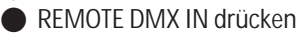

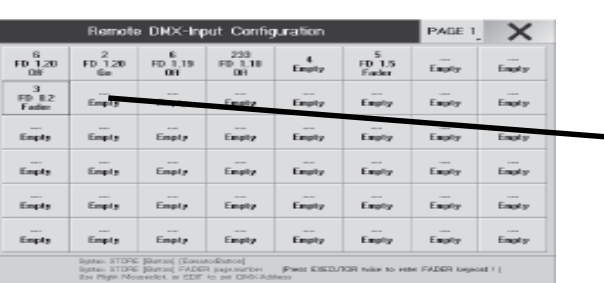

Remote

 $DMX-in$ 

Im Menü REMOTE DMX INPUT CONFIGURATION sind die Zuordnungen zu den Befehlen zu sehen, bei EMPTY ist der Taster nicht belegt

- STORE 1x drücken (LED leuchtet).
- O Leere oder belegte Taste im Menü drücken. Die zugeordnete Playback-Taste wird auf dem Button dargestellt.
- O Gewünschte Playbacktaste drücken Nur EXECUTOR-Tasten können dem DMX-Kanal zugeordnet werden im Assingn-Menü die Funktion des Buttons wählen und dann auf die Taste im DMX-Remote speichern.

#### **oder:**

 Executor-Fader, der zugeordnet werden soll, über die Command Line eingeben (z. B. "Exec Exec 1.5" entspricht Exec-Fader 5 auf Page 1) und mit Enter bestätigen.

O OFF drücken - bei ON ist die Eingabe über das Touchboard möglich. Zur optischen Kontrolle wird beim Drücken einer Touchboard-Taste der Button im Menü REMOTE DMX INPUT CONFIGURATION rot hinterlegt.

## **8.3.2DMX-Kanal zuordnen**

Button mit der rechten Maustaste 1x anklicken. Es öffnet sich ein Menü, in dem man dem Button durch Anklicken einen der 512 DMX-Kanäle zuordnen kann. Es können mehreren Buttons gleiche DMX-Kanäle zugeordnet werden. DELETE Durch Drücken des Buttons PAGE 1 können 3 weitere Seiten (PAGE 2- PAGE 4) mit Buttons aufgerufen werden.

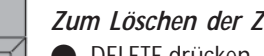

# *Zum Löschen der Zuordnung*

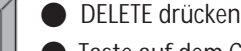

● Taste auf dem CONFIGURATION Menü drücken

HINWEIS: Die zusätzlich zugeordneten Playback-Tasten werden immer direkt mit dem nächsten Befehl des DMX-IN ausgeführt.

Beispiel: Ist eine OFF-Taste auf einem DMX-IN programmiert, aber PAUSE aktiviert, wird beim Aufrufen dieses DMX-IN Kanals nicht der OFF-Befehl, sondern der PAUSE-Befehl ausgeführt.

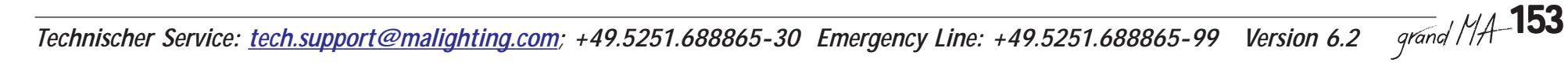

# **8.4 Fernsteuerung per MIDI per MIDI**

An der Rückseite des *grandMA* befinden sich die Buchsen MIDI IN, MIDI THRU und MIDI OUT. Zugeordnete Befehle können mit einem externen MIDI-Geber (Keyboard, Sequenzer etc.) aufrufen werden. Dieses Gerät schließt man am MIDI IN an. Es werden nur Notenbefehle verarbeitet. Die eingehenden Signale werden automatisch an den MÍDI THRU ausgegeben. Außerdem kann MSC (Midi Show Control) verarbeitet oder gesendet werden.

# **8.4.1 Midi Show Control Control**

Wird das Pult als Empfänger verwendet, können die empfangenen Befehle nur für die Master-Sequenz verwendet werden.

Im Tools-Menü den Button "Midi Show Control" drücken. Es öffnet sich das Menü Configuraton Midi Show Control. Für den Empfang von MSC unter "Midi In" den Device oder die Gruppe eingeben. Mit dem Button unter "Midi In" kann zwischen Midi Enabled oder Midi via Ethernet umgeschaltet werden. Durch Druck auf den Knopf "Save" werden die Einstellungen gespeichert und die Funktion in Betrieb genommen.

Für das Senden von MSC unter "Midi 'OUT" den Device oder die Gruppe eingeben. Mit dem Button "Send" kann eingestellt werden, ob Device, Group oder ALL gesendet wird. Mit dem Button unter "Midi Out" kann zwischen Midi Enabled oder Midi via Ethernet umgeschaltet werden. Durch Druck auf "Save" werden die Einstellungen gespeichert und die Funktion in Betrieb genommen.

# **8.4. 2 Playback-Tasten zuordnen**

- O *TOOLS* drücken.
- O *REMOTE MIDI* drücken

Im Menü REMOTE MIDI CONFIGURATION sind die Zuordnungen zu den Befehlen zu sehen, bei EMPTY ist der Taster nicht belegt

**G** *STORE* 1x drücken (LED leuchtet).

O Gewünschte Playbacktaste drücken EXECUTOR-Tasten und Fader können einer Note zugeordnet werden - im Assingn Menü die Funktion wählen und dann auf die Taste im Touchboard speichern.

O Leere oder belegte Taste im Menü drücken Die zugeordnete Playback-Funktion wird auf dem Button dargestellt

O *OFF* drücken - bei *ON* ist die Eingabe über ein Keyboard möglich. Zur optischen Kontrolle wird beim Drücken einer Keyboard-Taste der Button im Menü REMOTE MIDI CONFIGURATION rot hinterlegt.

# **8.4.3 Auswahl des Midikanal**

Durch Drücken des Buttons CHANNEL öffnet sich ein Menü, in dem man einen der 16 Midi-Kanäle durch Anklicken auswählen kann.

# **8.4.4 Tonhöhe zuordnen**

Durch kurzes Drücken des Buttons KEY OFFSET kann man die eingehenden Noten um jeweils eine Oktave nach unten transformieren. Dies kann für bis zu drei Oktaven eingestellt werden.

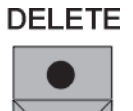

**TOOLS** 

**Remote MIDI** 

Remote

**MIDI** 

**STORE** 

Off

HINWEIS: Die zusätzlich zugeordneten Playback-Tasten werden immer direkt mit dem nächsten MIDI-Befehl ausgeführt.

*Zum Löschen der Zuordnung*

**DELETE** drücken

O Taste auf dem *CONFIGURATION* Menü drücken

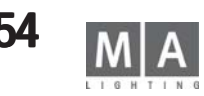

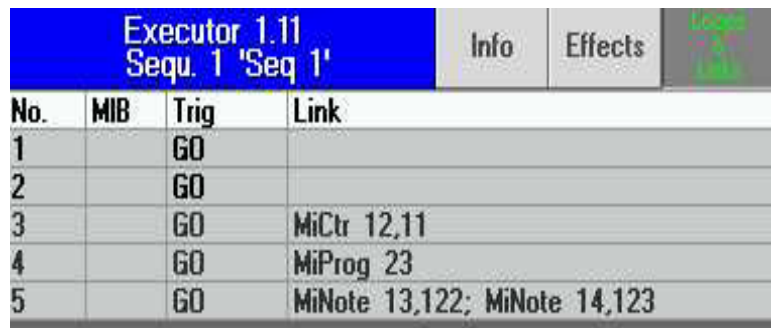

**TIMED** 

# **8.4.6MIDI-Eingang verwenden**

Die Funktion des MIDI-Eingangs kann im TOOLS-Menü mit dem Button ON/OFF ein- oder ausgeschaltet werden. Ist der MIDI-Eingang eingeschaltet, können die zugeordneten Tasten durch Drücken der Notentasten am Keyboard aufgerufen werden. Zur optischen Kontrolle wird beim Drücken der jeweiligen Note der Button im Menü MIDI REMOTE CONFIGURATION rot hinterlegt.

# **8.4.7 MIDIOUT**

Für MIDI\_OUT Befehle müssen in der CommandLine folgende Syntax verwendet werden:

MIDI Note: MiNote 0-127, 0-127 Die Ziffern mit einem Komma trennen, z.B. *MiNote\_13,122* MIDI Control: MiCtr 0-127, 0-127 Die Ziffern mit einem Komma trennen, z.B. *MiCtr\_11,123* MIDI Programm: MIDI channnel durch Komma getrennt eintragen( 1-16). Wenn kein Channel eingestellt wird, dann

wird der Default Input verwendet.

Mehrere Einträge mit einem Semicolon (Strichpunkt) trennen - siehe untere Zeile in der Grafik.**STORE** 

# **9.1 Macro erstellen**

- Macros ermöglichen die Zusammenfassung mehrerer Bedienschritte. Bedienschritte können sein:
- Playback-Tasten (z.B. GO, Fader, Pause, usw., inklusive Executornummer),

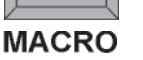

- View-Aufrufe, - Delete-Aufrufe,

- andere Macro-Aufrufe,
- Clear-Aufrufe.
- **O** *STORE* 1x drücken (LED leuchtet).
- O *MACRO* 1x drücken (LED leuchtet). Es öffnet sich das Fenster SELECT MACRO.
- O Mit der Tastatur einen Namen für das Macro eingeben.

**STORE** Soll das Macro nicht so schnell wie möglich, sondern in der eingegebenen zeitlichen Abfolge ausgeführt werden,

- den Button TIMED drücken (wird dunkelgrau).
- O Mit ENTER bestätigen.
	- LED im MACRO-Taster blinkt.

Nun alle Bedienschritte eingeben, die durch dieses Macro ausgeführt werden sollen.

Nach der Eingabe des letzten Schrittes O **zuerst** die STORE-Taste,

**MACRO** 

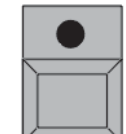

O **danach** die MACRO-Taste drücken;

O mit ENTER **abschließen** (LED im MACRO-Taster ist nun aus).

Die MACRO-Programmierung ist hiermit abgeschlossen.

# **9.1.1 Macro aufrufen**

- O In der COMMAND LINE eingeben: Macro\_XX + ENTER
- *oder***:**
- O ASSIGN-Taste drücken (LED leuchtet) und auf einen VIEW-Button klicken. Es öffnet sich das Fenster OPTIONS
- O MACRO auswählen. Es öffnet sich das Fenster SELECT MACRO
- **O** Macro auswählen.

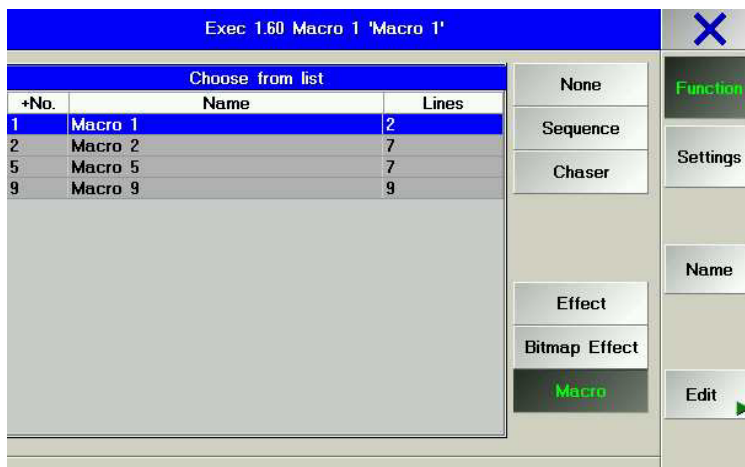

Nun ist das Macro der VIEW-Taste zugeordnet und kann jederzeit abgerufen werden.

#### **oder:**

- O Mit CREATE A WINDOW das Macro-Fenster aufrufen
- O Den gewünschten Makro Button drücken.

# **9.1.2 Macros auf Executor speichern**

Macros können auch auf Executor Fader oder Executor Buttons gespeichert und von dort ausgeführt werden. Die 3 Buttons der Executor fader(bei Micro und Pico nur 1 Button) sowie die Executor Buttons können mit den Kommandos ON, GO oder OFF belegt werden. Die Fader sind in dieser Funktion nicht aktiv.

Hinweis: Wenn das Macro von einem Executor ausgeführt wird, wirkt es nur lokal (im gleichen User Profil), Macros, die in einer Cue ausgeführt werden bleiben global wirksam.

### **Macro als Button speichern:**

- O ASSIGN drücken und einen leeren Executor Button drücken das Executormenü für diesen Button öffnet sich.
- O das Menü FUNCTION / MACRO wählen und in der Übersicht das gewünschte Macro wählen (siehe Grafik links)
- O das Menü schließen, damit wird das gewählte Macro auf dem gewählten Button gespeichert

#### **Macro als Executor speichern und mit dem Button GO oder ON starten (der Fader ist bei Macro als speichern und mit ON starten dieser Funktion nicht aktiv) Funktion**

- O ASSIGN drücken und einen leeren Executor drücken das Executormenü für diesen Executor öffnet sich.
- O das Menü FUNCTION / MACRO wählen und in der Übersicht das gewünschte Macro wählen (siehe Grafik links)
- O das Menü schließen, damit wird das gewählte Macro auf dem gewählten Executor gespeichert

## **Kommando auf einen Executor Button speichern**

- **ASSIGN drücken**
- O den (Hard-) Button GO, ON oder OFF drücken

O den Executorbutton oder einen der drei Executor Faderbutton drücken - das gewählte Kommando ist auf diesem Executor Button gespeichert

Die Kommandos Go und ON haben je nach Modus des Macros unterschiedliche Wirkungen.

- *GO macro not timed* startet das macro (identisch mit ON) *macro timed* - startet das Macro. Falls in der DELAY-Spalte ein GO eingetragen ist, wird das Macro dort unterbrochen und lässt sich nur mit einem GO-Befehl weiter ausführen.
- *ON macro not timed* startet das macro (identisch mit GO) *macro timed* - startet das Macro , mit jeden Befehl ON (während das Macro läuft) wird das Macro wieder auf die erste Zeile zurückgesetzt. Falls in der DELAY-Spalte ein GO eingetragen ist, wird das Macro dort unterbrochen und lässt sich nur mit einem GO-Befehl weiter ausführen.

*HINWEIS:* Falls sich mehrere Kommandos auf die gleiche Lampe beziehen, muss die Konsole Zeit haben, diese Kommandos auszuführen. Im Beispiel links wird ein Dimmer auf 100% gesetzt und soll dann geparkt werden. Wenn beide Kommandos gleichzeitig ausgeführt werden (NOT TIMED), reicht die Zeit zum Ändern des Outputs nicht und der Channel wird noch ohne Output geparkt. ABHILFE: geben Sie ein kurzes Delay ein (im Beispiel 0,2 Sekunden) dann können alle Kommandos ausgeführt werden.

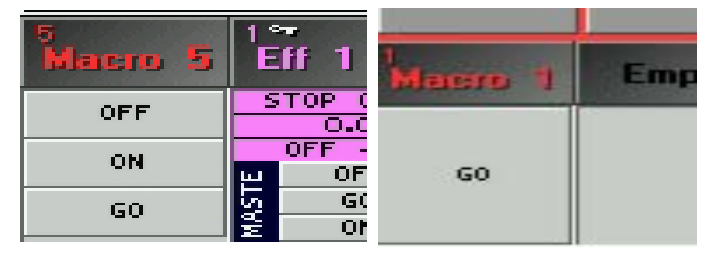

Executor Fullsize / Light / Ultralight Micro / Pico

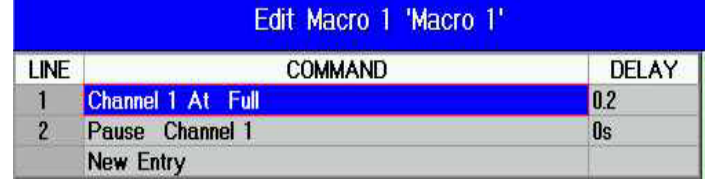

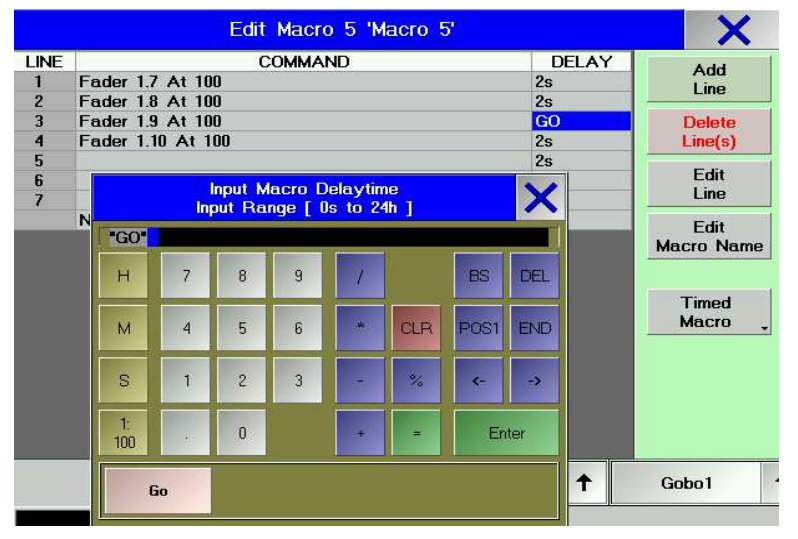

# **9.1.3Macro editieren**

O *EDIT* 1x drücken.

O Im *MACRO*-Pool ein Macro anwählen.

- **Oder:**
- O *EDIT* 1x drücken.

O *MACRO* 1x drücken und Nummer des Macros eingeben und mit *ENTER* bestätigen.

Es öffnet sich das Fenster EDIT MACRO.

- In der Spalte LINE sind die einzelnen Aufrufe nummeriert.
- In der Spalte COMMAND sind alle gespeicherten Aufrufe einzeln dargestellt.

– In der Spalte DELAY ist zu jedem Aufruf eine Zeit dargestellt, in der der Aufruf eingegeben worden ist. Hinweis: wird in die Delay-Spalte das Kommando GO eingegeben(siehe Beispiel links), so wird im Modus "Timed Macro" das Macro unterbrochen und kann nur mit einem GO-Kommando weitergeführt werden - siehe vorherige Seite.

**■** Mit *ADD LINE* wird vor der angewählten Stelle ein Schritt eingefügt. Nun können ein oder zwei Aufrufe (getrennt durch ein Semikolon) eingegeben werden. Soll eine Delay-Zeit beim Aufrufen verwendet werden, die Zelle anklicken, eine Zeit mit der Tastatur eingeben, und mit Enter bestätigen.

- Um einen Aufruf zu löschen, den Aufruf anwählen und den Button DELETE LINE(S) drücken.
- Um einen Aufruf zu verändern, die Zeile anwählen und den Button EDIT LINE drücken. Nun kann ein neuer Aufruf eingegeben werden.

Soll die Delay-Zeit verändert werden, die Zelle anklicken, eine andere Zeit mit der Tastatur eingeben und mit Enter bestätigen.

O Durch Drücken des Button EDIT MACRO NAME öffnet sich das Fenster EDIT NAME. Nun kann mit der Tastatur ein neuer Name eingegeben und mit OK bestätigt werden.

Ist der Button TIMED eingeschaltet, werden die Aufrufe des Macros mit den eingegebenen DELAY-Zeiten ausgeführt. Drückt man diesen Button 1x, schaltet die Anzeige auf NO TIMED um, in der Tabelle werden die DELAY-Zei-

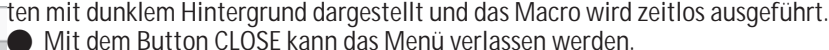

**LINE** COMMAND DELAY  $5s$ Off Exec 1.14: Go Exec 1.15  $\overline{2}$  $\overline{\mathbf{0}}$ s

Zweiter Befehl, mit semikolon getrennt in einer Zeile möglich

# **9.2 QUIKEY zuordnen und aufrufen**

Im QUIKEY-Fenster können verschiedene Bedientasten und Funktionen dargestellt und aufgerufen werden (Bildschirm-Softkeys).

O Ein QUIKEY-Fenster erstellen. Siehe Erzeugen von Fenstern

O Den EDIT-Taster kurz drücken und einen Button im QUIKEY-Fenster anklicken. **oder:**

O Mit der rechten Maustaste einen Button anklicken, es öffnet sich das Fenster QUIKEY OPTIONS.

O Durch Anklicken einer Funktion wird sie dem Button zugeordnet.

Durch Anklicken kann die Funktion jederzeit aufgerufen werden.

# **Verfügbare Funktionen: Funktionen:**

- *ALIGN OFF:* Schaltet ALIGN aus.
- *ALIGN LEFT:* 1x ALIGN-Taste gedrückt
- *ALIGN RIGHT:* 2x ALIGN-Taste gedrückt
- *ALIGN BOTH:* 3x ALIGN-Taste gedrückt
- *ALIGN SYM:* 4x ALIGN-Taste gedrückt
- *CLEAR SELECTION:* 1x CLEAR-Taste
- *CLEAR ACTIVE:* 2x CLEAR-Taste
- *CLEAR RELEASE:* 3x CLEAR-Taste
- *VALUE MODE:* Umschalten der Anzeige im FIXTURE- und CHANNEL-SHEET auf **VALUES**
- *FADE MODE:* Umschalten der Anzeige im FIXTURE- und CHANNEL-SHEET auf FADE- Zeiten
- *DELAY MODE:* Umschalten der Anzeige im FIXTURE- und CHANNEL-SHEET auf DELAY-Zeiten
- *ASSIGN:* ASSIGN-Taste
- *EMPTY:* Erzeugt leere Taste
- *FLIP:*

### - *Kopfbewegte Lampen:*

- –1x Drücken: Der Kopf wird gedreht und der Lichtstrahl auf die gleiche Zielposition gesetzt.
- –2x Drücken: Der Kopf wird weitergedreht und der Strahl auf die letzte gleiche Po sition gesetzt. (Dies ist nur bei Lampen möglich, die mehr als 360° PAN-Wert haben, sonst sind nur zwei Positionen möglich.)
- –3x Drücken: Der Kopf wird auf die erste Position gedreht.

 Bei kopfbewegten Lampen wird im FIXTURE SHEET links vom PAN-Wert ein gelbes Viereck dargestellt, das die momentane Position des Kopfes darstellt.

## - *Spiegellampen:*

PAN/TILT-Wert wird invertiert, Spiegel wird entgegengesetzt positioniert.

Flip reagiert auch auf den Preset Master Fader ( siehe Kap. 3.7.3). Flip kann entweder mit einer eingestellten Zeit gefadet werden (Einstellung: Set Time) oder mit dem Fader überblendet werden (Einstellung: Manual Fade)

- *– (minus):* Minus-Taste
- *STORE:* STORE-Taste
- *EDIT:* EDIT-Taste

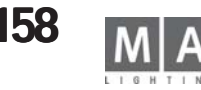

### - *UPDATE:* UPDATE-Taste

- *ESCAPE*: ESCAPE-Taste
- *ENTER:* ENTER-Taste
- *ALL SELECTION:* Anwahl **aller** FIXTURES und CHANNELS, die selektiert sind (um vom NEXT/PREV-Modus wieder auf alle zugreifen zu können).
- - *ODD SELECTION:* Anwahl der **ungeradzahligen** FIXTURE und CHANNEL, die selek tiert sind
- *EVEN SELECTION:* Anwahl der **geradzahligen** FIXTURE und CHANNEL, die selek tiert sind
- *INVERT SELECTION:* Ermöglicht das Invertieren der Selektion.
- Sind Werte von Scannern/Dimmern aktiviert, aber nur ein Teil der Scanner/Dimmer davon selektiert, kann durch Drücken des Buttons INVERT SELECTION und danach ENTER die mo mentane Selektion gelöscht und die anderen Scannern/Dimmern selektiert werden.
- Beim Anwählen einer Gruppe kann die momentane Selektion gegen die Selektion, die durch die Gruppe gemacht wird, getauscht werden (auch bei Scanner/Dimmer, die durch diese Gruppe selektiert werden würden, aber schon selektiert sind, wird die Selektion ge löscht).
- *DELETE:* DELETE-Taste
- *MOVE:* MOVE-Taste
- *COPY:* COPY-Taste
- *BACKUP:* BACKUP-Taste
- *SETUP:* SETUP-Taste
- *TOOLS:* TOOLS-Taste
- *PREVIOUS:* PREV.-Taste
- *NEXT:* NEXT-Taste
- - *TRACKBALL SPEED:* Schaltet den TRACKBALL direkt zwischen grob und fein um.
- *ENCODER SPEED:* Schaltet den ENCODER direkt zwischen grob und fein um, eine weitere Umschaltung erreicht man durch Drücken des ENCODERS.
- *REPORT*: erstellt einen Report
- *INFO*: Öffnet das Infofenster einer gewählten Sequenz
- *LOCK*: Sichert Sequenzen (auch einzelne cues), Executoren, Effekte, Forme, Gruppen, Presets, Worlds und Macros gegen Änderungen.
- *UNLOCK*: Hebt den Befehl LOCK auf, editieren ist wieder möglich.
- *HIGHLIGHT*: HIGHLIGHT- Taste hat Highlight Funktion
- *SOLO*: HIGHLIGHT- Taste hat SOLO- Funktion
- *Trackball TiltOnly*: Trackball ändert nur den Tilt-Wert, solange der Quikey aktiv ist.
- *Trackball PanOnly:* Trackball ändert nur den Pan-Wert, solange der Quikey aktiv ist.
- *Shuffle Value:* vertauscht nach dem Zufallsprinzip die Werte zwischen den selektier ten Lampen
- *Shuffle Select Order:* vertauscht nach dem Zufallsprinzip die Reihenfolge der Selektierung

*- Block / Unblock* Die Quikeys haben die gleiche Funktion wie Buttons im Tracking Sheet. Allerdings sind mit den Quikeys wesentlich mehr Möglichkeiten gegeben. So können neben Sequenzen und Cues auch einzelne Fixtures oder Dimmer geblockt werden. Mit dem AT-Filter ist es zusätzlich noch möglich, einzelne Parameter zu blocken - *ifactive* IFACTIVE ENTER selektiert alle Fixtures, die active Werte haben.

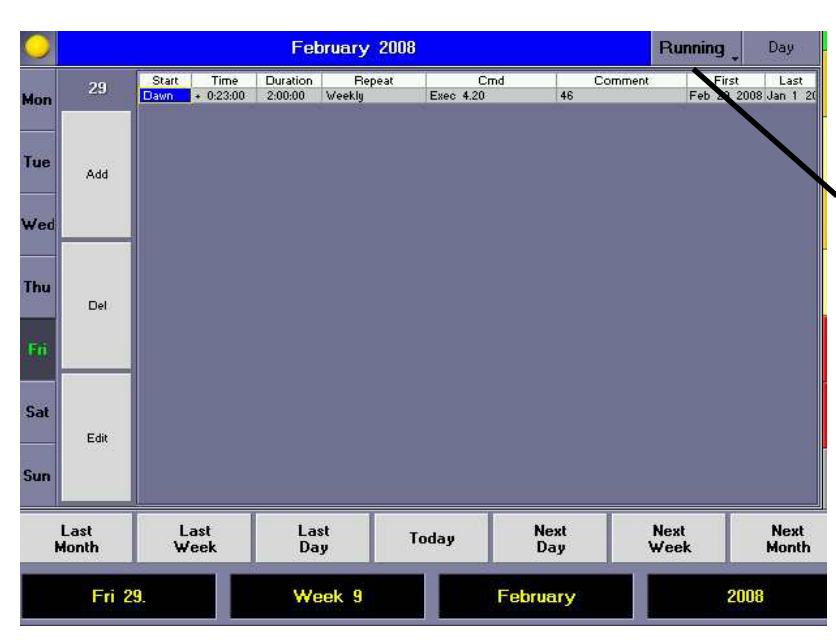

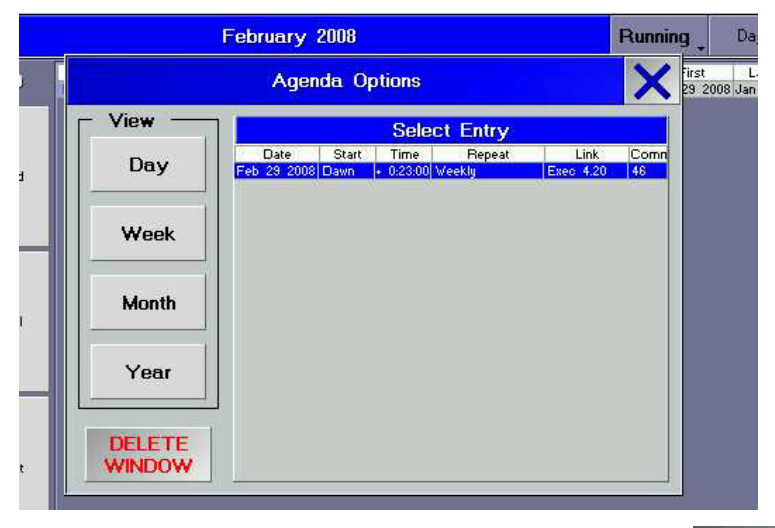

Statt ENTER kann das Kommando gefiltert werden. Z.B. IFACTIVE SEQ X selektiert alle Fixtures und Channels dieser Sequence die aktive Werte haben oder IFACTICE GROUP 1 selektiert alle Fixtures in der Group 1, die aktive Werte haben.

-ifprogrammer selektiert alle Dimmer und Fixtures, die sich "im Programmer" befinden. D.h. alle Dim / Fix, die selektiert wurden und einen Wert erhalten haben, danach mit 1x oder 2x clear deselektiert wurden, werden wieder selektiert (erscheinen in den Menüs gelb)

# *9.3 Menü Agenda*

In diesem Menü können Macros zu einem festgelegten Termin ausgeführt werden.

O Mit Running oder Stopped den Ablauf starten oder unterbrechen

Mit den Encodern oder den Buttons über den Encodern kann ein anderer Tag zum Bearbeiten angewählt werden. Mit diesem Buttons die Anzeige auf Tag, Woche, Monat oder Jahr umschalten.

Ist in der Anzeige Tag angewählt, werden die Buttons Add, Del und Edit angezeigt.

- O Mit *Add* eine neue Spalte in der Tabelle einfügen, in der eine Programmierung zur automatischen Steuerung erstellt werden kann.
- O Mit *DEL* eine Spalte löschen.

Ist ein Feld angewählt, kann die Funktion/Uhrzeit durch Drücken des Buttons Edit verändert werden. In der Tabelle werden die erstellten automatischen Abläufe dargestellt.

Wird ein Feld in einer Spalte angewählt und der Encoder kurz gedrückt, öffnet sich ein Eingabefenster *Start*

- Absolute: Das Macro wird bei der angegebenen Uhrzeit unter Time aufgerufen.
- Dawn: Das Macro wird beim berechneten Tagesanbruch aufgerufen.
- Sunrise: Das Macro wird beim berechneten Sonnenaufgang aufgerufen.
- Sunset: Das Macro wird beim berechneten Sonnenuntergang aufgerufen.
- Dusk: Das Macro wird beim berechneten Beginn der Dämmerung aufgerufen.
- *Im SETUP im Menü TIME & DATE die richtige Einstellung kontrollieren*
- O *Time*:: st in dieser Zeile unter Start Absolute angewählt, hier die Uhrzeit eingeben, bei der das Macro aufgerufen wird.

Ist in der Spalte Start Dawn, Sunrise, Sunset oder Dusk angewählt, kann hier von -1 bis +1 Stunde eingegeben werden. Das Macro wird nun bis zu 1 Stunde früher oder später als die berechnete Zeit aufgerufen.

O *Duration*: Wird das Gerät erst nach dem Zeitpunkt eingeschaltet, an dem die automatischen Steuerung angespro chen hätte, kann duch Eingabe einer Zeit in dieser Spalte (bis zu 8 Stunden) ein späteres Aufrufen des Macros nach dem Hochfahren (um bis zu 8 Stunden verzögert) veranlasst werden.

O *Repeat*: Bei None wird diese Programmierung nur einmal ausgeführt.

Bei Daily, Weekly, Monthly, Yearly, daily each month, weekly each month, daily each year, weekly each year, mothly each year wird die Programmierung entsprechend dem festgelegten Rhythmus wiederholt.

- O *Cmd*: Hier das Macro eintragen, das zur eingegebenen Zeiten aufgerufen wird.
- O *Comment*: Mit der Tastatur Bemerkungen eintragen.

O *First*: Wird in der Tabelle eine Programmierung mit schwarzem Hintergrund dargestellt, würde diese am aktuellenTag wiederholt werden. In diesem Feld wird das Datum angezeigt, an dem diese Programmierung das erste Mal ausgeführt wurde.

O *Last*: Hier das Datum eingeben, an dem diese Programmierung das letzte Mal ausgeführt werden würde.

Wird in der Tabelle eine Programmierung mit schwarzem Hintergrund dargestellt, würde diese am aktuellenTag wiederholt werden. In diesem Feld wird das Datum angezeigt, an dem diese Programmierung das letzte Mal ausgeführt wird. *Agenda Options*

In der Tabelle werden alle erstellten Abläufe dargestellt. Durch Auswählen wird der Eintrag automatisch angewählt.

**159** *Technischer Service: tech.support@malighting.com; +49.5251.688865-30 Emergency Line: +49.5251.688865-99 Version 6.2*

# *10 Command Line*

# *10.1 Einleitung*

Dieses Kapitel beschreibt die Funktionalität der Kommandozeile-Bedienung für die gesamte *grandMA*-Produktfamilie.

Der Grundgedanke der Kommandozeile-Bedienung ist das Arbeiten OHNE Maus und Touchscreen. Hier arbeiten Sie ausschließlich mit den Tasten, um Befehle einzugeben.

# *10.1.1 Denglish*

Leider lässt sich eine gewisse Vermischung von deutschen mit englischen Begriffen nicht ganz vermeiden. Viele der Begriffe sind im englischen Sprachraum gewachsen, und hätten in der direkten deutschen Übersetzung eine andere oder verwirrende Bedeutung.

Es wird deshalb darauf verzichtet, Worte wie FADE oder DELAY in Übergangszeit bzw. Verzögerungszeit zu übersetzen.

Manche Ausdrücke wären im Deutschen dermaßen komisch, dass man sie einfach nicht verwenden kann (beispielsweise "den Programmierer löschen"). Sollten Sie einen der in diesem Text verwendeten "denglischen" Ausdrücke nicht verstehen, zögern Sie bitte nicht, dies dem Verfasser per E-Mail mitzuteilen. Sie helfen damit die nächsten Versionen dieses Dokuments besser verständlich zu machen. Anregungen bitte an info@malighting.de senden.

# *10.1.2 Quikeys*

An einigen Geräten, wie z.B. der *grandMA* Replay Unit, werden Sie nicht alle beschriebenen Tasten vorfinden. Dafür können Sie aber an diesen Geräten ein "Quikey Pool Window" erstellen und die gewünschten, fehlenden Funktionen dort einrichten. Die fehlenden Tasten werden dann durch die hier erstellten "Soft Keys" ersetzt.

# *10.1.3 Doppelfunktionen der Tasten*

Da die räumliche Beschränkung es nicht erlaubt, jeder Funktion eine eigene Taste zuzuordnen, sind einige Tasten mit Alternativfunktionen belegt, die auf zweiten oder dritten Tastendruck aktiviert werden. Folgende Tasten besitzen Doppel- bzw. Dreifachfunktionen:

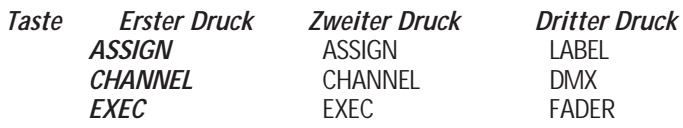

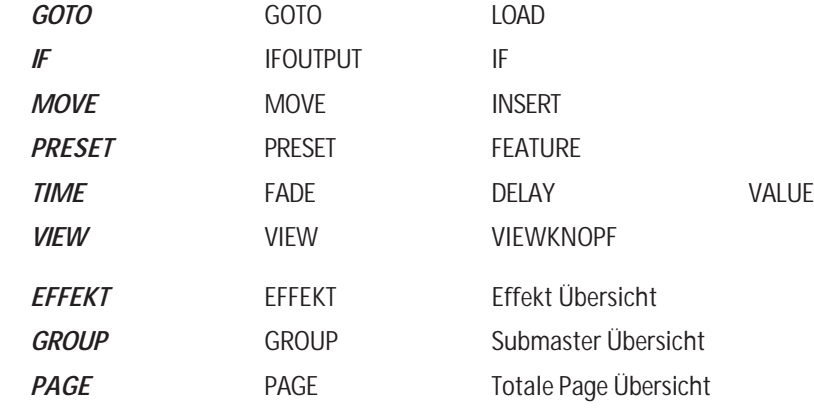

# **Special Short cuts Special cuts**

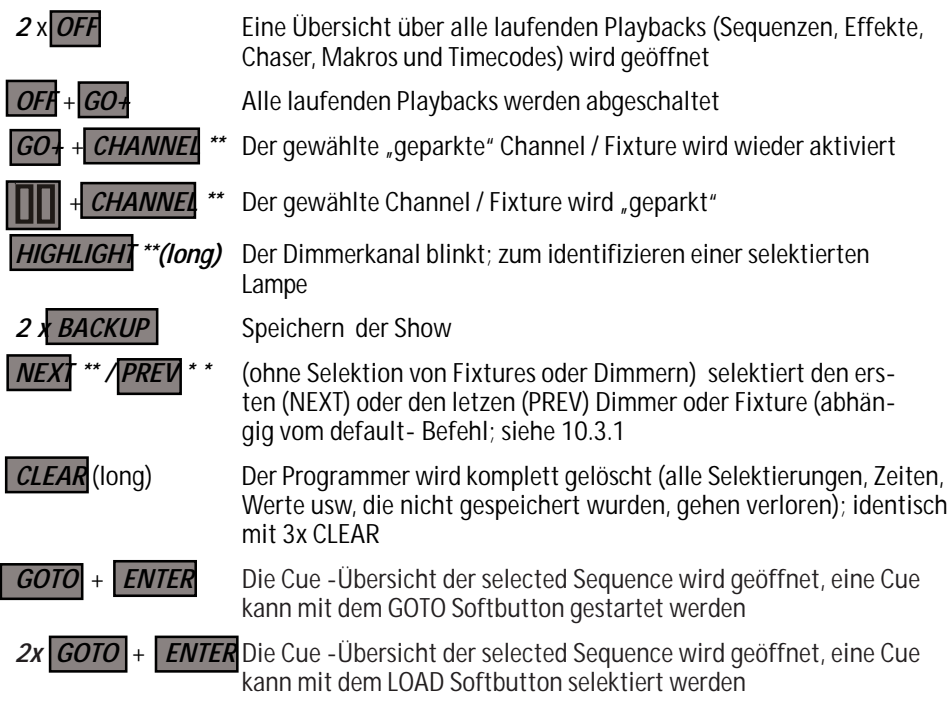

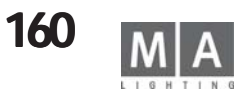

### **10.1.4 Meldungen**

In einigen Fällen fragt die Kommandozeile während der Ausführung von Befehlen weitere Informationen ab oder benachrichtigt Sie über eventuelle Fehler.

Wenn eine derartige Meldung oder Abfrage auf dem Display erscheint, können Sie mit den NEXT- und PREVIOUS-Tasten die gewünschte Antwort auswählen (Knopf mit breiter, blauer Umrundung). Bestätigen Sie mit ENTER. Für einfache Meldungen oder Warnungen können Sie auch ESCAPE benutzen (ACHTUNG: Erhalten Sie eine komplexere Abfrage und drücken ESCAPE, wird der Vorgang als STORNIERT betrachtet).

Jede erfolgreich ausgeführte Kommandozeilenaktion erscheint in der Historie aller Kommandozeilenfenster. Fehler werden durch einen Signalton gemeldet, und in roter Schrift in der Historie angezeigt.

#### *10.1.5 Kommandozeilenfenster*

Sie sehen alle Befehle, die Sie in Ihr Pult eingeben, indem Sie ein Kommandozeilenfenster auf Ihrem Display öffnen. Nun können Sie jeden Eingabeschritt auf dem Display nachvollziehen.

#### *10.1.6 Arbeiten mit PC-Tastatur*

Einige Anwender bevorzugen die PC-Tastatur zur Eingabe der Kommandozeilenbefehle. Öffnen Sie ein Kommandozeilenfenster auf dem Display. Sobald dieses Fenster für Eingaben aktiviert ist (Titel ist dunkelblau dargestellt), gehen die per PC-Tastatur gemachten Eingaben direkt in die Kommandozeile. Befindet sich der Eingabe-Fokus NICHT im Kommandozeilenfenster, kann die PC-Tastatur NICHT in der Kommandozeile genutzt werden. Sie können den Eingabe-Fokus im Fenster aktivieren, indem Sie den Titel oder die Grundlinie des Kommandozeilenfensters berühren.

Um die PC-Tastatur permanent für Kommandozeileneingaben zu nutzen, drücken Sie die SCROLL LOCK-Taste. Sie hören einen kurzen Signalton. Die SCROLL LOCK-LED leuchtet und zeigt damit an, dass die PC-Tastatur nun ausschließlich für Kommandozeilenbedienung blockiert ist.

Sobald Sie die PC-Tastatur für die Kommandozeilenbedienung blockiert haben, können Sie sie nicht mehr für andere Operationen (z.B. Namen für Preset eingeben) nutzen. Ein erneutes Drücken der SCROLL LOCK-Taste gibt die PC-Tastatur wieder frei.

Wenn Sie zur Eingabe in die Kommandozeile die PC-Tastatur nutzen, können Sie nur gültige Befehle und Werte eingeben. Beispiel: Sie geben FIQQQ ein. Die Kommandozeile wird sich bereits beim ersten "Q" melden, da sie nur die Worte FIXTURE oder FIX kennt und "FIQQQ" nicht mehr zuordnen kann.

In den meisten Fällen ist es nicht notwendig, den vollen Namen eines Schlüsselwortes einzugeben. So reicht z.B. "F" für FIXTURE völlig aus. Sie finden alle Befehle und deren Kurzform in Kapitel 2 (Überblick über die Befehle).

### *10.1.7 Die Handhabung der Commandline-Historie*

Es ist möglich, alte Befehle aus dem Speicher (Kommandozeilenhistorie) in die aktuelle Kommandozeile einzufügen.

Dort können Sie verändert und erneut ausgeführt werden.

a) - Klicken Sie mit der Maus innerhalb der HISTORIE in einem Kommandozeilenfenster.

- Sie können auch mit dem XY-Encoder durchlaufen. Das Kommandozeilenfenster muss hierzu aktiviert sein.

- Oder benutzen Sie die UP- und DOWN-Cursor-Tasten der PC-Tastatur. Das Kommandozeilenfenster muss hierzu aktiviert (oder die PC-Tastatur für Kommandozeileneingaben blockiert) sein.

b) Bearbeiten Sie die Kommandozeile nach Wunsch.

c) Drücken Sie ENTER. Die Kommandozeile wird ausgeführt.

# *10.2 Überblick über die Kommandozeilenbefehle*

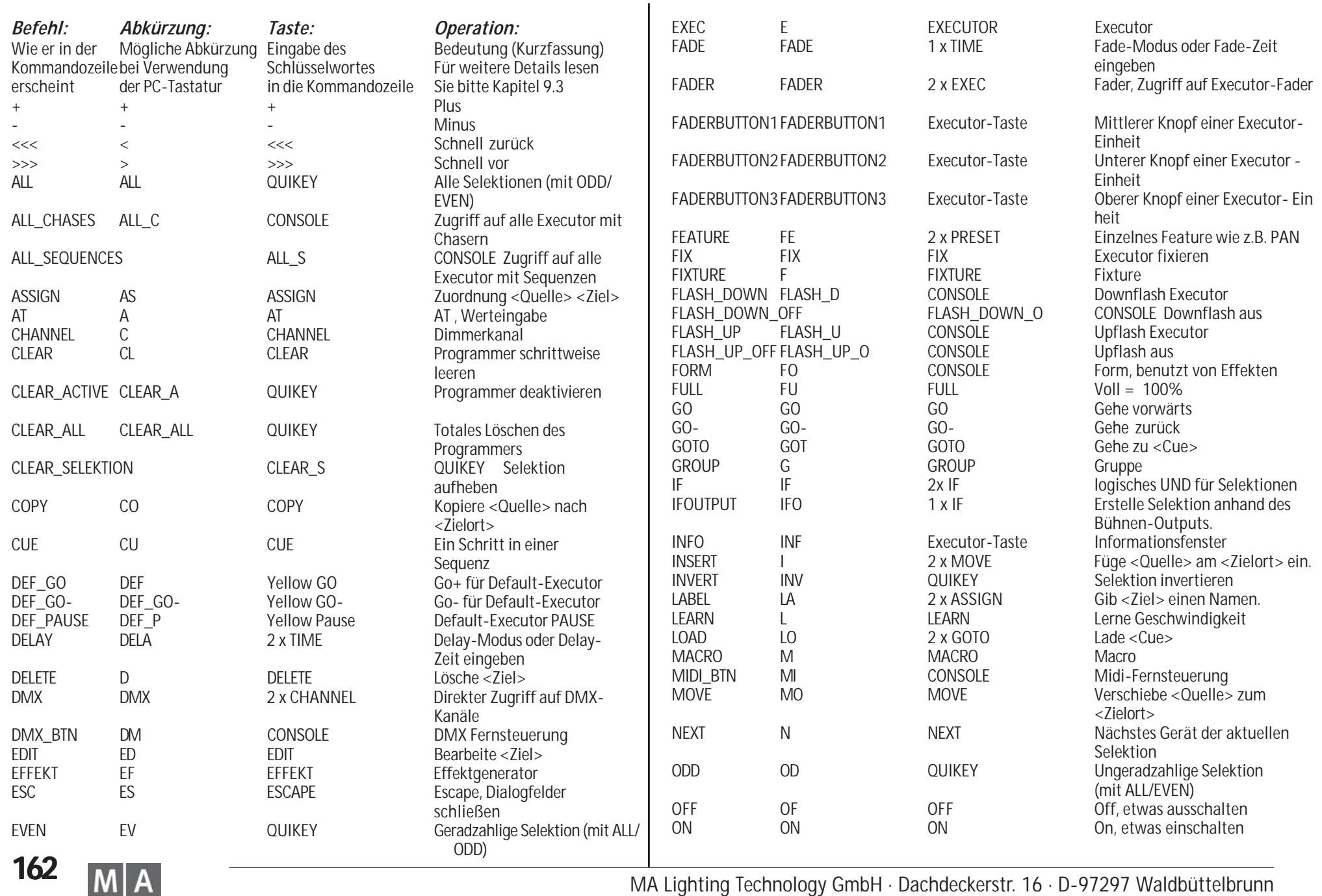

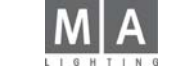

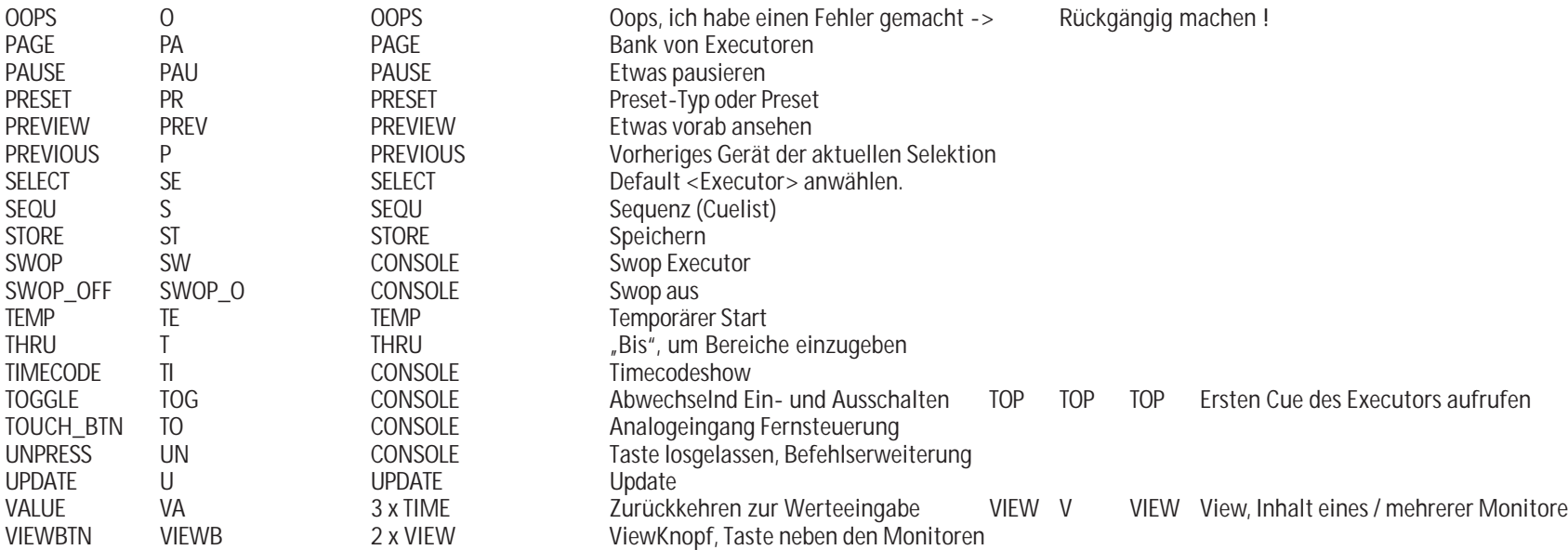

**163** *Technischer Service: tech.support@malighting.com; +49.5251.688865-30 Emergency Line: +49.5251.688865-99 Version 6.2*

### *10.3 Befehlsreferenzen*

In diesem Kapitel werden alle Befehle mit Ihrer genauen Syntax und den möglichen Optionen erklärt.

#### *10.3.1 Klassifizierung der Befehle*

In den folgenden Erklärungen wird das Wort "Startbefehl" häufiger erscheinen. Dieser "Startbefehl" ist der erste Befehl einer Kommandozeile-Operation .

# *Befehle für Basisoperationen*

Ein Basisbefehl in der Kommandozeile legt eine grundlegende Funktion fest.

Diese Befehle können nur am Anfang einer Kommandozeile stehen.

#### *Die einzige Ausnahme von dieser Regel ist der AT-Befehl. AT kann einer Liste von Objekt-Schlüsselworten folgen und wird trotzdem als Basisoperation interpretiert.*

Basisbefehle brauchen Objektbefehle als Ziel ihrer Operation, wobei sie in manchen Fällen auch zusätzlich noch Hilfsbefehle einsetzen.

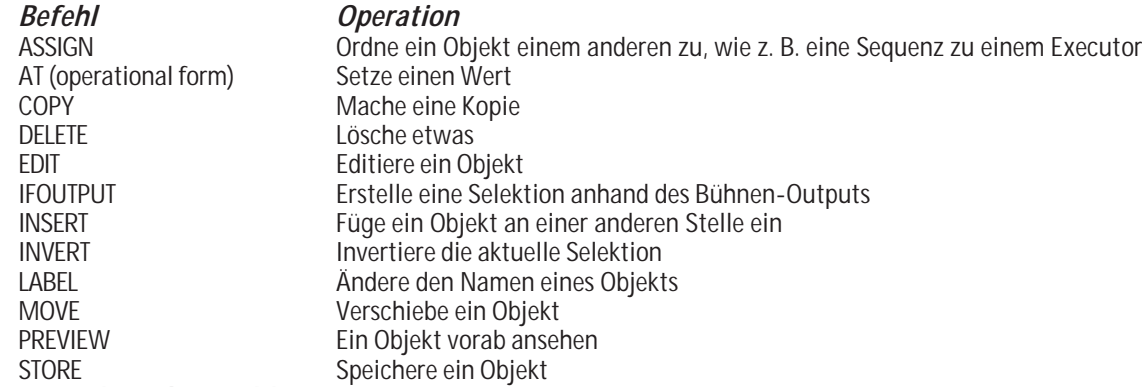

### *Ausführende Befehle*

Ausführende Befehle können als "Startbefehl" oder als Quelle eines AT-Befehls genutzt werden. Als "Startbefehl" benötigen Sie Objekte als Ziel ihrer Operation.

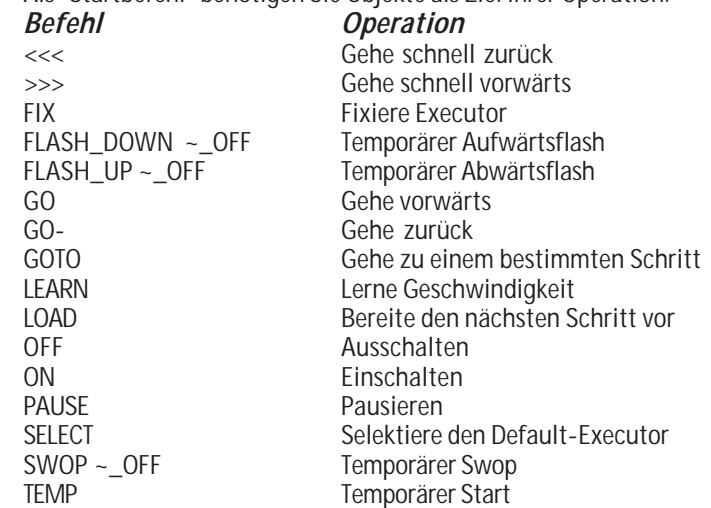

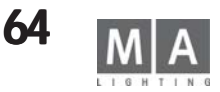

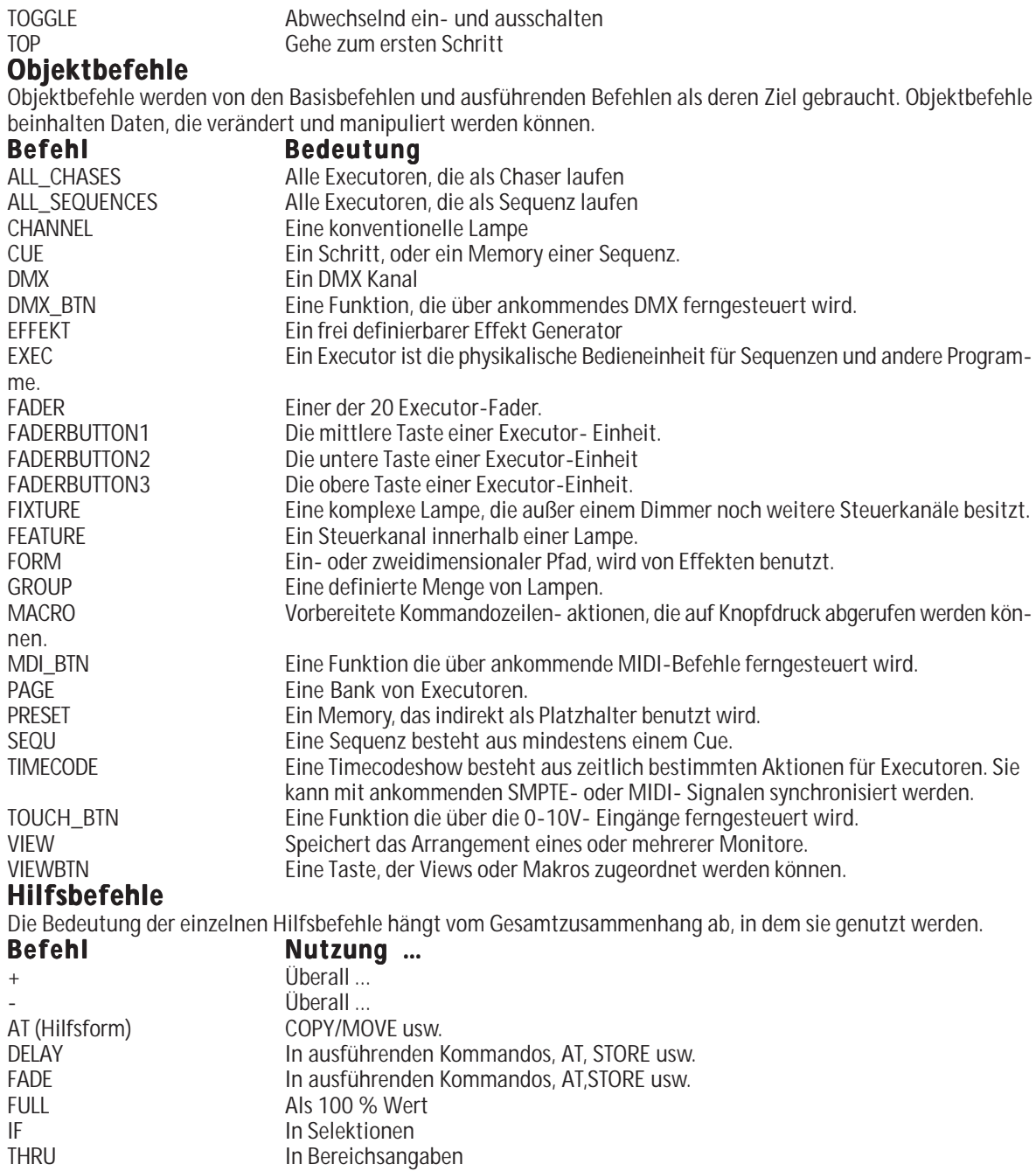

UNPRESS Nach ausführenden Befehlen

# **Unmittelbare Befehle**

Diese Befehle benötigen keine Parameter.

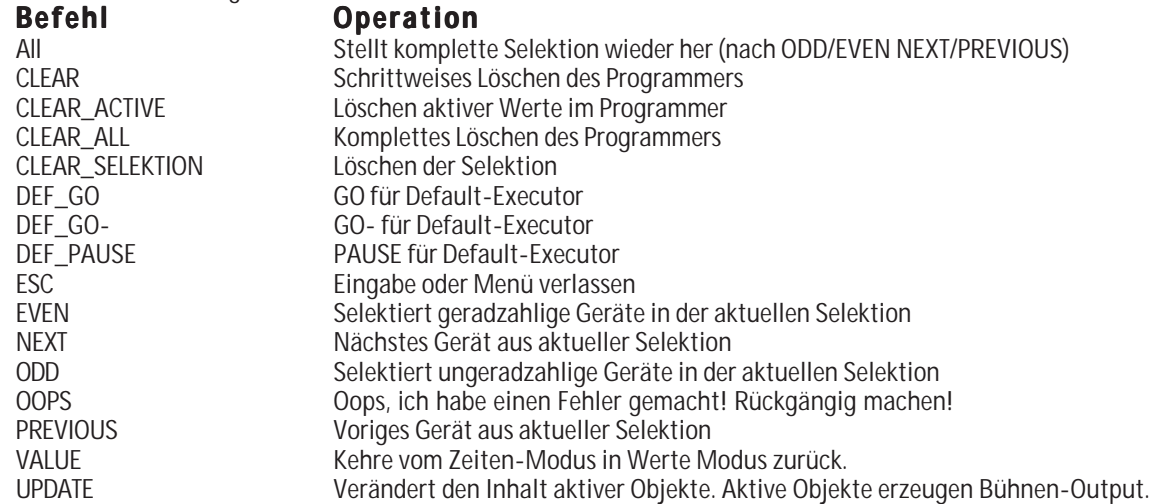

### **Der DEFAULT-Befehl Der DEFAULT-Befehl**

Die Kommandozeile hat einen sogenannten DEFAULT-Befehl.

Immer, wenn Sie *eine neue Kommandozeile mit einer ZAHL beginnen*, wird dieser Zahl automatisch der Default-Befehl vorangesetzt.

Der Default-Befehl ist beispielsweise CHANNEL. Geben Sie nun folgendes ein:

1 ENTER. In der Kommandozeile erscheint CHANNEL 1 ENTER.

Bei leerer Kommandozeile wird der aktuelle Default-Befehl angezeigt:

a) Mit der entsprechenden LED der Taste oder

b) Im Kommandozeile-Fenster

#### *Folgende Befehle können Default-Befehle sein:*

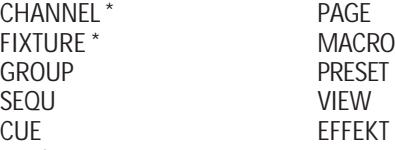

EXEC

Der Default-Befehl wird außerdem von den Basisoperationen benutzt.

Der Default-Befehl ist beispielsweise GROUP. Geben Sie nun folgendes ein:

DELETE 1 ENTER. Folgerichtig wird GROUP 1 gelöscht.

Die Ausnahme hier sind die Befehle CHANNEL und FIXTURE. Werden diese als Default-Befehle eingesetzt, benutzen die Basisbefehle grundsätzlich CUE als Default-Befehl!

*Der Default-Befehl ist beispielsweise CHANNEL. Dann bewirkt STORE 5 ENTER ein STORE CUE 5 ENTER.*

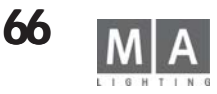

### **10.3.2 Bereiche und Bereichslisten**

Viele Befehle sind in der Lage mehr als ein Objekt gleichzeitig zu bearbeiten.

Anstatt einzugeben: DELETE SEQU 1 ENTER DELETE SEQU 2 ENTER DELETE SEQU 10 ENTER Kann man auch schreiben: DELETE SEQU 1 THRU 2 +10 ENTER. *Ein Bereich kann die folgenden Syntax haben:*

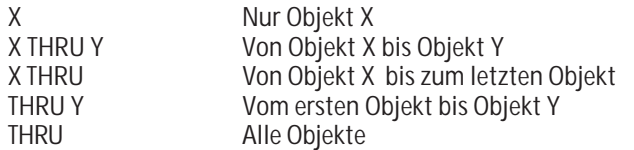

Bitte beachten Sie, dass Bereiche eine *Richtung* haben. Besonders beim Erstellen von Selektionen macht es einen grossen Unterschied, ob man "FIXTURE 1 THRU 10" oder

"FIXTURE 10 THRU 1" eingibt.

#### *Bereiche können zu Bereichslisten kombiniert werden:*

OBJEKTBEFEHL Bereich1 +/- [OBJECT\_KEYWORD] Bereich2 …

Es ist nicht notwendig, den Objektbefehl in der Bereichsliste zu wiederholen (obwohl das kein Fehler wäre) .

# **10.3.3 Ausführliche Liste aller Befehle**

### **+ ( Plus) + ( Plus)**

Als "Startbefehl" erweitert "+" die aktuelle Selektion. Alles hinter dem "Plus" wird als Selektion interpretiert:

+ CHANNEL,FIXTURE,GROUP,SEQU,CUE,EXEC,PRESET,EFFEKT

*In Objektlisten* nimmt es Objekte auf:... OBJEKT 1 + OBJEKT 2 ....

*Vor Werten* ändert es den Wert in einen positiven, relativen Wert:

CHANNEL 1 AT +10 ENTER vergrößert den Dimmerwert um 10%.

*Als "Startbefehl"* und ständig *wiederholt*, vergrößert "+" die Dimmerwerte der aktuellen Selektion, immer wenn Sie "+" drücken, um jeweils 10%.

## **- ( Minus) -**

Als "Startbefehl" verkleinert "- " die aktuelle Selektion. Alles hinter dem MINUS wird als Selektion interpretiert:

- CHANNEL/FIXTURE/GROUP/SEQU/CUE/EXEC/PRESET/EFFEKT

#### *In Objektlisten* schließt es Objekte aus:

… OBJEKT 1 THRU 10 - OBJEKT 2 ….

*Vor Werten* ändert es den Wert in einen negativen, relativen Wert: CHANNEL 1 AT -10 ENTER verringert den Dimmerwert um 10%. *Als "Startbefehl"* und ständig *wiederholt*, verringert "-" die Dimmerwerte der aktuellen Selektion, immer wenn Sie "-" drücken, um jeweils 10%

### **<<< ( Go fast backwards ) <<<**

Als "Startbefehl" versucht jedes dem "<<<" folgende Objekt, einen Schritt **ohne Fadezeit zurück zu gehen. zurück** 

<<< (Ziel Objekt-Liste) [ENTER]

### **Ziel Objekt Typ Operation**

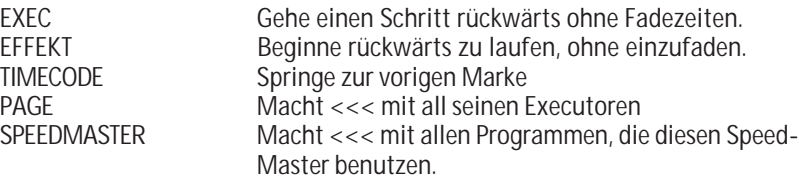

### **>>> ( Go fast forward) >>> Go fast forward)**

Als "Startbefehl" versucht jedes dem Zeichen ">>>" folgende Objekt, einen Schritt mit **Fade Time NULL vorwärts zu gehen**.

>>> (Ziel Objekt-Liste) [ENTER]

# **Ziel Objekt Typ Operation**

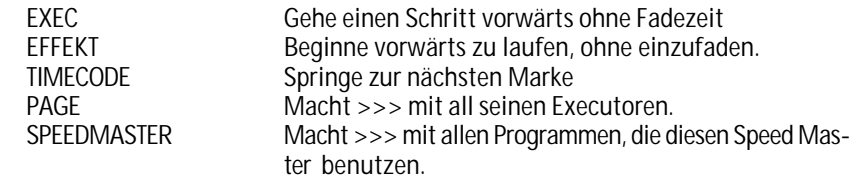

# **ALL**

ALL hebt jede mit ODD EVEN NEXT und PREVIOUS gemachte Unterselektion auf.

## **ALL\_CHASES**

ALL\_CHASES steht für "Alle Executoren, die als Chaser benutzt werden". Es kann überall dort benutzt werden, wo auch EXEC ausgeführt werden kann. Beispiel: PAUSE ALL\_CHASES ENTER

**167** *Technischer Service: tech.support@malighting.com; +49.5251.688865-30 Emergency Line: +49.5251.688865-99 Version 6.2*

## **ALL\_SEQUENCES**

ALL\_SEQUENCES steht für "Alle Executoren, die als Sequenz benutzt werden". Es kann überall dort benutzt werden, wo auch EXEC ausgeführt werden kann. Beispiel:

OFF ALL\_SEQUENCES ENTER

### **ASSIGN**

ASSIGN (Quell Objekte ) (Ziel Objekte) [ ENTER ] Quell Objekte : Eine Liste aller Objekte derselben Kategorie.<br>Ziel Obiekte: Eine Liste aller Obiekte derselben Kategorie. Eine Liste aller Objekte derselben Kategorie.

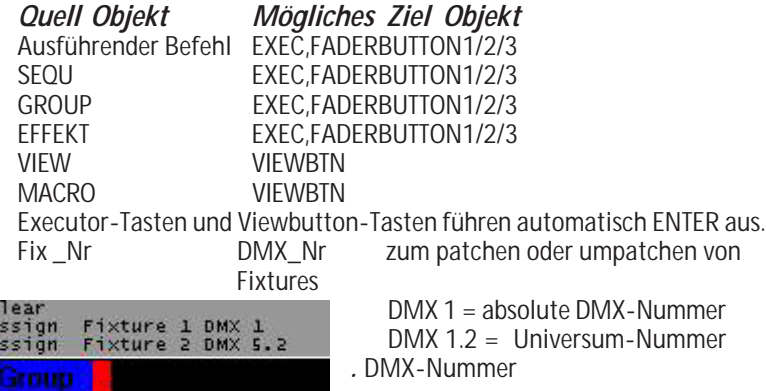

# **ASSIGN TIME**

**Dee** 

ASSIGN (Time )(Wert) (Ziel ) [ ENTER ] zum Einstellen von Zeiten in Cues ASSIGN FADE (1x Timetaste drücken) OUTFADE (2x Timetaste drücken) DELAY (3x Timetaste drücken) OUTDELAY (4x Timetaste drücken) SNAPDELAY (5x Timetaste drücken) Cue (Nr) für den Default Executor Cue (Nr) Executor (Nr) für den entspr. Executor

Es können auch mehrere Zeiten für mehrere Cues einer Sequenz gleichzeitig eingegeben werden; z.B. ASSIGN FADE 3 DELAY 8 OUTDELAY4 CUE 1 THRU 4 EXEC  $2.4$ 

# **AT TYP 1: Dimmerwerte direkt vergeben**

[ (Ziel Objekte) ] AT values [ FADE Fadezeit] [ DELAY Delayzeit] ENTER

Ziel Objekte: Eine Liste der Objekte, um Selektionen zu erzeugen. Verwendbare Befehle sind: CHANNEL,FIXTURE,GROUP,SEQU,CUE,PRESET,EFFEKT.

Falls keine Zielobjekte vorhanden sind, wird die aktuelle Selektion verwendet.

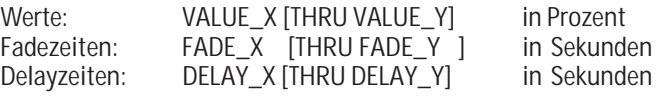

Werte, Fadezeiten und Delayzeiten werden als Dezimalzahl mit Punkt eingegeben z.B. FADE 1.5 .

Beispiele: CHANNEL 1 THRU 10 AT 20 FADE 2.5 DELAY 0 THRU 5 ENTER

CUE 1 AT FULL ENTER Dies setzt den Dimmer aller in CUE 1 des Default-Executors enthaltenen Geräte auf 100%.

# **AT TYP 2: Gefilterte Werte kopieren: AT 2: Gefilterte Werte kopieren:**

[ (Ziel Objekte) ] AT [Setze AT Filter] (Quell Objekte) ENTER

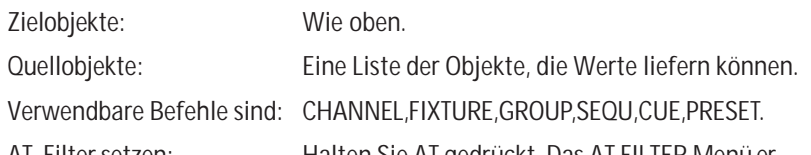

AT-Filter setzen: Halten Sie AT gedrückt. Das AT FILTER Menü erscheint. Ändern Sie den Filter, und beenden Sie dann der AT-Befehl.

Wenn die Quellobjekte CHANNEL, FIXTURE oder GROUP sind, wird die Operation eine gefilterte Kopie innerhalb des Programmers sein. Alle Werte, ausgenommen Default-Werte, werden kopiert, sofern sie den Filter passieren!

### Beispiele:

FIXTURE 2 THRU 10 AT (wählen Sie CMY-Farbmischung) FIXTURE 1 ENTER Dieser Befehl kopiert die CMY-Farbe von Fixture 1 zu Fixture 2 bis 10.

Sie können Muster kopieren: Setzen Sie Fixture 1 auf BLAU und Fixture 2 auf GRUEN.

FIXTURE 3 THRU 10 AT (Farbe wählen) FIXTURE 1 THRU 2 ENTER Fixture 3 ist BLAU, 4 ist GRUEN, 5 ist BLAU, 6 ist GRUEN …

Quell- und Zielgeräte können sich überschneiden:

FIXTURE 1 THRU 10 AT (Eigenschaften wählen) FIXTURE 2 THRU 10 + 1 ENTER Hierbei handelt es sich um eine zyklische Kopie, wobei die Werte von einem Gerät zum nächsten weitergegeben werden.

Wenn die Quellobjekte SEQU,CUE oder PRESET sind, wird die Operation ein eine gefilterte Kopie innerhalb des Programmers sein. Alle in der Quelle befindlichen

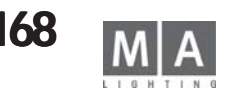

Werte, die für das Zielgerät bestimmt sind, werden kopiert, sofern sie den Filter passieren!

#### Beispiele:

FIXTURE THRU AT (PAN/TILT auswählen) CUE 1 ENTER. Hierbei werden alle in CUE1 des Default-Executors befindlichen PAN/TILT-Informationen aktiv in den Programmer eingebracht.

CUE 5 AT (GOBO wählen) CUE 4 ENTER.

Die Geräte des CUE 5 erhalten die Gobos von CUE 4 (natürlich nur, wenn die Gobos in

CUE 4 programmiert waren).

CUE 5 AT (GOBO wählen) CUE THRU 4 ENTER Die Geräte des Cue 5 erhalten die Gobos des *GETRACKTEN STATUS* von Cue 4! Dies ist ein großer Unterschied zum vorigen Beispiel.

Als Hilfsschlüsselwort: Siehe COPY MOVE und INSERT.

# **2x AT**

Stellt bei selektierten Lampen den Defaultwert ein (im SETUP / DEFAULTS / DEFAULT AT einstellen).

# **CHANNEL**

#### **Als "Startbefehl": Als "Startbefehl":**

CHANNEL ENTER CHANNEL wird zum DEFAULT-Befehl.

CHANNEL (Bereichsliste) ENTER Selektiert konventionelle Scheinwerfer aus der Bereichsliste.

CHANNEL (Bereichsliste) AT … (siehe AT) Setzt die angegebenen Kanäle auf neue Werte .

Werte in der Bereichsliste müssen im Intervall [1...9999] liegen.

#### **Als Ziel für die nachstehend aufgeführten, ausführenden Befehle:**

- ON Aktiviert Dimmerwert im Programmer.<br>OFF Deaktiviert Dimmerwert im Programm
- Deaktiviert Dimmerwert im Programmer und deselektiert Channel.
- PAUSE PARKT Dimmerwert des Kanals.
- GO Hebt PARKEN des Dimmerwerts des Kanals wieder auf.

# **CLEAR**

Führt nacheinander folgende Befehle aus:

1) Wenn eine Selektion vorhanden ist > CLEAR\_SELEKTION

2) Wenn eine Aktivierung vorhanden ist -> CLEAR\_ACTIVE

3) Wenn der Programmer Bühnen-Output erzeugt -> CLEAR\_ALL

## **CLEAR\_ACTIVE**

Hebt die Aktivierung im Programmer auf, ohne den Output auf der Bühne zu zerstören.

## **CLEAR\_ALL**

Hebt die Selektion auf.

Hebt die Aktivierung auf.

Leert den Programmer komplett und setzt alle Werte zurück auf Default-Werte. ODD/EVEN Unterselektion wird zurückgesetzt auf ALL.

## **CLEAR\_SELEKTION**

Hebt die Selektion auf. Kein Gerät ist angewählt. ODD/EVEN Unterselektion wird zurückgesetzt auf ALL.

## **COPY**

COPY (Quell Objekte) AT (Ziel Objekte) [ ENTER ] Quell Objekte: Eine Liste aller Objekte des Typs X<br>Ziel Objekte: Eine Liste aller Objekte des Typs Y Eine Liste aller Objekte des Typs Y Die Objekttypen X und Y müssen gleich oder kompatibel sein:

### *Objekt Kompatibel mit*

EXEC **EXEC** FADERBUTTON1/2/3 FADERBUTTON/1/2/3

#### *Objekt Kompatibel mit*

DMX\_BTN DMX\_BTN MIDI\_BTN<br>TOUCH BTN TOUCH\_BTN

*In dieser Software-Version gibt es einige Beschränkungen im Bezug auf das Kopieren von CUES:*

# 1) Eine CUE Bereichs-Liste kann sein:<br>
a Fin einzelner Cue a ER CUE 1

- a. Ein einzelner Cue
- b. Eine Reihe von Cues z.B. CUE 1 THRU 10

2) Das Zielobjekt muss außerdem ein CUE sein. Deshalb ist folgende Syntax nicht erlaubt: COPY CUE 1 SEQU 1 AT SEQU 2 ENTER. Stattdessen müssen Sie folgendes eingeben: COPY CUE 1 SEQU 1 AT CUE 2 SEQU 2 ENTER.

Bitte beachten Sie, dass CUE 1 SEQU 1 gleich SEQU 1 CUE 1 ist. Immer, wenn der Ausdruck CUE beinhaltet ist, werden CUES kopiert!

#### **CUE**

Generelles Format:<br>Ausdruck

# *Ausdruck Normale Bedeutung*

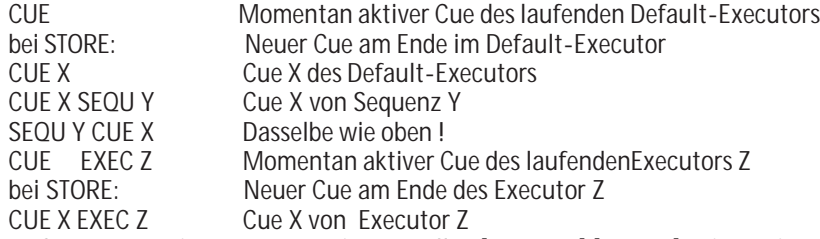

- X Cue Nummer im Fomat A.B mit Intervallen [ 0…3999].[0…999], B ist optional. "CUE 0" ist ungültig, aber "CUE 0.5" ist gültig.
- Y Sequenz Nummer im Intervall [ 1 ... 999 ]
- Z Executor-Nummer im Format BANK.INDEX mit Intervallen [ 1 … 64].[1…60], oder im Format INDEX mit Intervall [1…60] auf der aktuellen Bank.

Entweder X oder Y,Z können Bereichslisten sein. Bereichslisten für X und Y,Z sind nicht erlaubt. Deshalb gilt:

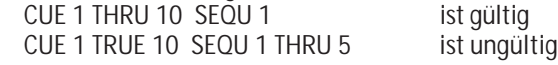

#### *als "Startbefehl":*

CUE ENTER CUE wird zum DEFAULT-Befehl. CUE (Breichs Liste) ENTER Selektiert Geräte, die in den Cues enthalten sind.

CUE (Bereichsliste) AT … (siehe AT)

Setzt die Dimmerwerte für Geräte, die in den Cues enthalten sind.

#### *Als Ziel für folgende Basisbefehle:*

AT Extrahiere Daten vom Cue in den Programmer<br>COPY Kopiere einen Cue COPY Kopiere einen Cue<br>DELETE Lösche einen Cue DELETE Lösche einen Cue<br>FDIT Fditiere einen Cue Editiere einen Cue IF Deselektiere alle Geräte, die nicht im Cue enthalten sind. Selektiere alle Geräte, die Bühnen-Output von diesem Cue haben. INVERT Invertiere Selektion mit Selektion des Cues.<br>LABEL Benenne Cue Benenne Cue MOVE Bewege Cue an eine andere Position PREVIEW Cue vorab ansehen.

#### *Als Ziel für folgende ausführende Befehle*

ON Aktiviert Inhalt des Cues im Programmer.

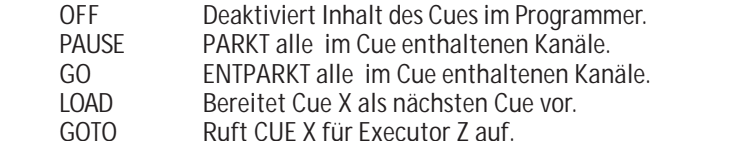

#### **DEF\_GO**

GO für den Default-Executor.

## **DEF\_GO-**

GO- für den Default-Executor.

## **DEF\_PAUSE**

PAUSE für den Default-Executor.

# **DELAY**

#### *Mit ausführenden Befehlen und Executoren*

(ausführender Befehl) (Executor-Liste) DELAY X.X ENTER Der Befehl wird auf allen angegeben Executoren mit einer SNAP Zeitvorgabe von X.X Sekunden ausgeführt. Funktioniert nicht mit PAUSE oder flashenden Kommandos.

#### *Individuelle Delayzeiten für Fixtures oder Channels setzen*:

[Selektion] AT DELAY X.X [TRHU Y.Y] ENTER Individuelle Delayzeiten für die in der PRESET BAR angezeigten Features werden für die Selektion auf X.X Sekunden gesetzt.

Wurde keine Selektion angegeben, wird die momentane Selektion verwendet. Die angegebenen Delayzeiten können ein Intervall sein. In diesem Fall werden die Delayzeiten gleichmässig über die Selektion aufgeteilt.

Die angegebenen Delayzeiten können Vorzeichen tragen. In diesem Fall werden die betroffenen Delayzeiten relativ geändert.

Individuelle Delayzeiten können mit Fadezeiten und Wertevorgaben in einem einzigen AT-Befehl zusammengefasst werden.

#### *Individuelle Delayzeiten löschen:*

EDIT NEXT [ENTER]

#### EDIT PREVIOUS [ENTER]

Beim Benutzen der NEXT- und PREVIOUS-Tasten ist ENTER nicht notwendig. Next und Previous setzen Edit/Update mit dem nächsten/vorigen nicht-leeren Objekt in der Umgebung des momentanen Objekts fort.

#### Beispiele:

- EDIT PRESET 1 ENTER. Beginnt Edit/Update mit dem ersten nicht-leeren

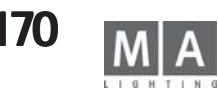

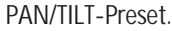

EDIT NEXT fährt mit dem nächsten PAN/TILT-Preset fort. - EDIT SEQUENCE 1 ENTER. Beginnt Edit/Update beim ersten Cue. EDIT NEXT fährt mit dem zweiten Cue fort.

Zusammen mit der HIGHLITE Funktion ist EDIT NEXT wahrscheinlich das mächtigste Werkzeug, um Bühnen-Presets oder Ähnliches zu korrigieren.

#### *Ein EDIT-Menü öffnen:*

Manche Objekte können nicht im Programmer editiert werden. Sie haben besondere Edit-Menüs, um sie zu bearbeiten. Nur jeweils ein Edit-Menü kann zur gleichen Zeit geöffnet sein. Wenn Sie ein Edit-Menü für ein Objekt Typ öffnen, werden Edit-Menüs für andere Typen dafür geschlossen. Edit-Menüs können mit ESC geschlossen werden.

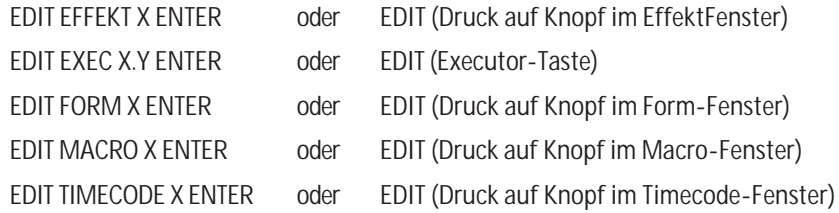

### **DELETE**

DELETE (Objekt-Liste) ENTER

Einige Arten von DELETE benötigen kein ENTER am Ende:

DELETE (Einen Knopf in einem Pool anklicken)

DELETE [CUE] X (eine Executor-Taste drücken)

DELETE (Eine View-Taste drücken)

Alle Objekte in der Liste müssen vom selben Typ sein. Es ist nicht möglich, ein Preset und einen Cue auf einmal zu löschen.

Wird ein Objekt gelöscht, das einem Executor zugeordnet ist, wird auch der Executor gelöscht.

Wird ein Objekt gelöscht, das einer View-Taste zugeordnet ist, wird auch die View-Taste gelöscht.

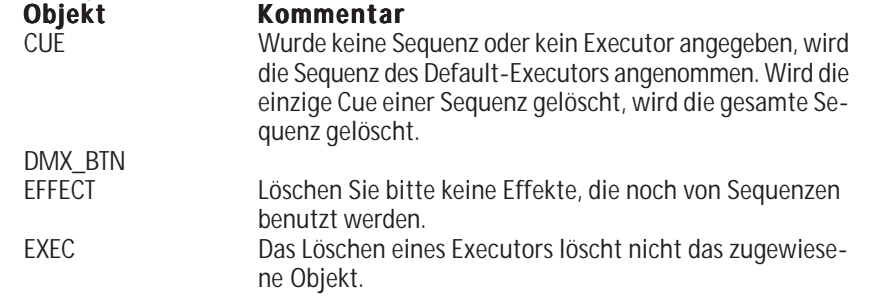

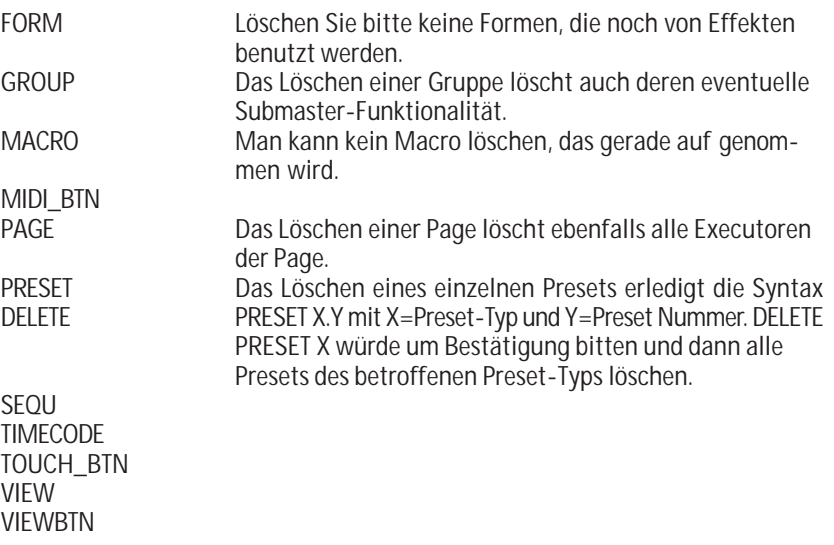

# **DMX\_BTN**

Ein DMX\_BTN (DMX Button) ist eine Funktion, die durch ankommende DMX Signale ferngesteuert wird.

Der DMX\_BTN simuliert einen Executor-Tastendruck, deshalb arbeitet er nur mit belegten Executoren zusammen.

DMX BTN´s kann man sich im Menü TOOLS/REMOTE DMX anschauen.

Einen DMX\_BTN manuell aufrufen: DMX\_BTN X ENTER

Einen DMX\_BTN mit einer Executor-Taste verbinden: STORE DMX\_BTN X EXEC/FADEREBUTTON1/2/3 Y.Z ENTER Wird EXEC in diesem Befehl verwendet, wird der DMX\_BTN mit der mittleren Executor-Taste verbunden.

Einen DMX\_BTN mit einem Executor-Fader verbinden: STORE DMX\_BTN X FADER Y.Z ENTER

X muss im Intervall [1 … 96] sein.

## **EDIT**

Einen Rechts-Maus-Klick simulieren oder ein Feld in einer Tabelle editieren: EDIT (auf den Touchscreen tippen) oder EDIT (Links-Maus.Klick, irgendwo)

#### *EDIT/UPDATE Prozedur starten:*

Die ganze Prozedur läuft folgendermaßen ab:

- EDIT Objekt ENTER
- Nur ein Objekt kann gleichzeitig editiert werden. Wenn Edit/Update noch für ein anderes Objekt läuft, werden Sie gefragt, ob das alte Objekt erst upgedatet werden soll.
- Der Programmer wird gelöscht, und die Werte sowie die Selektion des Objekts werden in den Programmer geladen.
- Alle Titel der Fixture- und Channel-Fenster zeigen den Namen des "Edit Objekts" an.
- Verändern Sie Werte und Selektion nach Belieben.
- Sobald Sie etwas verändern, beginnt die UPDATE Lampe zu blinken.
- Drücken Sie UPDATE. Nach einer Bestätigung werden die veränderten Werte und die veränderte Selektion in das Objekt zurück gespeichert.
- ESC verlässt die EDIT/UPDATE-Prozedur, ohne das Objekt zu verändern.

#### *Objekte die auf diese Weise editierbar sind:*

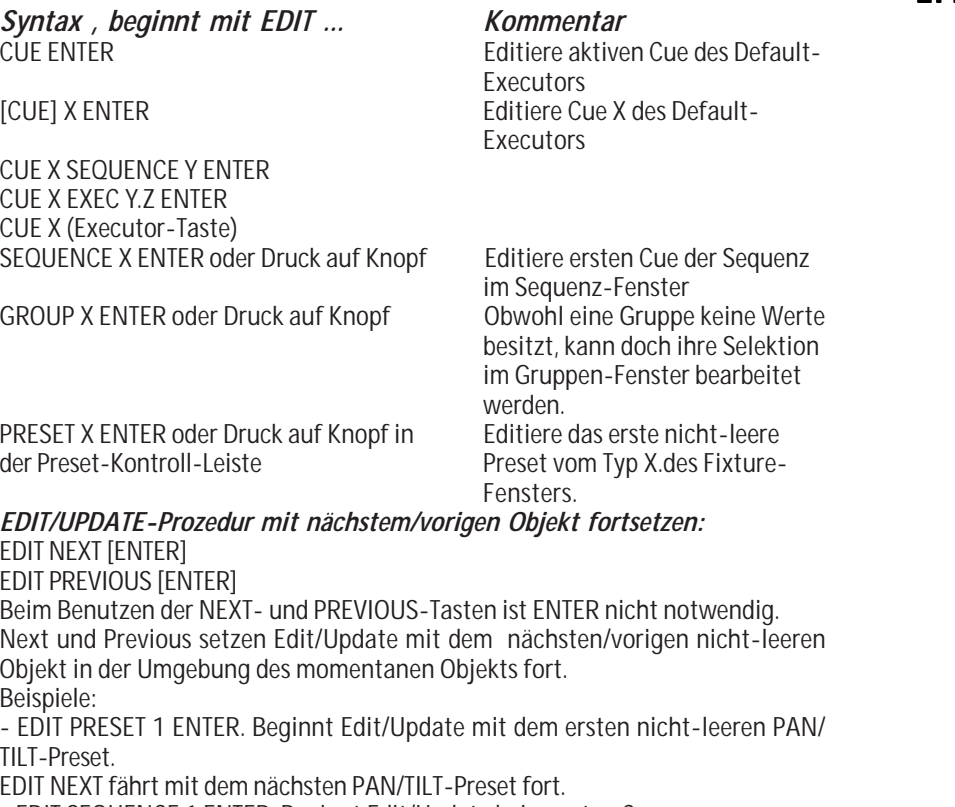

- EDIT SEQUENCE 1 ENTER. Beginnt Edit/Update beim ersten Cue. EDIT NEXT fährt mit dem zweiten Cue fort.

Zusammen mit der HIGHLITE Funktion ist EDIT NEXT wahrscheinlich das mächtigste Werkzeug, um Bühnen-Presets oder Ähnliches zu korrigieren. *Ein EDIT-Menü öffnen:*

Manche Objekte können nicht im Programmer editiert werden. Sie haben besondere Edit-Menüs, um sie zu bearbeiten. Nur jeweils ein Edit-Menü kann zur gleichen Zeit geöffnet sein. Wenn Sie ein Edit-Menü für ein Objekt Typ öffnen, werden Edit-Menüs für andere Typen dafür geschlossen. Edit-Menüs können mit ESC geschlossen werden.

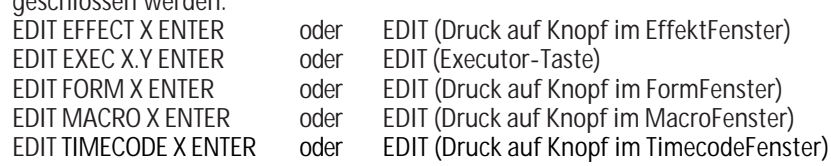

# **EFFEKT**

#### *Als Startbefehl:*

EFFEKT ENTER EFFEKT wird zum DEFAULT-Befehl. EFFEKT (Bereichsliste) ENTER Startet angegebene Effekte. Effekt-Nummern in der Bereichsliste müssen im Intervall [ 1 … 999] sein. Die Nummerierung von Effekten erfolgt in einer besonderen Weise:

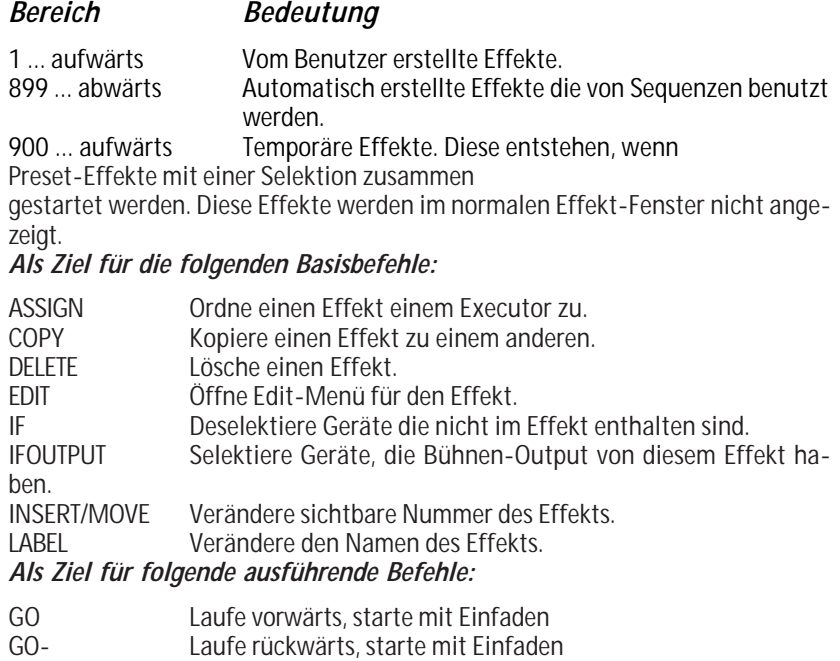

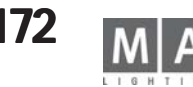

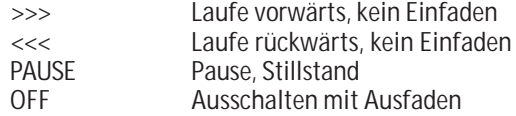

### **ESC**

Wie EXEC, aber bei ASSIGN Kommandos ist explizit die UNTERE Taste des Executors gemeint.

### **EVEN**

**EVEN** erzeugt eine Unterselektion aus der momentanen Selektion, die nur geradzahlige Geräte (zweites, viertes usw.) enthält.

Die Unterselektion wird durch den **ALL** Befehl wieder aufgehoben.

# **EXEC**

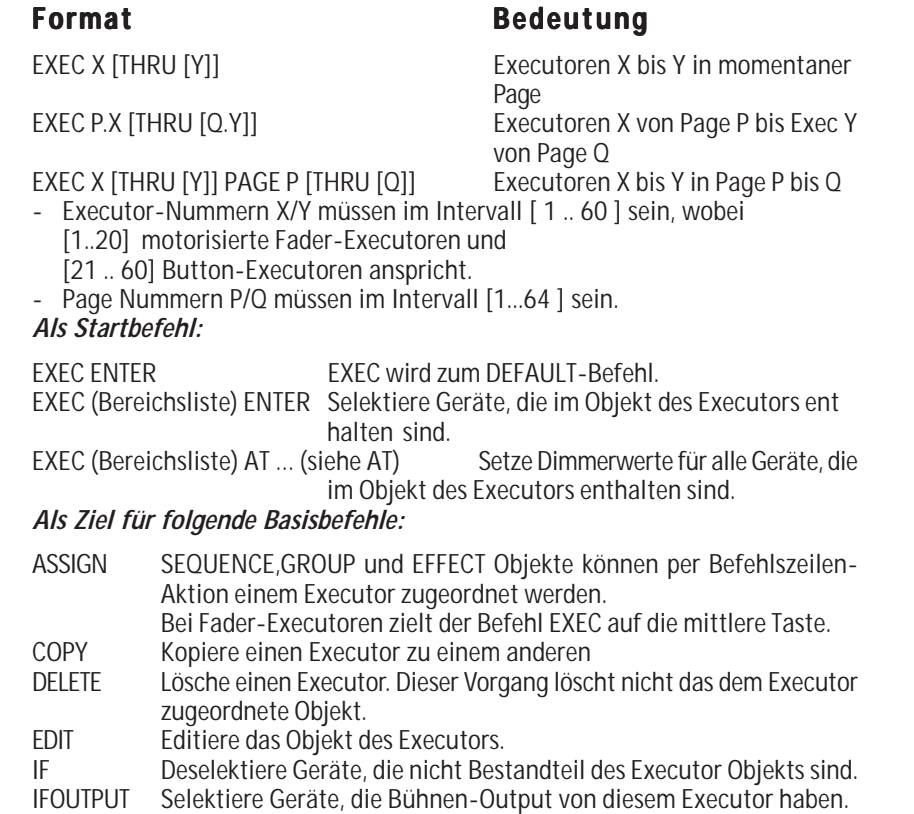

- INVERT Invertiere momentane Selektion mit dem Objekt des Executors.<br>LABEL Verändere den Namen des Executor-Obiekts.
- LABEL Verändere den Namen des Executor-Objekts.
- Bewege Executor zu einer anderen Position

PREVIEW Schaue das Objekt des Executors vorab an. Wenn das Objekt eine Sequenz ist und der Executor läuft, wird der nächste Cue angezeigt.

#### *Als Ziel für ALLE ausführenden Befehle.*

Bitte schauen Sie unter *9.3.1* Ausführender Befehl oder unter den entsprechenden Befehlen selbst für eine detallierte Erklärung.

### **FADE**

### *Mit ausführenden Befehlen und Executoren*

#### *(ausführender Befehl) (Executor-Liste) FADE X.X ENTER*

Der Befehl wird auf allen angegeben Executoren mit einer Fadezeit Vorgabe von X.X Sekunden ausgeführt. Funktioniert nicht mit PAUSE oder "flashenden" Kommandos.

#### *Individuelle Fadezeiten für Fixtures oder Channels setzen: [Selektion] AT FADE X.X [TRHU Y.Y] ENTER*

Individuelle Fadezeiten für die in der PRESET BAR angezeigten Features werden für die Selektion auf X.X Sekunden gesetzt.

Wurde keine Selektion angegeben, wird die momentane Selektion verwendet. Die angegebenen Fadezeiten können ein Intervall sein. In diesem Fall werden die Fadezeiten gleichmässig über die Selektion aufgeteilt.

Die angegebenen Fadezeiten können Vorzeichen tragen. In diesem Fall werden die betroffenen Fadezeiten relativ geändert.

Individuelle Fadezeiten können mit Delayzeiten und Wertevorgaben zu einem einzigen AT-Befehl zusammengefasst werden.

#### *Individuelle Fadezeiten löschen:*

*[Selektion] AT FADE ENTER*

Arbeitet wie b), aber es wurde KEINE Fadezeit angegeben.

#### *Default Fadezeit setzen:*

*(keine Selektion vorhanden !) FADE X.X ENTER*

Der nächste Cue wird mit einem Default von X.X Sekunden Basic Fade gespeichert.

#### *Angabe der Fadezeit beim Speichern eines Cues:*

#### *STORE (Liste von Cues) FADE X.Y ENTER*

Die betroffenen Cues werden mit einem Default von X.Y Sekunden Basic Fade gespeichert.

### *In Fade Anzeigemodus wechseln:*

#### *FADE ENTER*

Alle Anzeige-Fenster die auf automatischem Anzeige-Modus stehen, werden Fadezeiten statt Werten anzeigen. Dieser Effekt ist nur temporär. Alle Anzeigen kehren in den Werte Modus zurück sobald die nächste Befehlszeilen-Operation beendet wird.

# **FADER**

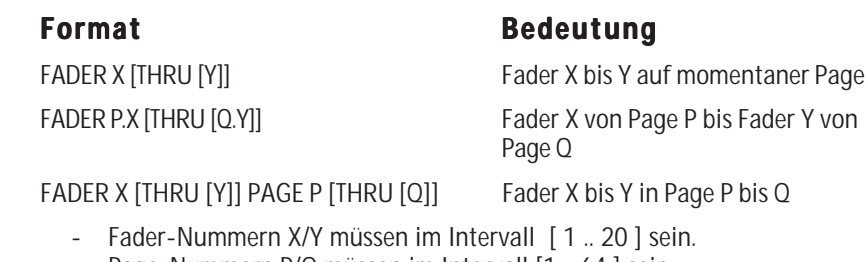

- Page-Nummern P/Q müssen im Intervall [1 .. 64 ] sein. Zur Zeit ist nur ein sinnvoller Befehl für FADER implementiert: FADER (Liste von Fadern) AT (Werteliste) [ENTER] Dieser Befehl setzt die motorisierten Fader auf die angegebenen Werte.

### **FADERBUTTON1**

Wie EXEC, aber bei ASSIGN Kommandos ist explizit die MITTLERE Taste des Executors gemeint.

# **FADERBUTTON2 (nicht Micro) (nicht Micro)**

Wie EXEC, aber bei ASSIGN Kommandos ist explizit die UNTERE Taste des Executors gemeint.

# **FADERBUTTON3 (nicht Micro) (nicht Micro)**

Wie EXEC, aber bei ASSIGN Kommandos ist explizit die OBERE Taste des Executors gemeint.

### **FIX**

**Als Startbefehl Als Startbefehl**, wird er benutzt, um Executoren zu FIXEN/ENTFIXEN.

Ein "gefixter" Executor ignoriert Bankwechsel und ist auf allen Bänken physikalisch erreichbar.

FIX (Executor-Liste) [ENTER]

Mit dem ASSIGN-Befehl kann diese Funktion auf eine Executor-Taste gelegt werden. (Siehe ASSIGN).

# **FIXTURE**

### **Als Startbefehl: Als**

FIXTURE ENTER FIXTURE wird zum DEFAULT-Befehl. FIXTURE (Bereichsliste) ENTER Selektiert alle angegebenen Fixtures. FIXTURE (Bereichsliste) AT … (siehe AT) Setzt Dimmerwerte für angegebene Fixtures.

Fixture-Nummern in der Bereichsliste müssen im Intervall [ 1 … 9999] sein.

#### **Als Ziel für folgende ausführende Befehle: für folgende ausführende Befehle:**

- ON Aktiviert alle Features des Fixtures im Programmer.<br>OFF "Knock out" Fixture. Deaktiviert alle Features und de
- "Knock out" Fixture. Deaktiviert alle Features und deselektiert das Fixture.
- PAUSE PARKT alle Features des Fixtures.
- GO ENTPARKT alle Features des Fixtures.

### **FLASH\_DOWN**

Als Startbefehl, beginnt jeder dem Befehl folgende Executor einen FLASH\_DOWN.

FLASH\_DOWN (Executor-Liste) [ENTER]

**Als Startbefehl Als Startbefehl***,* kombiniert mit **UNPRESS**, beendet jeder dem Kommando folgende Executor den FLASH\_DOWN

### **FLASH\_DOWN (Executor-Liste) UNPRESS [ENTER]**

c) Diese Funktion kann **NICHT** mit dem ASSIGN-Befehl auf eine Executor-Taste gelegt werden. Stattdessen müssen Sie das ASSIGN Menü benutzen.

Dort wird diese Funktion einfach **FLASH**genannt*.*

Bemerkung: Es ist praktisch unmöglich, diesen Befehl per Befehlszeile zu benutzen. Benutzen Sie ihn nur wenn er auf einer Executor-Taste liegt.

# **FLASH\_DOWN\_OFF**

Das Gleiche wie FLASH\_DOWN … UNPRESS. Bitte sehen Sie unter der Beschreibung für FLASH\_DOWN nach.

# **FLASH\_UP**

Als Startbefehl, beginnt jeder dem Befehl folgende Executor ein FLASH\_UP. FLASH\_UP (Executor-Liste) [ENTER]

**Als Startbefehl** kombiniert mit **UNPRESS**, beendet jeder dem Befehl folgende Executor das FLASH\_UP .

FLASH\_UP (Executor-Liste) UNPRESS [ENTER]

c) Diese Funktion kann **NICHT**mit dem ASSIGN-Befehl auf eine Executor-Taste gelegt werden. Stattdessen müssen Sie das ASSIGN Menü benutzen.

Dort wird es einfach **OUT** genannt.

Bemerkung: Es ist praktisch unmöglich, diesen Befehl per Befehlszeile zu benutzen. Benutzen Sie ihn nur wenn er auf einer Executor-Taste liegt.

# **FLASH\_UP\_OFF**

Das Gleiche wie FLASH\_UP … UNPRESS.

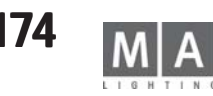

Bitte sehen Sie unter der Beschreibung für FLASH\_UP nach.

## **FORM**

#### **Als Startbefehl hat er keine Funktion. er keine Funktion.**

FORM (Bereichsliste) ENTER Form-Nummern in der Bereichsliste müssen im Intervall [ 1 … 999] sein. **Als Ziel für die folgenden Befehle:** COPY Kopiere eine Form zu einer anderen<br>DELETE Lösche eine Form

**DELETE** Lösche eine Form<br>FDIT Coffne das Edit-Me Öffne das Edit-Menü für die Form

INSERT/MOVE Verändere sichtbare Nummer der Form.

# **FULL**

Full ist ein Synonym für 100% Dimmerwert (offen). Als Startbefehl, ist es unmittelbar ausführend, und setzt sofort die Dimmerwerte der momentanen Selektion auf 100%. b) Außerdem kann es nach einem AT-Befehl stehen: … AT FULL ENTER … AT 0 THRU FULL ENTER

# **FULL**

2x FULL bringt die Hightlight-Wert in den Programmer

### **GO**

**Als Startbefehl**, wird jedes dem Befehl folgende Objekt einen Schritt vorwärts gehen.

GO (Objekt-Liste) [FADE X] [DELAY Y] [ENTER]

Wenn Fade oder Delay angegeben werden, überschreiben sie temporär die vorprogrammierten Zeiten.

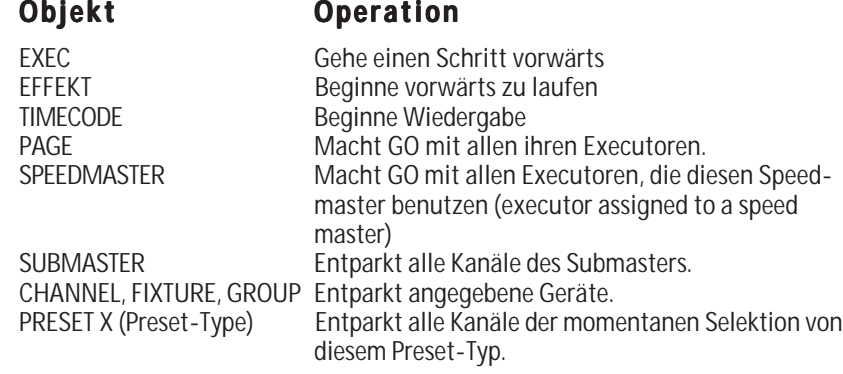

**GO-**

**Als Startbefehl Startbefehl**, wird jedes dem Befehl folgende Objekt einen Schritt zurück gehen. GO- (Objekt-Liste) [FADE X] [DELAY Y] [ENTER] Wenn Fade oder Delay angegeben werden, überschreiben sie temporär die GO-Zeiten. Die GO- Zeiten kann man im Menü SETUP / DEFAULTS einstellen.

### **Objekt Operation**

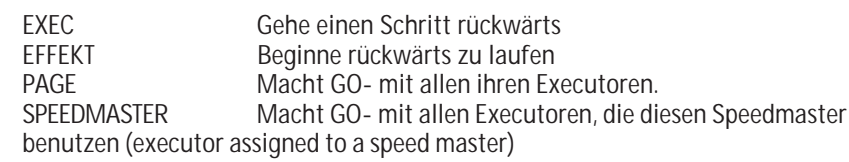

### **GOTO**

Als Startbefehl, geht jeder dem Befehl folgende Executor direkt zum angegebenen Schritt.

GOTO [CUE] [W] [EXEC X] [FADE Y] [DELAY Z] [ENTER]

Das Wort CUE ist optional.

Wurde W (Cue Nummer) nicht angegeben, erscheint ein Auswahlmenü um danach zu fragen.

Wurde der Executor nicht angegeben, wird der Default-Executor benutzt. Wenn Fade oder Delay angegeben werden, überschreiben sie temporär die GOTO Zeiten.

Die GOTO Zeiten können im Menü SETUP / DEFAULTS geändert werden.

#### *Mit dem ASSIGN-Befehl kann diese Funktion auf eine Executor-Taste gelegt werden. (Siehe ASSIGN).*

Allerdings erhalten Sie als Ergebnis eine Taste mit der Funktion LOAD, da der Executor beim Tastendruck ohnehin nach der Cue Nummer fragen muss.

## **GROUP**

#### *Als Startbefehl:*

GROUP ENTER GROUP wird zum DEFAULT-Befehl. GROUP (Bereichsliste) ENTER Selektiert alle angegebenen Gruppen. GROUP (Bereichsliste) AT … (siehe AT) Setzt Dimmerwerte für angegebene Gruppen.

Gruppen-Nummern in der Bereichsliste müssen im Intervall [ 1 … 999] sein.

### **Als Ziel für folgende ausführende Befehle: Als Ziel**

- ON Aktiviert Geräte, die in der Gruppe enthalten sind.
- OFF Deaktiviert und deselektiert Geräte, die in der Gruppe enthalten sind.

PAUSE PARKT alle Geräte der Gruppe.<br>GO FNTPARKT alle Geräte der Grup

ENTPARKT alle Geräte der Gruppe.

### **HIGHLIGHT**

1x HIGHLIGHT drücken bringt die selektierten Lampen auf den im SETUP eingestellen Wert.

HIGHLIGHT -Taste gedrückt halten pulst die selektierten Lampen - zur besseren Identifizierung

# **IF**

IF führt eine logische UND-Verknüpfung mit Selektionen durch. Dieser Befehl vergrössert niemals die momentane Selektion. Übrig bleiben nur diejenigen Geräte, welche Bestandteil beider Selektionen sind:

Angenommen, wir haben zwei Gruppen ( es werden realistische Namen verwendet um es deutlicher zu machen):

PAR64 Enthält alle PAR64 Lampen.

Enthält alle Lampen auf der vorderen Traverse.

PAR64 IF FRONT\_TRUSS ENTER

Dieser Befehl wird alle PAR64 selektieren, die auf der vorderen Traverse hängen !

Allgemeine Syntax:

[ (Selektion1) ] IF (Selektion2) ENTER

Wurde Selektion1 nicht angegeben, wird die momentane Selektion benutzt.

# **IFOUTPUT**

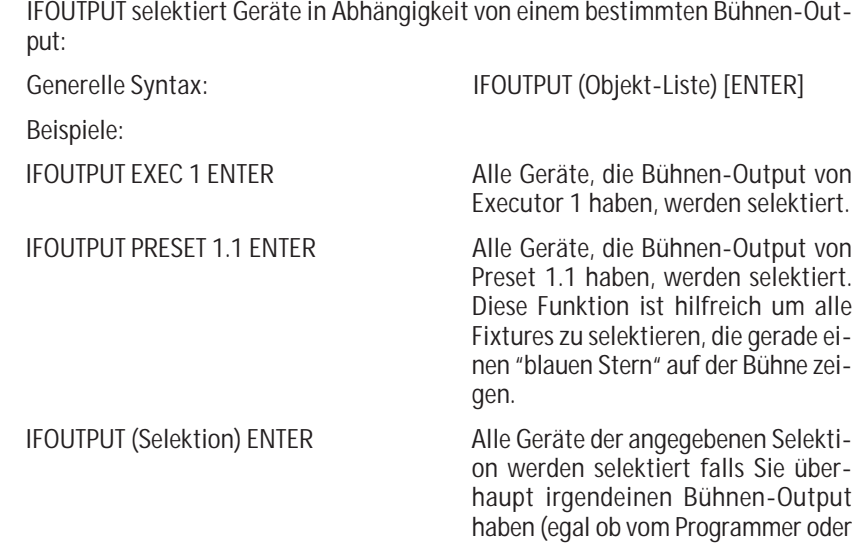

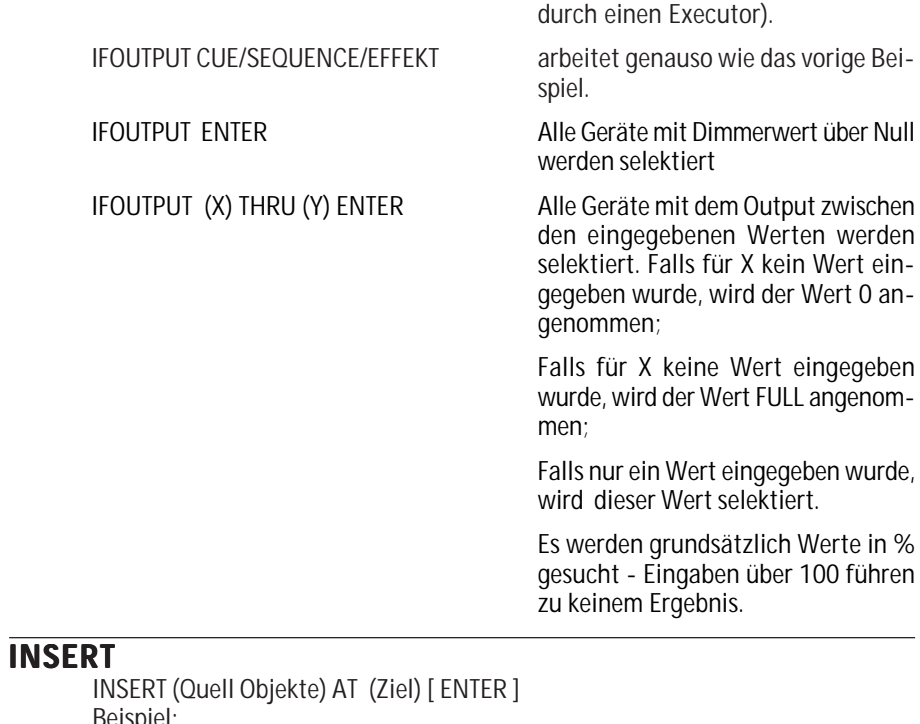

Beispiel: INSERT GROUP 10 THRU 15 + 20 AT 1 ENTER Insert funktioniert NUR mit SORTIERBAREN Objekten. Folgende Objekte sind sortierbar: PRESET, GROUP,MACRO,VIEW,EFFEKT,FORM,TIMECODE,SEQUENCE Insert versucht am Zielort genügend Platz für die Quel-Objekte zu schaffen, indem nicht-leere Objekte ab dem Zielort nach hinten geschoben werden.

### **INVERT**

INVERT (Selektion) [ENTER]

INVERT invertiert den Selektions-Zustand von Geräten.

Beispiel 1:

Fixtures 1 bis 5 sind schon selektiert. INVERT FIXTURE 1 THRU 10 ENTER Fixtures 6 bis 10 sind jetzt selektiert.

Beispiel2:

Alle geraden Fixtures der Gruppe X sind schon selektiert. INVERT GROUP X ENTER

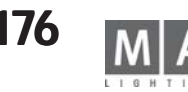

Alle ungeraden Fixtures der Gruppe X sind jetzt selektiert.

Spezialfall:

INVERT ENTER

Der Selektions-Zustand aller Geräte die AKTIVE Kanäle haben wird invertiert

# **LABEL**

LABEL (Objekt-Liste) ["NEUER NAME"] ENTER

Alle angegebenen Objekte ändern Ihren Namen in "NEUER NAME". Direkte Eingabe des Namens innerhalb des Befehls ist nur mit dem PC Keyboard möglich (dabei müssen die Anführungszeichen miteingegeben werden !). Wurde der Name nicht im Befehl angegeben, öffnet sich ein Eingabefenster um ihn einzugeben.

Werden mehr als ein Objekt auf einmal umbenannt, wird der Name fortlaufend nummeriert:

LABEL PRESET 4.1 THRU "FARBE 1" ENTER Preset 4.1 heisst jetzt "FARBE 1" Preset 4.2 heisst jetzt "FARBE 2" und so weiter.

Bitte beachten Sie, dass Executoren keinen eigenen Namen haben. Stattdessen tragen sie den Namen ihres Objekts.

Deshalb verändert der LABEL-Befehl für einen Executor nicht seinen eigenen Namen sondern den Namen seines Objekts.

Das Umbennen von Executoren geht am schnellsten mit:

LABEL Executor Taste drücken, neuen Namen eingeben.

Natürlich kann man den Namen eines leeren Executors nicht ändern.

# **LEARN**

*Als Startbefehl*, beginnt jeder dem Befehl folgende Executor seine Geschwindigkeit dynamisch zu lernen.

LEARN (Executor-Liste) ENTER Mit dem ASSIGN-Befehl kann diese Funktion auf eine Executor-Taste gelegt werden. (Siehe ASSIGN).

Der LEARN Befehl funktioniert mit CHASERN( Ein Executor mit einer Sequenz im Chaser Modus) und mit EFFEKTEN ( gleichgültig ob Sie einem Executor zugeordnet sind oder nicht).

Hinweis: Es macht absolut keinen Sinn diesen Befehl per Kommandozeile von Hand einzugeben. Die LEARN Funktion berechnet das Timing zwischen 2 bis 4 LEARN Befehlen, vermittelt das Ergebnis und gleicht die Geschwindigkeit danach ab.

# **LOAD**

Als Startbefehl, bereitet jeder dem Befehl folgende Executor den nächsten

Schritt vor. Dieser wird beim nächsten manuellen GO aufgerufen.

LOAD [CUE] [W] [EXEC X] [ENTER] Das Befehlswort CUE ist optional. Wurde W (Cue Nummer) nicht angegeben, wird danach gefragt. Wurde der Executor nicht angegeben,wird der Default-Executor benutzt. Mit dem ASSIGN-Befehl kann diese Funktion auf eine Executor-Taste gelegt werden. (Siehe ASSIGN).

## **MACRO**

**Als Startbefehl,** werden die angegebenen Macros gestartet. MACRO (Bereichsliste) ENTER

Macro-Nummern in der Bereichsliste müssen im Intervall [ 1 … 999] sein. *Als Ziel für die folgenden Befehle:*

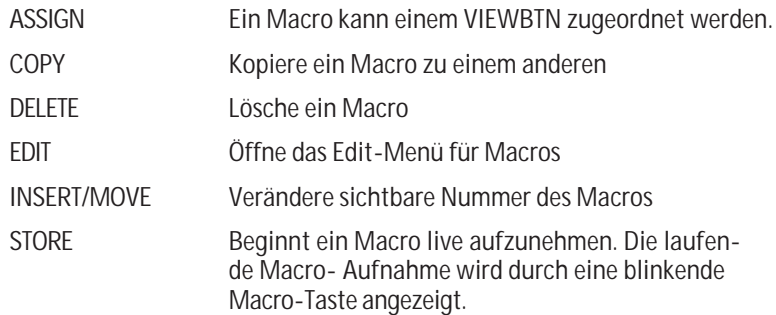

Die Macro-Aufnahme wird durch den Befehl STORE MACRO ENTER beendet. Ein Macro mit Zeiten wird im selben zeitlichen Zusammenhang abgespielt, wie es aufgenommen wurde.

Macros ohne Zeiten werden komplett auf einen Schlag ausgeführt.

# **MIDI\_BTN**

Ein MIDI\_BTN (Midi-Button) ist eine Funktion, die durch ankommende Midi Signale ferngesteuert wird.

Der MIDI\_BTN simuliert einen Executor-Tastendruck, deshalb arbeitet er nur mit belegten Executoren zusammen.

MIDI BTN´s kann man sich im Menü TOOLS / REMOTE MIDI anschauen.

Einen MIDI\_BTN manuell aufrufen: MIDI\_BTN X ENTER

Einen MIDI\_BTN mit einer Executor-Taste verbinden: STORE MIDI\_BTN X\_EXEC/FADEREBUTTON1/2/3 Y.Z ENTER Wird EXEC in diesem Befehl verwendet, wird der MIDI\_BTN mit der mittleren Executor-Taste verbunden. X muss im Intervall [1 … 72] sein.

**177** *Technischer Service: tech.support@malighting.com; +49.5251.688865-30 Emergency Line: +49.5251.688865-99 Version 6.2*

### **MOVE**

MOVE (Quell Objekte) AT (Ziel Objekte) [ ENTER ]

Quellobjekte :Eine Bereichsliste vom Objekttyp X. Zielobjekte: Eine Bereichsliste vom Objekttyp Y Die Objekttypen X und Y müssen gleich oder kompatibel sein (siehe COPY). Ist der Objekt Typ sortierbar, vertauscht MOVE Objekt\_A AT Objekt\_B die Objekte. Ist der Objekt Typ nicht sortierbar, wird Objekt\_B mit Objekt\_A überschrieben, und anschliessend wird Objekt\_A gelöscht.

Sortierbare Objekte sind: PRESET, GROUP,MACRO,VIEW,EFFEKT,FORM,TIMECODE,SEQUENCE

Nicht sortierbare Objekte sind: EXEC,CUE,PAGE,VIEWBTN,DMXBTN,MIDIBTN,TOUCHBTN

Folgende Objekttypen können nicht verschoben werden : CHANNEL,FIXTURE,DMX,FEATURE,FADER

### **NEXT**

Erzeugt eine Unterselektion aus der momentanen Selektion, die nur ein Gerät enthält:

Sie haben mehrere Geräte selektiert, und führen dann NEXT aus. Lediglich das erste Gerät der Selektion bleibt selektiert, die anderen sind jetzt nur noch "ein bischen selektiert".

Beim nächsten NEXT ist nur das zweite Gerät der momentanen Selektion "wirklich selektiert", und so weiter.

Der Befehl ALL löscht die Unterselektion.

EDIT / UPDATE Prozedur mit dem nächsten Objekt fortführen:

Siehe EDIT.

Pfeiltaste-Rechts in Dialog Fenstern:

In allen temporären Dialog- und Meldungs- Fenstern kann man mit NEXT den Eingabefokus nach rechts bewegen. Zusammen mit PREVIOUS und ENTER kann man so zum Beispiel die passende Antwort in einem Meldungs-Fenster auswählen.

## **NEXT**

Wenn kein Gerät selektiert ist, bringt NEXT das Fixture mit der niedrigsten ID-Nr in die Auswahl, beim nächsten NEXT wird das Fixture mit der folgenden ID-Nr selektiert. Mit PREVIOUS funktioniert die Selektierung in die andere Richtung. Vom Fixture mit der höchsten ID-Nr springt die Selektion beim nächsten NEXT auf den Dimmer mit der niedrigsten ID-Nr .

## **ODD**

ODD erzeugt eine Unterselektion aus der momentanen Selektion die, nur ungeradzahlige Geräte (erstes, drittes usw.) enthält. Die Unterselektion wird durch das ALL Befehl wieder aufgehoben.

# **OFF**

Als **Startbefehl**, wird jedes dem Befehl folgende Objekt ausgeschaltet.

OFF (Ziel Objekt-Liste) [FADE X] [DELAY Y] [ENTER]

Wenn Fade oder Delay angegeben werden, überschreiben sie temporär die Default-OFF-Zeit.

Die Default-OFF-Zeit kann man im Menü SETUP / DEFAULTS ändern.

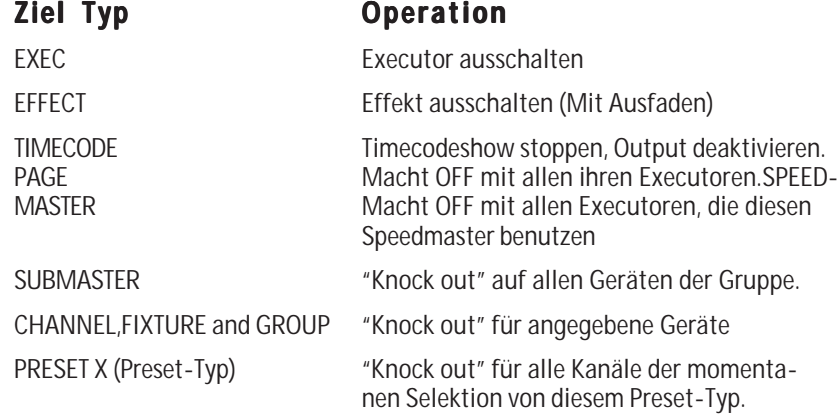

"Knock out" bedeutet, den Programmer an einer bestimmten Stelle komplett zu löschen.

### **ON**

*Als Startbefehl*, wird jedes dem Befehl folgende Objekt eingeschaltet..

ON (Ziel Objekt-Liste) [FADE X] [DELAY Y] [ENTER]

Wenn Fade oder Delay angegeben werden, überschreiben sie temporär die vorprogrammierten Zeiten.

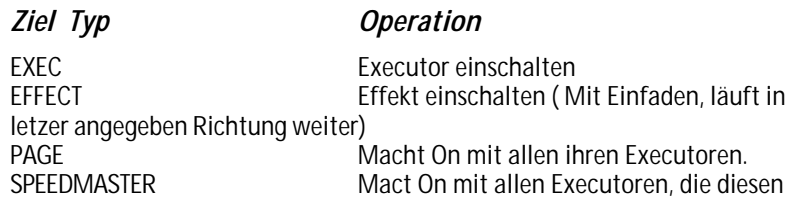

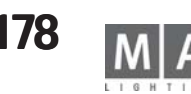

Speedmaster benutzen<br>SUBMASTER

SUBMASTER "Knock in" auf allen geräten der Gruppe<br>CHANNEL.FIXTURE and GROUP "Knock in" für angegeben Geräte "Knock in" für angegeben Geräte PRESET X (Preset-Typ) "Knock in" für alle Kanäle der momentanen Selektion von diesem Preset-Typ.

"Knock in" bedeutet, den Programmer an einer bestimmten Stelle mit dem aktuellen Wert zu aktivieren.

Mit dieser Funktion kann man z.B. Snappschüsse von laufenden Programmen machen.

#### **OOPS (nicht bei Micro)**

*OOPS , Ich habe einen Fehler gemacht ! Rückgängig machen (Undo) ! OOPS führt nacheinander folgende Aktionen aus:*

*- Wenn die Kommandozeile nicht leer ist, ein BACKSPACE in der Kommandozeile.*

*- Wenn der Undo-Stapel nicht leer ist, wird die letzte Aktion rückgängig gemacht.*

Undos werden nur beim Programmieren erzeugt (z.B. beim Abspeichern einer Cue).

Für Playback Aktionen (wie das Starten eines Executors) werden keine Undos erzeugt.

Der Undo Stapel enthält die letzten 10 Programmier-Aktionen. Deshalb kann man genau 10 Programmier-Schritte rückwärts gehen. Glücklicherweise erzeugen jedoch Befehle wie DELETE SEQU 1 THRU 10 (10 Sequenzen auf einmal löschen) nur einen Eintrag auf dem Undo-Stapel.

Das Arbeiten mit Undos gibt Ihnen eine gewisse Sicherheit beim Programmieren (für den unwahrscheinlichen Fall, dass Sie einmal etwas falsch machen !). Aus Geschwindigkeits-Gründen, lässt sich die Undo Funktionalität jedoch abschalten ( siehe SETUP / UNDO Menü).

## **PAGE (Bank) (Bank)**

*Als Startbefehl, wird die angegebene Page zur momentanen Page.*

#### PAGE T.X ENTER

- *T* Typ der Page im Intervall [1..3] Type 1 bedeutet Dimmer-Pages Type 2 bedeutet Fader-Executor-Pages Type 3 bedeutet Button-Executor-Pages
- *X* Für Dimmer-Pages im Intervall [ 1.. Anzahl Dimmer geteilt durch 20 ] Für Executor-Pages im Intervall [1..64]

PAGE X ENTER Setzt Fader- und Button-Page auf einmal (Typ 2 & 3)

#### *Als Ziel für folgende Basisbefehle:*

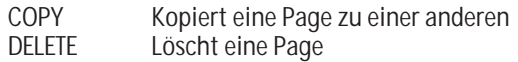

MOVE Bewegt eine Page zu einer anderen Stelle

#### *Als Ziel für alle ausführenden Befehle:*

Die Page gibt die Befehle an alle Ihre Executoren weiter.

### **PAUSE**

*Als Startbefehl* wird jedes dem Befehl folgende Objekt pausiert. PAUSE (Objekt-Liste) [ENTER]

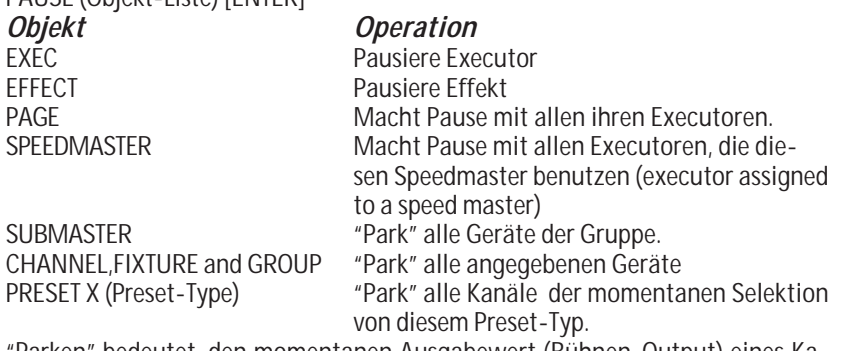

"Parken" bedeutet, den momentanen Ausgabewert (Bühnen-Output) eines Kanals einzufrieren.

Geparkte Kanäle zeigen einen kräftig-blauen Hintergrund in Fixture- oder Channel-Fenstern.

Geparkte Kanäle können ganz normal weiterbenutzt werden ( z.B. zum Programmieren neuer Cues), obwohl Ihr Ausgabewert "festgenagelt" ist.

## **PRESET**

#### *Als Startbefehl:*

PRESET ENTER PRESET wird zum DEFAULT-Befehl. PRESET T.X ENTER Ruft Preset X vom Typ T auf. X Preset-Nummer im Intervall [ 1…999] T Preset-Typ im Intervall [1…9] *Als Ziel für folgende Basisbefehle:*

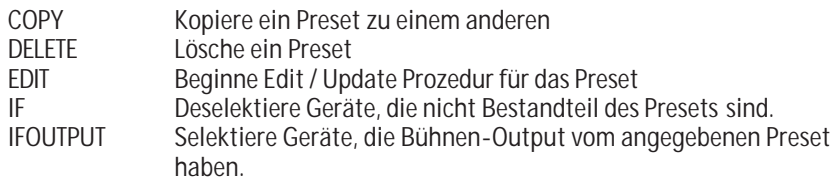

LABEL Verändere den Namen des Presets. MOVE/INSERT Bewege Preset zu einer anderen Position

### **PREVIEW**

PREVIEW (Objekt) [ENTER]

Nur ein Objekt kann sich gleichzeitig im Preview befinden.

Preview zeigt den Inhalt des Objekts im Programmer ohne Bühnen-Output zu erzeugen (blind).

Der vorige Inhalt des Programmers wird durch das Preview nicht zerstört.

Einen aktiven Preview erkennt man an den Titeln von Fixture- und Channel-Fenstern.

Preview ist nur von kurzer Dauer. Bereits die nächste Kommando Zeilen Operation setzt den Preview Modus zurück.

# **PREVIOUS**

*Erzeugt eine Unterselektion aus der momentanen Selektion, die nur ein Gerät enthält:*

Sie haben mehrere Geräte selektiert, und führen dann *PREVIOUS* aus. Lediglich das letzte Gerät der Selektion bleibt selektiert, die anderen sind jetzt nur noch "ein bischen selektiert".

Beim nächsten PREVIOUS ist nur das vorletzte Gerät der momentanen Selektion "wirklich selektiert", und so weiter.

Der Befehl ALL löscht die Unterselektion.

*EDIT/UPDATE-Prozedur mit dem vorigen Objekt fortführen:*

### *Pfeiltaste-Links in Dialog-Fenstern:*

In allen temporären Dialog- und Meldungs-Fenstern kann man mit PREVIOUS den Eingabefokus nach links bewegen. Zusammen mit NEXT und ENTER kann man so zum Beispiel die passende Antwort in einem Meldungs-Fenster auswählen.

# **PREVIOUS**

Wenn kein Gerät selektiert ist, bringt PREVIOUS das Fixture mit der höchsten ID-Nr in die Auswahl, beim nächsten PREVIOUS wird das Fixture mit der nächsten niedrigeren ID-Nr selektiert. Mit NEXT funktioniert die Selektierung in die andere Richtung. Vom Fixture mit der niedrigsten ID-Nr springt die Selektion beim nächsten PREVIOUS auf den Dimmer mit der höchsten ID-Nr .

# **SELECT**

*Als Startbefehl*, wählt es den Selected-EXECUTOR aus.

SELECT Drücke Executor-Taste oder SELECT EXEC X ENTER

Den Selected-Executor kann man an seinem grünen Titel in den Executor-Mini-Anzeigen erkennen.

Der Selected-Executor reagiert auf die DEF\_GO,DEF\_GO- und DEF\_PAUSE Befeh-

le, sowie auf seine physikalischen Gegenstücke, die drei grossen gelben Tasten. Wärend des Programmierens ist es sehr bequem den Executor an dem man gerade arbeitet, zum Default-Executor zu machen. Viele Befehle verwenden nämlich den Default-Executor , falls kein anderer Executor angegeben wird. STORE ENTER z.B. speichert prinzipiell auf den Selected-Executor.

# **SEQU**

## **Als Startbefehl: Startbefehl:**

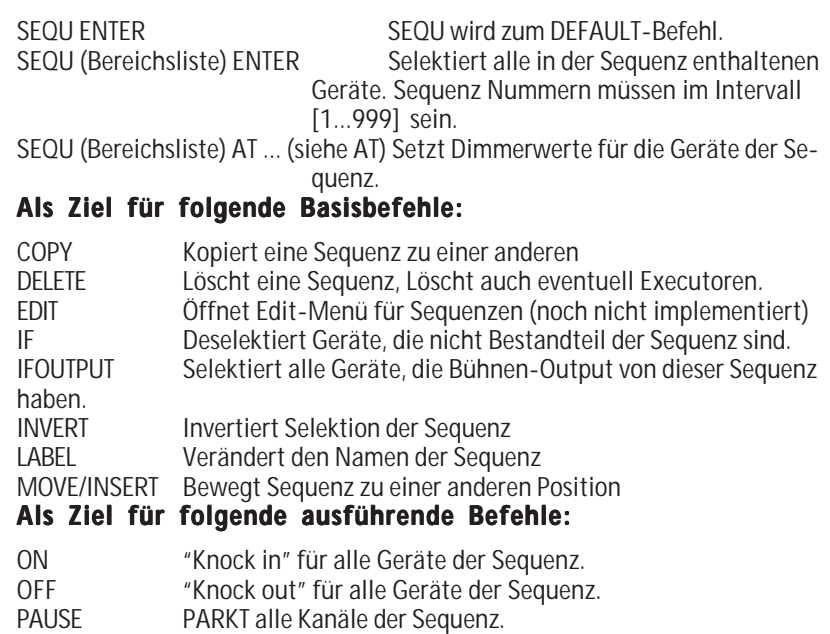

GO ENTPARKT alle Kanäle der Sequenz.

# **STORE**

STORE (Objekt-Liste) [ENTER]

Alle Objekte in der Objekt-Liste müssen vom selben Typ sein.

Wurde kein Objekt angegeben, wird auf den Default-Executor gespeichert.

Ist das Zielobjekt nicht leer, wird um Bestätigung gebeten, bevor das alte Objekt überschrieben wird.

Beim Überschreiben von existierenden Cues ist diese Abfrage noch wesentlich weitreichender, um z.B. die Art des Überschreibens festzulegen

(Merge,Overwrite,Remove usw.)

Wenn sie das Speichern beginnen, indem Sie auf die STORE Taste drücken, öffnet sich temporär ein Fenster.

Die Einstellungen in diesem Fenster bestimmen, wie die Spezialfälle beim Abspeichern gehandhabt werden sollen (und davon gibt es jede Menge). Defaults für diese Store Optionen finden Sie im Menü SETUP / DEFAULTS.

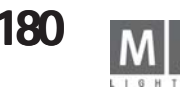
#### **SWOP**

**Als Startbefehl Startbefehl**, beginnt jeder dem Befehl folgende Executor ein SWOP (ähnlich dem FLASH) ,wobei jedoch alle anderen Executoren zu einem BLACKOUT gezwungen werden ( Falls sie nicht gegen Swop geschützt sind). SWOP (Executor-Liste) [ENTER]

**Als Startbefehl Startbefehl** kombiniert mit **UNPRESS**, beendet jeder dem Befehl folgende Executor sein SWOP , und alle anderen Executoren werden wieder hergestellt. SWOP (Executor-Liste) UNPRESS [ENTER]

Diese Funktion kann **NICHT** mit dem ASSIGN-Befehl auf eine Executor-Taste gelegt werden. Stattdessen müssen Sie das ASSIGN Menü benutzen.

Bemerkung: Es ist praktisch unmöglich diesen Befehl per Befehlszeile zu benutzen. Benutzen Sie ihn nur wenn er auf einer Executor-Taste liegt.

#### **SWOP\_OFF**

Das Gleiche wie SWOP … UNPRESS. Bitte sehen Sie unter der Beschreibung für SWOP nach. VIEW (Bereichsliste) ENTER

#### **TEMP**

*Als Startbefehl*, beginnt jeder dem Befehl folgende Executor ein GO , falls er noch nicht läuft.

TEMP (Executor-Liste) [ENTER]

Als Startbefehl kombiniert mit UNPRESS, wird jeder dem Befehl folgende Executor ausgeschaltet (OFF).

TEMP (Executor-Liste) UNPRESS [ENTER]

Bemerkung: Es ist praktisch unmöglich, diesen Befehl per Befehlszeile zu benutzen. Benutzen Sie ihn nur wenn er auf einer Executor-Taste liegt. TEMP existiert nicht wirklich als eigenständige Funktion. Es wird immer in GO / OFF Befehle übersetzt. Das kann man sehr gut erkennen, wenn man einen TEMP Befehl in einer Timecodeshow aufnimmt.

#### **THRU**

THRU dient ausschliesslich dazu, Bereiche zu erzeugen:<br>
X THRU Y Bereich von X bis Y

- Bereich von X bis Y
- X THRU Bereich von X bis zum Ende<br>THRU Y Bereich vom Anfang bis Y
- Bereich vom Anfang bis Y
- THRU Bereich vom Anfang bis zum Ende.

Die Bedeutung von "Anfang" und "Ende" hängt vom Zusammenhang ab. FIXTURE 10 THRU ENTER Selektiert alle Fixtures von 10 an aufwärts.

THRU kann auch verwendet werden, um Bereiche für Werte zu erzeugen: CHANNEL 1 THRU 10 AT 0 THRU FULL ENTER

oder

CHANNEL 1 THRU 10 AT FULL FADE 1 DELAY 0 THRU 5 ENTER

### **TIMECODE**

*Als Startbefehl:*

TIMECODE ENTER

TIMECODE wird zum DEFAULT-Befehl.

TIMECODE (Bereichsliste) ENTER

Macht gar nichts. Sie können es aber trotzdem zum Zeitvertreib eintippen. Timecode Nummern in der Bereichsliste müssen im Intervall [ 1 … 200] sein.

#### *Als Ziel für die folgenden Basisbefehle:*

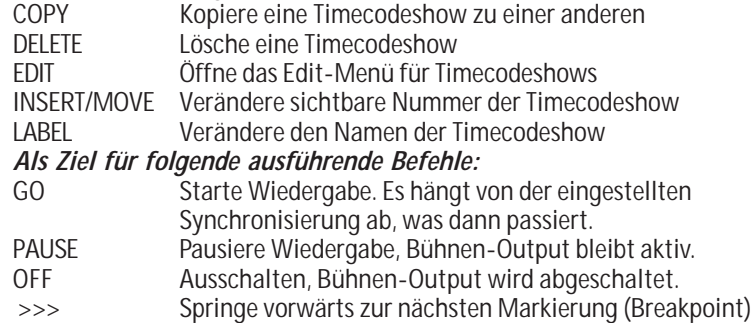

<<< Springe Rückwärts zur letzten Markierung

#### **TOGGLE**

**Als Startbefehl**; wird jeder dem Befehl folgende Executor eingeschaltet falls er nicht läuft, andernfalls wird er ausgeschaltet. TOGGLE (Executor-Liste) [ENTER]

#### **TOP**

*Als Startbefehl*, springt jeder dem Befehl folgende Executor zum ersten Schritt. TOP (Executor-Liste) [ENTER]

### **TOUCH\_BTN**

Ein TOUCH\_BTN (Touch Button) ist eine Funktion, die durch ankommende 0-10V Signale ferngesteuert wird.

Der TOUCH\_BTN simuliert einen Executor-Tastendruck, deshalb arbeitet er nur mit belegten Executoren zusammen.

TOUCH\_BTN´s kann man sich im Menü TOOLS / REMOTE TOUCH anschauen.

#### *Einen TOUCH\_BTN manuell aufrufen:*

TOUCH\_BTN X ENTER

#### *Einen TOUCH\_BTN mit einer Executor-Taste verbinden:*

STORE TOUCH\_BTN X EXEC/FADEREBUTTON1/2/3 Y.Z ENTER Wird EXEC in diesem Befehl verwendet, wird der TOUCH\_BTN mit der mittleren Executor-Taste verbunden. X muss im Intervall [1 … 16] sein.

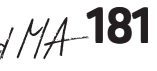

#### **UNPRESS**

UNPRESS wird nur als Hilfbefehl im Zusammenhang mit ausführenden Befehlen gebraucht, welche eine Aktion beim Loslassen der Executor-Taste erforden.Diese Befehle sind z.B. FLASH\_UP,FLASH\_DOWN,SWOP,und TEMP.

Bitte sehen Sie unter der Beschreibung dieser Befehle für weitere Details nach.

#### **UPDATE**

UPDATE macht nacheinander Folgendes:

a) Wenn der UPDATE Dialog offen ist, wird dieser geschlossen.

b) Wenn die EDIT / UPDATE Prozedur aktiv ist, wird das editierte Objekt "upgedatet", und die Prozedur ist beendet.

c) Der UPDATE Dialog wird geöffnet. In diesem können PRESETS und CUES live "upgedatet" werden.

#### **VALUE**

VALUE hat keine andere Bedeutung als in den Werte-Modus zurückzuschalten wenn sich das Pult im Zeiten-Modus befand. Alle Fenster die im AUTO-Modus stehen werden wieder Werte statt Fade oder Delayzeiten anzeigen.

#### **VIEW**

#### *Als Startbefehl werden die angegebenen Views aufgerufen:*

VIEW (Bereichsliste) ENTER

View-Nummern in der Bereichsliste müssen im Intervall [ 1 … 999] sein. *Als Ziel für die folgenden Befehle:*

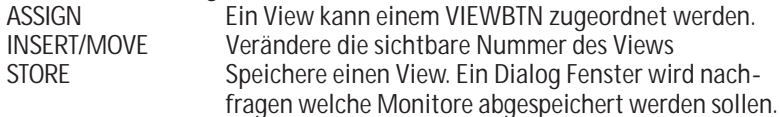

Views können das Fenster Arrangement auf einem oder mehreren Monitoren abspeichern und wieder herstellen:

- Ein View kann einen oder mehrere Monitore beinhalten.
- Views die nur einen einzigen Monitor enthalten, können auf anderen Monitoren wieder aufgerufen werden.
- Views die mehrere Monitore enthalten, werden beim Aufrufen nur die Original-Monitore wiederherstellen.
- Views die auf externen Monitoren erstellt wurden, können nicht auf den internen Monitoren aufgerufen werden, da diese eine andere Auflösung haben.
- Views die per Kommandozeilen-Operation aufgerufen werden ( und nicht per Druck auf einen VIEWBTN) , erscheinen immer auf den Original-Monitoren.
- STORE Speichere einen View und ordne ihn dem View-Button zu.

#### **VIEWBTN**

*Als Startbefehl, werden die angegebenen View Buttons aufgerufen.* VIEWBTN (Bereichsliste) ENTER

Viewbutton Nummern in der Bereichsliste müssen im Intervall [ 1..30 ] sein. Jeder Monitor hat 6 View Buttons. 3 eingebaute interne und 2 externe Monitore ergeben so eine Gesamtanzahl von 30 View-Buttons.

#### *Als Ziel für die folgenden Befehle:*

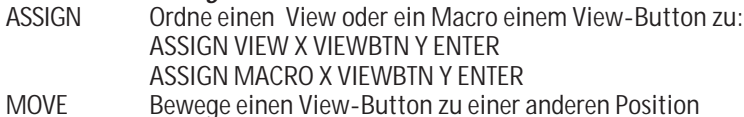

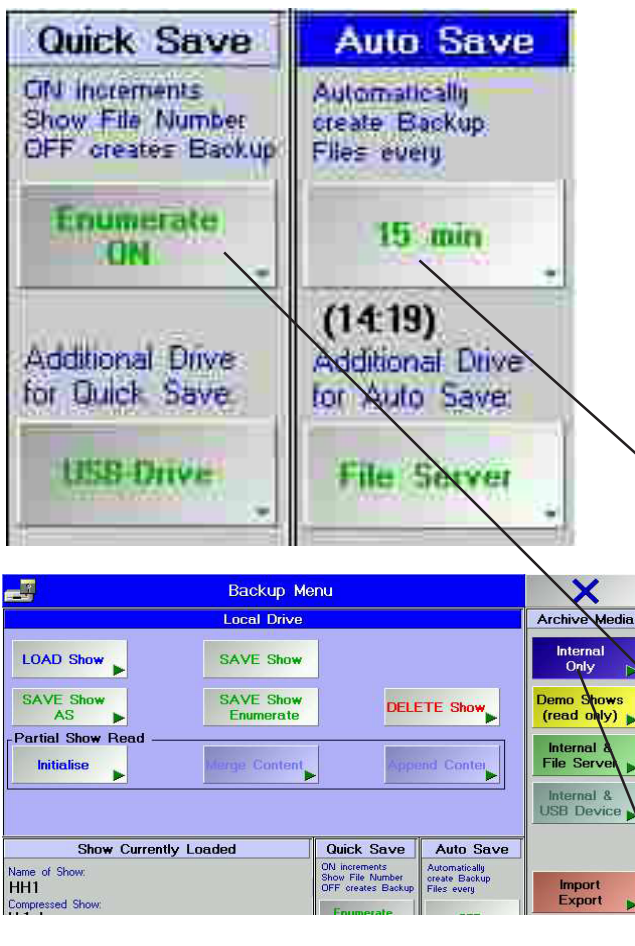

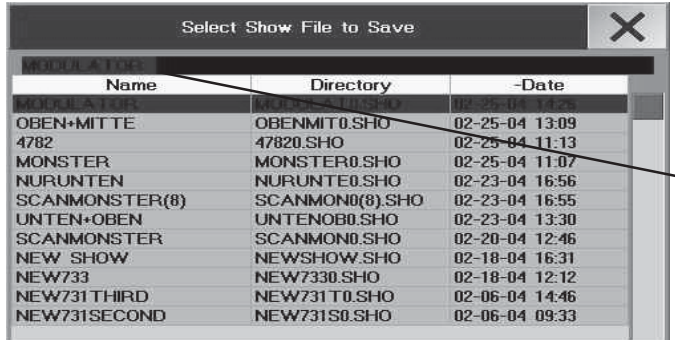

# **11 SHOW speichern und laden SHOW speichern und laden**

 Wenn die show noch keinen Namen hat, wird sie unter dem Namen NEW SHOW gespeichert; sofort einen Namen vergeben, da die nächste neue Show unter dem gleichen Namen gespeichert wird und so die Vorhergehende überschreibt - *eine Überschreibsicherung ist nicht möglich.*

*Achten Sie darauf, dass die aktuelle Show während des Programmieren regelmäßig auf Festplatte gesichert wird. Außerdem ist eine zusätzliche Sicherung auf Diskette immer sinnvoll***.**

*Im BACKUP-Menü wird das Abspeichern und Laden aller SHOWS verwaltet. Die aktuelle SHOW (Show, die gerade geladen ist) kann mit einem Namen versehen und auf einer internen oder externen Festplatte. auf einer Diskette oder USB-Stick gesichert werden*.

HINWEIS: Der USB-stick lässt sich nicht bei allen Pulten verwenden -

#### *Automatisches Speichern:*

Mit dem Button AUTOSAVE kann ein automatisches Speichern nach Ablauf der auf dem Button dargestellten Zeit, eingestellt werden. Dies sollte jedoch nicht während einer live Show und bei großen Lautstärken benutzt wer den.Außerdem wird bei jedem Speichern ein BACKUP der Show angelegt (max. 10) . Diese können zur Restaurierung der vorher gespeicherten Shows geladen werden. Die Backups mit dem *SHOW BACKUP*-Button anzeigen.

- O *BACKUP* drücken
- O *AUTOSAVE* drücken, bis die gewünschte Zeit eingestellt ist. Bei OFF ist Autosave abgeschaltet.
- O *Speichermedium* wählen; USB =externe Festplatte; Fileserver=externer Speicher.

Bei eingeschaltetem Autosave wird am unteren Rand die Zeit bis zum nächsten Speichervorgang angezeigt.

#### *Schnelles Speichern:*

- *BACKUP* 2x kurz drücken das ist die schnellste Art, die aktuelle Show zu speichern
- O *Numerierung* wählen
- - **Enumerate** auf *OFF*; die Show wird gespeichert und ein zusätzliches Backup angelegt.
- *Ennumerate* auf *ON*; wird jedesmal eine *neue* Show mit einer fortlaufenden Nummer erstellt. ACHTUNG: Diese Einstellung kann die Performace des Pultes stark reduzieren, wenn dadurch unbemerkt meh rere Hundert Kopien der Schow die Festplatte belasten.
- O *Speichermedium* wählen; USB = externe Festplatte; Fileserver=externer Speicher

## **11.1 Aktuelle Show auf der internen Festplatte speichern**

- **BACKUP** drücken
- **O** *INTERNAL ONI Y* drücken
- O *Show speichern*
- **SAVE Show As:** Den Namen für die Show per Tastatur eingeben und mit Enter bestätigen. Die Show wird unter dem neuen Namen gespeichert.
- **SAVE Show:** die Show wird sofort gespeichert. Der aktuelle Name wird beibehalten.
- **SAVE Show Enumerate:** die Show wird sofort gespeichert. Dem aktuellen Namen wird zusätzlich eine fortlaufende Nummer hinzugefügt.

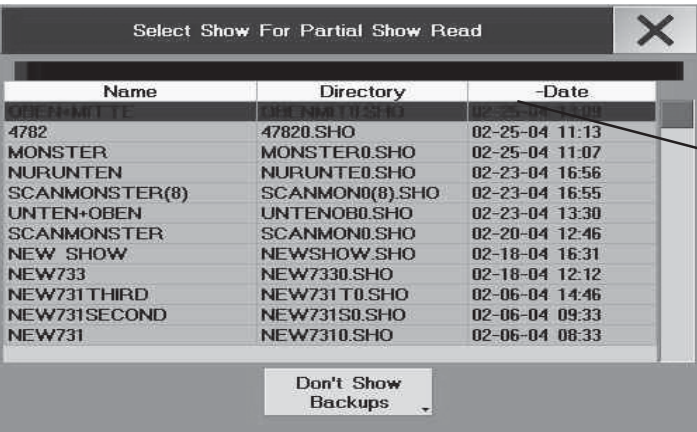

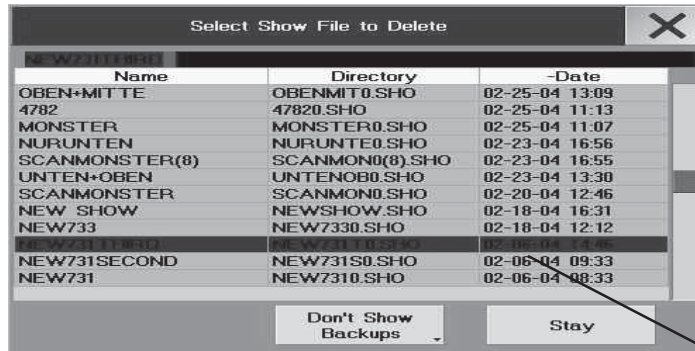

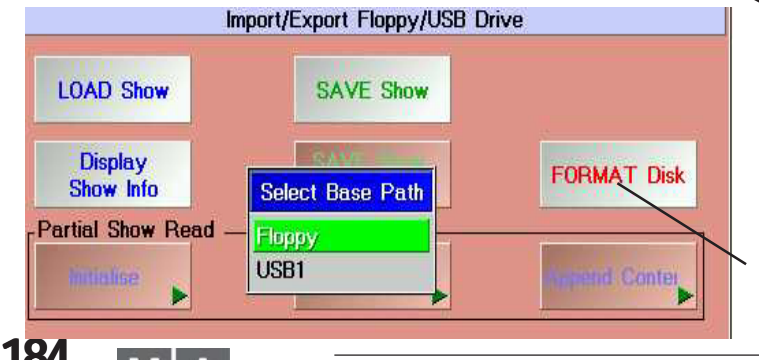

## **11.2 Show von der internen Festplatte laden**

- O *BACKUP* drücken
- O *INTERNAL ONLY* drücken
- **C LOAD Show** drücken
- O Gewünschte SHOW in der Liste anklicken. Die Show wird geladen.
- Es öffnet sich das Fenster Please Confirm mit der Auswahl:
- *YES* speichert die aktuelle Show, bevor die Neue geladen wird.
- *NO* lädt die neue Show, ohne die Aktuelle zu speichern.
- *CANCEL* bricht den Vorgang ab

Die Show wird geladen.

## **11.3 Leere Show laden**

- O *BACKUP* drücken
- O *INTERNAL ONLY* drücken
- **O** Button **Load Show** drücken.
- O neuen Namen eingeben und mit Enter bestätigen. Es öffnet sich das Fenster Please Confirm.
- *YES* sichert zuerst die aktuelle Show.
- *NO* verwirft die aktuelle Show.

Die neue, völlig leere Show wird geladen.

Außerdem besteht die Möglichkeit, eine "leere" Show auf Festplatte oder Diskette zu speichern und diese dann bei Bedarf zu laden. Auf diese Art und Weise lassen sich auch Demoshows, Standardeinstellungen usw. übertragen.

## **11.4 Aktuelle Show löschen**

Die aktuell geladene Show kann nicht gelöscht werden! Um die aktuell geladene Show zu löschen, muss erst eine andere Show geladen werden.

## **11.5 Show von der internen Festplatte löschen**

- O *BACKUP* drücken
- O *INTERNAL ONLY* drücken

O Button **DELETE Show DELETE Show** drücken. Gewünschte Show in der Liste anklicken, die Show wird sofort gelöscht. - Drückt man **Stay** bevor eine Show gelöscht wird, wird das Delete-Menü nicht automatisch geschlossen.

## **11.6 Aktuelle Show auf Diskette speichern**

Auf Diskette werden **alle** Daten, die für die Show benötigt werden, abgespeichert (auch alle Fixtures, die in der Show verwendet werden und alle User mit allen Einstellungen für diese Show). Somit läßt sich die Show auf ein anderes *grandMA* übertragen bzw. archivieren. Die aktuelle Show wird mit Namen gespeichert.

O *BACKUP* drücken

O *IMPORT / EXPORT* drücken und Diskette einlegen (wenn kein USB stick eingesteckt ist, wird automatisch auf das Floppy-laufwerk zugeriffen.

*Formatieren der Diskette (falls notwendig):*

O *FORMAT!* drücken; so stellen sie sicher, dass die Show sicher gespeichert wird

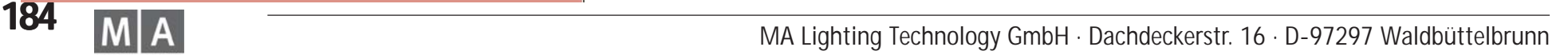

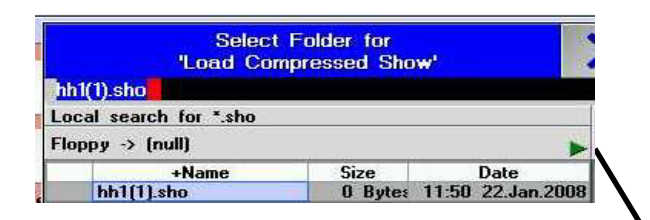

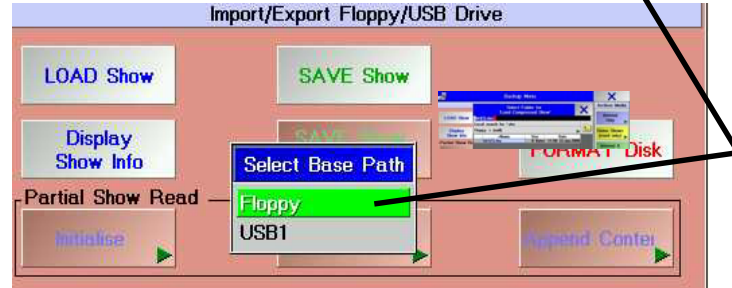

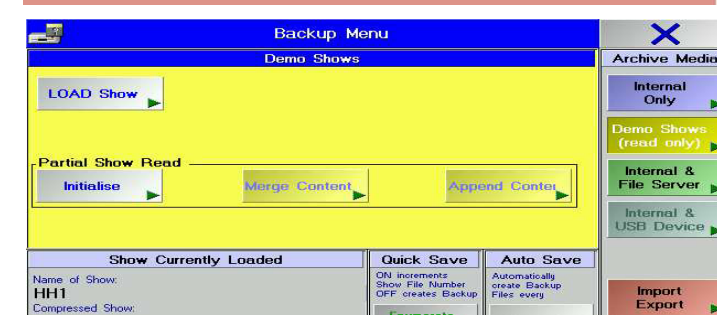

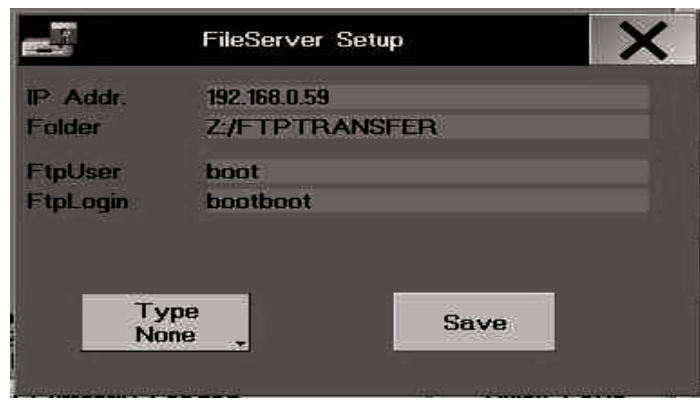

#### O *Show speichern:*

- *Save Show* drücken; evtl. *FLOPPY* drücken oder mit *Cancel* den Vorgang abbrechen
- *Save Show as* drücken; neuen Namen für diese Show eingeben und mit ENTER bestätigen
- O Eine leere IBM/PC-formatierte 3,5´´-Diskette einlegen und den Schreibschutz entfernen (kleines Fenster in der Diskette muss **geschlossen** sein).
- O mit *OK* bestätigen .

Die SHOW ist gespeichert, nachdem das Fenster geschlossen ist. Dieser Vorgang kann u.U. einige Minuten dauern. Auf eine Diskette kann nur 1 Show gespeichert werden.

- O bei Bedarf mit *YES* eine zweite Diskette mit der gleichen Show speichern oder mit *NO* den Vorgang beenden.
- O Diskette danach aus dem Laufwerk entfernen.

## **11.7 Show von Diskette laden**

- O *BACKUP* drücken
- O *IMPORT / EXPORT* drücken

**O LOAD Show** drücken. Wenn ein USB Datenträger aktiv ist, greift die Konsole zuerst auf diese Datenquelle zu. Dann auf den grünen Pfeil drücken und "FLOPPY" wählen.

- O Diskette mit der SHOW einlegen.
- O *OK* drücken (Vorgang dauert u.U. einige Minuten). Die Show wird geladen.

O Diskette danach aus dem Laufwerk nehmen, da sonst das Pult bei einem Neustart nicht mehr booten würde. *Achtung!* Es können nur Shows geladen werden, die mit Version 3.2 oder höher erstellt wurden. Falls Shows aus vorherigen Versionen konvertiert werden sollen, wenden Sie sich bitte an die Hotline (s.u.).

## **11.8 Demo-Show laden**

- O *BACKUP* drücken
	- **Demo Show** drücken
- **LOAD Show drücken.**

O die gewünschte Show mit dem Encoder auswählen und mit Druck auf den Encoder die Show laden

## **11.9 Aktuelle Show auf der externe Festplatte speichern**

In einem Netzwerk können Shows auch auf einer externen Festplatte gespeichert und von dort geladen werden. Dazu muss im BACKUP-Menü der Pfad zu dieser Festplatte eingestellt werden

- O *BACKUP* drücken
- O *File Server* drücken
- O *File Server einrichten:*
- *SERVER SETUP*drücken
- *IP Adresse, FOLDER -pfad, USER, LOGIN* und den *ServerTyp* eintragen
- O mit *SAVE* die Einstellung speichern

Wenden Sie sich beim Einrichten des Fileservers bitte an Ihren Netzwerkadministrator!

O *Show Speichern:*

**SAVE Show As:** Den Namen für die Show per Tastatur eingeben und mit Enter bestätigen. Die Show wird un-

**185** *Technischer Service: tech.support@malighting.com; +49.5251.688865-30 Emergency Line: +49.5251.688865-99 Version 6.2*

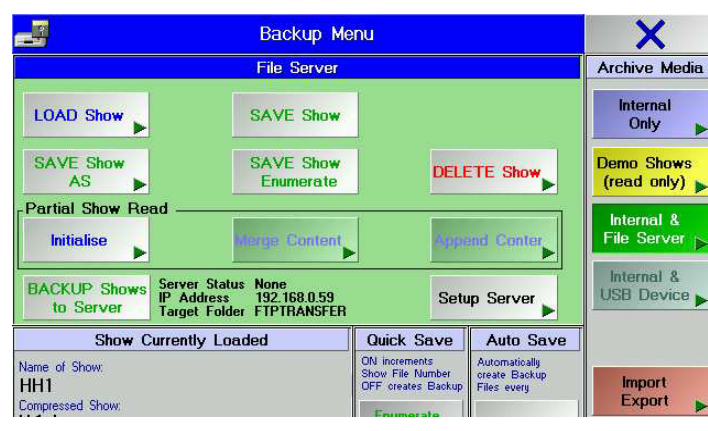

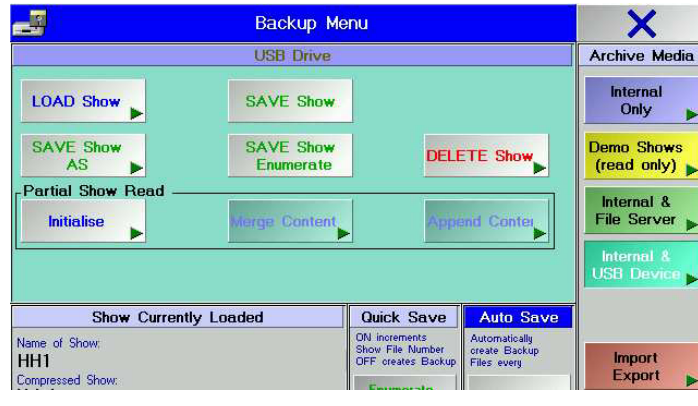

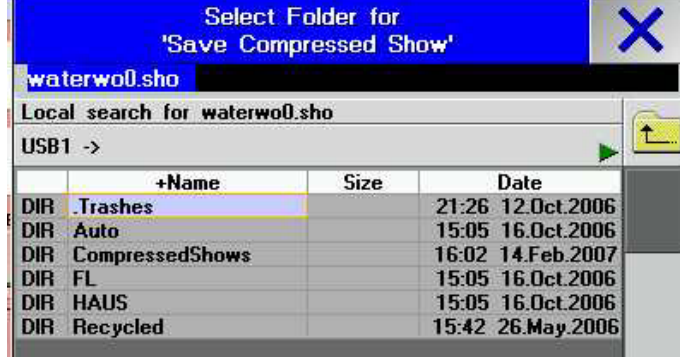

**Hinweis: USB Datenträger müssen FAT 32 formatiert sein, sonst können Probleme beim Speichern auftreten. Speichern auftreten.**

ter dem neuen Namen gespeichert.

**SAVE Show:** die Show wird sofort gespeichert. Der aktuelle Name wird beibehalten.

**SAVE Show Enumerate;** die Show wird sofort gespeichert. Dem aktuellen Namen wird zusätzlich eine fortlaufende Nummer hinzugefügt.

## **11.10 Show von einer externe Festplatte laden**

- O *BACKUP* drücken
- O *INTERNAL & File Server* drücken
- **LOAD Show drücken.**
- O Gewünschte SHOW in der Liste anklicken. Die Show wird geladen.
- Es öffnet sich das Fenster Please Confirm mit der Auswahl:
- *YES:* speichert die aktuelle Show, bevor die neue geladen wird.
- *NO:* lädt die neue Show, ohne die aktuelle zu speichern.
- *CANCEL:* bricht den Vorgang ab.

Die Show wird geladen

## **11.11 Show von einer externe Festplatte löschen**

- O *BACKUP* drücken
- O *INTERNAL & File Server* drücken
- O Button **DELETE Show** drücken. Gewünschte Show in der Liste anklicken, die Show wird sofort gelöscht.
- Drückt man **Stay,** bevor eine Show gelöscht wird, wird das Delete-Menü nicht automatisch geschlossen

#### **11.12 Show auf einen USB Datenträger speichern(nicht bei Micro / Pico)** O *BACKUP* drücken

- O USB Datenträger in den Port stecken
- O den Button *INTERNAL & USB DRIVE* drücken (mit diesem Button wird die Show mit allen Userspezifischen Profilen geladen und kann auf ein anderes Pult geladen werden)
- den Button *Save Show* drücken und mit OK bestätigen. Evtl. *USB* wählen, falls das Verzeichnis nicht gezeigt wird.
- O Anderen Namen der Show eingeben (oder den bereits eingetragenen Shownamen übernehmen)
- Das Pult legt automatisch auf dem Datenträger 2 Verzeichnisse an und speichert die Showdaten in diese Ordner.
- O mit *ENTER* bestätigen und warten, bis der Vorgang beendet ist. Den USB-Stick entfernen.

## **11.13 Show von einen USB Datenträger auf die grandMA laden (nicht bei Micro / Pico) bei Micro**

- O *BACKUP* drücken
- O USB Datenträger in den Port stecken evtl. Diskette aus dem Floppy-laufwerk entfernen
- O den Button *INTERNAL & USB DRIVE* drücken
- den Button *LOAD SHOW* drücken (bei Bedarf die aktuelle Schow speichern)
- O die gewünschte Show wählen (der Folder "Load Compressed Show" wird automatisch geöffnet)
- O mit *ENTER* bestätigen und den Ladevorgang abwarten.

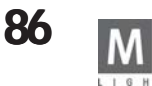

## **11.12 PARTIAL SHOW READ (Show teilweise laden)**

Ab der Version 5.0 besteht die Möglichkeit, in eine bestehende Show Teile einer anderen Show zu importieren. Neben dem Setup können auch Showelemente wie Gruppen, Presets, Sequenzen oder einzelne Cues, Worlds, Forms, Effekte, Layout, Bitmap Effekts, Makrso und Matricks übernommen werden. Achten Sie darauf, daß alle zusammenhängenden Elemente übernommen werden, wenn z.B. eine Sequenz sich auf Presets bezieht, dann müssen sie Sequenz und die Presets importiert werden.

Die Funktion PARTIAL SHOW READ läuft in 2 Stufen ab:

*Übernahme des SETUP*; hier muss entschieden werden, welche Lampen der importierten Show übernommen werden sollen. Überschneiden sich die Lampen nicht mit den aktuellen Lampen, dann können die hinzugefügt werden. Bei Überschneidungen kann nur die aktuelle oder die importierte Lampe ins Setup übernommen werden. Sollen trotzdem beide Lampen in der aktuellen Show vorhanden sein, bleibt nur der Weg, die ID- und Patch-Nummer diese Lampen in der jeweiligen Show zu ändern - in der PARTIAL SHOW READ - Funktion sind solche Änderungen nicht möglich.

*Übernahme der Daten*; hier die Elemente der importierten Show wählen. Gleichnamige Elemente werden je nach Befehl überschrieben oder gemerged.

*TIPP: Vorher zur Sicherheit die aktuelle Show auf Diskette speichern oder ein Backup anlegen. Darauf achten, daß die maximale Zahl der Kanäle, die das Pult verarbeiten kann, nicht überschritten wird.*

#### O *BACKUP* drücken

- O *Medium* wählen Interne Festplatte (*HARD DISK*) , externer Speicher (*FILE SERVER)* oder Diskette (*FLOPPY DISK*)
- **D** *INITIALIZE* drücken das Menü SELECT SHOW for PARTIAL SHOW READ öffnet sich
- O die Show wählen, aus der Elemente geladen werden sollen und mit Druck auf den Encoder bestätigen
- Limit beachten (Zahl der Parameter)

Im DEVICE MATCHING TABLE werden jetzt das aktuellen Setup (grün unterlegt) und das Setup der importierten Show (grau unterlegt) dargestellt. Lampen, die in der gleichen Zeile stehen, haben die gleiche ID-Nummer - hier muss der User entscheiden, ob die aktuelle Lampe erhalten bleibt oder die importierte Lampe übernommen werden soll. Bei Lampen des gleichen Typs ändern sich evtl. die Einstellungen (Position in der Stageansicht, Defaults); Effekte, Cues usw. werden dadurch nicht geändert. Bei Lampen unterschiedlichen Typs können sich Programme verändern, wennz.B. bei der importierten Lampe Features fehlen auf die sich eine Cue bezieht.

- O *VIEW* wählen; in allen Views können Lampen selektiert werden
- *ALL* hier werden alle Lampen der aktuellen Show (links) und der importierten Show (rechts) dargestellt
- *MATCH* hier werden alle sich überschneidenden Kanäle gezeigt hier muss gewählt werden, welche Lampen im aktuelle Setup überschrieben werden sollen. Das Überschreiben des aktuellen Setup, auch in Teilen, kann u.U. Auswirkungen auf die gesamte aktuelle Show haben - nach dem Starten des Vorganges mit 2x OK, läßt sich die Änderung nicht mehr rückgängig machen. Ohne Wahl bleiben die Lampen der aktuellen Show erhalten (die Lampen in der linken Hälfte des Menüs bleiben grün unterlegt)
- *NO MATCH* hier werden alle Lampen gezeigt, die sich nicht überschneiden, die also ohne Auswahl übernommen

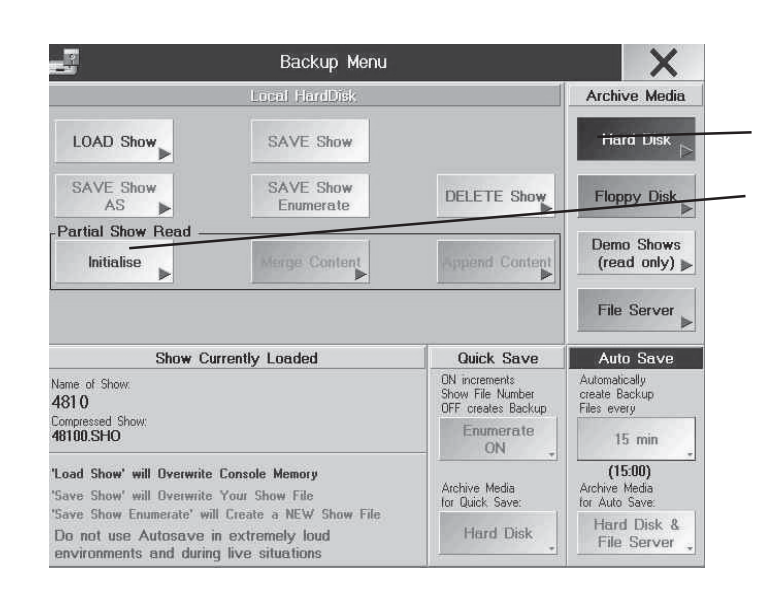

#### **Choose Wizzard**

**No New Devices (Default) Add Unmatched Devices (Harmless)** Use Old Devices (Dangerous)

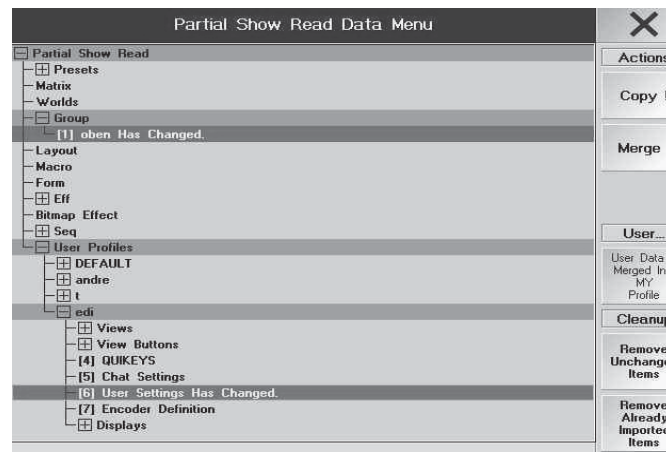

werden können. Bei OK NEXT werden alle grün unterlegten Lampen der linken und rechten Spalte über nommen.

- VORSICHT wenn vorher in einer anderen Ansicht (ALL oder MATCH) Lampen selektiert wurden, sind diese Selek tionen hier nicht mehr zu sehen, werden aber nach OK NEXT ausgeführt.

Die Lampen in der linken Hälfte (aktuelles Setup) können auch selektiert werden, sie werden dann aus dem aktuellen Setup gelöscht.

- *NEW* hier werden die Lampen gezeigt, die aus der importierten Show in das aktuelle Setup übernommen wer den sollen (deren Farbe hat also von grau nach grün gewechselt)
- *IGNORED* hier werden die Lampen gezeigt, die aus der importierten Show *nicht* in das aktuelle Setup über nommen werden (Lampen der rechten Hälfte, Farbe bleibt grau) oder Lampen, die aus der aktuellen Show ge löscht wurden (Lampen der linken Hälfte, deren Farbe von grün nach grau gewechselt hat)
- O *die Lampen selektieren* und den Encoder neben dem Screen drücken die Farbe der selektierten Lampen wechselt

oder

#### im *WIZZARD* wählen

- *NO NEW DEVICES DEFAULT*; wird immer ausgeführt, wenn sonst keine Änderung eingegeben wird. Hier wird das Setup der aktuellen Show nicht geändert.
- *ADD UNMATCHED DEVICES Harmless*; hier werden nur der Teil des importierten Setups übernommen, der sich nicht mit dem aktuellen Setup überschneidet - das aktuelle Setup wird also nicht verändert, nur erweitert. Keine Gefahr, die aktuelle Show zu zerstören.
- *USE OLD DEVICES Dangerous;* hier wird das gesamte Setup der importierten Show über das Setup der ak tuellen Show geschrieben. Nur der sich nicht überschneidende Teil der aktuellen Show bleibt erhalten.
- O mit *OK, NEXT* bestätigen
- O *PLEASE CONFIRM* mit *OK* bestätigen
- O *WARNING* bestätigen

Nach dem Öffnen der Files öffnet sich wieder das BACKUP - Menü

- **O** *MERGE CONTENTS* drücken
- O die gewünschten Showelemente selektieren sind dann dunkelgrün hinterlegt,
- Den blinkenden Rahmen mit dem Encoder verschieben. Mit dem Encoder die Unterverzeichnisse (mit + oder gekennzeichnt) öffnen oder schließen oder einzelne Elemente selektieren
- *der Hinweis "has changed. It is older"* in roter Schrift: dieses Element ist älter, als das gleichnamige Element der aktuellen Show. In Klammern folgt das Erstelldatum dieses Elementes
- *der Hinweis "has changed. It is newer"* in grünerSchrift: dieses Element ist neuer, als das gleichnamige Ele ment der aktuellen Show. In Klammern folgt das Erstelldatum dieses Elementes

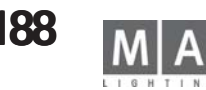

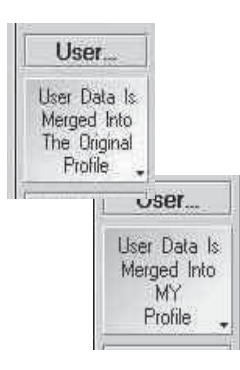

#### O User Profil wählen

- *User Data is merged into my profile:* die Profilelemente des selektierten Profils werden in das Profil des aktuellen Users geladen

- *User Data is merged into the original profile;* die Profilelemente des selektierten Profils werden in das Profil des gleichnamigen Users geladen, oder (falls der User in der aktuellen Show nicht existiert) der User wird angelegt.

wenn *MY PROFILE (gelber Button)* gewählt ist und mehrere Profile selektiert wurden, dann wird das Profil des aktuellen Users nacheinander von den selektierten Profilen überschrieben - macht also keinen Sinn

O Showteile laden

*- COPY* die gewählten Elemente werden in die aktuelle Show eingefügt oder, bei gleichnamigen Elementen werden die aktuellen Elemente von den kopierten Elementen überschrieben

*- MERGE* die gewählten Elemente werden in die aktuelle Show eingefügt; bei gleichnamigen Elementen werden die aktuellen Elemente mit den kopierten Elementen gemerged

#### *zur besseren Übersicht:*

*- Remove unchanged Items* löscht alle Elemente in der Übersicht, die nicht geändert wurden, d.h. diese Elemente existieren in der aktuellen Show nicht.

*- Remove already imported Items* löscht alle Elemente in der Übersicht, die bereits mit COPY oder MERGE importiert wurden

Das Menü mit dem Kreuz schließen

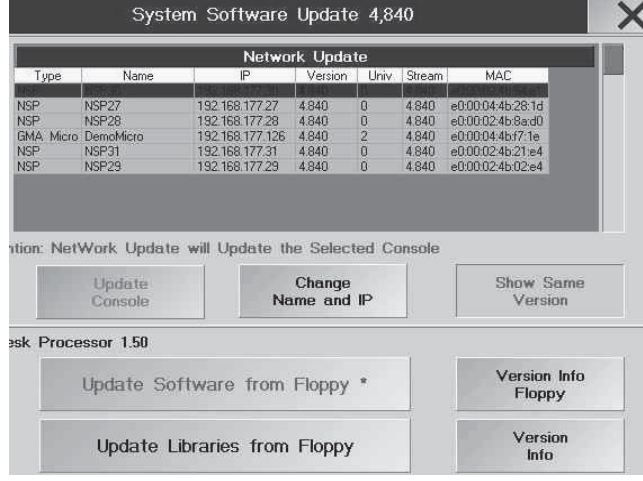

## **12 Update Software**

Bitte laden Sie das Update von unser HOMEPAGE (www.malighting.de) nur mit einem IBM-kompatiblem *PC* herunter. Die Datei starten. Sie ist eine selbst entpackende Datei. Eine leere 3,5"- Diskette einlegen und das File starten und den Kopiervorgang mit "OK" beginnen. Die Disketten numerieren (1-4).

*Kein Update des grandMA unmittelbar vor einer Show durchführen! Das Updaten der Software ist eine ernsthafte Angelegenheit. MA Lighting kann nicht garantieren, dass alte Shows nach dem Update ohne Probleme laufen!*

*Update per Diskette:*

O *SETUP* drücken

O *UPDATE SOFTWARE* Wenn es nicht möglich sein sollte, in das Menü zu gelangen (z.B. weil ein Update nicht richtig beendet wurde), dann Taste F4 auf der Tastatur drücken.

O *Update Software from Floppy* drücken

O nach Aufforderung die Disketten einlegen und mit *OK* bestätigen

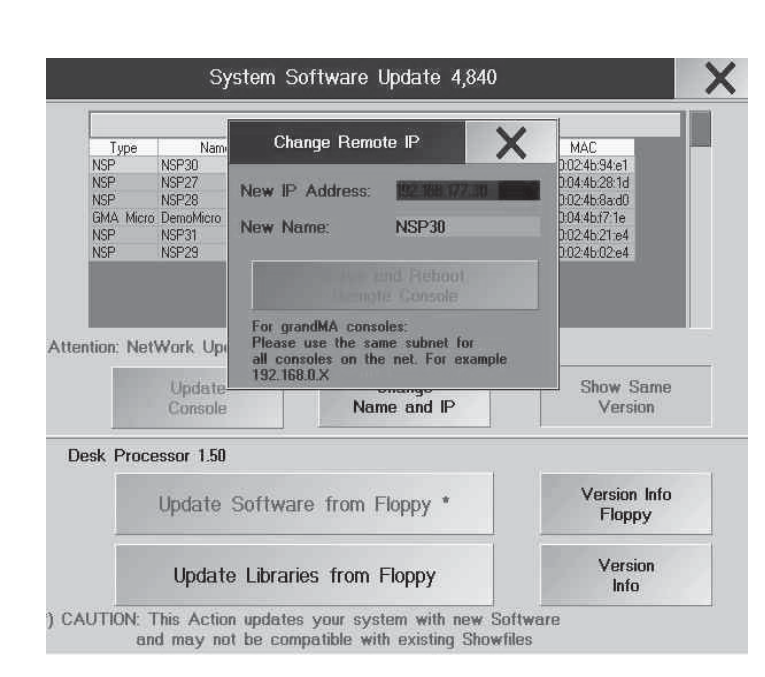

#### *Vor dem Wechseln der Diskette darauf achten, dass die grüne LED im Floppy-Laufwerk nicht mehr leuchtet.*

Der Update-Vorgang kann bis zu zehn Minuten beanspruchen. Nach dem Update kann ein Reset notwendig sein. Um die Lampen-Bibliothek (Fixture- , Gobo- und Color-Library) zu erneuern, die optional erhältliche FIXTURE-UPDATE-Diskette einlegen und den Button "Update Libraries from Floppy" drücken. Außerdem besteht hier die Möglichkeit, ältere, unter Version 4.x exportierte Fixtures wieder zu importieren.

*Update über das Netzwerk:* (hier muss auf einem Pult oder onPC die neue Software installiert sein) grandMA, grandMA Light, grandMA Ultra-Light , grandMA Micro, NSP, onPC OFFLINE-Editor und grandMA Replay-Unit, die über ein Netzwerk miteinander verbunden sind, können untereinander upgedatet werden. *Mit größter Umsicht vorgehen!* Diese Operation darf nur von versierten grandMA Benutzer durchgeführt werden. Außerdem muss für diese Aktion ein einwandfreies, nicht überlastetes Nertzwerk zur Verfügung stehen. *AUF KEINEN FALL DÜRFEN PULTE DIE GLEICHE IP-NUMMER BESITZEN - DIES ZERSTÖRT DAS BETRIEBS-SYSTEM!*

Ein Updaten der Software ist nur möglich, wenn die ersten 3 Zahlengruppen der IP-Adresse der *grandMAs* gleich sind (z.B.: 192.168.177.**XXX**).

- O *SETUP* drücken
- O *UPDATE SOFTWARE* drücken
- O Ein Pult in der Tabelle auswählen. Falls ein Pult nicht dargestellt wird, hat es eine Softwareversion, die nicht über das Netzwerk upgedatet werden kann, dann den konventionellen Weg über Disketten gehen.
- O *UPDATE CONSOLE* drücken (oder mit CANCEL den Vorgang abbrechen)

*ACHTUNG: ab Version 5.0 erhält das angewählte Pult die Softwareversion des Pultes, von dem das Update gestartet wurde; es kann also kein Software-Update "geholt" werden (wie in Version 4.x).*

O mit *PLEASE CONFIRM* den erfolgreichen Vorgang bestätigen

Nach erfolgreichem Update muss das Pult aus der Übersicht verschwinden. Den Vorgang bei allen Pulten wiederholen.

- Mit *CHANGE NAME and IP* können Name und die IP-Adresse eines NSP vom Pult aus geändert werden. Der Button ist nur aktiv, wenn ein NSP in der Übersicht vorhanden ist.

- *SHOW SAME VERSION* werden auch alle Pulte im Netz gezeigt, die bereits die gleiche Softwareversion haben.

#### *Updaten ohne Disketten:*

Mit dem *OFFLINE-EDITOR oder onPC* können Pulte, die in einem Netzwerk verbunden sind und Internetzugang haben, sehr schnell upgedatet werden.

O im Internet unter www.malighting.de unter SUPPORT / SERVICE das Programm *grandMA onPC* auf den PC herunterladen

**●** das Programm *grandMA onPC* auf dem PC starten

- O im *grandMA onPC* den Button *SETUP* drücken
- O mit *UPDATE CONSOLE* die Pulte und NSP updaten (siehe oben)

*Achtung!* Aktive Anti-Viren Programme oder Firewalls bitte unbedingt deaktivieren, sie können das Updaten unterbinden.

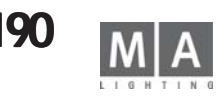

## **13 Utility Menü Utility Menü**

Dieses Menü wird nur benötigt, wenn das Hauptprogramm oder die aktuelle Show durch einen Absturz oder einen anderen Fehler beschädigt worden ist. Beim Light, Ultra-Light, Micro und Pico wird eine externe Tastatur benötigt. Außerdem sollte dieses Programm dazu benutzt werden, alte Software und Showfiles von der Festplatte zu löschen

Im Utility Menü kann man ein altes *grandMA* Betriebssystem laden oder es löschen, gespeicherte Shows löschen oder die momentan aktuelle Show löschen (diese Show wird automatisch beim Starten des Pultes geladen). Die Firmware für den zweiten eingebauten Computer (Motorola) kann erneuert werden und das *grandMA* Betriebssystem kann per Disketten erneuert werten.

Beim Booten des Pultes werden im rechten TFT-Display die geladenen Programmteile auf einem blauen Hintergrund dargestellt. Um in das Utility Menü zu gelangen, muss beim Booten, wenn auf einem roten Hintergrund dargestellt wird:**??? TO ENTER UTILITY MENU PRESS ANY KEY ???** eine beliebige Taste auf der Tastatur kurz gedrückt werden. Nach etwa 10-20 Sekunden öffnet sich das Menü.

#### *Press 1: Restore grandMA operating system*

Drückt man auf der Tastatur die Taste 1, öffnet sich eine Auswahl mit allen auf der Festplatte vorhandenen Systemen. Durch Drücken einer der dargestellten Taste (a, b, c...) wird das entsprechende System installiert. Das Installieren muss durch Drücken der Taste "o" bestätigt werden. Nach der Installation wird neben STATUS: UPDATE DONE dargestellt. Danach 2x "ESC"-Taste drücken, und das Pult startet.

#### *Press 2: Delete grandMA operating system*

Auf der Festplatte wird bei jedem Update automatisch eine Sicherheitskopie des Systems erstellt. Um ein älteres System von der Festplatte zu löschen, drückt man auf der Tastatur die Taste 2; es öffnet sich eine Auswahl mit allen auf der Festplatte vorhandenen Systemen. Durch Drücken einer der dargestellten Taste (a, b, c...) wird das entsprechende System gelöscht. Das Löschen muss durch Drücken der Taste "o" bestätigt werden. Nach dem Löschen wird neben STATUS: DELETE DONE dargestellt und durch 2x Drücken der "ESC"- Taste wird das Pult gestartet.

#### *Press 3: Delete (old) grandMA shows*

Auf der Festplatte wird bei jedem Update automatisch ein neuer Ordner für die Shows erstellt. Im jeweilig neuesten Ordner werden beim Updaten alle alten Shows für die neue Systemsoftware angepasst gespeichert. Ab dem Zeitpunkt des Updates werden alle neu erstellten Shows in diesem Ordner gespeichert.

Um Shows von einem älteren System von der Festplatte zu löschen, drückt man auf der Tastatur die Taste 3; es öffnet sich eine Auswahl mit allen auf der Festplatte vorhandenen Shows zu den jeweiligen Systemen. Durch Drücken einer der dargestellten Taste (a, b, c...) werden die entsprechenden Shows gelöscht. Das Löschen muss durch Drücken der Taste "o" bestätigt werden. Nach dem Löschen wird neben STATUS: DELETE DONE dargestellt und durch 2x Drücken der "ESC"-Taste wird das Pult gestartet.

#### *Press 4: Delete current show*

Drückt man auf der Tastatur die Taste 4, wird die aktuelle Show (diese Show wird automatisch beim Starten des Pultes geladen) gelöscht. Das Löschen muss durch Drücken der Taste "o" bestätigt werden. Nach dem Löschen wird neben STATUS: DELETE DONE dargestellt und durch 2x Drücken der "ESC"-Taste wird das Pult gestartet.

#### *Press 5: Update firmware mit Anzeige*

Drückt man auf der Tastatur die Taste 5, kann die Firmware für den zwei ten eingebauten Computer (Motorola) erneuert werden. Um die Software zu erneuern, die aktuelle UPDATE-Diskette mit der Beschriftung "LAST DISK" einlegen. Das Updaten muss durch Drücken der Taste "o" bestätigt werden. Nach dem Update wird neben STATUS: UPDATE DONE dargestellt und durch 2x Drücken der "ESC"-Taste wird das Pult gestartet.

#### *Press 6: Update grandMA*

Drückt man auf der Tastatur die Taste 6, kann die Systemsoftware des Pultes erneuert werden.

Um die Software zu erneuern, die aktuelle UPDATE-Diskette mit der Beschriftung "LAST DISK" einlegen. Das Updaten muss durch Drücken der Taste "o" bestätigt werden. Nach kurzer Zeit wird nach "DISK 1" verlangt, nun diese Diskette einlegen und mit der Taste "o" bestätigen. Die Diskette wird eingelesen (kann etwas dauern). Danach wird nach "DISK 2" verlangt, nun diese Diskette einlegen und auch mit der Taste "o" bestätigen (dauert nun etwas länger). Nach dem Update wird neben STATUS: UPDATE DONE, PLEASE REBOOT dargestellt. Nun mit der Tastenkombination CTRL-ALT-DEL oder dem RESET-Knopf an der Rückseite das Pult neu starten.

#### **HINWEIS**

#### **Bei folgenden MA Konsolen müssen folgende Version geladen werden. laden werden.**

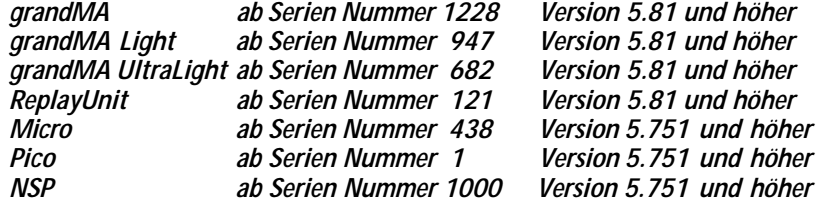

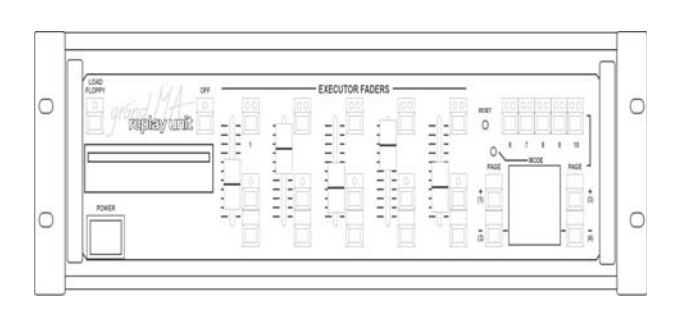

## **14 Aufbau und Bedienelemente grandMA Replay Unit**

## **14.1 Einführung**

Die *grandMA* Replay Unit ist das 19-Zoll-Pendant zur *grandMA*, dem PLASA-Award Gewinner 1999. Mit Abmessungen von 48,5 x 43 x 13 cm ist es selbst für kleinste Platzverhältnisse geeignet, bietet dabei 100%ige Kompatibilität zu den großen Pulten.

Die **arandMA** Replay Unit kann als unabhängiger Showcontroller auf Messen, bei Ausstellungen oder in Themenparks eingesetzt werden. Auch ist die Replay Unit ein Havariesystem für die Pulte der *grandMA-*Serie. Sie kann unter Berücksichtigung der reduzierten Bedienmöglichkeiten im synchronen Parallelbetrieb eingesetzt werden.

## **Floppy-Taste**

Diese Taste dient zum schnellen Laden einer Show von der Floppy Disk. Die Tastenfunktion entspricht der Tastenfolge "Backup-Load Floppy" des *grandMA.*

Falls Monitor und Maus angeschlossen sind, kann wie unter Kapitel SHOW speichern und laden, verfahren werden. Falls nicht, bitte folgendermaßen vorgehen:

Über die Page-Tasten/Taste 1...3 muss bestätigt werden, ob die aktuelle Show vorab auf die interne Festplatte gespeichert werden soll.

Taste 1 bedeutet: auch auf Festplatte speichern

Taste 2 bedeutet: nicht auf Festplatte speichern

Taste 3 storniert den Vorgang

Falls sich keine Floppy im Laufwerk befindet, erscheint eine Fehlermeldung im Display. Diese muss mit Taste 1 bestätigt werden.

Diese Verfahrensweise gilt auch für viele andere "Pop-Up-Menüs" des *grandMA*.

## **Floppy-Laufwerk**

Das Floppy-Laufwerk ist für 3,5" 1,44MB HD-Disketten geeignet und dient zum Speichern der Show oder einzelner Lampentypen aus der Library.

## **Off-Taste**

Die Off-Taste korrespondiert mit der des *grandMA* und dient zusammen mit den Executor-Buttons oder dem aufkommenden Menü im Monitor zum Ausschalten von laufenden Executoren. Gleichzeitiges Drücken der Off-Taste und der entsprechenden Executor-Taste schaltet diesen aus. Siehe OFF-Menü

## **Executor-Fader**

An der Replay Unit stehen insgesamt 5 Executor-Fader zur Verfügung. Diese 5 Executor-Fader entsprechen Fader Nr.1...5 der *grandMA*. Fader Nr. 6...20 (Fader Nr. 6...10 beim *grandMA* Light) stehen nicht zur Verfügung. Dies ist insbesondere zu beachten, wenn die Show mit dem *grandMA* programmiert wurde und später mit der Replay Unit "gefahren" werden soll.

Die Fader sind keine Motorfader, d.h. nach dem Bankumschalten müssen die aktuellen Werte gefasst werden. Sind die Schieberegler nicht auf dem aktuellen Wert, leuchten die entsprechenden LEDs in den dazugehörigen Tasten, bis der Wert durch Schieben des Reglers erreicht wurde. Channel-Fader stehen nicht zur Verfügung.

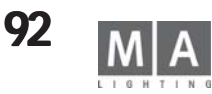

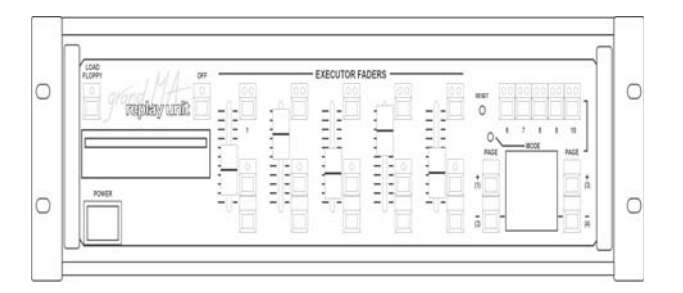

#### **Executor-Fader-Tasten**

Je Executor-Fader stehen 3 Executor-Tasten zur Verfügung (wie beim *grandMA*). Diese 15 Executor-Fader-Tasten entsprechen den Fader-Tasten Nr.1...5 der *grandMA*. Fader-Taste Nr. 6...20 (Fader-Taste Nr. 6...10 beim *grandMA*-Light) stehen nicht zur Verfügung. Dies ist insbesondere zu beachten, wenn die Show mit dem *grandMA* programmiert wurde und später mit der Replay Unit "gefahren" werden soll.

#### **Mode-Taste**

Hat z.Zt. keine Funktion. Evtl. werden hier später Sonderfunktionen aktivierbar sein.

### **Reset-Taste**

Diese Taste bewirkt einen "harten" Reset. Sie darf nur im unwahrscheinlichen Falle eines Absturzes des Computers gedrückt werden. Auf der Rückseite befindet sich die gleiche Taste noch einmal.

### **Executor-Buttons**

Es stehen 5 Executor-Tasten (Nr.6...10) zur Verfügung (wie beim *grandMA*). Diese 5 Executor-Tasten entsprechen den Tasten Nr.21...25 der *grandMA*. Die Tasten Nr. 26...40 (Tasten Nr. 16...20 beim *grandMA* Light) stehen nicht zur Verfügung. Dies ist insbesondere zu beachten, wenn die Show mit dem *grandMA* programmiert wurde und später mit der Replay Unit "gefahren" werden soll.

## **Executor-Fader Page Up / Taste (1) aste**

Diese Taste hat eine Doppelfunktion:

1.: Bankumschaltung für die Executor-Fader (Page up)

2.: Bestätigungstaste Nr.1 (die entsprechende Anforderung erscheint ggf. im Display als Laufschrift)

#### **Executor-Fader Page Down / Taste (2) aste (2)**

Diese Taste hat eine Doppelfunktion:

1.: Bankumschaltung für die Executor-Fader (Page down)

2.: Bestätigungstaste Nr.2 (die entsprechende Anforderung erscheint ggf. im Display als Laufschrift)

#### **Executor-Button Page Up / Taste (3) aste**

#### Diese Taste hat eine Doppelfunktion:

1.: Bankumschaltung für die Executor-Tasten (Page up)

2.: Bestätigungstaste Nr.3 (die entsprechende Anforderung erscheint ggf. im Display als Laufschrift)

#### **Executor-Button Page Down / Taste (4)**

Diese Taste hat eine Doppelfunktion:

1.: Bankumschaltung für die Executor-Tasten (Page down)

2.: Bestätigungstaste Nr.4 (die entsprechende Anforderung erscheint ggf. im Display als Laufschrift)

#### **Display**

Im Display erscheinen wie beim *grandMA* auf dem TFT-Bildschirm Popup-Meldungen, die bestätigt werden müssen. Achtung! Falls diese Meldungen nicht entsprechend quittiert werden, kann u.U. in der Bedienung nicht fortgefahren werden. Falls ein Monitor und eine Maus angeschlossen sind, können die Meldungen auch damit quittiert werden.

## **14.2 Allgemeine Hinweise**

#### **14.2.1 Unterschiede der grandMA Replay Unit zur grandMA bzw. grandMA Light**

Bei der *grandMA* Replay Unit ist die Software identisch mit der des *grandMA* bzw. *grandMA* Light. Es steht jedoch nur 1 Monitor (extern) zur Verfügung. Die UPS-Funktion und die 2.048 bzw. 4.096 DMX-Kanäle werden wie bei *grandMA* und *grandMA* Light voll unterstützt.

An der Rückseite des Gerätes können eine externe Tastatur, Maus und zwei Monitor angeschlossen werden (diese Zusatzgeräte sind nicht im Lieferumfang enthalten).

Encoder, Trackerball, Wheel, sowie mehr als 5 Executor-Fader und 5 Executor-Buttons und viele andere Tasten stehen nicht zur Verfügung. Trotzdem lassen sich die meisten Funktionen (ausgenommen die Executoren) mit der Maus bedienen und erreichen.

#### **14.2.2 Arbeitsweise mit Maus, Tastatur und Monitor**

In diesem Modus können nahezu alle Funktionen des *grandMA* durchgeführt werden. Die Maus mit ihren 3 Tasten übernimmt hier die Funktion der Pulttasten. Alle benötigten Tasten (z.B. CUE, COPY, NEXT, usw.) müssen zuvor als "Quikey" (Siehe QUIKEY zuordnen und aufrufen) angelegt werden, um sie dann mit der Maus bedienen zu können. Werte in den Fixture- und Channelsheets können mit der mittleren Maustaste geändert werden. Wenn man auf die Felder über den (nicht vorhandenen) Encodern klickt, erscheint ein Bedienfeld auf dem Monitor, welches ebenfalls mit der Maus bedient werden kann.

## **14.2.3 Arbeitsweise Stand-Alone (Playback)**

Damit ist die Funktion ohne externe Maus, Keyboard und Monitor gemeint. In diesem Modus ist nur Playback mittels der vorhandenen Bedienelemente auf der Frontplatte möglich.

Besonders ist zu beachten, dass nur 5 Executor-Fader und 5 Executor-Tasten zur Verfügung stehen. Diese Executoren entsprechen den ersten 5 Executoren der *grandMA* und *grandMA* Light. Auf die anderen Executoren kann *nicht* zugegriffen werden. Dies ist insbesondere zu beachten, wenn die Show mit dem *grandMA* programmiert wurde und später mit der Replay Unit "gefahren" werden soll.

## **14.3 Details und technische Daten**

## **14.3.1 Integrierte Harddisk und Diskettenlaufwerk**

Die Harddisk speichert nicht nur ein Backup für das Betriebssystem, sondern bietet auch genug Platz für unzählige komplette Lightshows mit Hunderten von Cue-Listen. Zur Archivierung oder Übertragung auf ein anderes Pult können die Programme auch auf Disketten gespeichert werden. Das Laufwerk ermöglicht zudem ein schnelles Updaten der Software, die von der MA Lighting Homepage (www.malighting.de) im Internet heruntergeladen werden kann.

## **14.3.2 Ethernet und andere Anschlußmöglichkeiten**

Neben den vier DMX-Ausgängen ist die Hardware der *grandMA* Replay Unit dafür ausgelegt, auch größere Kanalzahlen per Ethernet zu übertragen. Im Rahmen der ESTA wird zur Zeit ein Standard-Protokoll für diese Übertragungsform erarbeitet, das ähnlich der DMX-Norm eine Kompatibilität zwischen Geräten unterschiedlicher Hersteller sicherstellen wird. Zusätzlich zum DMX-Input, Sound und SMPTE-Time-Code stehen ein Druckerport und eine RS232-Schnittstelle (nur für GPS-Empfänger) und einen USB-Port (z.Z. nicht aktiv) zur Verfügung, die eine schnelle Kommunikation mit beliebigen Peripheriegeräten gewährleistet.

## **14.3.3 Systempflege und Software-Updates Systempflege Software-Updates**

Die Software der *grandMA-*Familie befindet sich in einem konstanten Prozess der Erweiterung und Perfektionierung. Die Steuerung über Menüs und Display-Softkeys ermöglicht es, Feedback unserer Kunden und technische Fortschritte in den Software-Updates zu realisieren. Die Hardware bildet nur die Basis und bietet genug Reserven, um sicherzustellen, dass ihr Besitzer auch in Zukunft an der faszinierenden technischen Entwicklung teilhaben kann.

Die aktuellen Pläne für die nächsten Updates umfassen die 3D-Bewegungssteuerung, Umformung dieser Eingaben zu Bewegungsmustern, CMY-Farbmischung direkt im Display und verschiedene zusätzliche Arbeitsweisen für die Schieberegler.

### **14.3.4 Peripheriegeräte**

Um die Schnelligkeit der *grandMA*-Elektronik nicht unnötig zu behindern, wurde bewusst auf eine graphische Simulation der Bühnenshow im Display verzichtet; dieser Effekt ist mit handelsüblichen Zusatzgeräten problemlos zu realisieren. Andere Peripheriegeräte, wie eine drahtlose Fernsteuerung, sind zum Zeitpunkt des Drucks dieses Prospekts noch in Entwicklung. Eine 3D Visualisierungs-Software ist erhältlich.

## **14.3.5 Kapazität**

– Das *grandMA* Replay Unit verwaltet 2.048 Parameter (Dimmer oder Attribute mit 8/16-Bit) optional über Ethernet bis zu 4.096 Parameter, Softpatch auf 4.096 DMX-Adressen. Mit NSPs lassen sich bis zu 16384 Parameter bedienen

– Ein konfigurierbarer Bildschirm ermöglicht eine flexible Arbeitsweise und eine exakte Anpassung an die jeweilige Aufgabenstellung.

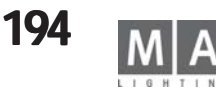

- Programme arbeiten mit einbruchsfreien Überblendungen, wahlweise im Tracking- oder Non-Tracking-Modus.
- Die Speicherkapazität für Presets, Memories, Cue-Listen und Effekte ist durch die eingebaute Harddisk nahezu unbegrenzt.

### **14.3.6 Bedienungselemente**

- 5 Fader als Executor- oder Gruppen-Fader mit 3 zugeordneten Tasten
- 5 Executor-Tasten zum direkten Abruf von Sequenzen und Chasern

### **14.3.7 Setup-Menü und Start-Konfiguration**

- Grundkonfiguration auf Festplatte gespeichert
- Setup mit Auswahl aus einer Liste von über 280 Typen von Multifunktions geräten
- Alle Kanäle individuell beschriftbar
- Freies Softpatch mit Minimum, Maximum und Invertierung auf vier DMX- Linien
- Definition neuer Lampentypen on-screen

### **14.3.8 Ausgangsanzeigen und Einstellung**

- Dimmerkanal-Liste mit numerischer Anzeige
- Fadersymbole für graphische Anzeige
- Spreadsheets für die Statusanzeige bei Multifunktionslampen
- Verschiedene zusätzliche Optionen

### **14.3.9 Anwahl und Einstellung**

- Anwahl der Geräte und Dimmer u.a. über Gruppentasten mit der Maus
- Hold-and-Move-Modus mit mittlerer Maustaste
- ALIGN-Option für eine proportional unterschiedliche Änderung einer Werte reihe
- Preset-Softtasten für die Funktionen der Multifunktionslampen
- Tasten im Fenster frei verschiebbar
- Presets je nach Art des Effekts in 10 verschiedene Gruppen geordnet
- Frei wählbare Farbe für die verschiedenen Gruppen
- Optional freie Zuordnung der Kanäle zu den Presets
- Direkter Zugriff auch während des Playbacks

## **14.3.10 Automatischer Effekt-Generator 0 Effekt-Generator**

- Umfangreiche Effekte pro Kanal einstellbar
- Bibliothek verschiedenster Bewegungsmuster

#### **14.3.11 Abspeichern von Programmen und verfügbare Optionen**

- Speicherung als Einzelbilder, Sequenzen oder Lauflichteffekte
- Selektive Programmierung für LTP- und Tracking-Modus
- Standard-Einblendzeit für alle Fade-Kanäle und Delay für alle Schaltkanäle
- Optional individuelle Einblendzeit und Delay für jeden einzelnen Kanal
- Wahlweise Überschreib-Modus, Hinzufügen (Merge) oder Einfügen (Insert) in eine Se quenz
- Cue-Listen im Tracking- oder Non-Tracking-Modus
- Einfügen wahlweise im Cue-Only-Modus

### 14.3.12 Abspielen der Programme (Playback-Systeme)

- Freie Zuordnung zwischen Programm-Pool und Playback-Reglern bzw. Playback-Tasten
- Abruf über Fader oder per GO-Taste mit gespeicherten Einblendzeiten und Delay
- Lauflichteffekte mit Takt oder Sound gesteuert
- Auto Loop / Single / Reverse / Bounce / Random
- Sequenzen mit individuellen Zeiten pro Schritt
- Optionen: Automatischer Ablauf / GO-Taste / Soundgesteuert
- LOOP-Funktion für Schleifen im Programmablauf

#### **14.3.13 Executor-Fader und Executor-Tasten**

- Executor-Fader und -Tasten mehrfach belegbar
- Freie Wahl der Funktion der Tasten und Schieberegler
- Optional Zuordnung mehrerer Executoren für eine einzelne Cue-Liste
- Separate Funktionstasten zur Anwendung auf jeden beliebigen Executor

### **14.3.14 Verschiedene Arbeitsweisen der Schieberegler erschiedene der Schieberegler**

- Helligkeitsmaster im HTP- oder LTP-Modus
- manuelles Überblenden von Sequenzschritten
- Speed, Fadezeit und Rate für Lauflichter und Sequenzen

#### **14.3.15 Frei wählbare Arbeitsweisen der Tasten**

- ON/OFF, GO+, GO–, Pause, Flash-Up und Flash-Down
- Schneller Vor- und Rücklauf ohne Überblendungen

## **14.3.16Ausgangslisten und Protokolle von Cue-Listen**

- Ein- bzw. ausblendende Werte der Haupt-Sequenz in der Kanalliste farblich gekenn zeichnet
- Sequenzlisten für den Programmablauf inklusive Schrittnamen und Zeiten
- Änderungen der Parameter direkt im Spreadsheet

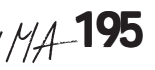

#### **14.3.17 Überschreiben eines programmierten Ablaufs**

- Kontinuierlicher Zugriff auf alle Effekte und Kanäle
- CLEAR- und RELEASE-Funktionen
- UPDATE-Funktion für schnelle Korrektur der Programme
- EDIT-Funktion für die direkt wirkende Änderung von Playback-Parametern

## **14.3.18 Grundeinstellungen der Hardware**

- Software-Equalizer für die Anpassung des Sound-Inputs
- Vorwahl bestimmter Einstellungen (Defaults)
- Freie Gruppierung der Funktionen für selektives Programmieren
- Vorwahl für Speichermodus, Zeiten und für die Standardarbeitsweise der Playback-Funktionen

## **14.3.19 Anschlüsse und Kommunikation**

- 4 DMX-Ausgänge über 5-polige XLR-Einbaubuchsen gemäß USITT DMX 512/1990
- DMX-Eingang mit 5-poligem XLR-Einbaustecker für externe DMX-Signale und .THRU"-Ausgangsbuchse
- Audioeingang für Mono-Audiosignale >20 mV mit 6,3mm Klinken-Buchse
- SMPTE-Timecodeeingang für LTC-Timecode >200 mV mit 6,3mm Klinken- Buchse
- MIDI-Schnittstelle mit IN/OUT/THRU (5-polige DIN-Buchsen)
- Externer Triggereingang für Gleichspannungssignale über 25-polige SUB- D-Einbaubuchse
- 2 SVGA-Ausgänge für einen Farbbildschirm und einen Service-Monitor über 15-polige Einbaubuchsen
- Paralleler Druckeranschluß mit Centronics-Schnittstelle (25-polige SUB-D Einbaubuchse)
- Ethernet-Schnittstelle für Pultvernetzung (Backup), DMX-Übertragung und Fernüberwachung mit RJ45-Einbaubuchse (10/100 Base-T) gemäß IEEE 802.4
- 2 serielle Schnittstellen RS-232C; nur für den Anschluß eines GPS-Emp fängers (9-polige SUB-D-Einbaubuchsen)
- USB-Port (nicht aktiv)
- Anschlüsse für externe Text-Tastatur (Mini-D, PS2-Typ) und Bus-Mouse (Mini-D, PS2-Typ)
- Netzanschluss über IEC/CEE22 Kaltgeräteeinbaustecker

## **14.3.20 Betriebssystem**

- Industriebetriebssystem VXWORKS für höchste Stabilität und Betriebssicherheit (kein DOS, kein Windows, kein Linux)
- Systemstart in weniger als 90 Sekunden
- Software-Update-Option per Download aus dem Internet
- Offline Editor verfügbar

## **14.3.21 Hardware**

- Pentium Prozessor mit 450 MHz Taktfrequenz und 256 MB Arbeitsspeicher
- 12 MByte nicht-flüchtige Flash-Disk für Betriebssystem, Systemsoftware und Ein stellungsdaten
- Eingebaute gummigelagerte Notebook-Festplatte als Archivspeicher
- Integriertes 3,5" Floppy-Laufwerk für Software-Updates und externe Archivierung von **Showdaten**
- Versenkt eingebaute Systemreset-Taste auf der Gehäusevorder und -rückseite
- Eingebaute unterbrechungsfreie Spannungsversorgung zur Überbrückung von Netzaus fällen von bis zu 10 Minuten
- Professioneller Schutz gegen elektromagnetische Störeinflüsse durch Erfüllung aller an wendbaren europäischen EMV-Normen

## **14.3.22 Maße und Gewicht**

- Stahlblechgehäuse 485 x 430 x 130 mm
- Gewicht: ca. 11kg

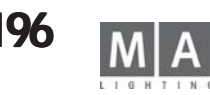

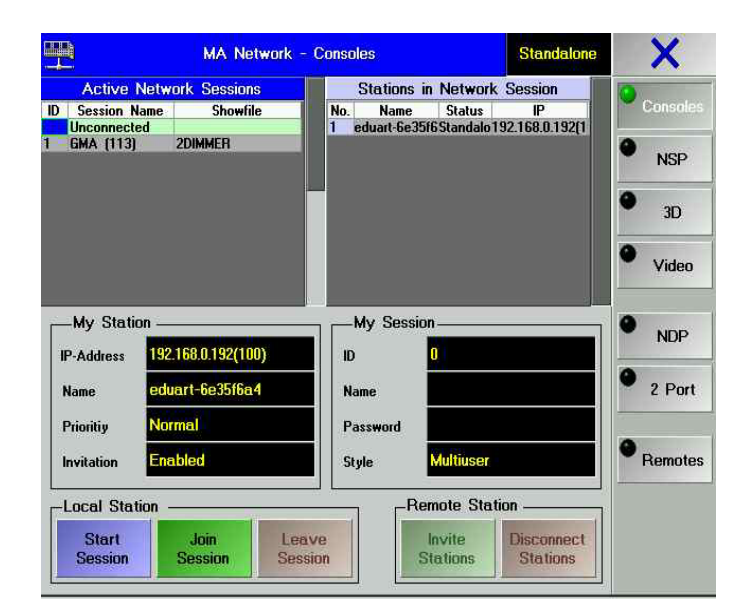

## **15 Möglichkeiten der Netzwerk-Verbindungen**

In der *grandMA* Familie gibt es mehrere Möglichkeiten für eine Netzwerkverbindung. In der weiteren Beschreibung werden für jedes *grandMA*, *grandMA* Light, *grandMA* Ultra-Light, *grandMA* RPU, *grandMA*-Offline und *grandMA* 3D nur noch den Namen **grandMA** bzw."Gerät"benutzen, da sie alle mit der gleichen Softwaremöglichkeiten ausgestattet sind und sich nur hardwaremäßig unterscheiden (Offline und 3D können direkt jedoch kein DMX erzeugen). Die PDA-Fernbedienung ist **kein** Gerät in dem obengenanten Sinne, und hier nicht angezeigt. Das *Micro* kann *nur* mit dem 3D, grandMAvideo und WYSIWYG eine Netzwerkverbindung eingehen.

*Hinweis:* Einbinden in ein Netzwerk nur bei min 50% freier Speicher!

*Fall sich ein Gerät mit einer Übertragungsrate von 10Mbit im Netzwerk befindet, wird das gesamte Netzwerk auf diese Übertragungsrate reduziert.*

#### **Anwendungsmöglichkeiten: Anwendungsmöglichkeiten:**

**grandMA** mit **grandMA 3D (PC):** Zur Visualisierung auf einem PC<br>**2 grandMAs\*** untereinander: Backup-System bzw. Single-Use **grandMAs\*** untereinander:<br> **grandMA** onPC oder Offline

**2** Backup-System bzw. Single-User<br>Multi User-System mit max 2 **NSPs** als vollwertiges Pult mit DMX- Ausgang

### **15.1 Vorbereiten der Netzwerkeinstellungen: orbereiten Netzwerkeinstellungen:**

- TOOLS drücken
- O mit *MA Network* im TOOLS-Menü dieses Menü öffnen.

#### . *Bevor sie die IP-Adresse ändern, speichern sie Ihre Show.*

O IP-Adresse anklicken, es öffnet sich ein Fenster mit der aktuelle IP-Adresse, die direkt eingestellt werden kann. Dieselbe IP-Adresse kann nicht bei unterschiedlichen Pulten innerhalb des Netzwerks verwendet werden. Schreiben Sie die individuelle IP-Adresse jedes Gerätes auf einen eigenen Wert innerhalb Ihres Netzwerks um. Stellen Sie sicher, dass die ersten drei Zahlenblöcke (hier: 192, 168 und 0) für alle Geräte gleich sind.

- O mit Save and Reboot wird die neue Adresse gespeichert und das Pult neu gestartet.
- O Pult-Name einstellen

Hier wird der Pult-Name angezeigt. Dieser Name wird bei jedem Gerät im Netzwerk angezeigt und ermöglicht dadurch ein leichteres Zuordnen der einzelnen Geräte in einem größeren Netzwerk.

Zum Ändern, den Namen anklicken und im Fenster überschreiben und bestätigen.

- O Station-Name einstellen.
- O Station-Priority einstellen.
- O Invitation einstellen
- *Enabled:* Dieses Gerät kann von einem anderen Gerät/User für eine Session (Sitzung) verwendet werden.
- - *Disabled:* Dieses Gerät/User kann **nicht**von einem anderen Gerät/User für eine Session (Netz werk-Verbindung) verwendet werden.
- O Session-ID-Nummer einstellen. Alle Teilnehmer einer Session müssen sich mit dieser ID anmelden.

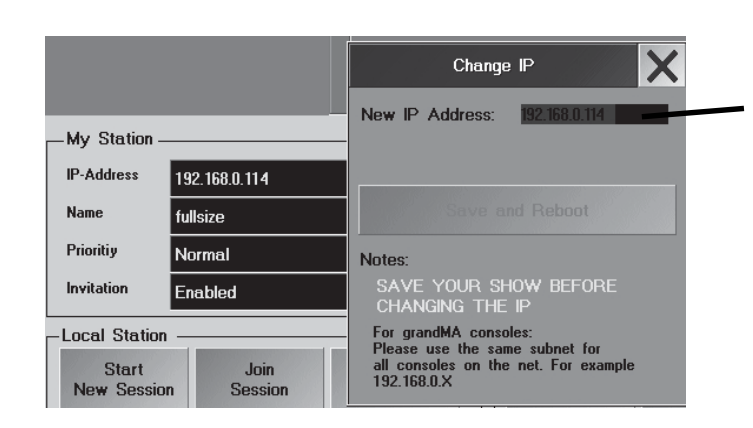

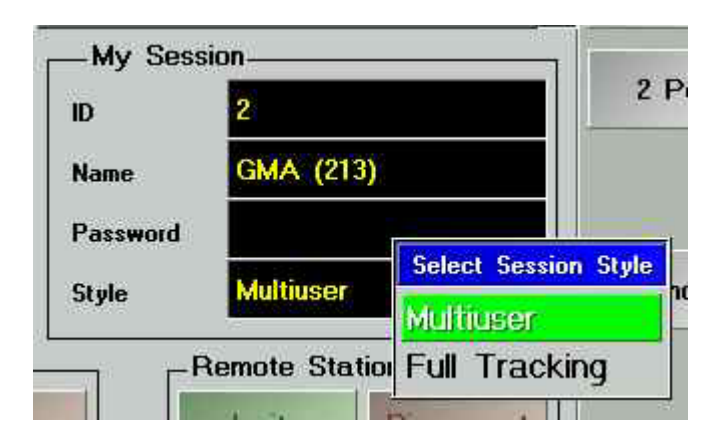

- O Session-Name einstellen
- O Session Password einstellen (optional): Wenn ein anderer User sich in diese **Session** (Sitzung) einloggen möchte, muss sich der Benutzer des anderen Gerätes mit diesem Passwort einloggen.
- Session Style einstellen:

- *Full Tracking*: Voreinstellung für Backup-System bzw. Single-User. schaltet sich automatisch um auf Multi User, wenn eine Session mit mehreren Pulten eröffnet wird

- *Multi User:* Voreinstellung für Multi User-Systeme.

HINWEIS: Im Multi User - Mode sollten spezielle Netzwerkswitche verwendet werden, z.B. PROCURVE SWITCH 2524 (managable switch). Unsere Hotline berät sie gerne beim Aufbau ihres Netzwerkes.

## **15.2 Vorbereiten einer Session (Sitzung) orbereiten einer Session**

In der linken Tabelle werden alle **Sessions** (Sitzungen) mit Namen und die Gruppe "Unconnected" (alle nicht verbundene Pulte) angezeigt. Wird eine Session mit hellrotem Hintergrund dargestellt, kann man dieser Session nur mittels Passwort beitreten (join)  $\rightarrow$  oben Punkt 3: Forced Login. Beim Anklicken einer Session (blauer Hintergrund) werden die Geräte dieser ausgewählten Session in der rechten Tabelle dargestellt.

In der rechten Tabelle werden nur die Geräte der ausgewählten Session (auch *grandMA*-Offline und *grandMA* 3D) angezeigt.

Wird ein Gerät mit rotem Hintergrund dargestellt, ist dieses Gerät nicht für Netzwerk-Verbindungen freigegeben, siehe Remote Invitations.

Die Master Priorität ist nur von Interesse, wenn Sessions mit 3 Geräten und mehr erstellt werden. Durch Anklicken des Feldes (hier Normal) kann zwischen Low, Normal oder High ausgewählt werden. Das Gerät mit der höchsten Priorität übernimmt in einer Session immer die Master-Funktion, unabhängig, von welchem Gerät die Session gestartet wurde.

*VORSICHT*: Bei der Einstellung NEVER übernimmt dieses Pult keine Masterfunktion.

Hier wird der aktuelle Status angezeigt, Master , Slave oder Standalone(Leerlauf).

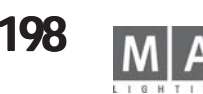

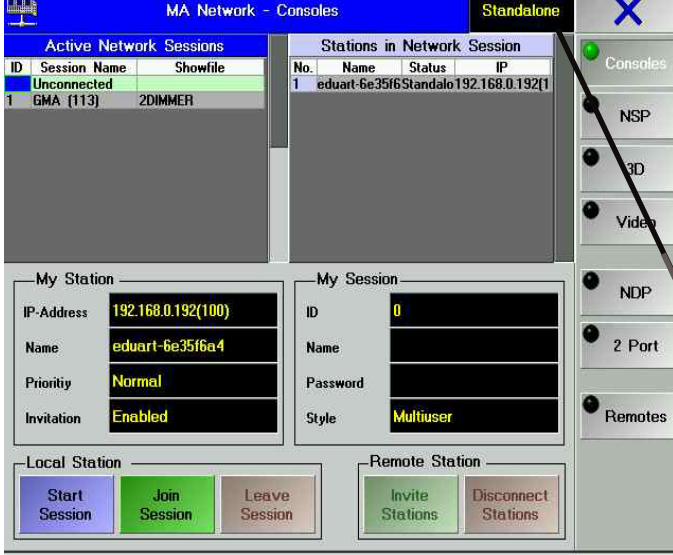

#### **15.3 Starten einer Session (Sitzung)**

- **Achtung, bevor eine Session gestartet wird, zuerst die entsprechenden Einstellungen** aus dem vorherigen Kapitel durchführen.
- **Verbindungen müssen immer mit dem Start einer Session begonnen werden. mit dem Start Session werden.**
- **Erst danach können die verschiedenen Geräte (3D, Offline, grandMAs, onPC...) in diese Session eingebunden werden.**
- O **Start New Session** drücken und mit **OK** bestätigen. Es wird automatisch der Name des Gerätes als Session- Name angenommen.

Soll für die Session ein Name vergeben werden, das leere Feld neben "Session Name" anklicken und einen Namen eingeben und bestätigen. Danach den Button **Start New Session** drücken und mit **OK** bestätigen.

In der linken Tabelle wird die erstellte Session mit dem Namen und einem hellgrünen Hintergrund dargestellt. Dieses Gerät ist nun vorerst als Master **allein** in dieser Session vorhanden. Als nächstes **muss** ein weiteres Gerät in diese Session eingebunden werden.

#### **15.3.1 Session erweitern**

Bevor nun Geräte miteinander arbeiten können, muss noch das zweite (oder weitere Geräte, theoretisch bis zu 10) in diese Session eingebunden werden.

- **Die Show des zweiten Gerätes (und allen weiteren) muss vorher gesichert werden, da diese immer vom ersten Gerät (welches die Session gegründet hat) -auch beim 3D- über schrieben wird. wird.**
- **Alle User, die nicht auf dem ersten Gerät (welches die Session gegründet hat) vorhan den sind, werden gelöscht. Sie müssen bei Bedarf neu angelegt werden. Bedarf neu werden.**
- **Master Prioritäten müssen festgelegt sein (siehe rechts)**
- O In der linken Tabelle "Unconnected" anklicken. In der rechten Tabelle werden alle noch "freien" Geräte angezeigt.
- In der rechten Tabelle das Gerät (3D, Offline, *grandMA*, ..) anklicken (wird blau hinterlegt).

**O** Den Button Invite Stations drücken und mit OK bestätigen. Die Daten des "eingeladenen" Gerätes werden überschrieben!

#### **Von einem anderen Gerät aus einbinden**

- O In der linken Tabelle die Session anklicken, welcher man beitreten möchte.
- O Den Button **Join Session** drücken und mit **OK** bestätigen. Die eigenen Showdaten werden jetzt überschrieben!

#### **Achtung! Wenn NSPs im MA-Net verwendet werden, muss immer eine Session gestartet sein, sonst lassen sie sich nicht verbinden !! gestartet sonst sich nicht**

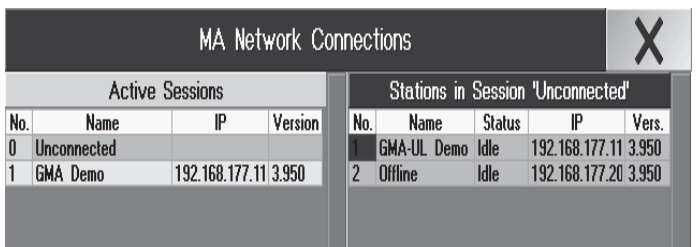

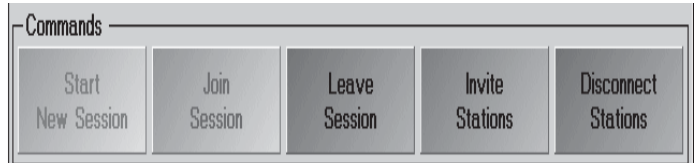

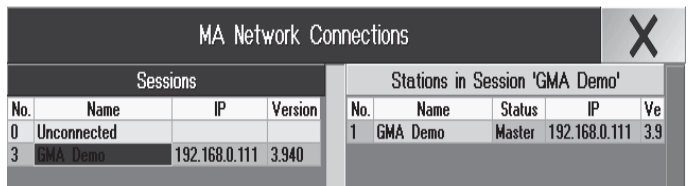

## **Master Prioritäten**

**Alle Geräte auf gleicher Priorität: auf Priorität:** Das Gerät, welches die Session erstellt hat, bleibt Master. Beim Ausfall des Masters wird der Slave (2. Gerät) automatisch Master. Bei mehr als zwei Pulten entscheidet der Zufall, deshalb sollte eine Priorität vergeben werden.

**Bei mehr als 2 Geräten: mehr 2 Geräten:** z.B.: Das 1.Gerät *grandMA* (Priorität "Normal"), 2. Gerät *grandMA* Light (Priorität "Normal"), 3. Gerät *grandMA* RPU (Priorität "Low"). Beim Ausfall des Masters wird das 2. Gerät (*grandMA* Light) automatisch Master, die RPU bleibt sicher Slave.

In der linken Tabelle die "Session" anklicken.

In der rechten Tabelle werden nun alle Geräte der Session angezeigt. Unter "Status" wird die momentane Priorität angezeigt. Hier wird bei dem **Light** nur "Slave" angezeigt, die gleiche Priorität wie beim **Master**. Bei der **RPU** wird "Slave**-** angezeigt, das bedeutet, die eingestellte Priorität der **RPU** ist low, also niedriger als beim **Master**. Sobald die Verbindung voll aufgebaut ist, kann mit der normalen Bedienung der Geräte begonnen werden . Unterschiede zwischen Full Tracking oder Multi User siehe nächste Seite.

#### **Die Session bleibt bestehen, sofern sie nicht: Die**

- manuell durch Abziehen des EtherNet-Kabels (oder Deaktivierung des EtherNet-Konverters) unterbrochen wird
- automatisch auf Grund eines festgestellten Kommunikationsproblems beendet wird
- auf Grund eines Hardware-Problems entweder beim Master oder beim Slave beendet wird

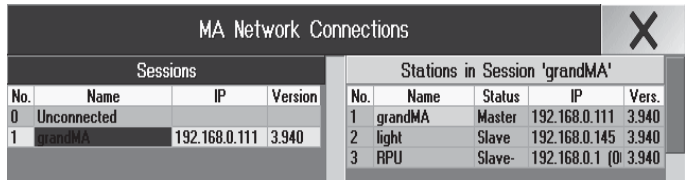

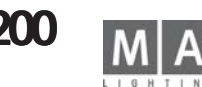

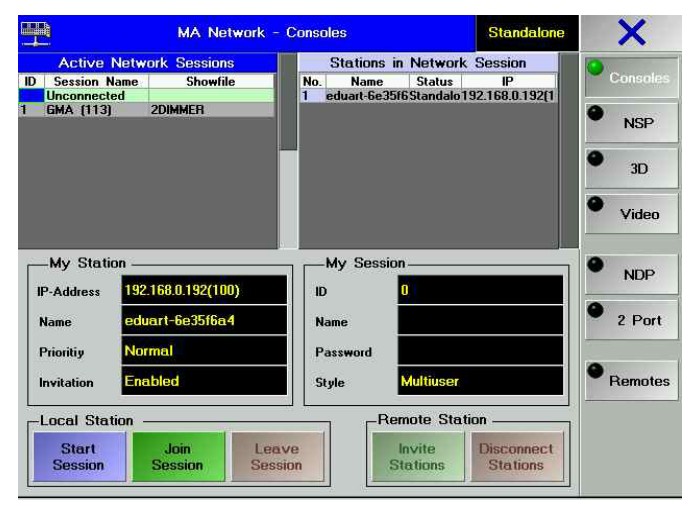

## **Master Gerät Gerät**

Durch Drücken des Buttons **Leave Session** beim Master wird die komplette Session aufgelöst. Es kann auch ein Gerät aus einer Session ausgeschlossen werden, dazu dieses Gerät in der rechten Tabelle anklicken (blauer Hintergrund). Durch Drücken des Button Disconnect Station wird es ausgeschlossen.

#### **Slave Gerät Gerät**

Durch Drücken des Button **Leave Session** verlässt dieses Gerät die Session.

Es kann auch ein Gerät aus einer Session ausgeschlossen werden, dazu dieses Gerät in der rechten Tabelle anklicken (blauer Hintergrund). Durch Drücken des Button Disconnect Station wird dieses Gerät ausgeschlossen.

### **15.4 Full Tracking**

Bei einer Session im Full Tracking werden alle Show-relevanten Daten und die Bedienungen des Gerätes zeitgleich auf allen Geräten ausgeführt. Außer beim Anwenden von Worlds siehe nächste Seite

#### **15.5 Multi User Multi User**

.

Es werden **keine** Pages bei anderen Geräten umgeschaltet, **keine** Selektionen von Lampen übertragen und auch **kein** Umschalten von Views übertragen. Das Verwenden von Worlds ist hier sehr wichtig .

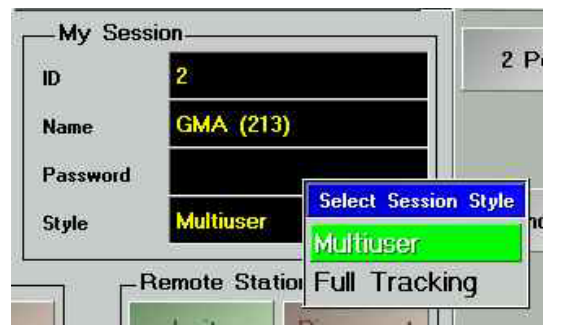

*Wir empfehlen beim Aufbau von komplexeren Netzwerken zusätzlich eine Beratung durch die MA-Hotline einzuholen. Bitte prüfen Sie die vorhande Hardware auf ausreichende Leistungsfähigkeit.*

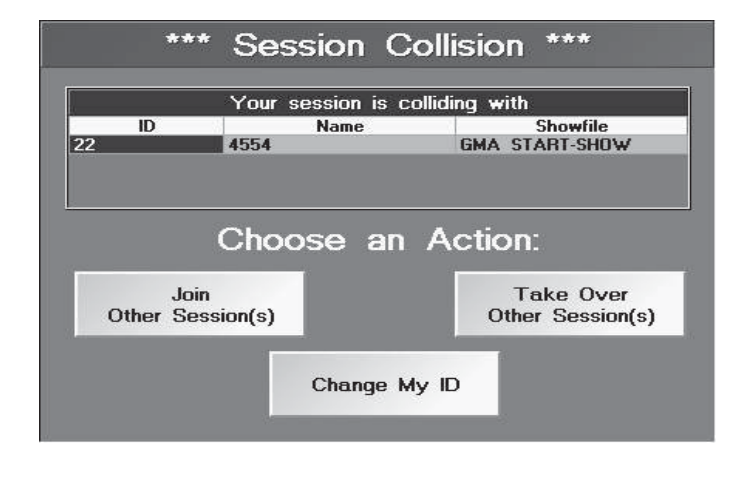

## **Abbruch und Wiederherstellung einer Verbindung (Autoconnect) erbindung (Autoconnect)**

Wird eine Session unterbrochen, z.B. durch Ausschalten ohne Auflösen einer Session oder Abmelden, so versucht nach erneutem Einschalten der Slave sich wieder in die Session einzubinden.

O *Abort*: die Verbindung wird nicht hergestellt, das Pult bleibt als Stand-alone mit der bestehenden Show O *X* drücken: Verbindung mit der Session wird wieder hergestellt

#### *SESSION Collision:*

Wenn zwischen einem Abbruch und dem Wiederherstellen Änderungen in einer Session vorgenommen wurde, kommt beim Wiederherstellen u.U. eine Kollisionswarnung. Es muss eine der 3 Aktionen gewählt werden, um das Pult in eine Sessoin einzubinden.

#### *Join other session:*

Das Pult verbindet sich mit einer anderen Session

#### *Take over other session:*

Die anderen Pulte übernehmen die aktuelle Session (wenn Invitation oder ENABLE eingestellt ist) *Change my ID:* ID der Session wird geändert

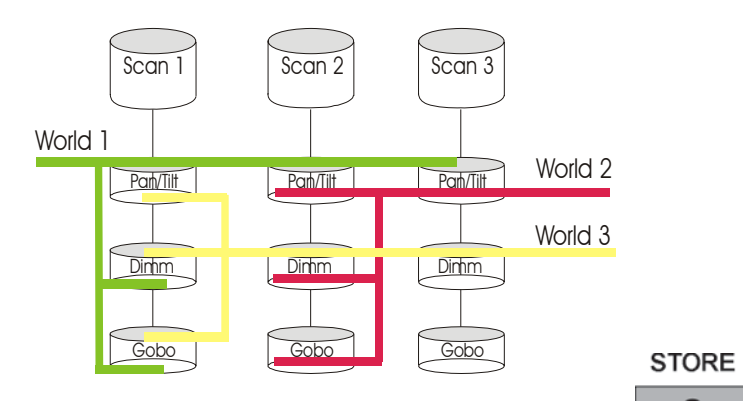

## **15.7 Worlds (Welten) (Welten)**

Im World-Pool können sog."Welten" erstellt, aufgerufen oder verwaltet werden.

Worlds können individuell erstellt werden. Mit Worlds können z. B. komplette Scanner (alle Attribute) oder einzelne Attribute von Scannern oder auch nur Dimmerkanäle oder alle Scanner und Dimmer zur Programmierung - aber viel wichtiger zum Ausführen von Executoren - aufgeteilt werden.

#### *Worlds erstellen:*

**z.B.:** In einer World sind Scanner 1-6 mit den Funktionen PAN/TILT und Dimmer gespeichert. Wird nun diese World aufgerufen, werden nur noch diese Scanner im Fixture-Sheet angezeigt. Außerdem können nur noch die Funkti onen Dimmer und PAN/TILT verändert werden. Im Channel- oder Fader-Sheet werden keine Dimmerkanäle mehr angezeigt.

O Scanner oder Dimmerkanäle selektieren.

- Sollen nur teilweise Attribute von Scanner gespeichert werden, diese durch doppeltes Anklicken aktivieren (diese Attribute werden für die selektierten Scanner rot dargestellt).

**O** *STORE* drücken.

 $47$ 

PanDim1-6

O Einen leeren Button im Word-Pool drücken.

O Mit der Tastatur einem Namen für die World eingeben.

Sind in einer World **nicht alle** Attribute gespeichert, wird dies durch ein kleines rotes Dreieck in der linken oberen Ecke des jeweiligen Buttons angezeigt.

### *Mit Worlds arbeiten:*

Beim **Programmieren** (Erstellen der Show) sind Worlds eine große Hilfe zum Erstellen von Cues. Wählt man eine World an, werden nur noch die zugeordneten Scanner und Dimmerkanäle dargestellt, die nun noch verändert und gespeichert werden können.

*Hinweis: Beim Starten eines Pultes wird die letzte Einstellung wieder geladen; wurde vor dem Herunterfahren eine World aktiviert, ist nach dem Starten auch nur diese zu sehen. Im Stagefenster sind nur die Lampen dieser World zu sehen - im Stagefenster im SETUP sind jedoch alle angemeldeten Lampen zu sehen.*

Befindet man sich in einer Netzwerksession, können verschiedene User (Geräte) auch verschiedene oder überschneidende Worlds verwenden.

**● Eine World** durch Anklicken aufrufen (wird nun dunkelgrün dargestellt)

CONTROL zeigt, ob man die volle Kontrolle über die gewählte World hat (grün) oder nur teilweise Playback Kontrolle hat (gelb)

Wird auf einem Button ein Warnhinweis-Symbol dargestellt, wird diese World momentan von einem anderen User (Gerät) genutzt.

Mit der Funktion **Exec Sync** kann das Aufrufen von Executoren von mehreren Usern (Geräten) gleichzeitig (synchron) gestartet werden. Dazu muss bei **beiden** entsprechenden Geräten diese Funktion durch Drücken dieses Button eingeschaltet werden (wird grün dargestellt).

Diese spezielle Funktion hat nur den Zweck, falls zwei verschiedene Worlds synchronisiert (Playback) werden sollen. Außerdem muss diese Funktion in einer Playback Session eingeschaltet sein, wenn die Playback Kommandos übertragen werden sollen.שוופ

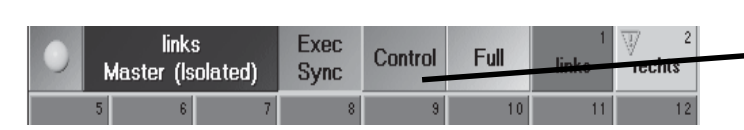

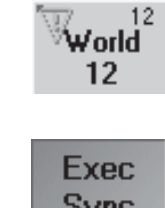

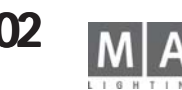

## **16** Full-Tracking Backup für grandMA Lichtstellpulte **16.1 Warum ein Backup-System verwenden?**

Wann immer eine Show von einer *grandMA* oder einem anderen Mitglied der *grandMA*-Familie gesteuert wird, bietet dieses bereits ein Maximum an Stabilität aufgrund seines einzigartigen Hardware–Konzeptes und der eingebauten UPS-Notstromversorgung. Für große Theateranwendungen, Fernseh-Live-Übertragungen oder auch größere Tournee-Veranstaltungen ist jedoch ein noch höheres Maß an Sicherheit gefordert.

Andere Systeme erreichen dieses Maß an Sicherheit durch den Einsatz eines Zweitpultes, auf dem die gleiche Show geladen ist. Dieses zweite Pult ("Backup-System") wird dann manuell so gefahren, dass es bei Ausfall des Hauptsystems unverzüglich übernehmen kann. Manchmal werden auch beide Pulte über MIDI, MIDI-Show- Control oder andere Signale miteinander verbunden, um ein "Playback Tracking" zu erreichen und beide Systeme laufen somit simultan nebeneinander. In einer Backup-Situation müssen lediglich die DMX-Ausgänge überkreuz geschaltet sein. Das *grandMA* bietet nun ein komplett neues Konzept des Show-Backups.

#### **16.2 grandMA mit Show-Backup**

Nachdem die DMX-Signalverteilung über EtherNet implementiert wurde, bietet die aktuelle Software-Version für *grandMA-*Systeme eine uneingeschränkte Backup-Möglichkeit über Netzwerk.

#### **16.2.1 Backup-Möglichkeiten über EtherNet über**

Das Backup-System kann dazu genutzt werden, um beliebige *grandMA-*Pulte (bis zu 8) untereinander zu einer Master/Slave-Konfiguration zu kombinieren. Das Pult mit der Slave-Funktion wird ständig mit den aktuellen Showdaten versorgt, zusätzlich können alle Playback-Befehle mit ausgeführt werden und kann so zu jeder Zeit die Show übernehmen, wenn das Master-Pult nicht mehr reagiert oder wenn die Verbindung manuell unterbrochen wurde. Beide verbundenen Pulte besitzen **immer** die **gleiche** Show.

#### **16.2.2 Verfolgen des Pult-Status erfolgen Pult-Status**

Sobald das *grandMA* Full-Tracking Backup eingerichtet und betriebsbereit ist, werden alle wichtigen Bedienschritte des Masters an das Slave-System zur Parallelausführung simultan weitergegeben. Im umgekehrten Fall befolgt das Slave-System die Befehle des Masters (Hauptsystem) nur, wenn dieser betriebsbereit ist. Sollte das Master-System unterbrochen werden, oder durch einen Hardware- oder Software-Fehler abstürzen, wird das Slave-System diesen ungültigen Zustand nicht annehmen.

All diese Eigenschaften zusammengenommen, bietet *grandMA* ein vollständiges "Full-Backup" ohne jeglichen Kompromisse und somit ein Maximum an Sicherheit während jeder Show.

#### **16.2.3 Die Live-Nutzung des True-Tracking Backups Live-Nutzung des Backups**

Das *grandMA* Full-Tracking Backup-System wurde hauptsächlich dazu entwickelt, um jegliche Arten von Live - Situationen wie auch kritische Showbedingungen zu sichern bzw. zu schützen. Showaufzeichnungen wie auch Generalproben sind jedoch nach wie vor noch besser geschützt, indem man die Showdaten regelmäßig zwischendurch abspeichert (durch Aktivierung des "Autosave" oder durch einen Doppelklick auf die BACKUP-Taste). Ein großer Vorteil der Synchronisation via EtherNet ist die mögliche Kombination mit der DMX-EtherNet -Verteilung (hierbei werden die z.Zt. installierte ArtNet-, und PathPort-Protokolle verwendet). Damit im Notfall die DMX-Signale nicht vom Master-System zum Backup-System umgelegt werden müssen, können sowohl der *grandMA*-Master wie auch das Slave-Pult über einen Ethernet-DMX-Konverter in einem Netzwerk verbunden werden.

Solange die Master/Slave-Verbindung innerhalb des Netzwerks gewährleistet ist, überträgt nur der *grandMA* -Master aktiv DMX-Daten über das Protokoll; das Slave-System ignoriert die DMX-Ethernet-Einstellungen. Sobald das Slave-System zum Master-Modus geschaltet wird, aktiviert es unverzüglich das ArtNet-Protokoll und beginnt mit der Übertragung von DMX-Daten. Alle internen DMX-Schnittstellen sind jederzeit aktiv.

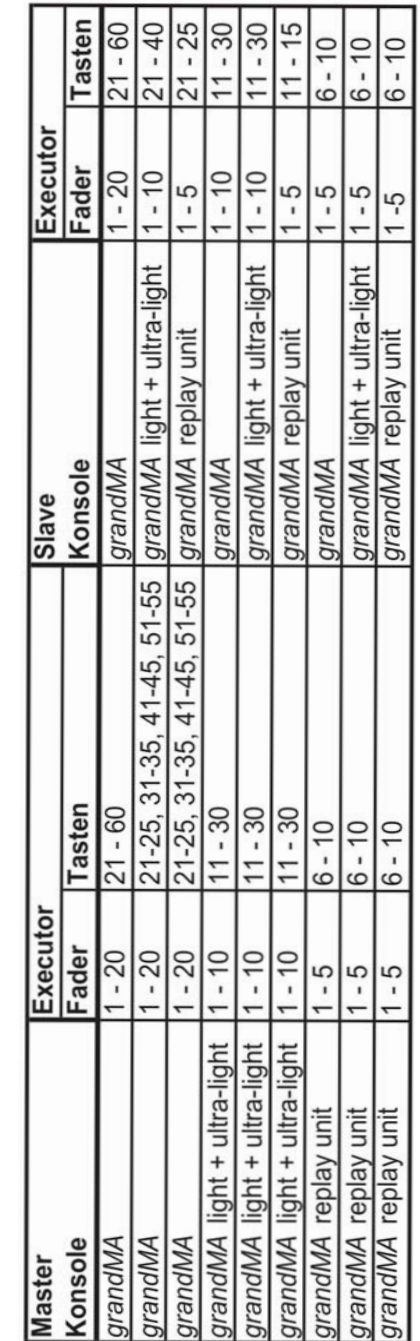

## **16.3 Der Aufbau eines Netzwerk-Systems eines**

Für den Aufbau einer Netzwerk-Konfiguration innerhalb der *grandMA-*Familie können auch Pulte unterschiedlichen Typs oder mit unterschiedlicher DMX-Kanalanzahl miteinander verbunden werden. Die *grandMA-*Software ist auch hier überaus flexibel und wird mögliche Differenzen in der aktuellen Hardware "korrigieren".

#### **16.3.1 Die Verbindung von Pulten unterschiedlichen Typs innerhalb der yps innerhalb der grandMA-Familie**

Das Master–Pult verlangt vom Slave, dass dieser sich immer so verhält wie die Master-Hardware. Das bedeutet, dass ein "großer" *grandMA-*Master den *grandMA* Light-Slave zwingt, zeitweise ein "großes" *grandMA* zu sein. Dadurch entstehen "Phantom"-Executor-Fader und -Knöpfe, da das *grandMA* Light (oder die *grandMA* replay unit) nur über eine reduzierte Hardware verfügen. Folglich werden bei Umschalten der Executor-Bänke die Executoren so umnummeriert, wie vom ersten Executor des Master-Pultes vorgegeben.

Sollte die Verbindung entweder manuell oder automatisch (durch ein benutzerdefiniertes Timeout) unterbrochen werden, kann das Slave-System auf Master-Modus umgeschaltet werden, wobei die Einstellungen und die Konfiguration des "verlorenen" Masters beibehalten werden. So wird beispielsweise ein *grandMA* -Master - verbunden mit einem *grandMA* Light-Slave - diesen zwingen, sich wie ein *grandMA* zu verhalten, auch wenn die Verbindung unterbrochen ist und das *grandMA* Light zwangsläufig im Solo-Modus läuft.

Die Tabelle zeigt, welche Master/Slave-Verbindungen möglich sind und wie viele und welche Executor-Fader und - Tasten beim Slave-Pult während des Tracking Backups wie auch im Solo-Modus verfügbar sind.

Bitte beachten Sie, dass die Zuordnung der Executor-Fader und -Tasten bei der Slave-Konsole nach einem Rebooting auf die Hardware-Voreinstellungen zurückspringen!

## **16.3.2 Die Verbindung von Pulten mit unterschiedlicher DMX-Kanalanzahl analanzahl**

Innerhalb eines Full-Tracking Backup-Systems passt sich das angeschlossene *grandMA-*Slave-System in der DMX-Kanalanzahl immer automatisch der Master-Konsole an. Ist z.B. ein 4.096 Kanäle-Master mit einem 2.048 Kanäle-Slave verbunden, wird der Slave die 4.096 Kanäle übernehmen und diese unter allen Bedingungen verarbeiten, auch wenn die Rückverbindung unterbrochen ist.

Bei einem Rebooting des Slave-Systems wird die ursprünglich installierte Kanalanzahl wieder hergestellt. In einer Full-Tracking Backup-Situation kann das im Zusammenhang mit einem defekten Master den teilweisen Verlust von Showdaten verursachen, da nur die DMX-Kanäle 1 – 2.048 bei den "kleineren" 2.048-Kanal-Systemen verarbeitet werden. Bitte stellen Sie sicher, dass das Slave-Pult aus diesem Grund in jedem Fall die angebotene Kanalerweiterung beinhaltet.

#### **16.3.3 Die Nutzung eines PCs als Master- oder Slavekonsole**

Die *grandMA* Offline Editor oder die onPC-Software kann nicht genutzt werden, um aktiv DMX-Kanäle zu steuern, da das DMX-Ethernet-Protokoll permanent inaktiviert ist. Dennoch kann sie mit einer *grandMA-*Konsole in einer Master/Slave-Verbindung eingesetzt werden

Aufgrund der eingeschränkten PC-Hardware in Kombination mit Windows®-Betriebssystemen, muss der *grandMA* Offline Editor als "schwächstes" Glied innerhalb der EtherNet-Kette gesehen werden. Folglich kann er nur als Slave-Konsole betrieben werden. Als Master würde er kein DMX erzeugen.

Sie können diese Konstellation mit einem PC als Slave dazu nutzen, um Showdaten auf einfache Art und Weise auf andere *grandMA-*Pulte (auch unterschiedlichen Typs) zu transferieren, insbesondere wenn diese innerhalb eines Netzwerkes genutzt werden.

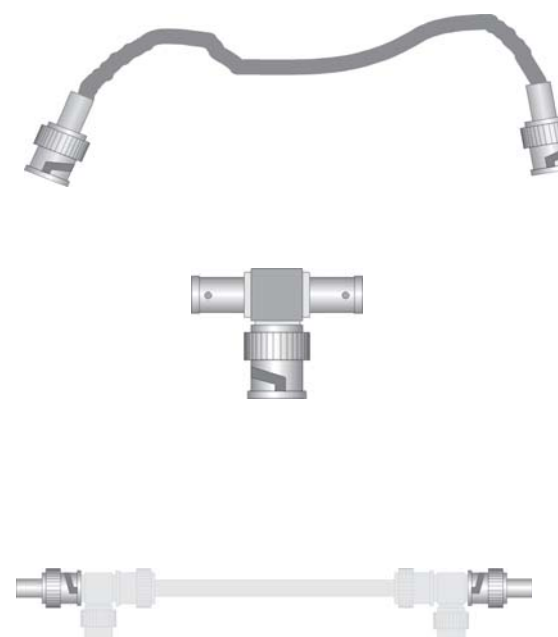

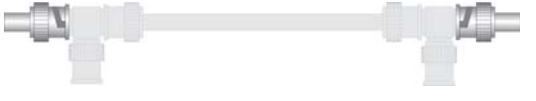

## **16.4 Die Verbindung von Pulten zu einem Netzwerk-Backup-System**

Jegliche True-Tracking Backup-Konfiguration mit *grandMA-*Komponenten kann generell nur über ein EtherNet-Kommunikationsnetzwerk angeschlossen werden. *GrandMA-*Konsolen unterstützen z.Zt. zwei unterschiedliche Hardwaretypen als Übertragungsmedium.

#### **16.4.1 10 Base-2 EtherNet** (nicht für *grandMA* Ultra-Light und *grandMA* Micro)

EtherNet mit 10 Base-2-Verbindungsmedium (auch bekannt als "Cheapnet") hat seine Bedeutung in der heutigen Netzwerktechnologie verloren. Da aber 10 Base-2-Systeme sehr einfach zu konfigurieren sind und keine zusätzlichen Netzwerkknoten verlangen, können sie dazu genutzt werden, um auf einfache Art und Weise zwei oder mehrere *grandMA-*Konsolen miteinander zu verbinden. Da die eingebaute EtherNet-Karte in der *grandMA-*Konsole das genutzte Verbindungsmedium selbständig erkennt, besteht zu keiner Zeit die Notwendigkeit, die Pulthardware zu konfigurieren.

Das für 10 Base-2 EtherNet genutzte Verbindungskabel ist ein 75 Ohm-Koaxkabel (RG-58U) mit Male-BNC- Verbindern an beiden Enden. Die maximale Kabellänge ist bis zu 180 Metern von Ende zu Ende.

#### *BNC-Kabel für den 10 Base-2 Einsatz*

Alle Verbindungen zu Netzwerkknoten (wie Pulte, PCs oder Hubs) erfordern einen "T"-Stück-Verbinder, der direkt am BNC-Ausgang der Konsole angebracht werden muss. Verlängerungskabel sind nicht erlaubt.

#### *"T"-Verbinder zur Nutzung mit 10 Base-2 Netzwerkknoten*

Jedes Verbindungskabel für 10 Base-2 EtherNet-Nutzung, muss an beiden Enden mit 75 Ohm-Widerständen abschließen. Werden diese Widerstände entfernt oder falsche Widerstände genutzt, ist kein Netzwerkbetrieb möglich.

#### *Verbindungsabschluss beim 10 Base-2-Netzwerk*

10 Base-2 EtherNet kann für *grandMA* Master/Slave-Verbindungen genutzt werden, sofern keine ArtNet DMX-Knoten oder anderweitige Verteilungen eingesetzt werden sollen. Für längere Kabelwege oder verteilte Netzwerke wird 10 Base-2 EtherNet nicht mehr empfohlen.

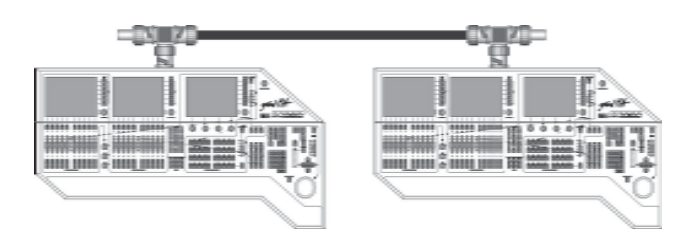

*Zwei grandMA-Konsolen, verbunden in einem 10 Base-2-Netzwerk*

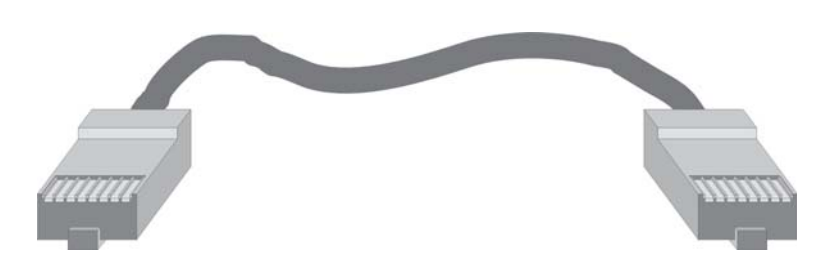

*"gekreuztes-Kabel für den Einsatz von 10 Base-T mit RJ-45-Verbindern*

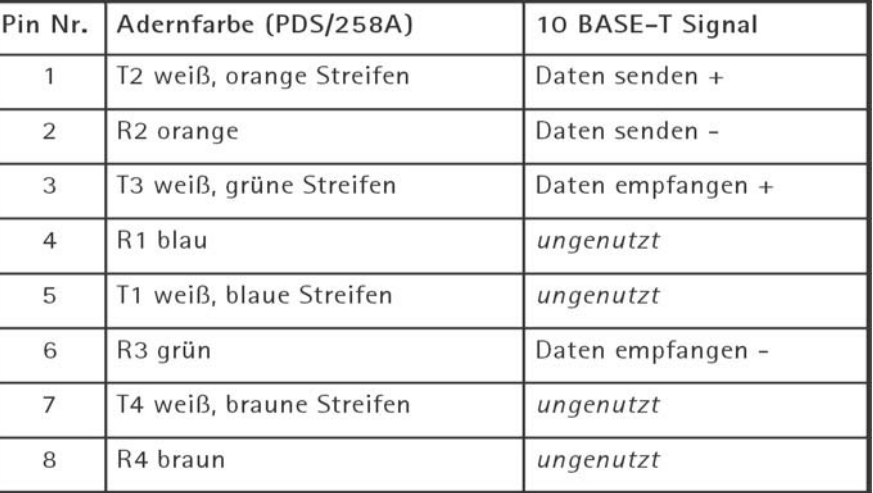

*Pinbelegungen beim RJ-45-Verbinder und 10 Base-T Standard-Signalzuordnung*

10 Base-T EtherNet erfordert immer einen EtherNet-Hub zur Verteilung der Signale (Verbindungen von Pult zu Pult gehen über einen Hub). Daher ist bei einem Einsatz von mehr als zwei Pulten oder Pulten mit zusätzlichen Peripheriegeräten (wie z.B. ArtNet DMX-Knoten) ein Netzwerkaufbau immer eine sinnvolle Anwendung.

Für eine einfache "Peer-to-Peer"-Verbindung zwischen zwei Pulten benötigt man lediglich ein 4-adriges "Überkreuz"-Kabel.

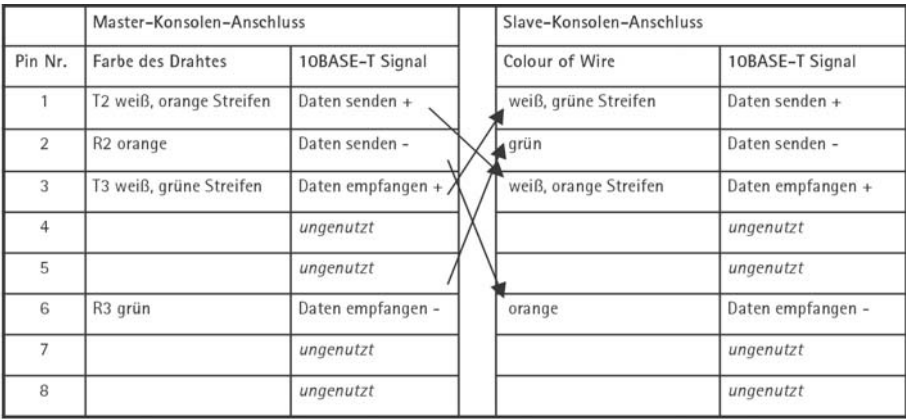

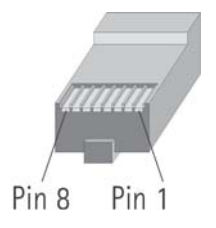

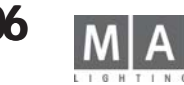

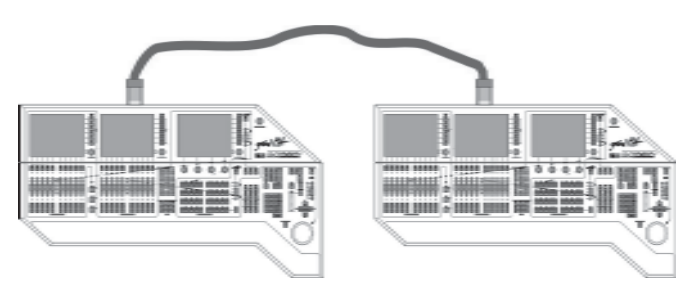

*grandMA Master/Slave-Konfiguration mit 10 Base-T "Überkreuz"-Kabel*

Die Pulte können nur jeweils auf einem EtherNet-Signaltyp arbeiten – sobald die 10 Base-2-Schnittstelle im Einsatz ist, werden jegliche Anschlüsse zum 10 Base-T-Ausgang ignoriert und umgekehrt. Wenn Sie mehrere Konsolen anschließen möchten oder der Einsatz eines ArtNet DMX-Knotens erforderlich ist, muss ein 10/100 Base-T EtherNet-Switch installiert werden.

Auch aus Sicherheitsgründen - bei längeren Kabelwegen oder verzweigter Verkabelung - wird ein 10/100 Base-T- Switch ausdrücklich empfohlen (wie ein DMX-Booster bei größeren DMX-Netzwerken).

Das folgende Beispiel zeigt eine Netzwerkkonfiguration mit zwei identischen Pulten und einem ArtNet DMX-Knoten für DMX-Umstellung und -Verteilung. Alle Komponenten sind sternförmig von einem zentralen EtherNet-Hub ausgehend mit Standard 10/100 Base-T-Kabeln verbunden. Bitte achten Sie bei der Auswahl des Switches darauf, dass er einen möglichst großen Zwischenspeicher (Cache z.B. 2 MBit) besitzt.

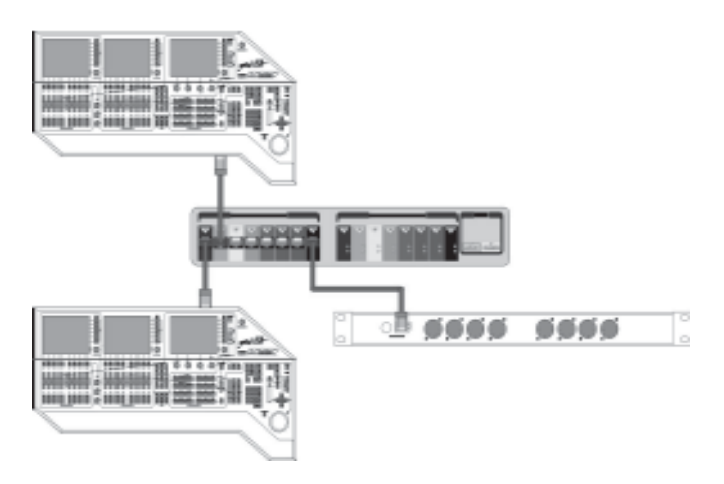

Bitte achten Sie bei der Auswahl des Switches darauf, dass er einen möglichst großen Zwischenspeicher (Cache) besitzt.

*grandMA Master/Slave-Konfiguration mit 10/100 Base-T-*Switch *und ArtNet DMX-Knoten*

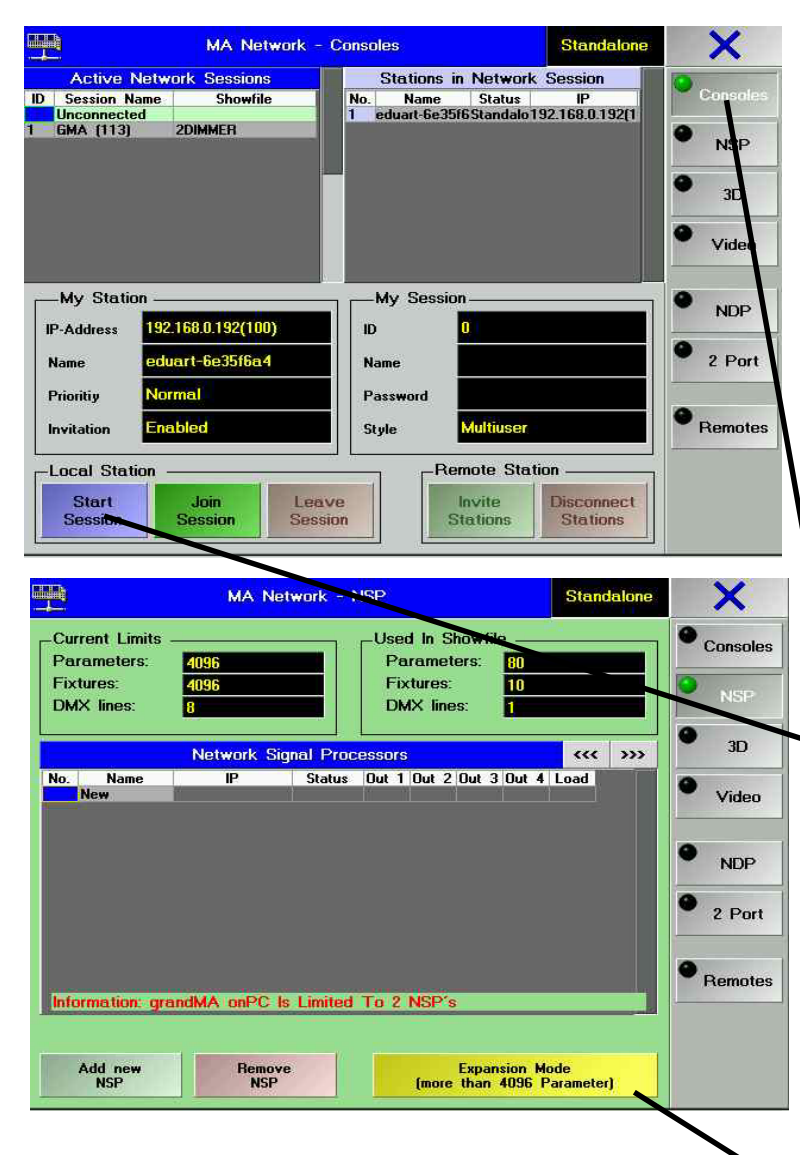

Spalte *LOAD* (Zahlen von 0 - 100). Zeigt die Auslastung der Datenausgangs des jeweiligen NSP. Wird die Zahl in dieser Spalte rot dargestellt, dann ist der NSP kurzfristig überlastet. Dadurch wird die normale DMX-Wiederholrate von ca. 30 Hz etwas gesenkt. Das kann z.B. bei Bewegungen von Lampen oder Stroboskopen den Ablauf stören.

## 17. Kanalerweiterung mit dem NETWORK SIGNAL PROZESSOR NSP\*

Mit einem NSP können die grandMA-Pulte (*außer Micro und Pico)* auf bis zu 32.768 Kanäle / 16.384 Parameter erweitert werden. Bis zu 16 NSP lassen sich an das Pult anschließen und ermöglichen, 32.768 Kanäle zu steuern. So lassen sich Kabelwege einsparen und größere Enfernungen problemlos überbrücken. *Der NSP muss in einer Session mit dem Pult verbunden sein und muss im DMX/NSP Configurationsmenü angepasst werden.*

*HINWEIS: Sollen mehr als 4096 Parameter verwendet werden, so ist ein Netzwerk mit 100Mbit -Übertragungsgeschwindigkeit notwendig. Achten Sie darauf, daß keine Komponenten in das Netz eingebunden werden, die die Geschwindigkeit auf 10Mbit senken.*

Bei Pulten ab den folgenden Seriennummern ist der Einsatz in einem Netzwerk unproblematisch, da bereits eine 100MBit Netzwerkkarte und 256MB Speicher eingebaut ist:

- grandMA ab SN 490<br>
arandMA Light ab SN 317 grandMA Light ab SN 317<br>| grandMA UltraLight ah SN 232
- grandMA UltraLight ab SN 23<br>38 arandMA Replay Unit ab SN grandMA Replay Unit

Pulte mit niedrigeren Seriennummern müssen mit 256 MB RAM und einer 100Mbit Karte aufgerüstet werden.

*Session starten:*

O *TOOLS* drücken

- O *MA NETWORK CONFIGURATION* drücken
- O *CONSOLES* drücken
- O *SESSION ID Nummer* eingeben (1 31), Alle an der Session beteiligten Stationen müssen sich mit der gleichen
- ID Nummer anmelden.
	- **START SESSION** drücken; evtl einen Namen und ein Passwort für die Session eingeben
- O *NSP* drücken es öffnet sich das Konfigurationsmenü für die NSP

*NSP am Pult anmelden:* (Die NSP sollten eingeschaltet, am Netzwerk angeschlossen und eine individuelle IP-Adresse besitzen - im *SETUP* unter *UPDATE SOFTWARE* hönnen die Namen und IP Adressen der NSP geändert werden, falls sie die ersten 3 Nummernblöcke der IP-Adresse identisch sind.

*NSP müssen angemeldet werden, BEVOR die Fixtures im Fixture-Schedule angelegt werden!*

- O *ADD NSP* drücken
- O die IP-Adresse des gewünschten NSP wählen und mit dem Encoder anclicken
- Der NSP wird jetzt in die Übersicht eingetragen

O die DMX-Linien den Ausgängen des NSP zuordnen (die Linien 1-8 entsprechen A - H, Linien 9-64 werden nur mit Ziffern benannt)

O den Vorgang für jeden NSP wiederholen

*NSP am Pult löschen:*

O NSP in der Übersicht anklicken und *REMOVE NSP* drücken

EXPANSION MODE: Unter 4096 Kanälen kann gewählt werden ,ob die DMX-Kanäle vom Pult (Expansion Mode inaktiv) oder über das Netzwerk (Expansion Mode aktiv)ausgegeben werden. Bei Shows mit mehr als 4096 Kanälen schaltet sich automatisch der Expansion Mode ein.

#### *SOFTWARE UPDATE:*

Ab der Version 5.65 dürfen die NSPs zum Updaten auf ARTNET oder MAnet eingestellt sein.

O die NSP wie die anderen Pulte im *SETUP* mit *UPDATE SOFTWARE* und *UPDATE CONSOLE* updaten

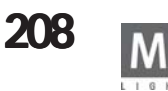

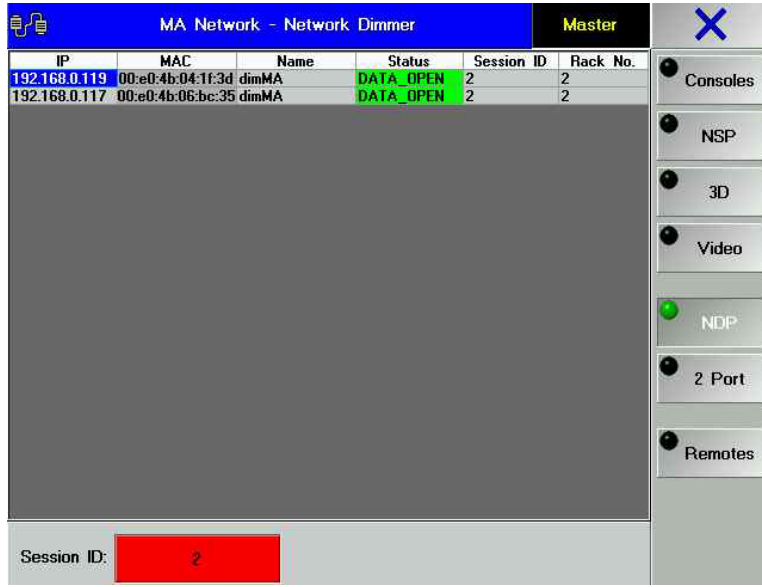

## **17.1 NDP Configuration\* 17.1 NDP Configuration\***

Mit diesem Menü kann ein MA-Dimmerschrank konfiguriert werden. Fehlermeldungen und Zustandsberichte werden im Menü NETWORK DIMMER gezeigt. Zum Konfigurieren der Dimmer lesen Sie bitte das NDP-Manual, das sie von unserer Homepage downloaden können.

#### *NETWORK DIMMER PROCESSOR (NDP) mit der grandMA verbinden:*

O *TOOLS* drücken

O *MA NETWORK CONFIGURATION* drücken

O *NDP* drücken

Es öffnet sich das NDP Configurations Menü

*IP:* Zeigt die IP-Netzwerkadressen der Geräte. Mit einem Klick auf das Feld kann die Nummer geändert werden. *MAC:* Die MAC - Adressen der Geräte

*NAME:* Hier wird der eingetragene Name des Gerätes gezeigt. Der Name kann mit EDIT eingetragen oder geändert werden

*STATUS:*

-gelb JOINING = die Netzwerkverbindung wird aufgegebaut, bitte etwas warten

- grün DAT OPEN = die Netzwerkverbindung ist aktiv

*SESSION ID:* Hier wird die ID-Nummer gezeigt. Alle Geräte, die in einer Session zusammenarbeiten sollen, müssen die gleiche SESSION ID-Nummer haben. Mit EDIT und Druck auf das betreffende Feld kann die ID Nummer geändert werden

*RACK No:* Hier wird die Nummer der gezeigten Racks dargestellt. Mit einem Klick auf das Feld kann die Nummer geändert werden.

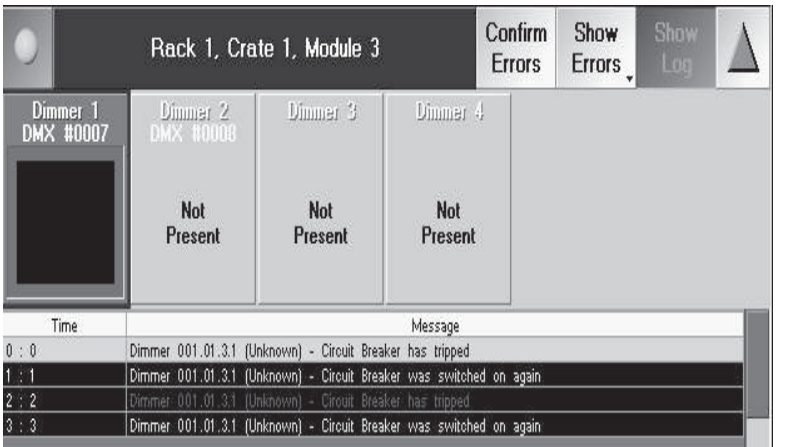

#### *MA NETWORK DIMMER:*

O In einen leeren Screen clicken und im Menü CREATE A WINDOW / OTHER den Button NETWORK DIMMER drücken Es öffnet sich das *MA NETWORK DIMMER* Menü

Hier können alle Fehler- und Zustandsmeldungen gezeigt und Fehler quittiert werden.

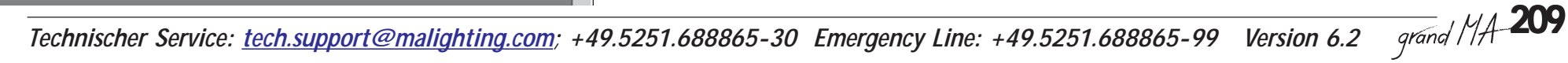

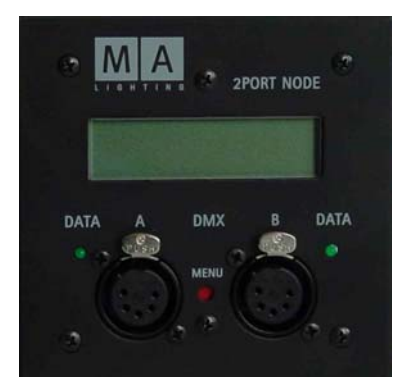

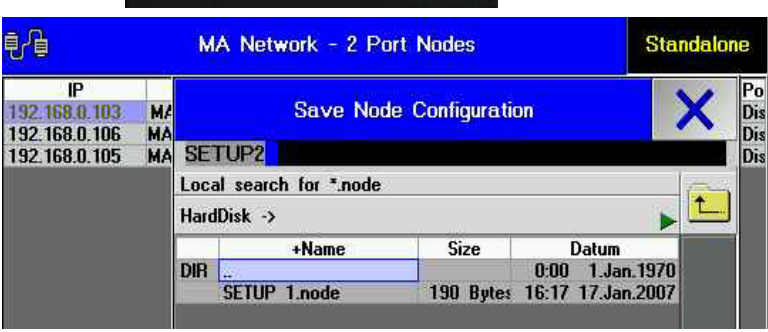

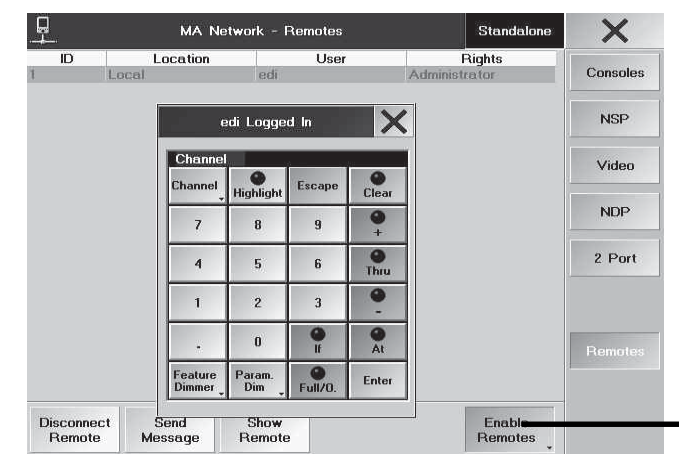

## **17.2 2-Port Configuration**

Mit diesem Menü kann ein2-Port Node konfiguriert werden. Informationen zur Installation und Konfiguration des 2Port Nodes entnehmen Sie bitte dem Manual des Gerätes, das sie von der Homepage www.malighting.com downloaden können.

Die Konfiguration der 2-Port Nodes speichern*:*

O *TOOLS* drücken

2-Port Node in der Flushmount-Version

- **MA NETWORK CONFIGURATION** drücken
- 2-Port drücken
- O den Button *SAVE CONFIG* drücken

O Mit snapshot OK die Konfiguration im Showfile laden. Damit ist die Konfiguration Bestandteil der Show und Abweichungen, z.B. ein Ausfall eines 2-port Nodes werden im Desk Status angezeigt. Automatisch erscheint die nächste Abfrage, ob die Konfiguration als Backup im Pult oder auf einer externen Diskette gespeichert werden soll.

O Mit permanent backup OK die Konfiguration mit dem Filebrowser auf dem Pult oder auf einer Diskette ( mit einem Touch auf HARD DISK -> wählen ) speichern.

O Name der Konfiguration eingeben und mit ENTER bestätigen

Die Konfiguration der 2-Port Nodes laden*:*

- O **TOOLS** drücken
- **MA NETWORK CONFIGURATION drücken**
- 2-Port drücken
- O *den Button* LOAD CONFIG *drücken*
- im Filebrowser die Quelle wählen ( mit einem Touch auf HARD DISK -> wählen )
- die Konfiguration wählen und mit ENTER bestätigen
- O die Abfrage Upload? Mit OK bestätigen. Damit werden die Nodes mit der neuen Konfiguration überschrieben

## **17.3 grand MA Video**

Dieses Menü kann nur zusammen mit der grandMA Video Software genutzt werden.

Installation und Bedienung entnehmen Sie dem grandMAVideo-Manual, das sie von der Homepage www.malighting.com downloaden können.

## **17.4 REMOTE**

Unter dem Punkt *Remote* werden Fernbedienungen wie z.B. der PDA dargestellt.

- *Disconnect Remote* unterbricht die Verbindung zur markierte Fernbedienung .
- *Show Remote* stellt den aktuellen Bildschirminhalt der Fernbedienung auf dem rechten Touchscreen dar.
- *Send Message* sendet Mitteilungen an die Fernbedienung.
- *ENABLE / DISABLE REMOTES* Fernbedienung zulassen oder ablehnen. Bereits bestehende Verbindungen können mit Disable Remotes nicht unterbrochen werden - zuerst mit *Disconnect* unterbrechen.

*SICHERHEITSHINWEIS: Während einer Show sollte unbedingt der Zugang über ein PocketPC abgestellt sein (DISABLE REMOTES).*

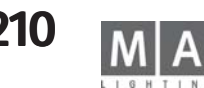

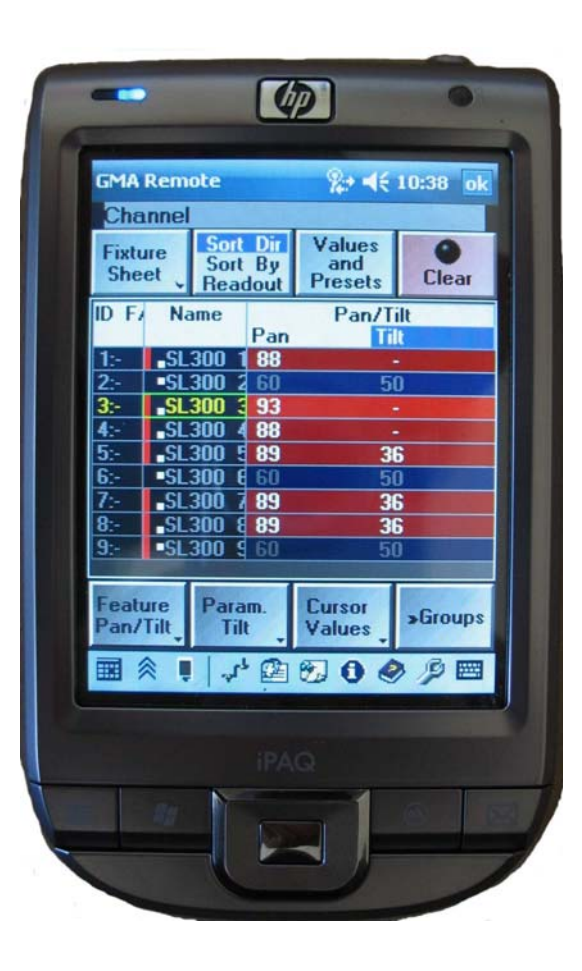

#### **Hinweis: In der Einstellung für das WLAN muss der Energiesparmodus ausgeschaltet der Energiesparmodus ausgeschaltet sein!**

## **18. PDA-Fernbedienung 18.**

Der PocketPC ist die ideale Ergänzung zum *grandMA* - Pult. Er verbindet die Funktionalität des Pultes mit der Mobilität eines handlichen Organisers. Es dient zur Fernbedienung der wichtigsten Vorgänge und muss zusammen mit dem Pult betrieben werden. Es soll und kann nicht das Programmieren am Pult ersetzen, da aus Gründen der Übersichtlichkeit nur die wichtigsten Menüs dargestellt werden. Das Arbeiten mit diesen Menüs können Sie aus den entsprechenden Kapiteln der grandMa - Anleitung entnehmen; abweichende Bedienungen und spezielle Tastenbelegungen finden Sie auf den folgenden Seiten.

#### *Welche Geräte sind geeignet?*

*Bisher haben sich folgende Fabrikate bewährt: (Stand 02.2009) COMPAQ iPaq Serie 36/38/39xx mit extensionPack PCMCIA TOSHIBA e740 / 750 Version WiFi (von MA Lighting empfohlen) TOSHIBA e800 (von MA Lighting empfohlen) DELL Axim X5 mit Linksys CF Wireless Adapter HP iPaq Pocket PC H5400 Familie mit ROM-update (ab 17.03.2003) Fujitsu-Siemens Pocket Loox 710 und Loox N520 (von MA Lighting empfohlen) HP iPaq H4155 / HP iPaq H 5550 BT Apple iPod und iPhone (Hinweis: Remote-Programm wird abgebrochen, wenn ein Anruf entgegengenommen wird) als Access-Points: (Stand 02.2009) ASUS SpaceLink WL-300g (von MA Lighting empfohlen) D-Link DI - 614+ 3-COM WLAN Access point 2000 D-Link DWL-900APP+ Wireless Access Point D-Link DWL- 800AP+ E-POX EWL-A11 Accesspoint US ROBOTICS USR 5450 LANCOM L-54-g Wireless (von MA Lighting empfohlen) Apple Airport Extreme 802.11n WiFi*

*Fall sich ein Gerät mit einer Übertragungsrate von 10Mbit im Netzwerk befindet, wird das gesamte Netzwerk auf diese Übertragungsrate reduziert. Da zur Zeit alle Acces Points mit diese Rate arbeiten, kann der Einsatz eines PDA das Netzwerk u.U. beeinträchtigen. Evtl. sind konfigurierbare Switche geeignet, um dieses Problem zu lösen.*

#### *Installieren:*

Wireless-AccessPoint nach Anleitung des Herstellers einrichten

Im pocketPC unter EINSTELLUNGEN / VERBINDUNGEN / NETZWERKKARTE den installierten Adapter auswählen und unter EIGENSCHAFTEN die IP - Adresse sowie die Subnetmask - Nummer 255.255.255.0 eintragen (ü15.1 Vorbereitung der Netzwerkeinstellungen)

Von unserer Homepage die Software "grandMA Pocket PC" herunterladen und den pocketPC über COM oder USB mit einem PC verbinden; das Programm ACTIVE SYNC muss installiert sein. Die Datei SETUP.EXE starten - die Software für die Fernbedienung des *grandMA* Pultes wird auf dem pocketPC installiert. Die Software erkennt die Betriebssysteme Pocket pc, Windows Mobile pocketpc 2002, Windows Mobile pocketpc 2003, Windows Mobile pocketpc 2003 SE (Second Edition), Windows Mobile 5.0 und Windows Mobile 6.0 Classic und installiert automatisch die entsprechenden Module. Installation der APPLE - Geräte: Anweisungen des Herstellers beachten.

Nachdem die soft- und hardwaremäßigen Voraussetzungen geschaffen sind, ist der Pocket-PC einsatzbereit: Pult einschalten

pocketPC einschalten Programm GMA-REMOTE aufrufen gewünschtes Pult anwählen mit Username und Password einloggen (muss im Pult angelegt sein; *als Administrator ist das Einloggen nicht möglich).* Beim *grandMA-Micro /Pico* (ohne User - Verwaltung) wird das Login übersprungen, und der User als Administrator eingeloggt. Es können bis zu 6 Remote Controls gleichzeitig angeschlossen werden.

schaltet immer sofort zu Select View

schaltet *immer sofort* zu Command 1 / Command 2 und wechselt zwischen den beiden Menüs (long press)

Der Cursor hat je nach Menü sehr unterschiedliche Funktionen, dient aber immer zur Bewegung (Scrollen) oder Werteeingabe (Value - Druck auf die Aussenkanten) oder zur Bestätigung bzw. Weiterschaltung (Druck zentral)

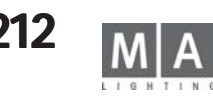

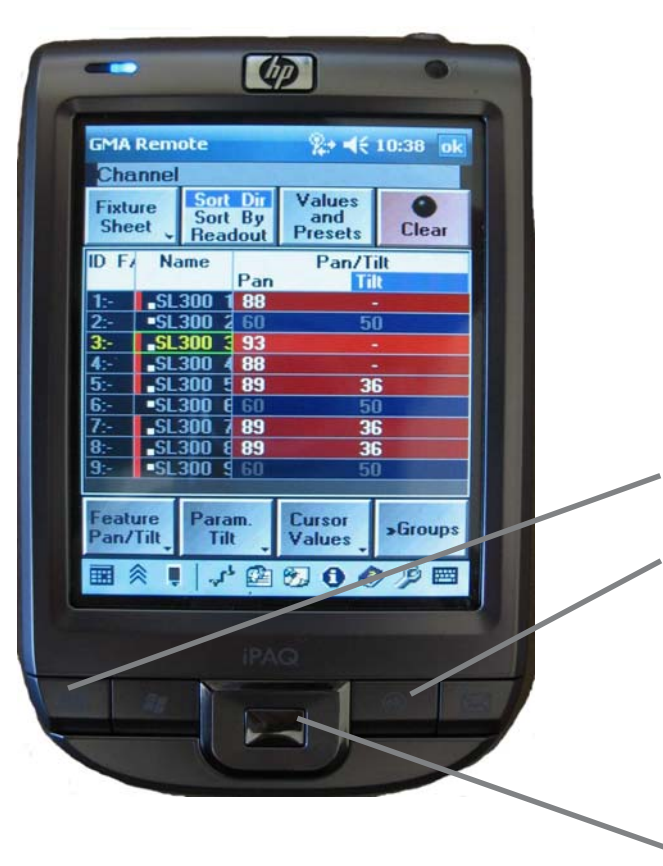

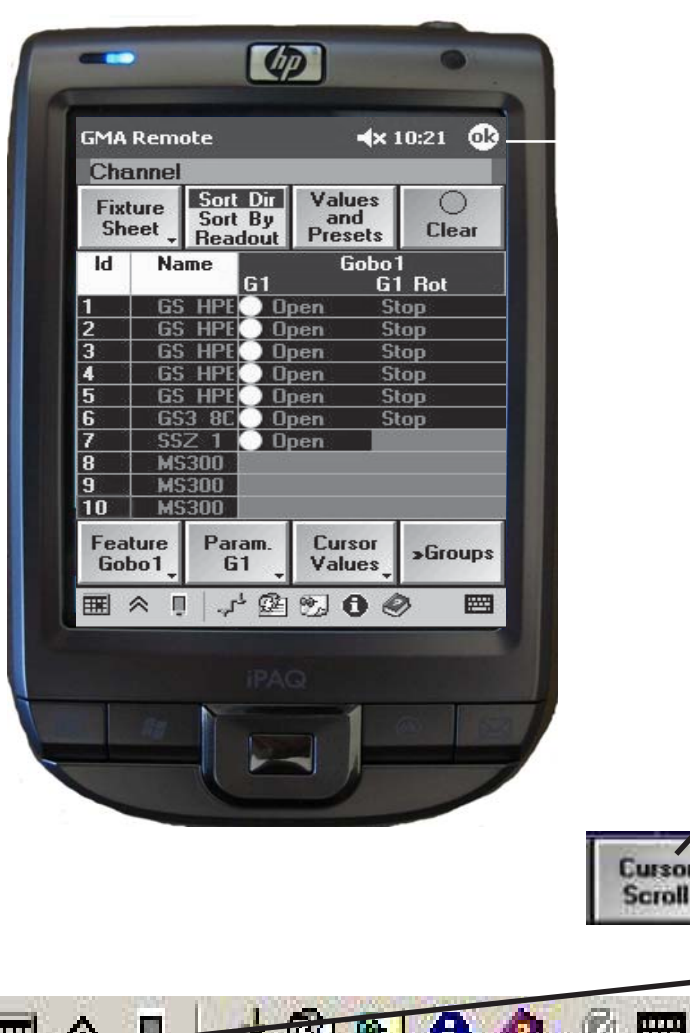

Neben der Beschriftung haben die Soft-Buttons, je nach Aufgabe zusätzliche Symbole um die Orientierung zu erleichertern:

W (schwarz) = kurzer Druck schaltet zum nächsten Menü bzw. bei langem Druck erscheint ein Auswahl-Menü

 $\overrightarrow{P}$  (schwarz) = Hinweis auf das nächste erreichbare Menü

Folgende Begriffe werden bei der Erklärung der Tasten verwendet, um auf die unterschiedlichen Auswirkungen hinzuweisen:

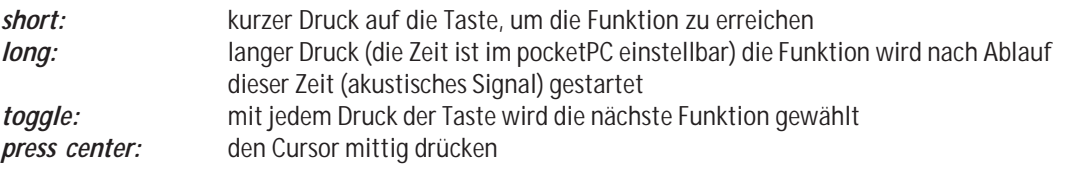

Zum Einstellen von Werten mit dem Cursor können drei Verstellgeschwindigkeiten eingestellt werden: coarse fine - finest

## *long:* ursor

und im Menü die Verstellgeschwindigkeit auswählen

#### oder

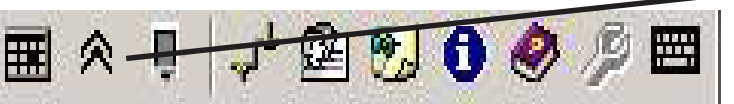

*toggle* in der TaskLine wobei mit jedem Druck die Verstellgeschwindigkeit auf die nächste umgestellt wird.

 $\sim$  = finest  $\Lambda$  = fine  $\Lambda$  = coarse

 $\Lambda$ 

 $\Lambda$  $\Lambda$ 

**213** *Technischer Service: tech.support@malighting.com; +49.5251.688865-30 Emergency Line: +49.5251.688865-99 Version 6.2*

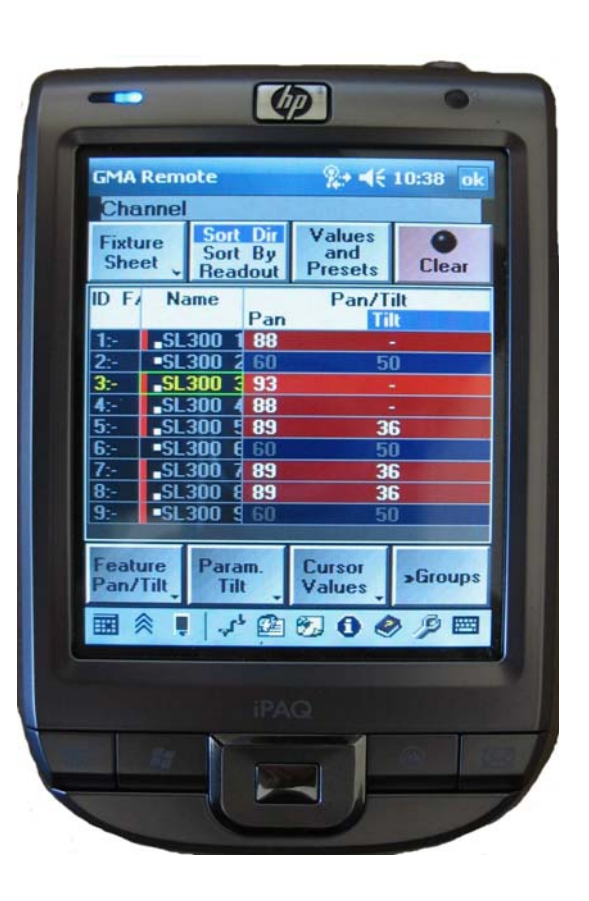

## **Toolbar**

## *Refresh:*

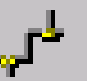

П

Zum Aktualisieren des Displays. Wenn mehrere User angemeldet sind, können mit dem Button Pixelfehler im Display korrigiert werden.

*Available Desks: toggle:* zwischen dem aktuellem Menü und der Übersicht der verfügbaren Pulte (Rotes Kreuz: Pult ist verfügbar

aber nicht verbunden; Grüner Haken: Pult ist verbunden

#### *Chat- Menü:*

Zum Lesen und Verschicken von Mitteilungen an User, die im Netz angemeldet sind. Menü mit $\left($ ok $\right)$  schließen.

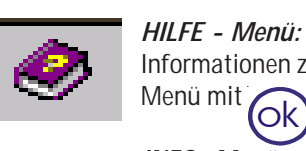

i

Informationen zur Funktion von buttons und des Cursors. Menü mit schließen. ok

*INFO- Menü:* Informationen über die aktuelle Software - Version.

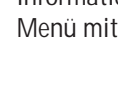

Menü mit schließen. ok

#### *Buttons:*

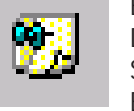

Einstellen der Funktion: Hold Hardware / Software Buttons

Die Zeitdifferenz zwischen den Funktionen short - long ( kurzer oder langer Druck auf die Taste ) mit dem Schieber einstellen

Ein - Abschalten der Funktion: Horizontale Cursorbewegung

Die horizontale Cursorbewegung verändert den Wert des benachbarten Parameters z.B. wenn bei COLORMIX der Parameter CM1 eingestellt ist, verändert der vertikale Cursor den CM1-Wert und der horizontale Cursor (optional) den CM2-Wert.

#### *Chat:*

Akustische Signalisierung einstellen

#### *Current IPs:*

Zeigt die aktuelle IP - Nummer des PocketPCs

#### *Shortcuts:*

Hier die Shortcut -Option einstellen.

Disable (ohne Häkchen): shortcuts können nicht verwendet werden.

Enable (mit Häkchen): shortcuts können in der Toolbar ein- und ausgeschaltet werden.

Menü mit  $G$ k $)$ schließen

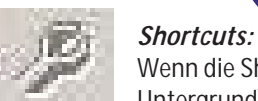

Wenn die Shortcut - Option auf ENABLED steht, können mit diesem Button die Shortcuts aktiviert (heller Untergrund) oder deaktiviert (dunkler Untergrund) werden.

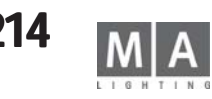

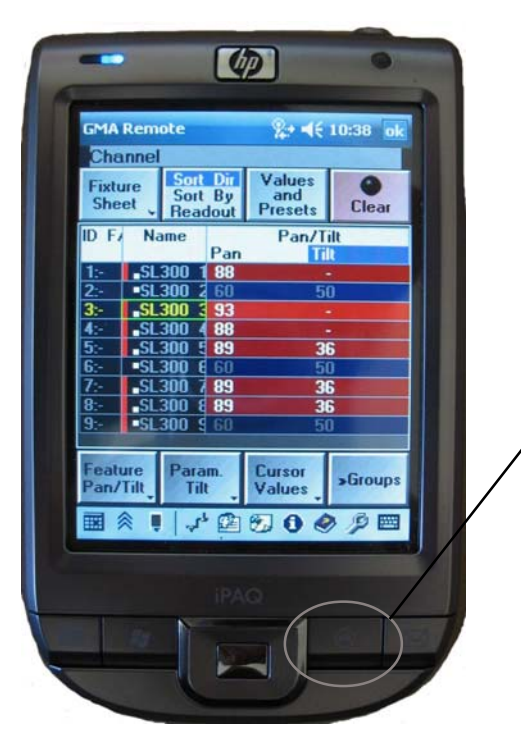

#### *COMMAND 1 / COMMAND 2*

Die beiden Menüs enthalten die gleichen Buttons wie das COMMAND WINDOW im grandMA-Pult. Aus Platzgründen sind die Buttons in COMMAND 1 und COMMAND 2 aufgeteilt. *Aufrufen der COMMAND Fenster:*

Den Button lange drücken. Bei nochmaligem langen Drücken wechselt die Anzeige jweils von COMMAND 1 zu COMMAND2.

Durch die Platzverhältnisse bedingt, ist bei manchen Eingaben ein Wechsel zwischen den beiden Views nowendig. Dazu den Button (siehe oben) drücken. Zur besseren Übersicht bleibt die Command Line in beiden Ansichten erhalten.

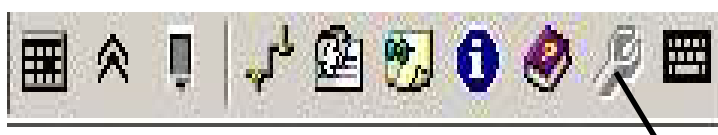

#### $M<sub>over</sub>$  $T_{\rm ools}$  $S$ etup  $Backup$  $\overline{Copy}$ Keybrd Backgrd VwPool Delete. (Ctrl F9) (Ctrl F10)  $(CHF11)$  $C$ trl  $F12$ (Pit P)  $CHH$  $\overline{5}$  $Assi$  $\sqrt{\frac{1}{1}}$  $E$ ffect Normal Follow Tim Man **DRVA Ctd El**  $(CHG)$  $M<sub>accro</sub>$  $Priest$  $H<sub>elo</sub>$  $P_{age}$ Ctrl P (M) Align  $s$ <sub>equ</sub>  $\overline{\tilde{C}}$ ue  $Exec$  $Fix <sup>4</sup>$  $\overline{\text{Group}}$ Channel

### **Shortcuts**

Wenn die Remote-Software bei PDAs mit numerischer (Hardware)-Tatstatur verwendet wird, können zum schnelleren Bedienen Shortcuts verwendet werden. Nach dem Aktivieren dieser Shortcuts können die Softbuttons der virtuellen Konsole mit den entsprechenden Hardware-Buttons bedient werden.

Die Shortcuts entsprechen den Shortcuts der onPC-Software (in Klammern unter den Funktionsbezeichnungen; siehe linken Auschnitt aus einem onPC-Display)

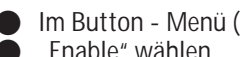

O Im Button - Menü (<sup>196</sup>1) in der Toolbar) das Register "Shortcuts" wählen<br>
Frable" wählen und das Menü wieder schließen und das Menü wieder schließen

O In der Toolbar die Shortcuts aktivieren (Hintergrund des Buttons muss dann hell sein)

HINWEIS: bei aktivierten Shortcuts können PAN/TILT- Werte nicht mit dem Hardware- Button geändert werden die Shortcuts deaktivieren (Hintergrund ist dann dunkel) und dann die Werte wie gewohnt ändern.

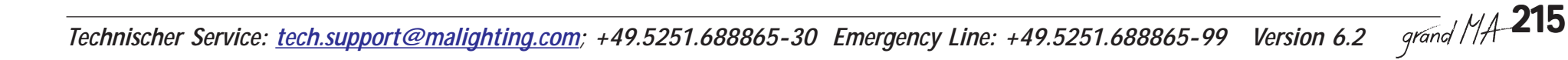

### *Command Time*

Zum Einstellen von Fade / Delayzeiten;

Werte nach der Auswahl von Fixture und Feature in dieser Reihenfolge eingeben:

- Fade / Delay
- Zahlenwert
- Zeitdimension (muss rot unterlegt sein)
- ENTER

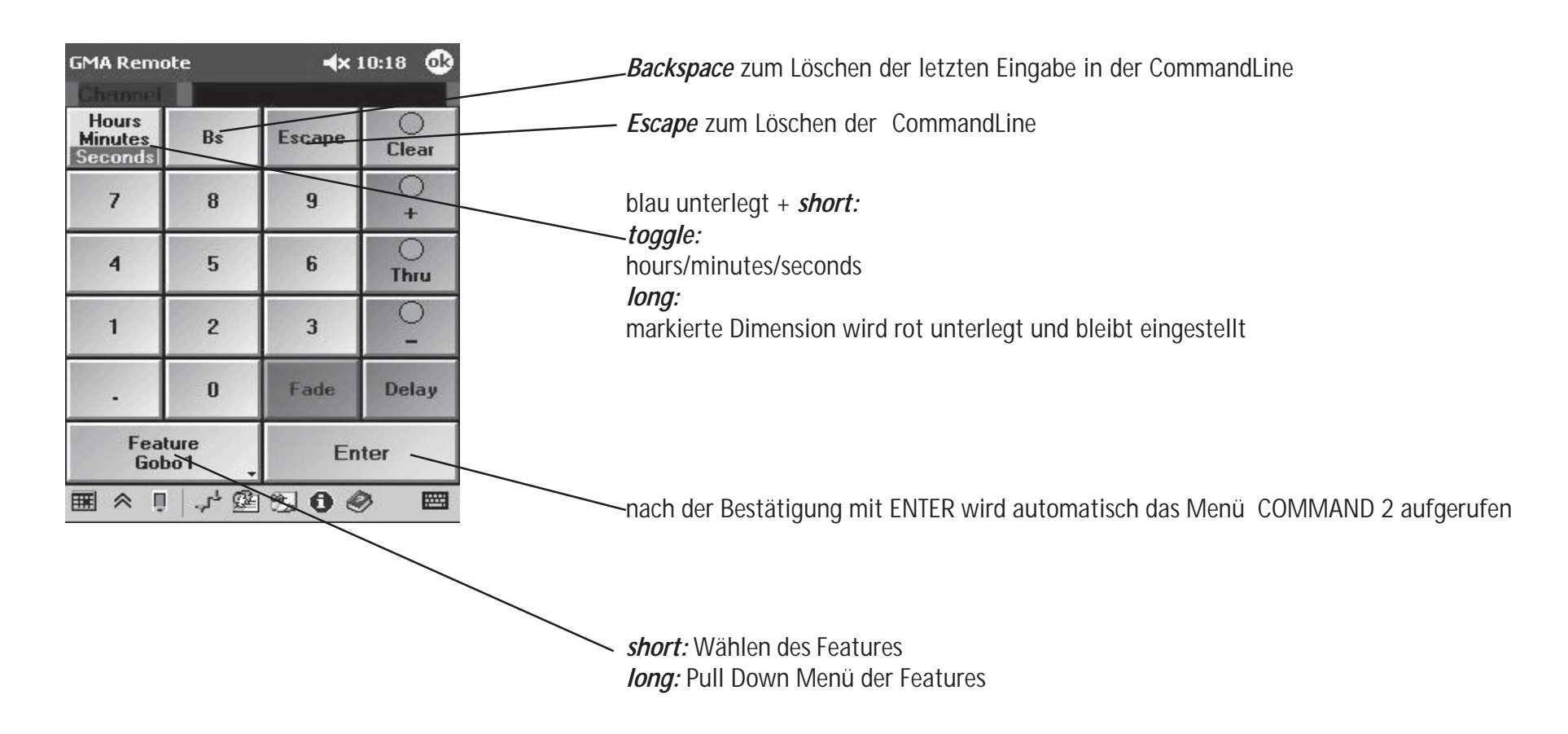

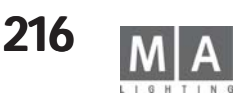
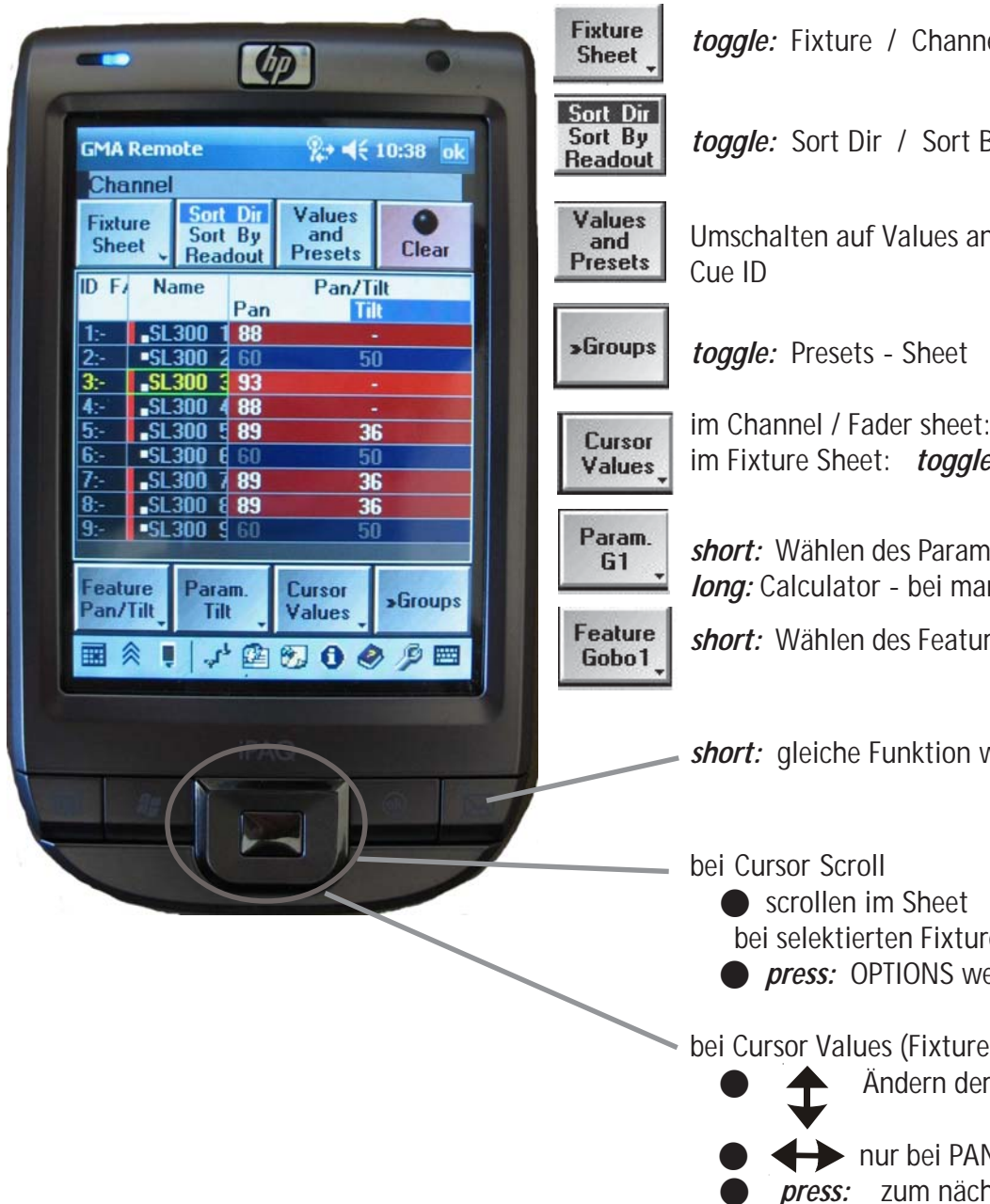

*toggle:* Fixture / Channel / Fader

*toggle:* Sort Dir / Sort By / Readout

Umschalten auf Values and Presets / fades / Delays / Values Only / DMX / Executor ID /

im Channel / Fader sheet: Aktivieren des Cursors scroll im Fixture Sheet: *toggle:* Cursor scroll / Cursor value

*short:* Wählen des Parameters (falls mehrere vorhanden) *long:* Calculator - bei markiertem Namen im Fixture

*short:* Wählen des Features

*short:* gleiche Funktion wie die NEXT -Taste des Pultes

bei selektierten Fixtures (Rahmen um den Namen blinkt):

**O** *press:* OPTIONS werden angezeigt

bei Cursor Values (Fixture muss selektiert sein und der Rahmen blinkt um das Feature)

Ändern der Werte der gewählten Selektion

 O nur bei PAN ändern der Werte, ansonsten Werte des nächsten Parametern press: zum nächsten Parameter (z.B. Color1, Color 2...)

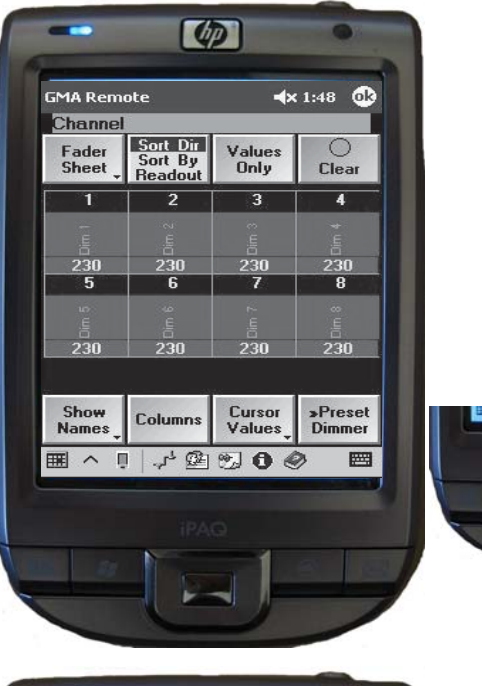

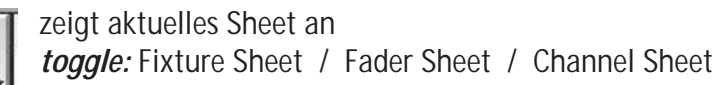

*short:* Anwahl (Selektion)

*short:* toggle zwischen scroll / value *long:* cursor mode

*short:* Die Zahl zeigt die Anzahl der Channels pro Zeile. Die gewünschte Zahl (max 10) einge-**Columns** ben und mit OK bestätigen.

bei Cursor Scroll 8 X 5 J M 0

Fader

**Sheet** 

Values

Only

Cursor Values

Scrollen im Sheet

bei Cursor Values

● <del>主</del> Ändern der Werte der markiertenDimmer

bei markiertem Namen (Rahmen um den Namen blinkt)

O *press:* OPTIONS der Dimmer werden angezeigt

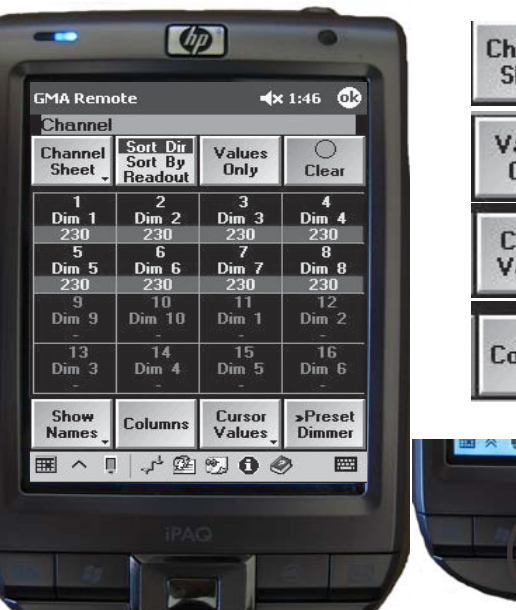

alues **Only** ursor alues **Jumns** 

annel heet

 $\sqrt{2}$ 

zeigt aktuelles Sheet an *toggle:* Fixture Sheet / Fader Sheet / Channel Sheet

*short:* Anwahl (Selektion)

*short:* toggle zwischen scroll / value *long:* cursor mode

*short:* zeigt die Namen der Channel oder Fader

bei Cursor Scroll

● Scrollen im Sheet

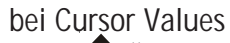

O Ändern der Werte der markiertenDimmer

bei markiertem Namen (Rahmen um den Namen blinkt)

*press:* OPTIONS der Dimmer werden angezeigt

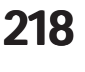

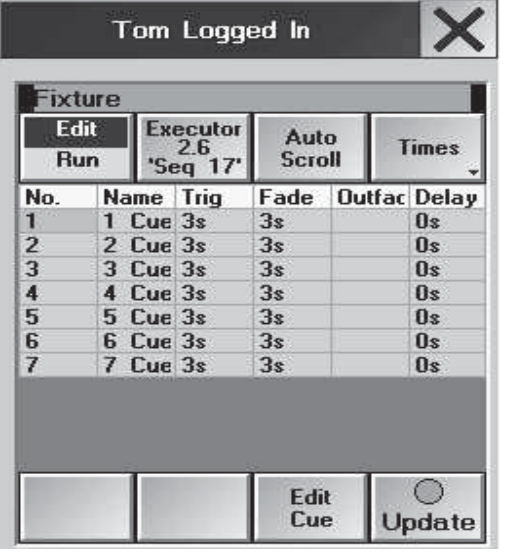

 $\lceil \Phi \rceil$ 

Auto<br>Scroll

Executor<br>1.11<br>'Seq 1'

Name Trig

1 Cue GO

 $2$  Cue GO

3 Cue GO

4 Cue GO

5 Cue GO

6 Cue GO

**GMA Remote** Channel

Edit

Run

Change

**Function** 

■ 《 □

Master No.

100%

 $4 \times 10:42$   $@3$ 

Times<br>Loops<br>Effects

圈

Fade Outfa

7.55

7.55

7.55

 $1s$ 

 $1s$ 

 $60$ 

上图边面面

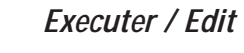

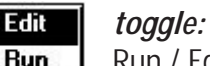

Run / Edit

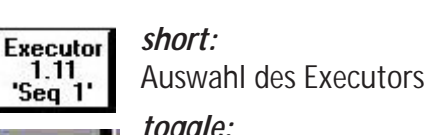

*toggle:* Times / Loops

Times Loops

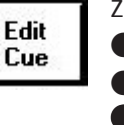

zum Ändern von Werten:

● **Edit Cue** drücken (Beschriftung des Button wird grün dargestellt)

- O mit dem Cursor den gewünschten Wert markieren
- Center Press auf den Cursor
- O mit dem Calculator den Wert eingeben und mit *ENTER* bestätigen
- **Update** drücken (Cue wird aktualisiert)

# *Executer / Run*

#### Change *short:* **Function**

Umschalten der Tastenfunktion der 3 Tasten: wenn CHANGE FUNCTION grün hinterlegt ist , die 3 Tasten drücken und damit eine Funktion auswählen. Nach erneutem Druck auf CHANGE FUNCTION (Button ist wieder schwarz unterlegt) führen die Tasten die gewählten Funktionen sofort aus.

Tasten, deren Funktion abweichend von der Default-Einstellung eingestellt sind, werden blau hinterlegt. Die geänderte Einstellung kann mit AS A DEFAULT FOR ALL als neue Default-Einstellung gespeichert werden.

*short:*

die gewählten Funktionen werden ausgeführt

mit dem Cursor oder dem Fader den Master einstellen

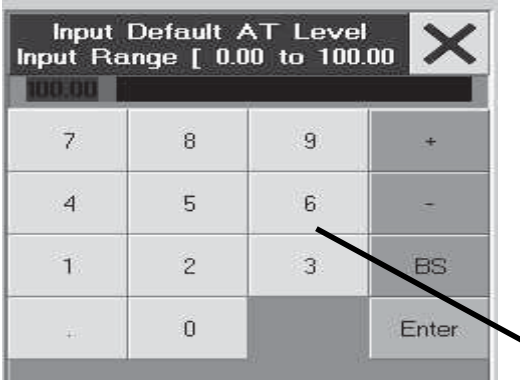

Tom Logged In

Solo

8

Escape

 $\overline{9}$ 

Fixture

 $\overline{\mathbf{z}}$ 

# **SETUP**

*DUAL DIGIT VALUE ENTRY:* Eingaben mit dem Zahlenblock müssen in der normalen Weise gemacht werden; Eingabe 2\_0 ergibt Wert 20.

*SINGLE DIGIT VALUE ENTRY*: Eingabe mit dem Zahlenblock erfolgt in Zehnerpotenzen; Einga- be 2 ergibt Wert 20; Eingabe 0\_5 ergibt Wert 5; Eingabe 1\_5 ergibt Wert 15(ohne auf DUAL umzuschalten)

*Default AT:* Hier den prozentualen Wert eingeben, den selektierte Fixtures oder Dimmer mit dem Befehl 2x AT einnehmen sollen.

*HIGHLIGHT NORMAL / IS SOLO:* Die Funktion des Tasters im COMMAND 1 wird auf die jeweilige Funktion gestellt

IS SOLO: hat die Funktion SOLO, d.h. alle nicht selektierten Lampen werden auf den Dimmerwert 0 gestellt (außer sie sind im SETUP auf NO MASTER gestellt) NORMAL: Der Taster HIGHLIGHT hat die normale Highlight-funktion.

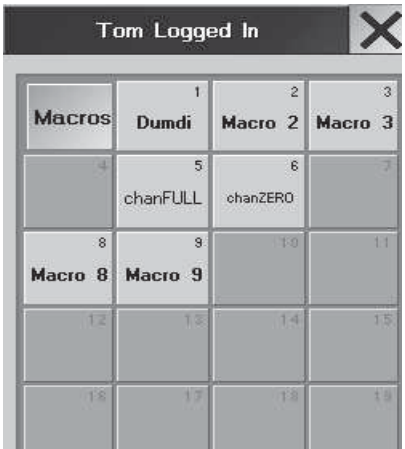

**Fixture** 

 $\overline{7}$ 

 $\bigcirc$ 

Highlight

8

Escape

 $\overline{9}$ 

# *Makros*

Makros können nur gestartet und beendet werden. Das Erstellen oder Ändern von Makros muss auf dem Pult ausgeführt werden.

Mit dem Cursor im Sheet scrollen, wenn mehr Makros vorhanden sind, als angezeigt werden können.

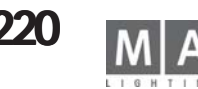

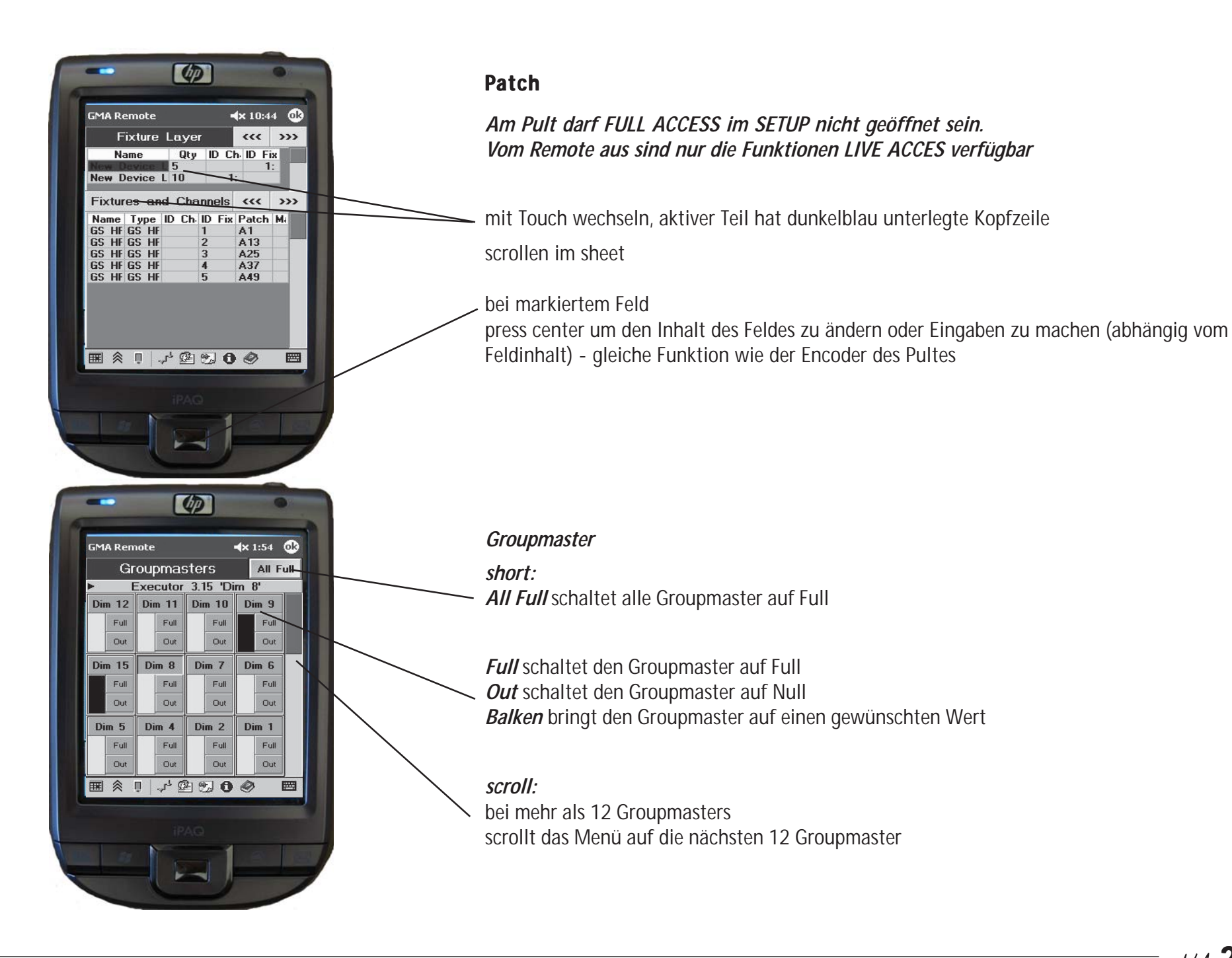

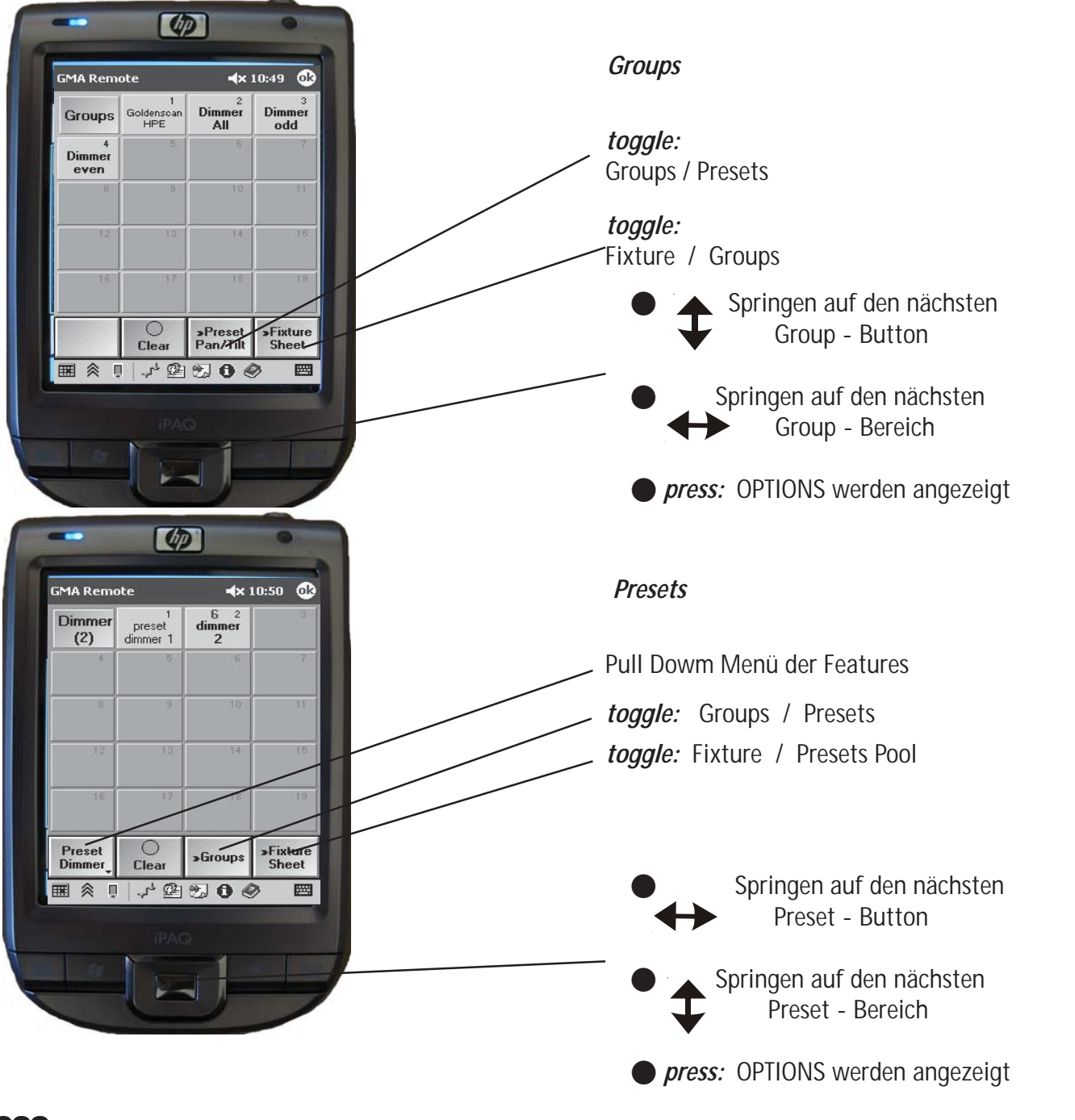

**222** MA Lighting Technology GmbH . Dachdeckerstr. 16 . D-97297 Waldbüttelbrunn

# <span id="page-222-0"></span>**Konformitätserklärung Konformitätserklärung nach Richtlinie 2004 / 1 nach Richtlinie 2004 108 / EG**

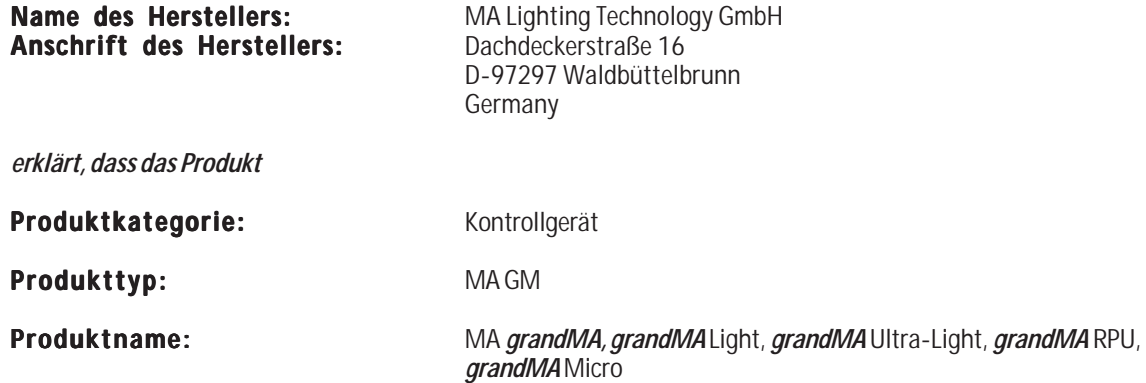

*den folgenden Produktspezifikationen entspricht:*

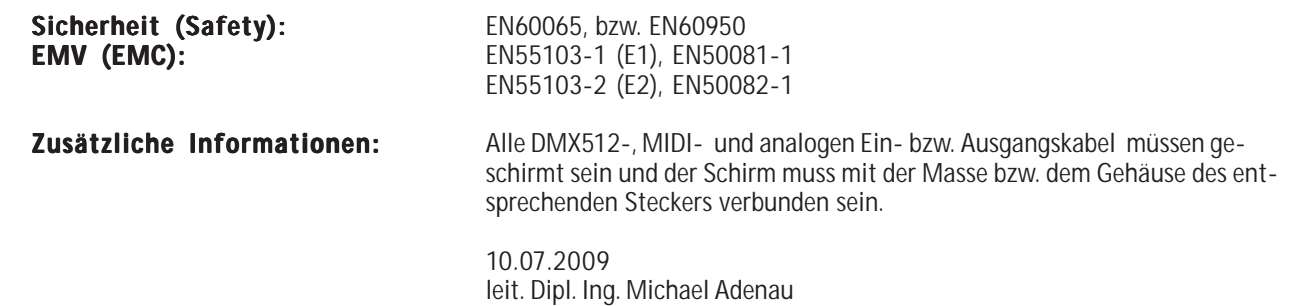

# <span id="page-223-0"></span>**FAQ / TROUBLE TROUBLE SHOOTING**

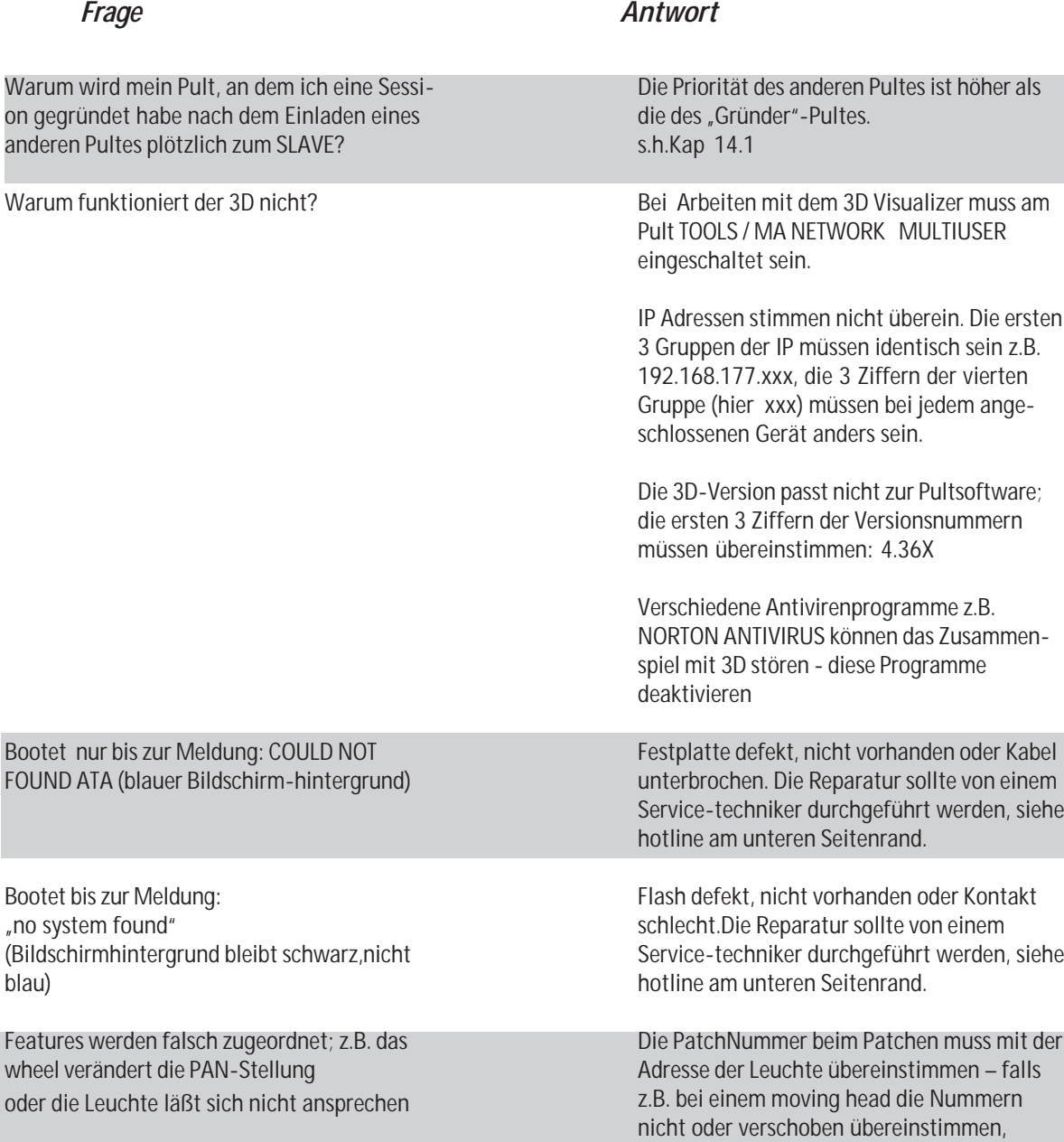

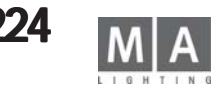

<span id="page-224-0"></span>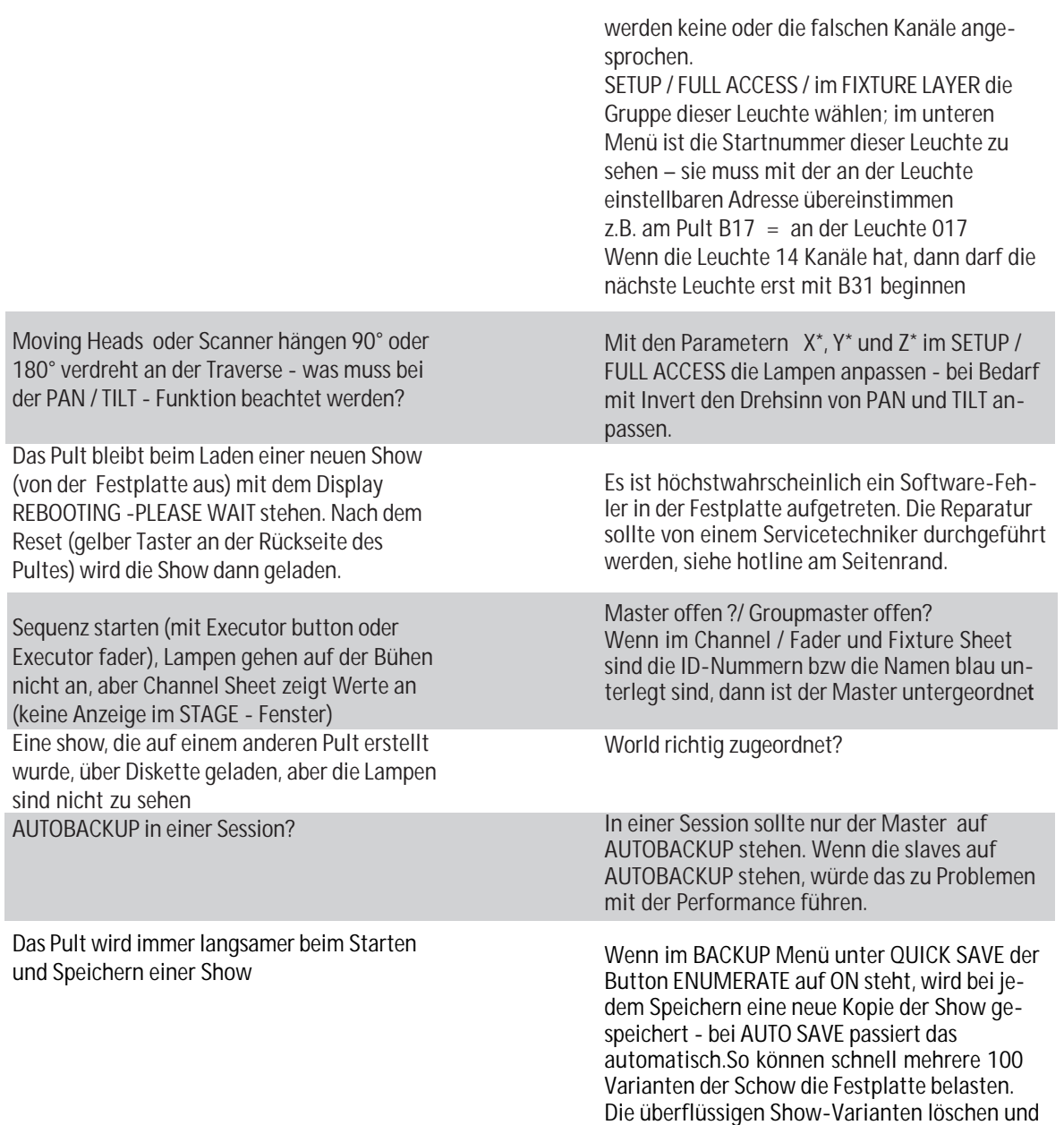

den Button auf ENUMERATE OFF stellen. Sicherheitskopien auf Diskette auslagern.

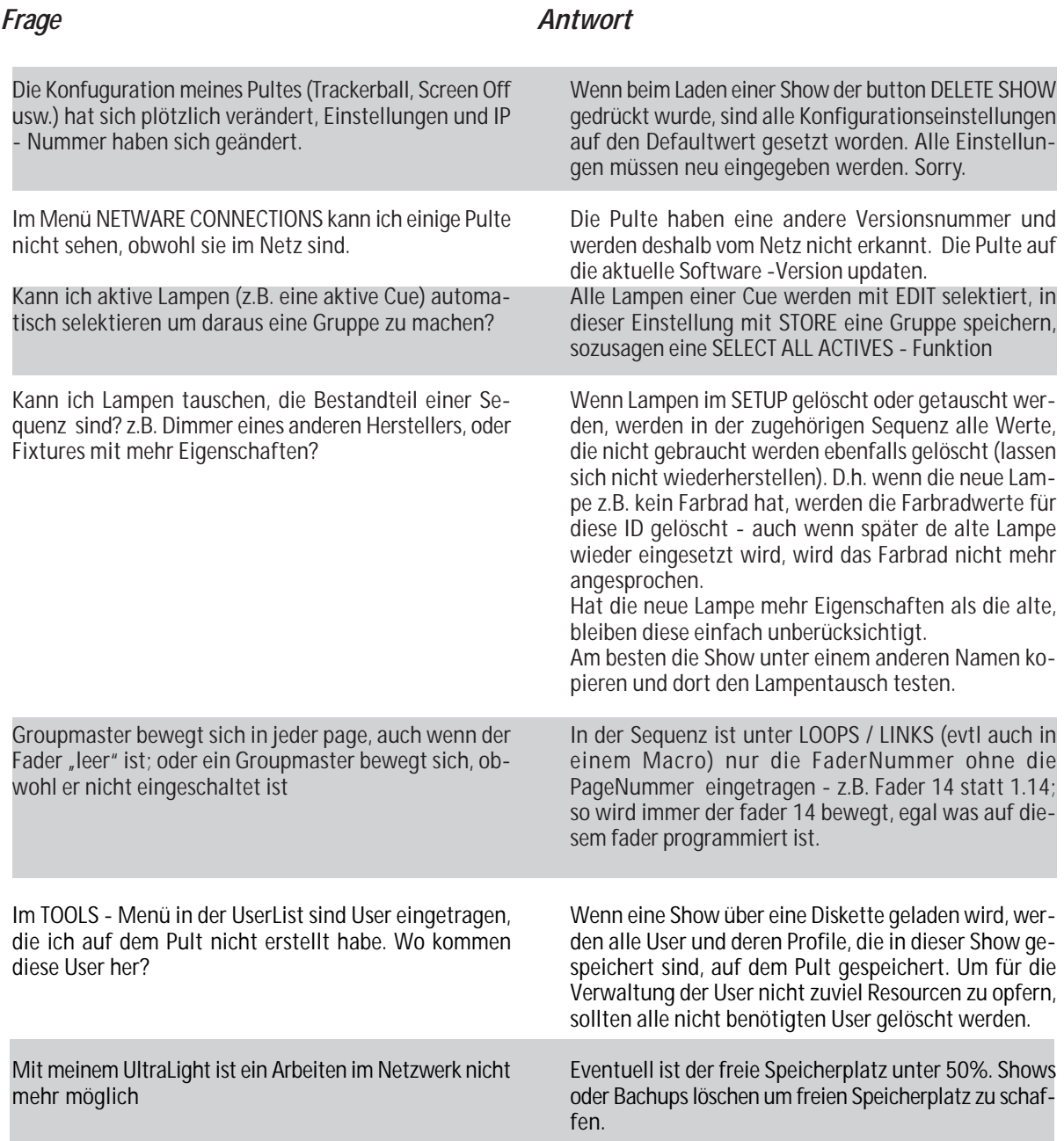

LIGHTIN

## <span id="page-226-0"></span>*Frage Antwort*

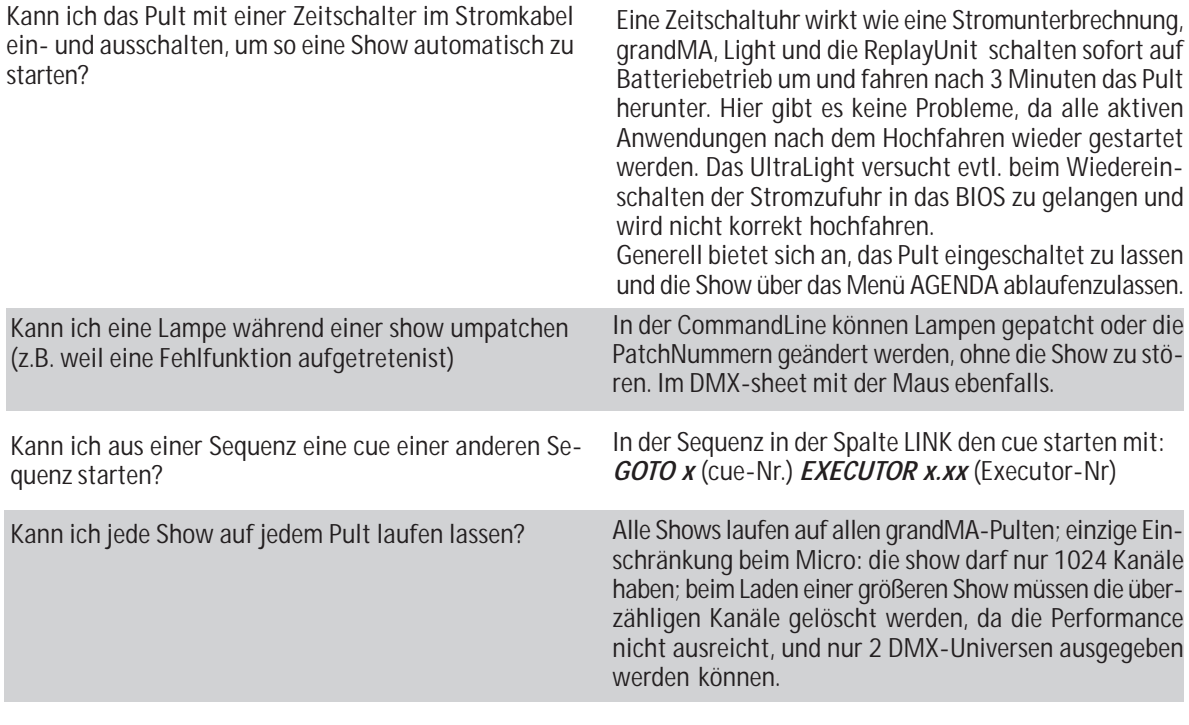

Kann ich, wenn das Pult doch mal crashed, die Ursache herausfinden?

Am besten den Service von MA-Lighting nutzen. Nach dem Crash das Pult mit der RESET-Taste (an der Pultrückseite) oder mit dem Power-Schalter hochfahren. Eine leere Diskette bereithalten. Nach dem Booten erscheint diese Meldung:

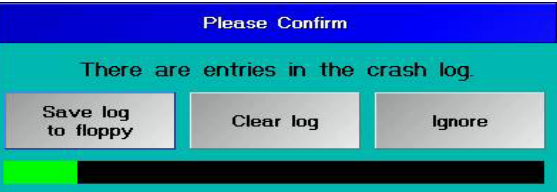

Nun haben sie 4 Sekunden Zeit den Button SAVE LOG TO FLOPPY zu drücken. Die leere Diskette einlegen und die nächste Abfrage mit OK bestätigen. Das Log-File am besten per mail an unseren Service schicken*. info@malighting.de*

# **SERVICE - TIMETABLE**

Um die sprichwörtliche Zuverlässigkeit unserer Geräte über einen langen Zeitraum sicherzustellen, sollten man die Lebensdauer einiger Hardware - Komponenten beachten. Diese Teile werden im Dauerbetrieb stark belastet und unterliegen einem natürlichen Verschleiß. Ein rechtzeitiger Tausch dieser Elemente vermeidet Fehlfunktionen in zeitkritischen Sizuationen. Der Austauschzeitraum hängt natürlich stark von der Beanspruchung und der Umgebungsbedingungen ab, die unten aufgeführten Angaben sind unsere Erfahrungswerte.

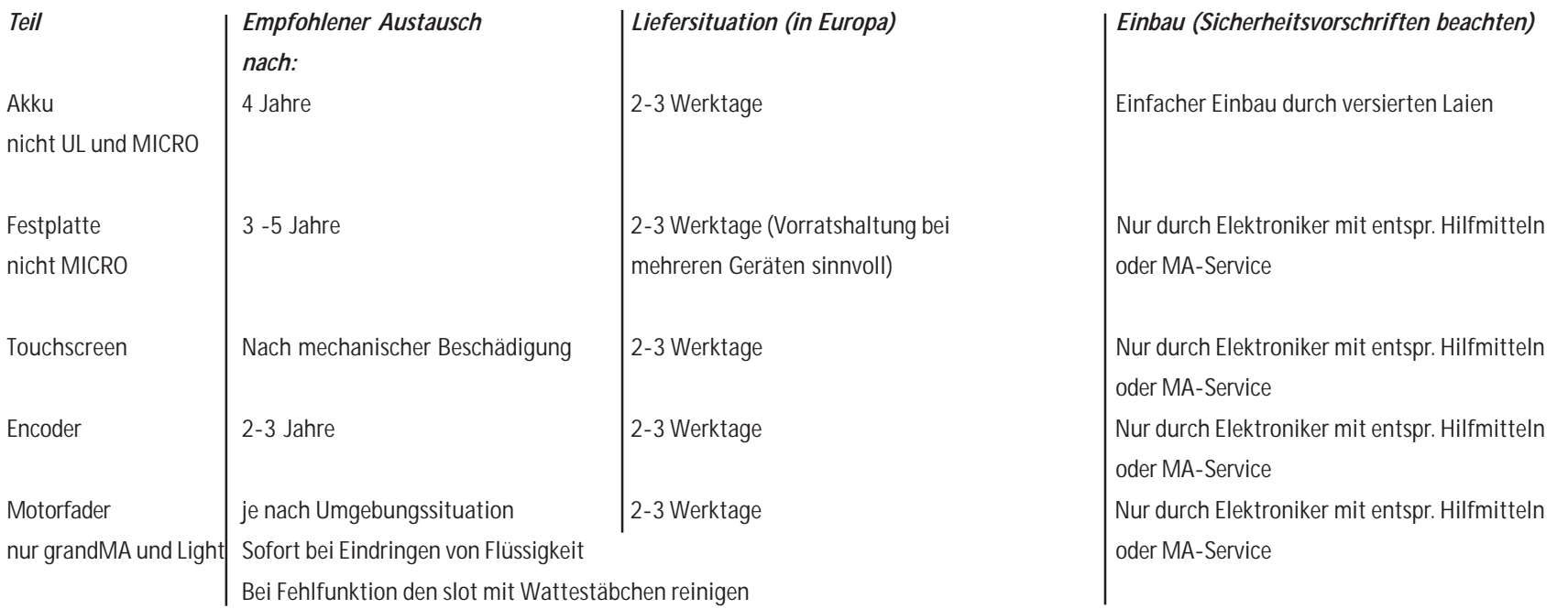

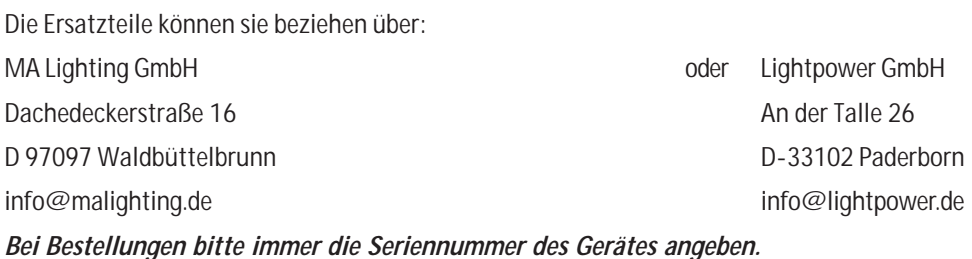

#### oder ihren zuständigen Distributor

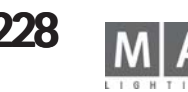

<span id="page-228-0"></span>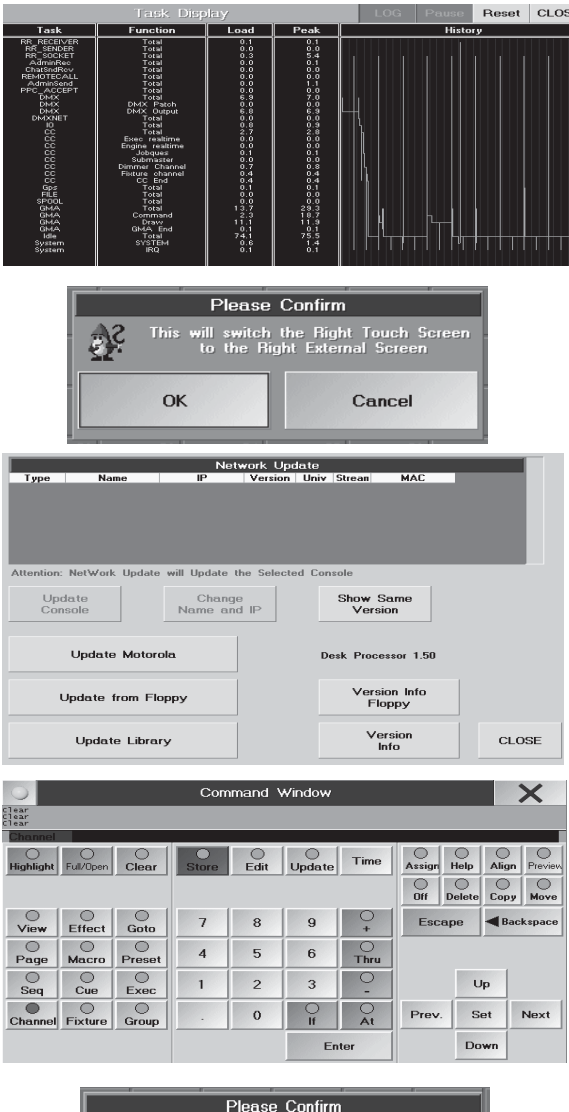

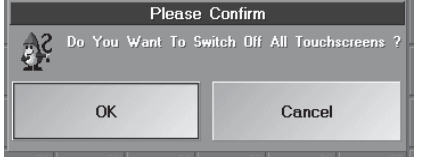

# **Sonderfunktionen**

Einige Funktionstasten des externen Keyboards sind für Sonderfunktionen vorgesehen. Diese Funktionen werden nur bei Ausfällen von Komponeneten gebraucht, im normalen Betriebszustand werden sie nicht benötigt.

#### *F1 SCREENSHOT* (ohne Abbildung)

Zum Übertragen von Screenshots auf einen PC per FTP-Zugang

#### *F2 TASKDISPLAY*

Hier werden wichtige Betriebsdaten für den Servicetechniker dargestellt.

### *F3 RIGHT TOUCH SCREEN TO RIGHT EXTERNAL SCREEN (nicht bei MICRO)*

Zum Übertragen des Bildschirminhaltes des rechten Bildschirms auf einen externen Bildschirm. Einige Menüs, z.B. SETUP, werden nur auf dem rechten Bildschirm dargestellt; fällt dieser aus, kann mit F3 auf einen externen Monitor umgeschaltet werden. Die Menüs können dann mit der Maus bedient werden.

#### *F4 UPDATE*

Zum Updaten der Software, wenn das SETUP-Menü nicht mehr zu erreichen ist, z.B. nach einem abgerochenen Update). Mit diesem Menü kann die Pult-Software, die Library und die Software für den Processor\* (nicht MICRO) upgedatet werden.

#### *F7 COMMAND WINDOW*

Hier sind die wichtigsten Buttons als softkeys vorhanden. Ist z.B. beim Bedienen der ReplayUnit sehr hilfreich.

## *F9 SWITCH OFF ALL TOUCHSCREENS*

Zum Abschalten aller Touchscreens wenn z.B. ein Screen durch einen Fehler blockiert ist und so keine Eingaben annehmen kann. Nach dem Abschalten kann nur noch mit der Maus weitergearbeitet werden.

# <span id="page-229-0"></span>**Sonderfunktion: grandMA1-Software mit grandMA2-Hardware (Kompatibilitätsmodus) mit grandMA2-Hardware (Kompatibilitätsmodus)**

Shows, die mit der grandMA1 programmiert wurden, können - mit einigen Einschränkungen in der Bedienung - im Kompatibilitätsmodus auch auf der grandMA2 - Konsole abgespielt werden. In diesem Modus ist es auch möglich grandMA1 und grandMA2 konsolen in einer Session zu betreiben.

## *Starten im GM1 Modus*

- grandMA2 einschalten (Kippschalter an der Rückseite auf "I" stellen und Taster (1) drücken) und warten bis das Auswahlmenü erscheint (ca. 20 Sekunden nach dem Einschalten)

- mit den ↓↑ Tasten(keyboard) die Funktion GM1(Compatibility Mode) markieren und mit PLEASE bestötigen. Die Konsole lädt dann automatisch die grandMA1- Software Version 6.x.

- Die Show wie gewohnt über einen USB-Speicherstick laden

Durch die geänderte Hardware der grandMA2-Konsole bedingt ändern sich einige Tasten- und Faderfunktionen sowie einige Zuordnungen.

Der kleine Monitor (MultiTouch Screen) ist nicht aktiv, er zeigt bei Bedarf (V10 Taste drücken) den Debugmonitor. Diese Informationen sind aber für die Programmierung nicht erforderlich. *Faderzuordnung*

*full-size und light:* Die Fader 11 - 15 und 26 - 28 der grandMA2 sind im GM1-Modus nicht aktiv, 29 und 30 siehe *Preset- und Executorfader "Set Time / Man Fade"* Full-size: Die Fader 1 - 10 werden auf dem linken Monitor , die Fader 16 - 25 auf dem mittleren Monitor angezeigt Light: die Fader 1 - 10 werden auf dem linken Monitor angezeigt

### *ultra-light:* Die Fader 11 - 13 der grandMA2 sind im GM1-Modus nicht aktiv, 14 und 15 siehe *Preset- und Executorfader "Set Time / Man Fade"*

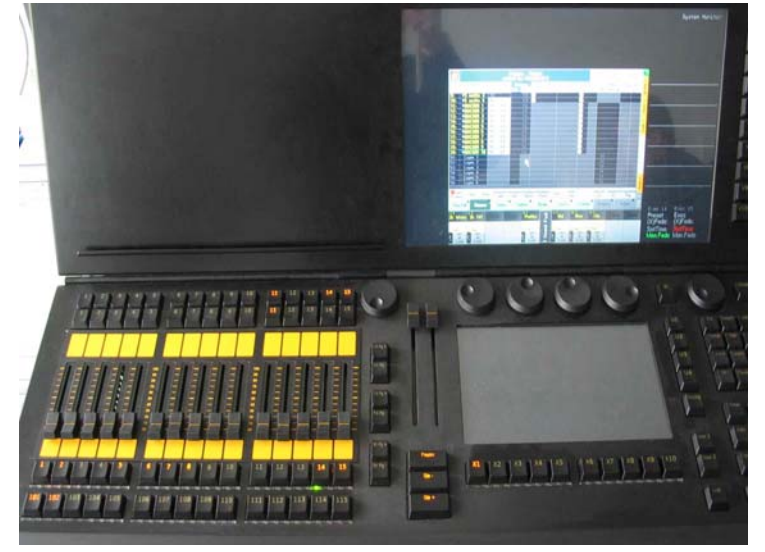

als *Preset- und Executorfader "Set Time / Man Fade"* als *Preset- und Executorfader "Set Time / Man Fade"*

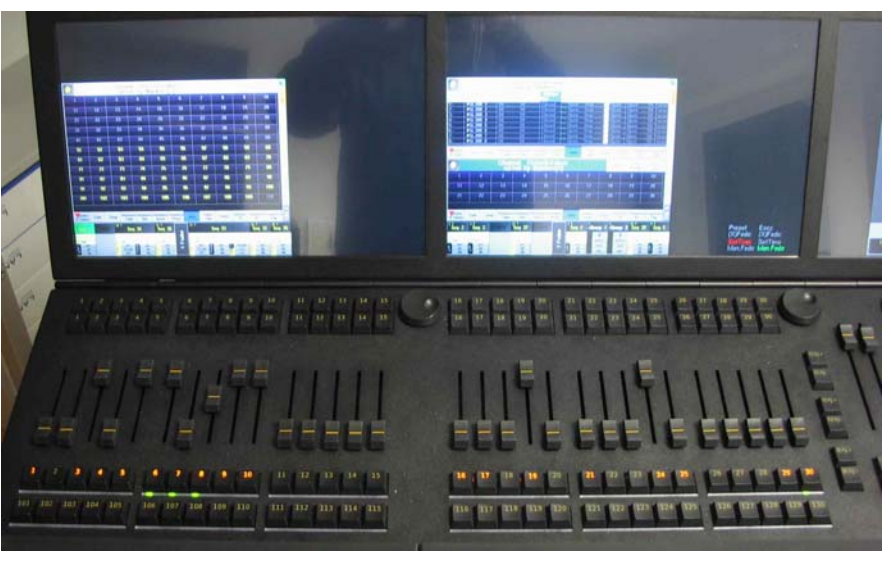

*light / ultra-light:* die Fader 1 - 10 werden auf dem Monitor angezeigt, *full-size:* die Fader 1 - 10 werden auf dem linken Monitor angezeigt, die Fader 16 - 25 auf dem die Fader 11 - 13 sind nicht aktiv; die Fader 14 und 15 fungieren mittleren Monitor; die Fader 11 - 15 und 26 - 28 sind nicht aktiv; die Fader 29 und 30 fungieren

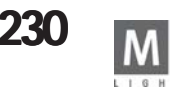

#### *Executor Buttons*

Die untere Reihe der Tasten (ab 101) sowie die Tasten unter dem kleinen Monitor (X1 - X20) können als Executor Buttons genutzt werden. Die Zuordnung ist je nach Konsolen-Typ etwas unterschiedlich.

*Full-size:*

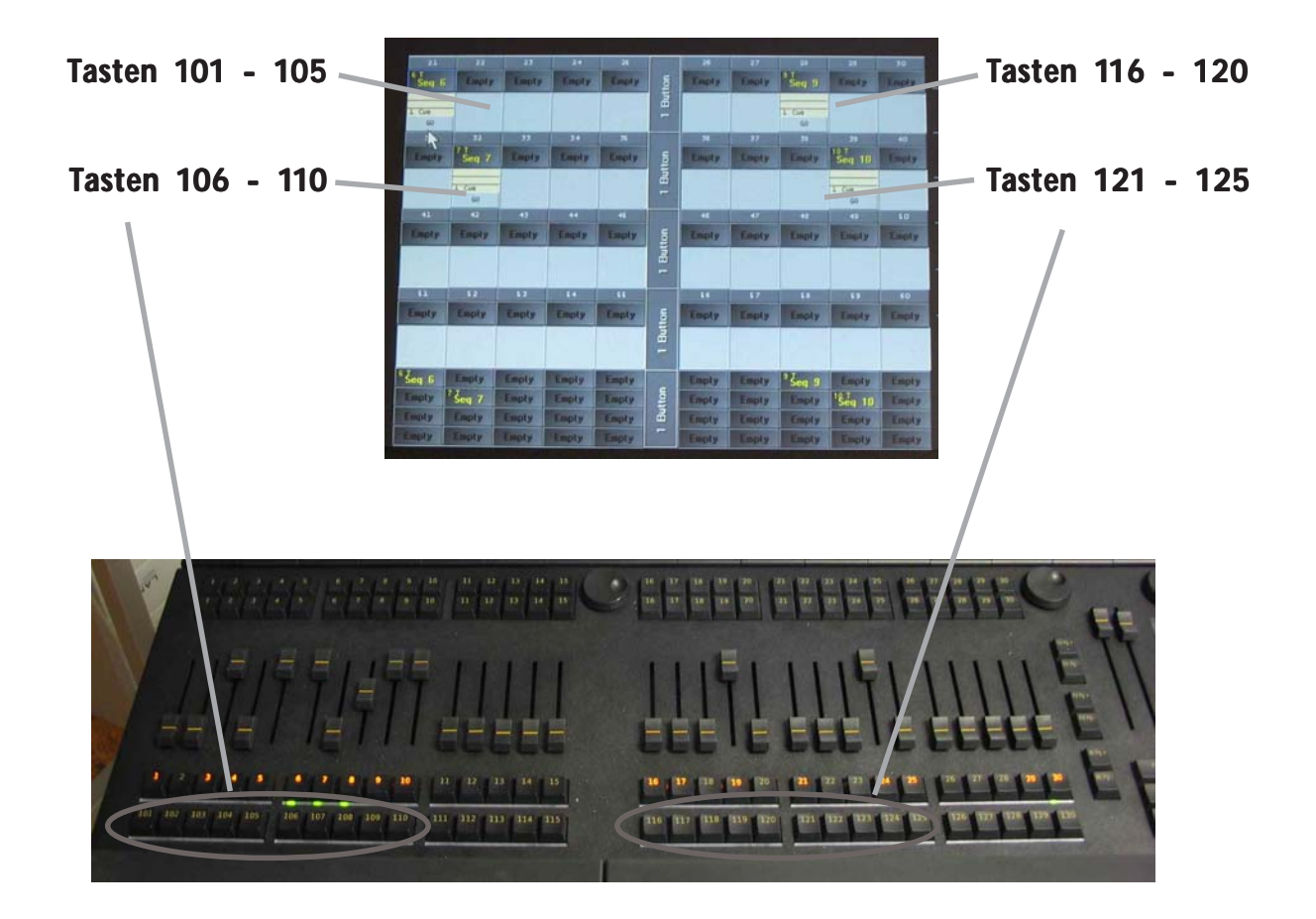

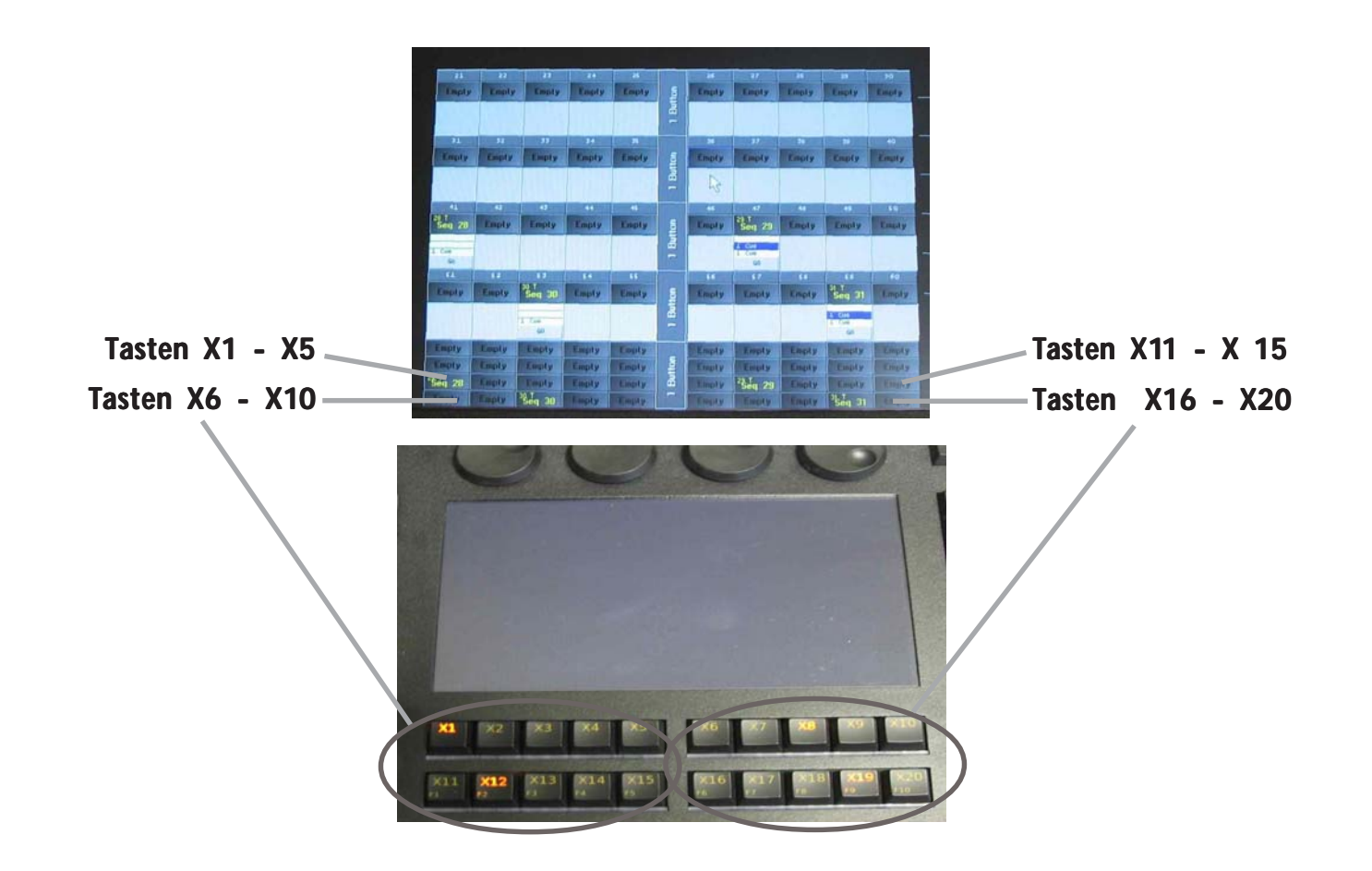

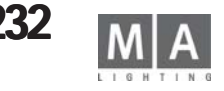

*Light* und *Ultra-light*: sollten im SETUP / NORMAL EXECUTOR MODE betrieben werden.

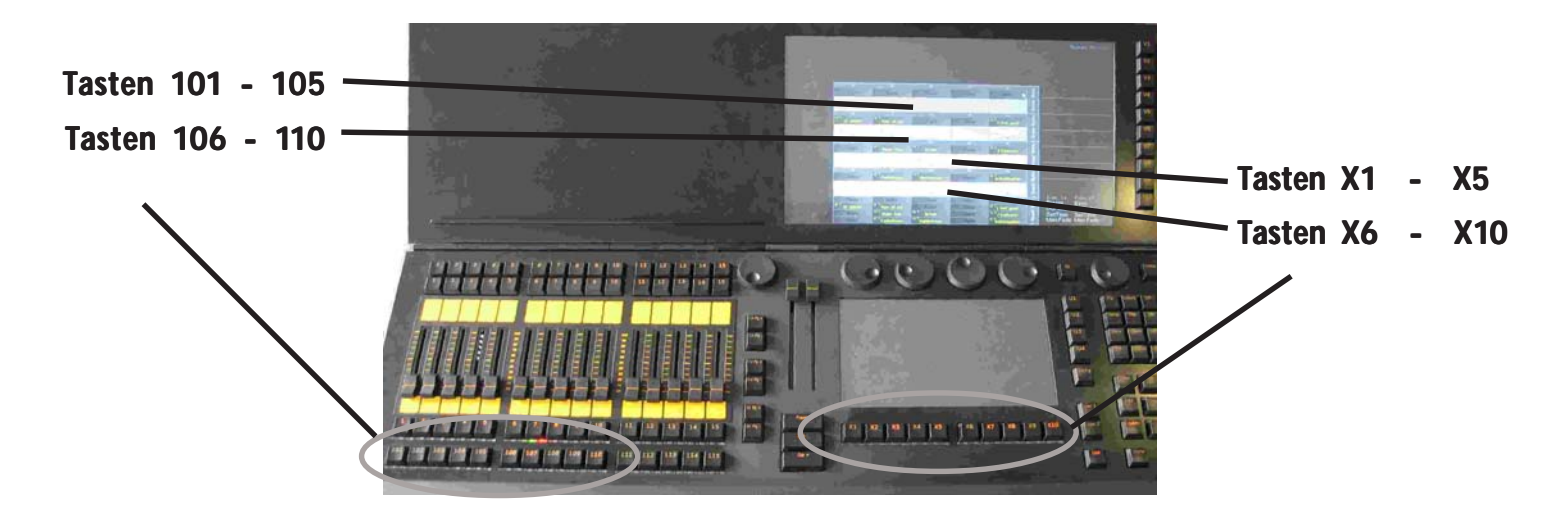

Foto zeigt ultra-light; an der light Konsole sind die Tasten X11 - X20 nicht aktiv

#### *Preset- und Executorfader "Set Time / Man Fade"*

Full-size: Fader 29 und 30 - einstellbar mit den darunterliegenden Tasten. Anzeige im mittleren Monitor. Funktion identisch mit den grandMA1.

Light: Fader 14 und 15- einstellbar mit den darunterliegenden Tasten. Anzeige im linken Monitor. Funktion identisch mit den grandMA1.

Ultra-light: Fader 14 und 15 - einstellbar mit den darunterliegenden Tasten. Anzeige im rechten Monitor. Funktion identisch mit den grandMA1.

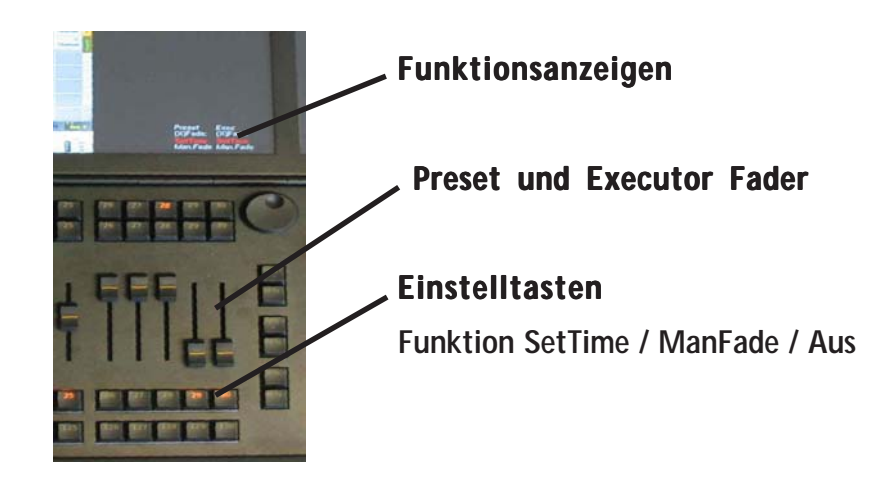

#### *Views anwählen*

Erstellen, Speichern und Zuordnen von Views geschieht wie gewohnt. Öffnen der Views entweder mit den Softbuttons an der rechten Kante der Monitoranzeige oder

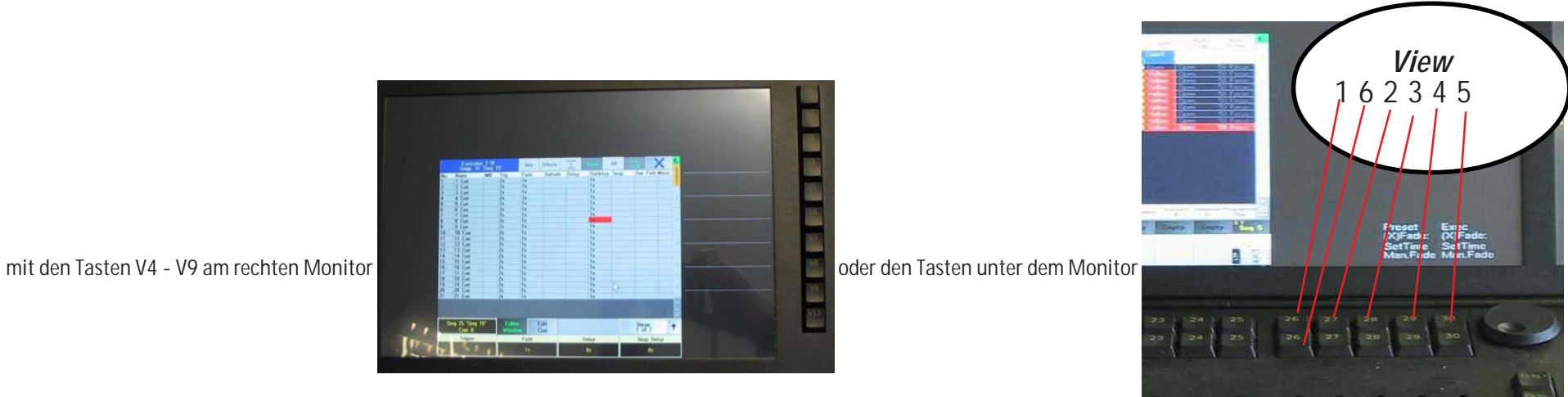

Zum Leeren eines Monitors die Tasten V4 und V9 gleichzeitig drücken (rechter Monitor)oder die beiden Tasten 11/11 oder 26/26 (Foto unten) gleichzeitig drücken (mittlerer oder linker Monitor)

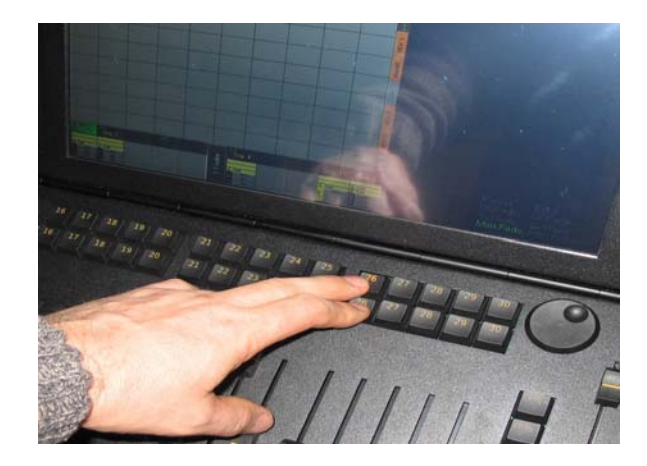

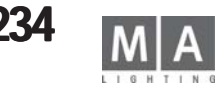

#### *Mouse*

Die Taste *Mouse* hat die Funktion der Taste Pan/Tilt (grandMA 1 light) oder Taste TRACKERBALL ON (grandMA1 full-size).

Sie schaltet die Funktion des Trackball gemäß der Einstellung im SETUP / DEFAULT um. Funktion als Trackball für PAN und TILT- Werte, zur Mouseführung oder zum Abschalten des Trackball. Die 3 danebenliegenden Tasten haben die gleichen Funktionen wie die linke, mittlere und rechte Taste einer Mouse.

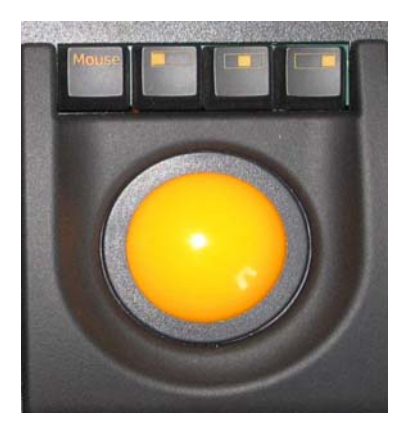

#### *Externe Monitore*

Beim Anschluss von externen Monitoren ändert sich der der Mouseweg zwischen den Monitoren. Ein Übergang direkt zwischen den extenen Monitoren ist nicht möglich.

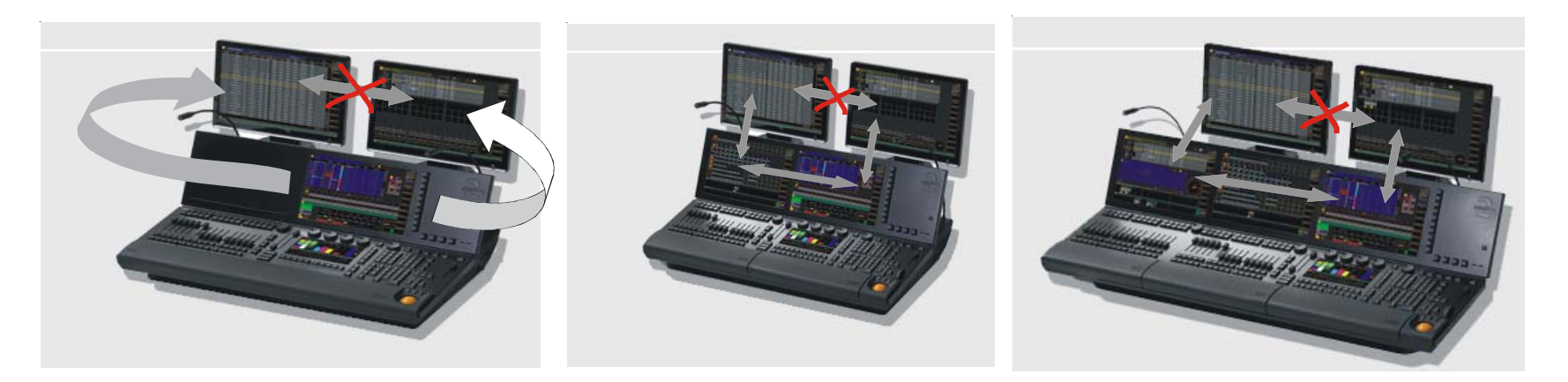

Ultra-light: mit der Mouse den Monitor links und rechts Light: mit der Mouse die Monitore nach Full-size: mit der Mouse die äusseren Monitore nach

verlassen um in die externen Monitore zu gelangen oben verlassen um in die externen Monitore zu gelangen oben verlassen um in die externen Monitore zu ge-

langen

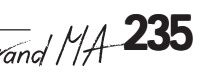

## *Keyboard*

## O Die Tasten *MA* + *List* drücken

Es öffnet sich das keyboard für die Eingabe Namen, Werten usw. auf dem Monitor (bei full-size und light auf dem rechten Monitor)

# *Debug- Monitor*

Mit der Taste V10 den Debug-Monitor öffnen (kleiner Monitor). Diese Informationen sind für die Programmierung nicht relevant.

## *Nur ultra-light!*

- die List - Taste ruft die Belegung der Executor Buttons auf den Monitor

- die user2-Taste ruft die Belegung Executor fader auf den Monitor

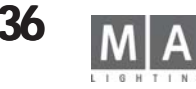

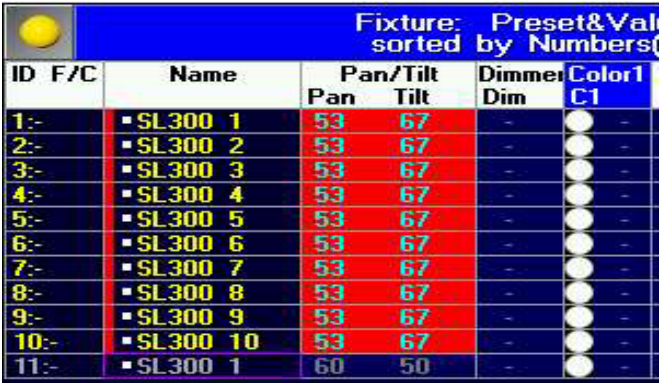

# **MA Default Colours**

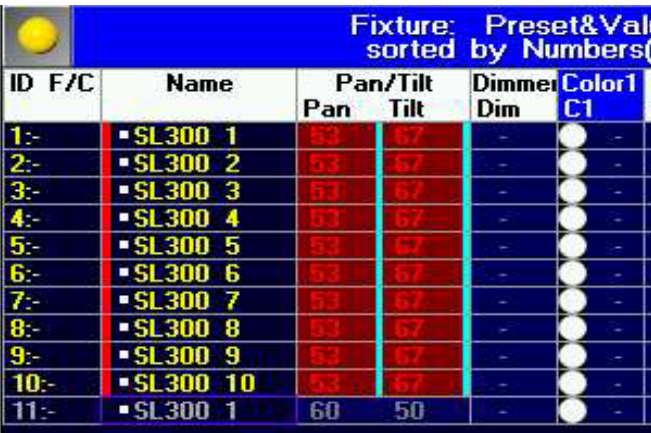

**Theatrical Colours** 

# <span id="page-236-0"></span>**FARBENLEHRE Farben der Bildschirmdarstellung im Fixture/Channel/Fader Sheet Farben der Bildschirmdarstellung im Fixture/Channel/Fader**

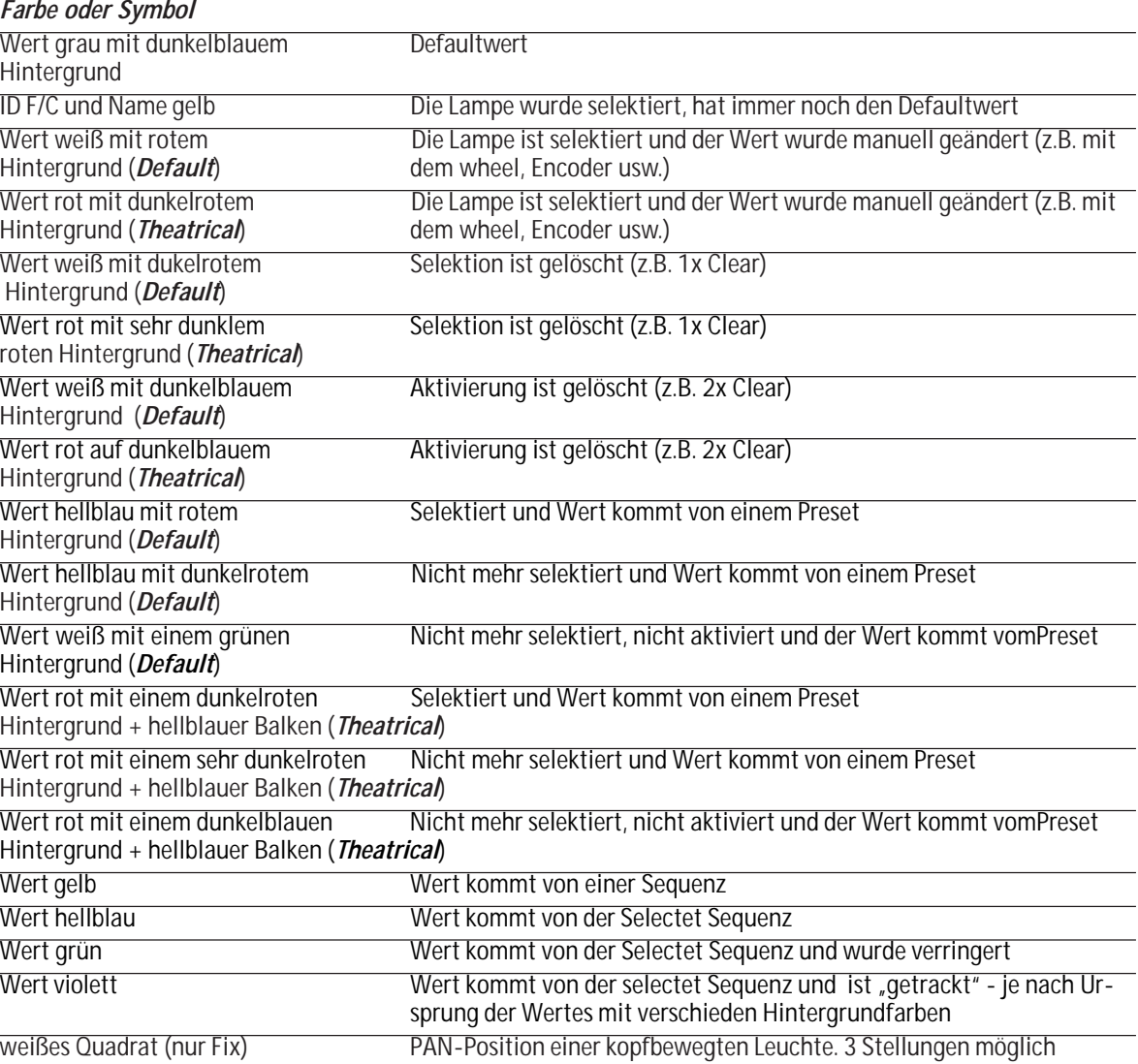

**237** *Technischer Service: tech.support@malighting.com; +49.5251.688865-30 Emergency Line: +49.5251.688865-99 Version 6.2*

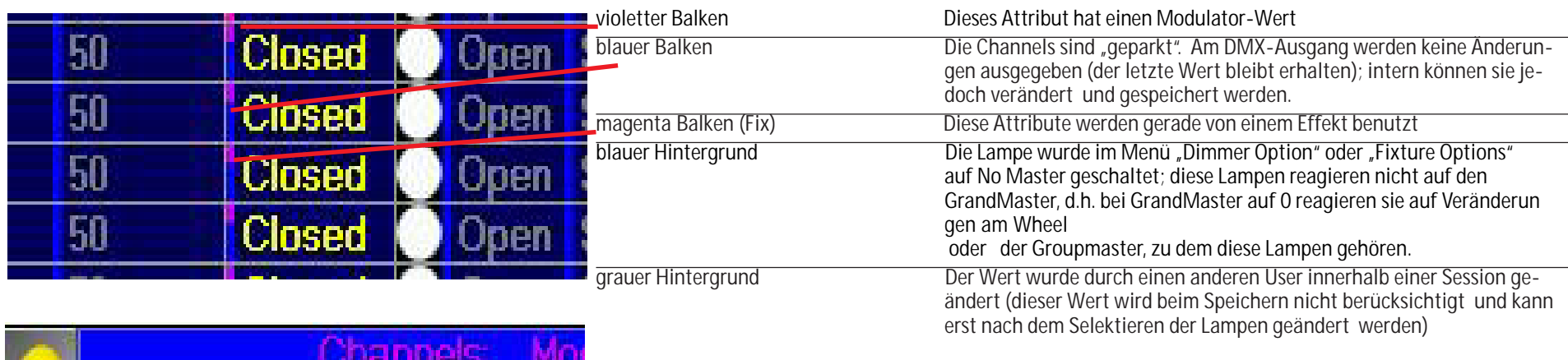

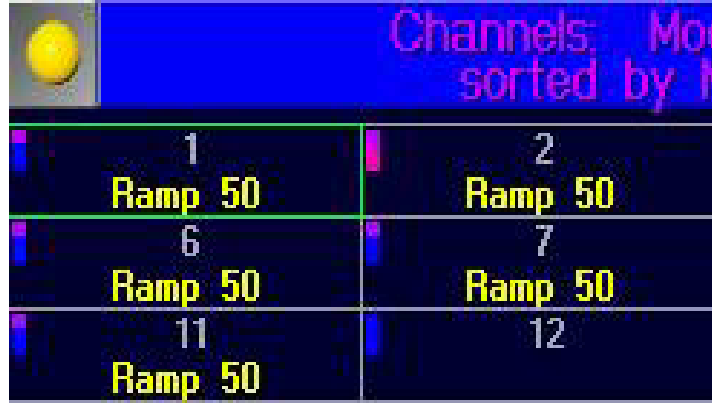

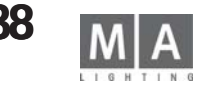

<span id="page-238-0"></span>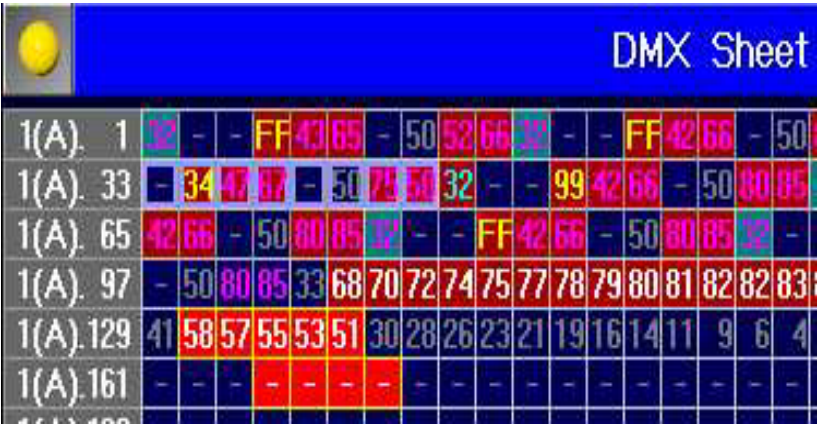

# **MA Default Colours MA Default Colours**

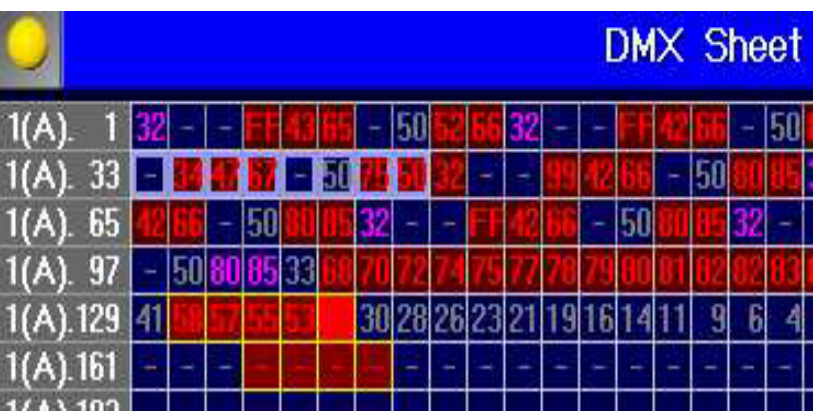

# **Farben der Bildschirmdarstellung im DMX OutputSheet**

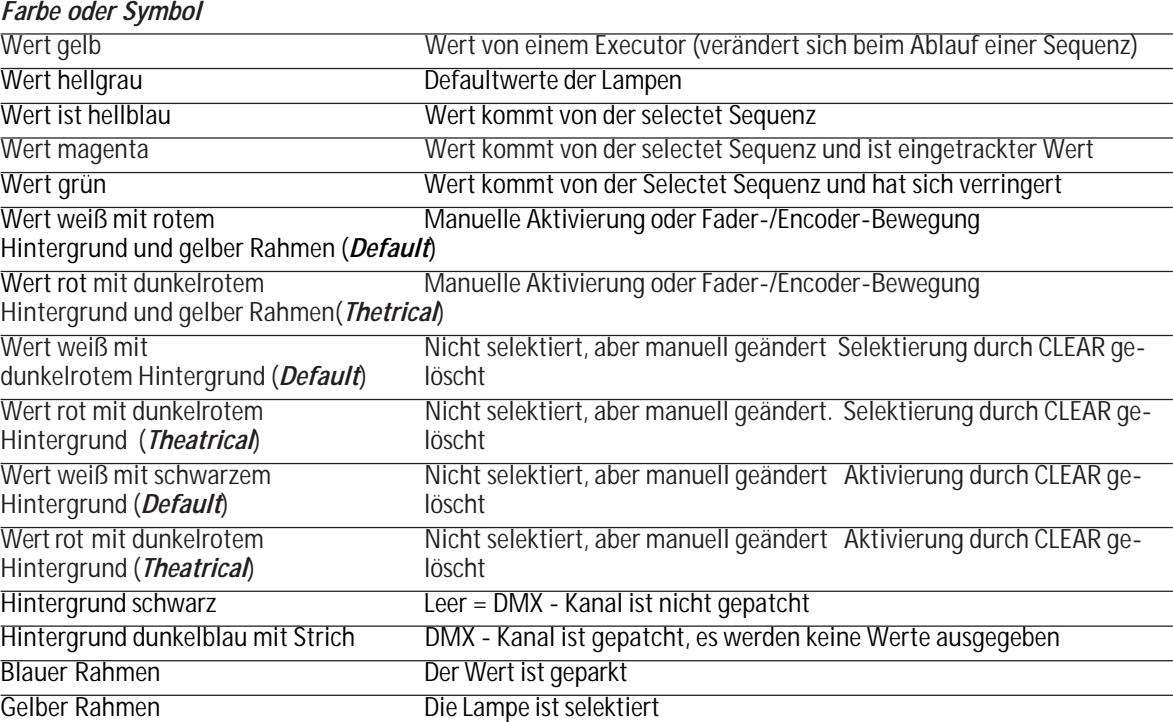

**Theatrical Colours Theatrical Colours**

No.

 $\blacksquare$ 

 $\overline{2}$ 

 $\overline{\mathbf{3}}$ 

z

15

Name

1 Cue

 $2$  Cue

3 Cue

4 Cue

5 Cue

<span id="page-239-0"></span>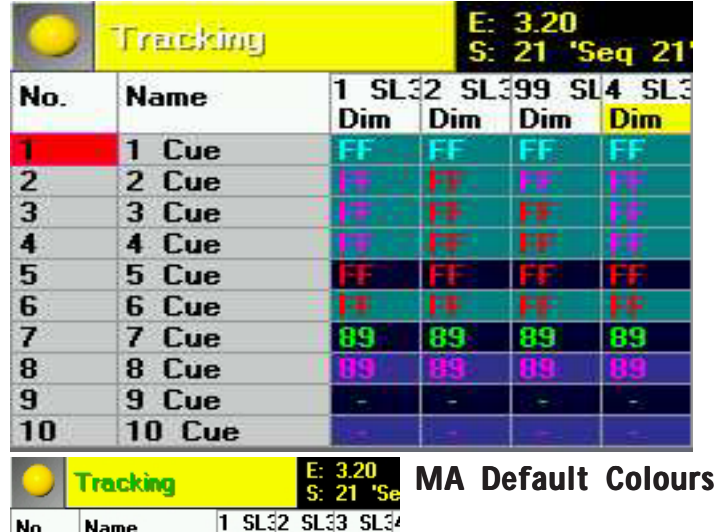

**Dim** Dim Dim

l Os

 $0s$ 

 $0s$ 

 $0s$ 

 $2s$ 

 $2s$ 

 $2s$ 

 $0s$ 

Tracking

 $\sqrt{0s}$   $\sqrt{0s}$ 

 $\overline{\mathbf{0}}$ s

 $0s$ 

 $0s$ 

 $0s$ 

E 3.20

# **Farben der Bildschirmdarstellung im Tracking Sheet Farben der Bildschirmdarstellung im Sheet**

*Farbe oder Symbol*

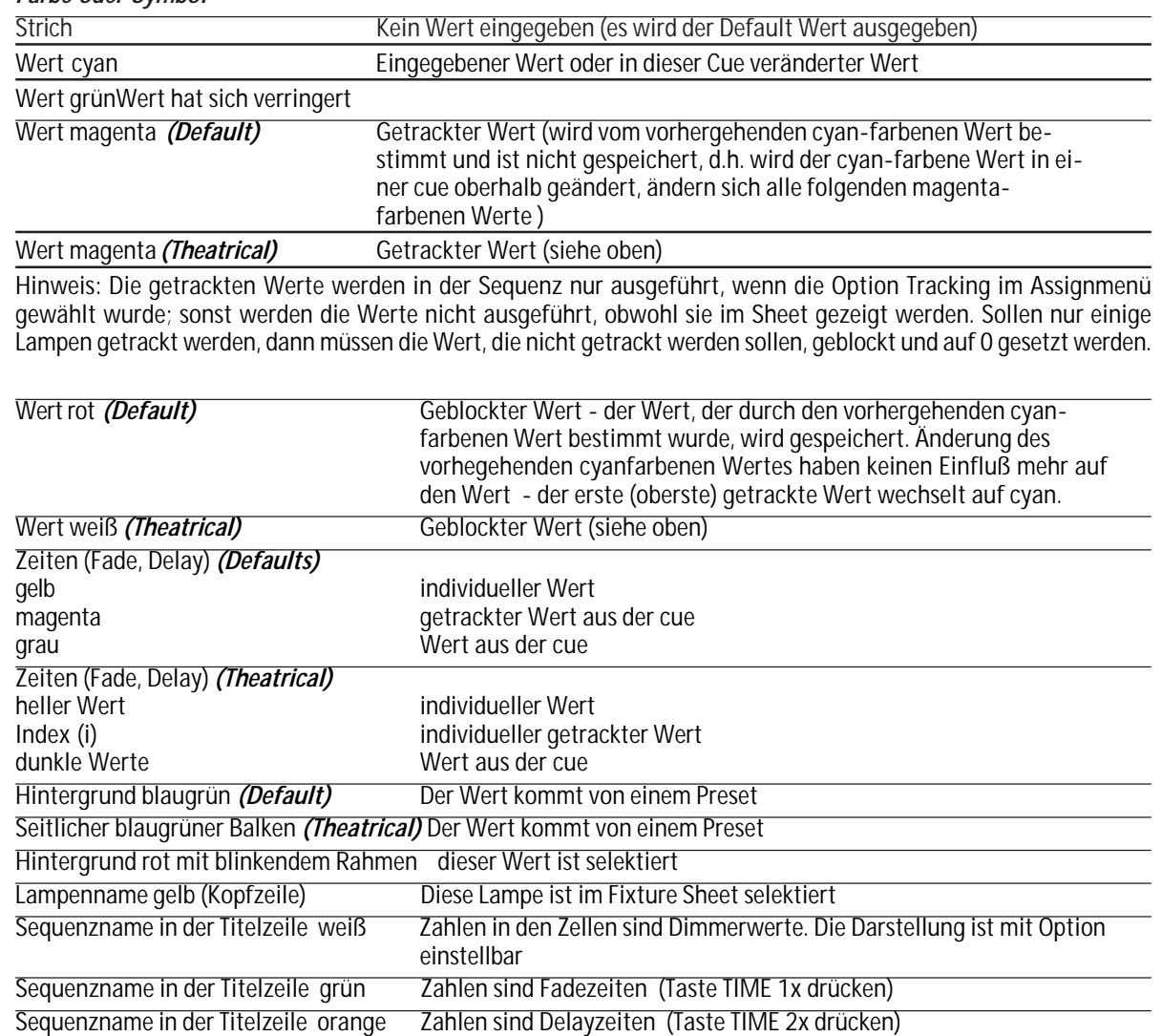

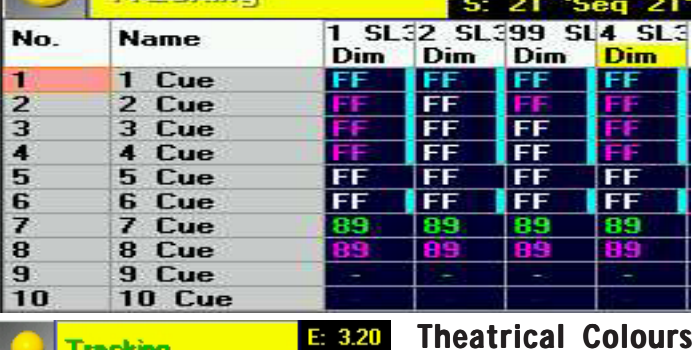

 $\frac{E}{S}$ : 3.20 **Tracking**  $1$  SL32 SL33 SL Name No. Dim Dim Dim  $\overline{1}$  $1$  Cue  $2s$  $\overline{2}$  $2$  Cue  $2sfi$  $\overline{3}$ 3 Cue 4 Cue  $5$  $\overline{0s}$ 

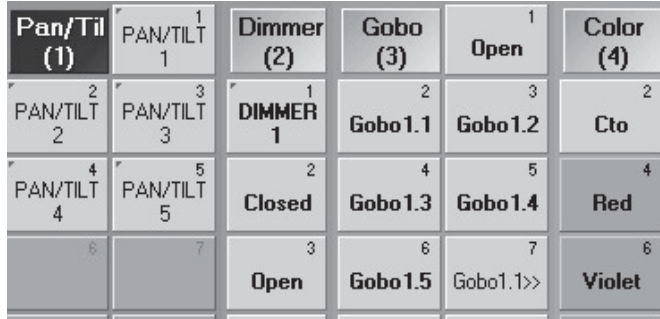

# **Farben der Bildschirmdarstellung im PRESET POOL Farben der Bildschirmdarstellung im PRESET POOL**

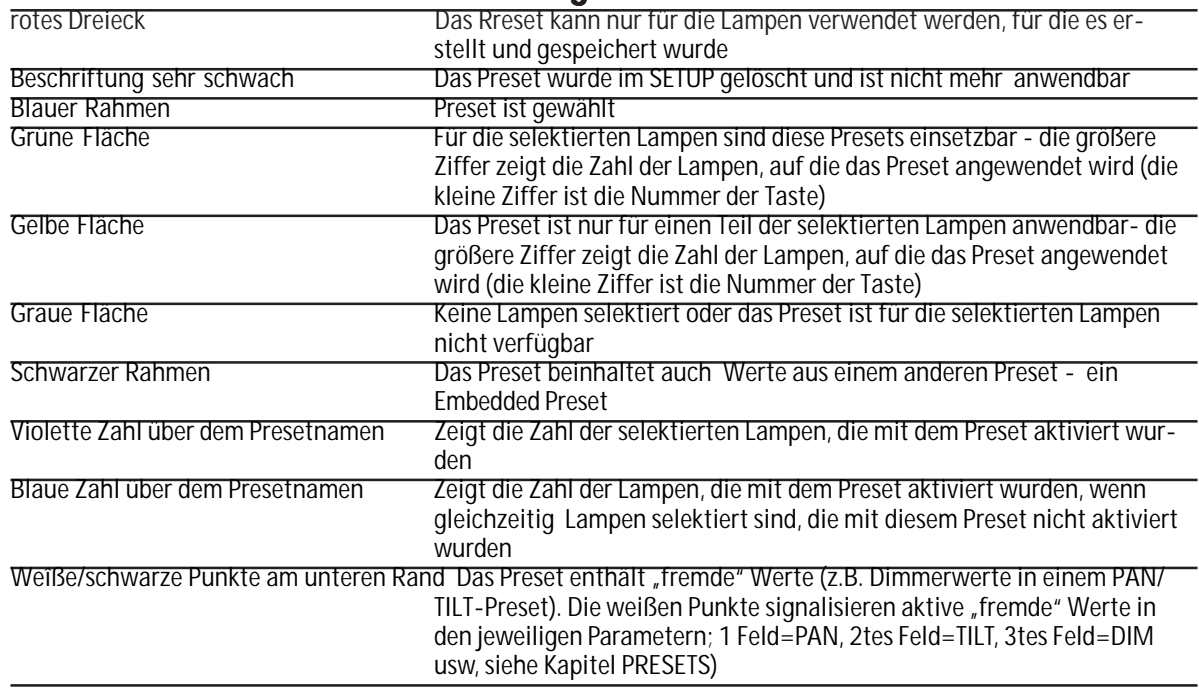

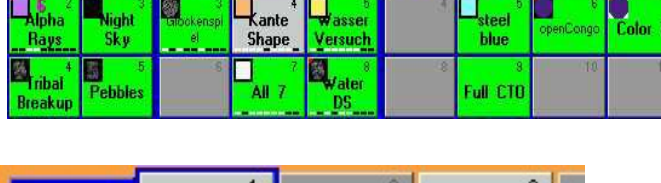

**Extra de la Subneaude**<br> **Extra de la Subneaude** 

 $\begin{array}{c} \hline \text{Color} \\ \hline \text{(4)} \end{array}$ 

 $\frac{-\text{Open}}{\text{CMY}}$ 

 $E$ yan

Magenta

Göbo

 $(3)$ 

**Upen** 

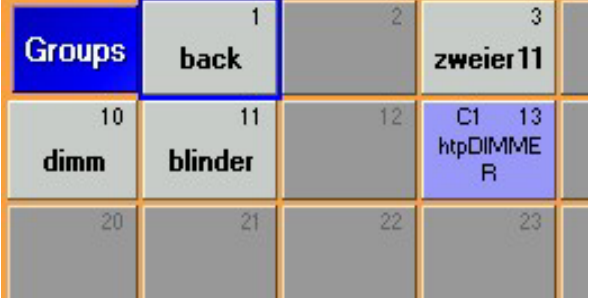

# **Farben der Bildschirmdarstellung im GroupSheet Farben der im GroupSheet**

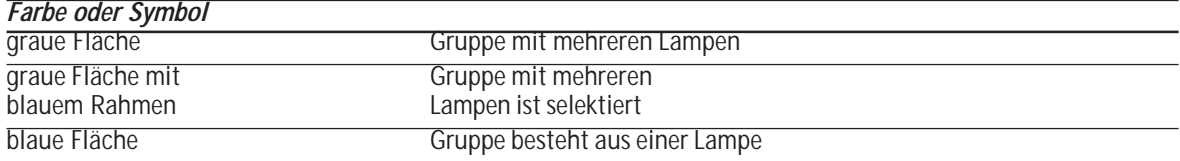

**241** *Technischer Service: tech.support@malighting.com; +49.5251.688865-30 Emergency Line: +49.5251.688865-99 Version 6.2*

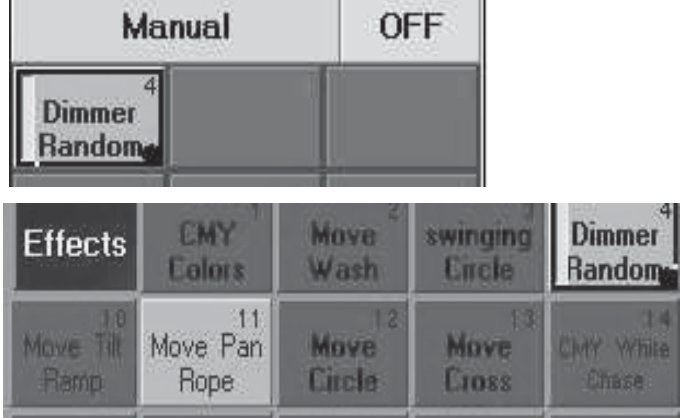

# **Farben der Bildschirmdarstellung im Effekt Pool**

*Farbe oder Symbol*

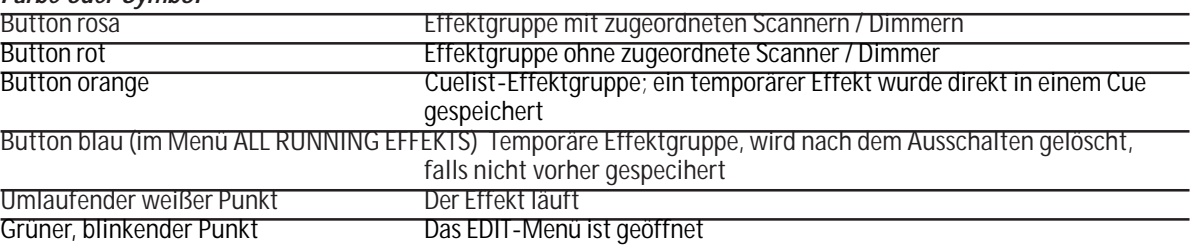

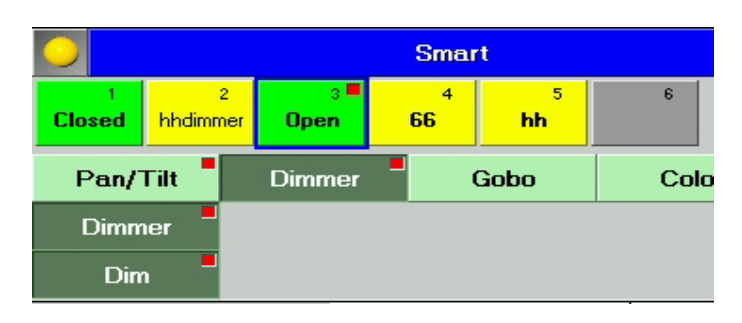

# **Farben der Bildschirmdarstellung im SMART Fenster Farben der Bildschirmdarstellung im Fenster**

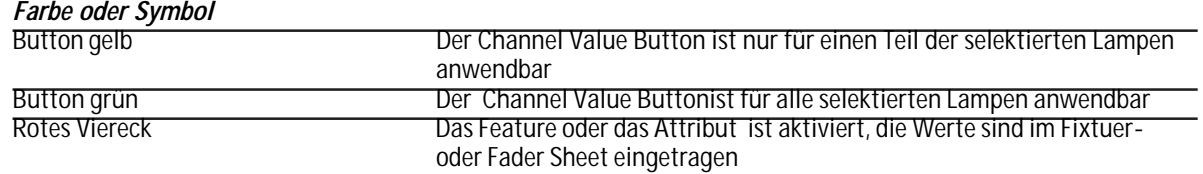

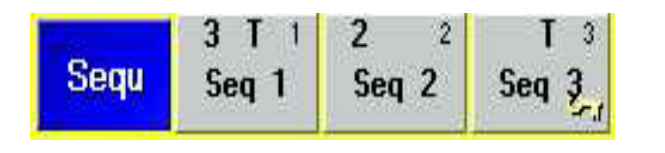

# Farben der Bildschirmdarstellung im SEQUENZ POOL

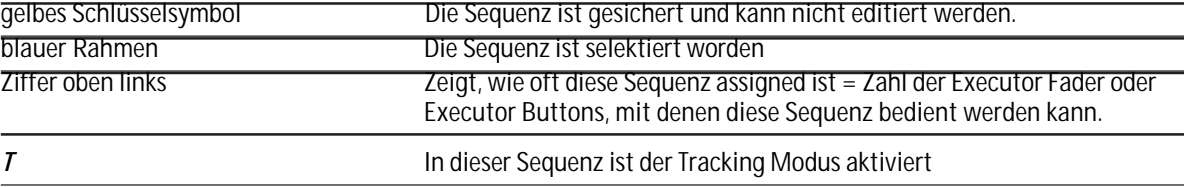

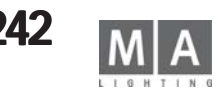

<span id="page-242-0"></span>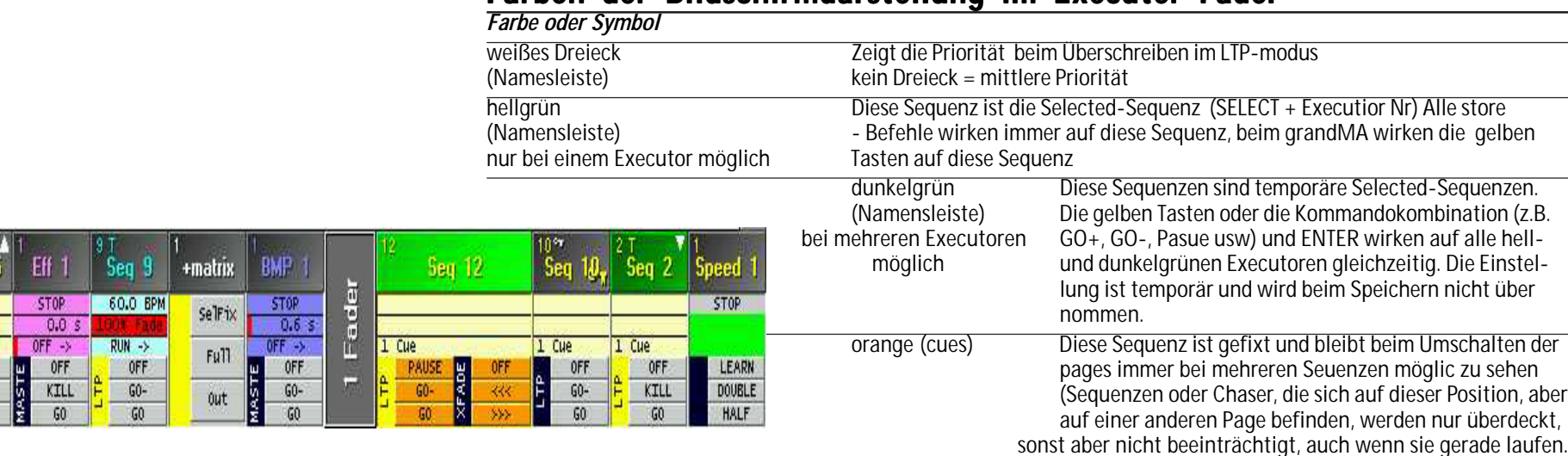

**Farben der Bildschirmdarstellung im Executer Fader Farben der Bildschirmdarstellung im Executer Fader**

Die Selected Sequence kann auch gleichzeitig gefixt sein (grün + orange).

Gefixte Sequenzen können beim Blättern in den Pages Sequenzen auf der gleichen Position über decken - die Funktion wird dadurch nicht beeinflußt. Nach dem Zurücksetzen der gefixten Sequenz können die "verschwundenen" Sequenzen wieder aus dem Pool geladen werden

*T* Wird der Buchstabe T im Fenster dargestellt, ist die Sequence im Modus "Tracking" eingestellt

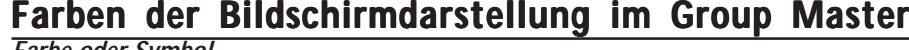

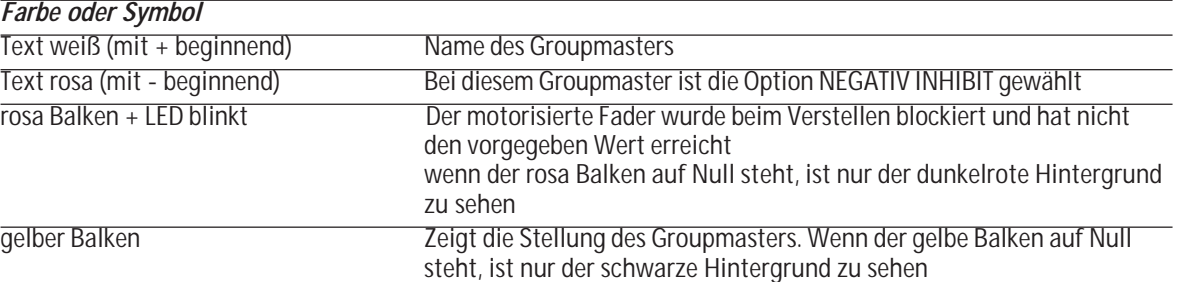

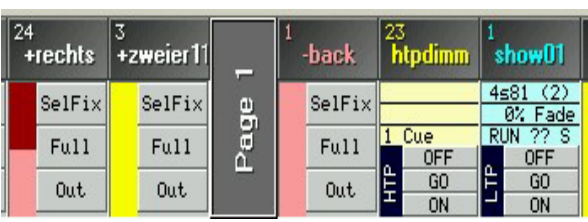

 $1$  Cue e<br>
GO-<br>
GO-<br>
GO-

.

# **Farben der Bildschirmdarstellung im WORLDS Sheet Farben der Bildschirmdarstellung im Sheet**

*Farbe oder Symbol*

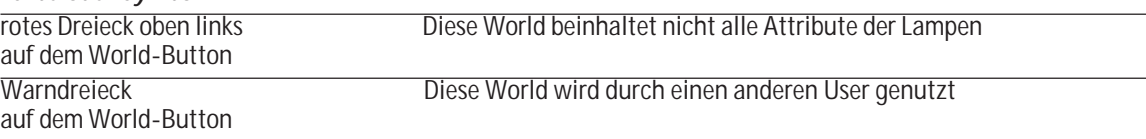

# **Farben der Bildschirmdarstellung im CONTENT / COMPACT Farben Bildschirmdarstellung / COMPACT CONTENT Sheet CONTENT Sheet**

*Farbe oder Symbol* Identisch mit dem Tracking Sheet

# **Farben in der COMMAND LINE**

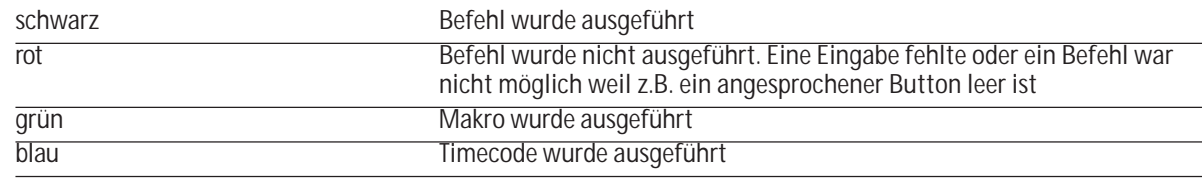

# **Farben der VIEW TASTEN**

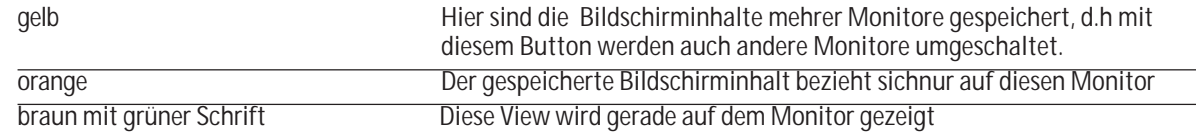

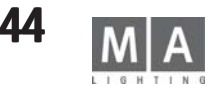

# *Symbole*

 $<< 109$ [2-Port Node 210](#page-209-0) [2x BACKUP 160](#page-159-0) [2x GOTO und ENTER 160](#page-159-0) [3D-Bühnenansicht 20](#page-19-0)

## *A*

[Abspeichern von Fensterein](#page-57-0)[stellungen \(VIEWS\) 58](#page-57-0) [ACTION 96](#page-95-0) [Active 65](#page-64-0) [Active Values 89](#page-88-0) [Add Point 34](#page-33-0) [Additiv 45](#page-44-0) [ADMIN 52](#page-51-0) [AFTER ROLL 144](#page-143-0) [Agenda 159](#page-158-0) [Akku 5](#page-4-0) [Aktiv 16](#page-15-0) [ALIGN 12,](#page-11-0) [158](#page-157-0) [ALIGN-Funktion 63](#page-62-0)[, 127](#page-126-0) [ALL 158](#page-157-0) [ALL OFF 132](#page-131-0) [ALL RUNNING EFFECTS 122](#page-121-0) [ALL SCREENS 58](#page-57-0) [ALLOW EMBEDDED 77](#page-76-0) [ALWAYS 129](#page-128-0) [ANGLE 133](#page-132-0) [ARC 133](#page-132-0) [ARRANGE IN CIRCLE 86](#page-85-0) [ARROW 133](#page-132-0) [Artistic 39](#page-38-0) [ArtNet 38](#page-37-0) [AS \(Adaptive Speed\) 128](#page-127-0) [ASCII 44](#page-43-0) [ASSIGN 158](#page-157-0)[, 168](#page-167-0) [Assign Time 168](#page-167-0) [ASSIGN-Menü 17](#page-16-0)

[ASSIGN-Menü \(Zuordnung](#page-106-0) [auf EXECUTOR\) 107](#page-106-0) [ASSIGN-Taste 17](#page-16-0) [AT 169](#page-168-0) [Attribut 30](#page-29-0) [Attribute 28](#page-27-0) [ATTRIBUTE MASK im Comp](#page-62-0) [Fixture sheet 63](#page-62-0) [Attribute Setup 27](#page-26-0) [ATTRIBUTE SORT im Comp](#page-62-0) [Fixture sheet 63](#page-62-0) [Ausfall-Eliminierung 144](#page-143-0) [Auswahl des Midikanals](#page-153-0) [154](#page-153-0) [Auto Create 42](#page-41-0) [Auto Create Effekte 44](#page-43-0) [AUTO FIX 111](#page-110-0) [AUTO GAIN 49](#page-48-0) [Auto PrePos 112](#page-111-0) [AUTO SCROLL 96](#page-95-0)[, 117](#page-116-0) [AUTO STOP 49](#page-48-0) [AUTO-SORT-Funktion im](#page-73-0) [CHANNEL-Fenster 74](#page-73-0) [AUTO-SORT-Funktion im](#page-66-0) [FIXTURE-Fenster 67](#page-66-0) [AUTOBACKUP in einer](#page-224-0) [session 225](#page-224-0) [AUTOSAVE 183](#page-182-0) [Autosave 46](#page-45-0) [AUTOSELECT \(Timecode\)](#page-142-0) [143](#page-142-0)

# *B*

[BACKUP 158](#page-157-0) [Backup 183](#page-182-0) [BASE VALUE 127](#page-126-0) [BASIC X-FADE 17](#page-16-0) [BASIC-FADE TIME 97](#page-96-0) [BeamAngle 29](#page-28-0) [Befehl 162](#page-161-0)

Belüftung. *Siehe* Lüftung [Benutzer-Management 51](#page-50-0) [Benutzerprofile 52,](#page-51-0) [54](#page-53-0) Bibliothek. **Siehe**l ibrary [Bitmap 35](#page-34-0) [BITMAP EFFECTS 115](#page-114-0) [BITMAP Fader 141](#page-140-0) [BLACKOUT 9](#page-8-0)[, 47](#page-46-0) [BLIND 9](#page-8-0)[, 96](#page-95-0) [Blind Modus 84](#page-83-0) [BLOCK 119](#page-118-0) [Block 158](#page-157-0) [Bootvorgang 15](#page-14-0) [BOUNCE 130](#page-129-0) [BPM 47,](#page-46-0) [130](#page-129-0) [Break 30](#page-29-0) [Buchstaben, rote 61](#page-60-0)[, 72](#page-71-0) [Bühnengröße 20](#page-19-0) [Button Pages 56](#page-55-0) [Button-Page 120](#page-119-0)

# *C*

[CHANNEL 55](#page-54-0)[, 169](#page-168-0) [CHANNEL FADER 45,](#page-44-0) [72](#page-71-0) [Channel Pages 56](#page-55-0) [Channel Start Id 19](#page-18-0) [CHANNEL VALUES 32](#page-31-0) [CHANNEL-Fenster, AUTO-](#page-73-0)[SORT-Funktion im 74](#page-73-0) [CHANNEL-Fenster, FADE](#page-72-0)[und DELAY-Zeiten im](#page-72-0) [73](#page-72-0) [CHANNEL-Fenster, Farben](#page-239-0) [der Bildschirm](#page-239-0)[darstellung 240](#page-239-0)[, 243](#page-242-0) [CHANNEL-Fenstern,](#page-73-0) [Optionen in den 74](#page-73-0) [Channel-Page 120](#page-119-0) [CHASE 116](#page-115-0)[, 125](#page-124-0) [Chase Fade 47](#page-46-0)

[CHASER 101](#page-100-0) [Chaser, ändern der Werte](#page-102-0) [einzelner Schritte](#page-102-0) [103](#page-102-0) [Chaser aufrufen \(Playback\)](#page-93-0) [94](#page-93-0) [Chaser ausführen 107](#page-106-0) [Chaser editieren 101](#page-100-0) [CHASER FADE 103](#page-102-0) [CHASER SPEED 47](#page-46-0) [Chaser Time Scaling 103](#page-102-0) [CHASES OFF 122](#page-121-0) [Chat 56](#page-55-0) [Circular Copy 82](#page-81-0) [CLEAR 158,](#page-157-0) [169](#page-168-0) [CLEAR \(lang\) 160](#page-159-0) [CLEAR ACTIVATION 76](#page-75-0) [CLEAR-Taste 9](#page-8-0)[, 61](#page-60-0)[, 72](#page-71-0) [CLOCK 56](#page-55-0) [Clone Fixture -Daten von](#page-42-0) [Lampen global](#page-42-0) [kopieren 43](#page-42-0) [Colums 75](#page-74-0) [COMMAND 1 215](#page-214-0) [Command Line Befehl 95](#page-94-0) [Command Line Befehlen](#page-99-0) [100](#page-99-0) [Command Time 216](#page-215-0) [COMMAND WINDOW](#page-10-0) [11](#page-10-0)[, 14](#page-13-0) [COMMAND-Taste 10](#page-9-0) [COMMANDLINE 56](#page-55-0) [Commandline-Historie 161](#page-160-0) [Comment 29](#page-28-0) [Comp Fixture Sheet Options](#page-61-0) [62](#page-61-0) [COMPACT CONTENT 123](#page-122-0) [Compact Fixture Sheet 62](#page-61-0) [CONFIRM 133](#page-132-0) [CONTENT SHEET OPTIONS](#page-123-0)

[124](#page-123-0) [CONTENT-Menü 123](#page-122-0) [CONTENT-Sheet 123](#page-122-0) [COPY 60,](#page-59-0) [99,](#page-98-0) [158,](#page-157-0) [169](#page-168-0) [Copy cue in eine andere](#page-100-0) [Sequenz 101](#page-100-0) [COS 125](#page-124-0) [Crash report 227](#page-226-0) [Crash- File 227](#page-226-0) [CREATE A WINDOW 55](#page-54-0) [CREATE GROUPS 43](#page-42-0) [CREATE LIST 17](#page-16-0) [CREATE MATRIX LAYOUT 86](#page-85-0) [Create Preset Preference](#page-42-0) [43](#page-42-0) [Crossfade 47](#page-46-0) [CUE 170](#page-169-0) [Cue \(s\) 88](#page-87-0) [Cue aufrufen \(Playback\)](#page-92-0) [93,](#page-92-0) [94](#page-93-0) [Cue ausführen 107](#page-106-0) [Cue Destination 104](#page-103-0) [Cue, Effektgruppen in 136](#page-135-0) [Cue einfügen 92](#page-91-0) [Cue erstellen 89](#page-88-0) [Cue erweitern \(MERGE\) 91](#page-90-0) [Cue herausnehmen](#page-90-0) [\(REMOVE\) 91](#page-90-0) [Cue löschen 80,](#page-79-0) [100](#page-99-0) [Cue neu nummerieren 100](#page-99-0) [Cue Only 99,](#page-98-0) [119](#page-118-0) [Cue Options 91](#page-90-0) [CUE TIME SCALING 97](#page-96-0) [Cue überschreiben](#page-90-0) [\(OVERWRITE\) 91](#page-90-0) [Cue, Update](#page-77-0) [78,](#page-77-0) [104,](#page-103-0) [105](#page-104-0) [Cue verschieben 99](#page-98-0) [Cues kopieren 99](#page-98-0)

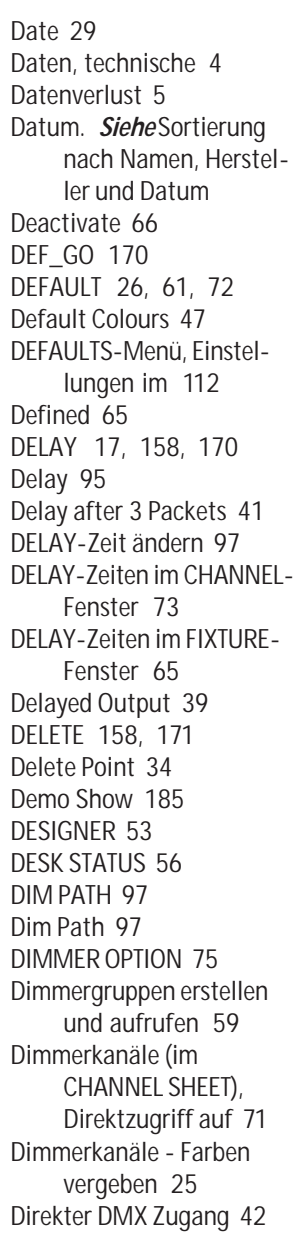

*D*

[Direktzugriff auf Dimmer](#page-70-0)[kanäle \(im CHANNEL](#page-70-0) SHFFT) 71 [Direktzugriff auf Scanner](#page-60-0) [\(im FIXTURE SHEET\)](#page-60-0) [61](#page-60-0) [Discrete Values 33](#page-32-0) Disketten-Laufwerk. *Siehe* Floppy [Display Filter: 69](#page-68-0) [Display-Hintergrund](#page-44-0)[beleuchtung 45](#page-44-0) [Display-Klappe 5](#page-4-0) [DMX 4,](#page-3-0) [26](#page-25-0) [DMX AT 42](#page-41-0) [DMX Cofg. b. Micro 38](#page-37-0) [DMX IN \(DMX-Capture\) 90](#page-89-0) [DMX IN, Fernsteuerung per](#page-152-0) [153](#page-152-0) [DMX List 25](#page-24-0) [DMX Pan 24](#page-23-0) [DMX-Adressen für Scanner](#page-41-0) [festlegen 42](#page-41-0)[, 55](#page-54-0) [DMX-Eingang 37](#page-36-0) [DMX-Hub 39,](#page-38-0) [40](#page-39-0) [DMX-Kanäle, 4096 56](#page-55-0) [DMX-Kanäle, Funktionen](#page-25-0) [der einzelnen 26](#page-25-0) [DMX-List 34](#page-33-0) [DMX-Output 37](#page-36-0) [DMX-Output Fenster 42](#page-41-0) [DMX\\_BTN 171](#page-170-0) [Dongle 37](#page-36-0) [Dot-Zero 48](#page-47-0) [DOUBLE SPEED 102](#page-101-0) Drucker. *Siehe* PRINT-Button [DUMMY 31](#page-30-0) [Dummys 23](#page-22-0)

#### *E* [EDIT 158,](#page-157-0) [171](#page-170-0) [EDIT EFFECT 125](#page-124-0)[, 126](#page-125-0) [EDIT FORMS 132](#page-131-0) [EDIT PROFILES 34](#page-33-0) [EDIT-Menü 95](#page-94-0) [Editieren von Chasers 101](#page-100-0) [EFFECT 55,](#page-54-0) [95](#page-94-0)[, 172](#page-171-0) [EFFECTS OFF 122](#page-121-0) [Effekt automatisch erstel](#page-41-0)[len 42](#page-41-0) [Effekt löschen, einzelne](#page-128-0) [129](#page-128-0) [Effekt rückwärts 129](#page-128-0) [Effekt-Pool 125](#page-124-0) [Effekt-Speed 47](#page-46-0) [Effektgruppe erstellen 125](#page-124-0) [Effektgruppen anpassen](#page-129-0) [130](#page-129-0) [Effektgruppen ausgeschal](#page-131-0)[ten 132](#page-131-0) [Effektgruppen editieren](#page-125-0) [126](#page-125-0) [Effektgruppen in Cues 130](#page-129-0) [Effektgruppen zuordnen](#page-106-0) [107](#page-106-0) [Einleuchtrahmen 87](#page-86-0) [Einstellungen des Sound](#page-48-0)[signals 49](#page-48-0) [Einstellungen, einzelkanal](#page-24-0)[spezifische 25](#page-24-0) [Einstellungen im](#page-49-0) [DEFAULTS-Menü](#page-49-0) [50,](#page-49-0) [112](#page-111-0)[, 159](#page-158-0)

[Einstellungen im Menü](#page-26-0)

[Einzel-Aktivierung der](#page-65-0) [Werte 66](#page-65-0)

[27](#page-26-0)

[ATTRIBUTE GROUPING](#page-26-0)

[Einzelmemories 89](#page-88-0) [Empfindlichkeit des](#page-44-0) [Encoders 45](#page-44-0) [Empty 108,](#page-107-0) [109](#page-108-0) [EMV 223](#page-222-0) [Enabled if Standalone 40](#page-39-0) [Encoder 8](#page-7-0) [Encoder, Empfindlichkeit](#page-44-0) [des 45](#page-44-0) [Encoder Grouping 29](#page-28-0) [ENCODER SPEED 158](#page-157-0) [Encoderbeschriftungen 65](#page-64-0) [END LINE 100](#page-99-0) [ENTER 158](#page-157-0) [Enumerate 183](#page-182-0) [EQUALIZE DOTS 133](#page-132-0) [Equalizer 49](#page-48-0) [ESC 173](#page-172-0) [ESCAPE 16,](#page-15-0) [158](#page-157-0) [Ethernet 37,](#page-36-0) [38](#page-37-0) [EVEN 43,](#page-42-0) [158,](#page-157-0) [173](#page-172-0) [EVENT 142](#page-141-0) [EXEC 173](#page-172-0) [Exec Sync 202](#page-201-0) [EXECUTOR 55,](#page-54-0) [101,](#page-100-0) [109](#page-108-0) [Executor Butto, assign 108](#page-107-0) [EXECUTOR Defaults 47](#page-46-0) [EXECUTOR FADER 109](#page-108-0) [EXECUTOR FADER-Fenster](#page-115-0) [116](#page-115-0) [EXECUTOR löschen 80](#page-79-0) [Executor Sheet 117](#page-116-0) [Executor sheet 117](#page-116-0) [EXECUTOR Width-Button](#page-108-0) [109](#page-108-0) [EXECUTOR Window 117](#page-116-0) EXECUTOR, Zuordnung auf. *Siehe* ASSIGN-Menü (Zuordnung auf EXECUTOR)

[EXECUTOR-Button 88](#page-87-0) [EXECUTOR-Fader 45](#page-44-0) [Executor-Fader 153](#page-152-0) [EXECUTOR-Page 111](#page-110-0) [EXECUTOR-Taste 17](#page-16-0) [Export Effect 44](#page-43-0) [Export Show \(ASCII\) 44](#page-43-0) [Extra 33](#page-32-0)

# *F*

[F \(Fade\) 102](#page-101-0) [F9-Taste 45](#page-44-0) [Fabrikate 211](#page-210-0) [Fächerfunktion 63](#page-62-0) [FADE](#page-16-0) [17](#page-16-0)[, 26](#page-25-0)[, 95](#page-94-0)[, 108](#page-107-0)[, 158](#page-157-0)[, 173](#page-172-0) [FADE Profile 97](#page-96-0) [FADE-Zeit ändern 97](#page-96-0) [FADE-Zeiten im CHANNEL-](#page-72-0)[Fenster 73](#page-72-0) [FADE-Zeiten im FIXTURE-](#page-64-0)[Fenster 65](#page-64-0) [FADE-Zeiten mit Profil 97](#page-96-0) [FADE/SNAP 30](#page-29-0) [FADER 55](#page-54-0)[, 174](#page-173-0) [Fader Button Assign 109](#page-108-0) [Fader Pages 56](#page-55-0) [FADER-Fenster, Farben der](#page-239-0) [Bildschirmdarstellung](#page-239-0) [240](#page-239-0)[, 243](#page-242-0) [FADER-Page 120](#page-119-0) [FADERS OFF 122](#page-121-0) [FAQ 224](#page-223-0) [Farben 32](#page-31-0) [Farben, Regenbogen- 125](#page-124-0) [FARBENLEHRE 239](#page-238-0) [Feature 28](#page-27-0) [Fenster 55](#page-54-0) [Fenster löschen 57](#page-56-0) [Fenster vergrößern 57](#page-56-0)

[Fenstereinstellungen](#page-57-0) [\(VIEWS\), Abspeichern](#page-57-0) [von 58](#page-57-0) [Fernbedienung 211](#page-210-0) [Fernsteuerung \(Remote\)](#page-141-0) [142](#page-141-0) [Fernsteuerung per DMX IN](#page-152-0) [153](#page-152-0) [Fernsteuerung per Touch](#page-151-0)[board 152](#page-151-0) [Festplatte 3,](#page-2-0) [5,](#page-4-0) [183,](#page-182-0) [186](#page-185-0) [Figuren, selbsterstellte](#page-126-0) [zweidimensionale](#page-126-0) [127](#page-126-0) Figuren, virtuelle. *Siehe* Virtuelle Figuren [Figuren, zweidimensionale](#page-131-0) [132](#page-131-0) [firmware 191](#page-190-0) [First universe \(STRAND\) 41](#page-40-0) [FIX 119,](#page-118-0) [174](#page-173-0) [Fixture Layer 19,](#page-18-0) [22](#page-21-0) [Fixture Library 190](#page-189-0) [FIXTURE OPTION 67](#page-66-0) [FIXTURE SCHEDULE 18](#page-17-0) [Fixture Start Id 19](#page-18-0) [FIXTURE-Fenster 61](#page-60-0) [FIXTURE-Fenster, FADE](#page-64-0)[und DELAY-Zeiten im](#page-64-0) [65](#page-64-0) [FIXTURE-Fenster, Farben](#page-236-0) [der Bildschirm](#page-236-0)darstellung [237,](#page-236-0) [239](#page-238-0)[, 240](#page-239-0) [FIXTURE-Fenster, Optionen](#page-66-0) [im 67,](#page-66-0) [70](#page-69-0) [Fixture-Schedule 208](#page-207-0) [FLASH 174](#page-173-0) [Flash 109](#page-108-0) [Flashdisk 3](#page-2-0)

[Flightcase 5](#page-4-0) [FLIP 158](#page-157-0) [Flip Stage 88](#page-87-0) [Flip, Stage 88](#page-87-0) [Floppy 185](#page-184-0) [FOLLOW 96](#page-95-0) [FOLLOW-Mode im STAGE-](#page-84-0)[Fenster 85](#page-84-0) [FONT SIZE 68,](#page-67-0) [75,](#page-74-0) [117](#page-116-0) [FORM 132,](#page-131-0) [175](#page-174-0) [FRAME 137](#page-136-0) FRFF7F 78 [FREEZE-Taste 9](#page-8-0) [From 127](#page-126-0) [FTP Zugang einrichten](#page-105-0) [106](#page-105-0) [FULL 175](#page-174-0) [Full Tracking 200](#page-199-0) [Full-Tracking Backup 203](#page-202-0) [Function Pan 24](#page-23-0) [Function Sets 32](#page-31-0) [Funktionen, mathemati](#page-132-0)[sche 133](#page-132-0)

# *G*

[GAIN 49](#page-48-0) [Gehäuse 5](#page-4-0) [Gelbe Kugel 67](#page-66-0) [Gewicht 4](#page-3-0) [GLOBAL EFFECTS 112](#page-111-0) [Global user 54](#page-53-0) [GMA-REMOTE 212](#page-211-0) [GO 175](#page-174-0) [Go 108](#page-107-0) [GO \(Macro\) 156](#page-155-0) [GO DMX 42](#page-41-0) [Go fast backwards 167](#page-166-0) [Go fast forward 167](#page-166-0) [GO, macro 156](#page-155-0) Go– [108](#page-107-0)

[GO+ und CHANNEL 160](#page-159-0) [Go-Taster 96](#page-95-0) [Gobos 32](#page-31-0) [GOTO 175](#page-174-0) [GOTO und ENTER 160](#page-159-0) [GPS 50](#page-49-0) [grandMA 3D 32](#page-31-0) [grandMA 3d 31](#page-30-0) [grandMA light](#page-6-0) [7](#page-6-0), [13](#page-12-0), [116](#page-115-0)[, 191](#page-190-0)[, 192](#page-191-0) [grandMA ultra-light](#page-4-0) [5](#page-4-0), [7](#page-6-0), [51](#page-50-0), [116,](#page-115-0) [191](#page-190-0) [grandMA-3D 197](#page-196-0) [GRANDMASTER](#page-16-0) [17,](#page-16-0) [67,](#page-66-0) [75,](#page-74-0) [88](#page-87-0)[, 114](#page-113-0) [GRANDMASTER FADER](#page-23-0) [24,](#page-23-0) [48](#page-47-0) [Graphische Parameter 32](#page-31-0) [GROUP \(CommandLine](#page-174-0) [Befehl\) 175](#page-174-0) [Groupmaster 113](#page-112-0) [GROUPS 55](#page-54-0) [Grp \(Group\) 128](#page-127-0) [Grundeinstellungen \(Setup\)](#page-17-0) [18](#page-17-0) [Gruppen aufrufen 59](#page-58-0) [Gruppen automatisch](#page-41-0) [erstellen 42](#page-41-0) [Gruppen löschen 80](#page-79-0) [Gruppenmaster zuordnen](#page-112-0) [113](#page-112-0) *H* [HALF SPEED 102](#page-101-0)

[Hardware 4](#page-3-0) Hardware-Schutz. *Siehe* Dongle Hersteller. *Siehe* Sortierung nach Namen, Hersteller und Datum

[High; Session Priorität 198](#page-197-0) [Highlight](#page-25-0) [26,](#page-25-0) [30,](#page-29-0) [48,](#page-47-0) [176](#page-175-0) [HIGHLIGHT \(lang\) 160](#page-159-0) [Highlight is SOLO 48](#page-47-0) [Highlight Normal 48](#page-47-0) [Historie 161](#page-160-0) [HOLD-OFF 49](#page-48-0) [HOTLINE 15](#page-14-0) [Hz 33,](#page-32-0) [47](#page-46-0) *I* [I Delay/Fade 95](#page-94-0) [IF 176](#page-175-0) [ifactive 158](#page-157-0) [IFOUTPUT 162,](#page-161-0) [176](#page-175-0) [ifprogrammer 159](#page-158-0) [IMPORT BITMAP 139](#page-138-0) [Import Effect 44](#page-43-0) [Import einer Show 44](#page-43-0) [IMPORT IMAGE 35](#page-34-0) [Incremental 45](#page-44-0) [Individual Fade-Zeiten](#page-64-0) [65,](#page-64-0) [73](#page-72-0) [Info 56,](#page-55-0) [162](#page-161-0) [INFO - Fenster 105](#page-104-0) [INHIBIT \(groupmaster\) 113](#page-112-0) [INITIALIZE 187](#page-186-0) [INSERT 176](#page-175-0) [Installation 4](#page-3-0) [INTENS 96](#page-95-0) [INTENSITY 129](#page-128-0) [Inv 30](#page-29-0) [INVERT 158,](#page-157-0) [176](#page-175-0) [IP - Adresse 211](#page-210-0) [IP-Adresse 39,](#page-38-0) [208](#page-207-0) [IP-NUMMER 190](#page-189-0)

*K* [Kalibrier-Button 44](#page-43-0) [Kanalerweiterung 37](#page-36-0) [Kapazität 4](#page-3-0) [KEEP ACTIVATION 76](#page-75-0) [KEYBOARD GERMAN/](#page-47-0) [ENGLISH 48](#page-47-0) [Kill 109](#page-108-0) [Klappe 5](#page-4-0) [Klappenmechanik 5](#page-4-0) [Kock Out 66](#page-65-0) [Kompatibilitätsmodus 230](#page-229-0) [Konformitätserklärung 223](#page-222-0) [Kopieren einzelner Werte](#page-100-0) [einer cue in eine](#page-100-0) [andere 101](#page-100-0) [Kurzanleitung 15](#page-14-0) *L* [LABEL 177](#page-176-0) [Lampen einfügen, löschen](#page-23-0) [oder verschieben 24](#page-23-0) [Lampen löschen 32](#page-31-0) [Lampen-Bibliothek Update](#page-29-0) [30](#page-29-0) [Lampenachsen 21](#page-20-0) [Lasso-Funktion 119](#page-118-0) [Lasso-Ziehen 12](#page-11-0) [Last universe \(STRAND\) 41](#page-40-0) Latest Takes Precedence. *Siehe* LTP Prinzip [Layer 43](#page-42-0) [Layer Control 68](#page-67-0) [Layer to Display 74](#page-73-0) [Layout 56,](#page-55-0) [137](#page-136-0) [LEARN 177](#page-176-0) [Learn 109](#page-108-0) [LI. DEL 95](#page-94-0)

[Library 18](#page-17-0) [LIN 125](#page-124-0) [LINK 95,](#page-94-0) [101](#page-100-0) [LINK FADER-Funktion im](#page-73-0) [CHANNEL-Fenster 74](#page-73-0) [LIST 7](#page-6-0)[, 10](#page-9-0)[, 57](#page-56-0)[, 120](#page-119-0) [List Button fixed / normal](#page-46-0) [47](#page-46-0) [Live Access 27](#page-26-0) [LOAD 109](#page-108-0)[, 177](#page-176-0) [LOAD CUE 93](#page-92-0) [LOCK 158](#page-157-0) [LOCK sequenz 94](#page-93-0) [LOOP 95](#page-94-0) [LOOP \(COUNT\) 100](#page-99-0) [LOOP \(TIMED\) 100](#page-99-0) [LOOPDELAY 95,](#page-94-0) [100](#page-99-0) [LOOPS 112](#page-111-0) [LOOPs einfügen 100](#page-99-0) [Löschen von Gruppen,](#page-79-0) [Sequenzen, Views](#page-79-0) [usw. 80](#page-79-0) [Low; Session Priorität 198](#page-197-0) [LTP Dimmer 111](#page-110-0) [LTP Prinzip 17](#page-16-0)[, 88](#page-87-0)[, 111](#page-110-0) [Lüftung 5](#page-4-0) [Lumen 29](#page-28-0) *M*

[ma-share 19](#page-18-0) [MA-Taste 10](#page-9-0) [MACRO 55](#page-54-0)[, 121](#page-120-0)[, 177](#page-176-0) [MACRO aufrufen 155](#page-154-0) [Macro Delay 156](#page-155-0) [MACRO editieren 157](#page-156-0) [MACRO erstellen 155](#page-154-0) [MACRO löschen 80](#page-79-0) [MACRO TIMED 157](#page-156-0) [Macros auf Executor](#page-155-0) [speichern 156](#page-155-0)

[Manufacturer 29](#page-28-0) [Mask 119,](#page-118-0) [124](#page-123-0) [Maße und Gewicht 4](#page-3-0) [MASTER 108](#page-107-0) [MASTER EXEC 114](#page-113-0) [MASTER PRESET 114](#page-113-0) [Master Priorität 198](#page-197-0) [Master Prioritäten 200](#page-199-0) [MASTER STOP 111](#page-110-0) [MASTER-Sequenz 93](#page-92-0) [MAtricks 56,](#page-55-0) [81](#page-80-0) [Maus-Funktion 45](#page-44-0) [Maustaste, mittlere 71,](#page-70-0) [76](#page-75-0) [Maximale Cue Nummer](#page-169-0) [170](#page-169-0) [Menü Agenda 159](#page-158-0) [MERGE 91](#page-90-0) MIB. *Siehe* MOVE IN BLACK [MIB Delay 29](#page-28-0) [MICRO 4,](#page-3-0) [10](#page-9-0) [Micro 51,](#page-50-0) [54](#page-53-0) [MIDI Control 155](#page-154-0) [MIDI, Fernsteuerung per](#page-153-0) [154](#page-153-0) [MIDI Note 155](#page-154-0) [MIDI Programm 155](#page-154-0) [Midi Show Control 154](#page-153-0) [Midi Timecode 143](#page-142-0) [MIDI-Eingang verwenden](#page-154-0) [155](#page-154-0) [MIDI\\_BTN 177](#page-176-0) [MIDIOUT 155](#page-154-0) [MIRROR 133](#page-132-0) [Mode 33](#page-32-0) [MODIFY CUE 102](#page-101-0) [Modulator 66](#page-65-0)[, 127](#page-126-0) [Modulatoren 134](#page-133-0) [Monitor, externer 45](#page-44-0) [Motorfader 45](#page-44-0) [MOVE 99,](#page-98-0) [158,](#page-157-0) [178](#page-177-0)

[MOVE IN BLACK](#page-94-0) [95,](#page-94-0) [101,](#page-100-0) [111](#page-110-0) [MOVE PATH 97](#page-96-0) [Moving Path 97](#page-96-0) MTC. *Siehe* Midi Timecode [Multi-User-Betrieb 62](#page-61-0) [Multipatch 23](#page-22-0) [Multiuser 18](#page-17-0)

#### *N*

[NAME 96,](#page-95-0) [101](#page-100-0) [NAME Field 75](#page-74-0) Namen. *Siehe* Sortierung nach Namen, Hersteller und Datum [Network Configuration 197](#page-196-0) [NETWORK MASTER 56](#page-55-0) [NETWORK SIGNAL PROZES-](#page-207-0)[SOR 208](#page-207-0) [Netzwerk-Verbindungen](#page-196-0) [197](#page-196-0) [NEVER 198](#page-197-0) [NEXT 9,](#page-8-0) [158,](#page-157-0) [178](#page-177-0) [NEXT und PREV 160](#page-159-0) [NEXT-Taste 60](#page-59-0) [NMEA 50](#page-49-0) [No 29](#page-28-0) [NO MASTER 75](#page-74-0) [NO SWAP 67](#page-66-0) [NO. 96](#page-95-0) [NoMaster 26](#page-25-0) [NON TRACKING 17](#page-16-0) [NON TRACKING-Modus 111](#page-110-0) [Normal; Session Priorität](#page-197-0) [198](#page-197-0) [Notabschaltung 45](#page-44-0) [Notstrombetrieb 5](#page-4-0) [NSP 199](#page-198-0)

*O* [ODD 43](#page-42-0)[, 158](#page-157-0)[, 178](#page-177-0) [OFF 108,](#page-107-0) [178](#page-177-0) [OFF 2x 160](#page-159-0) [OFF On Overwritten 130](#page-129-0) [OFF Time 46](#page-45-0)[, 47](#page-46-0) [OFF und GO+ 160](#page-159-0) [OFF-EXECUTOR 122](#page-121-0) [OFF-Menü \(RUNNING](#page-121-0) [PROGRAMMS\) 122](#page-121-0) [OFF-Taste 17](#page-16-0) [OFF-Taste halten 122](#page-121-0) [OFFSET 128](#page-127-0) [ON 108,](#page-107-0) [178](#page-177-0) [ON \(Macro\) 156](#page-155-0) [ON, macro 156](#page-155-0) [On Overwritten 112](#page-111-0) [One Shot 130](#page-129-0) [ONLY DIRECT: 77](#page-76-0) [onPC 190](#page-189-0)[, 199](#page-198-0) [OOPS 13](#page-12-0)[, 46](#page-45-0)[, 179](#page-178-0) [Oops Settings 5](#page-4-0) [OOPS-Settings 46](#page-45-0) [operating system 191](#page-190-0) [Operation 162](#page-161-0) [Optionen im CHANNEL-](#page-73-0)[Fenster 74](#page-73-0) [ORIENTATION 62](#page-61-0) [Outdelay 95](#page-94-0) [OUTFADE 95](#page-94-0) [OVERWRITE 91](#page-90-0) *P* [PAGE 111,](#page-110-0) [120,](#page-119-0) [179](#page-178-0) [PAGE kopieren, verschieben](#page-120-0) [und löschen 121](#page-120-0) [PAGE löschen 80](#page-79-0) [Page umschalten, in einer](#page-100-0)

[cue 101](#page-100-0)

[PAGE-Button 120](#page-119-0) [PAN NORMAL 67](#page-66-0) [PAN und TILT vertauschen](#page-23-0)  $24$ [Pan/Tilt/Swap 26](#page-25-0) [Park / Pause-Funktion 64](#page-63-0) [Parked Only 69](#page-68-0) [Part \(Partly\) 128](#page-127-0) [PARTIAL SHOW READ 187](#page-186-0) [Patch Sheets 34](#page-33-0) [Patchen, direkt im DMX-](#page-41-0)[Sheet 42](#page-41-0) [patchen m. Commandline](#page-167-0) [168](#page-167-0) [PATH PORT 38](#page-37-0) **[PAUSE](#page-102-0)** [103,](#page-102-0) [108](#page-107-0), [129](#page-128-0)[, 179](#page-178-0) [Pause / Park Funktion 64](#page-63-0) [PDA 211](#page-210-0) [PDA-Fernbedienung 211](#page-210-0) [Phase 127](#page-126-0) [PHASE1/PHASE2/PHASE3](#page-124-0) [125](#page-124-0) [Pinbelegung Pultlampe](#page-6-0) [7,](#page-6-0) [8,](#page-7-0) [10](#page-9-0) [Playback Master 115](#page-114-0) [Playback Timing 46](#page-45-0) [Playback-Tasten zuordnen](#page-151-0) [152,](#page-151-0) [153](#page-152-0)[, 154](#page-153-0) [PocketPC 211](#page-210-0) [PORTALL 38](#page-37-0) [Position X, Y, Z 21](#page-20-0) [POSITIVE ENABLE 113](#page-112-0) [POSITIVE ENABLE](#page-112-0) [\(groupmaster\) 113](#page-112-0) [Power 29](#page-28-0) PRF ROLL 144 [PREDEFINES 132](#page-131-0) [PRESET 179](#page-178-0) [Preset Control 68](#page-67-0)

[Preset-Gruppen 27](#page-26-0) [Preset-Kontrollleiste 61](#page-60-0) [Preset-Options 77](#page-76-0) [Presetgruppe 27](#page-26-0) [PRESETS 31](#page-30-0) [Presets aufrufen 77](#page-76-0) [Presets automatisch 43](#page-42-0) [Presets, embedded 78](#page-77-0) [Presets erstellen und](#page-75-0) [aufrufen 76](#page-75-0) [Presets, Update](#page-77-0) [78,](#page-77-0) [104,](#page-103-0) [105](#page-104-0) [Presets verschieben 77](#page-76-0) [PREV 9](#page-8-0) [PREV-Taste 60](#page-59-0) [PREVIEW 94,](#page-93-0) [180](#page-179-0) [PREVIOUS 158,](#page-157-0) [180](#page-179-0) [Priority \(STRAND\) 41](#page-40-0) [PRIORITY OPTIONS 112](#page-111-0) [PRIVATE EFFECTS 112](#page-111-0) [Profil löschen 34](#page-33-0) [Profil zuordnen 33](#page-32-0) [Profile 30,](#page-29-0) [33](#page-32-0) [Programmer only 69](#page-68-0) [Programmieren von](#page-91-0) [Sequenzen 92](#page-91-0) [Pulldown-Menü 12](#page-11-0) [PULS WIDTH 126](#page-125-0) [Pult, Verschließen des 51](#page-50-0) [Pultlampe 45](#page-44-0) [PUSH 45](#page-44-0) [PWM 125](#page-124-0) *Q* [QUIKEY 56,](#page-55-0) [158](#page-157-0) *R* [Rate 108,](#page-107-0) [127](#page-126-0) [RATE FACTOR 117,](#page-116-0) [128](#page-127-0)

[Raumachsen 21](#page-20-0) [Reacts on Dimmer 30](#page-29-0) [READOUT 68](#page-67-0) [Rechner 13](#page-12-0) [Regenbogenfarben 125](#page-124-0) [Release, Store 90](#page-89-0) [REMOTE \(pocket PC\) 210](#page-209-0) [Remote Control 142](#page-141-0) [Remotes as stored / use](#page-46-0) [commandline 47](#page-46-0) [REMOVE 91](#page-90-0) Replay Unit. *Siehe* grandMA Replay Unit [Report öffnen 105](#page-104-0) [Report speichern und](#page-105-0) [drucken 106](#page-105-0) [RESET 15](#page-14-0) [ROTATION 133](#page-132-0) [Rotation X°, Y°, Z° 21](#page-20-0) [RPM 33](#page-32-0) [RUNNING EFFECT](#page-121-0) [122](#page-121-0)[, 132](#page-131-0) [RUNNING PROGRAMS 122](#page-121-0) *S* [SAVE Show 183](#page-182-0)[, 185](#page-184-0)

**[SCALE 139](#page-138-0)** [Scanner, Direktzugriff auf](#page-60-0) [61](#page-60-0) [Scanner, DMX-Adressen](#page-41-0) [festlegen 42](#page-41-0)[, 55](#page-54-0) [Scanner erstellen und](#page-58-0) [aufrufen 59](#page-58-0) [Scanner, gerad- oder](#page-125-0) [ungeradzahlige 126](#page-125-0) [Scanner, selektierter](#page-64-0) [65,](#page-64-0) [73](#page-72-0) Schleifen. *Siehe* LOOPs [SEC 47](#page-46-0) [Seite 120](#page-119-0)

[SELECT 180](#page-179-0) [SELECT-Taste 8](#page-7-0) [Selektion 16,](#page-15-0) [126](#page-125-0) [Selektives Kopieren](#page-81-0) [82,](#page-81-0) [83,](#page-82-0) [84,](#page-83-0) [85,](#page-84-0) [88](#page-87-0) [Send unchanged packets](#page-40-0) [41](#page-40-0) [SEQU 180](#page-179-0) [SEQUENCE 55](#page-54-0) [Sequenz sichern 94](#page-93-0) [Sequenzen 88,](#page-87-0) [116](#page-115-0) [Sequenzen aufrufen](#page-93-0) [\(Playback\) 94](#page-93-0) [Sequenzen ausführen 107](#page-106-0) [Sequenzen editieren 95](#page-94-0) [Sequenzen kopieren 92](#page-91-0) [Sequenzen löschen 80](#page-79-0) [Sequenzen, Namen ändern](#page-106-0) [107](#page-106-0)[, 108](#page-107-0) [Sequenzen programmieren](#page-91-0)  $Q<sub>2</sub>$ [Sequenzen zuordnen 107](#page-106-0) [Session 198](#page-197-0) [SESSION Collision 201](#page-200-0) [SET-Taste 60](#page-59-0) [SETUP 18,](#page-17-0) [158](#page-157-0) [SETUP-Mode im STAGE-](#page-84-0)[Fenster 85](#page-84-0) [Sheet 47](#page-46-0) [Short cuts 160](#page-159-0) [Shortcuts im Remote-PDA](#page-214-0) [215](#page-214-0) [Show auf einen USB](#page-185-0) [Datenträger speichern](#page-185-0) [186](#page-185-0) [Show erstellen 55](#page-54-0) [Show laden, leere 184](#page-183-0) [Show speichern, auf](#page-17-0) [Festplatte](#page-17-0)

[18,](#page-17-0) [19,](#page-18-0) [183,](#page-182-0) [186](#page-185-0)

[Show von einen USB](#page-185-0) [Datenträger auf die](#page-185-0) [grandMA lad 186](#page-185-0) [Shuffle Select Order 158](#page-157-0) [Shuffle select order 83](#page-82-0) [Shuffle Value 158](#page-157-0) [shuffle value 83](#page-82-0) [Sicherheitsvorschriften 6](#page-5-0) [SIN 125](#page-124-0) [Single 65](#page-64-0) [SINGLE OFF 102](#page-101-0) [SMART-Fenster 70](#page-69-0) [SMART-Window 70](#page-69-0) [SMPTE-Timecode 142](#page-141-0) [SNAP 26](#page-25-0)[, 95](#page-94-0) [Snap-Delay 89](#page-88-0) [SOFT 96](#page-95-0) [Soft-Keyboard 14](#page-13-0) [SOFTNESS 129](#page-128-0) [Software Update](#page-188-0) [189,](#page-188-0) [191](#page-190-0) [Software-Version 56](#page-55-0) [SOLO - Funktion 76](#page-75-0) [Sommerzeit 50](#page-49-0) [Sortierung nach Namen,](#page-18-0) [Hersteller und Datum](#page-18-0) [19](#page-18-0) [SOUND 49](#page-48-0) [Soundsignal 96](#page-95-0) [Soundsignal, Einstellun](#page-48-0)[gen des 49](#page-48-0) [SPECIALS 85](#page-84-0) **SPFFD** [96,](#page-95-0) [103,](#page-102-0) [129](#page-128-0)[, 130](#page-129-0) [Speed 31](#page-30-0) [SPEED Group 130](#page-129-0) [SPEED SCALE 130](#page-129-0) [SPEED-Gruppe 114](#page-113-0) [Sprache der Displayanzeige](#page-45-0) [umschalten 46](#page-45-0) [STAGE 26](#page-25-0) [Stage 30,](#page-29-0) [31,](#page-30-0) [56](#page-55-0) [Stage Flip 88](#page-87-0) [STAGE-Fenster 21](#page-20-0)[, 85](#page-84-0)[, 88](#page-87-0) Standarddrucker. *Siehe* PRINT-Button **[Standardeinstellung](#page-108-0)** [109,](#page-108-0) [112](#page-111-0) [START LINE 100](#page-99-0) [START Speed 130](#page-129-0) [Statuscopy 99](#page-98-0) [Steckkarte 37](#page-36-0) [STORE 158,](#page-157-0) [180](#page-179-0) [STORE encoder window 91](#page-90-0) [STORE Options 90](#page-89-0) [STORE Release 90](#page-89-0) [STORE Source 90](#page-89-0) [STORE-LED 58](#page-57-0) [STORE-Taste 16](#page-15-0)[, 89](#page-88-0) [Strand Shownet 41](#page-40-0) [STRETCH POSITION 87](#page-86-0) [Stromanschluss 4,](#page-3-0) [15](#page-14-0) [SUB-NET-Adresse 38](#page-37-0) [Subnetmask 211](#page-210-0) [SWAP 108](#page-107-0) [SWOP 181](#page-180-0) [SWOP PROTECTED 109](#page-108-0) [SWOP\\_OFF 181](#page-180-0) [Sync Start 130](#page-129-0) *T* [Technischer Service und](#page-2-0) [Hotline 3](#page-2-0) [TEMP 181](#page-180-0) [Temp 108,](#page-107-0) [109](#page-108-0) [Temporäres Öffnen von](#page-56-0) [TEST OUT 20](#page-19-0) [Theatrical Colours 47](#page-46-0) [Throw Out Station 201](#page-200-0) [THRU 181](#page-180-0) [TILES 139](#page-138-0) [TILT OFFSET 29](#page-28-0) [TIME 93](#page-92-0) [Time Scaling Chaser 103](#page-102-0) [Time Scaling Sequenz 97](#page-96-0) [TIME-Taste 65](#page-64-0)[, 73](#page-72-0) **[TIMECODE](#page-55-0)** [56](#page-55-0)[, 121](#page-120-0)[, 142](#page-141-0)[, 181](#page-180-0) [Timecode, Midi 143](#page-142-0) [TIMED Macros 157](#page-156-0) [TOGGLE 181](#page-180-0) [Toggle Curve 34](#page-33-0) [Tonhöhe zuordnen 154](#page-153-0) [Toolbar im PDA 214](#page-213-0) [TOOLS 158](#page-157-0) [TOP 109](#page-108-0)[, 135](#page-134-0)[, 181](#page-180-0) [TOUCH\\_BTN 181](#page-180-0) [Touchboard, Fernsteuerung](#page-151-0) [per 152](#page-151-0) [Touchscreen 5,](#page-4-0) [44,](#page-43-0) [95](#page-94-0) [Touchscreen, Defekt eines](#page-43-0)  $\Lambda$ [Touchscreen, Notab](#page-44-0)[schaltung 45](#page-44-0) [Trackball 10,](#page-9-0) [48](#page-47-0) [Trackball PanOnly 158](#page-157-0) [TRACKBALL SPEED 158](#page-157-0) [Trackball TiltOnly 158](#page-157-0) [Trackerball 9](#page-8-0)[, 13](#page-12-0)[, 61](#page-60-0) [Trackerball, Empfindlichkeit](#page-44-0) [des 45](#page-44-0) [TRACKING 17](#page-16-0)[, 55](#page-54-0)[, 93](#page-92-0) [TRACKING-Fenster 118](#page-117-0) [TRACKING-Modus 111](#page-110-0) [118](#page-117-0) [TRACKS 142](#page-141-0) [Transport 5](#page-4-0) [TRIANGLE 125](#page-124-0) [TRIGGER 101](#page-100-0) [TRIGGER \(Aufruf\) ändern](#page-95-0) [96](#page-95-0) [Triggermonitor 49](#page-48-0) [Triggern von Chasern und](#page-48-0) [Sequenzen 49](#page-48-0) [TROUBLE SHOOTING 224](#page-223-0) [True-Tracking Playback](#page-196-0) [197](#page-196-0) [Type 29](#page-28-0) *U* [Uhrzeit 50](#page-49-0) [Umschalten der Page 101](#page-100-0) [Unblock 119](#page-118-0)[, 158](#page-157-0) [Universe 37.](#page-36-0) *Siehe auch* DMX-Port (Universe) A bis H [UNLOCK 158](#page-157-0) [Unmoveable 28](#page-27-0) [Unpatchen 42](#page-41-0) [UNPRESS 182](#page-181-0) [UPDATE 131](#page-130-0)[, 158](#page-157-0)[, 182](#page-181-0) [UPDATE Cue 78,](#page-77-0) [104](#page-103-0) [Update Lampen-Bibliothek](#page-29-0) [30](#page-29-0) [UPDATE Presets 78,](#page-77-0) [104](#page-103-0) [Update Processor 229](#page-228-0) [UPDATE SOFTWARE 208](#page-207-0) [UPDATE Software 189](#page-188-0) [Update über das Netzwerk](#page-189-0) [190](#page-189-0) [USB 8,](#page-7-0) [186](#page-185-0) [USER DEFINED 125](#page-124-0)[, 127](#page-126-0) [User List 54](#page-53-0) [User profile 54](#page-53-0) *V* [VALUE 182](#page-181-0) [VALUES 12,](#page-11-0) [158](#page-157-0) [Variable Funktionen 33](#page-32-0) [Verschließen des Pultes 51](#page-50-0) [Verstellgeschwindigkeit](#page-212-0) [213](#page-212-0) [Vibrationen 46](#page-45-0) [Video, grandMA Video 210](#page-209-0) [VIEW 182](#page-181-0) [VIEW-Button 58](#page-57-0) [VIEW-Macro-Tasten 3](#page-2-0)[, 8](#page-7-0) [VIEW-Pool 58](#page-57-0) [VIEWBTN 182](#page-181-0) [VIEWS 56](#page-55-0) [VIEWS löschen 80](#page-79-0) [VIEWS zuordnen 58](#page-57-0) [Violetten Balken 129](#page-128-0) [virtuellen Dimmer 25](#page-24-0)[, 30](#page-29-0) [Visualize 32](#page-31-0) [Vorgeschichte 99](#page-98-0) [Vorsichtsmaßnahmen 5](#page-4-0) *W* [Wartungsarbeiten 6](#page-5-0) [Weight 29](#page-28-0) [Werte, Einzel-Aktivierung](#page-65-0) [der 66](#page-65-0) [Wheel 61](#page-60-0)[, 71](#page-70-0) [Wheel für Dimmer 45](#page-44-0) [Wing 128](#page-127-0) [Wireless-AccessPoint 211](#page-210-0) [WIZZARD im Stage-Setup](#page-85-0) [86](#page-85-0) [World Filter 54](#page-53-0) [Worlds 56,](#page-55-0) [202](#page-201-0) [Wrap 75,](#page-74-0) [137](#page-136-0) [WRAP AROUND 63](#page-62-0) [www.ma-share.net 19](#page-18-0) *X* [X-Achse 34](#page-33-0) [XF A 108](#page-107-0) [XYZ-Support 30](#page-29-0) *Z* [Zahlen, rote 61,](#page-60-0) [72](#page-71-0) [Zuordnen von VIEWS 58](#page-57-0) Zuordnung auf EXECUTOR. *Siehe* ASSIGN-Menü (Zuordnung auf EXECUTOR)

[TRACKINGSHEET OPTIONS](#page-117-0)

[World-Pool 202](#page-201-0)

[Speicherkapazität 4](#page-3-0)

[Fenstern 57](#page-56-0)